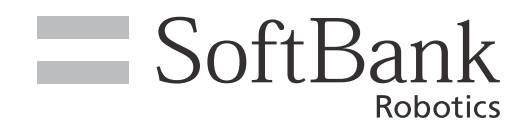

# Pepper for Biz 3.0 取扱説明書

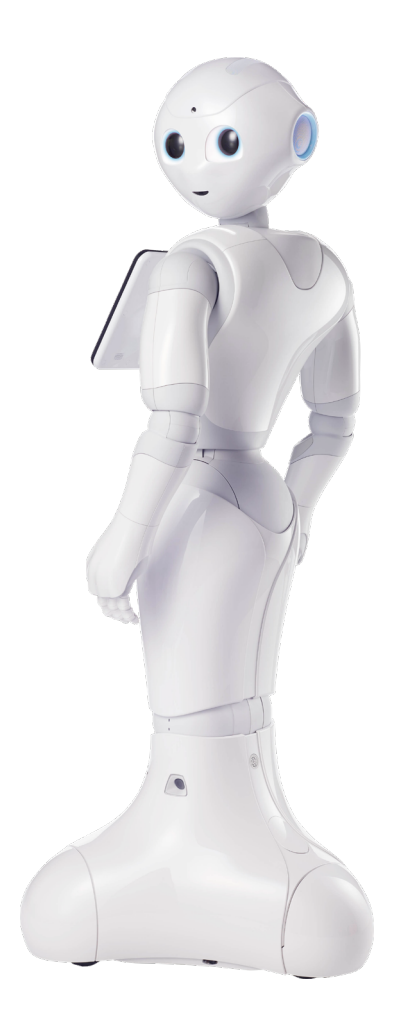

# pepper for Biz 3.0

ソフトバンクロボティクス株式会社

#### 次 目

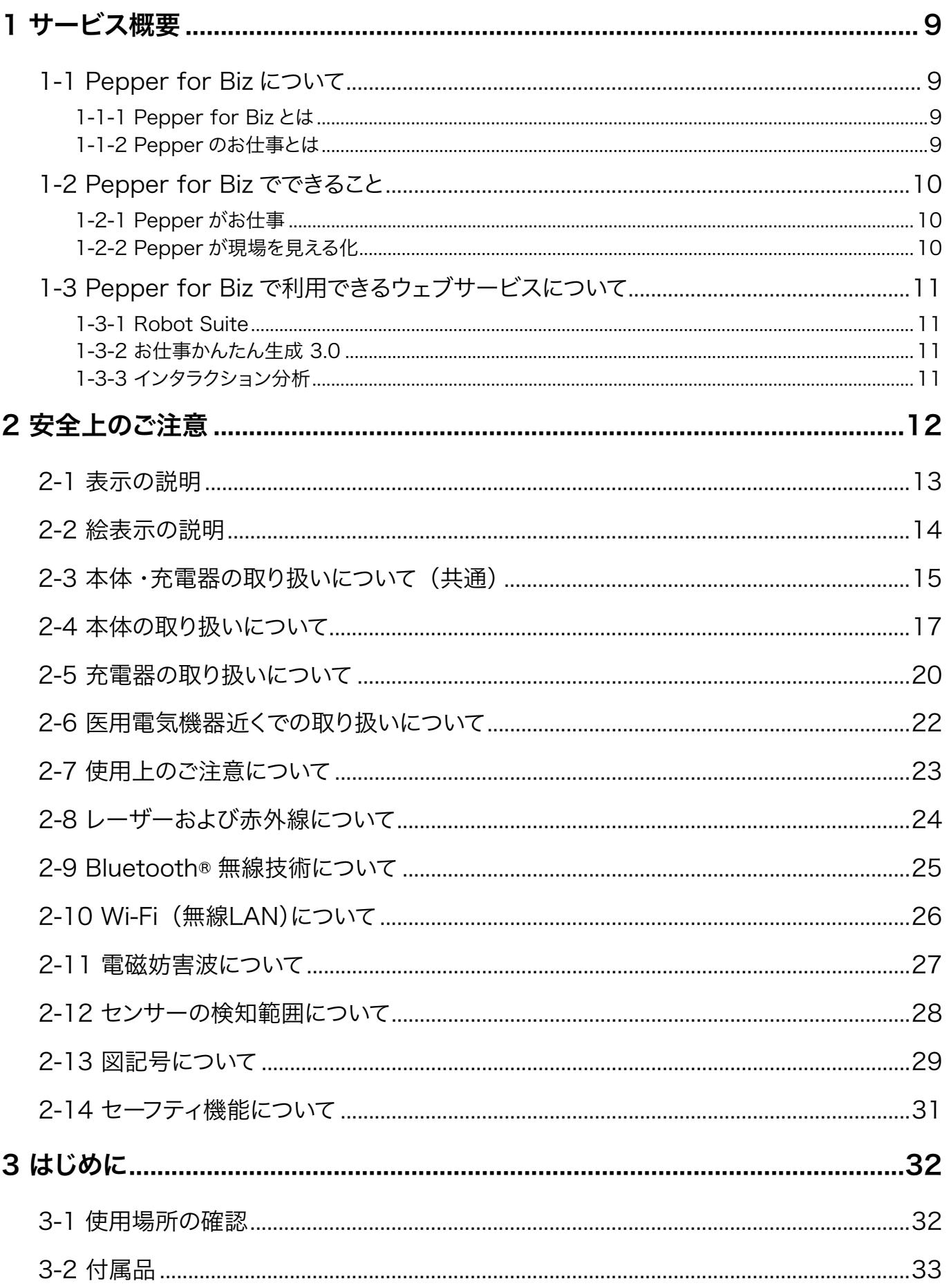

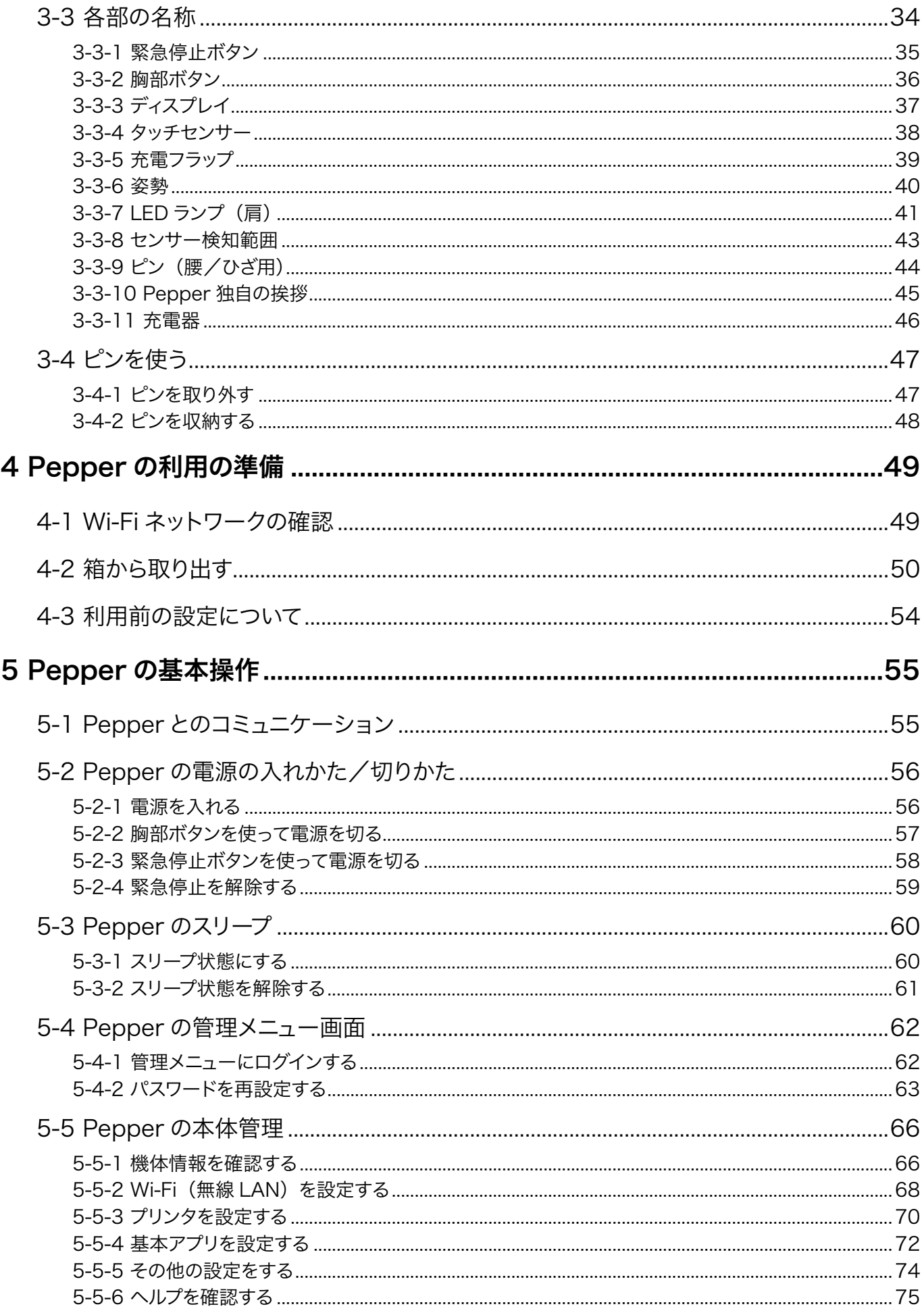

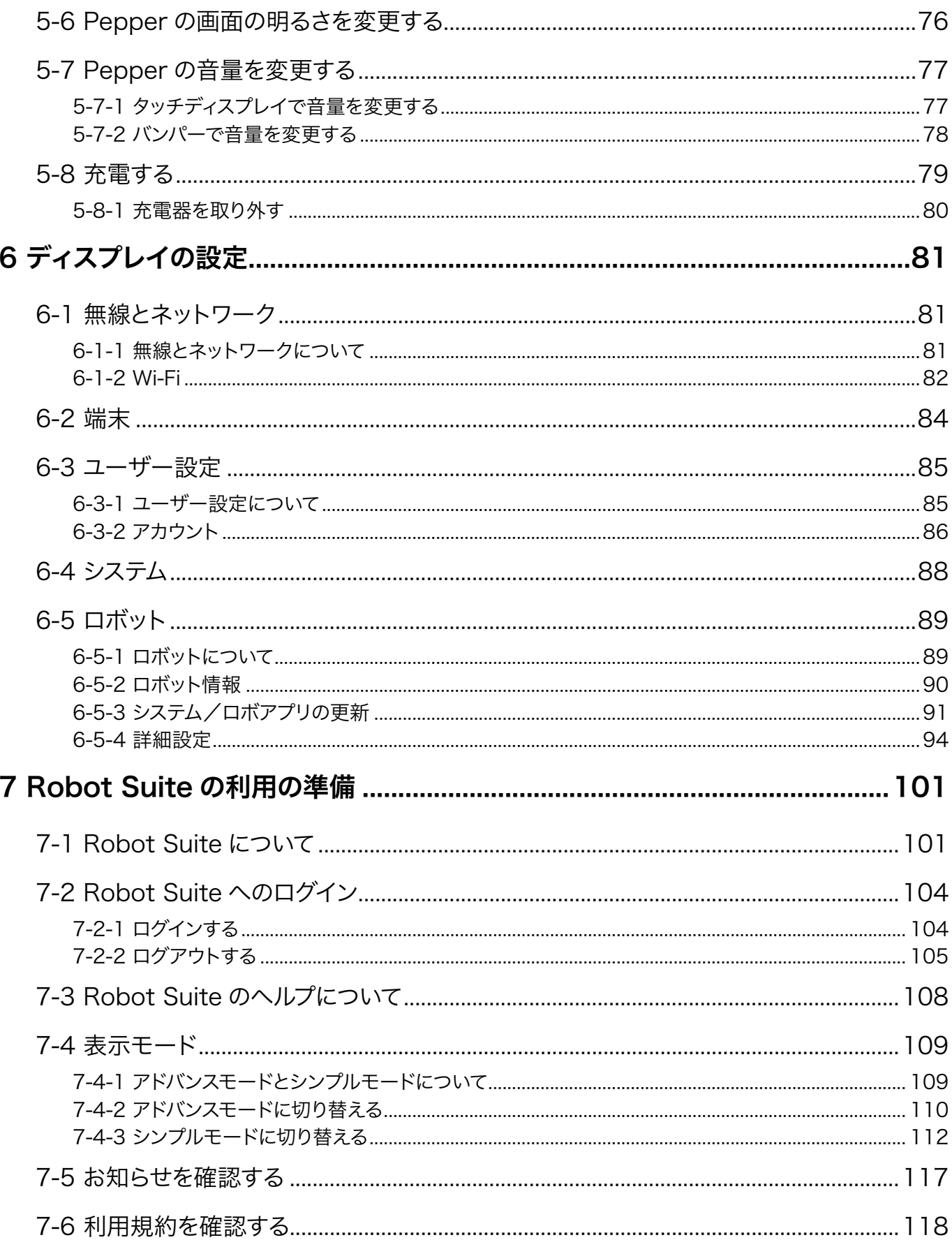

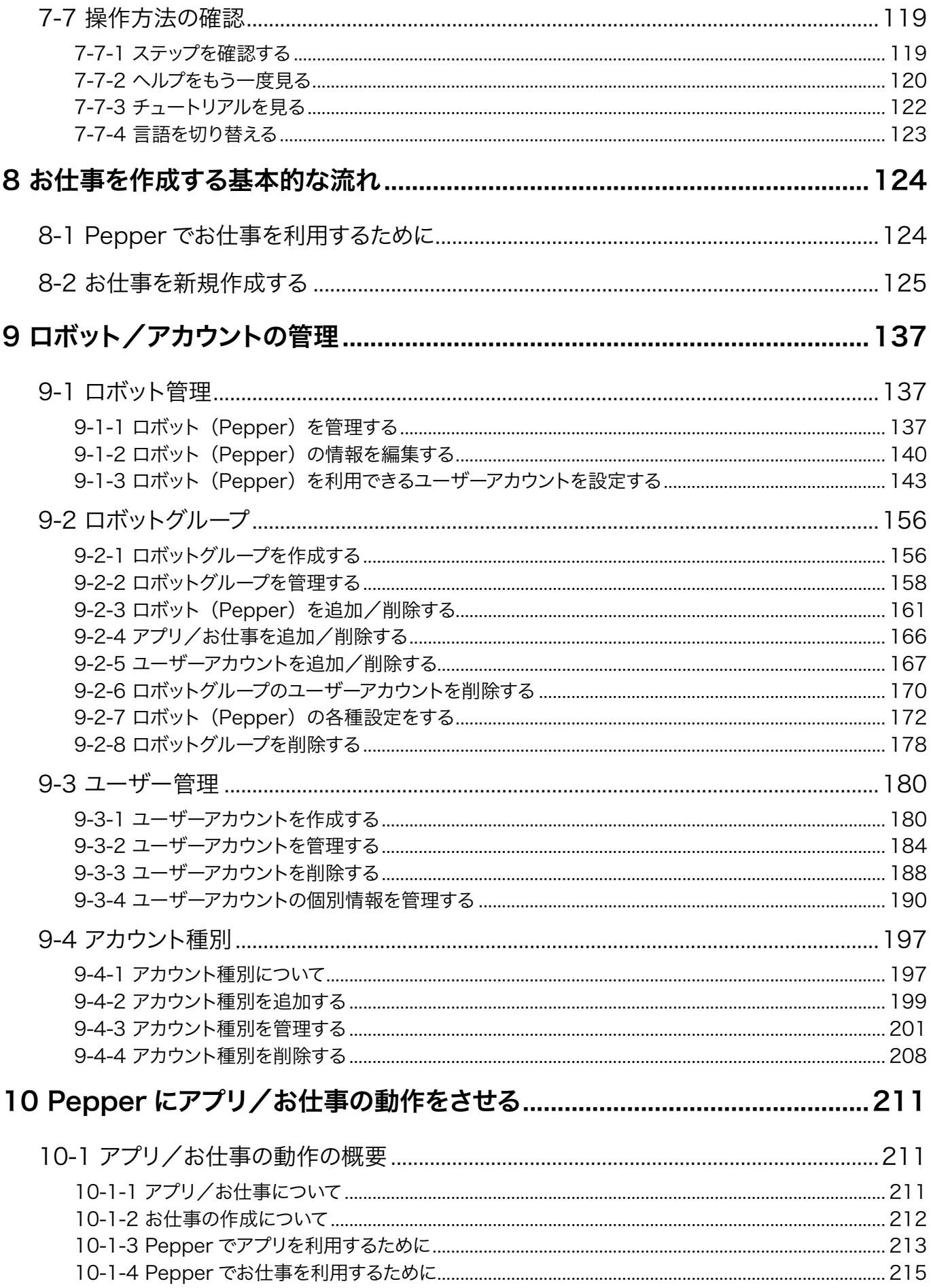

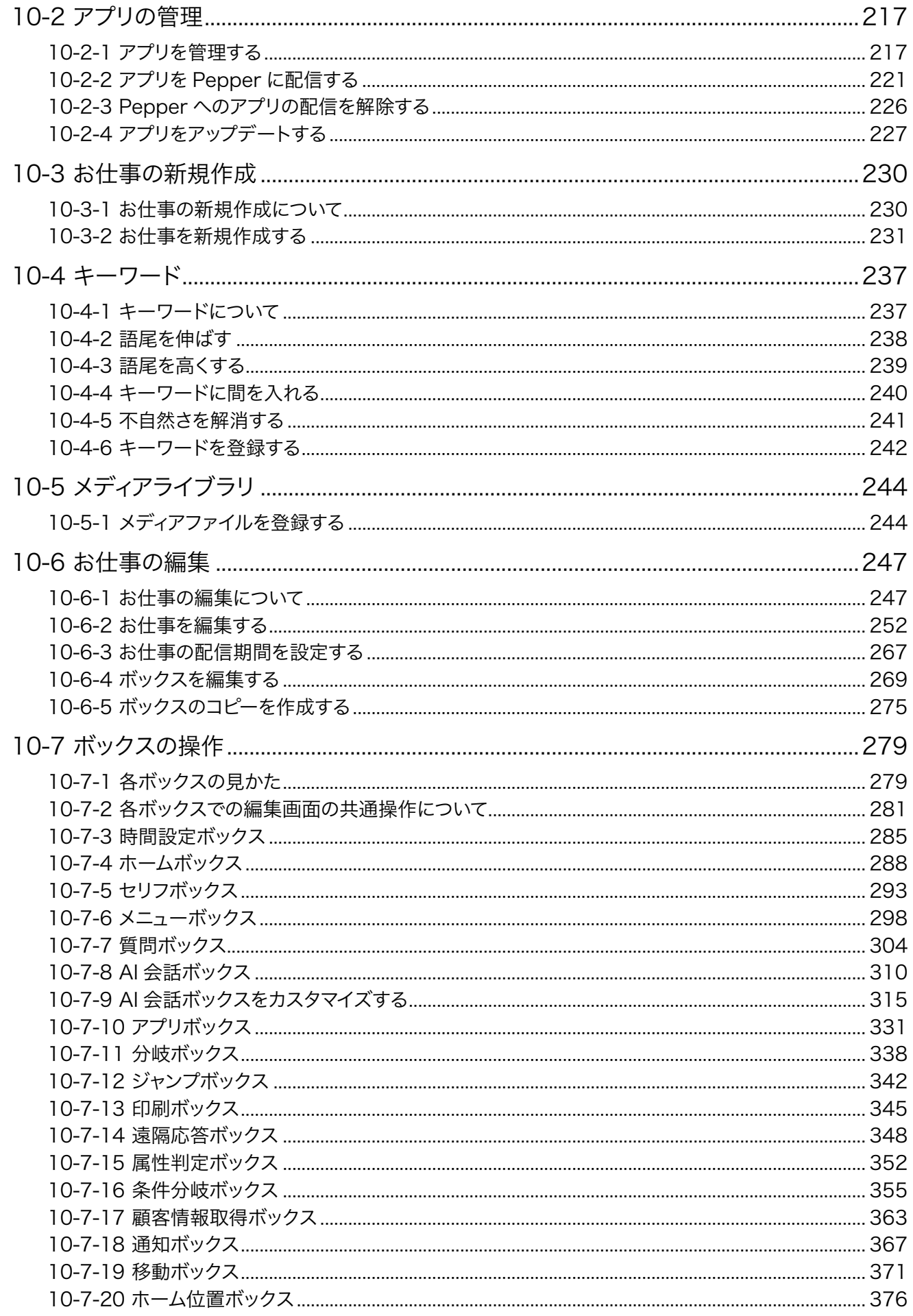

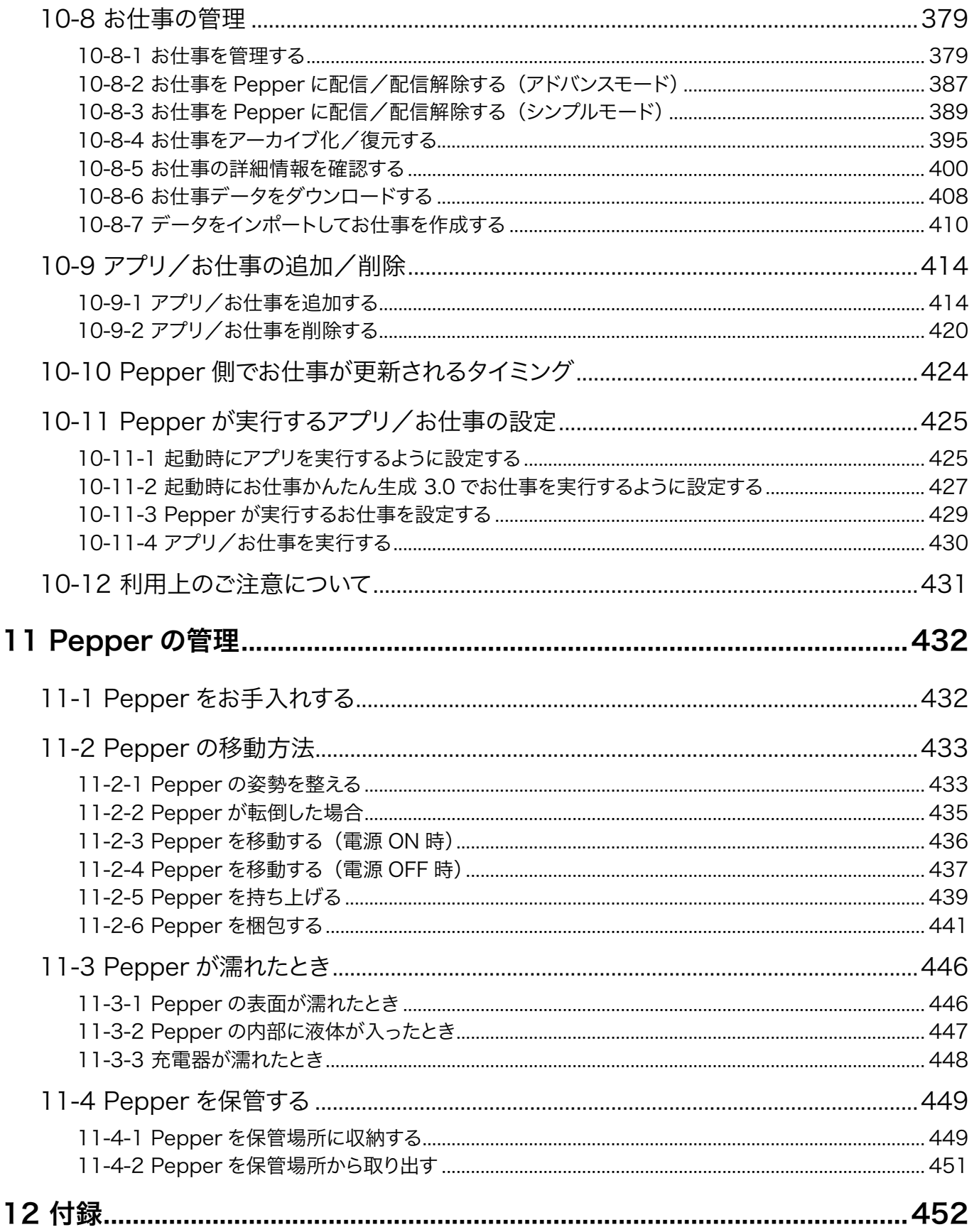

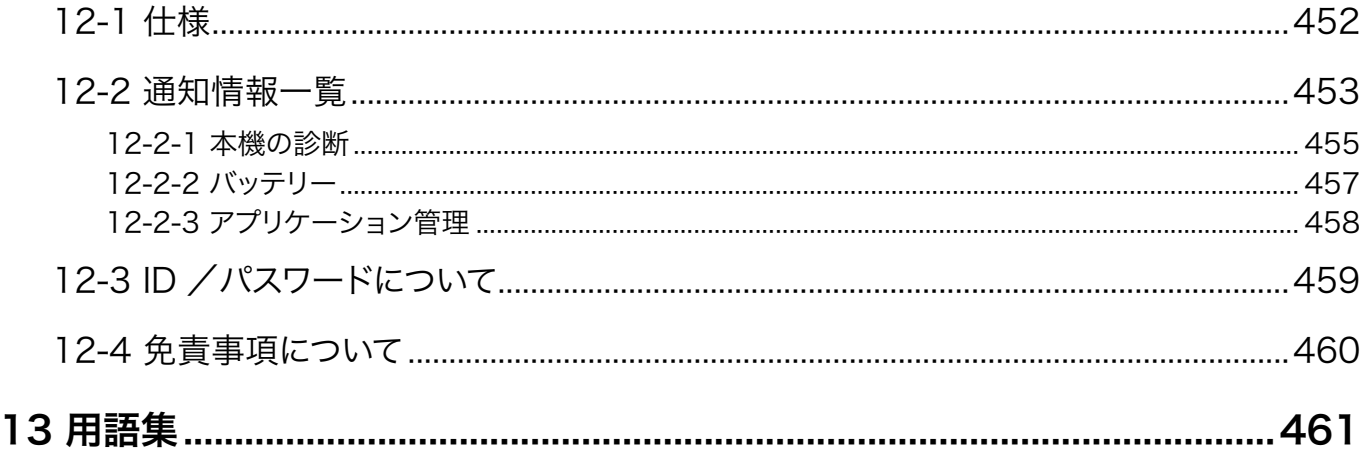

## <span id="page-8-0"></span>サービス概要

### 1-1 Pepper for Biz について

### 1-1-1 Pepper for Biz とは

感情認識パーソナルロボット「Pepper」にお仕事をさせるサービスです。例えば、職場に応じた接客をさせたり、 接客中にさまざまなデータを集めることができます。 外国からのお客様のために、英語と中国語に対応させる ことも可能です。 人とのインタラクティブなコミュニケーションを通じて、新たな価値を生み出す Pepper の お仕事ぶりに、ぜひご期待ください。

### 1-1-2 Pepper のお仕事とは

Pepper が行う業務全体を「お仕事」と呼びます。職場に応じたお仕事を設定して、業務にご活用いただけます。

### <span id="page-9-0"></span>1-2 Pepper for Biz でできること

#### 1-2-1 Pepper がお仕事

デジタルサイネージやタブレットなどの IT 機器で実現されてきた均質的なサービスに加え、お客様の呼び込み や、おすすめ商品のご案内、受付やアンケートなど、人とのコミュニケーションが必要なお仕事を Pepper に させることができます。どんなお仕事をさせるかはタスクの設定や、アプリを組み込むことでカスタマイズでき ます。お仕事のカスタマイズで職場に合わせてお仕事を設定できます。外国からのお客様のために、英語と中 国語に対応させることも可能です。

Pepper は、接客におけるまったく新しい付加価値を生み出し、まるで社員を常時配置したかのような豊かな 接客体験をお客様に提供します。

#### 1-2-2 Pepper が現場を見える化

Pepper にはさまざまな認識機能が搭載されており、Pepperとお客様のコミュニケーションによりお仕事中 に接客した人のデータを集めることができます。リアルな顧客行動データ・接客業務データを集めることで、 これまで得られなかった現場の状況の見える化が可能になります。集められたデータはクラウドに蓄積され、 いつでも分析できるので、精度の高いマーケティングや継続的な業務改善につなげることができます。

### <span id="page-10-0"></span>1-3 Pepper for Biz で利用できるウェブサービスについて

Pepper for Biz では、「Robot Suite」、「お仕事かんたん生成 3.0」、「インタラクション分析」の 3 つのウェ ブサービスを利用して、お仕事の設定やデータの分析などを行います。

#### 1-3-1 Robot Suite

Robot Suite は、複数ある Pepper の管理ツールを一元的に利用することができるポータルウェブアプリです。 使用する機能(「アプリ・お仕事管理」/「遠隔操作・ヘルスチェック」)毎にそれぞれ 2 つのウェブアプリ で構成されています。ロボット、アプリ、お仕事、アカウントの管理や Pepper のエラー情報や稼動状況など を確認できます。詳細は [101 ページの「7-1 Robot Suite について」を](#page-100-1)ご覧ください。

- 推奨 OS: Windows 7、Windows 10
- 推奨ブラウザ:Chrome 最新版

#### 1-3-2 お仕事かんたん生成 3.0

Pepper のお仕事を作成することができるウェブサービスです。テンプレートを利用して、かんたんにお仕 事を作成できま[す\(「10-3 お仕事の新規作成」230 ページ参照\)](#page-229-1)。また、作成したお仕事を遠隔地にいる Pepper に反映したり、一括で管理・編集したりすることができます。

■ 「お仕事かんたん生成 3.0」を使用するには「Robot Suite」にログインする必要があります (「7-[2-1 ログインする」104 ページ参照\)。](#page-103-1)

### 1-3-3 インタラクション分析

Pepper がお仕事中に集めたお客様のデータを閲覧・分析できるウェブサービスです。集めたデータは CSV 形式でダウンロードすることもできます。詳細は 「Robot Suite 取扱説明書(遠隔操作・ヘルスチェック)」 を参照してください。

[https://jp.softbankrobotics.com/hubfs/Pepper/pdf/pepper\\_biz\\_robotsuite\\_manual.](https://jp.softbankrobotics.com/hubfs/Pepper/pdf/pepper_biz_robotsuite_manual.pdf?hsLang=ja-jp) [pdf?hsLang=ja-jp](https://jp.softbankrobotics.com/hubfs/Pepper/pdf/pepper_biz_robotsuite_manual.pdf?hsLang=ja-jp)

## <span id="page-11-0"></span>2 安全上のご注意

次のような緊急時には、ただちに緊急停止ボタンを押してください。

- Pepper が危険な状態にあるとき(例:濡れる、転倒する)
- Pepper が周囲の物に危害を与えそうになったとき
- Pepper が不測の行動やその他取扱説明書と異なる動きをしたとき

ここに示した注意事項は、お使いになる人や、他の人への危害、財産への損害を未然に防ぐための内容を記 載していますので、必ずお守りください。

Pepper および充電器の故障、誤動作または不具合などにより、お客様、または第三者が受けられた損害に つきましては、当社は責任を負いかねますのであらかじめご了承ください。

本書は Pepper および充電器をご利用になる上での安全上のご注意、正しい取り扱い方法、廃棄方法、リサ イクル、その他規定の情報も記載しています。

本書に記載した注意事項は、すべての起こりうる事象を網羅したものではございません。どのような状況にお いても人間の安全が最優先されます。設置および使用に関する注意事項を常にお守りください。

### <span id="page-12-0"></span>2-1 表示の説明

次の表示の区分は、表示内容を守らず、誤った使用をした場合に生じる危害や損害の程度を説明しています。 内容をよく理解したうえで本文をお読みください。

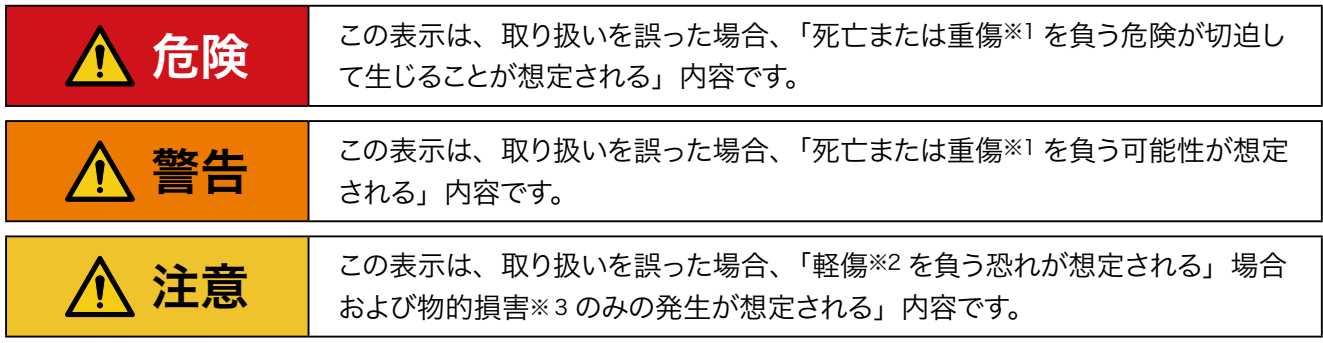

- ※ 1 重傷とは失明、けが、やけど(高温・低温)、感電、骨折、中毒などで後遺症が残るものおよび治療に入院・長期の通 院を要するものをいう。
- ※ 2 軽傷とは、治療に入院や長期の通院を要さないけが、やけど、感電などをいう。
- ※ 3 物的損害とは、家屋・家財および家畜・ペット等にかかわる拡大損害を指す。

## <span id="page-13-0"></span>2-2 絵表示の説明

次の表示の区分は、お守りいただく内容を説明しています。内容をよく理解したうえで本文をお読みください。

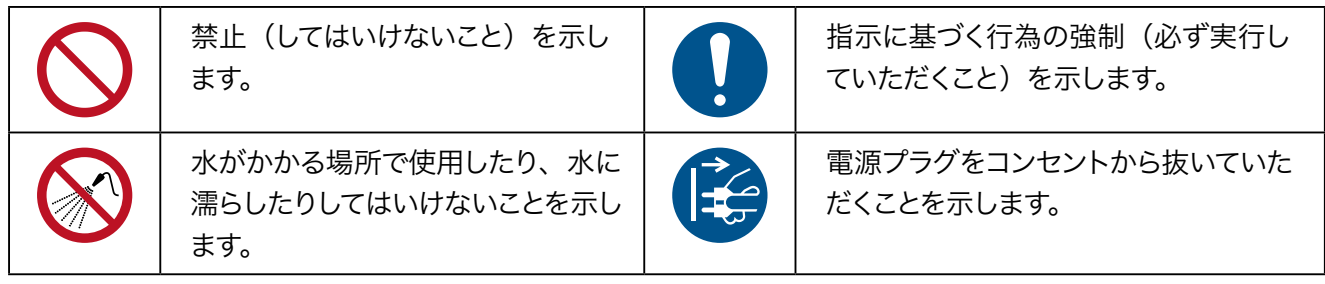

## <span id="page-14-0"></span>2-3 本体・充電器の取り扱いについて(共通)

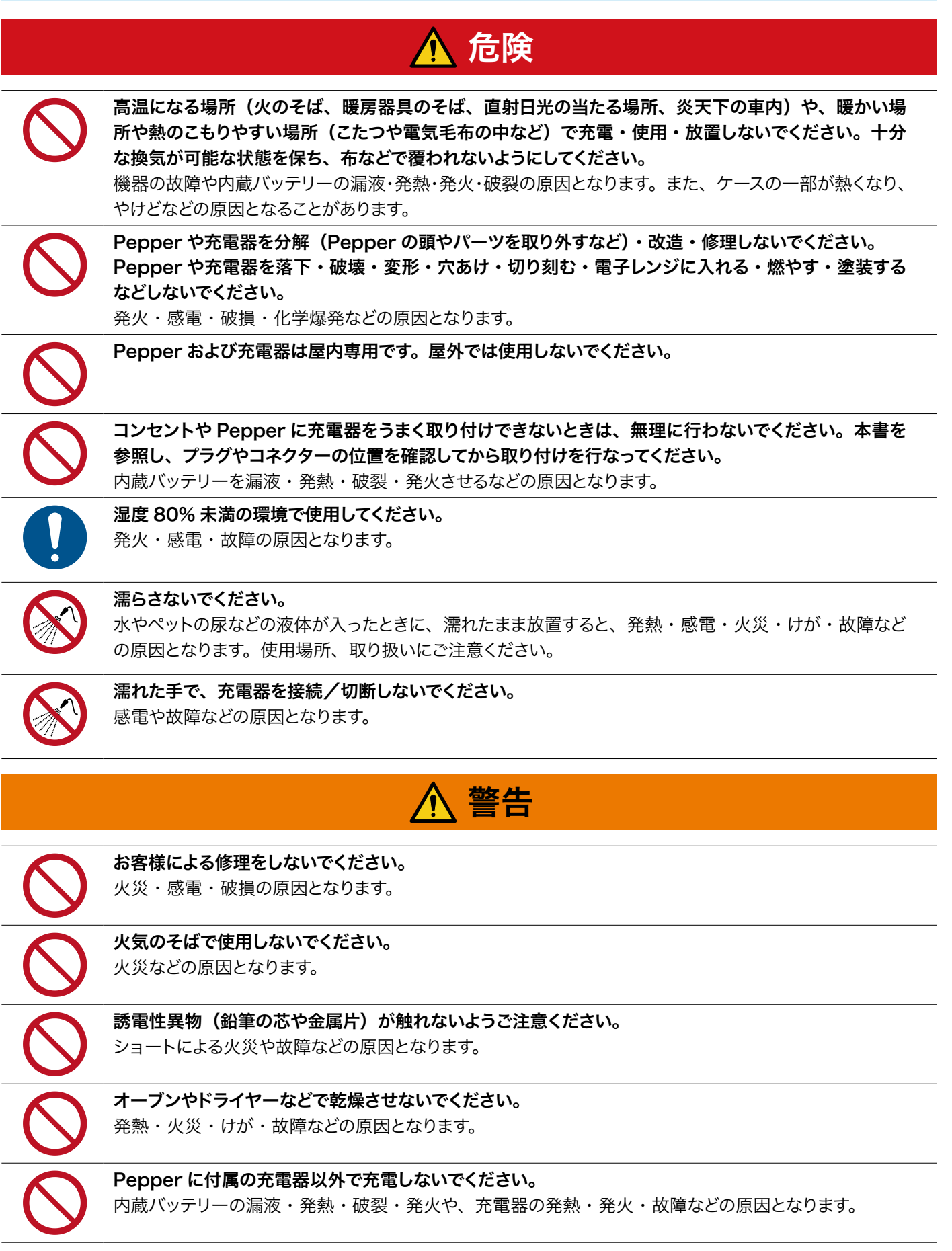

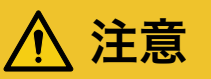

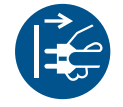

Pepper や充電器が正常に動作しないとき(異常音や異臭、発煙などがあるとき)はただちに緊急停 止ボタンを押して Pepper の電源を切り、電源ケーブルを抜いてください。

そのまま使用すると火災や感電の原因となります。ご不明点やお困りのことが起きたときには、カスタマー サポートに連絡してください。

## <span id="page-16-0"></span>2-4 本体の取り扱いについて

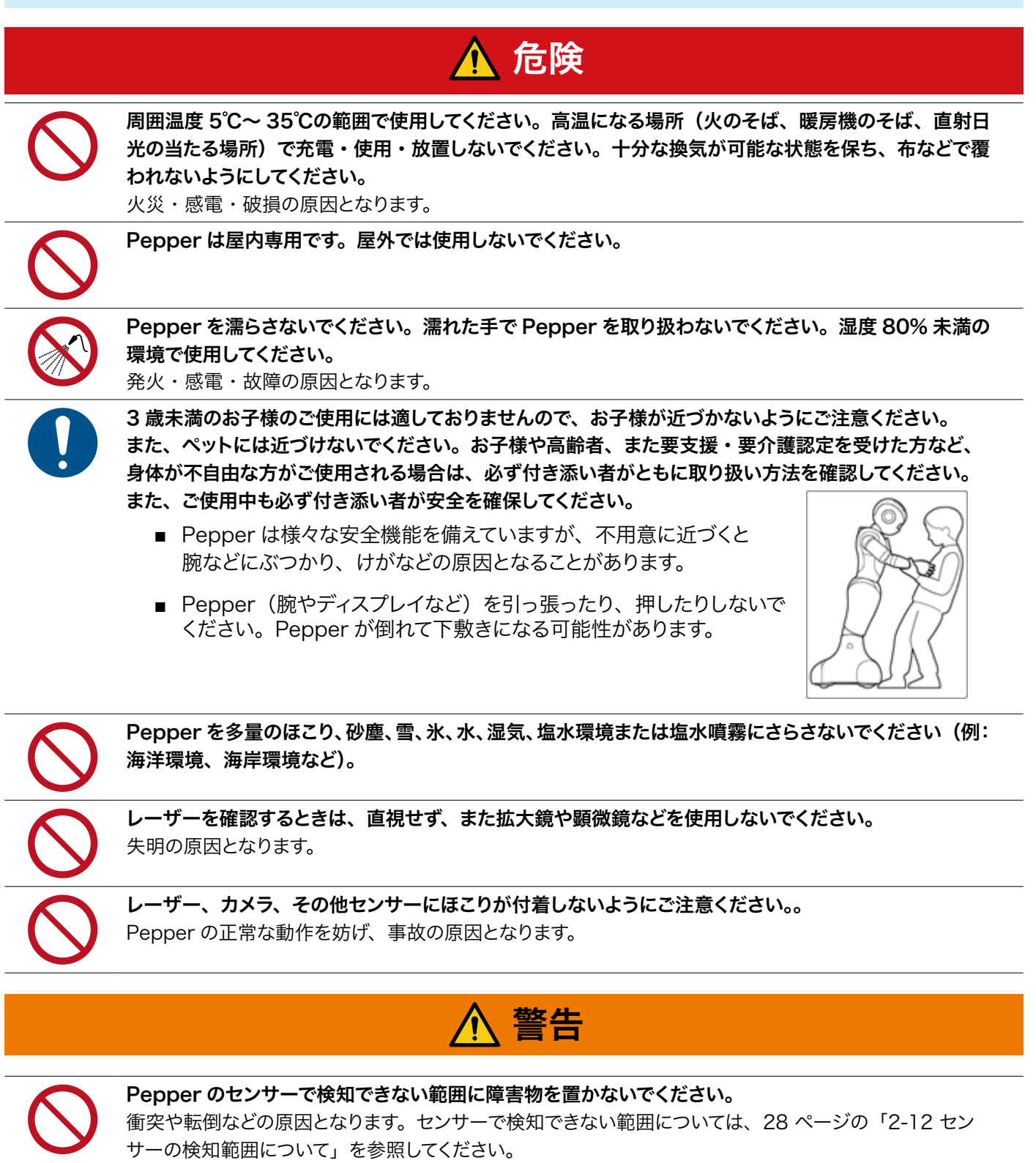

Pepper のセンサー類を覆わないでください。

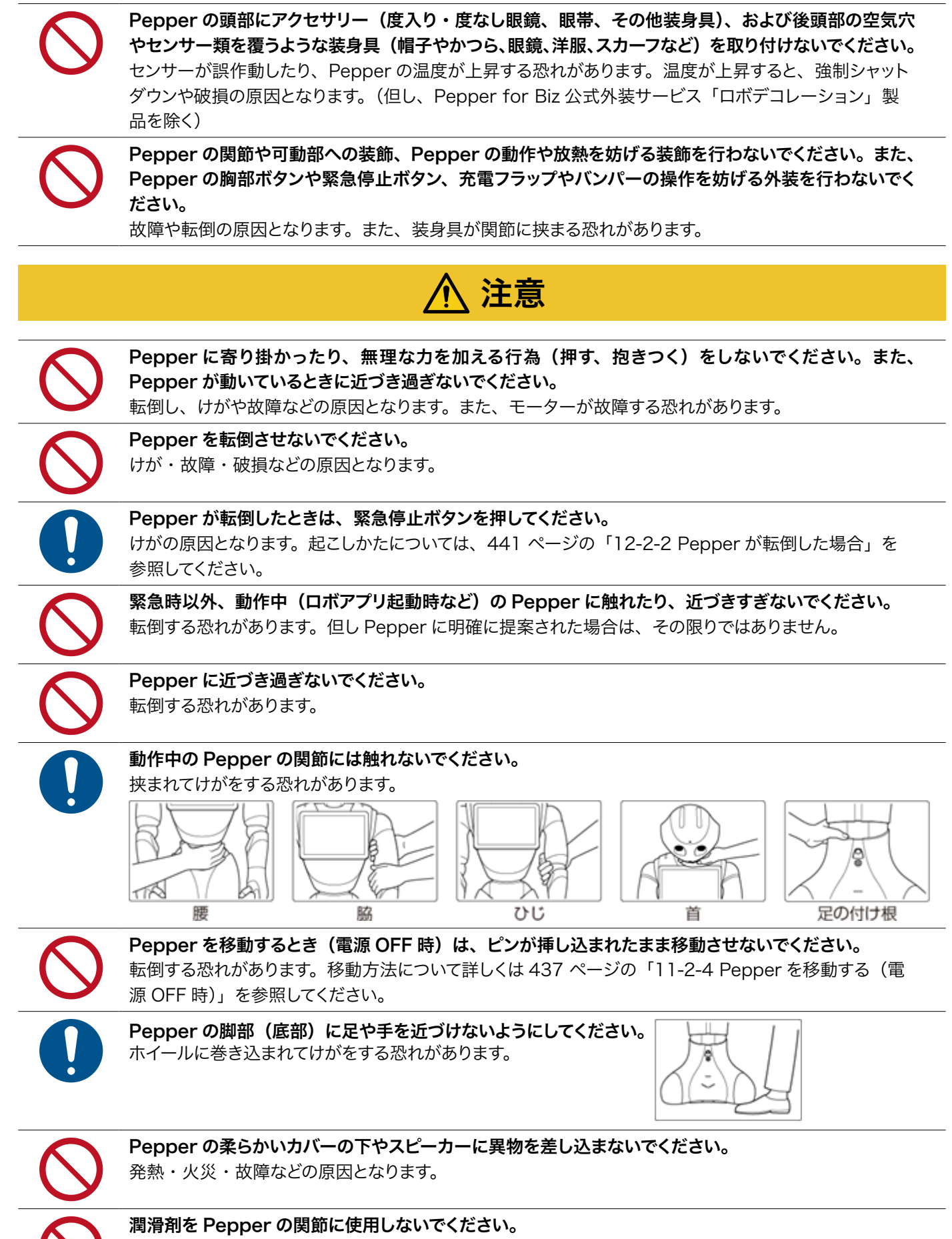

感電・火災・故障などの原因となります。

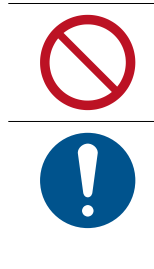

内蔵バッテリーに触れないでください。また、内蔵バッテリーが破損している場合は、カスタマーサポー トに連絡してください。

内蔵バッテリーの安全仕様により、内蔵バッテリーが低電圧になると安全ロックがかかります。安全ロッ クが一度かかると新しい内蔵バッテリーに交換する必要があります。安全ロックがかかる前に、1 週間 を目安に定期的に充電してください。また、満充電状態で放置した場合は 3 ヶ月を目安に充電してくだ さい。3 ヶ月を超えて放置すると電池が完全放電し、使用できなくなることがあります。

## <span id="page-19-0"></span>2-5 充電器の取り扱いについて

危険

お子様、高齢者、身体が不自由な方に充電器は適していません。お子様、高齢者の方がご使用する場合は、 付添い者が取り扱い方法を教えてください。また、要支援および要介護認定を受けた人など、身体が不 自由な方が使用する場合は、付添い者が取り扱い方法を教えてください。使用中においても指示通りに 使用しているかご注意ください。

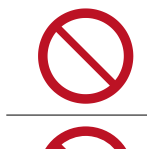

充電器を修理・分解しないでください。

充電器は熱くなることがあります。

充電器は防水ではありません。濡らさないように注意してください。風呂場や洗面所など湿気の多い場 所や水のかかる可能性のある場所で使用しないでください。また、濡れた手で使用しないでください。

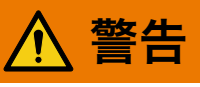

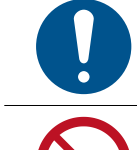

充電器をオーブンやドライヤーなどで乾燥させないでください。また、電子レンジや IH コンロなど調理 器具に入れたり、載せたりしないでください。充電器が布などで覆われないようにしてください。また、 十分な排気が可能な状態を保ち、熱源の近く、直射日光の当たる場所で使用・放置しないでください。

充電器は、周囲温度 -5℃~ +40℃の範囲で使用してください。

充電中や、充電直後の取り扱いに注意してください。

供給電圧が充電器に適しているか確認してください。 指定以外の電源・電圧で使用しないでください(AC 100V ~ 240V)。

充電器を長時間使用しない、またはお手入れする場合はコンセントから抜いてください。 感電・火災・故障の原因となります。

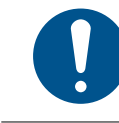

延長コードや電源タップに接続する場合は、接続するすべての機器の合計消費電源が、延長コードおよ び電源タップの容量を超えないことを確認してください。延長コードや電源タップを使用する場合、延長 器具は1つに留めてください。

汚れやその他異物が充電器に付着しないようにしてください。ほこりの多い場所では使用しないでくださ い。プラグにほこりがついた場合は、コンセントから必ず充電器を抜いて、乾いた布などで拭き取ってく ださい。

破損した充電器は使用しないでください。

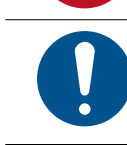

充電器は Pepper 専用です。付属の専用電源ケーブルのみを使用してください。 Pepper および充電器の発熱・発火・感電・故障などの原因となります。電源ケーブルを他の製品と使 用しないでください。

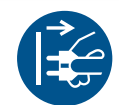

充電器にはスイッチがありませんので、電源を切る場合は充電器をコンセントから抜いてください。

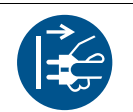

充電器が正常に動作しないとき(ケース下部から火花や発煙、異臭などがあるとき)はただちに充電器 をコンセントから抜き、カスタマーサポートに連絡してください。

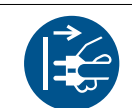

充電器を長時間使用しない場合は電源プラグをコンセントから抜いてください。 感電・火災・故障の原因となります。

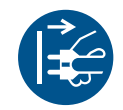

雷が鳴りだしたら、充電器をコンセントから抜いてください。 破損する恐れがあります。

# 注意

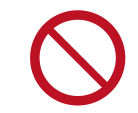

充電器の表面に長時間触れないでください。 長時間皮膚が触れたままになっていると、低温やけどの原因となることがあります。

電源プラグがコンセントにつなぎやすい場所を確保してください。また、点灯確認のため、充電器の充 電ランプが見える場所を確保してください。

接続 / 接断状態に関わらず、充電器を落としたり、踏んだり、物を載せたりしないでください。

電源プラグを抜くときは、必ずプラグ本体を持って抜いてください。

ケーブルが故障する恐れがあるため、ケーブルの上に物を載せないでください。また、踏まれる恐れの ある場所で使用しないでください。ケーブルが傷んでいる場合は、すぐに使用を中止してください。

## <span id="page-21-0"></span>2-6 医用電気機器近くでの取り扱いについて

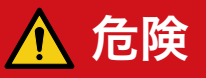

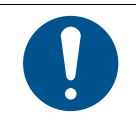

植込み型心臓ペースメーカおよび植込み除細動器を装着されている場合は、ペースメーカなどの装着部 品から 15cm 以上離して使用してください。

電波により植込み型心臓ペースメーカおよび植込み除細動器の作動に影響を与える場合があります。

### <span id="page-22-0"></span>2-7 使用上のご注意について

- 充電器のケーブルなどを踏まないように注意してください。
- Pepper は屋内専用です。屋外では使用しないでください。
- Pepper は周囲温度 5℃~ 35℃の範囲で使用してください。
- 湿度 80% 未満の範囲で使用してください。
- Pepper のセンサーを覆わないでください。センサーの位置については、34 ページの「3-3 各部の名称」 を参照してください。
- 小さなお子様には必ず保護者の方が付き添い、安全に十分注意してご使用ください。
- 充電の際は、充電器をコンセントに接続してから Pepper に接続してください。
- 充電器は、Pepper の充電以外には使用しないでください。また、専用ケーブルのみをご使用ください。
- 充電器は、安定した平らな場所でご使用ください。
- 安全ロックがかかる前に定期的に 1 週間を目安に定期的に充電してください。また、満充電状態で放置し た場合は 3 ヶ月を目安に充電してください。
- ケーブルが故障する恐れがあるため、ケーブルの上に物を載せないでください。また、踏まれる恐れのある 場所で使用しないでください。ケーブルが傷んでいる場合は、すぐに使用を中止してください。
- 延長ケーブルや電源タップに接続する場合は、接続するすべての機器の合計消費電源が、延長ケーブルお よび電源タップの容量を超えないことをご確認ください。
- 電源プラグを抜くときは、必ずプラグ本体を持って抜いてください。
- ソフトバンクロボティクスが提供した Pepper 内のファイルの削除および編集、タブレットのファイル/フォ ルダの削除、ディレクトリー構成の変更はしないでください。

### <span id="page-23-0"></span>2-8 レーザーおよび赤外線について

Pepper はレーザーで周囲の安全を確認しています。

Pepper にはクラス 1M のレーザーが 6 個 (下図 A から F 参照)、赤外線ダイオードが 2 個 (下図 G およ び H 参照)設置されています。

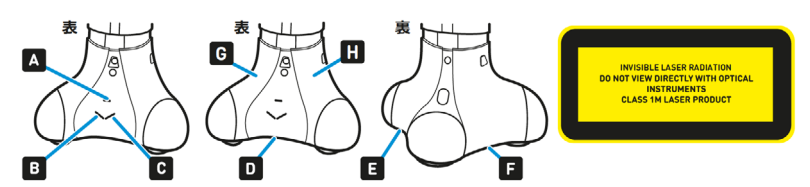

- 通常の動作範囲では危険性はありません。
- レーザー光は集光しないでください。
- レーザーを確認するときは、光学機器 (拡大鏡や顕微鏡など) を使用しないでください。
- 危険 (クラス 1M レーザー): 不可視レーザー放射。10cm 範囲内にて光学機器 (拡大鏡や顕微鏡など) でレーザーを確認した場合、眼外傷につながる可能性があります。
- 警告:本書に記載されている以外の操作や取り扱いを試みた場合、レーザー被ばくにつながる可能性があ ります。
- レーザーラベルは首の後ろの柔らかいカバーの下、および底部に貼られています。
- レーザー開口部について詳しくは下記の URL を参照してください。 [http://doc.aldebaran.com/2-7/family/pepper\\_technical/laser\\_pep.html](http://doc.aldebaran.com/2-7/family/pepper_technical/laser_pep.html)
- クラス 1M レーザーは IEC60825-1:2007 に準拠しています。 (波長:808 nm : 最大被曝放射パワー: < 9 mW ; パルス幅:< 15 ms)
- 赤外線ダイオードは、IEC62471 第1版に基づいてリスク免除 (Exempt group) に分類されています。

レーザーについては [28 ページの「2-12 センサーの検知範囲について」「](#page-27-1)センサーの検知範囲について」 も参照してください。

### <span id="page-24-0"></span>2-9 Bluetooth® 無線技術について

Bluetooth® 無線技術の利用時に、データや情報の漏洩により発生した損害につきましては、責任を負いか ねますので、あらかじめご了承ください。Pepper の Bluetooth® 無線技術の周波数帯では、電子レンジなど の産業・科学・医療用機器や、工場の製造ラインなどで使用されている構内無線局、アマチュア無線局など(以 下、「他の無線局」と略す)が運用されています。 他の無線 機器との電波干渉を防止するため、下記の事項 に注意してご使用ください。

#### ■ 使用上のご注意

- Bluetooth® 無線技術を使用する前に、近くで同じ周波数帯を使用する「他の無線局」が運用されていな いことを目視で確認してください。
- 万一、Bluetooth® 無線技術の使用にあたり、Pepper と「他の無線局」との間に電波干渉の事例が発 生した場合には、速やかに使用場所を変えるか、Bluetooth® 無線技術の使用を停止(電波の発射を停止) してください。
- Bluetooth® は OPP、HID、AVRCP、A2DP、GAVDP のプロファイルに対応します。
- その他不明な点やお困りのことが起きたときには、カスタマーサポートに連絡してください。

### <span id="page-25-0"></span>**2-10 Wi-Fi (無線 LAN) について**

無線 LAN (以降「Wi-Fi」と記載)は、電波を利用して情報のやりとりを行うため、電波の届く範囲であれ ば自由に LAN 接続できる利点があります。その反面、セキュリティの設定を行っていないときは、第三者に 情報を盗み見られてしまう可能性があります。お客様の判断と責任において、セキュリティの設定を行い、使 用することを推奨します。

- 電気製品・AV・OA 機器などの近くでは利用しないでください。通信速度の低下や通信不可、雑音など の可能性があります(特に電子レンジ使用時は、影響を受けることがあります)。
- 複数のアクセスポイントが存在するときは、正しく検索できないことがあります。

#### ■ 使用上の注意事項

Pepper の Wi-Fi の周波数帯では、電子レンジなどの産業・科学・医療用機器や、工場の製造ライン等で使 用されている構内無線局、アマチュア無線局など(以下、「他の無線局」と略す)が運用されています。他の 無線機器との電波干渉を防止するため、下記の事項に注意してご使用ください。

- 1. Wi-Fi を使用する前に、近くで同じ周波数帯を使用する「他の無線局」が運用されていないことを目視で 確認してください。
- 2. 万一、Wi-Fi の使用にあたり、Pepperと「他の無線局」との間に電波干渉の事例が発生した場合には、 速やかに使用場所を変えるか、Wi-Fi の使用を停止(電波の発射を停止)してください。
- 3. その他不明な点やお困りのことが起きたときには、カスタマーサポートに連絡してください。

#### ■ 周波数帯について

この無線機器は、Band width(20M)、 2.4GHz 帯(1ch-11ch)、5GHz 帯(36ch-64ch)を使用し ます。変調方式として DS-SS/OFDM 変調方式を採用し、与干渉距離は 40m 以下です。

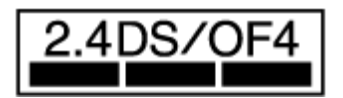

#### ■ 5GHz 帯の使用チャンネルについて

- ・5GHz の周波数帯においては、5.2GHz / 5.3GHz(W52 / W53)の 2 種類の帯域を使用することがで きます。
- ・ステルス機能をご利用の場合は、2.4GHz または 5Ghz(W52)の周波数帯を使用してください。
- ・5.2GHz / 5.3GHz 帯(W52 / W53)を使って屋外で通信を行うことは、電波法で禁止されています。
	- Pepper の Wi-Fi で設定できるチャンネルは 1-11ch(2.4GHz)、36-64ch(5GHz) です。これ以 外のチャンネルのアクセスポイントには接続できませんのでご注意ください。
	- ステルス機能をご利用の場合は、 Pepper に直接 SSID を入力し設定してください。

#### ■ Bluetooth® 無線技術

Wi-Fi (IEEE802.11a/b/g/n) は、Bluetooth®と同一周波数帯 (2.4GHz) を使用するため、近くで Bluetooth® 機器を利用していると、通信速度の低下や雑音、接続不能の原因となることがあります。接続に 支障があるときは、Bluetooth® 機器の利用を中止してください。

### <span id="page-26-0"></span>2-11 電磁妨害波について

機体はクラス B 情報技術装置です。この装置は、家庭環境で使用することを目的としていますが、この装置が ラジオやテレビジョン受信機に近接して使用されると、受信障害を引き起こすことがあります。VCCI - B

## <span id="page-27-0"></span>2-12 センサーの検知範囲について

<span id="page-27-1"></span>Pepper はセンサーで周囲の安全を確認していますが、センサーには検知できない範囲があります。衝突や転 倒などの原因となりますので、センサーが検知できない範囲に障害物を置かないでください。

次の赤外線センサーの検知範囲について、赤外線センサーは濃色の物体(黒いズボン・タイツなど)を検知 できない可能性がありますのでご注意ください。

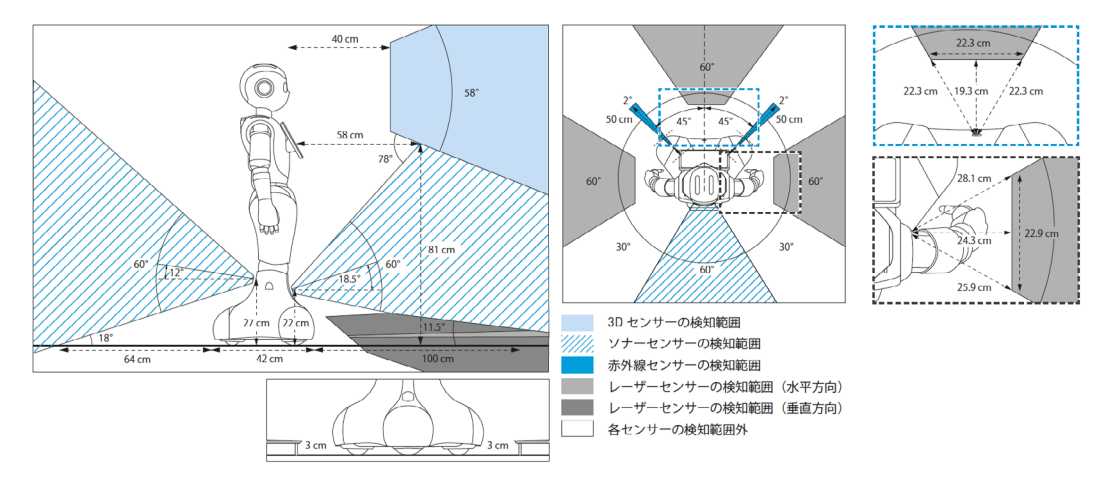

## <span id="page-28-0"></span>2-13 図記号について

FDA:2007 年 6 月 24 日付 Laser Notice No.50 に準ずる逸脱事項を例外とし、21 CFR 1040.10 お よび 1040.11 に準拠しています。

図記号のラベルは Pepper の首の後ろの柔らかいカバーの下、底部の下、ディスプレイ、および充電器に貼 り付けられており、それぞれ貼付られている部位にのみ適応されます。

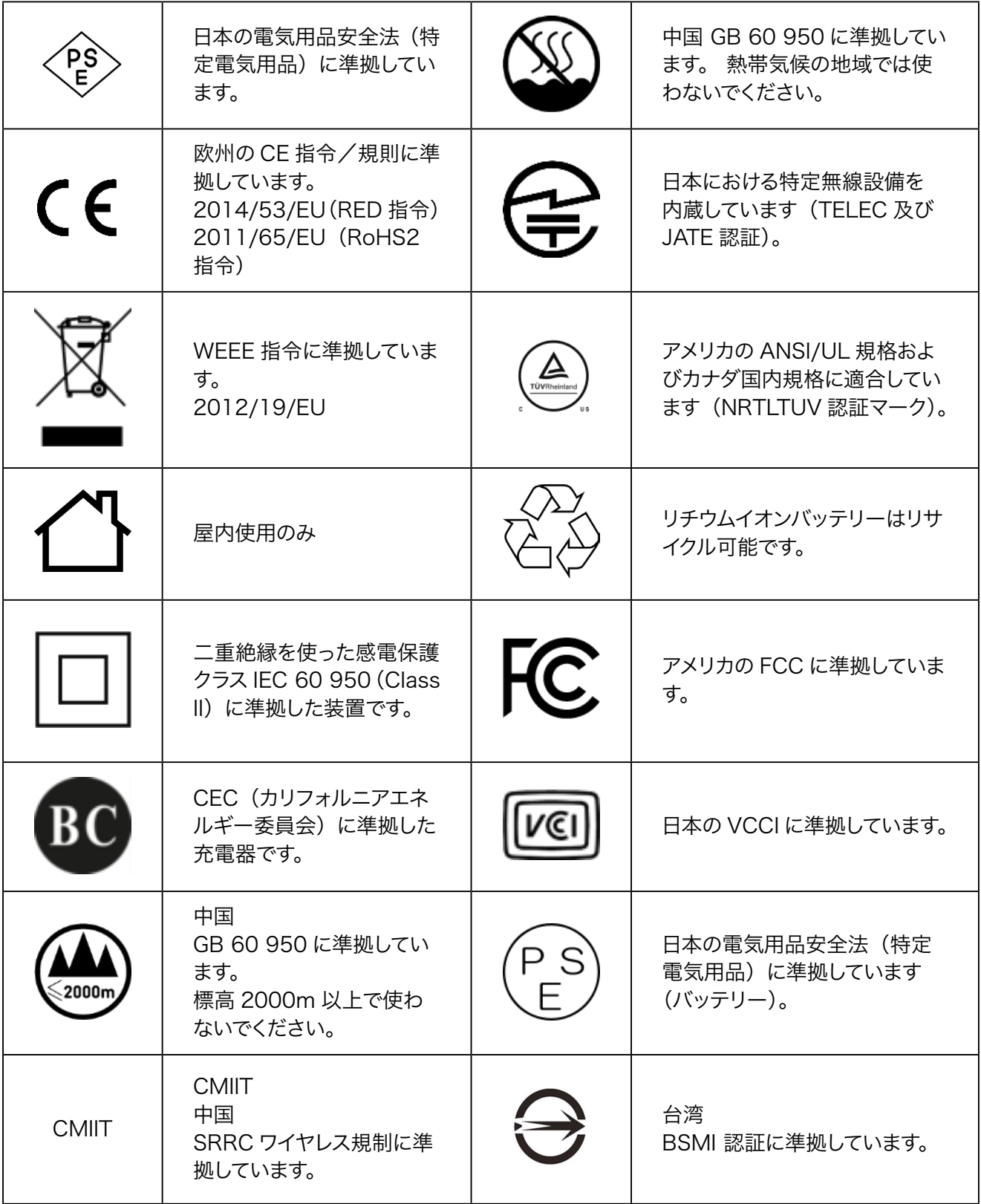

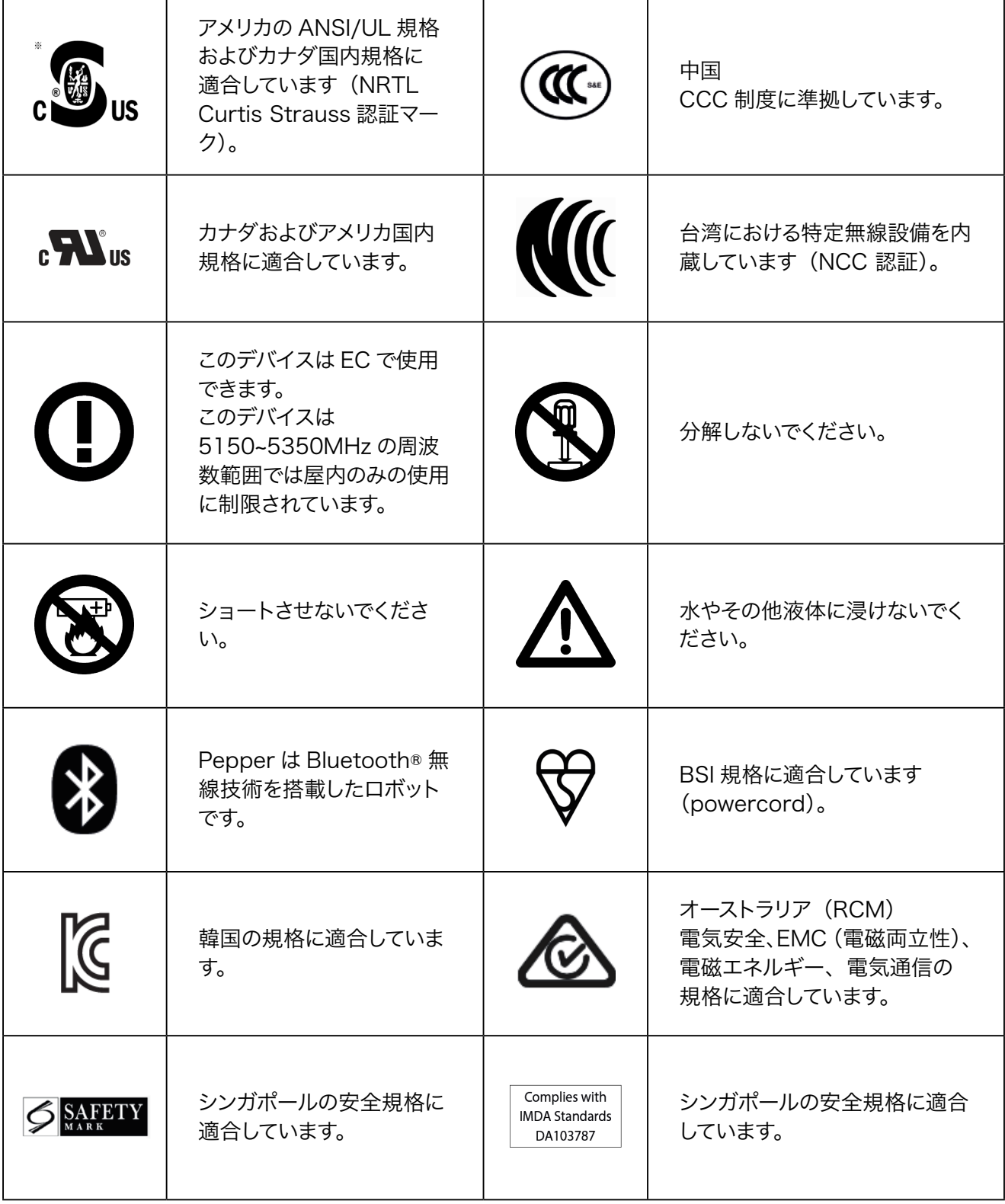

SoftBank およびソフトバンクの名称、ロゴは、日本国およびその他の国におけるソフトバンクグループ株式 会社の登録商標または商標です。 Pepper の名称、ロゴはソフトバンクロボティクスグループの登録商標です。 その他記載している会社名、製品名称、ロゴ等は、各社の登録商標です。

### <span id="page-30-0"></span>2-14 セーフティ機能について

Pepper は自律的に動く製品です。周囲の安全を守るために、次の 2 つの機能が搭載されています。

#### ■ 衝突防止機能

人や障害物をセンサーで検知し、衝突の危険性を減らす動きをさせる機能です。 次のような動作を行います。

- 障害物を避ける
- 障害物を検知して減速/停止する
- 腕を自分自身に接触させない

#### ■ オートバランス機能

誰かに押されるなどしてバランスを崩しても、倒れないように自動でバランスを保つ機能です。

## <span id="page-31-1"></span><span id="page-31-0"></span>3 はじめに

### 3-1 使用場所の確認

Pepper の使用場所について、正常に作動するために次のような事項に注意してください。

- Pepper が安全に移動するためには、湿気のない水平で平らな固い床の上で使用してください。
- Pepper が正常に作動するには、周囲に半径 90cm 以上の空きスペースが必要です。その範囲に人や物 が入ると、Pepper の動きが制限されます。

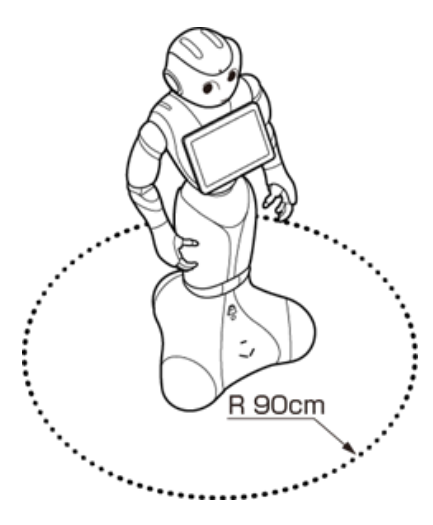

- 充電器のケーブルも含めて、Pepper の周囲のスペースにはケーブルなどを置かないでください(充電中は 除く)。Pepper またはお客様がつまづいて転倒する恐れがあります。
- 柔らかい床 (キッズプレイマットなど)や毛足の長いカーペット (じゅうたん)などの上では正常に動けず、 転倒の恐れがあります。
- 床に段差などがないことを確認してください。検知できず、転倒の恐れがあります。
- Pepper は屋内専用です。屋外では使用しないでください。
- 直射日光の当たらない場所で使用してください。
- 暖房機や熱源に近づけないでください。
- 周囲温度 5℃~35℃の範囲で使用してください。
- 湿度 80% 未満の環境で使用してください。

### <span id="page-32-0"></span>3-2 付属品

ご使用いただく前に、次の付属品がすべてそろっていることを確認してください。

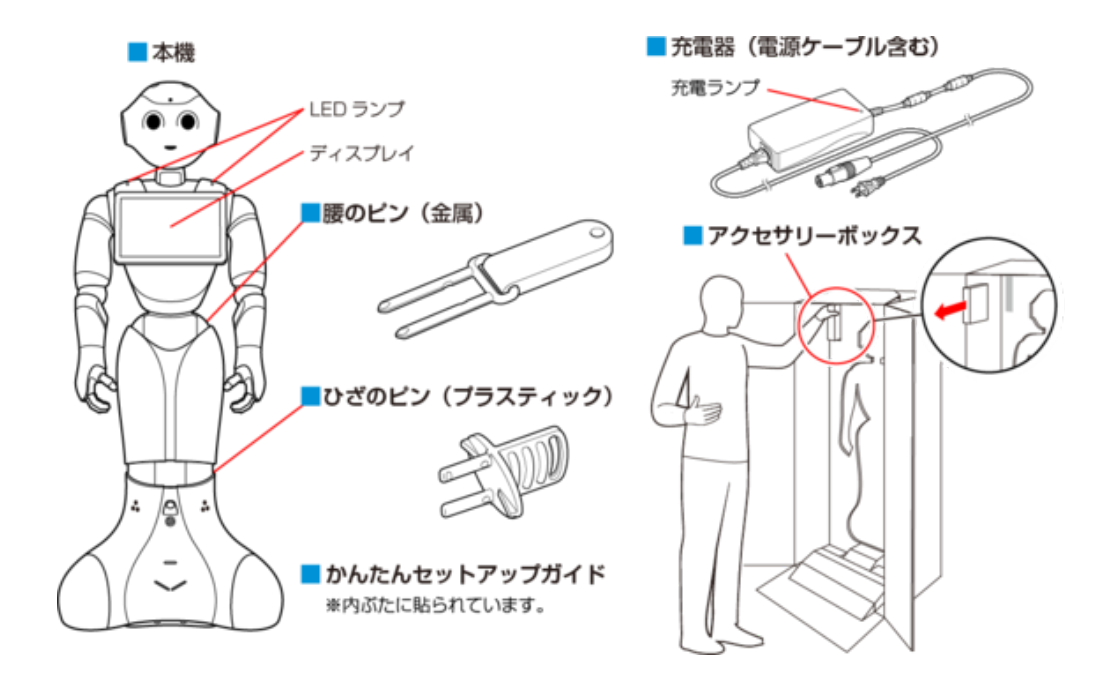

- 初めてご使用になるときは、ピンは Pepper に取り付けられています。箱から取り出し (「4-2 箱から [取り出す」50 ページ参照\)、](#page-49-1)ピンを取り外してください。
- 運送時や故障時に使用するため、ピンは必ず保管してください (「3-3-9 ピン (腰/ひざ用)」 44 ペー [ジ参照\)](#page-43-1)。
- 充電器はアクセサリーボックスの中 (Pepper の右腕上側) に格納されています。
- 箱から出した状態で納品された場合、Pepper はセーフレストの姿勢(腰を後方に、上体を前方に倒 して座らせたような姿勢)になっていま[す\(「3-3-6 姿勢」40 ページ参照\)。](#page-39-1)
- 付属品が不足している場合は、カスタマーサポートまで連絡してください。

### <span id="page-33-0"></span>3-3 各部の名称

ご使用いただく前に、各部の名称を確認してください。

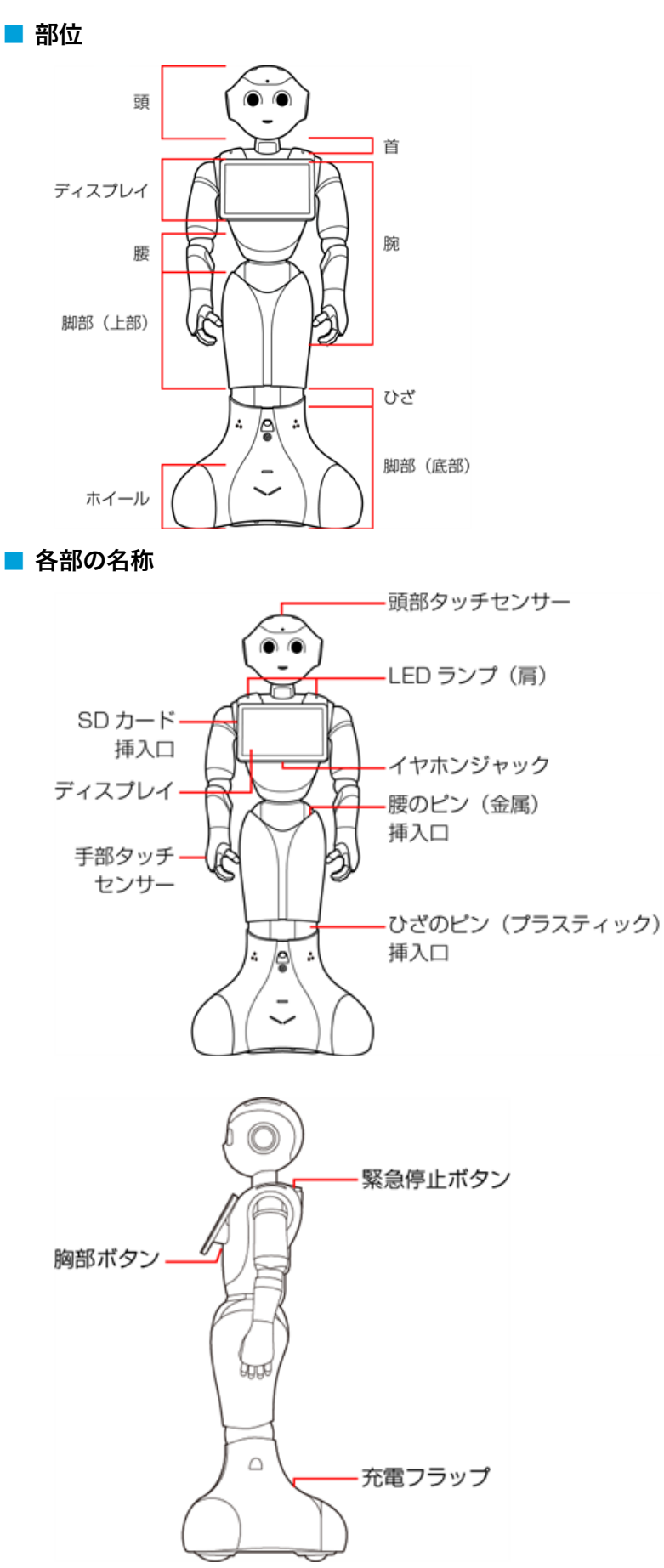

#### <span id="page-34-0"></span>3-3-1 緊急停止ボタン

緊急停止ボタンは Pepper の首の後ろの柔らかいゴム製のカバーの下にある大きめのボタンです。

緊急停止ボタンを押すと、Pepper への電気供給がすべて停止して、Pepper の電源を即座に切ることができ ます。安全を確保するための重要な機能です。

緊急停止ボタンの使用方法および解除について詳しくは[、58 ページの「5-2-3 緊急停止ボタンを使って電](#page-57-1) [源を切る」、](#page-57-1)[59 ページの「5-2-4 緊急停止を解除する」を](#page-58-1)参照してください。

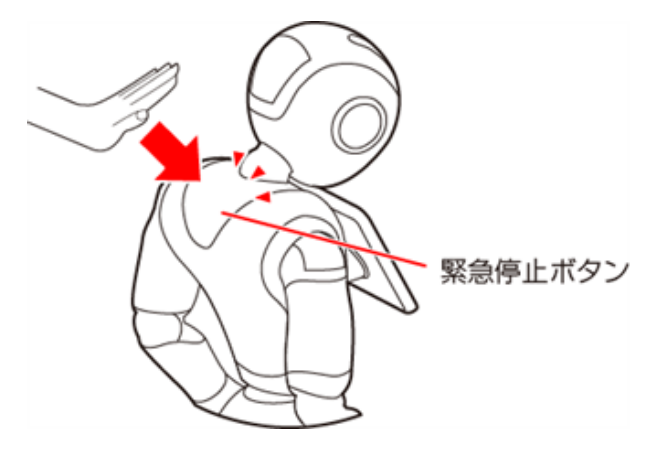

#### ■ 緊急停止ボタンを使用するとき

- 転倒する (「11-2-2 Pepper が転倒した場合」 435 ページ参照)、濡れる (「11-3 Pepper が濡れたとき」 [446 ページ参照\)](#page-445-1)などの緊急時
- 輸送時 (「11-2-6 Pepper を梱包する」 441 ページ参照)
- 転倒したあとに Pepper の姿勢を整えるとき、または移動[時\(「11-2 Pepper の移動方法」433 ページ](#page-432-1) [参照\)](#page-432-1)
- 保管時(「11-4-1 Pepper を保管場所に収納する」 449 ページ参照)
- 一部のトラブルシューティングを実施する前
	- 通常、電源を切るときは胸部ボタン (「3-3-2 胸部ボタン」36 ページ参照) を使用してください。 電源を切るときに、常に緊急停止ボタンを使用していると、故障の原因になります。
	- 緊急停止ボタンで電源を切った場合、データが保存されない可能性があります。
	- 緊急停止ボタンが押し込まれていると、Pepper の動作の一切が停止します。
	- 緊急停止ボタンは首の後ろの柔らかいカバーを開けずに押すことができます。
	- 緊急停止ボタンを押すと、「カチッ」と音がします。
	- 緊急停止ボタンを押すと、押し込まれた状態で留まります。
	- 緊急停止ボタンで電源を切った後に Pepper を起動する場合、緊急停止を解除する必要がありま [す\(「5-2-4 緊急停止を解除する」59 ページ参照\)。](#page-58-1)
	- 緊急時以外、動作中の Pepper に触れないでください。転倒する恐れがあります。ただし Pepper に明確に提案された場合は、その限りではありません。

### <span id="page-35-0"></span>3-3-2 胸部ボタン

<span id="page-35-1"></span>胸部ボタンはディスプレイの下にあります。初めて胸部ボタンをご利用になる前に [32 ページの「3 はじめに」](#page-31-1) と [55 ページの「5 Pepper の基本操作」を](#page-54-1)参照してください。手順に従わずにご利用になると、エラーを 起こす可能性があります。胸部ボタンの機能は次の通りです。

- **Pepper の電源を入れる (「5-2-1 電源を入れる」56 ページ参照)**
- Pepper の電源を切る (「5-2-2 胸部ボタンを使って電源を切る」57 ページ参照)
- 通知情報の確認 (「3-3-7 LED ランプ (肩)」 41 ページ参照)
- レスト状態にする (「3-3-6 姿勢」 40 ページ参照)
- レスト状態を解除する (「3-3-6 姿勢」 40 ページ参照)

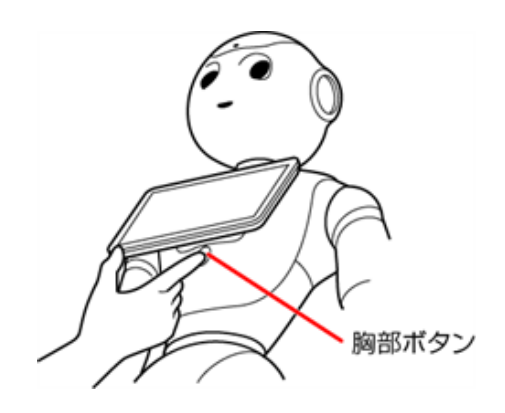

■ ピンを取り付けたまま起動すると、Pepper が正しく立ち上がらず故障の原因となりますので、ご 注意ください。ピンの取り外し方について詳しくは、44 ページの「3-3-9 ピン (腰/ひざ用)」 を参照してください。
# 3-3-3 ディスプレイ

ディスプレイは胸部にあり、Pepper の一部となっています。ディスプレイは主に次の操作に使用します。

- 各種情報の表示
- Pepper の設定内容の変更
	- 各ロボアプリ内における操作はそれぞれ異なります。

## 3-3-4 タッチセンサー

<span id="page-37-0"></span>Pepper には複数のタッチセンサーがあり、その部分に触れることで Pepper が反応します。

- 頭部タッチセンサー (A, B, C)
- 手部タッチセンサー (D)

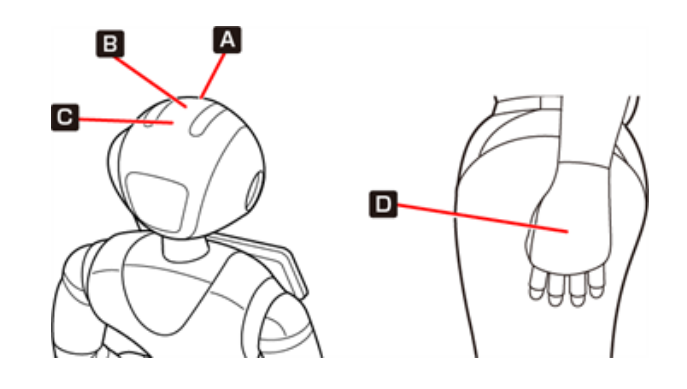

■ 各ロボアプリによってタッチセンサーの用途は異なります。

# 3-3-5 充電フラップ

<span id="page-38-0"></span>充電フラップは Pepper の底部にあり、主に2つの機能があります。

- Pepper の充電 (「5-8 充電する」79 ページ参照)
- 安全対策としてのホイール停止 (充電フラップが開いていると、Pepper のホイールが作動しません)

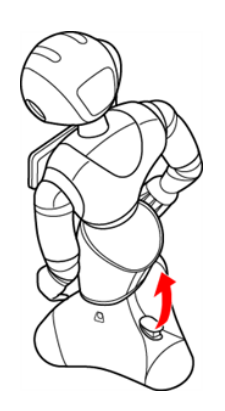

■ 安全上、Pepper の動きを制限したい場合には、充電フラップを開けることでホイールを停止する ことができます。

Pepper の機能をお楽しみいただくためには、充電フラップを閉じることをおすすめします。

# 3-3-6 姿勢

<span id="page-39-0"></span>Pepper を安全に取り扱うために、Pepper の 2 つの姿勢について確認してください。

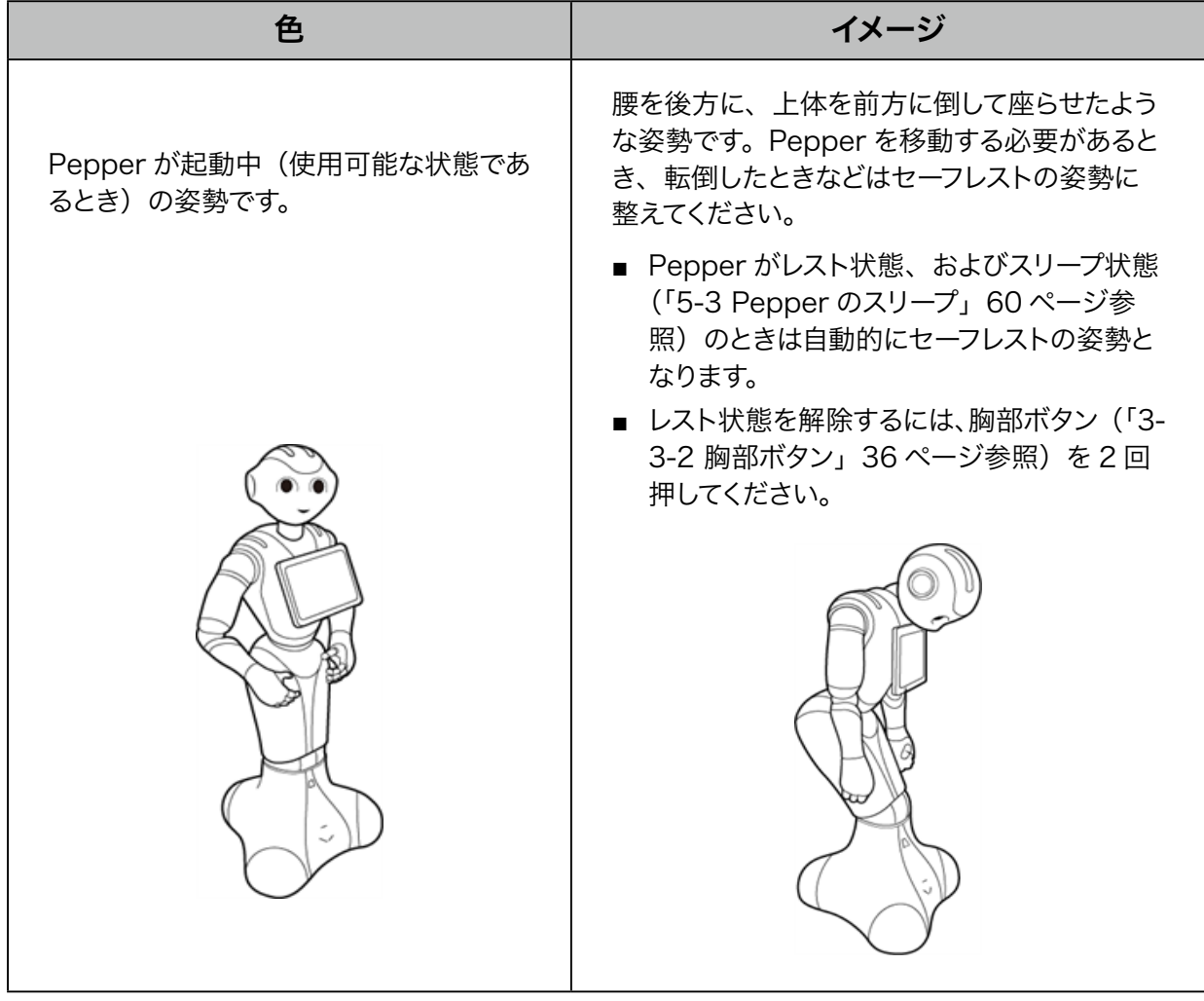

# 3-3-7 LED ランプ(肩)

Pepper は通知機能を利用してシステムについての情報を、音声と LED ランプ表示でお知らせします。 LED ランプ(肩)の色によって通知内容の重要性を表示しています。

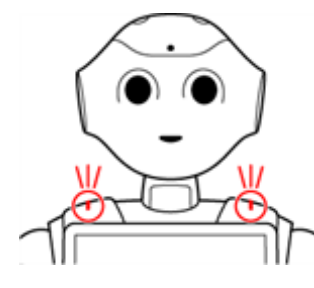

肩の LED ランプは状態表示と通知以外に、起動/停止時に LED ランプのアニメーションが点灯します。

#### ■ LED ランプ (肩) の表示について

- Pepper があなたの話を聞く状態になると、肩と目の LED ランプが青色に点灯します。 ※ Pepper が発話中は LED ランプは点灯しません
- 緑色に点滅または黄色/赤色に素早く2 度点滅しているときは、 Pepper からお知らせがあるサインです。 お知らせの内容を確認するには、次の手順を行ってください。

#### LED ランプ (肩) が緑色/黄色/赤色に点滅していることを確認する

- 複数の通知がある場合は、緊急性の高いものから順に表示されます。
- LED ランプ(肩)は通知内容が無効となるまで、または解決されるまで表示し続けます。

#### <mark>2</mark> 胸部ボタン (「3-3-2 胸部ボタン」36 ページ参照)を1回押す

Pepper が IP アドレスを音声でお知らせして、通知がある際は通知情[報\(「12-2 通知情報一覧」453 ペー](#page-452-0) [ジ参照\)](#page-452-0)もお知らせします。

■ 各通知情報には通知番号が割り振られています。通知内容を確認し、対策を実施してください。

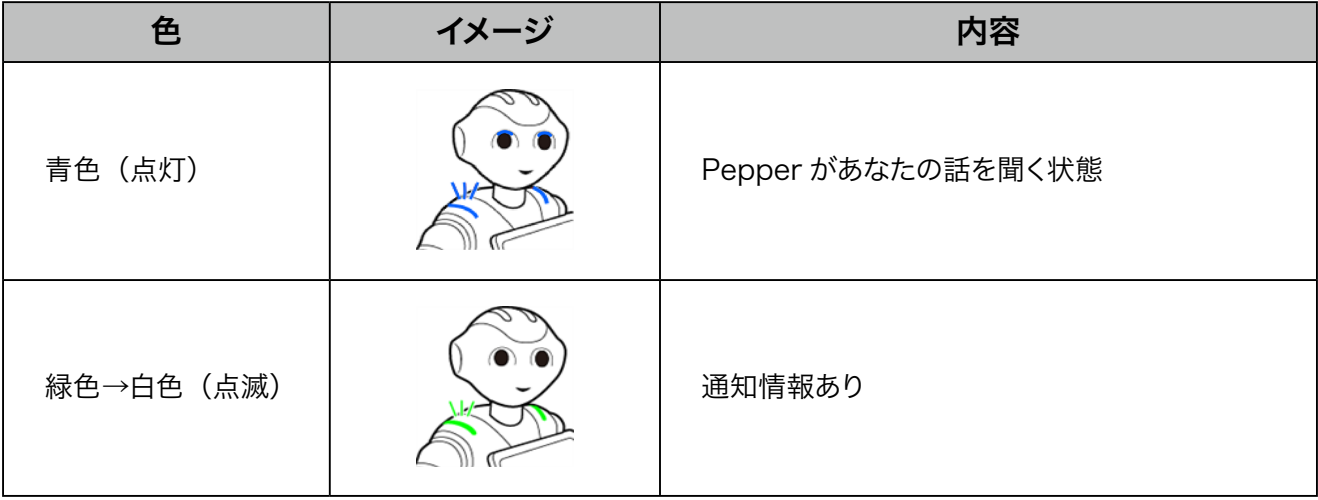

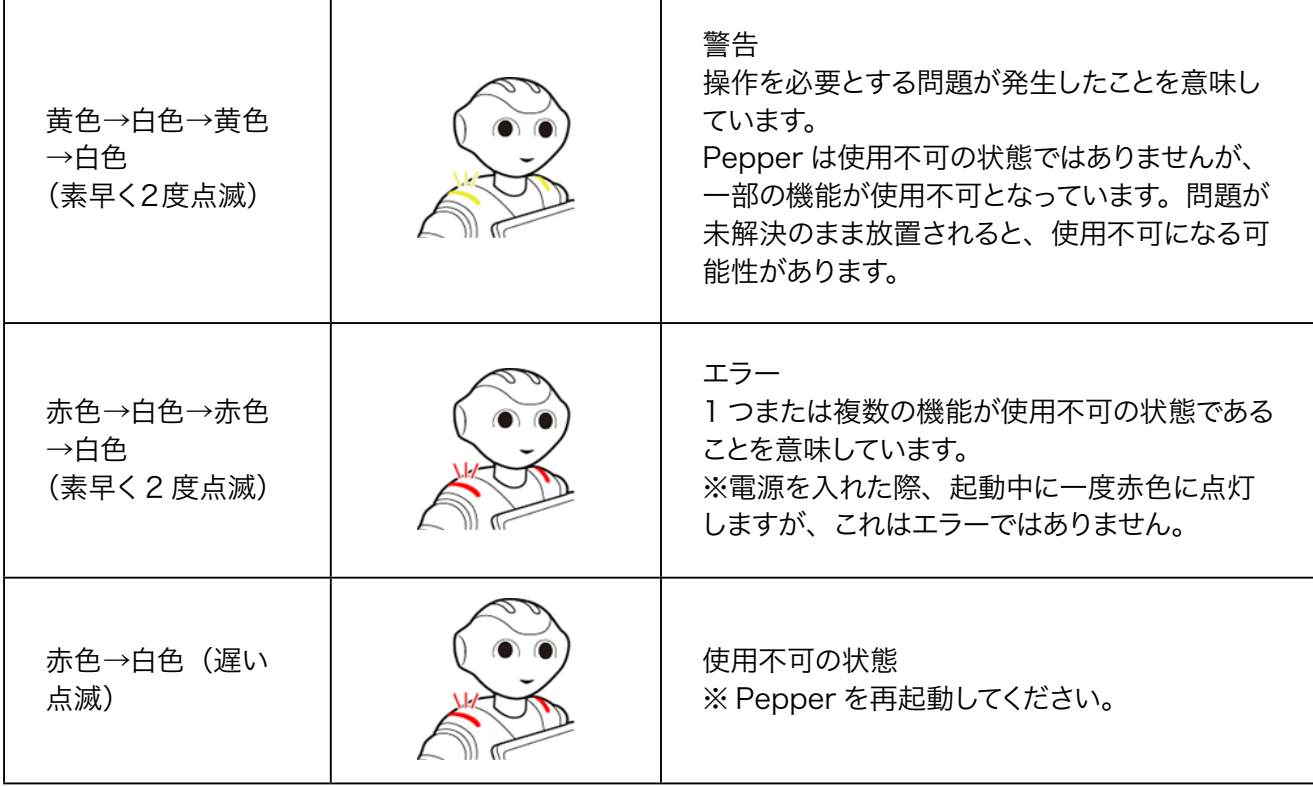

- 紫色に点灯しているときは、Pepper はスリープ状態 (「5-3 Pepper のスリープ」 60 ページ参照) です。
- 青色に点灯しているときは、Pepper が話を聞いている状態です。

## 3-3-8 センサー検知範囲

Pepper はセンサーで周囲の安全を確認していますが、センサーには検知できない範囲がありま[す\(「2-12 セ](#page-27-0) [ンサーの検知範囲について」28 ページ参照\)](#page-27-0)。衝突や転倒などの原因となりますので、センサーが検知でき ない範囲に障害物を置かないでください。

## 3-3-9 ピン(腰/ひざ用)

初めてご使用になるときは、ピンは Pepper の腰とひざにある挿入口に差し込まれています。

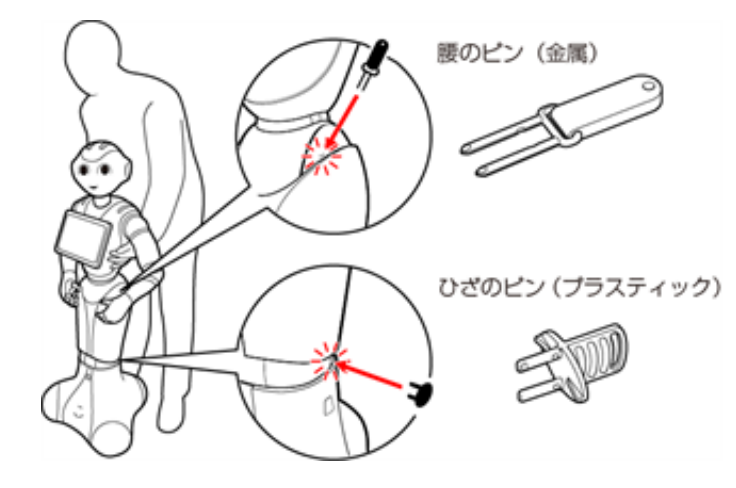

- 腰のピン (金属) は取っ手がゴム製、ひざのピン (プラスティック) は全体がプラスティック製となっています。
- 動作中の Pepper は腰とひざの関節の保持機能が常に働き、姿勢とバランスを保っています。Pepper の 電源が切れているときは、腰とひざの関節の保持機能は働いていませんが、ブレーキ機能によって固定され、 直立姿勢をしっかりと保ちます。
- ピンを取り外すと保持機能が働いて腰/ひざが固定され、ピンを取り付けると保持機能が解除されて腰/ ひざが自由に動きます。
- ピンを取り外す際は、Pepper をセーフレストの姿勢に整えてください (「3-3-6 姿勢」40 ページ参照)。
	- [56 ページの「5-2-1 電源を入れる」](#page-55-0)をお読みになるまでは、 ピンを取り外さないでください。
	- 腰/ひざの関節の挿入口にピンが差し込まれている際には、絶対に Pepper を起動させないでく ださい。
	- 挿入口にピンが差し込まれた状態で起動すると、Pepper は正しく起動せず、故障の原因となり ます。
	- ブレーキはピンを取り付けた時点で解除されます。 Pepper を必ずセーフレストの姿勢に整えてか ら、ピンを取り付けてください。
	- ピンは、常時使用できるように Pepper の首の後ろの柔らかいゴム製のカバーの下に収納してくだ さい。

#### ■ ピンを使用するとき

- 箱に入れた状態での輸送時 (「11-2-6 Pepper を梱包する」 441 ページ参照)
- Pepper の姿勢を手動で整えるとき(「11-2-1 Pepper の姿勢を整える」 433 ページ参照)
- Pepper の移動[時\(「11-2-4 Pepper を移動する\(電源 OFF 時\)」437 ページ参照\)](#page-436-0)
- Pepper の保管[時\(「11-4-1 Pepper を保管場所に収納する」449 ページ参照\)](#page-448-0)
	- Pepper を移動させる、持ち上げる、または保管時や輸送時など、取扱説明書の手順に従ってい る場合以外は、絶対にピンを使用しないでください。

# 3-3-10 Pepper 独自の挨拶

Pepper には独自の挨拶(「こんにちは」、「さようなら」)があります。起動の際に "OGNAK GNUK" (オグ ナク ヌック)と発話します。起動が完了し、人とコミュニケーションをとる準備が整っている状態です。 電源が切れる際は "GNUK GNUK"(ヌック ヌック)と発話し、Pepper が周りの環境に反応しなくなります。

■ Pepper を初めて起動するときは、ネットワークや SBR アカウントなどの設定を行う必要がありま すのでご注意くださ[い\(「4-3 利用前の設定について」54 ページ参照\)。](#page-53-0)

# 3-3-11 充電器

充電器はアクセサリーボックスの中(Pepper の右腕上側)に格納されています。 アクセサリーボックスには充電器本体、および専用ケーブルが入っています。 充電器の各部の名称は下図を 参照してください。

■ 充電器を使用する際、保護フィルムは外して使用してください。

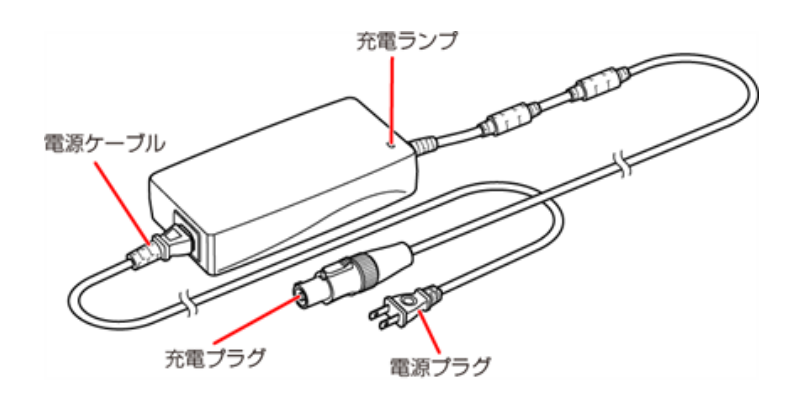

- 充電ランプの表示について
- 緑色の点灯: Pepper に接続していないとき/満充電時
- 赤色の点灯:充電中

# 3-4 ピンを使う

## 3-4-1 ピンを取り外す

<span id="page-46-0"></span>安全を確保し、Pepper の損傷を防ぐためにも次の手順はしっかりと行ってください。

- **1** Pepper をセーフレストの姿勢に整える(①②[\)\(「3-3-6 姿勢」40 ページ参照\)](#page-39-0)
- **2** 挿入口に差し込まれているピンを確認する
- **3** ピンをゆっくり抜いて、取り外す(③④)

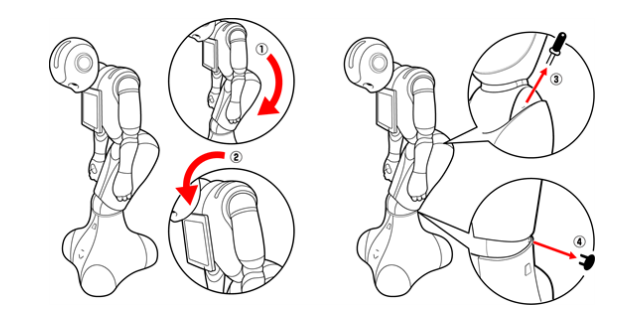

**4** Pepper の首の後ろの柔らかいカバーにピンを収納す[る\(「3-4-2 ピンを収納する」48 ページ参照\)](#page-47-0)

## 3-4-2 ピンを収納する

<span id="page-47-0"></span>腰/ひざのピンを収納します。

- **1** Pepper の首の後ろの柔らかいカバーを開ける
- カバーは柔らかいゴム製です。カバー下部の隙間に指先を入れて下から上に持ち上げてください。
- **2** 緊急停止ボタ[ン\(「3-3-1 緊急停止ボタン」35 ページ参照\)](#page-34-0)の横にピンを収納する(①)

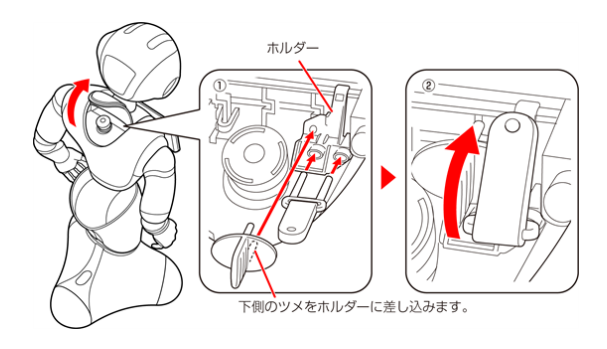

3 腰のピン (金属) のタグを上に折りたたむ (2)

#### **4** 緊急停止ボタンを押さないように注意して、カバーを閉める

■ ピンは、常時使用できるように Pepper の首の後ろの柔らかいカバーの下に収納してください。

# 4 Pepper の利用の準備

# 4-1 Wi-Fi ネットワークの確認

- Wi-Fi の電波が強く、安定している環境でご利用ください。
- Wi-Fi 接続時に 5GHz の SSID ステルス機能をご利用の際は W52 にあたる周波数帯域をご利用ください。
- パスワードや MAC アドレス制限など (Wi-Fi ネットワーク設定画面上のオプション) の Wi-Fi ネットワー クのセキュリティー設定が Pepper のインターネット接続を防止していないことを必ず確認してください(ご 利用の Wi-Fi ネットワーク設定画面を参照してください)。
- 公衆無線 LAN で利用される WISPr は非サポートとなります。また、お使いのネットワークが Proxy 接続 を必要とする設定、または接続 Port 制限が行われている場合はご利用になれません。

以下の無線 LAN 規格に準拠した Wi-Fi をご利用ください。 IEEE 802.11 a/b/g/n (2.4Ghz, 5Ghz) 64/128 bit: WEP, WPA/WPA2

上記以外のネットワーク環境がない場合は、ポケットWi-Fi などの利用を推奨しています。

■ 顔認識機能を利用時 (Pepper が人を検知している時のみ)の通信データ量は 1 分あたり 3MB です。

# 4-2 箱から取り出す

準備や移動のときは Pepper が転倒する恐れがありますので、十分に注意してください。

#### **1** 箱を起こす

■ 上下の向きが正しいことを確認してください。 箱に「Pepper」と記載されているので、文字が上下逆さまになっていないか注意してください。

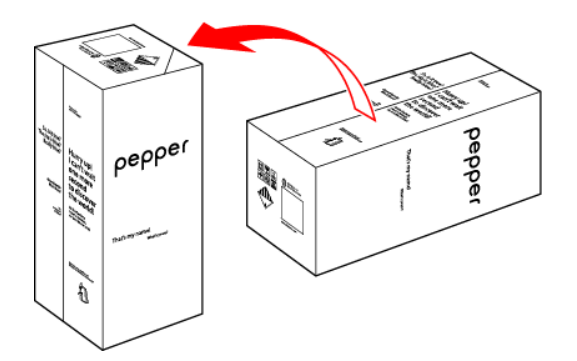

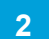

**2** 箱を開け、上側のふたを箱の上面の切れ込みに差し込む

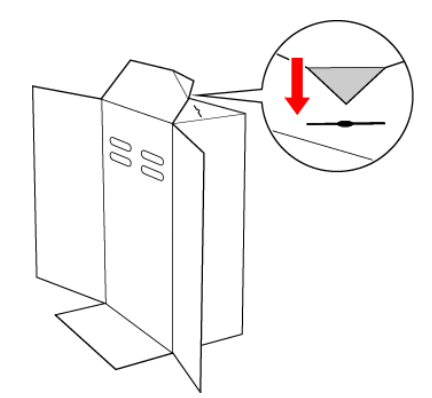

## **3** 内ぶたを取り外す

■ Pepper の転倒を防ぐために、内ぶたを取り外す際には手を差し込み、Pepper の頭部を支えてください。

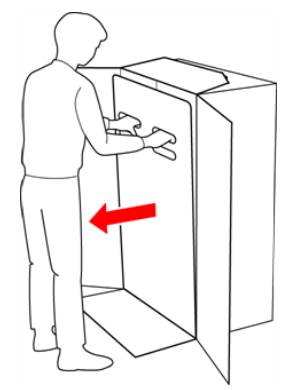

### **4** スロープを広げる

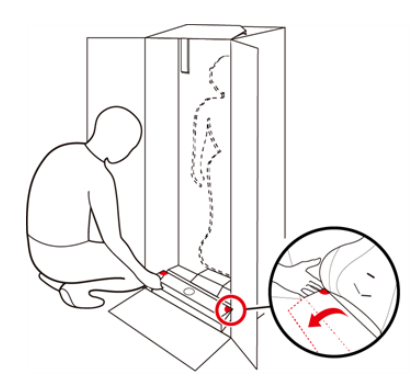

#### **5** Pepper の手を緩衝材から出し、Pepper を脇から抱え、スロープに乗せて引き出す

■ Pepper は重く、ぐらつくためご注意ください。また、関節に挟まれないようにご注意ください。

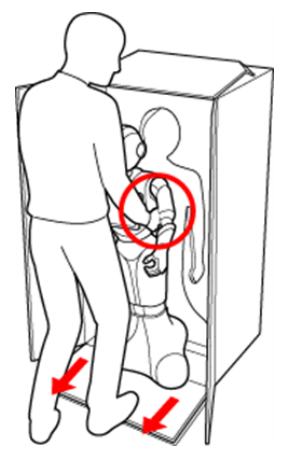

**6** Pepper をセーフレストの姿勢にする

安定するまで Pepper の腰を後方に押す(①) 安定するまで Pepper の肩を前方に引いて、セーフレストの姿勢にする(2) (「3-3-6 姿勢」40 ページ参照)

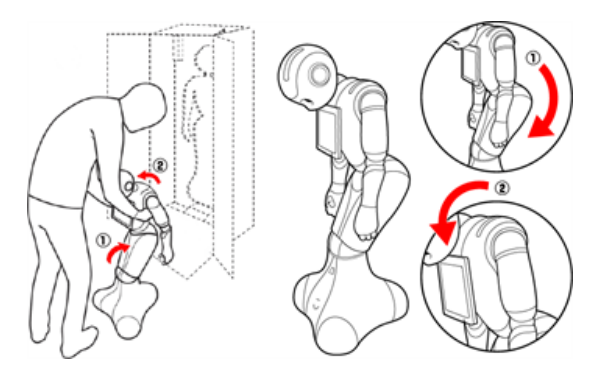

#### **7** 腰/ひざからピンを取り外す

腰/ひざが固定され、安定します。

#### **8** Pepper の首の後ろの柔らかいカバーを開け、腰 / ひざのピンを収納する

■ カバーは柔らかいゴム製です。柔らかいカバー株の隙間に指先を入れて、下から上に持ち上げてください。 ピンをホルダーにしっかりと差し込み(③)、腰のピン(金属)のタグを上に折りたたんでください。(④)

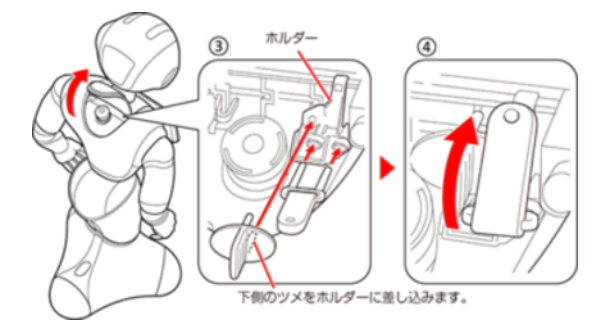

- **9** 32 ページの「3-1 使用場所の確認」を参照してから Pepper を移動する(「11-2-4 Pepper を 移動する(電源 OFF 時)」437ページ参照)
- **10** 緊急停止ボタンを軽く右に回し、ボタンが「ポン」と浮くことを確認する(「5-2-4 緊急停止を解除する」 59 ページ参照)
- 緊急停止ボタンを左に回してしまうと、破損する可能性があります。右へ軽く回してください。
- 解除した上体では左右に回転しません。
- 無理に回すと故障の原因となります。

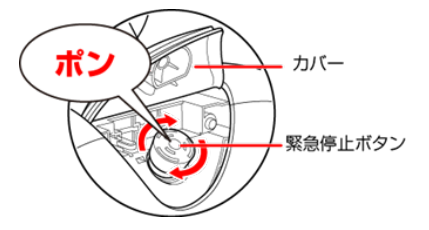

- **11** 緊急停止ボタン(「3-3-1 緊急停止ボタン」35 ページ参照)を押さないように注意して、首の後ろ の柔らかいカバーを閉める
- **12** テープおよび緩衝材をはがす

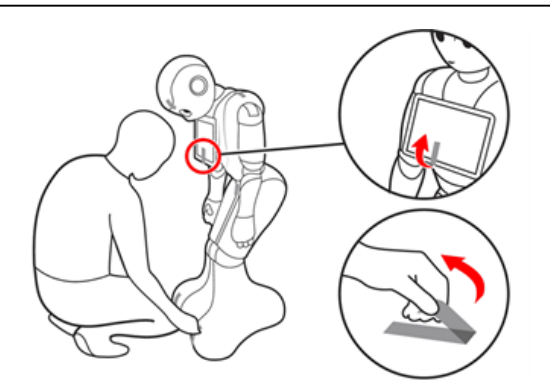

#### **13** 箱の左上に収納されているアクセサリーボックスを取り出す

■ アクセサリーボックスの中には充電器が入っています。 Pepper のセットアップに必要となりますので、アクセサリーボックスを含めて保管してください。

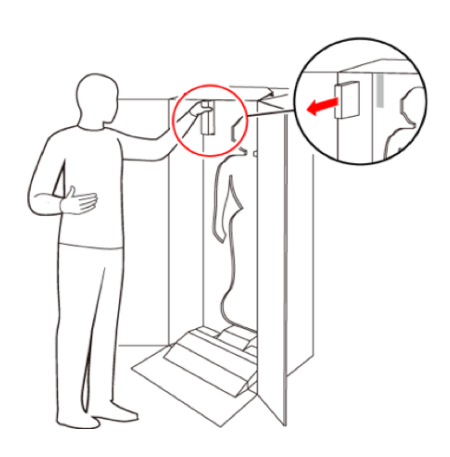

- Pepper を移動する必要があるときは、433 ページの「11-2 Pepper の移動方法」を参照してく ださい。
- 腰/ひざには姿勢を保持するための仕組みが備わっています。
- ピンを取り付けた状態では、腰/ひざが自由に動き転倒する恐れがあります。また、ピンを取り付け たまま起動すると、Pepper が正しく立ち上がらず故障の原因となります。
- 使用するときは、 Pepper を座らせたような姿勢(セーフレスト)(「3-3-6 姿勢」 40 ページ参照) にしてからピンを取り外してください。
- ピンを取り外した状態であっても、Pepper に無理な力を加えると転倒の可能性がありますのでご注 意ください。
- 輸送時や緊急時に使用するため、ピンは必ず保管してください。

# 4-3 利用前の設定について

<span id="page-53-0"></span>「お仕事かんたん生成 3.0」を使用する前に、「Robot Suite」で使用する SBR アカウントの設定とロボット のパスワードを変更してください。

#### **1** ネットワークに接続する(「5-5-2 Wi-Fi(無線 LAN)を設定する」68 ページ参照)

**2** Robot Suite で使用する SBR アカウントを設定する(「 SBR アカウントを設定する」95 ページ 参照)

**3** ロボットのパスワードを変更する(「 ロボットのパスワードを変更する」98 ページ参照)

# 5 Pepper の基本操作

# 5-1 Pepper とのコミュニケーション

Pepper に話しかけたり、ロボアプリを起動することで、Pepperとコミュニケーションを取ることができます。 Pepper があなたの話を聞く状態になると、肩と目の LED ランプが青色に点灯します。

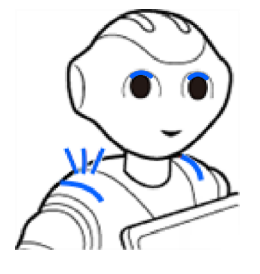

# 5-2 Pepper の電源の入れかた/切りかた

#### 5-2-1 電源を入れる

<span id="page-55-0"></span>電源を入れる前に、必ず次のチェック項目を確認してください。

□ 本機を水平で平らな固い床の上に配置した

□ 本機の周囲に十分なスペースを確保した

□腰/ひざのピンを取り外し[た\(「3-4-1 ピンを取り外す」47 ページ参照\)](#page-46-0)

- □ 緊急停止ボタンを解除した (「5-2-4 緊急停止を解除する」59 ページ参照)
- □ 充電フラップ (「3-3-5 充電フラップ」39 ページ参照) を閉めた

**1** 胸部ボタ[ン\(「3-3-2 胸部ボタン」36 ページ参照\)を](#page-35-0)1回押す

目、耳、肩の LED ランプが光り、数分後に、"OGNAK GNOUK(オグナク ヌック)"という音声のあと、 Pepper が起動します。

- 初めて起動したときは、音声のあとにネットワークや SBR アカウントなどを設定してください (「4-3 利用 [前の設定について」54 ページ参照\)。](#page-53-0)
- 起動時は胸部ボタンを長押ししないでください。4秒より長く押すとリセット起動になり、起動に数十分か かる場合があります。

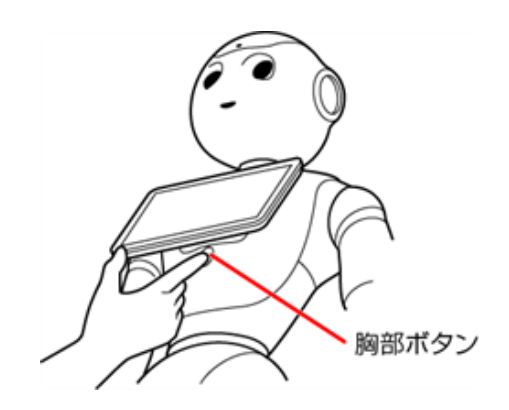

■ 電源を入れても LED ランプが点灯しない場合は、充電してから使用してください。

#### 5-2-2 胸部ボタンを使って電源を切る

#### <span id="page-56-0"></span><mark>1</mark> 胸部ボタン (「3-3-2 胸部ボタン」36 ページ参照)を 3 秒間押す

"GNUK GNUK"(ヌック ヌック)という音声のあと Pepper の電源が切れます。

- 胸部ボタンを 4 秒より長く押すと強制シャットダウンとなり、データが保存されないことがありますのでご 注意ください。
	- Pepper が動作中に転倒した場合 (「11-2-2 Pepper が転倒した場合」 435 ページ参照) など、 緊急時にはカバーの上から緊急停止ボタンを押して電源を切ってくださ[い\(「5-2-3 緊急停止ボタ](#page-57-0) [ンを使って電源を切る」58 ページ参照\)](#page-57-0)。ただし、電源を切るときに常に緊急停止ボタンを使 用していると、故障の原因になります。

#### 5-2-3 緊急停止ボタンを使って電源を切る

<span id="page-57-0"></span>緊急時には、緊急停止ボタ[ン\(「3-3-1 緊急停止ボタン」35 ページ参照\)](#page-34-0)を押して電源を切ってください。

#### **1** Pepper の首の後ろの柔らかいカバーを手のひらで押す

「カチッ」と音がします。

■ 緊急停止ボタンはカバーの下にあります。カバーを開けずに上から押してください。

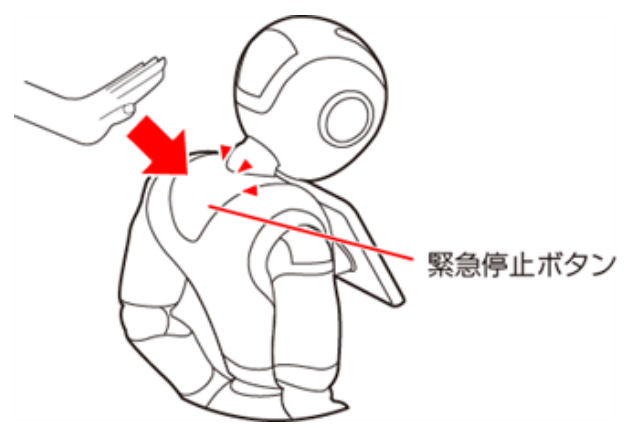

- 通常、電源を切るときは胸部ボタンを使用してください (「5-2-2 胸部ボタンを使って電源を切る」 [57 ページ参照\)。](#page-56-0)電源を切るときに、常に緊急停止ボタンを使用していると故障の原因になり ます。
- 緊急時以外、動作中の Pepper に触れないでください。転倒する恐れがあります。ただし、 Pepper に明確に提案された場合は、その限りではありません。
- 再度 Pepper を起動させるには、緊急停止を解除してから (「5-2-4 緊急停止を解除する」59 [ページ参照\)](#page-58-0)、電源を入れ[る\(「5-2-1 電源を入れる」56 ページ参照\)に](#page-55-0)従って操作してください。

#### 5-2-4 緊急停止を解除する

- <span id="page-58-0"></span>**1** Pepper の頭を前に倒す
- **2** Pepper の首の後ろの柔らかいカバー下部の隙間に指先を入れて下から上に開く

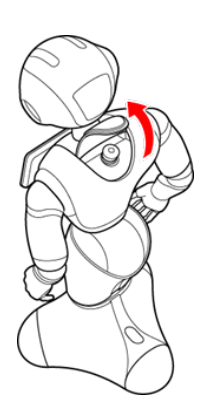

**3** 緊急停止ボタ[ン\(「3-3-1 緊急停止ボタン」35 ページ参照\)](#page-34-0)を軽く右に回し、ボタンが「ポン」と浮 くことを確認する

緊急停止が解除されます。

- 緊急停止ボタンを左に回してしまうと、破損する可能性があります。必ず右へ軽く回してください。
- 緊急停止を解除した状態では、ボタンは左右に回転しません。
- 無理に回すと故障の原因となります。

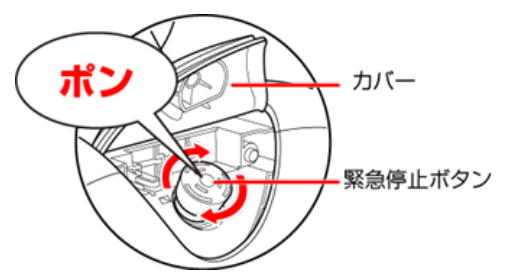

- **4** 緊急停止ボタンを押さないように注意して、柔らかいカバーを閉める
- 破損などでカバーが閉まらないときは、カスタマーサポートに連絡してください。

#### **5** Pepper の頭を起こす

# <span id="page-59-0"></span>5-3 Pepper のスリープ

## 5-3-1 スリープ状態にする

Pepper を利用しないときに、スリープ状態にすることで電池の消費を抑えられます。頭部が倒れた状態となり、 周りの環境に反応しなくなりますが、一部の Autonomous Life の機能が継続します。

**1** カメラ(額)を隠しながら、前頭部の一番手前の頭部タッチセンサ[ー\(「3-3-4 タッチセンサー」](#page-37-0) [38 ページ参照\)を](#page-37-0)3 秒以上タッチ

LED ランプ(肩)が紫色に点灯し、Pepper がセーフレストの姿[勢\(「3-3-6 姿勢」40 ページ参照\)に](#page-39-0)なります。

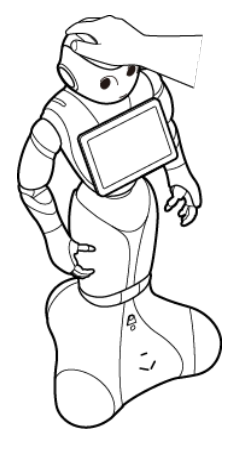

# 5-3-2 スリープ状態を解除する

<mark>1</mark> 前頭部の一番手前の頭部タッチセンサー (「3-3-4 タッチセンサー」38 ページ参照)をタッチ

スリープ状態が解除され、Pepper が基本姿[勢\(「3-3-6 姿勢」40 ページ参照\)に](#page-39-0)戻ります。

# 5-4 Pepper の管理メニュー画面

#### 5-4-1 管理メニューにログインする

#### **1** Pepper のディスプレイで、画面左上を3秒以上タッチ

管理メニューパスワード入力画面が表示されます。

■ お仕事の START 画面を例に説明しています。 一部画面を除き、その他の画面でも管理メニューパスワード入力画面を表示させることができます。

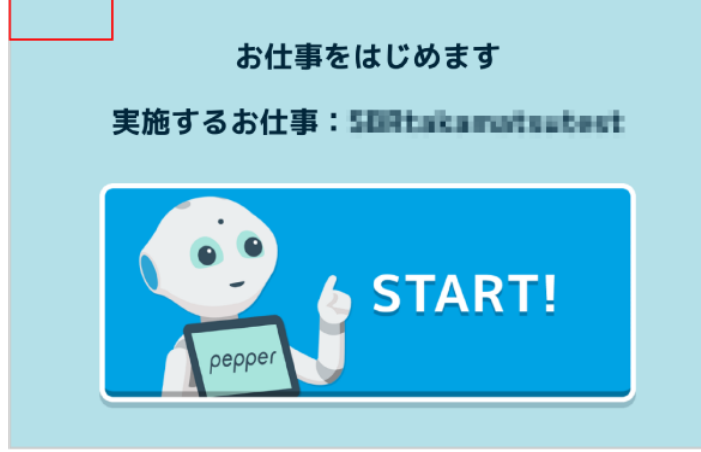

#### **2** 管理メニューパスワードを入力し、「OK」をタッチ

管理メニュー画面が表示されます。

■ 管理メニューパスワードの初期値は「9999」です。

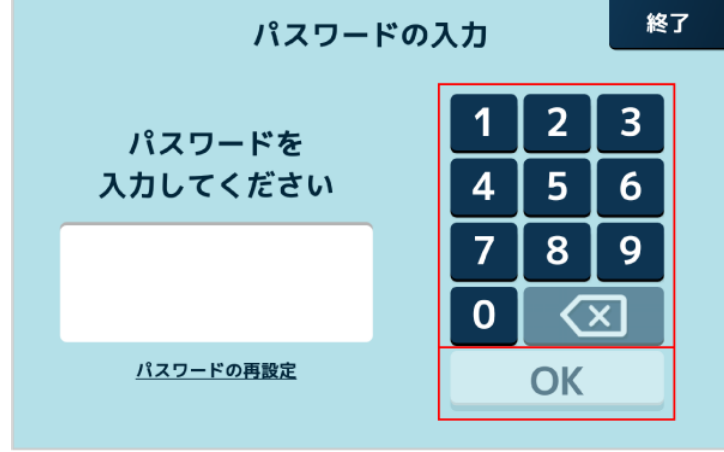

## 5-4-2 パスワードを再設定する

Pepper の管理メニューにログインするためのパスワードを再設定します。

#### **1** Pepper のディスプレイで、画面左上を3秒以上タッチ

管理メニューパスワード入力画面が表示されます。

- お仕事の START 画面を例に説明しています。
	- 一部画面を除き、その他の画面でも管理メニューパスワード入力画面を表示させることができます。

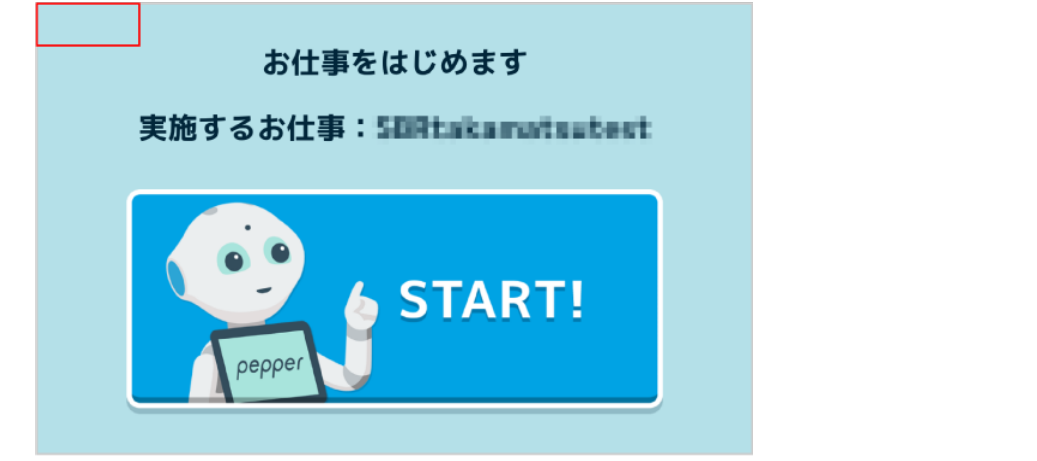

**2** 「パスワードの再設定」をタッチ

パスワード再設定画面が表示されます。

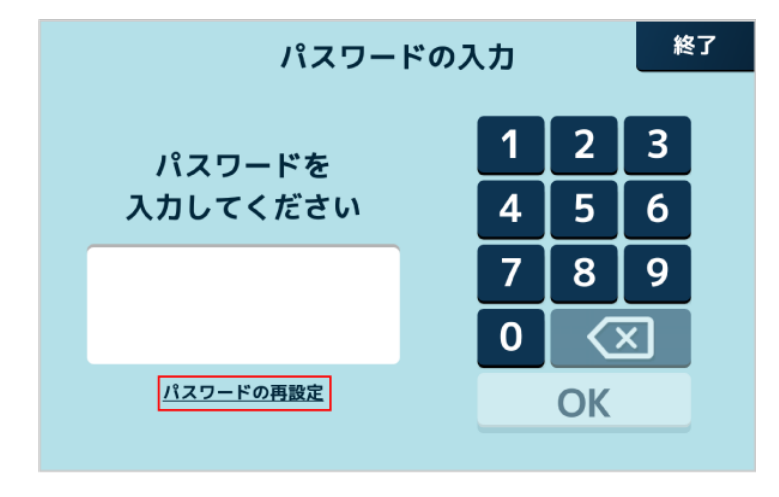

#### **3** シリアルナンバーの入力欄をタッチ

- シリアルナンバーの表示方法は [66 ページの「5-5-1 機体情報を確認する」](#page-65-0)をご確認ください。
- Pepper のディスプレイでも確認することができます。 Pepper のディスプレイで「シリアルナンバーの確認 方法」をタッチしてご確認ください。

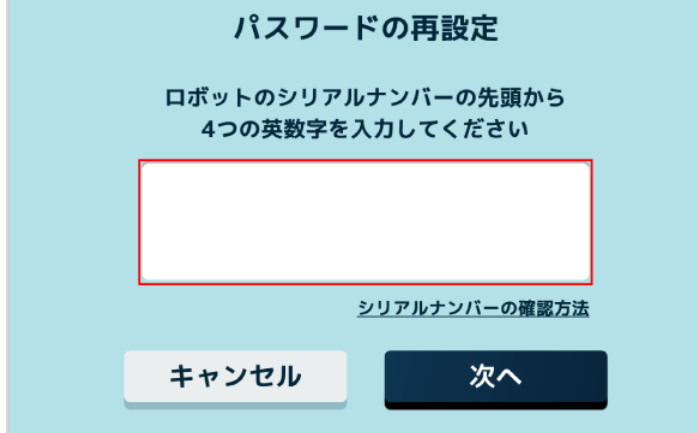

**4** シリアルナンバーの先頭から 4 つの英数字を入力し、「入力」をタッチ

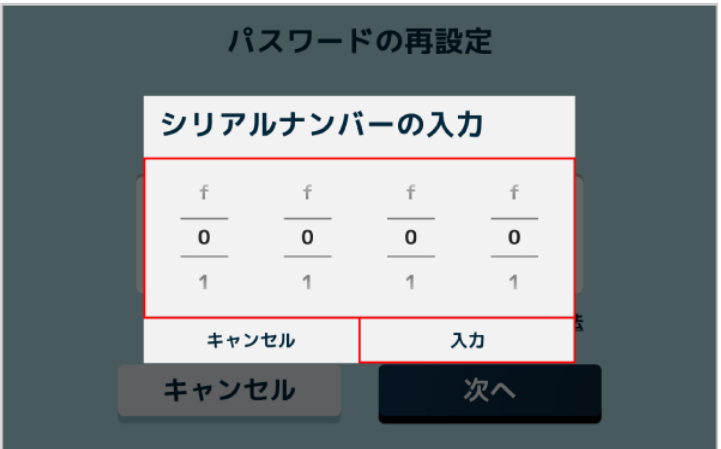

**5** 「次へ」をタッチ

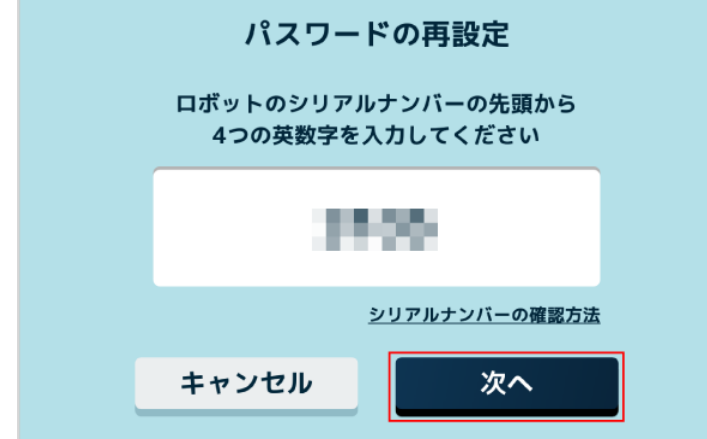

新しいパスワードを入力

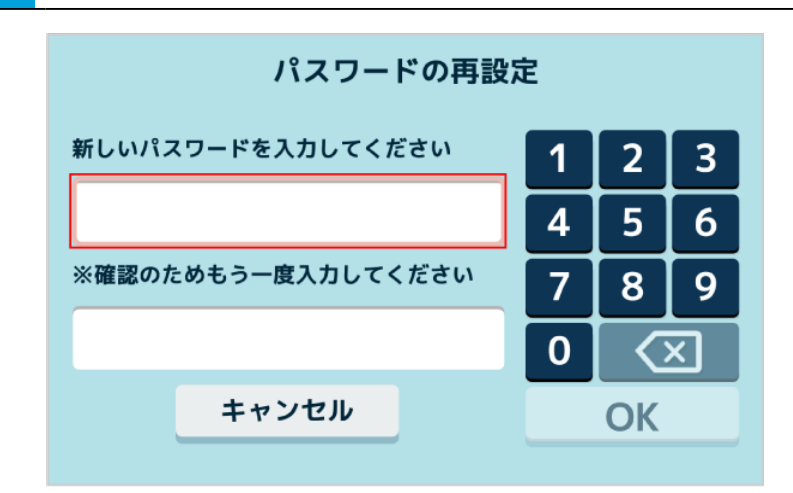

確認のため、再度パスワードを入力

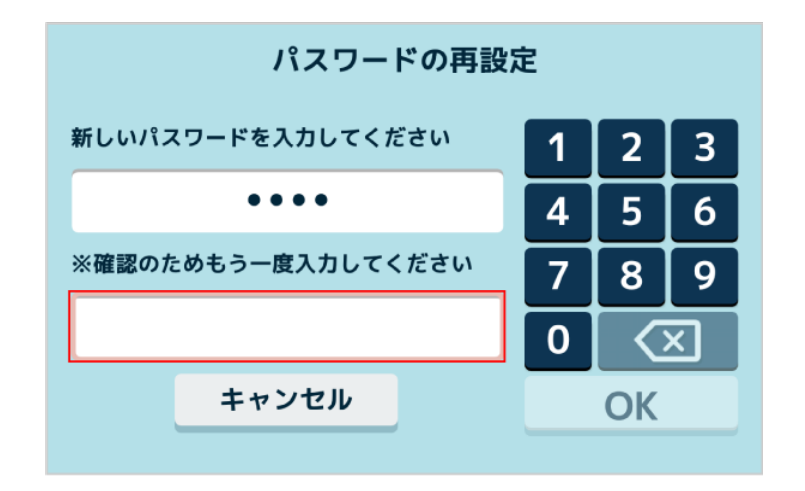

「OK」をクリック

パスワードの再設定が完了します。

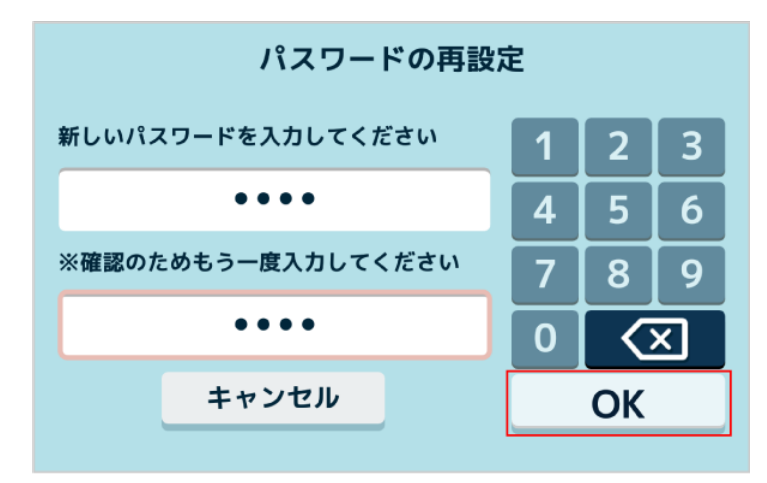

# 5-5 Pepper の本体管理

## 5-5-1 機体情報を確認する

<span id="page-65-0"></span>ディスプレイで Pepper の機体情報を確認することができます。確認できるのは以下の項目です。

- ロボット名
- 企業名
- シリアルナンバー
- バッテリー残量
- 利用ライセンス情報

#### **1** Pepper 本体の管理メニュー画面で「設定」をタッチ

設定メニュー画面が表示されます。

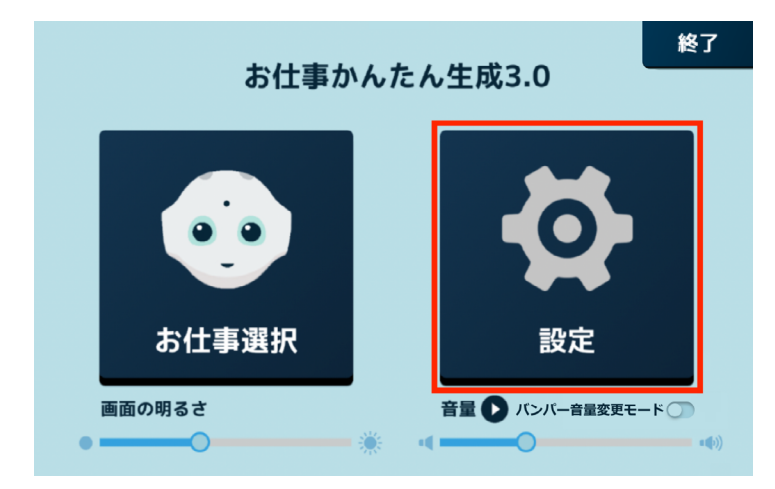

#### **2** 「機体情報」をタッチ

機体情報画面が表示されます。

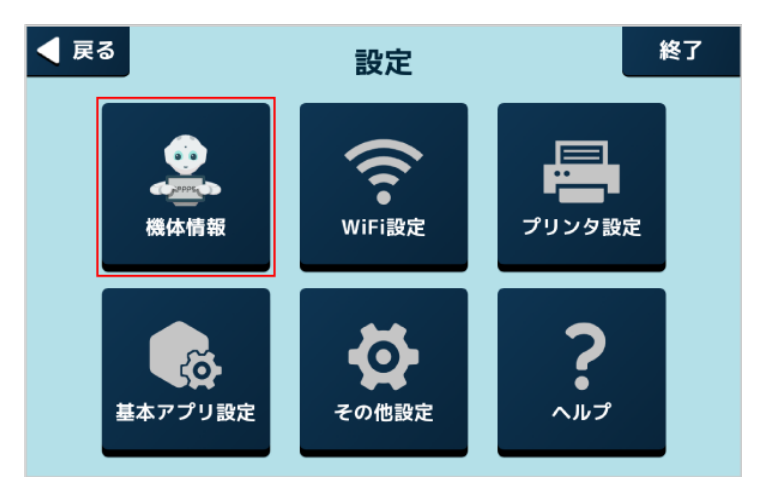

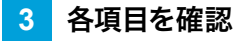

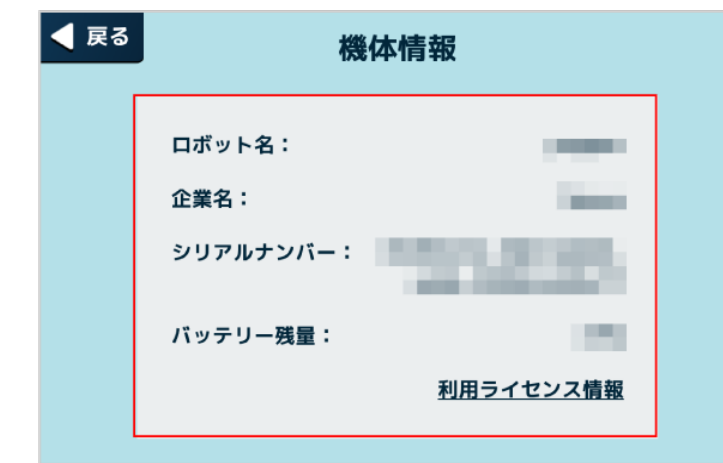

■ ロボット名は、Robot Suite (遠隔操作・ヘルスチェック) のインタラクション分析での表示名と なります。

## 5-5-2 Wi-Fi(無線 LAN)を設定する

Wi-Fi (無線 LAN) を利用して、Pepper をネットワークに接続します。

#### **1** Pepper 本体の管理メニュー画面で「設定」をタッチ

#### 設定メニュー画面が表示されます。

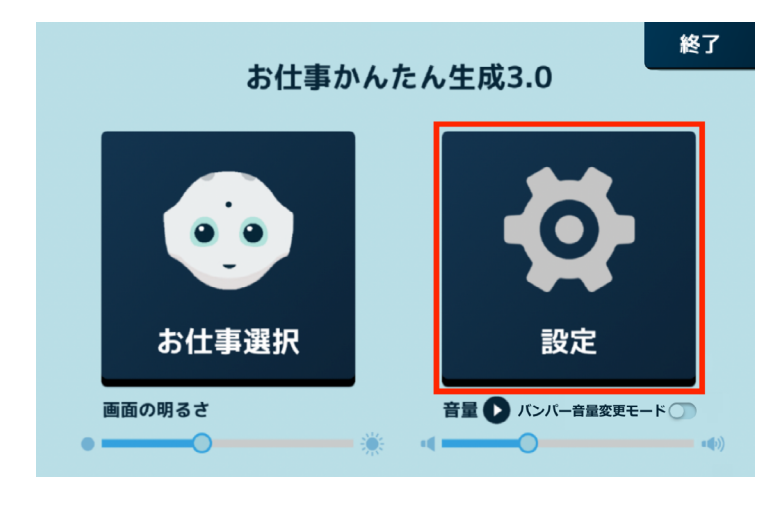

#### **2** 「WiFi 設定」をタッチ

Wi-Fi 設定画面が表示されます。

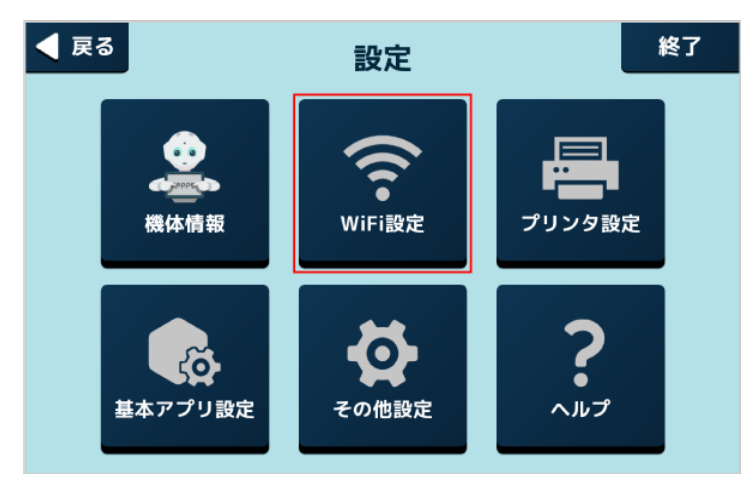

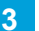

**3** Wi-Fi を ON に設定し、アクセスポイントをタッチ

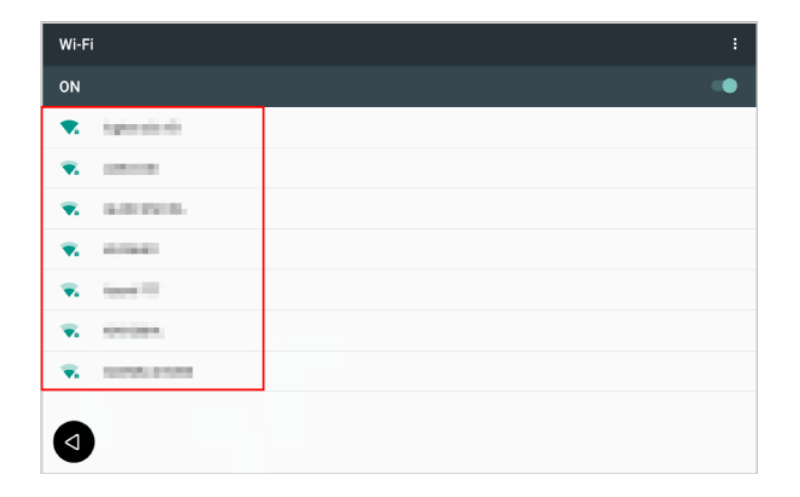

#### **4** パスワードを入力し、「接続」をタッチ

接続が完了します。

- パスワードについてはネットワーク管理者にお問い合わせください。
- セキュリティで保護されていない Wi-Fi ネットワークのときは、パスワードを入力する必要はありません。

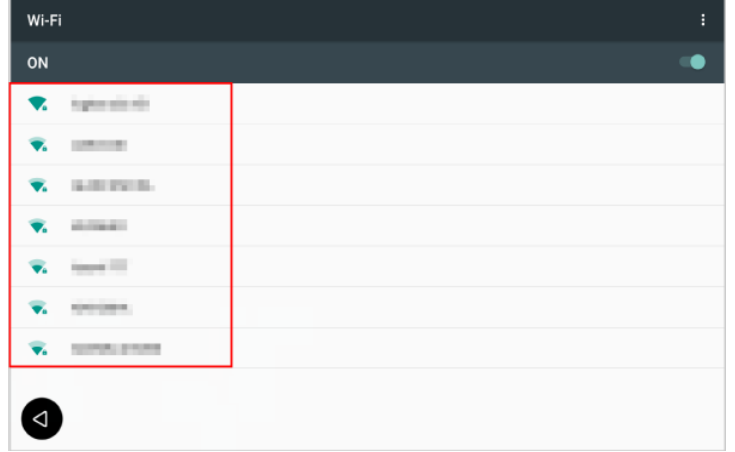

- Pepper は、WEP、WPA、WPA2 を利用できます。
- アプリ/お仕事の利用時は、Pepper をネットワークに接続した状態で利用してください。

# 5-5-3 プリンタを設定する

Pepper が使用するプリンタを設定します。

■ 動作確認済みの推奨プリンタ

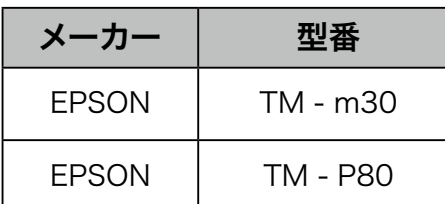

■ 利用するプリンタを Pepper と同じネットワークに接続してください。

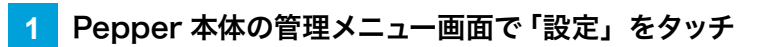

設定メニュー画面が表示されます。

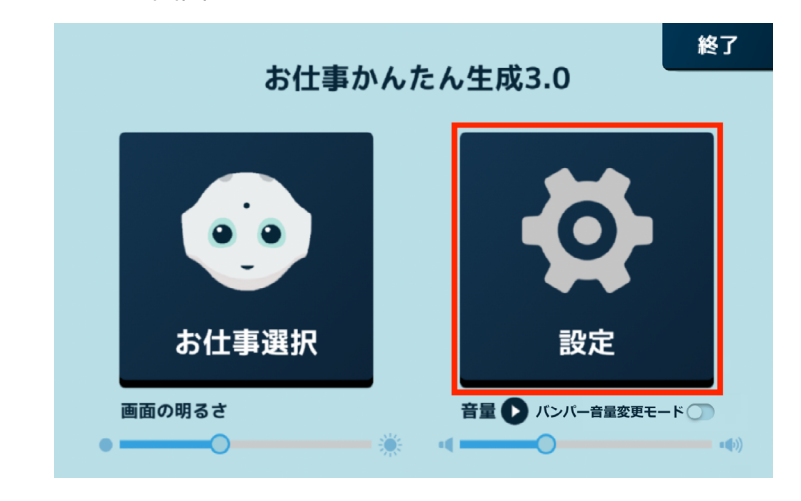

**2** 「プリンタ設定」をタッチ

プリンタ設定画面が表示されます。

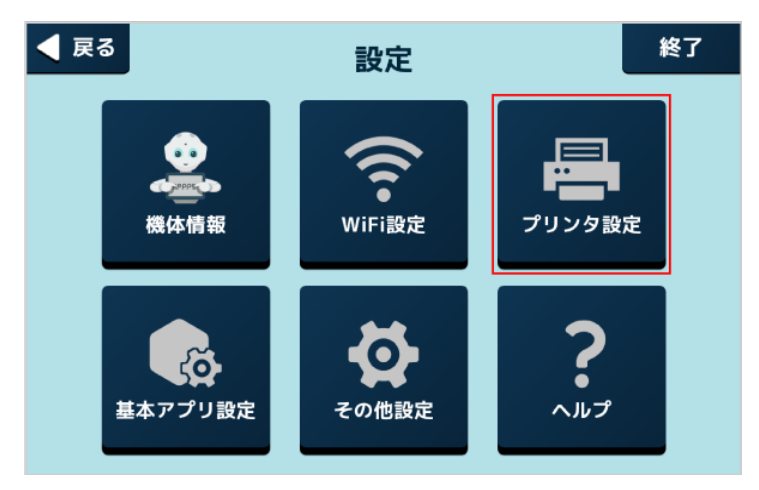

#### **3** 使用するプリンタをタッチ

プリンタとの接続が完了します。

- 選択中のプリンタに「レ点」が表示されます。 プリンタが見つからない場合は「プリンタ検出」をタッチしてプリンタを検出してください。
- 接続が完了するとプリンタでテスト印刷をすることができます。画面の指示に従って操作してください。

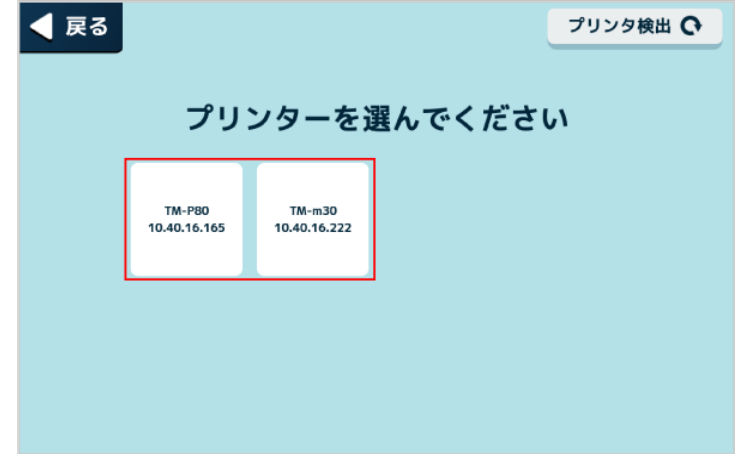

# 5-5-4 基本アプリを設定する

アプリボック[ス\(「10-7-10 アプリボックス」331 ページ参照\)](#page-330-0)で設定した基本アプリを使用するためにアカ ウント連携などの設定をします。設定内容は使用する基本アプリにより異なります。

#### **1** Pepper 本体の管理メニュー画面で「設定」をタッチ

#### 設定メニュー画面が表示されます。

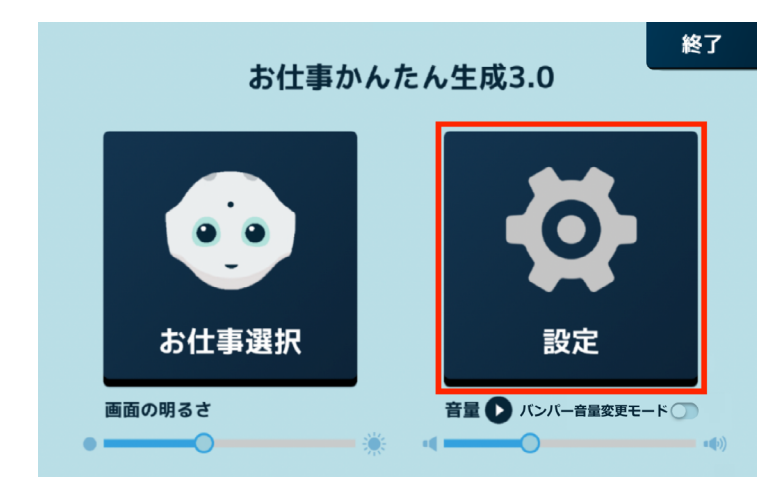

# **2** 「基本アプリ設定」をタッチ

基本アプリ設定画面が表示されます。

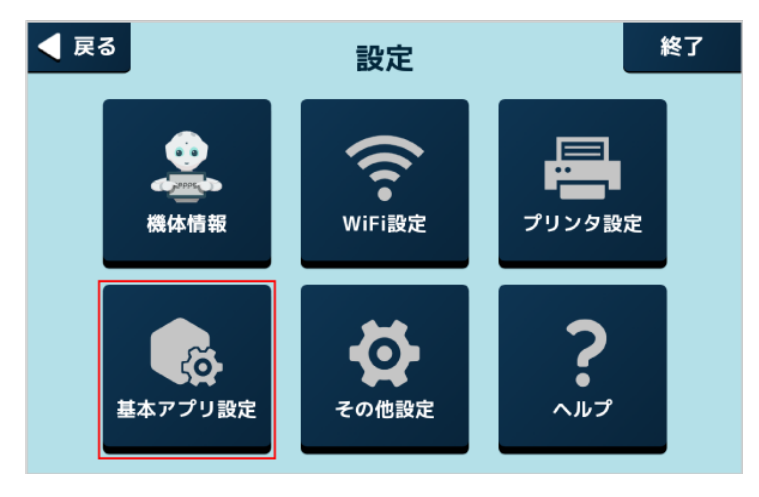
# **3** 対象の基本アプリをタッチ

■ 以降は画面の指示に従って操作してください。

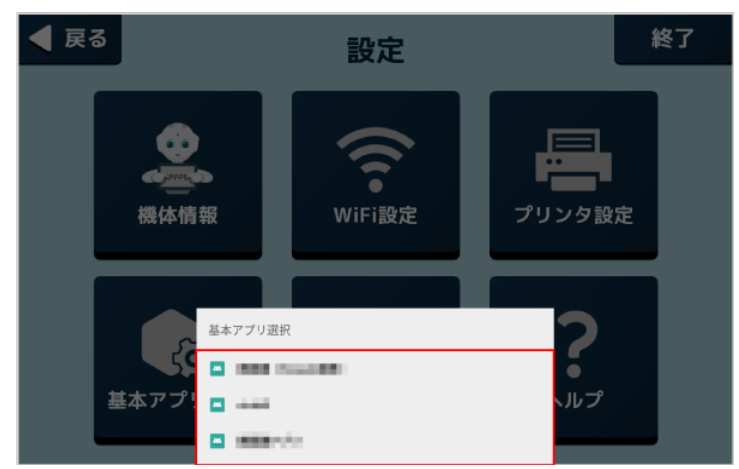

## 5-5-5 その他の設定をする

Pepper の基本的な設定をします。

#### **1** Pepper 本体の管理メニュー画面で「設定」をタッチ

#### 設定メニュー画面が表示されます。

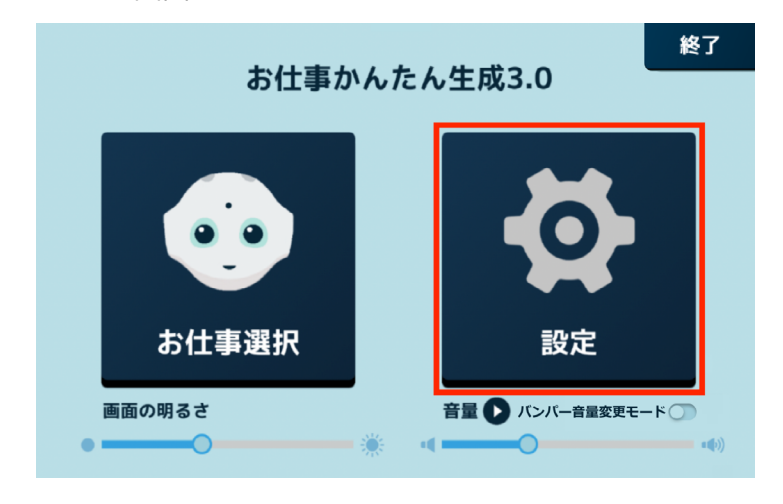

#### **2** 「その他設定」をタッチ

その他設定画面が表示されます。

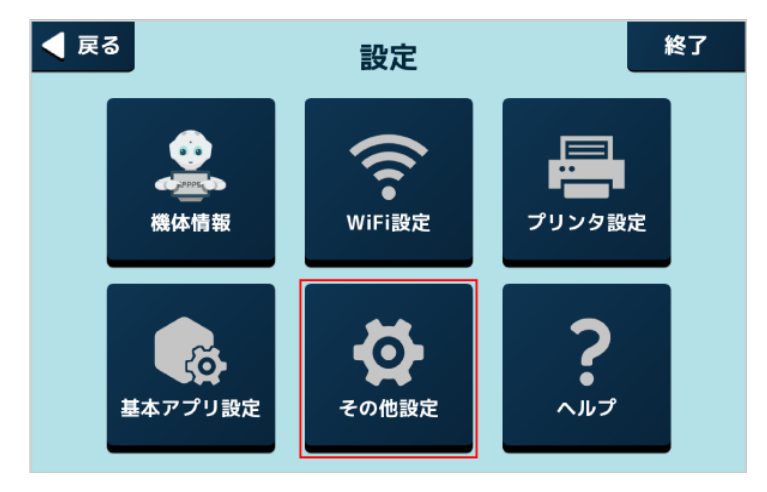

- **3** 各項目を設定
- 設定の詳細は[、81 ページの「6 ディスプレイの設定」](#page-80-0)を参照してください。

# 5-5-6 ヘルプを確認する

Pepper に関するヘルプを表示します。

#### **1** Pepper 本体の管理メニュー画面で「設定」をタッチ

#### 設定メニュー画面が表示されます。

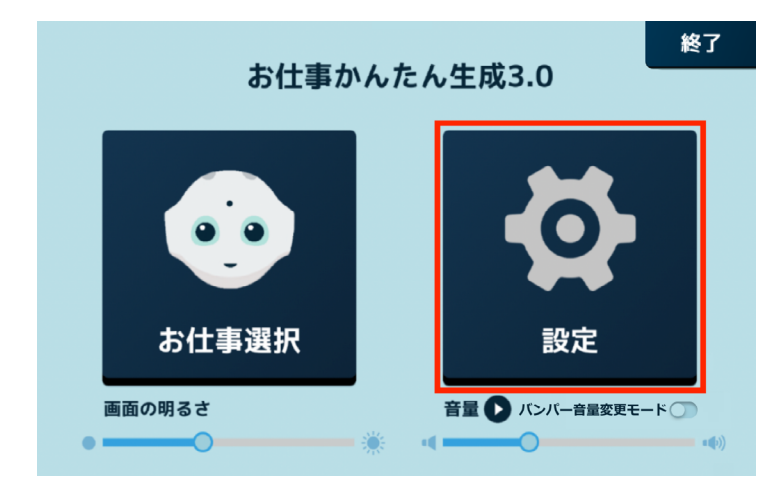

# **2** 「ヘルプ」をタッチ

お仕事かんたん生成 3.0 のサポートページが表示されます。

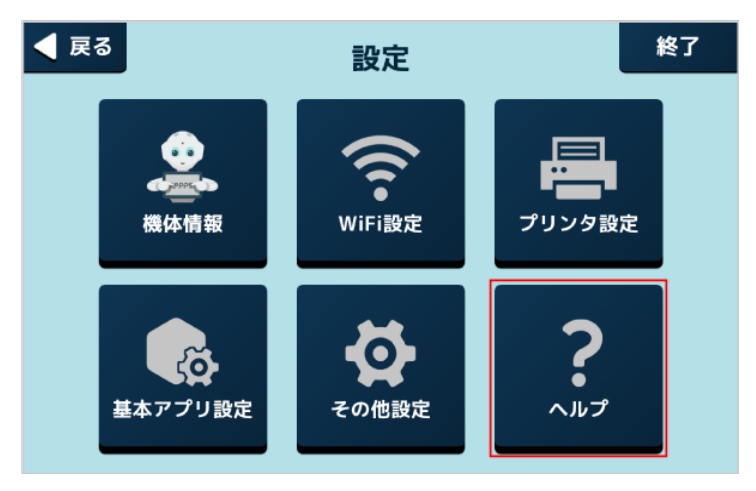

# 5-6 Pepper の画面の明るさを変更する

ディスプレイの明るさを調節できます。

## **1** Pepper 本体の管理メニュー画面で「画面の明るさ」の をドラッグ

バーから指を離すと、明るさが設定されます。

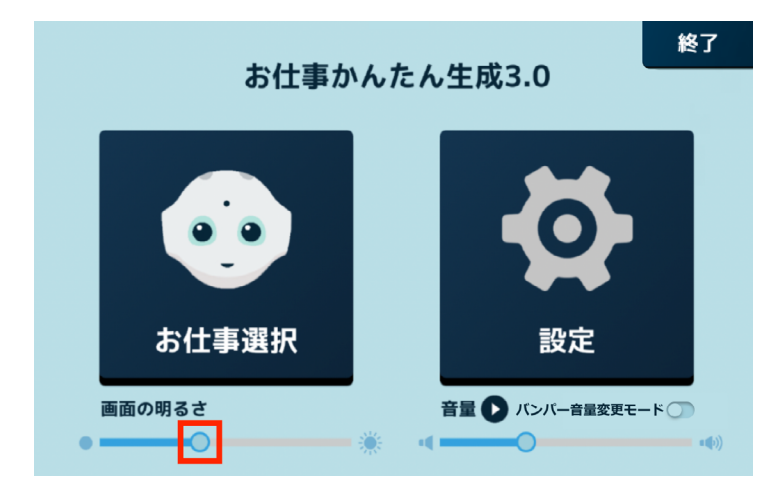

# 5-7 Pepper の音量を変更する

タッチディスプレイ/バンパーを使用して、Pepper の音量を調節します。

## 5-7-1 タッチディスプレイで音量を変更する

## 1 Pepper 本体の管理メニュー画面で「音量」の ● をドラッグ

バーから指を離すと、音量が設定されます。

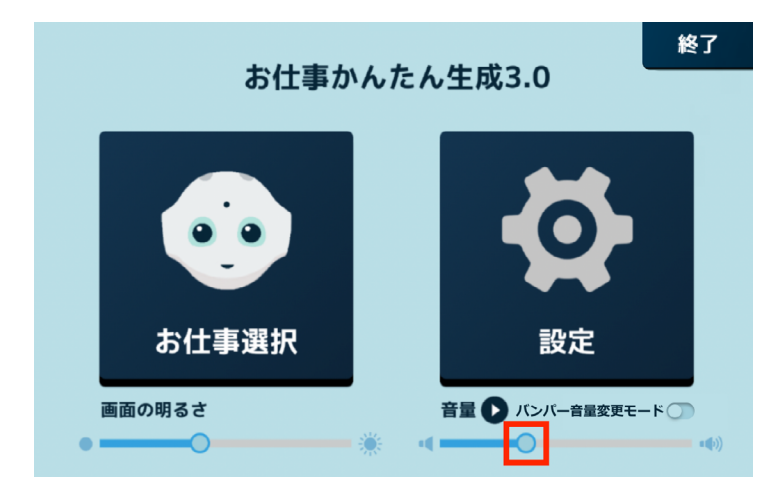

■ ● をタッチすると設定した音量で Pepper が話すので、音量の確認ができます。

# 5-7-2 バンパーで音量を変更する

- アプリボックスや起動アプリ設定から立ち上げた外部アプリ、「Pepper for Biz 遠隔応答」を実 行している間は、バンパーを使用した音量変更はできません。
- 1 Pepper 本体の管理メニュー画面で「バンパー音量変更モード」を ON ( C ) に設定する

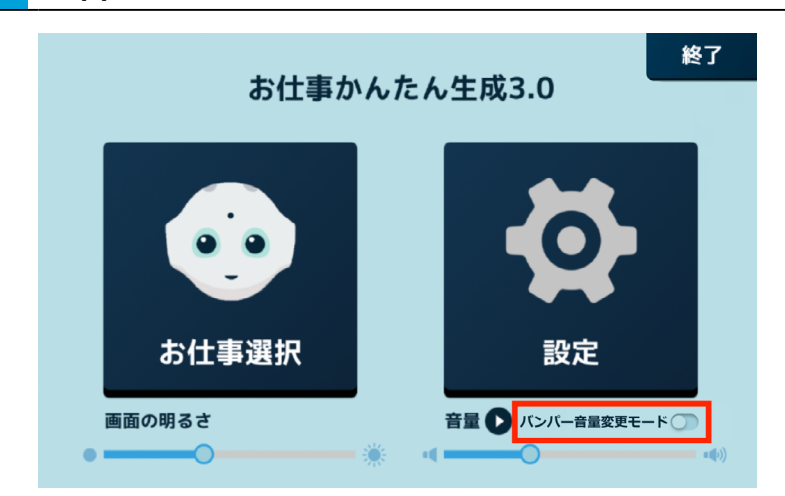

## **2** 足先/手で Pepper のバンパーを押して音量を変更できるか確認する

Pepper の正面から右のバンパーを押すと音が大きく、左を押すと小さくなります。

【足先で押す場合】

Pepper が倒れないように、肩に手を添えながら「カチッ」と音が鳴るまで足先でバンパーを押して ください。

【手で押す場合】

Pepper が倒れないように、片方の手を腰に添えながら「カチッ」と音が鳴るまでもう一方の手でバ ンパーを押してください。

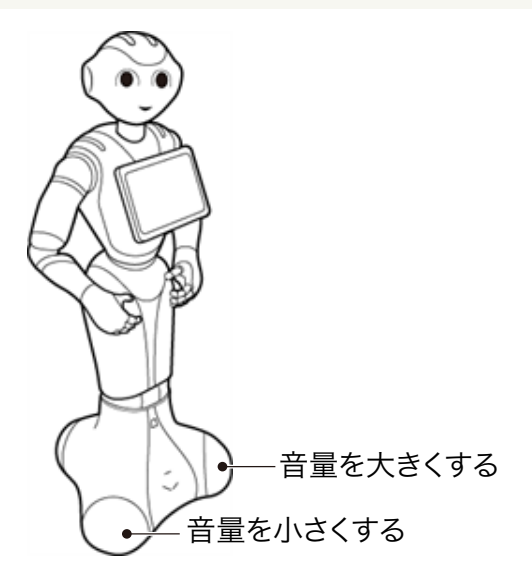

# 5-8 充電する

Pepper をはじめて使用する際は、付属の充電器で充電してから使用してください。セットアップ中に内蔵バッ テリーが少なくなると、正常にセットアップが完了できなくなる可能性があります。充電器の各部の名称は [46 ページの「3-3-11 充電器」を](#page-45-0)参照してください。

■ あらかじめ、充電器の保護フィルムをはがしてください。

#### ■ 充電器を接続する

**1** 充電器本体に電源ケーブルを差し込む

**2** 電源ケーブルの電源プラグをコンセントに差し込む

正しく接続できると、充電器の充電ランプが緑色に点灯します。

#### **3** Pepper に充電プラグを差し込む

Pepper の充電フラップを開け、充電器の充電プラグを溝の形状に合わせて差し込んで、「カチッ」と音がする まで右に回す。

正しく接続できると、充電器の充電ランプが赤く点灯します。

■ 充電器の充電ランプが緑色に点灯したら充電完了です。

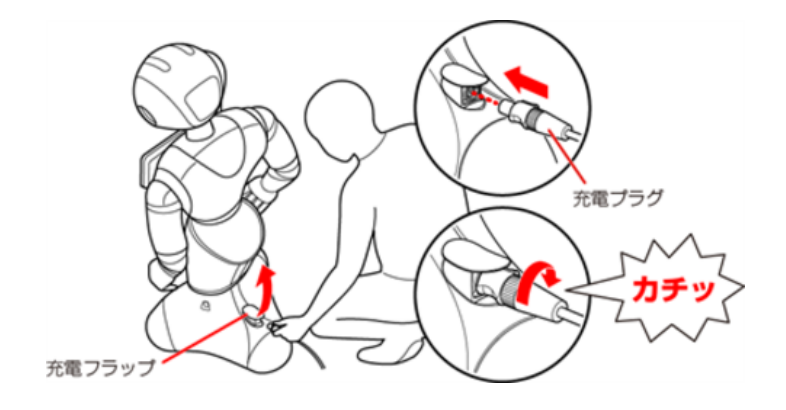

## 5-8-1 充電器を取り外す

- **1** 充電プラグの先端を引きながら左に回し、Pepper から充電プラグを取り外す
- 充電が完了したら、充電プラグの先端を引きながら左に回して充電プラグを取り外してください。

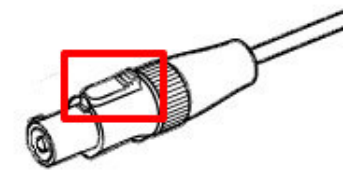

- 充電器にはスイッチがありません。電源を切る場合は電源プラグをコンセントから抜いてください。
- 充電器は熱くなることがあります。充電中や充電直後の取り扱いに注意してください (「2-5 充電 [器の取り扱いについて」20 ページ参照\)。](#page-19-0)
- 充電中も Pepper と会話をすることができます。
- 充電フラップが開いているとホイールが動かないため、Pepper が転倒しないように注意してくだ さい。充電フラップが開いているとホイールが停止するため、Pepper の動きが制限されます。

# <span id="page-80-0"></span>6 ディスプレイの設定

# 6-1 無線とネットワーク

# 6-1-1 無線とネットワークについて

無線とネットワークでは次の項目を設定することができます。

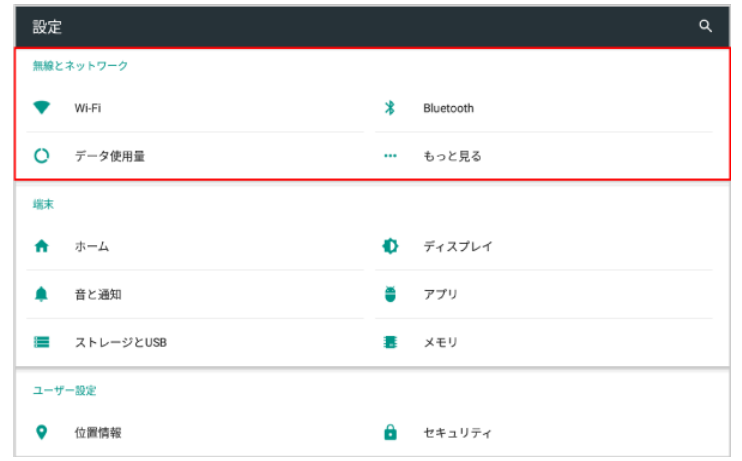

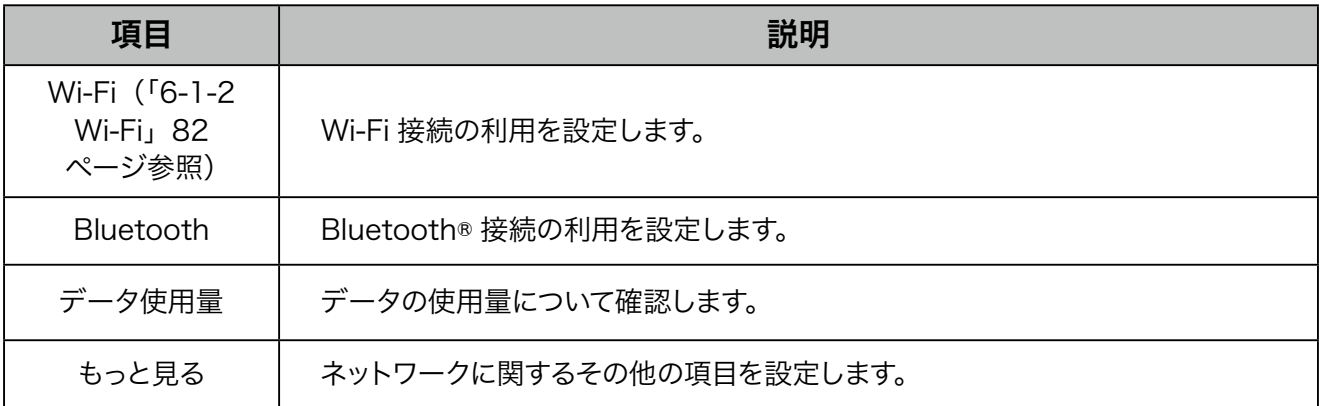

## 6-1-2 Wi-Fi

<span id="page-81-0"></span>ディスプレイの Wi-Fi 接続の利用を設定できます。

**1** 設定画面で「Wi-Fi」をタッチ

Wi-Fi 画面が表示されます。

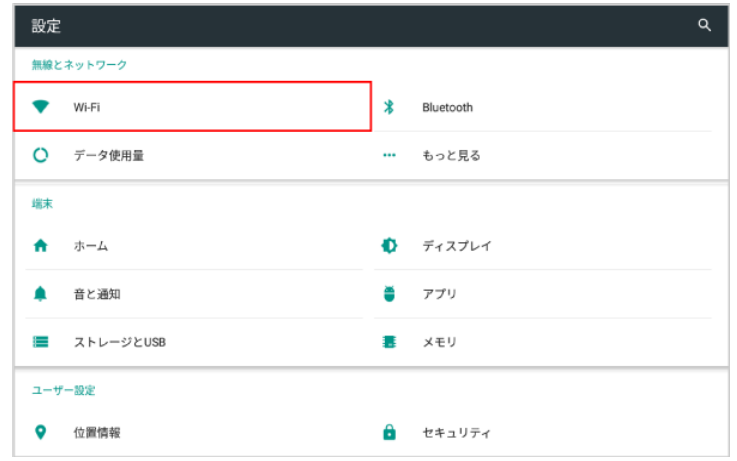

**2** Wi-Fi を ON に設定し、アクセスポイントをタッチ

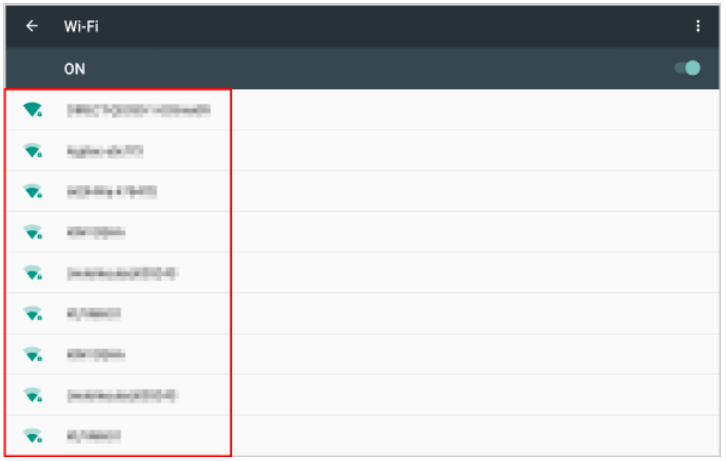

#### **3** パスワードを入力し、「接続」をタッチ

- パスワードについて詳しくは、ルーターのメーカーにお問い合わせください。
- セキュリティで保護されていないアクセスポイントのときは、パスワードを入力する必要はありません。

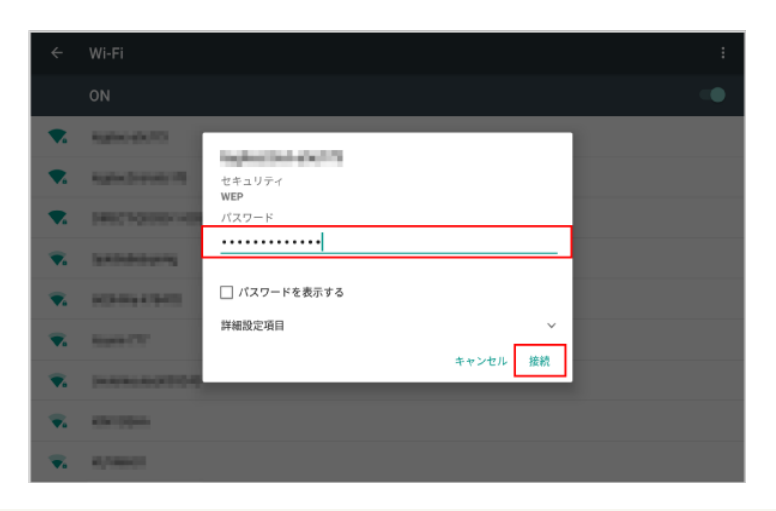

- ディスプレイを Wi-Fi に接続すると、ロボット Wi-Fi も同じネットワークに接続されます。
- Pepper は、WEP、WPA、WPA2 を利用できます。
- Wi-Fi での通信が不安定なときは、電波の受信状況改善のため Pepper の設置場所を変更し、 接続してください。

# 6-2 端末

端末では次の項目を設定することができます。

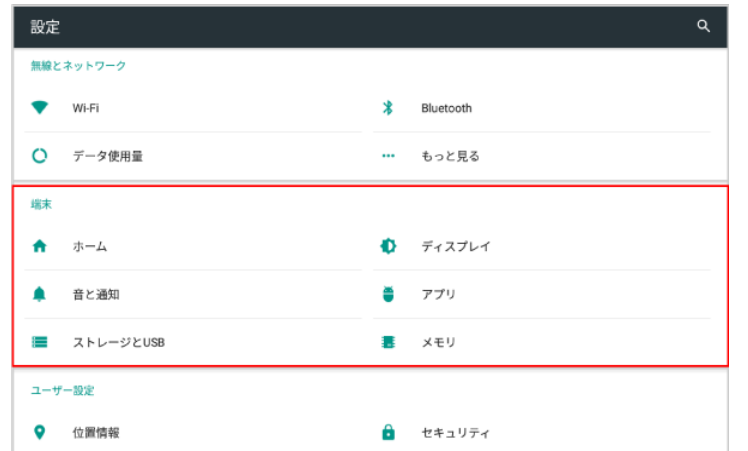

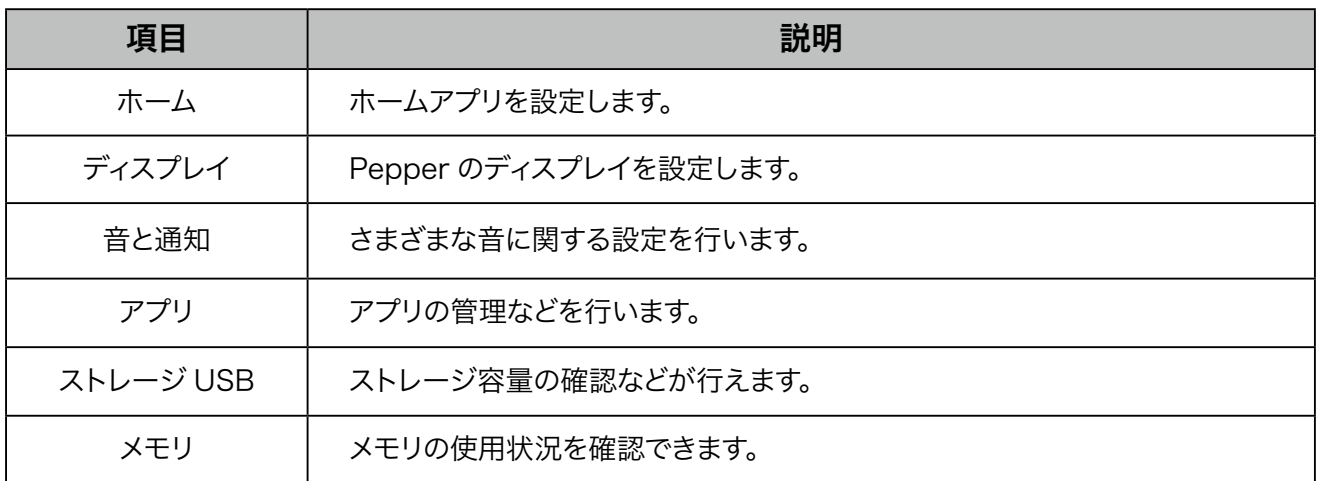

# 6-3 ユーザー設定

# 6-3-1 ユーザー設定について

ユーザー設定では次の項目を設定することができます。

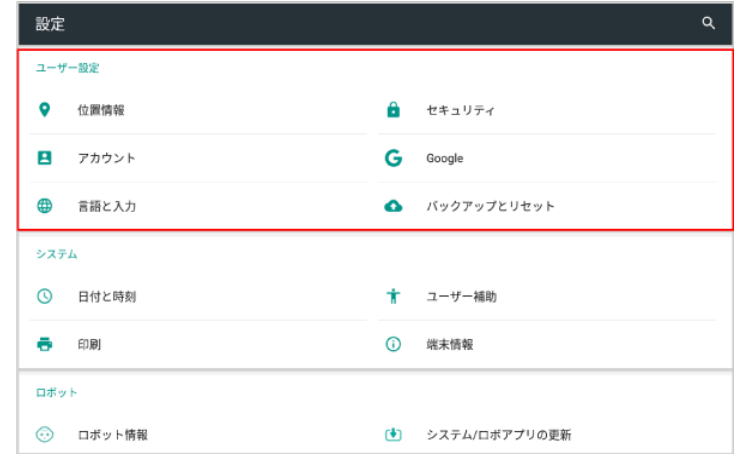

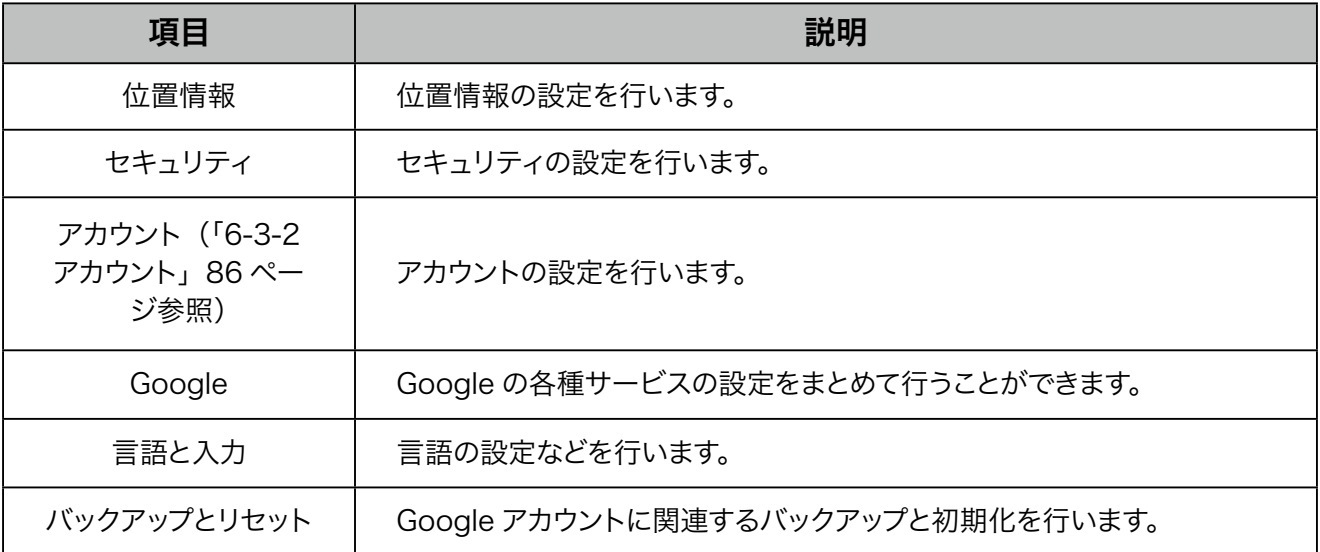

# 6-3-2 アカウント

<span id="page-85-0"></span>アカウントの設定を行います。Googleと連携する基本アプリを使用する場合のみ、Google アカウントを設定 してください。

## **1** 設定画面で「アカウント」をタッチ

アカウント画面が表示されます。

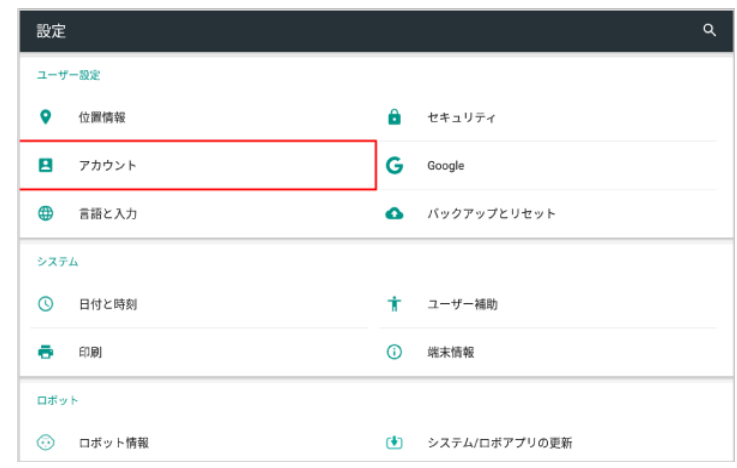

#### **2** 「アカウントを追加」をタッチ

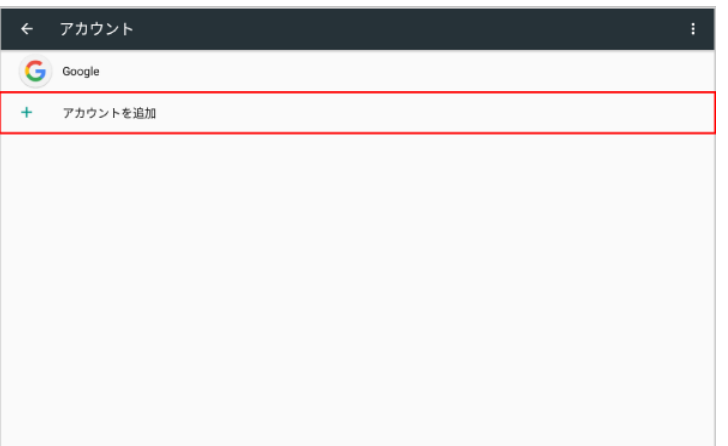

## **3** 追加するアカウントを選択

■ 以降は画面に従って操作してください。

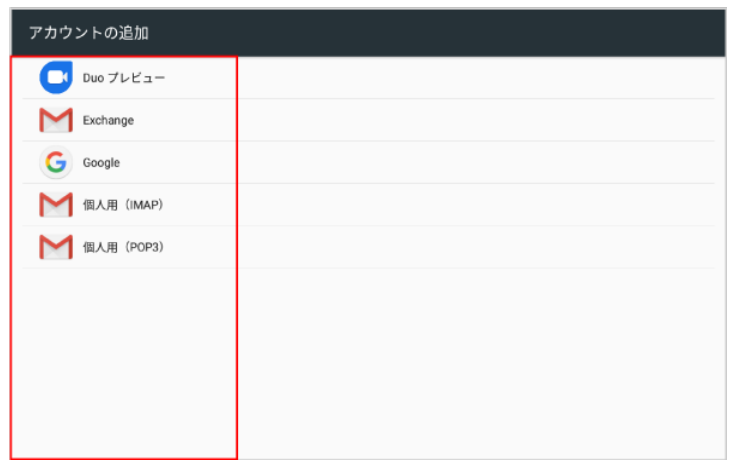

- アカウントは複数登録することもできます。
- アカウント画面で登録済みのアカウントをタッチすると、アカウントの設定を変更することができま す。

# 6-4 システム

システムでは次の項目を設定することができます。

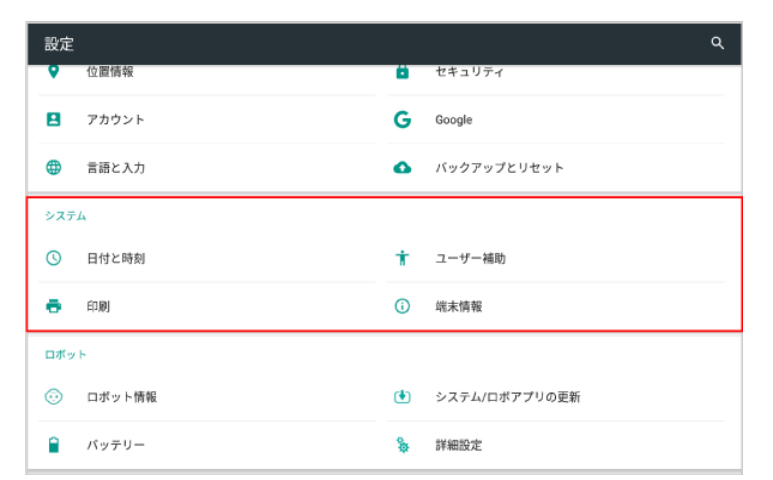

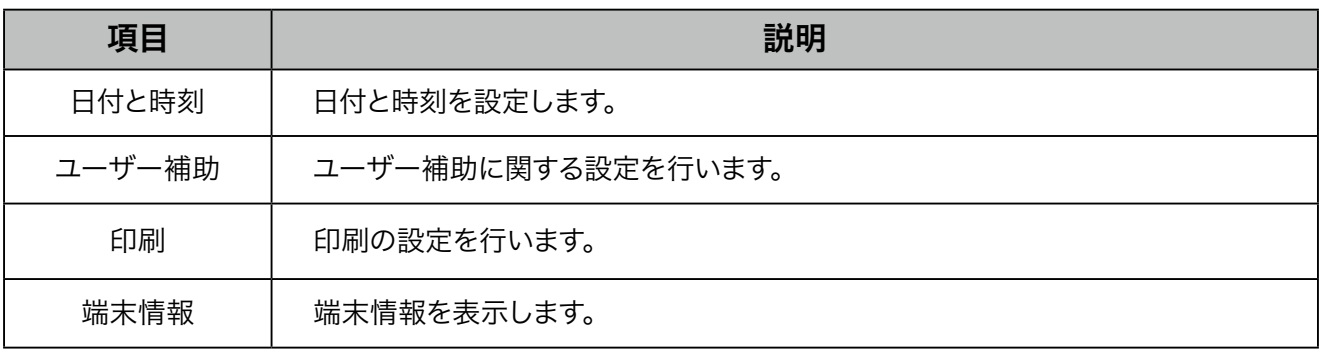

# 6-5 ロボット

# 6-5-1 ロボットについて

ロボットでは次の項目を設定することができます。

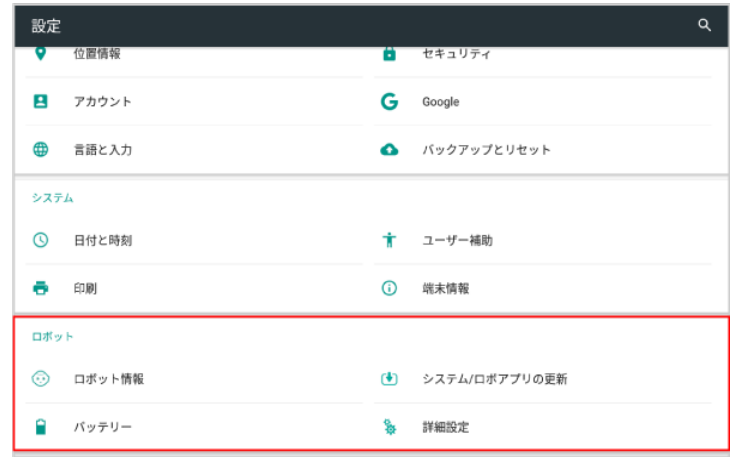

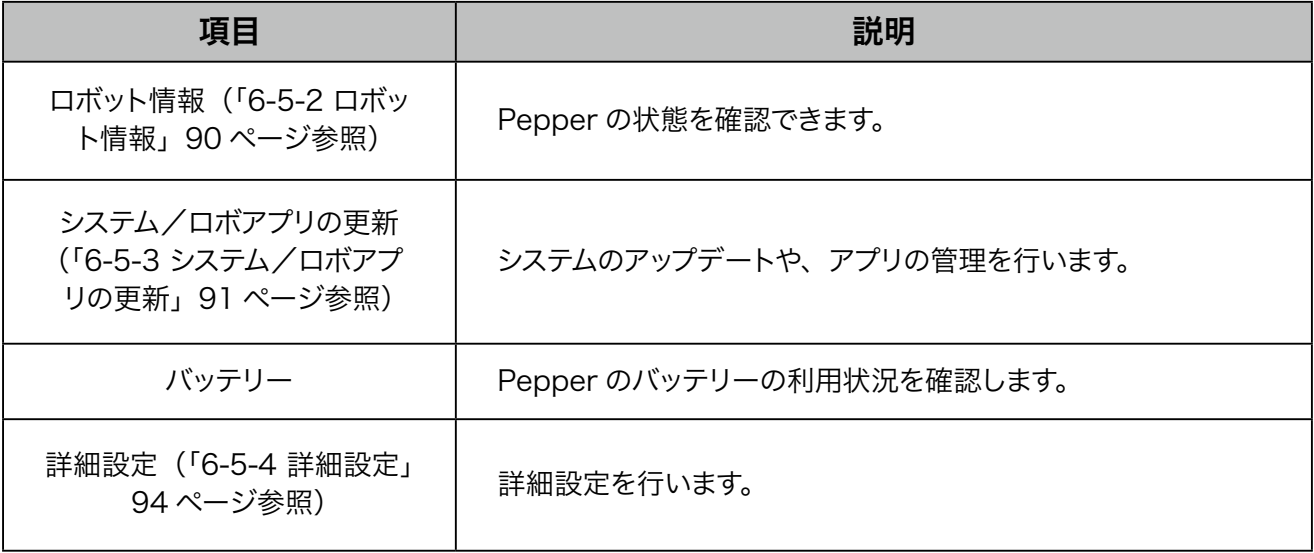

## 6-5-2 ロボット情報

<span id="page-89-0"></span>NAOqi バージョン、ヘッド ID、ボディID、ロボットWi-Fi、ディスプレイ Wi-Fi を確認することができます。

**1** 設定画面で「ロボット情報」をタッチ

ロボット情報画面が表示されます。

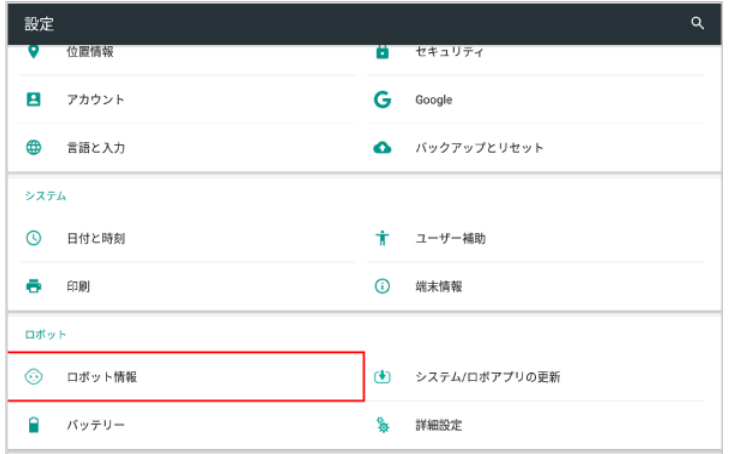

#### **2** 各項目を確認

■ Pepper を利用するためには、「ロボット Wi-Fi」と「ディスプレイ Wi-Fi」を同じネットワークに 接続してください。異なるネットワークに接続されているときは、[99 ページの「ロボットWi-Fi](#page-98-0) [を設定する」](#page-98-0)を参照して、同じネットワークに設定してください。

# 6-5-3 システム/ロボアプリの更新

<span id="page-90-0"></span>NAOqi OS や特別なアプリをアップデートすることができます。

- Pepper を最新の NAOqi OS にアップデートする
- **1** 設定画面で「システム/ロボアプリの更新」をタッチ

システム/アプリの更新画面が表示されます。

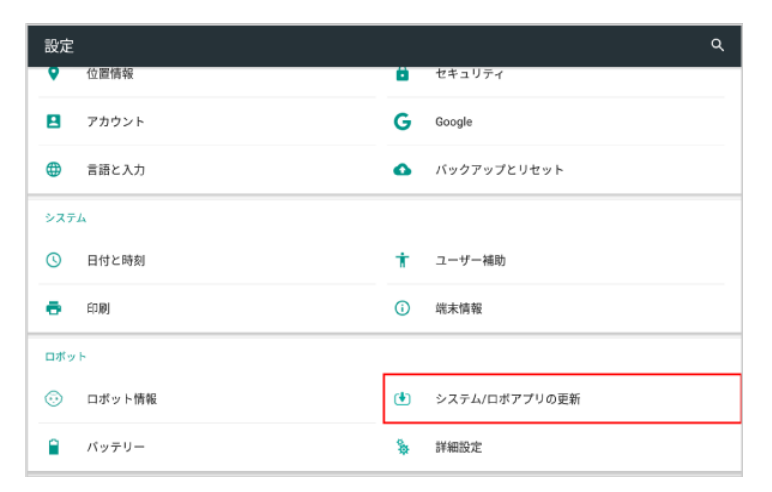

#### **2** 「システムアップデートの確認」をタッチ

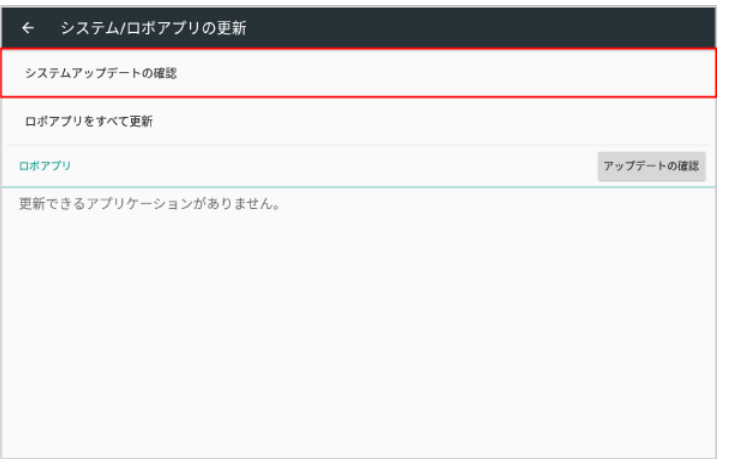

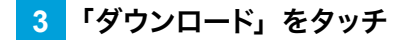

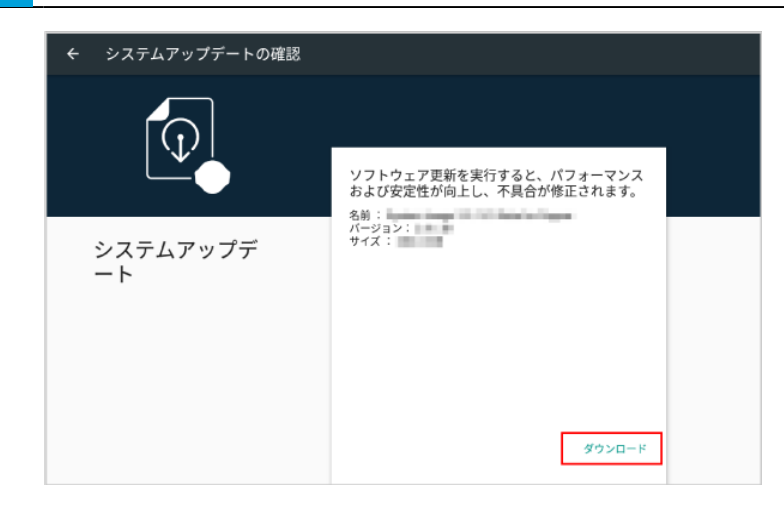

**4** 「再起動&インストール」をタッチ

アップデートが開始されます。

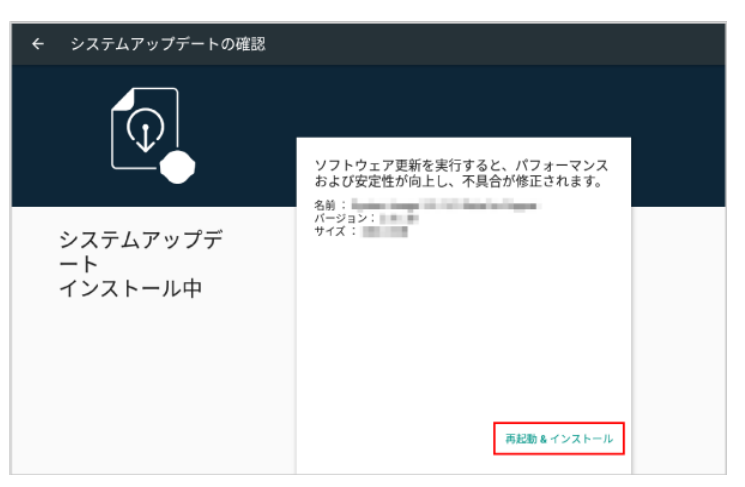

■ 特別なロボアプリをアップデートする

**1** 設定画面で「システム/ロボアプリの更新」をタッチ

システム/アプリの更新画面が表示されます。

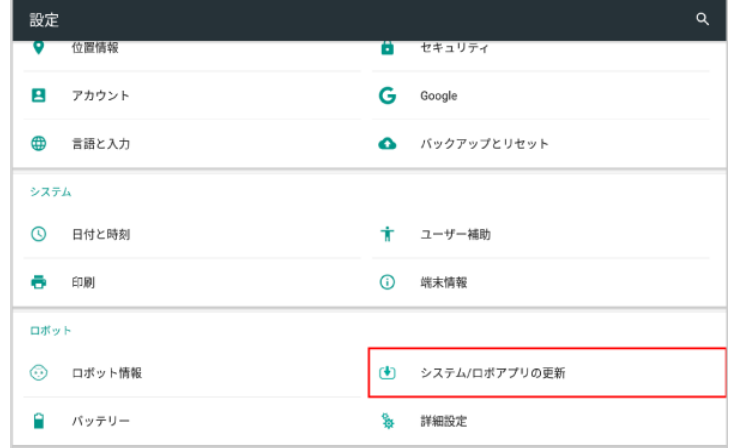

**2** 「ロボアプリをすベて更新」をタッチ

アップデートがある場合はアプリの更新が開始します。

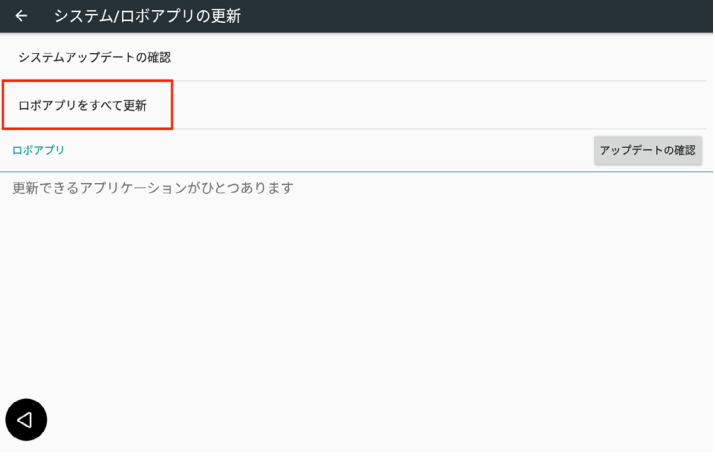

# 6-5-4 詳細設定

<span id="page-93-0"></span>詳細な設定を行います。

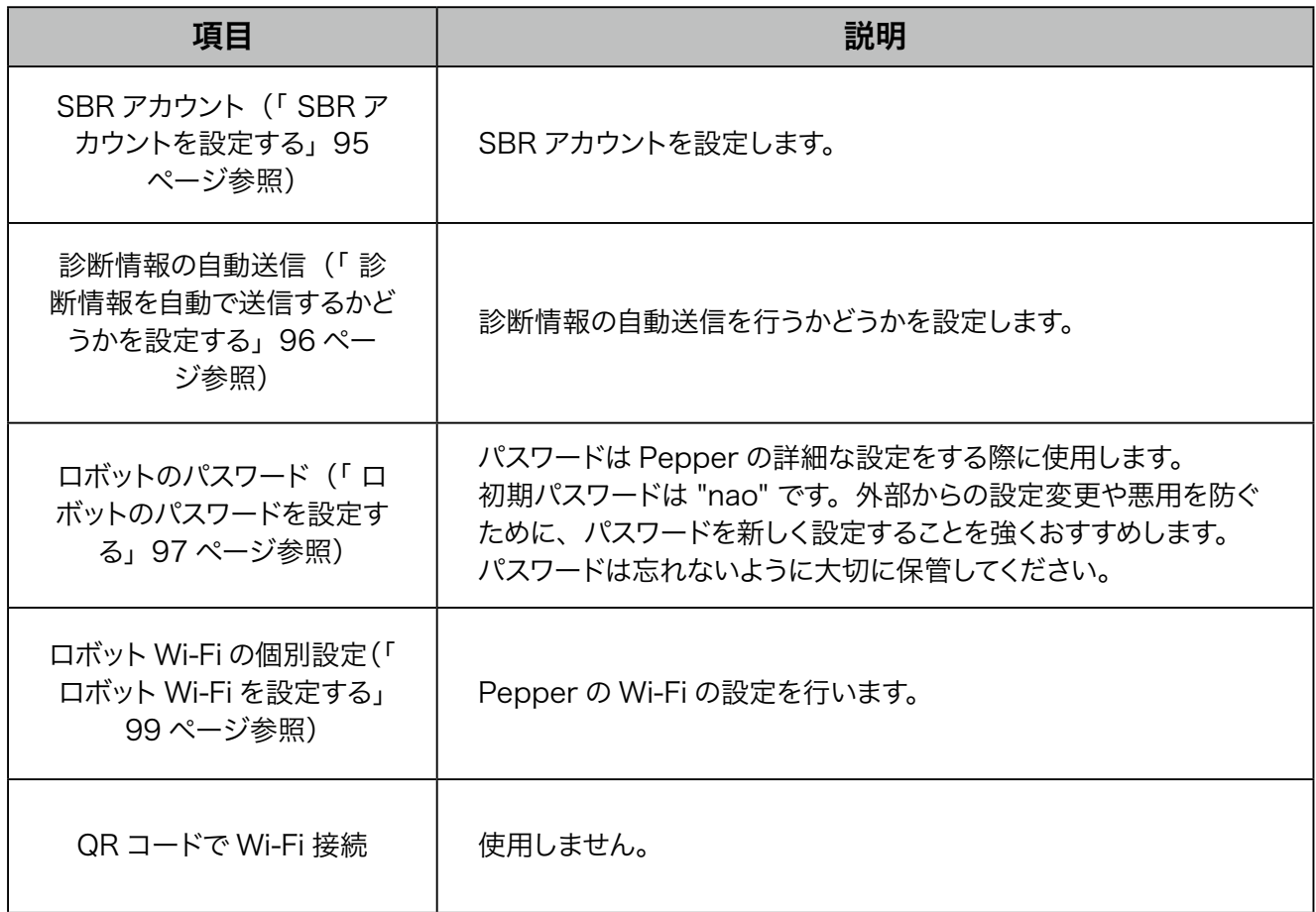

<span id="page-94-0"></span>■ SBR アカウントを設定する

**1** 設定画面で「詳細設定」をタッチ

詳細設定画面が表示されます。

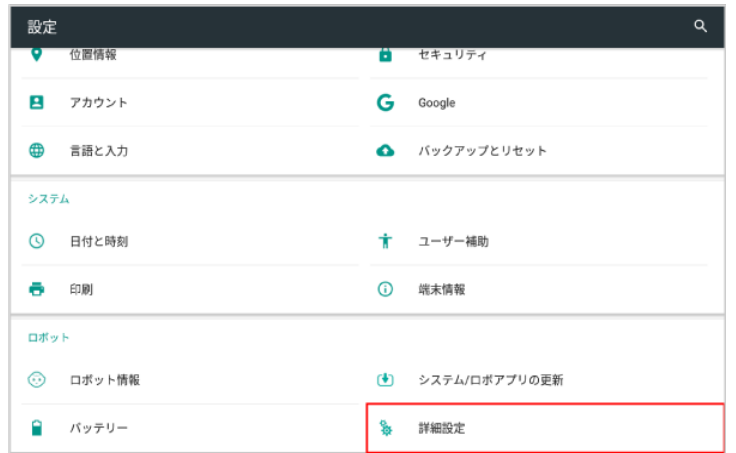

## **2** 「SBR アカウント」をタッチ

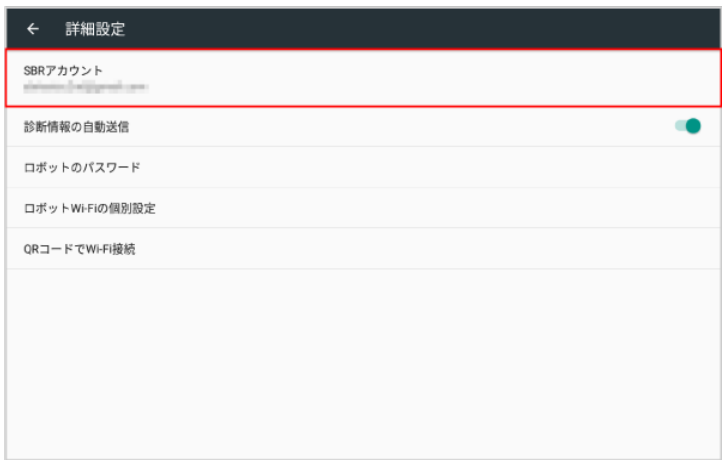

## **3** SBR アカウントの ID とパスワードを入力し、「OK」をタッチ

アカウントの設定が完了します。

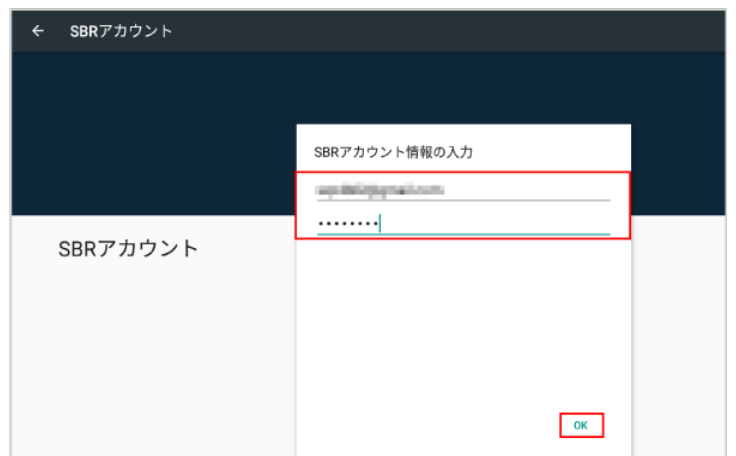

<span id="page-95-0"></span>■ 診断情報を自動で送信するかどうかを設定する

#### **1** 設定画面で「詳細設定」をタッチ

#### 詳細設定画面が表示されます。

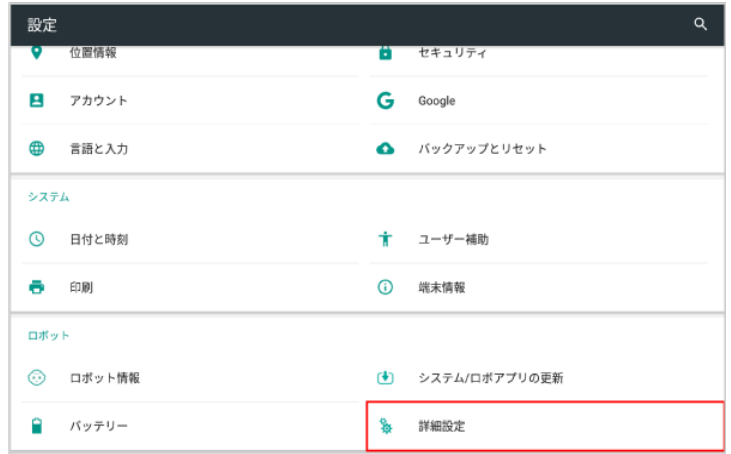

## **2** 「診断情報の自動送信」をタッチ

■ タッチするたびに、ON( ●) / OFF( ) が切り替わります。

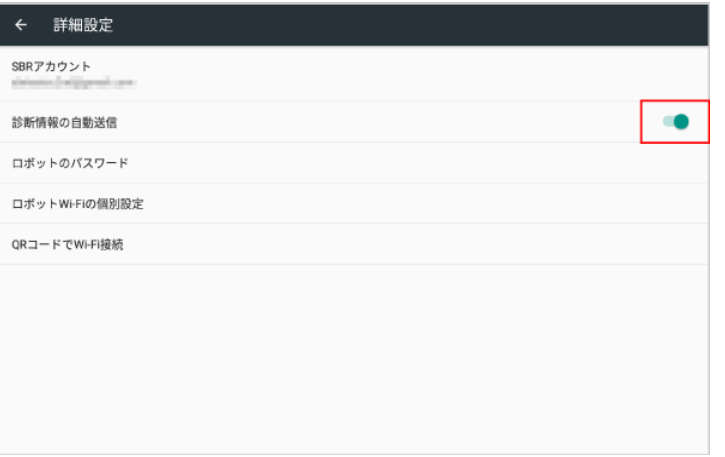

<span id="page-96-0"></span>■ ロボットのパスワードを設定する

**1** 設定画面で「詳細設定」をタッチ

#### 詳細設定画面が表示されます。

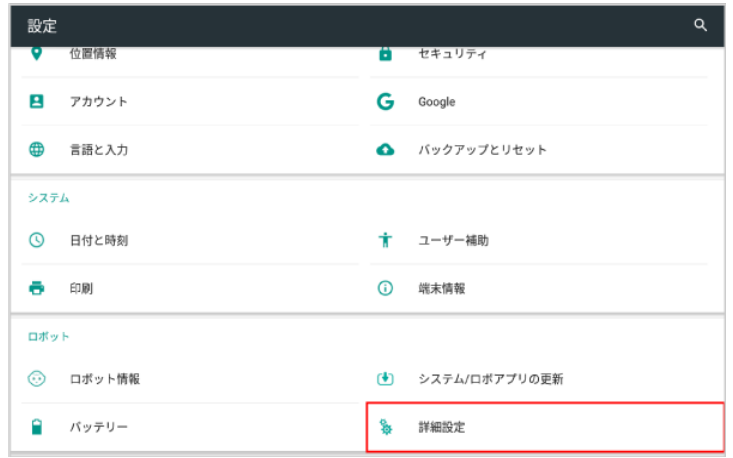

# **2** 「ロボットのパスワード」をタッチ

■ 既にパスワードが設定されている場合は、パスワードの変更をすることができます (「 ロボットのパスワード [を変更する」98 ページ参照\)。](#page-97-0)

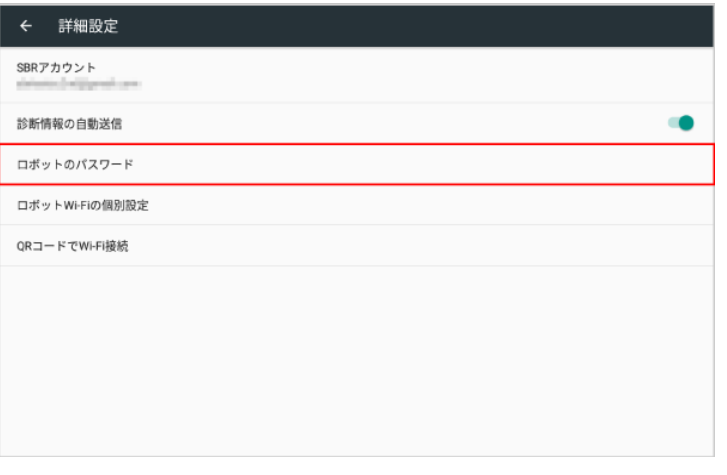

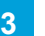

#### **3** 新しいパスワード、確認のためのパスワードを入力し、「OK」をタッチ

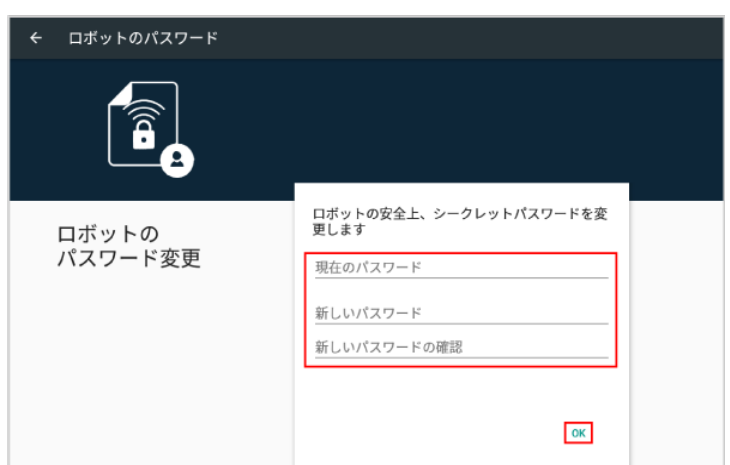

<span id="page-97-0"></span>■ ロボットのパスワードを変更する

**1** 設定画面で「詳細設定」をタッチ

#### 詳細設定画面が表示されます。

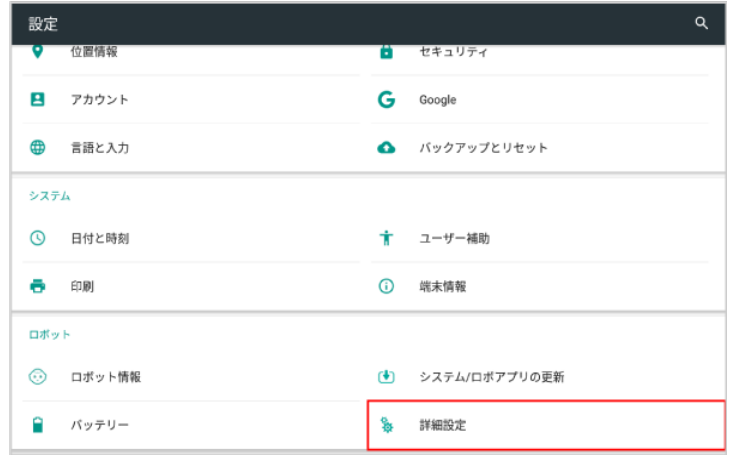

#### **2** 「ロボットのパスワード」をタッチ

■ まだパスワードを設定していない場合は、パスワードを設定することができます(「ロボットのパスワードを [設定する」97 ページ参照\)。](#page-96-0)

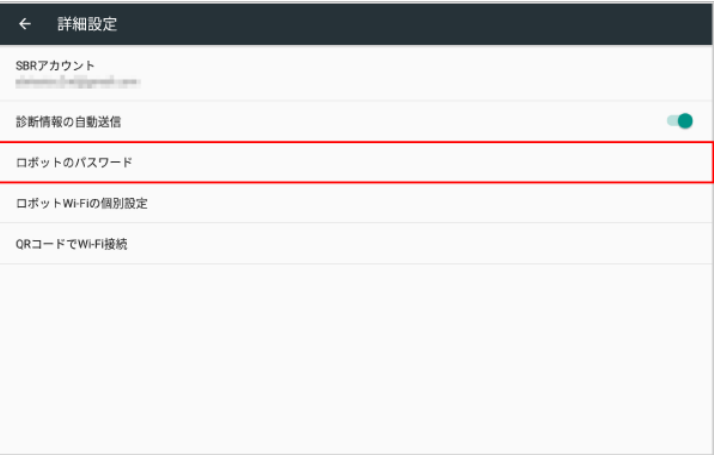

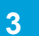

#### **3** 現在のパスワード、新しいパスワード、確認のためのパスワードを入力し、「OK」をタッチ

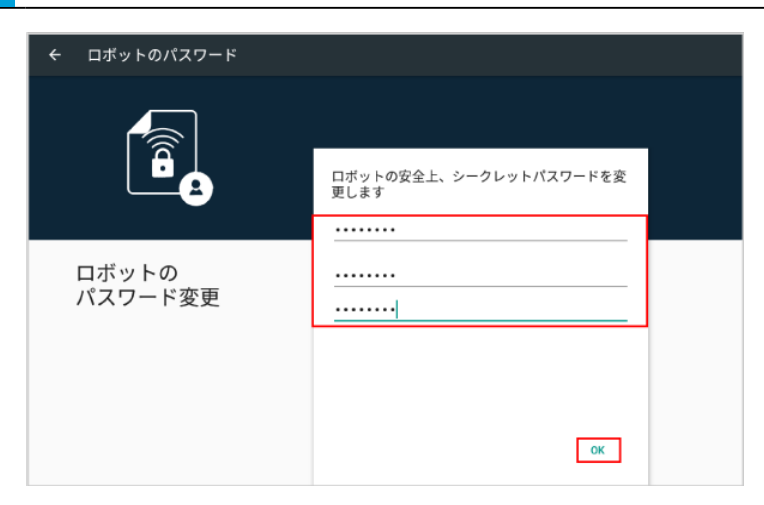

#### <span id="page-98-0"></span>■ ロボット Wi-Fi を設定する

ディスプレイの Wi-Fiと異なるネットワークに接続している場合のみ、次の手順で設定を行ってください。

- 必ずディスプレイの Wi-Fi と同じネットワークに接続してください (「6-1-2 Wi-Fi」82 ページ参照)。
- **1** 設定画面で「詳細設定」をタッチ

詳細設定画面が表示されます。

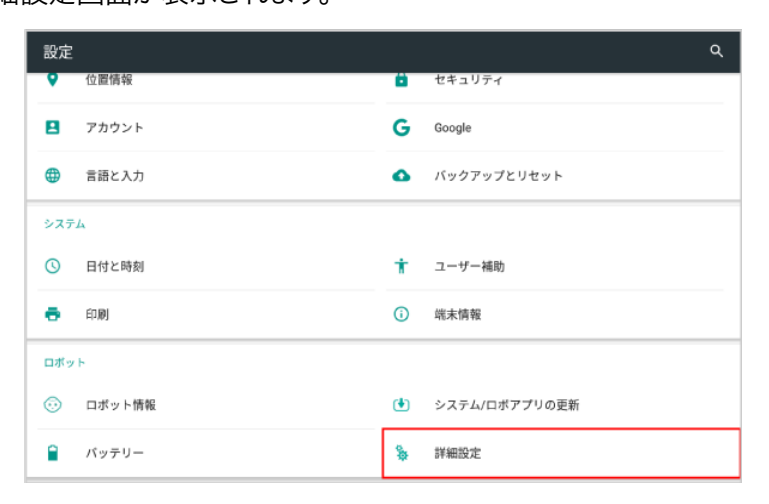

#### **2** 「ロボットWi-Fi の個別設定」をタッチ

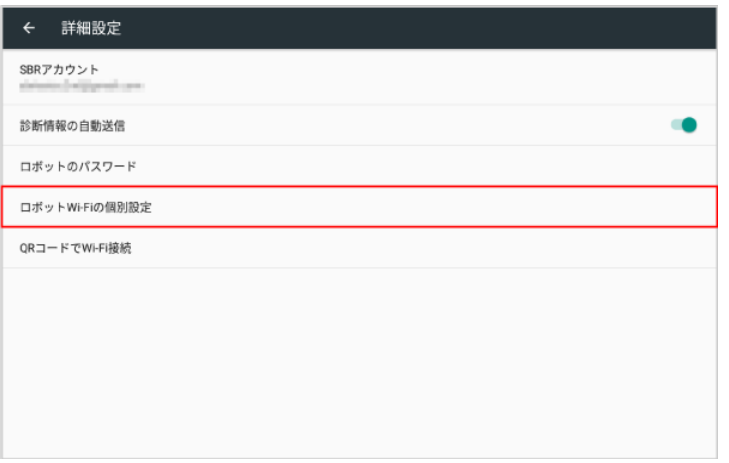

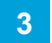

#### **3** アクセスポイントをタッチ

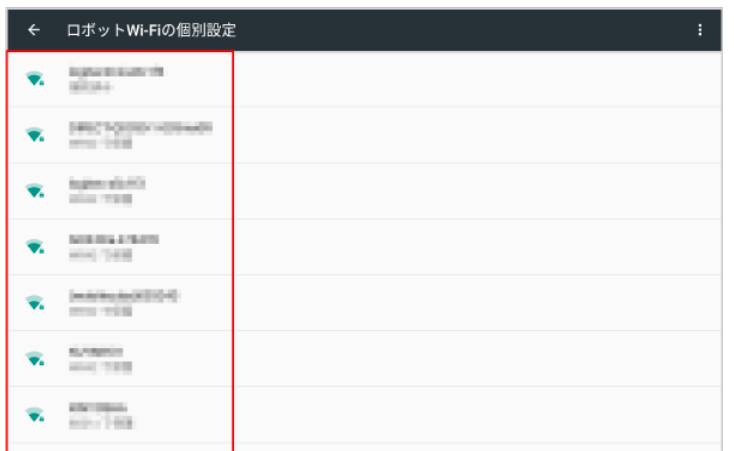

## **4** パスワードを入力し、「接続」をタッチ

- パスワードについて詳しくは、ルーターのメーカーにお問い合わせください。
- セキュリティで保護されていないアクセスポイントのときは、パスワードを入力する必要はありません。

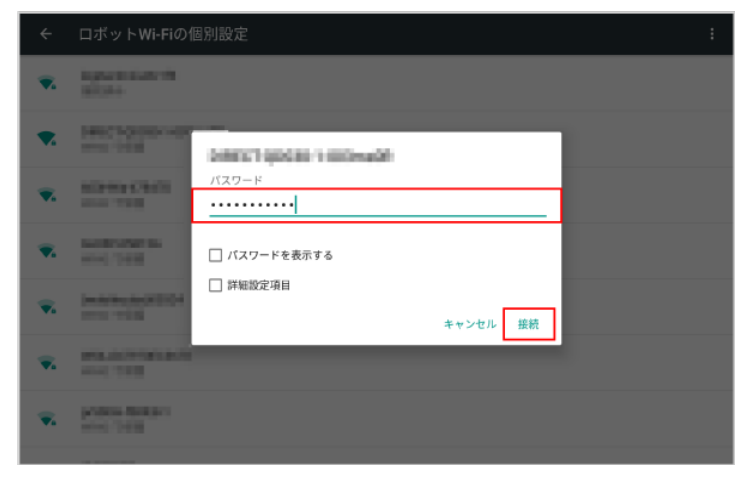

# 7 Robot Suite の利用の準備

# 7-1 Robot Suite について

Robot Suite は、複数ある Pepper の管理ツールを一元的に利用することができるポータルウェブアプリです。

- 使用する機能 (「アプリ・お仕事管理」/「遠隔操作・ヘルスチェック」) 毎にそれぞれ 2 つのウェ ブアプリで構成されています。
- 本書には「アプリ・お仕事管理」の機能説明や操作方法が記載されています。「遠隔操作・ヘル スチェック」を利用する場合は「Robot Suite(遠隔操作・ヘルスチェック)取扱説明書」をご 覧ください。

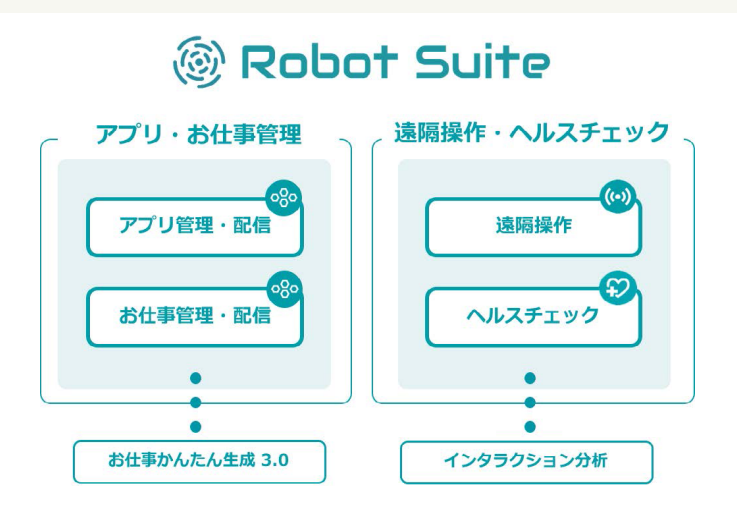

#### ■ Robot Suite (アプリ・お仕事管理)の主な機能

「お仕事かんたん生成 3.0」を利用すると Pepper にお仕事をさせることができ、その他にもロボット・アプリ・ お仕事・アカウントの管理など、複数のサービスを Robot Suite を介して操作する ことができます。

- 「Robot Suite(アプリ・お仕事管理)」はお仕事かんたん生成 3.0 をご利用の方のみ使用でき る機能です。
- 表示モードを切り替えて、アドバンスモード (すべての機能を利用できるモード) とシンプルモード (一部の機能を制限して表示を簡略化したモード)で表示することができます。このマニュアルで はアドバンスモードでの操作方法を記載していますが、原則としてはシンプルモードで操作してくだ さい。表示モードについて詳しく[は\(「7-4 表示モード」109 ページ参照\)](#page-108-0)を参照してください。

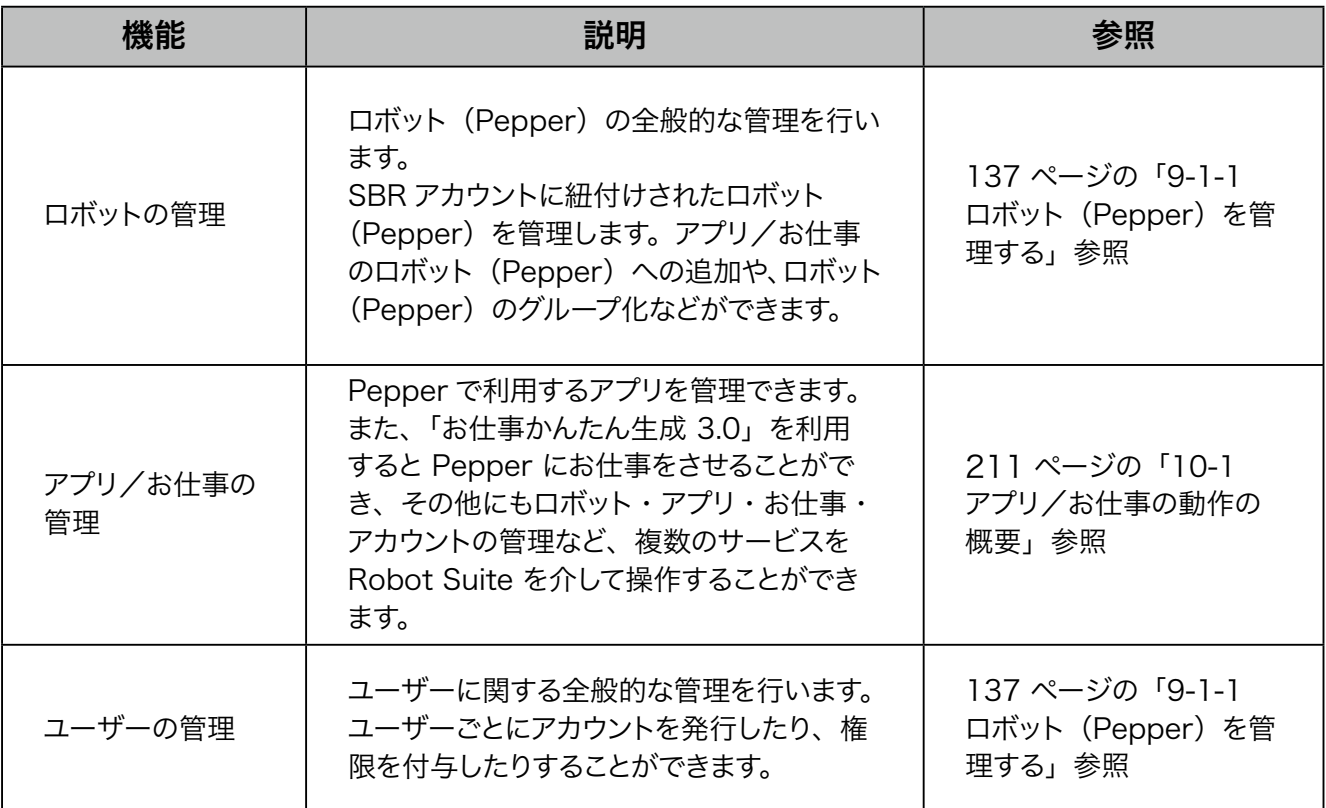

## ■ Robot Suite (遠隔操作・ヘルスチェック)の主な機能

Robot Suite (遠隔操作・ヘルスチェック)では、マーケットに展開しているロボットを遠隔で監視し、ロボッ トのエラー情報や稼働状況などを把握することができます。

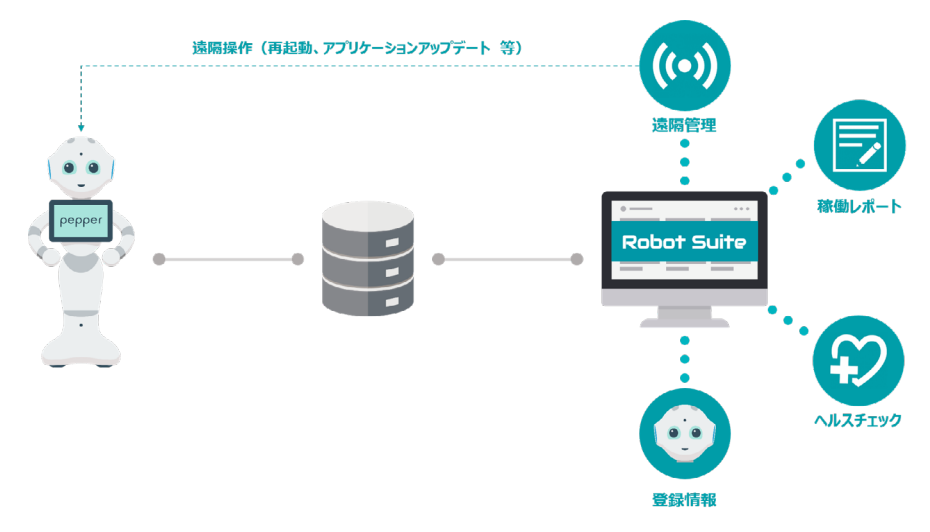

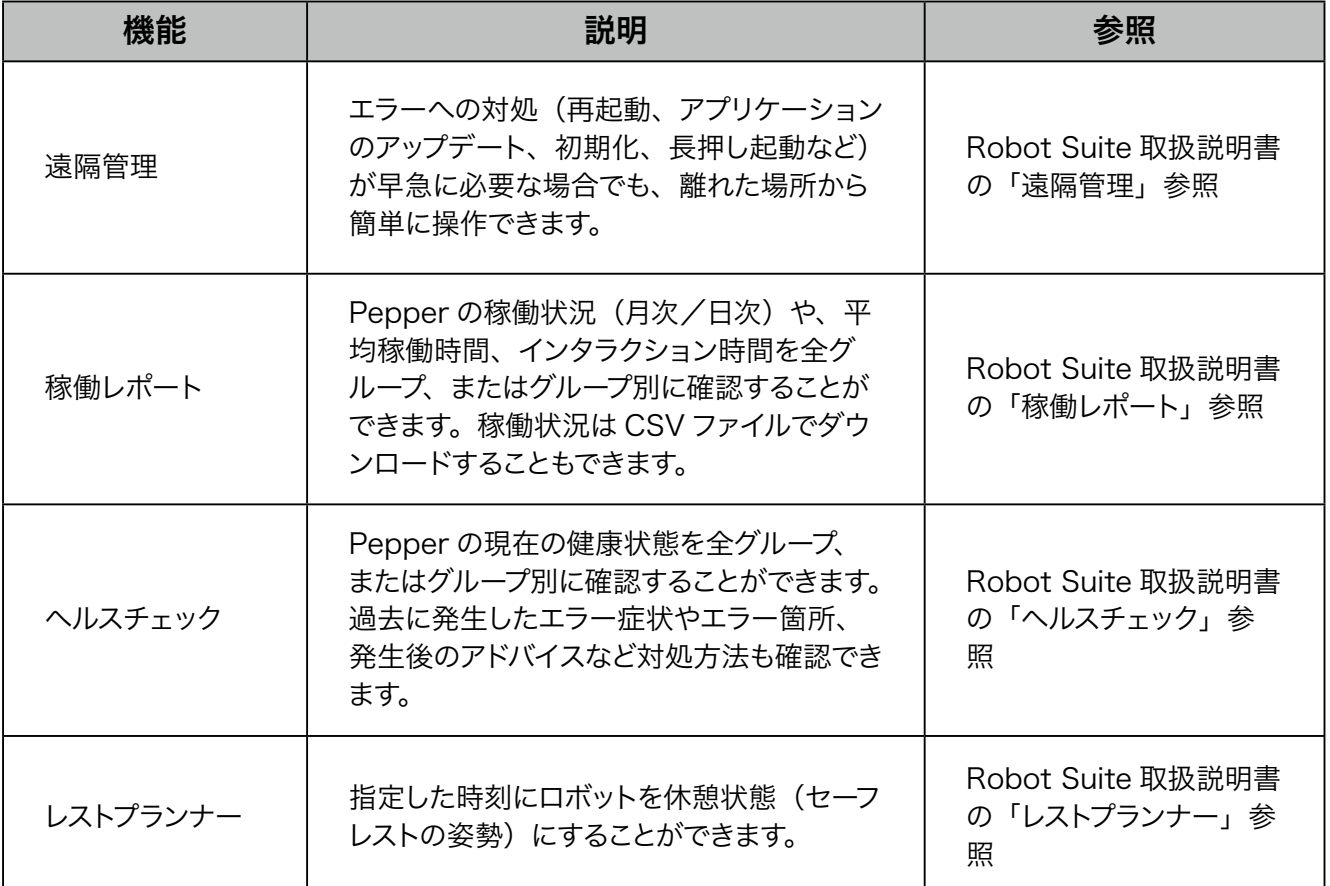

- 毎日夜間 (23:00 から翌朝 5:00) にメンテナンスを実施します。
- 画面は仕様変更などの理由により予告なく変更される場合があります。
- 「Robot Suite (アプリ・お仕事管理)」はお仕事かんたん生成 3.0 をご利用の方のみ使用でき る機能です。
- お使いの NAOqi バージョンによって各機能で表示されるデータが異なるためご注意ください。

# 7-2 Robot Suite へのログイン

# 7-2-1 ログインする

Robot Suite を利用するにはブラウザでログインをしてください。

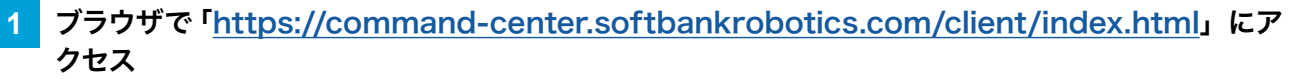

Robot Suite のログイン画面が表示されます。

## **2** 登録したメールアドレスとパスワードを入力

■ パスワードは Robot Suite のパスワードを入力してください。

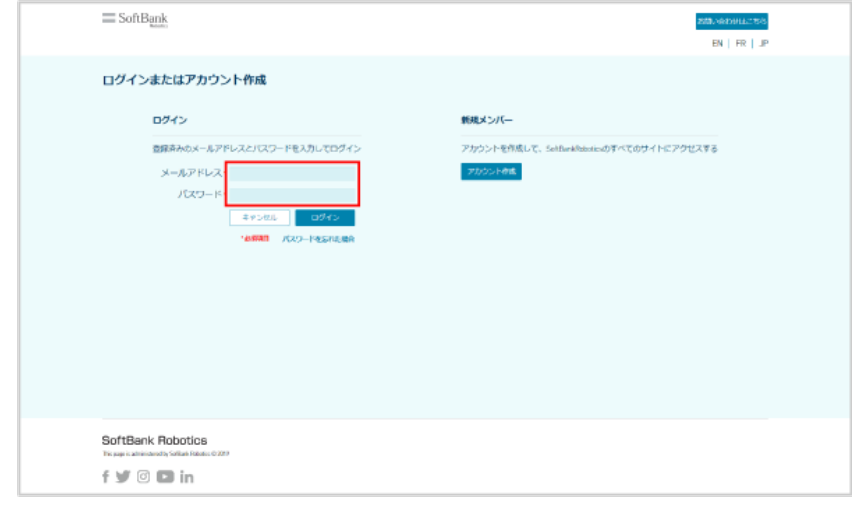

# **3** 「サインイン」をクリック

ログインが完了します。

■ 確認画面が表示されたときは、画面に従って操作してください。

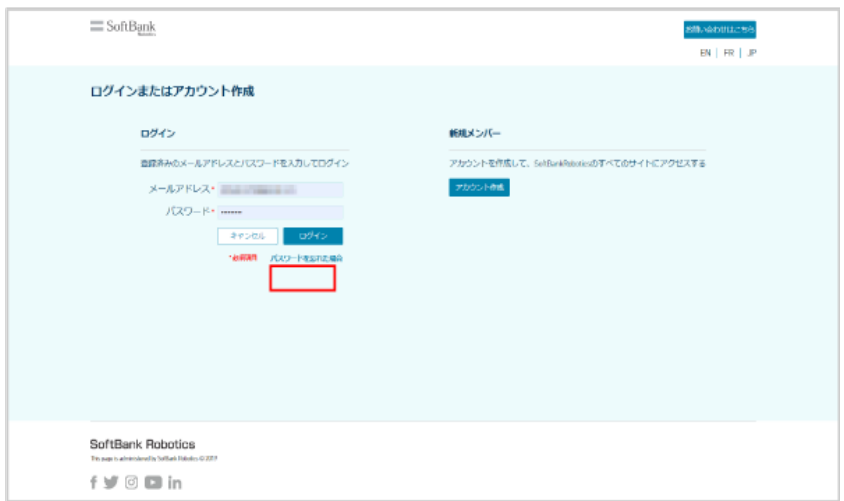

# 7-2-2 ログアウトする

Robot Suite からログアウトします。

- シンプルモードの場合
- **1** Robot Suite でアカウント名をクリック

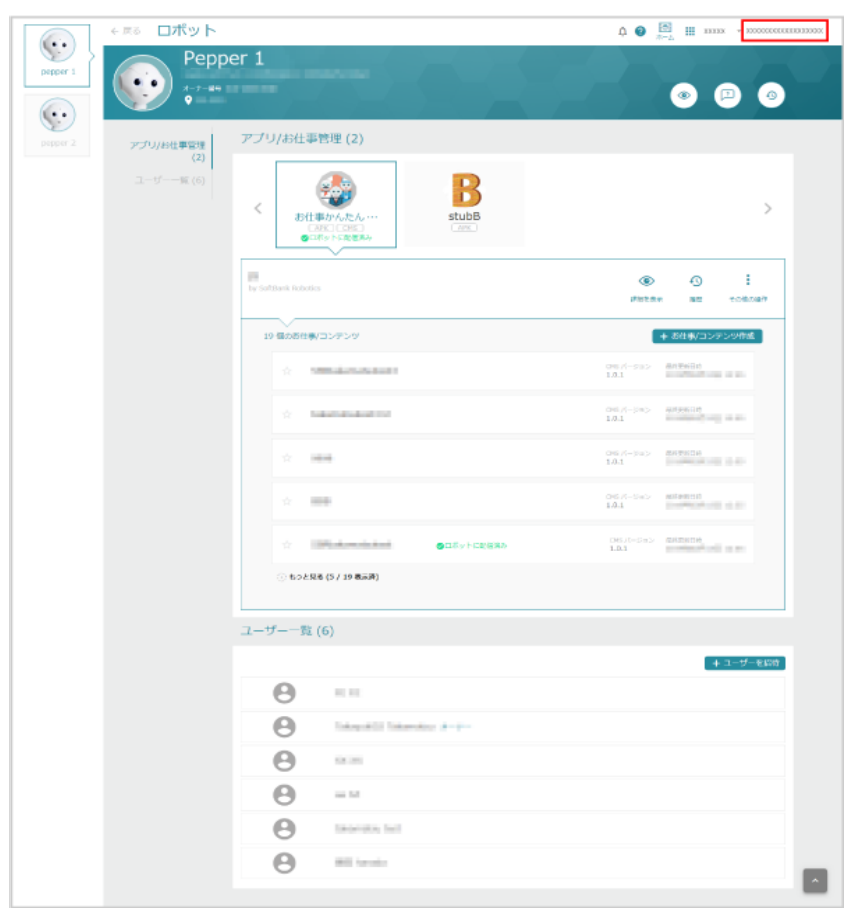

# **2** 「ログアウト」をクリック

#### ログアウトが完了します。

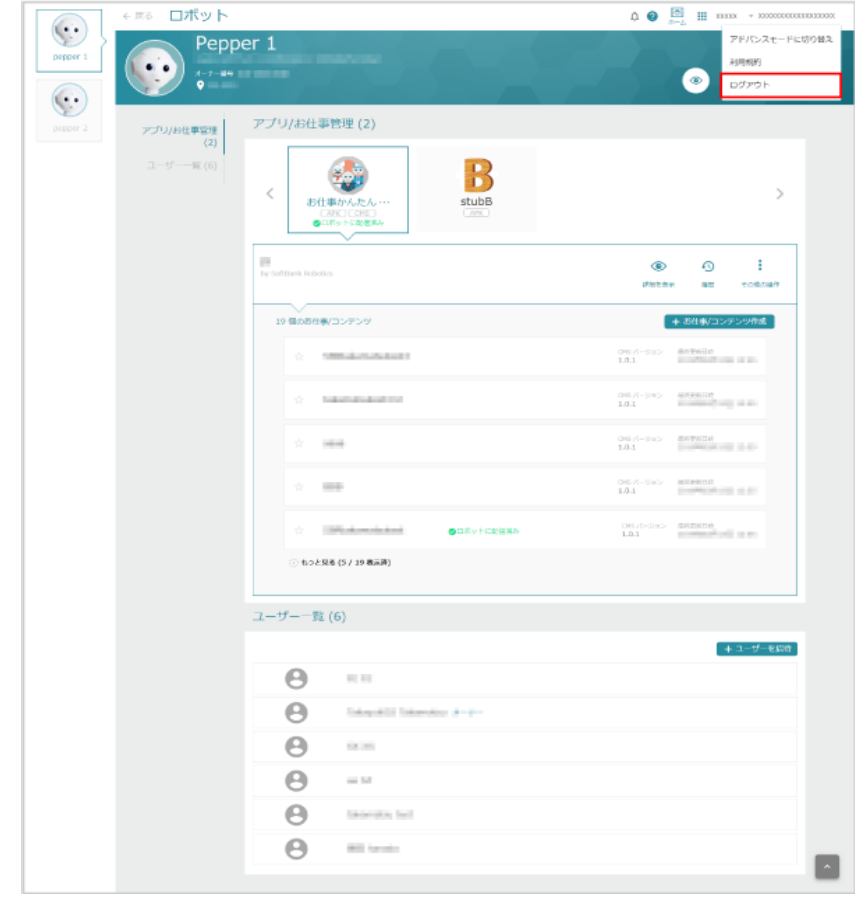

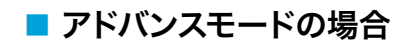

**1** Robot Suite でアカウント名をクリック

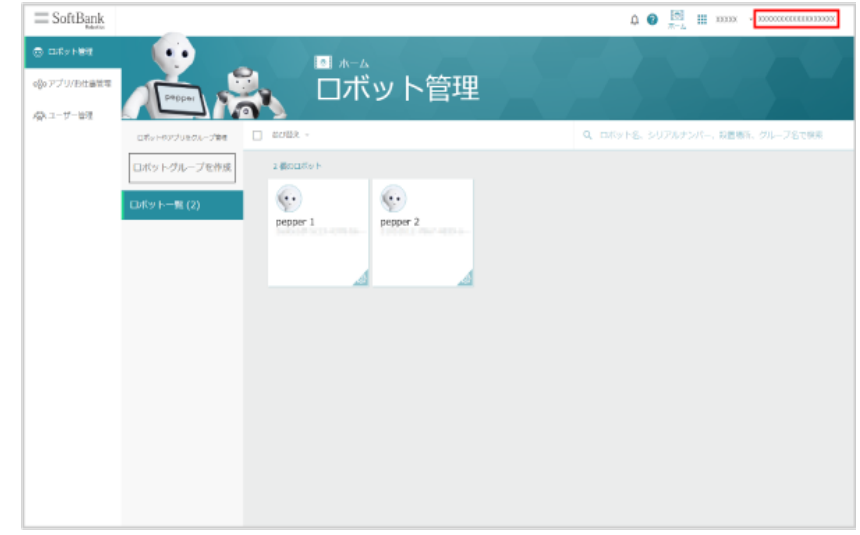

# **2** 「ログアウト」をクリック

ログアウトが完了します。

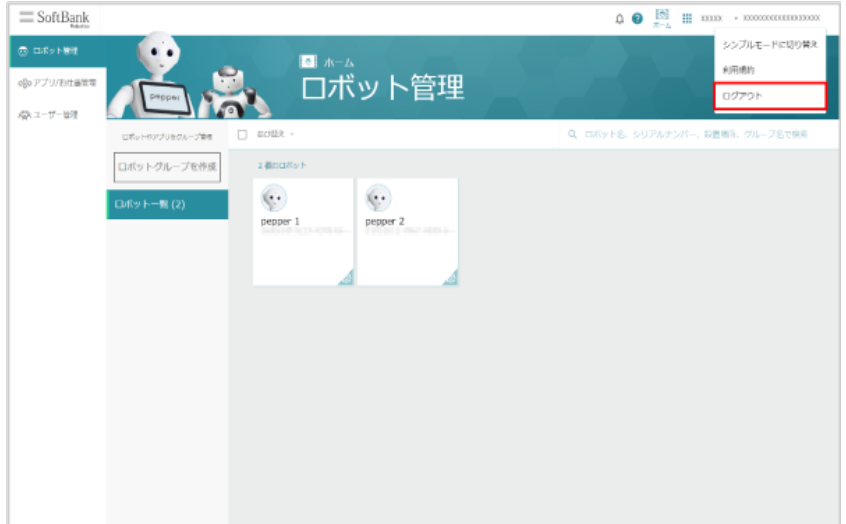

# 7-3 Robot Suite のヘルプについて

初めて操作するときは、各機能でヘルプの吹き出しが表示される場合があります。Robot Suite のご利用に お役立てください。

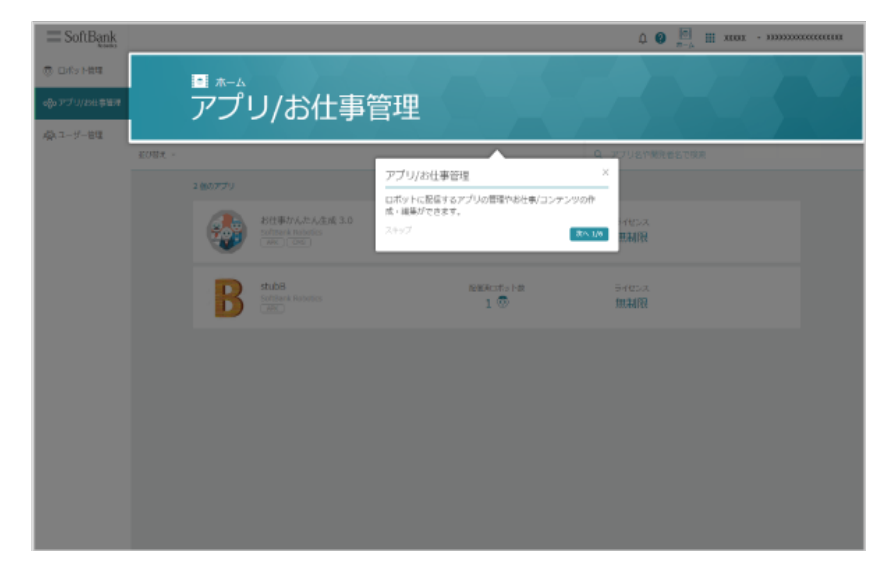

■ ヘルプを再度表示するには、[120 ページの「7-7-2 ヘルプをもう一度見る」](#page-119-0)を参照してください。
# <span id="page-108-0"></span>7-4 表示モード

# 7-4-1 アドバンスモードとシンプルモードについて

Robot Suite では表示モード(アドバンスモード/シンプルモード)を切り替えて表示することができます。ア ドバンスモードとシンプルモードの違いは次のとおりです。

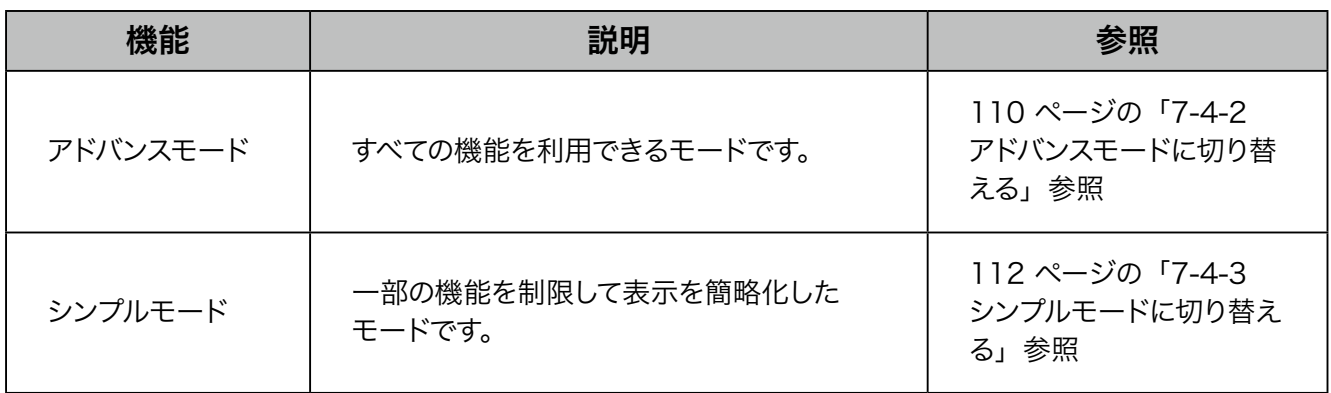

- シンプルモードへの切り替えは代表アカウント (お申込時にご登録いただいたメールアドレスのア カウント)でのみ行うことができます。
- 表示モードの切り替えは、Robot Suite に登録されている他のユーザーがログインしていないと きに行ってください。他のユーザーがログインしていると、予期せぬ挙動が起こる場合があります。

# 7-4-2 アドバンスモードに切り替える

<span id="page-109-0"></span>表示モードをシンプルモードからアドバンスモードに切り替えます。

### 1 Robot Suite (シンプルモード中)でアカウント名をクリック

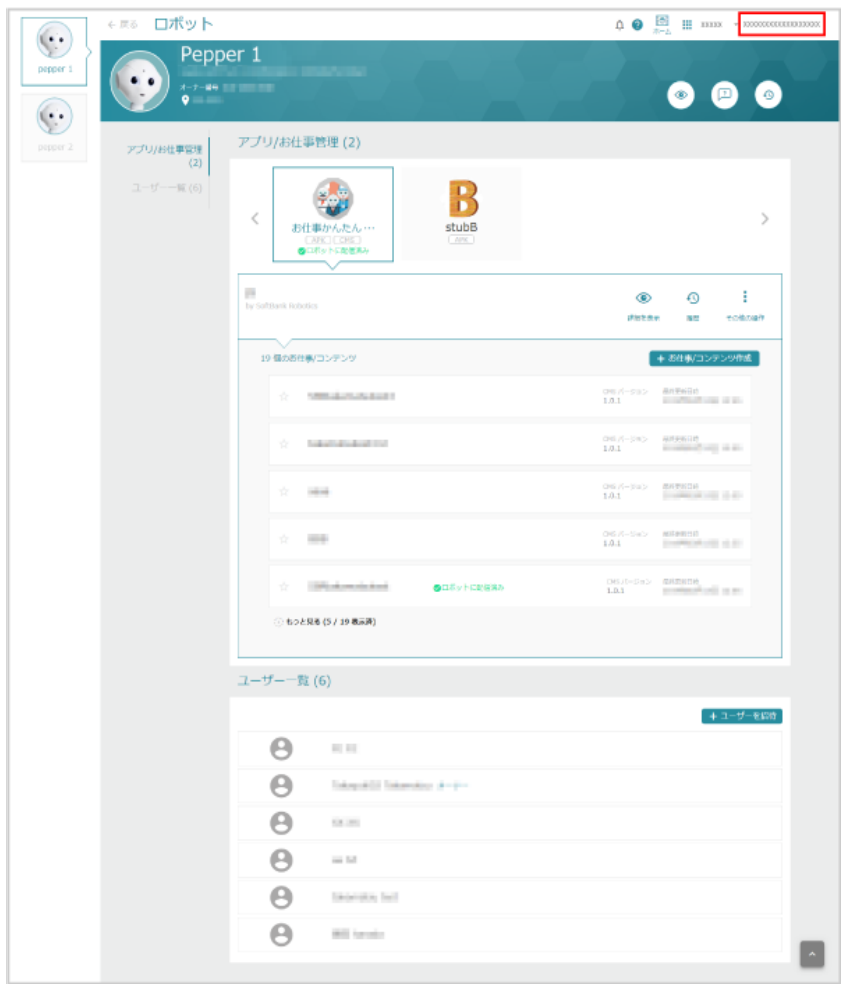

**2** 「アドバンスモードに切り替え」をクリック

#### 確認画面が表示されます。

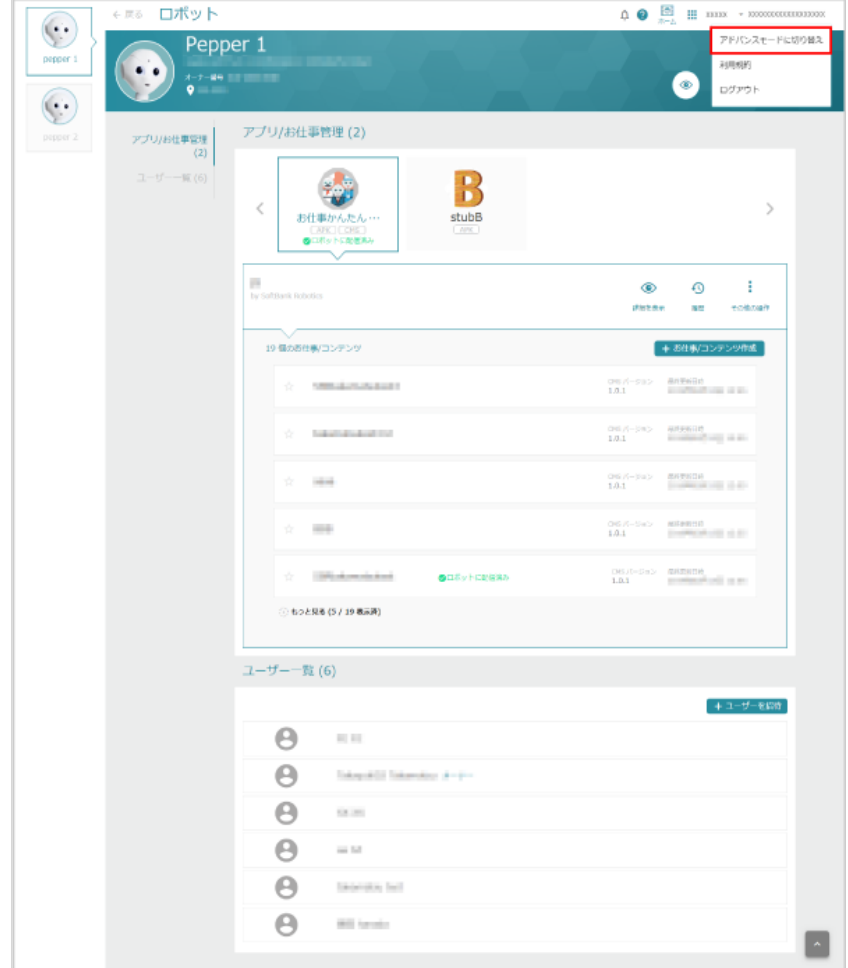

#### **3** 内容を確認し、「アドバンスモードに切り替え」をクリック

アドバンスモードへの切り替えが完了します。

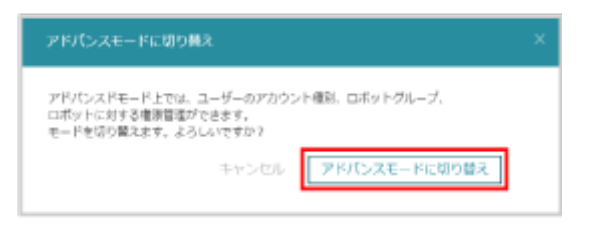

■ アドバンスモードに切り替えると配信中のお仕事ステータスが「レビュー中」となり、Pepper へ のお仕事の配信が停止されます。Pepper への配信を再開するには、お仕事のステータスを「レ ビュー済」に変更してください[\(387 ページの「10-8-2 お仕事を Pepper に配信/配信解除](#page-386-0) [する\(アドバンスモード\)」](#page-386-0)参照)。

# 7-4-3 シンプルモードに切り替える

<span id="page-111-0"></span>表示モードをアドバンスモードからシンプルモードに切り替えます。

**1** Robot Suite(アドバンスモード中)でアカウント名をクリック

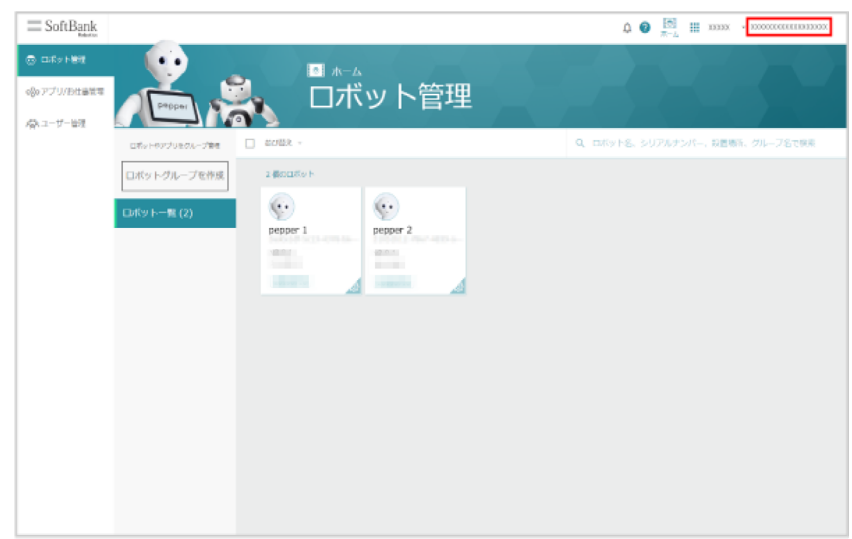

**2** 「シンプルモードに切り替え」をクリック

#### 注意事項画面が表示されます。

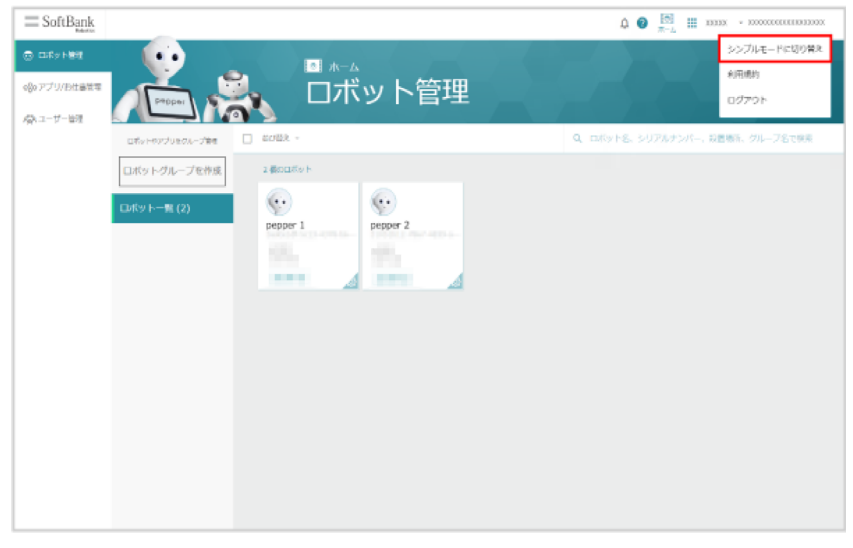

#### **3** 内容を確認し、チェックボックスにチェックを入れる

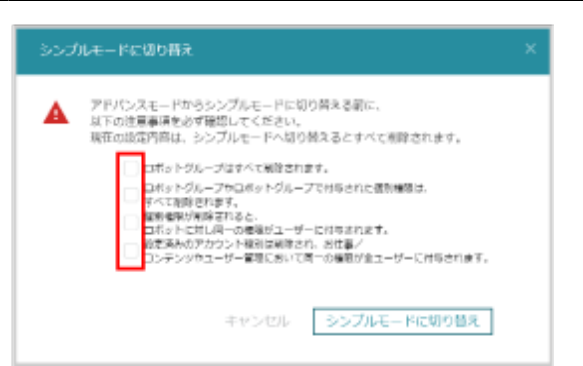

# **4** 「シンプルモードに切り替え」をクリック

シンプルモードへの切り替えが完了します。

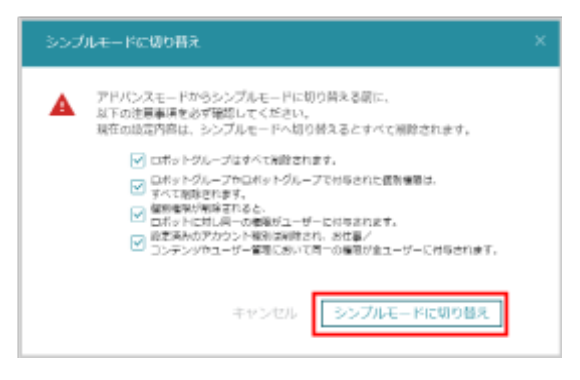

# ■ シンプルモードでできること

シンプルモードでできることは次のとおりです。

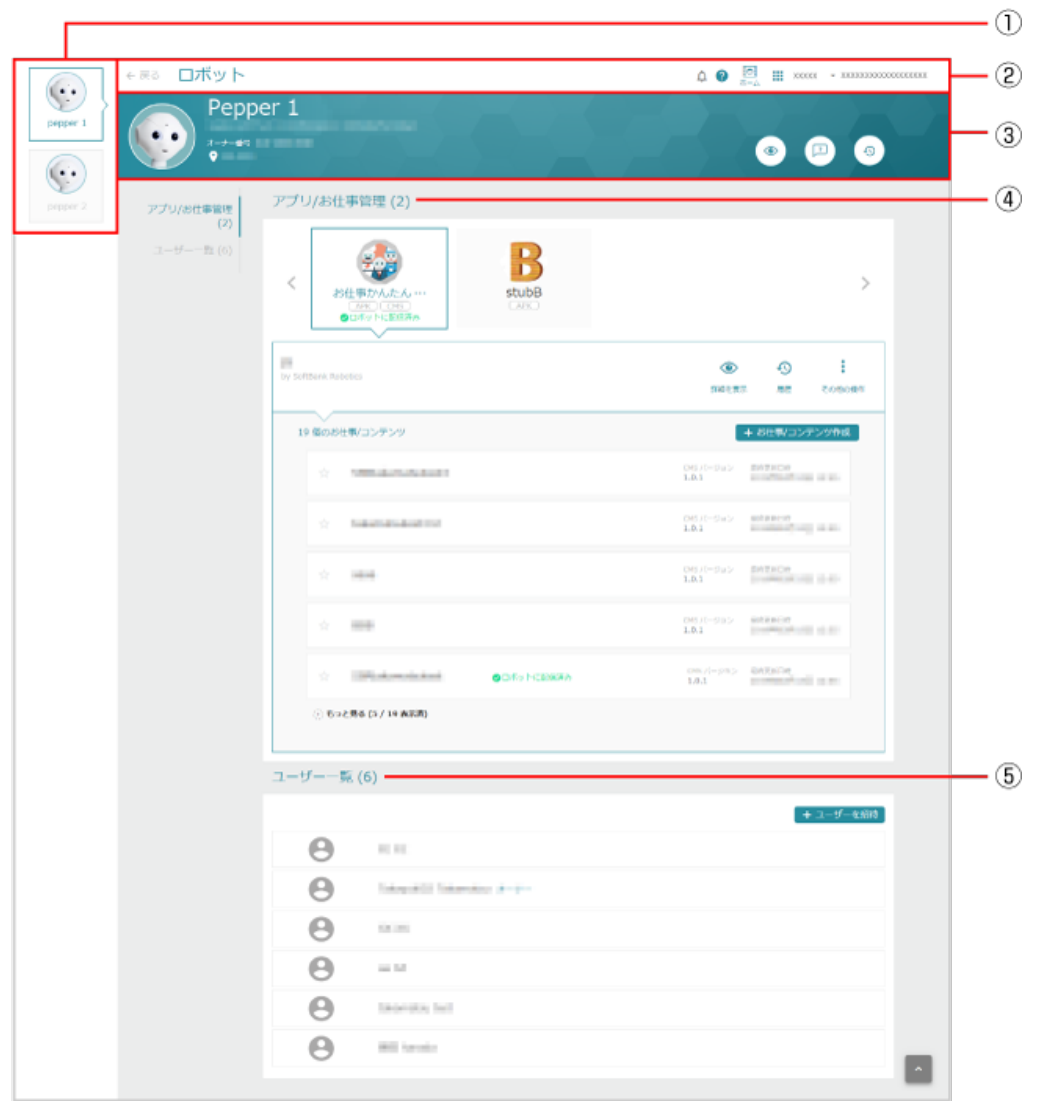

#### ① Pepper の一覧

できること

アカウントに紐づくPepper の一覧を表示する ※それぞれの Pepper をクリックすると各 Pepper の詳細を表示します。

②グローバルナビ

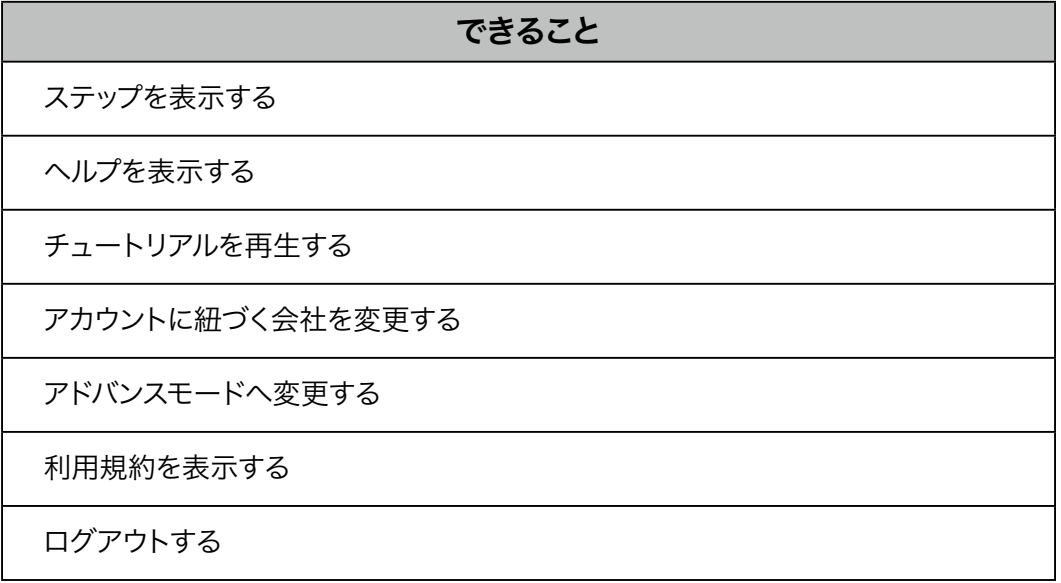

③ロボット管理

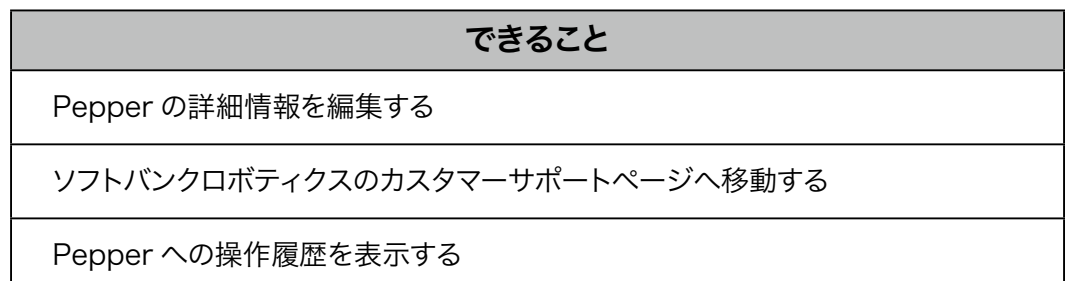

④アプリ/お仕事管理

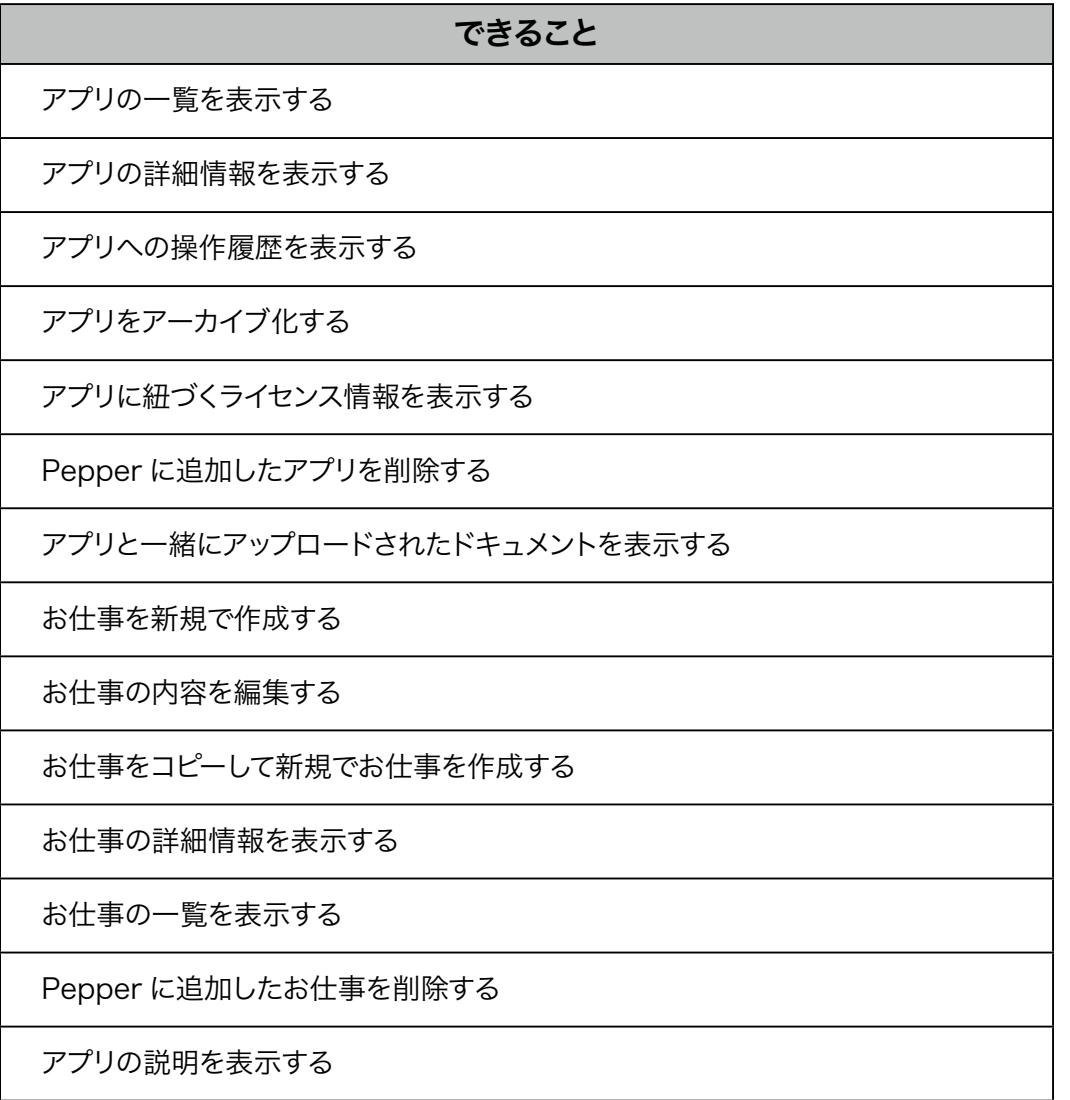

⑤ユーザー管理

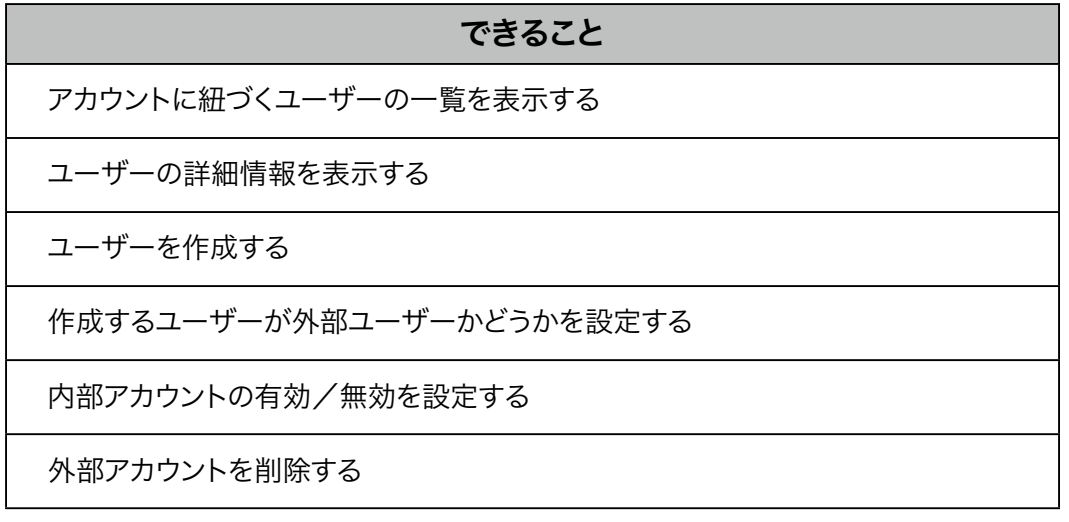

# 7-5 お知らせを確認する

以下のような場合に Robot Suite からお知らせがあります。

- アプリの作成に成功した場合
- アプリ/お仕事が削除された場合
- グループからロボット (Pepper) が削除された場合
- アプリパートナーがアプリを登録し、ライセンスを配布/共有した場合

# 1 Robot Suite で Q をクリック

#### お知らせが表示されます。

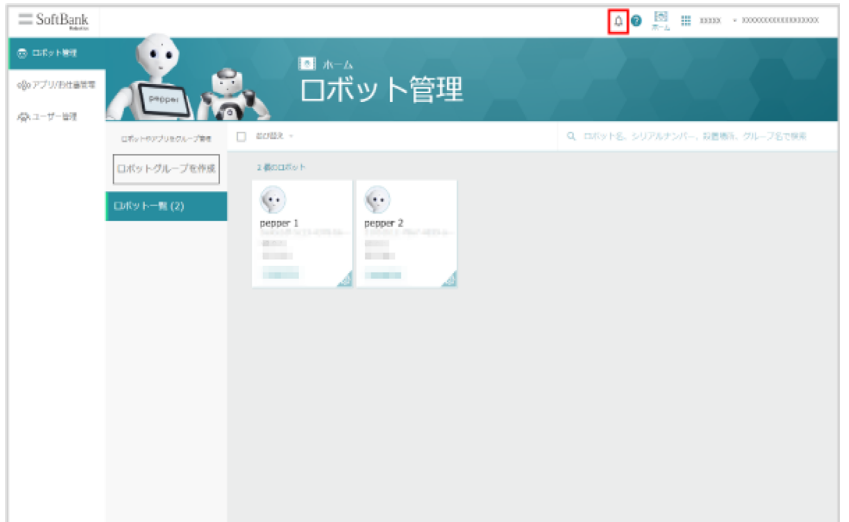

# 7-6 利用規約を確認する

Robot Suite に関する利用規約を確認できます。

### **1** Robot Suite でアカウント名をクリック

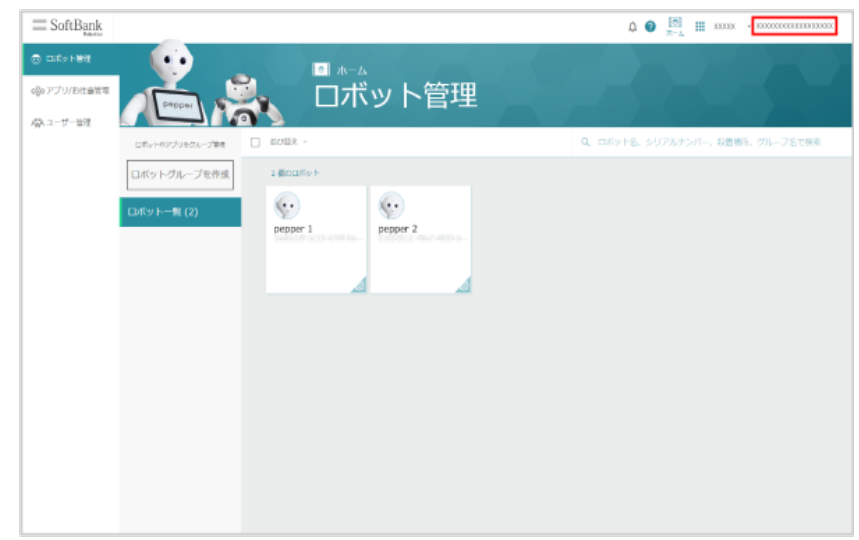

# **2** 「利用規約」をクリック

利用規約が表示されます。

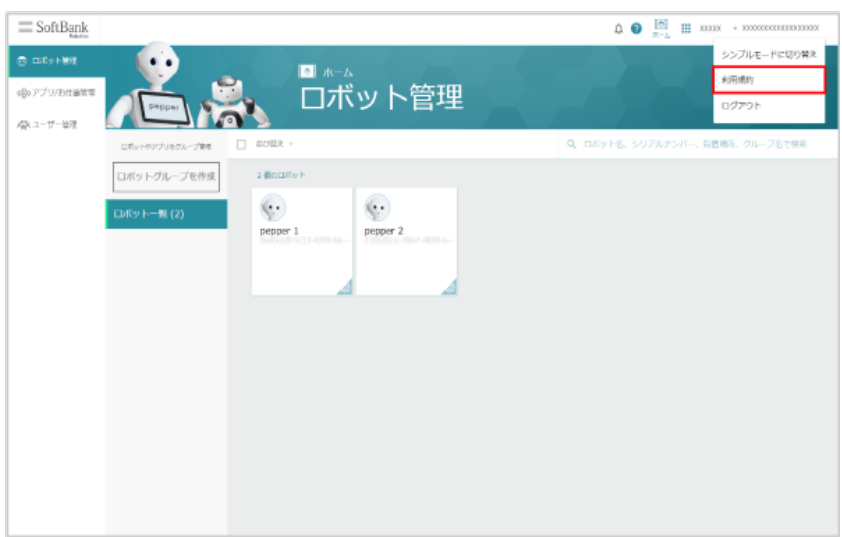

# 7-7 操作方法の確認

#### 7-7-1 ステップを確認する

ロボット管理やアプリ/お仕事管理、ユーザー管理の主な機能や設定方法を確認します。

# 1 Robot Suite で 2 をクリック

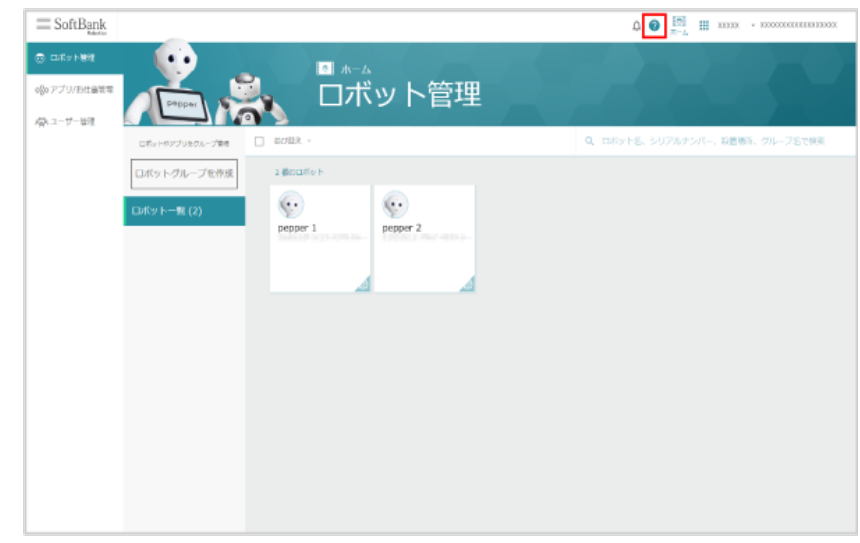

#### **2** 「もう一度ステップを見る」をクリック

#### ステップが表示されます。

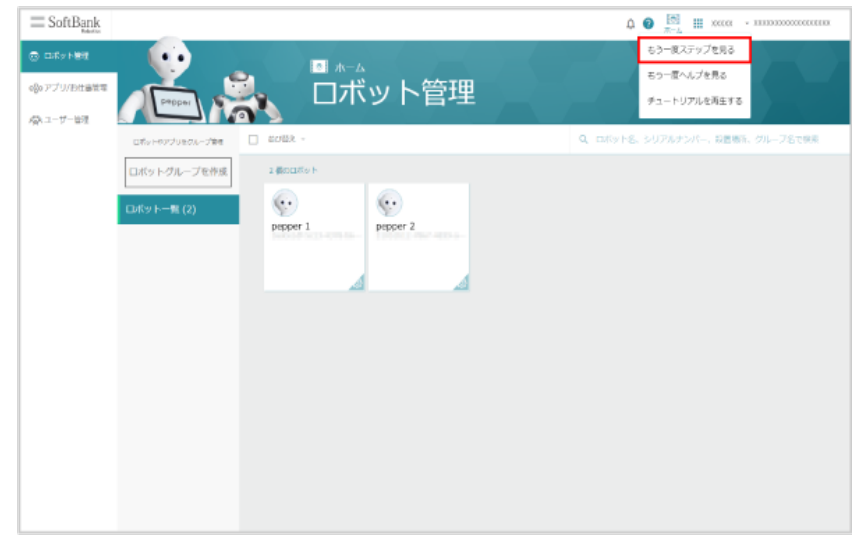

#### **3** 画面の指示に従って内容を確認

■ 途中でステップの確認を終了する場合は「閉じる ×」か「スキップ」をクリックしてください。

# 7-7-2 ヘルプをもう一度見る

ヘルプの吹き出しをもう一度見たい場合に、再度ヘルプを表示させることができます。

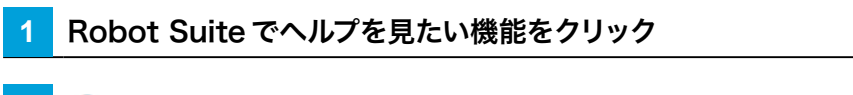

# 2 ? をクリック

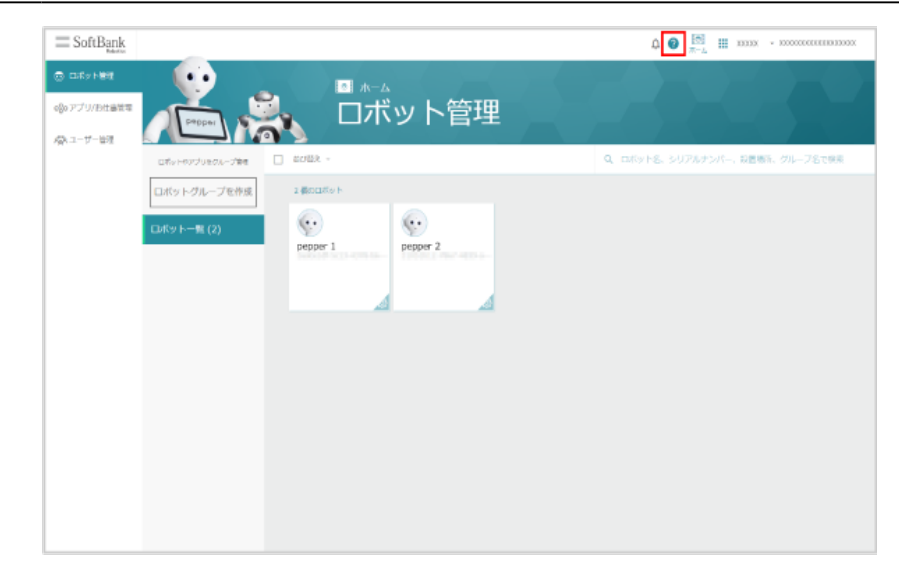

# **3** 「もう一度ヘルプを見る」をクリック

画面に表示されている機能のヘルプの吹き出しが表示されます。

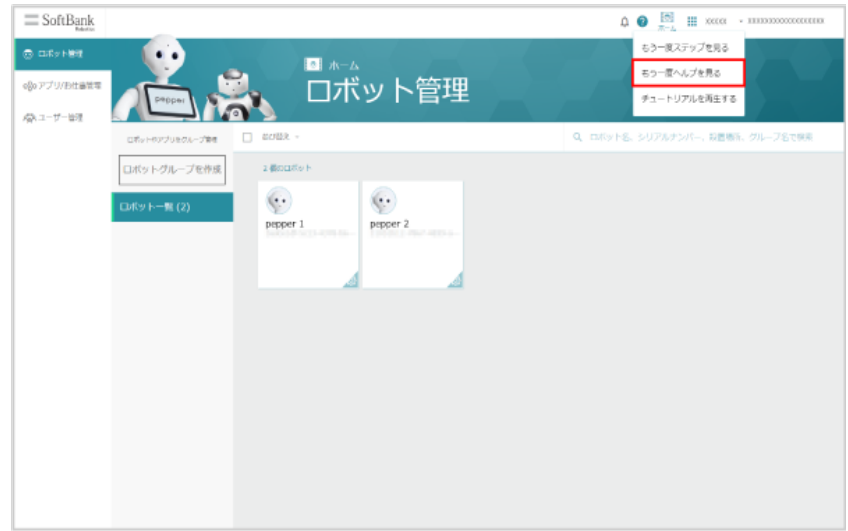

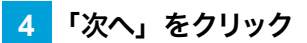

他のヘルプの吹き出しが表示されます。

■ ヘルプを途中で終了する場合は「×」または「スキップ」をクリックしてください。

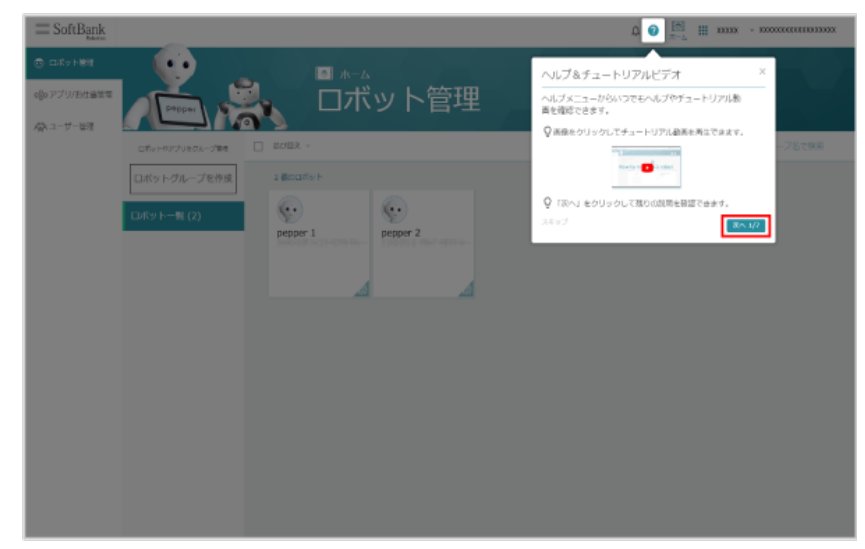

# 7-7-3 チュートリアルを見る

ロボット管理やアプリ/お仕事管理、ユーザー管理の主な機能や設定方法に関するチュートリアルを動画で確 認します。

# 1 Robot Suite で 2 をクリック

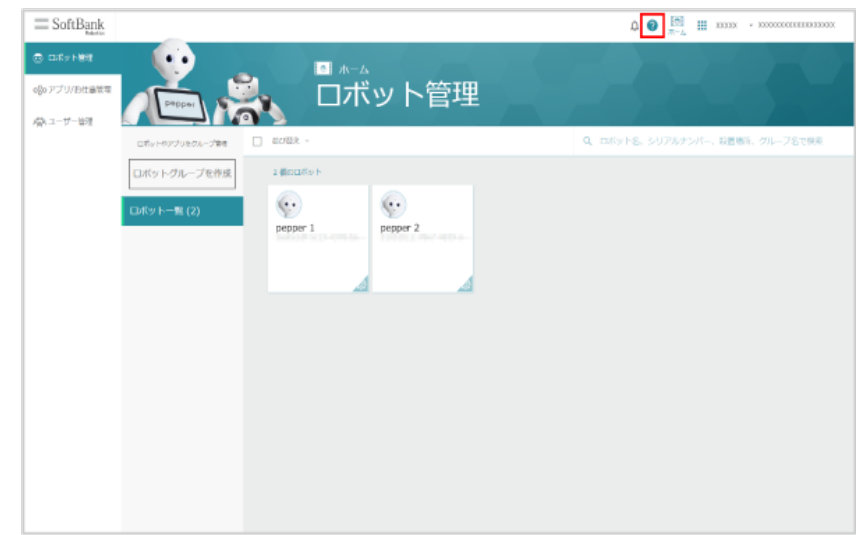

### **2** 「チュートリアルを再生する」をクリック

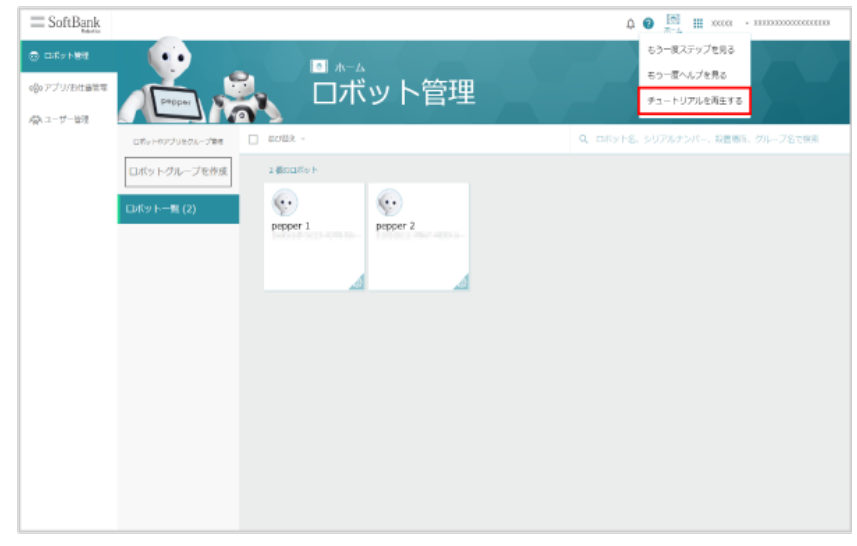

# 3 ▶ をクリック

チュートリアルの動画が再生されます。

# 7-7-4 言語を切り替える

Robot Suite の表示言語 (日本語/英語)を切り替えます。

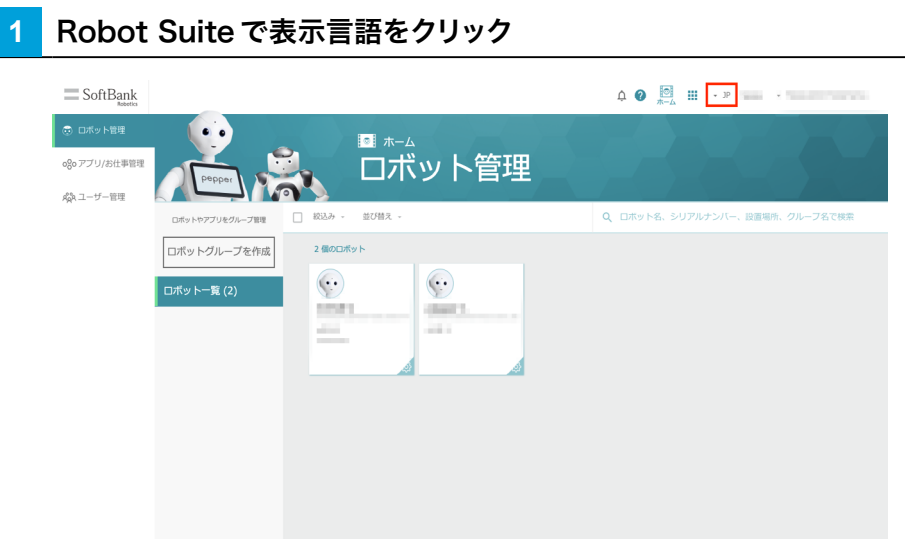

# 2 「JP (日本語) / EN (英語)」をクリック

表示言語が切り替わります。

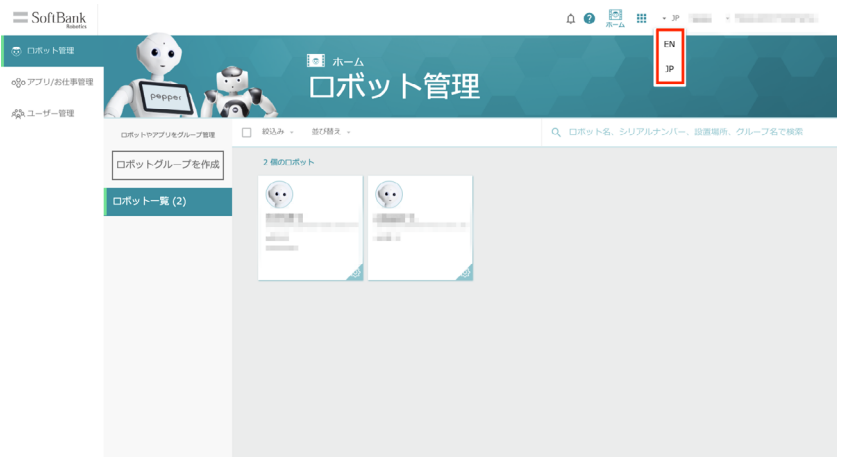

# 8 お仕事を作成する基本的な流れ

# 8-1 Pepper でお仕事を利用するために

シンプルモー[ド\(「7-4 表示モード」109 ページ参照\)で](#page-108-0)お仕事を利用するには、Robot Suite でお仕事を 作成して Pepper に配信したあと、Pepper 本体で Pepper が起動時に実行するお仕事を選択します。お仕 事の作成方法は [125 ページの「8-2 お仕事を新規作成する」を](#page-124-0)ご覧ください。

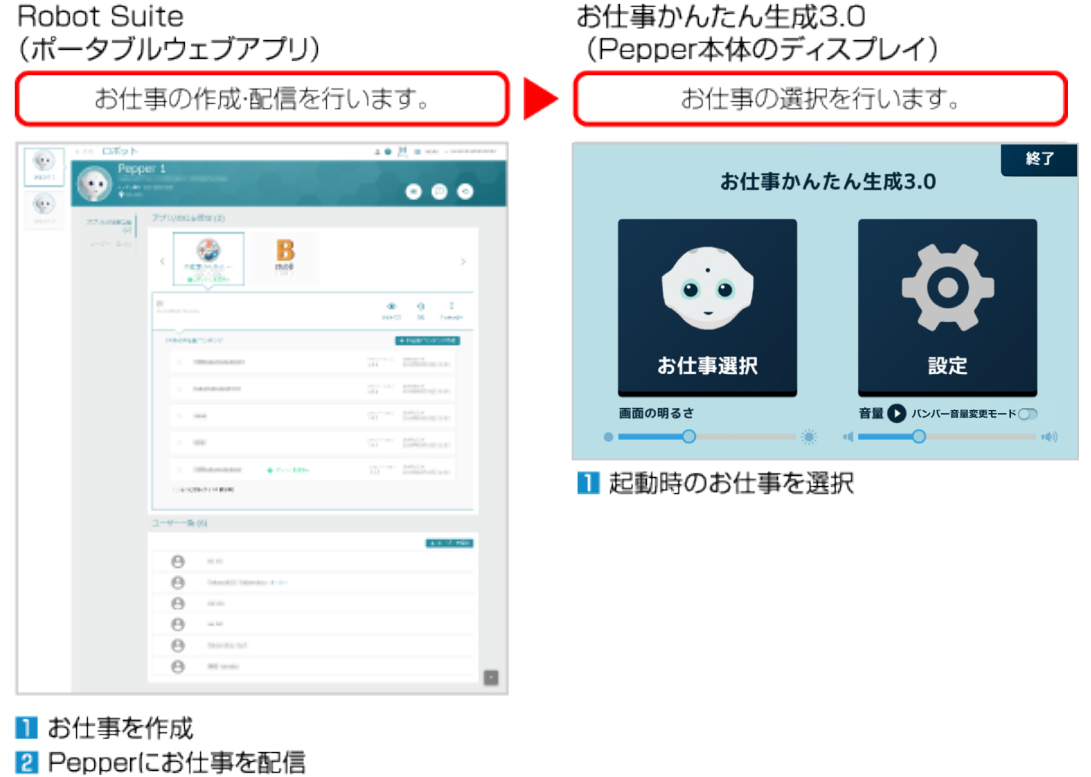

124

# 8-2 お仕事を新規作成する

<span id="page-124-0"></span>シンプルモードでお仕事を作成する手順から、お仕事配信後の Pepper 本体の設定までの一連の操作は以下 の手順を参照してください。

#### **1** Robot Suite で Pepper を選択

Pepper のアプリ/お仕事管理画面が表示されます。

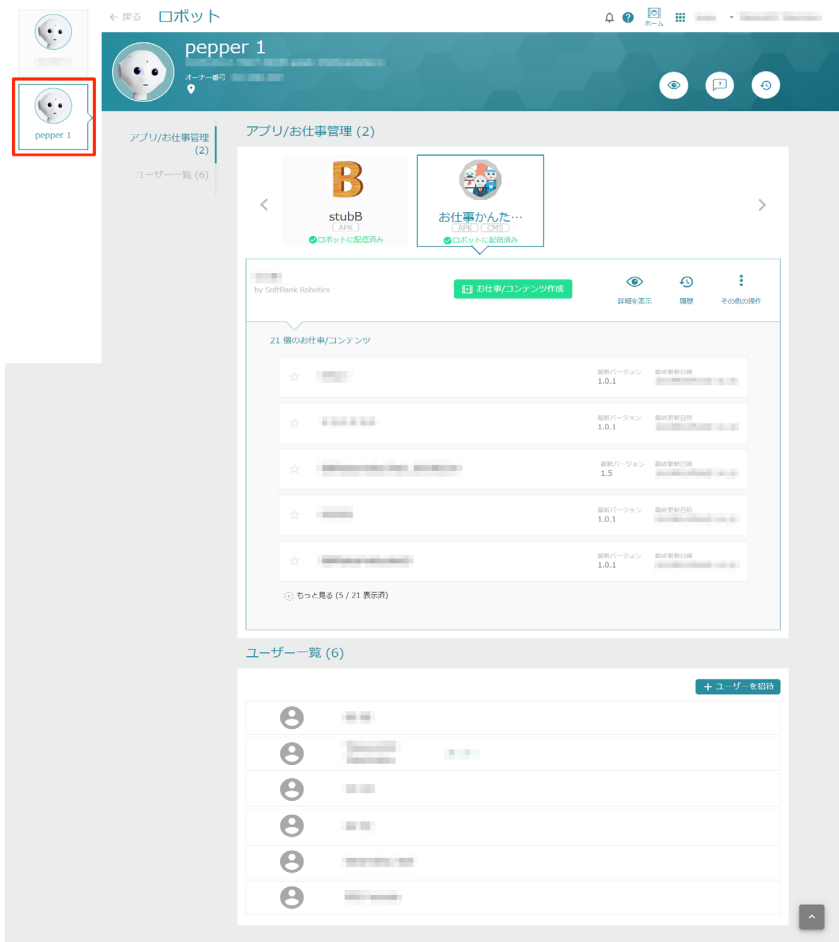

**2** 「お仕事かんたん生成 3.0」をクリック

アプリ/お仕事管理画面でお仕事の一覧が表示されます。

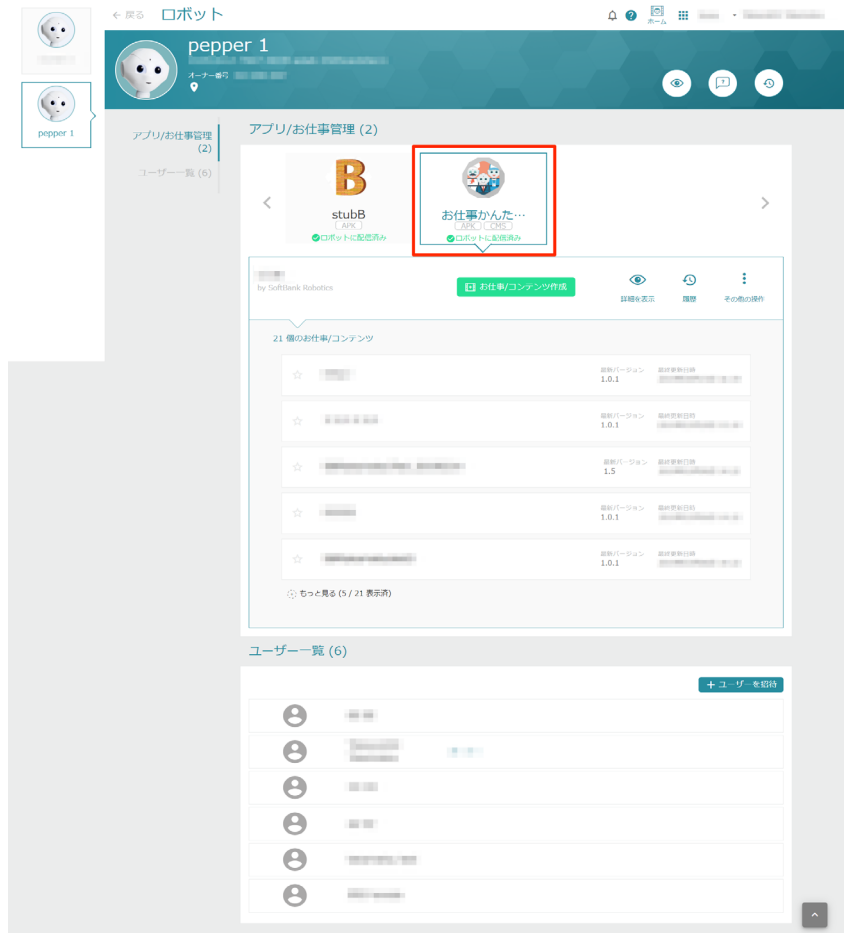

「お仕事/コンテンツ作成」をクリック

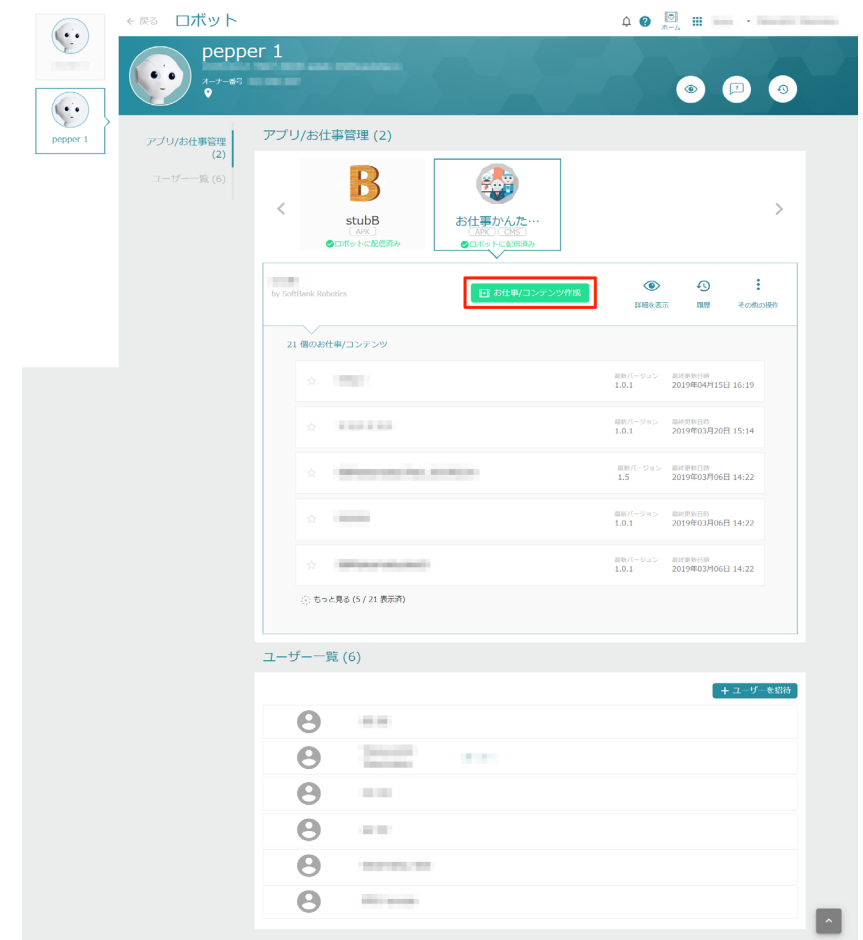

# 内容を入力し、「お仕事/コンテンツを追加」をクリック

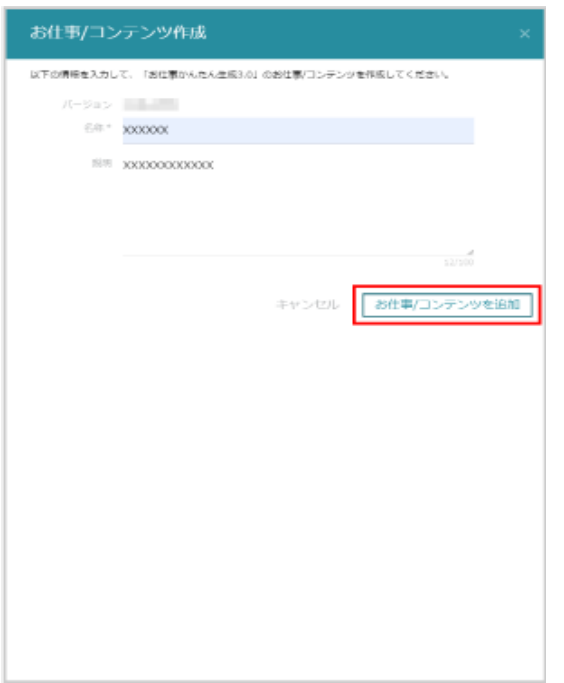

**5** 作成したお仕事をクリック

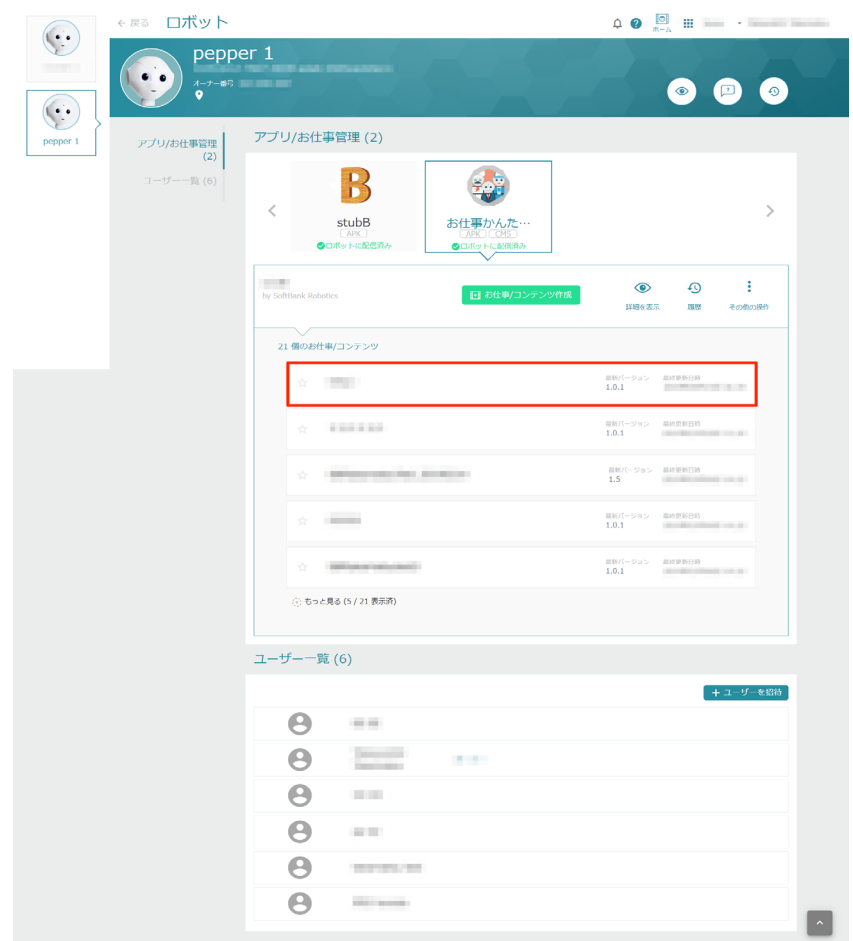

# **6** 「お仕事/コンテンツを編集」をクリック

お仕事編集画面が表示されます。

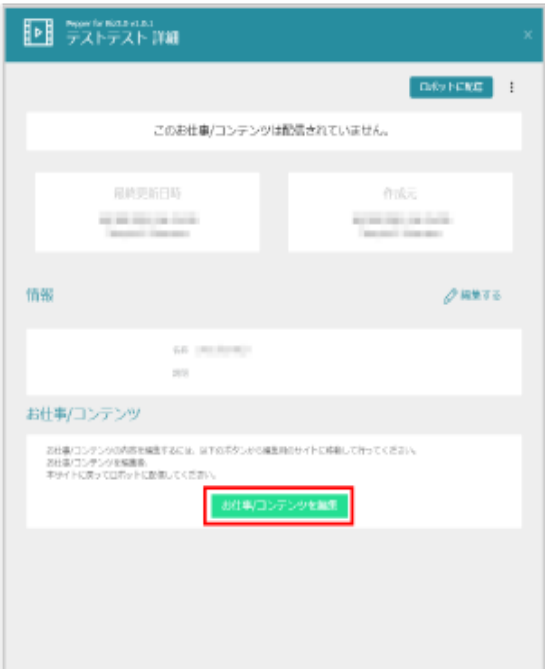

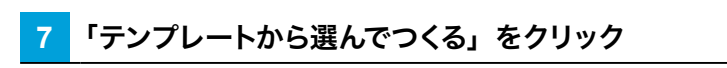

テンプレート選択画面が表示されます。

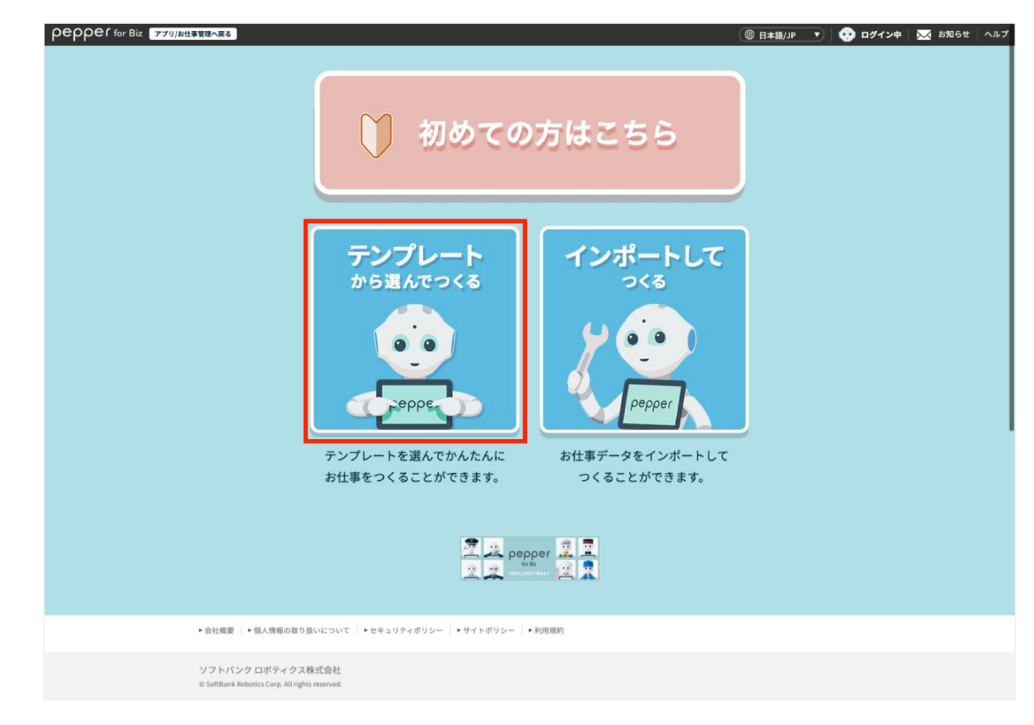

# **8** 利用したいテンプレートをクリック

テンプレート詳細情報画面が表示されます。

■ 業務・利用用途を選択し、「検索する」をクリックするとテンプレートを絞り込むことができます。

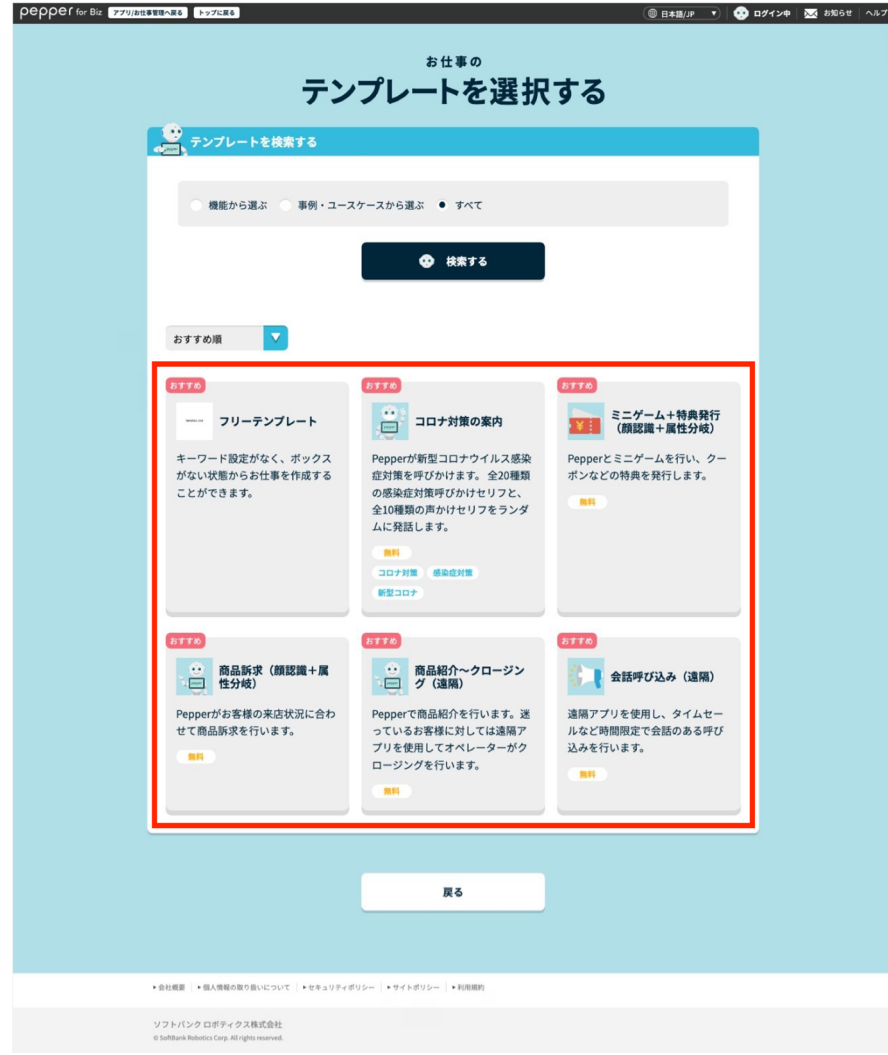

#### **9** テンプレートの詳細を確認し、「このテンプレートでつくる」をクリック

お仕事の初期設定画面が表示されます。

- 「お気に入り」をクリックすると、テンプレートをお気に入りに登録できます。お気に入りに登録されると、 テンプレート選択画面の上部に表示されるようになります。
- アプリが必要な場合は、■ の付いたリンク先からアプリの入手や Robot Suite への登録を行ってくださ い。
- 「画像テンプレート」は、Pepper のディスプレイに設定する画像作成のための外部ツールへのリンクです。
- 「サンプルをみる」をクリックすると、テンプレートのサンプルページに移動します。サンプルページでその まま編集することもできます。サンプルページから編集する場合[は\(「10-6-2 お仕事を編集する」252 ペー](#page-251-0) [ジ参照\)を](#page-251-0)参照してください。

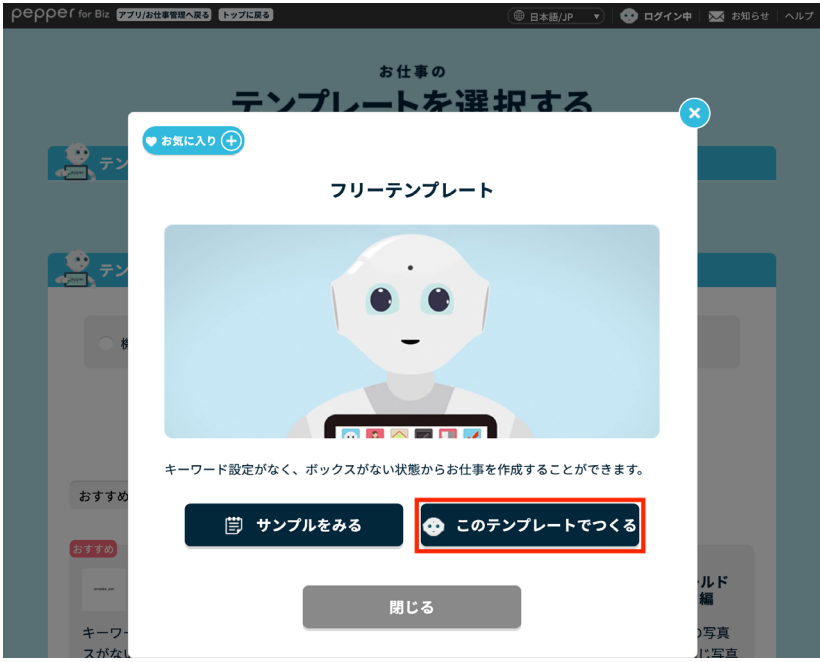

#### **10** 「保存する」をクリック

作成したお仕事が保存され、Pepper にお仕事を配信できるようになります。

- 一度お仕事が保存されると、次回の操作では編集操作から再開できます。
- 編集を中断する場合は「編集を一時中断する」をクリックしてください。
- ※編集を中断した場合は、お仕事が保存されていないため Pepper にお仕事を配信できません。お仕事を 配信するには、「保存する」をクリックしてください。

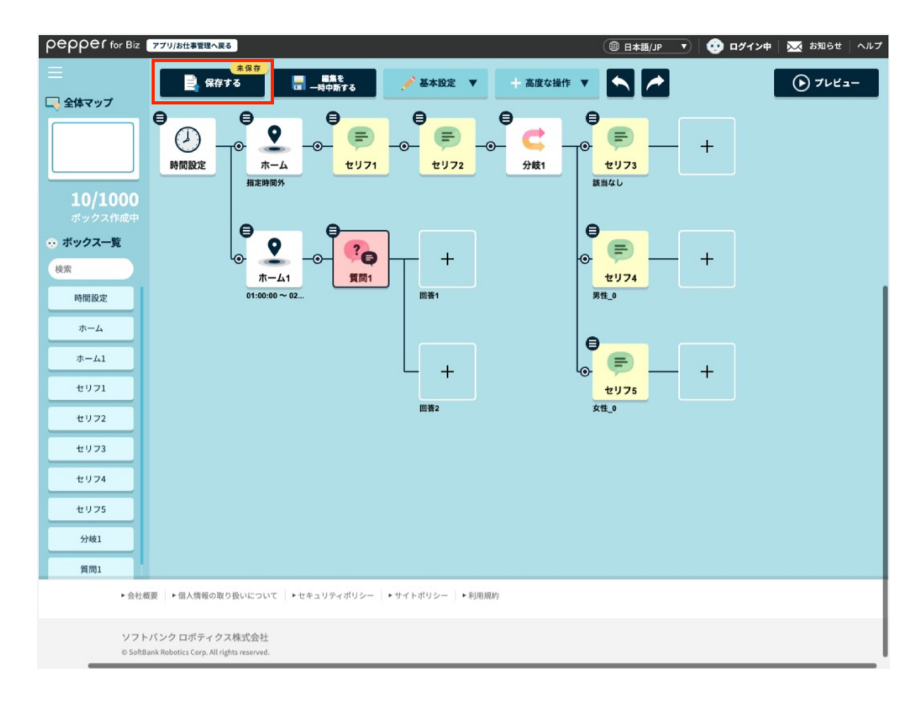

### **11** 「配信設定ページへ」をクリック

配信設定ページへ移動して、ロボットへお仕事の配信を行います。

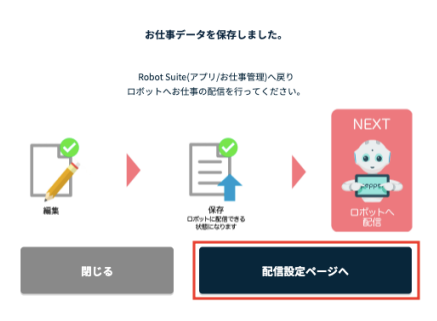

# **12** Pepper を選択

Pepper のアプリ/お仕事管理画面が表示されます。

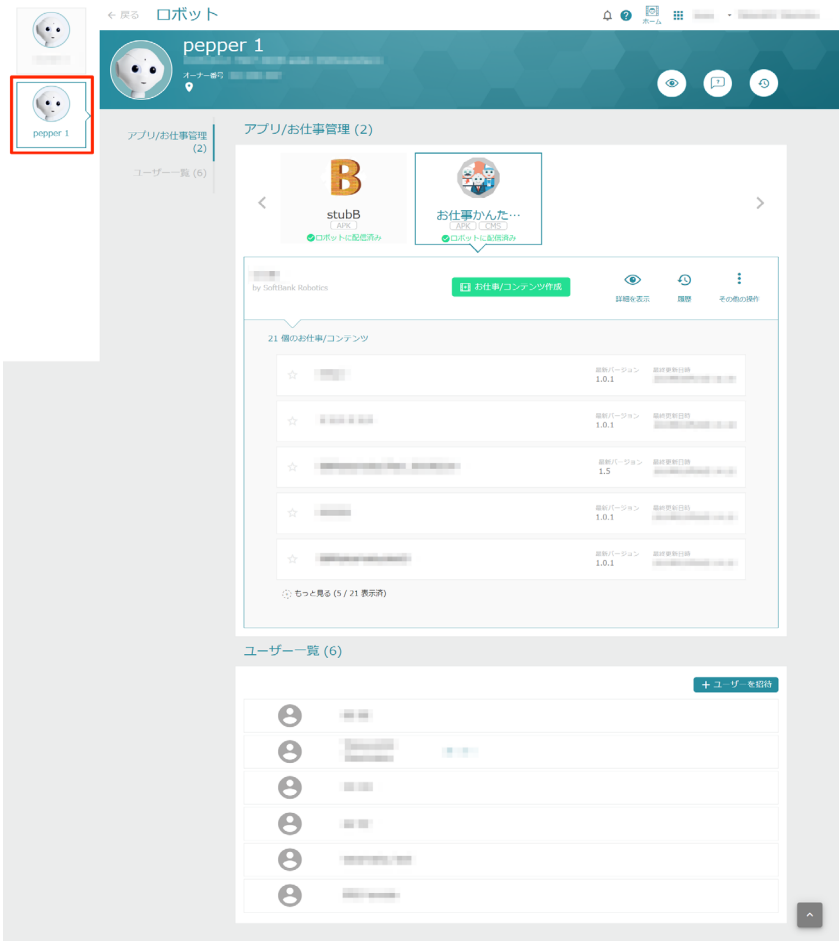

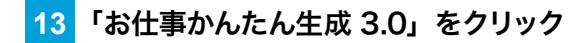

アプリ/お仕事管理画面でお仕事の一覧が表示されます。

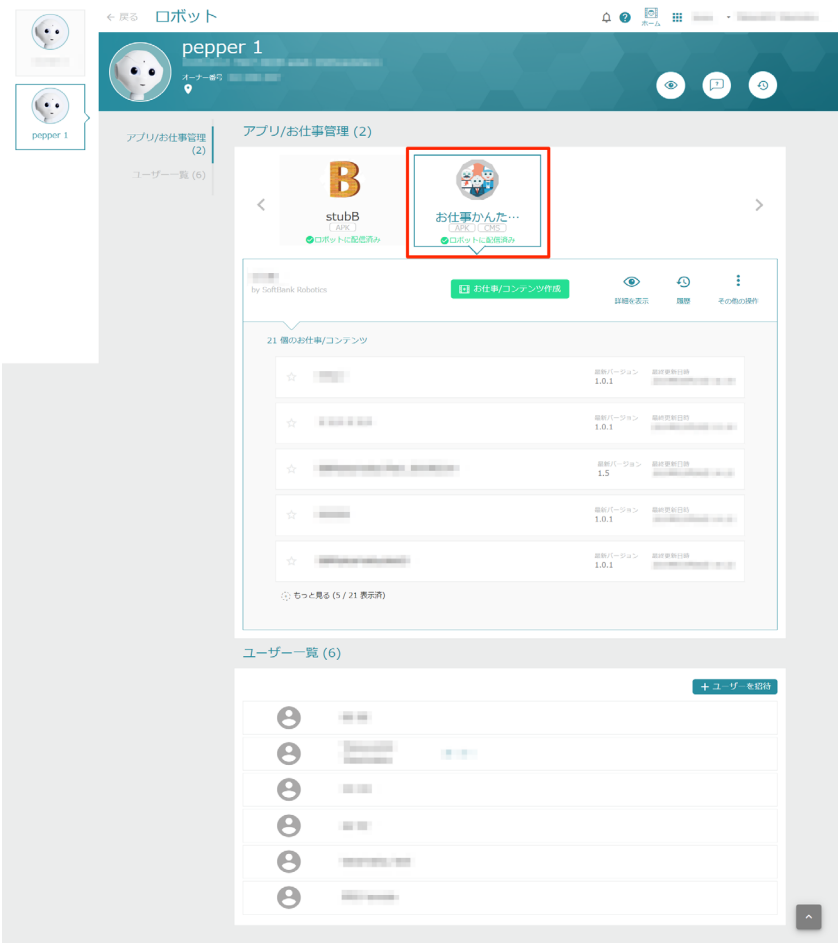

#### **14** 対象のお仕事にカーソルを合わせ、「ロボットに配信」をクリック

お仕事が配信されます。

■ お仕事/コンテンツを配信するロボットを変更する場合は、配信するロボットのアイコンを画面左から選択 してください。

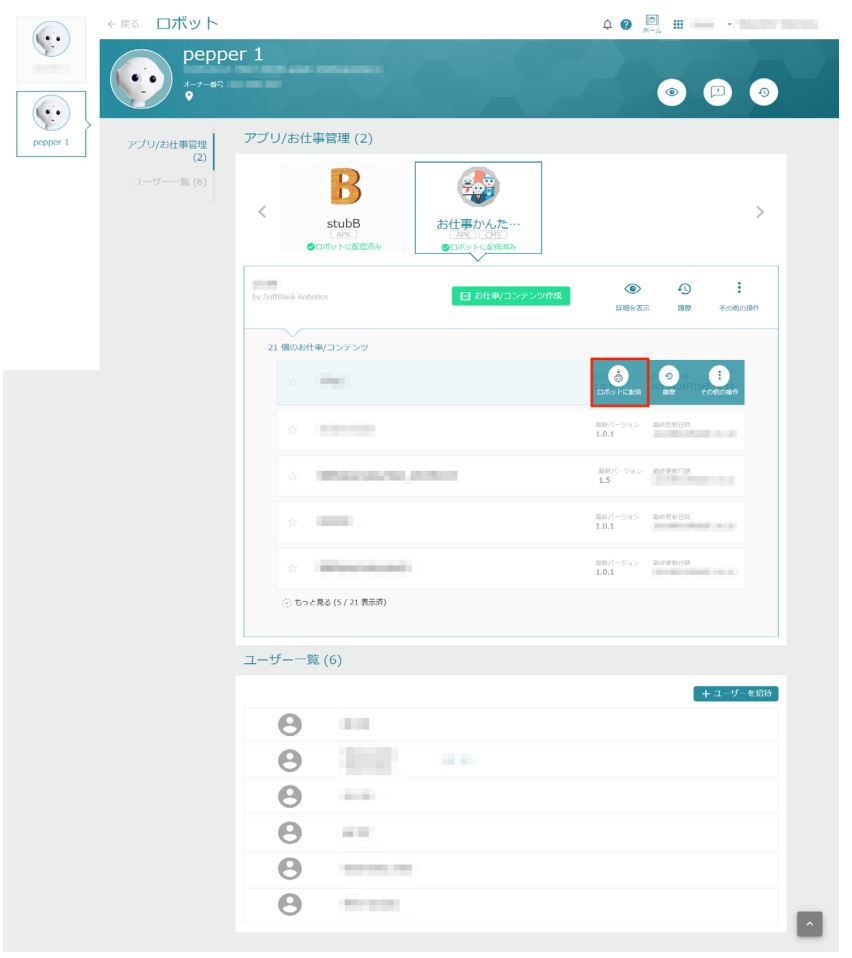

#### **15** お仕事の配信が完了したら、Pepper 本体の管理メニュー画面で「お仕事選択」をタッチ

お仕事リスト設定画面が表示されます。

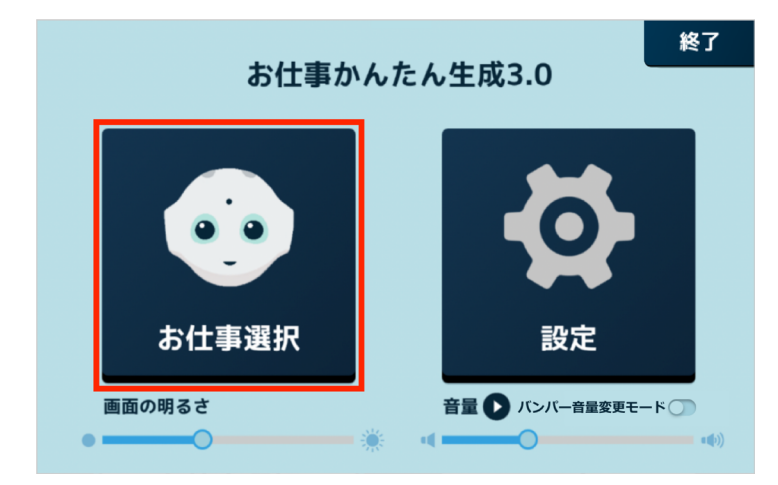

### **16** 使用したいお仕事をタッチ

お仕事が設定されます。

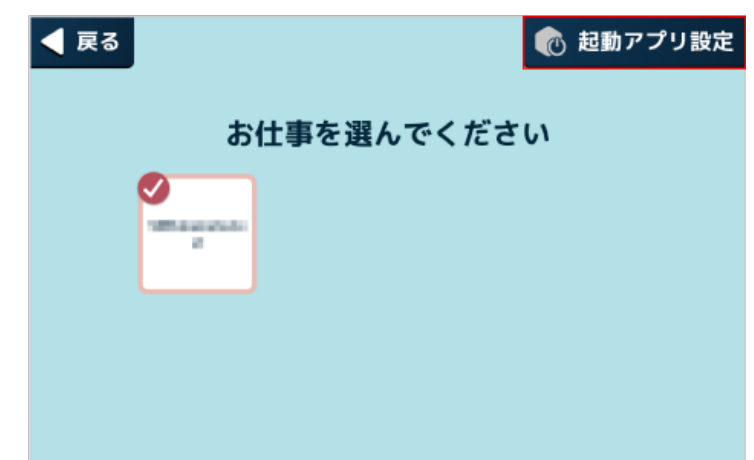

■ 続けてお仕事を実行する場合は [430 ページの「10-11-4 アプリ/お仕事を実行する」](#page-429-0)を参照してくださ い。

# 9 ロボット/アカウントの管理

# 9-1 ロボット管理

# 9-1-1 ロボット(Pepper)を管理する

SBR アカウントに紐付けされたロボット(Pepper)を管理します。 ロボット情報については、次の内容の操作ができます。

- アプリ/お仕事の追加
- 各ロボット (Pepper) の情報の編集
- 各ロボット (Pepper) を管理※するユーザアカウントの設定 ※ ロボットへのお仕事/アプリの追加、ロボットの情報の編集ができるようになります。

#### **1** Robot Suite で「ロボット管理」をクリック

#### ロボット管理画面が表示されます。

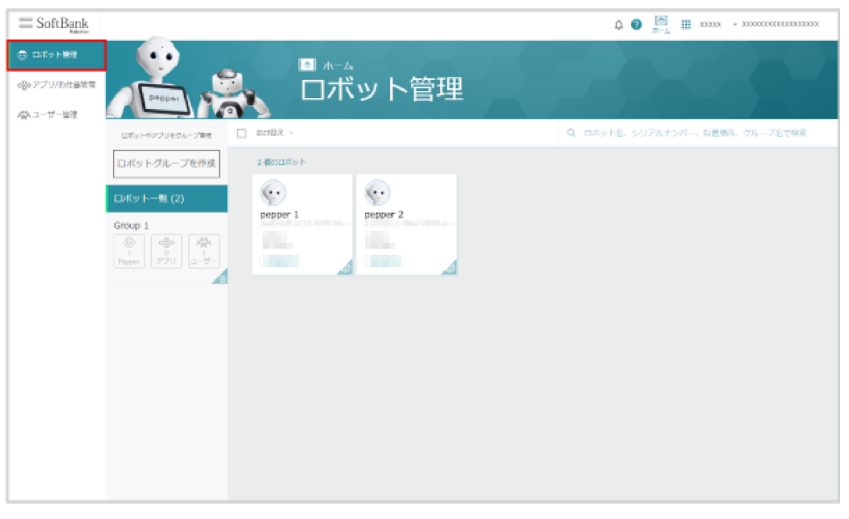

# 2 対象のロボット (Pepper) をクリック

#### ロボット詳細画面が表示されます。

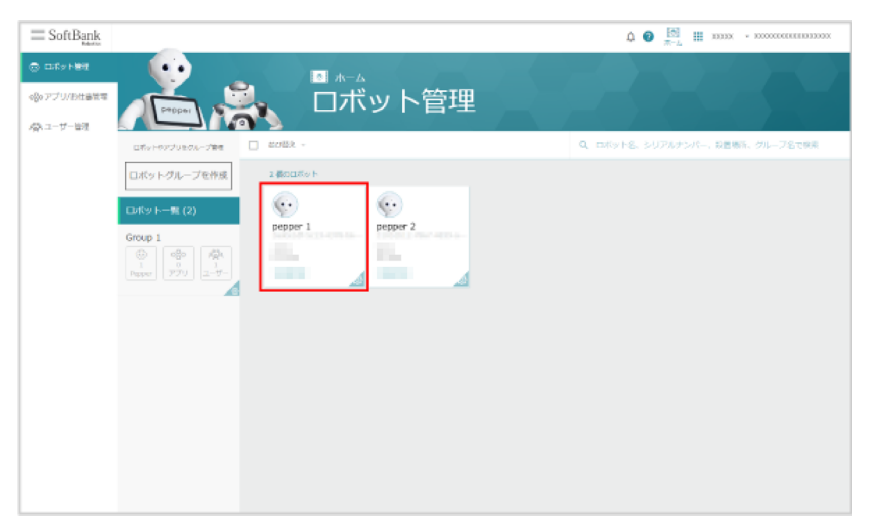

**3** 各項目を確認/編集する

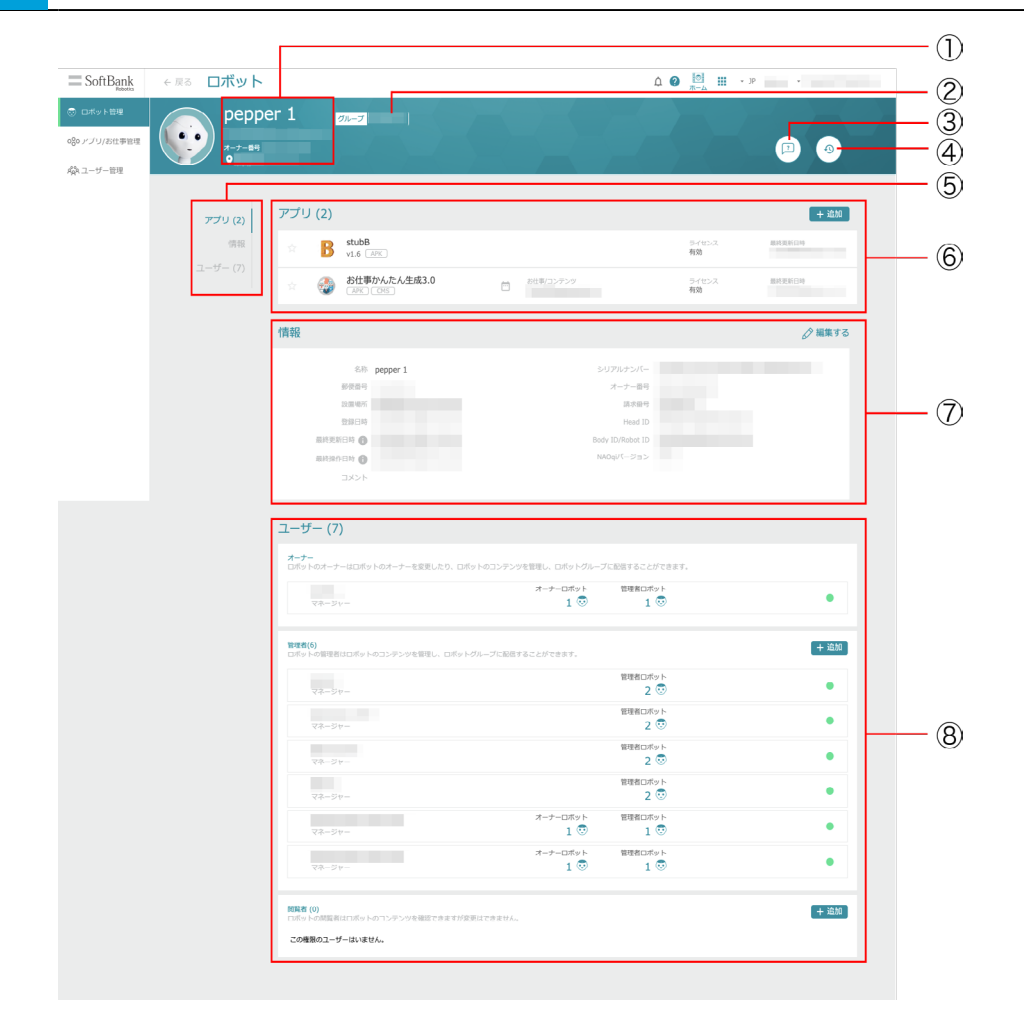

#### ロボット詳細画面

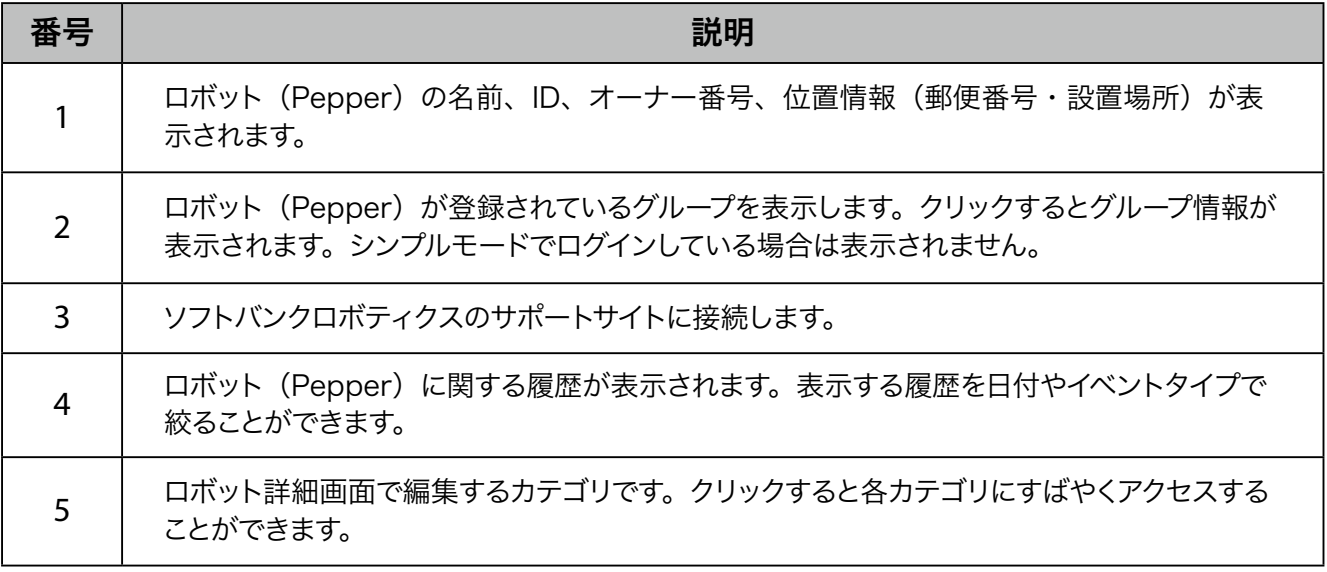

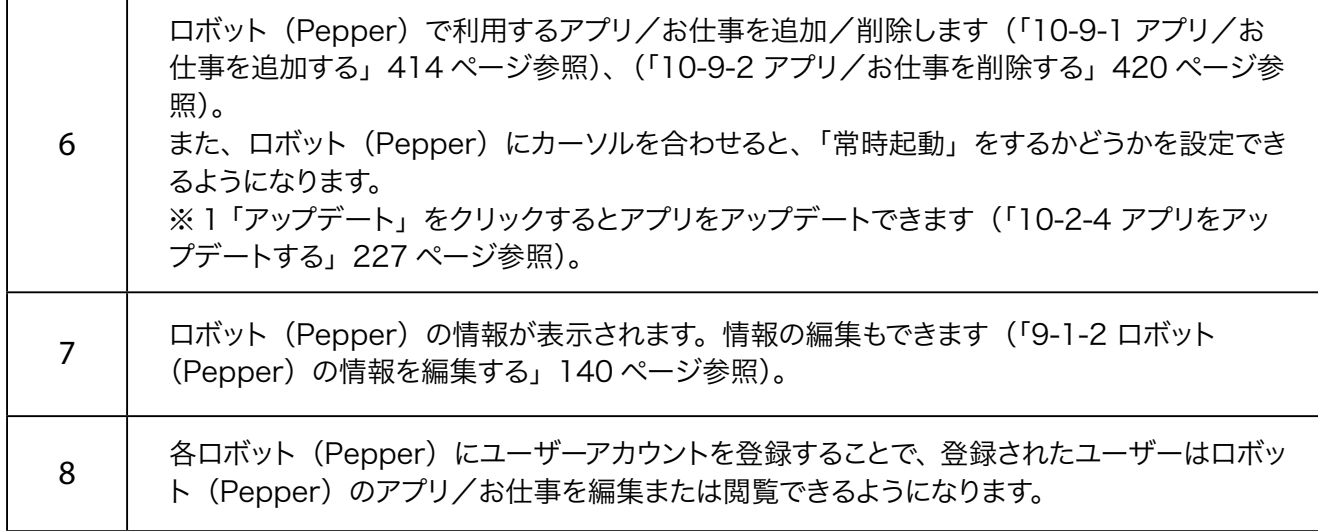

※ 1 シンプルモード中に常時起動を設定しても、機能は有効になりません。アドバンスモードで操作してくだ さい。

# 9-1-2 ロボット (Pepper) の情報を編集する

<span id="page-139-0"></span>ロボット (Pepper) に関する情報を編集します。 編集できる項目は次のとおりです。

- 名称
- 郵便番号
- 設置場所(住所)
- コメント

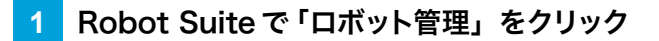

ロボット管理画面が表示されます。

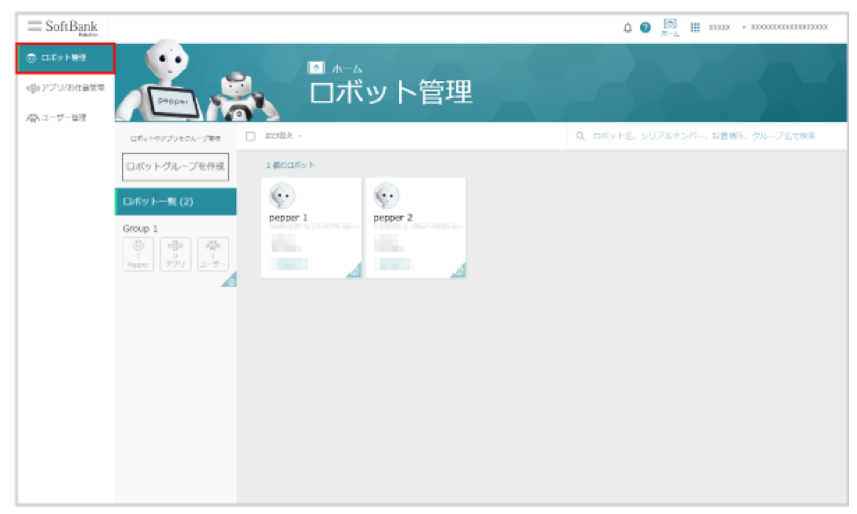

### 2 ロボット情報を編集したいロボット (Pepper) をクリック

ロボット詳細画面が表示されます。

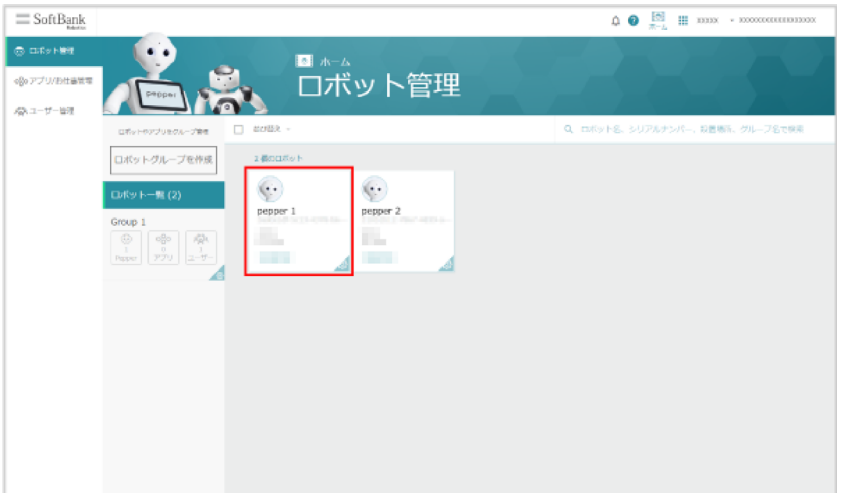

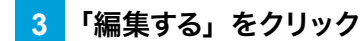

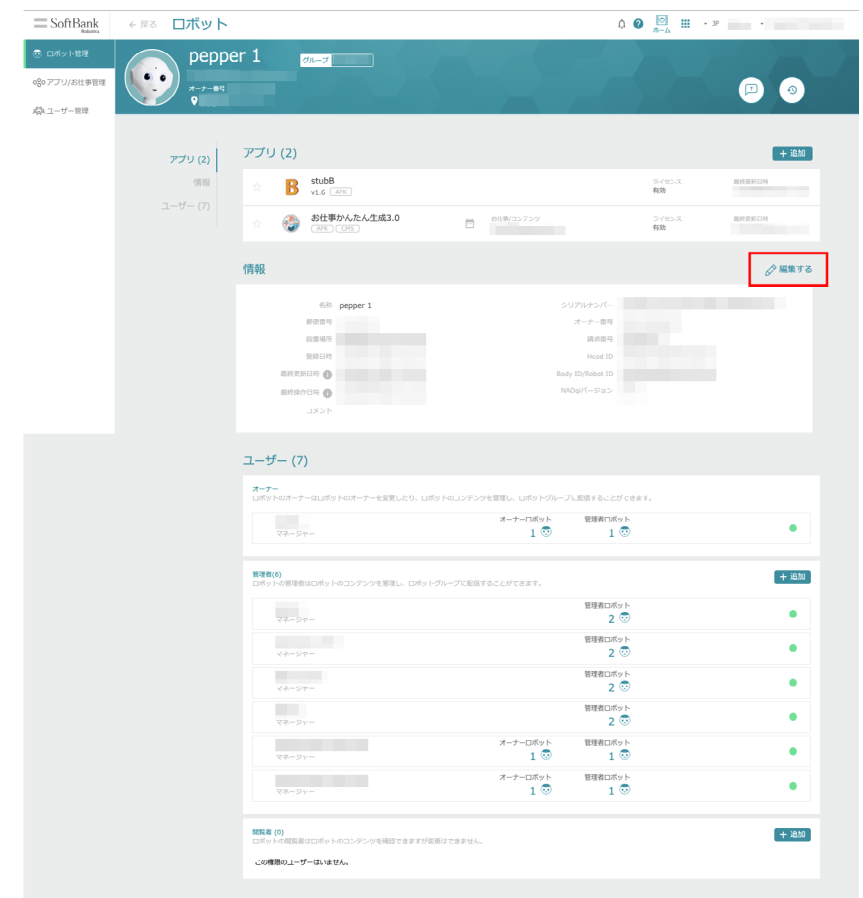

# **4** 内容を編集し、「保存」をクリック

#### 情報の編集が完了します。

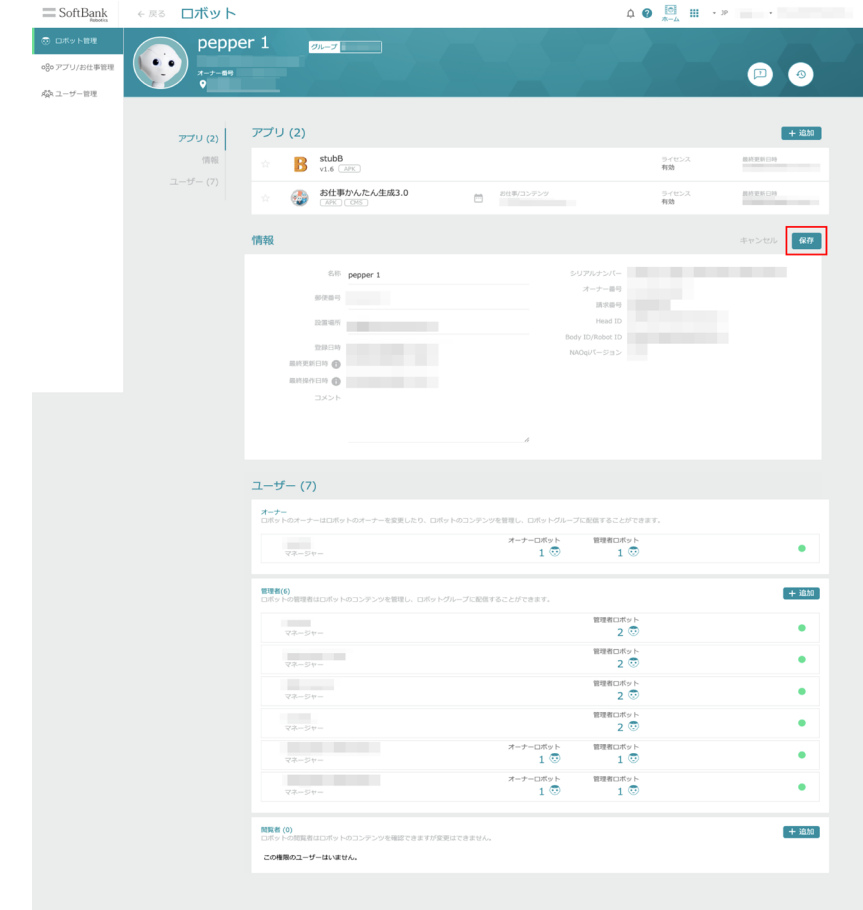

# 9-1-3 ロボット (Pepper) を利用できるユーザーアカウントを設定する

各ロボット (Pepper) にユーザーアカウントを登録することで、登録されたユーザーはロボット (Pepper) のアプリ/お仕事を編集または閲覧できるようになります。

ユーザーアカウントに権限を設定することで、できることを制限することもできます。設定できる権限は「オー ナー」、「管理者」、「閲覧者」です。

#### ■ ロボット (Pepper) のオーナーを設定する

ロボット (Pepper) のすべての操作ができるオーナー権限を持つユーザーアカウントを設定します。 オーナー権限では次の操作ができます。

- ロボット (Pepper) のオーナーの変更
- お仕事の編集やロボット情報の編集
- アプリ/お什事の追加、削除

#### **1** Robot Suite で「ロボット管理」をクリック

ロボット管理画面が表示されます。

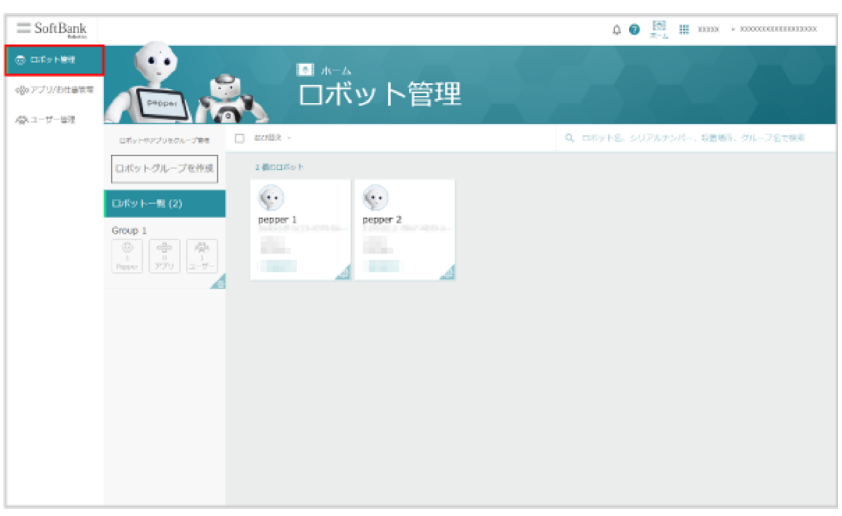

# 2 対象のロボット (Pepper) をクリック

#### ロボット詳細画面が表示されます。

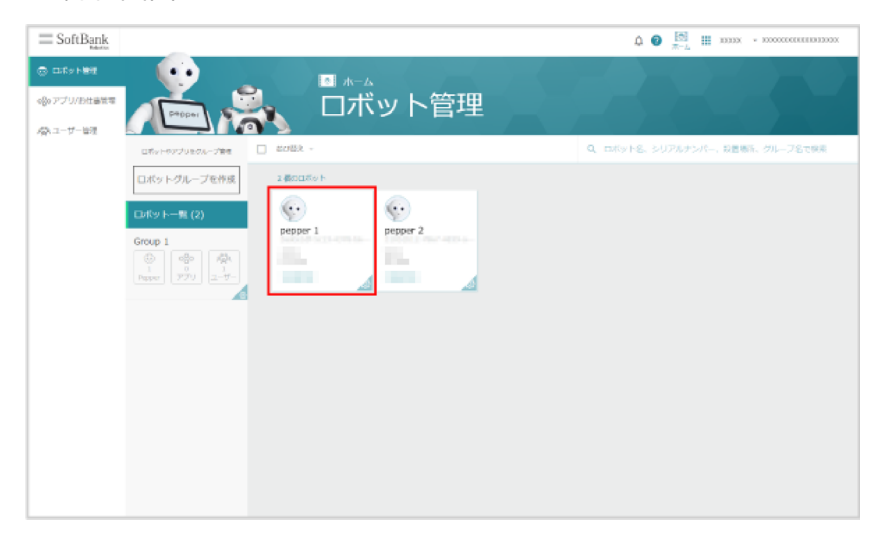

**3** 「オーナーを変更」をクリック

#### ロボット詳細画面が表示されます。

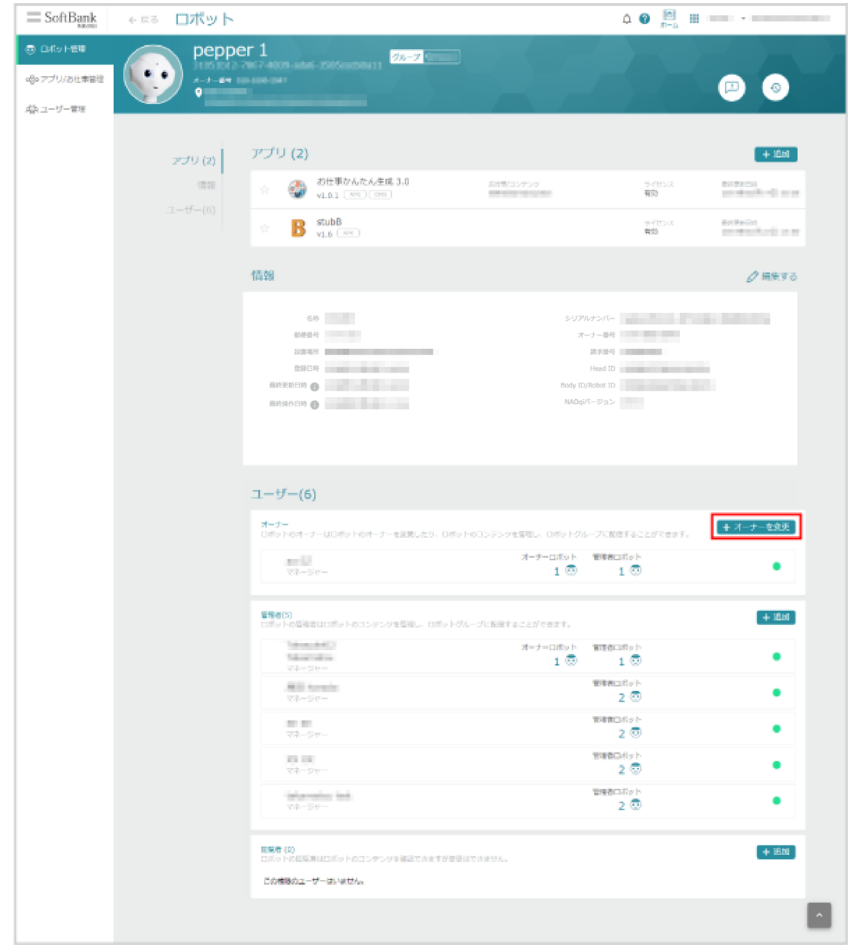

# <mark>4 Q</mark> の入力欄をクリックし、対象のユーザーアカウントを選択

Robot Suite に登録されているユーザーが表示されます。

■ ユーザー名や拠点名を入力して検索することもできます。

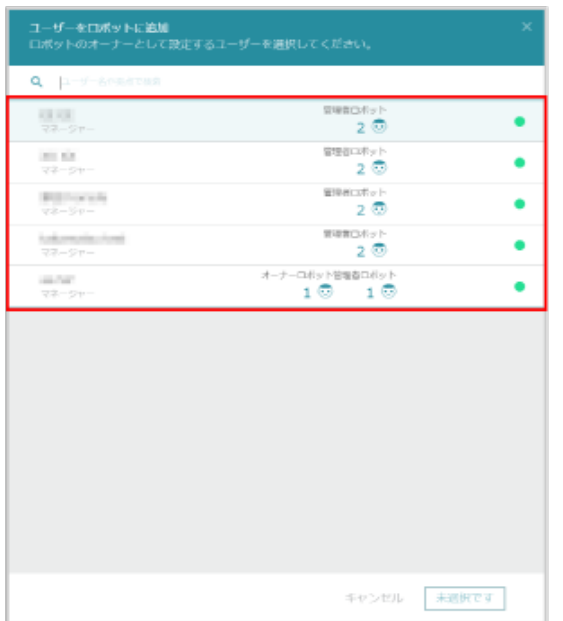
## **5** 「オーナーを変更」をクリック

オーナーの変更が完了します。

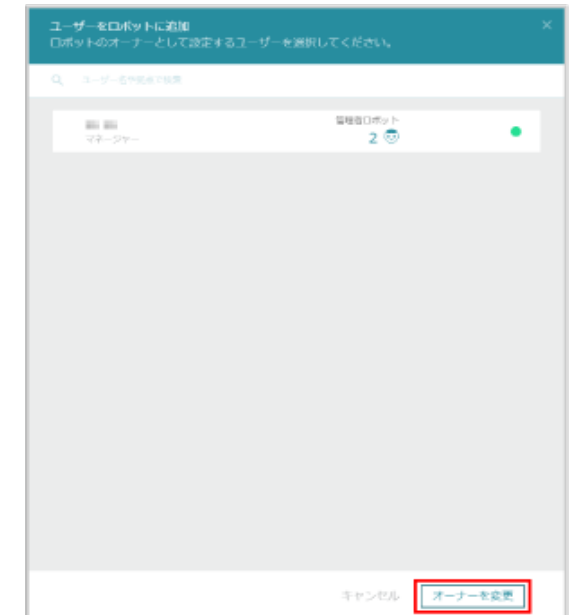

### ■ ロボット (Pepper) を管理できるユーザーを設定する

ロボット (Pepper) の管理操作ができる管理権限を持つユーザーアカウントを設定します。 管理権限では次の操作ができます。

- お仕事の編集やロボット情報の編集
- アプリ/お仕事の追加、削除
	- 管理権限ではオーナー権限の変更はできません。

#### **1** Robot Suite で「ロボット管理」をクリック

ロボット管理画面が表示されます。

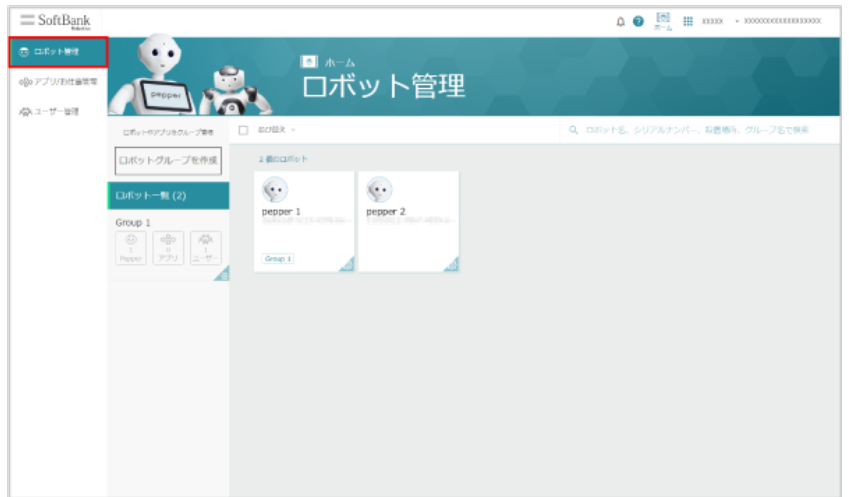

2 対象のロボット (Pepper) をクリック

ロボット詳細画面が表示されます。

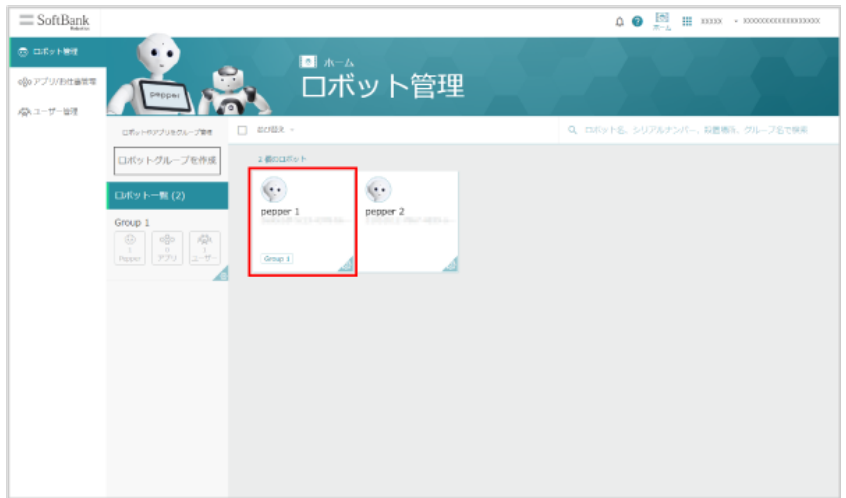

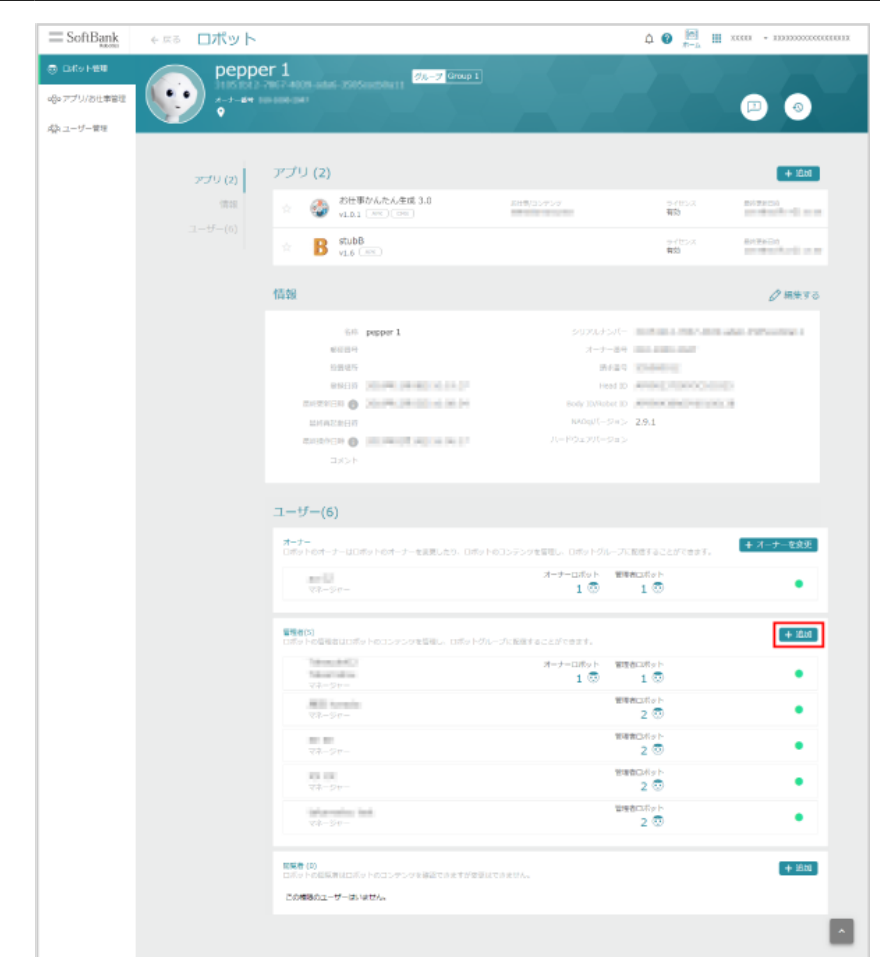

#### **3** 「管理者」項目にある「追加」をクリック

# <mark>4 Q</mark> の入力欄をクリックし、対象のユーザーアカウントを選択

Robot Suite に登録されているユーザーが表示されます。

■ ユーザー名や拠点名を入力して検索することもできます。

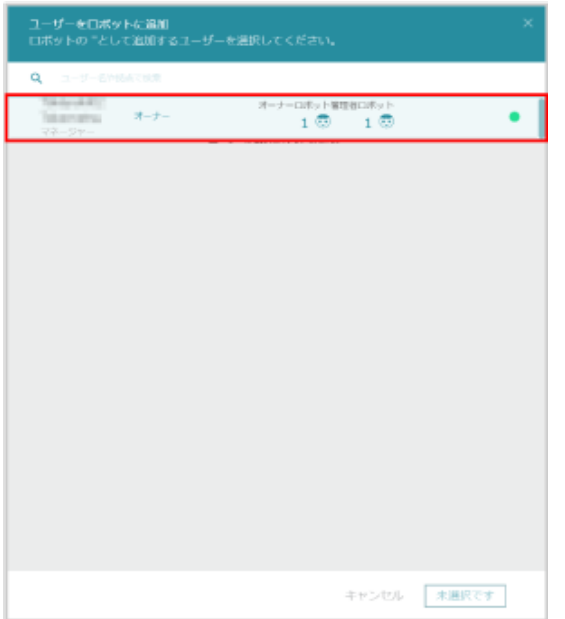

**5** 「選択したユーザーを管理者として追加」をクリック

管理権限を持つユーザーアカウントが追加されます。

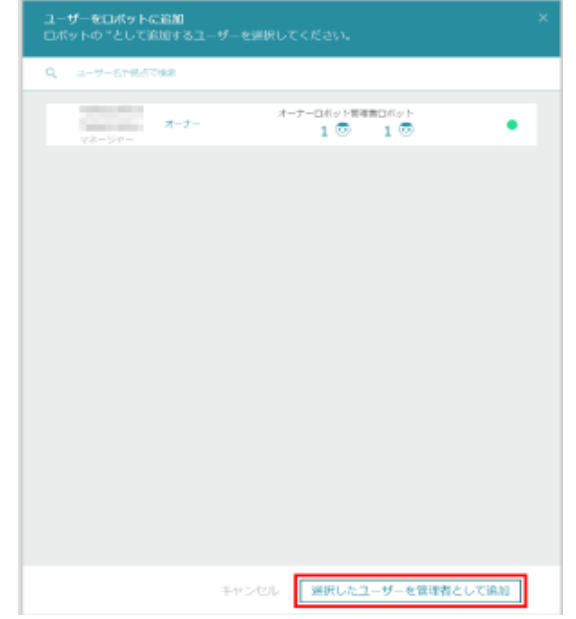

- ロボット (Pepper) から管理権限のユーザーを削除する
- **1** Robot Suite で「ロボット管理」をクリック

ロボット管理画面が表示されます。

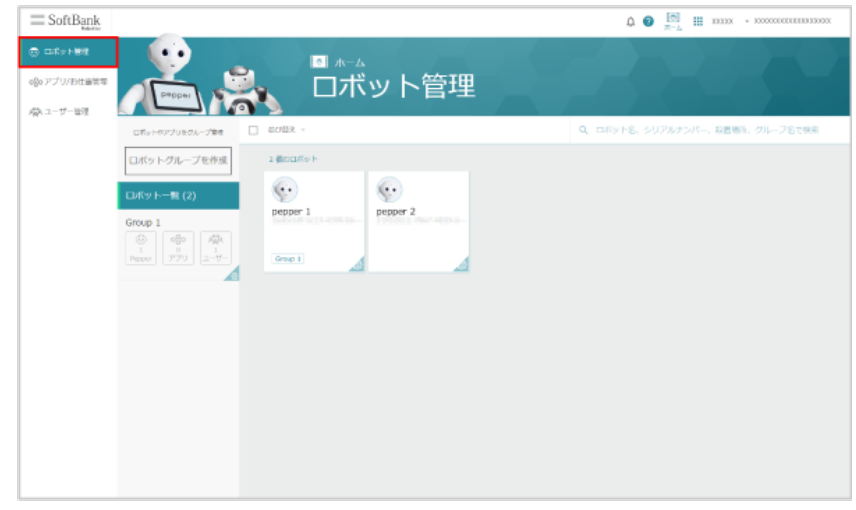

## 2 対象のロボット (Pepper) をクリック

ロボット詳細画面が表示されます。

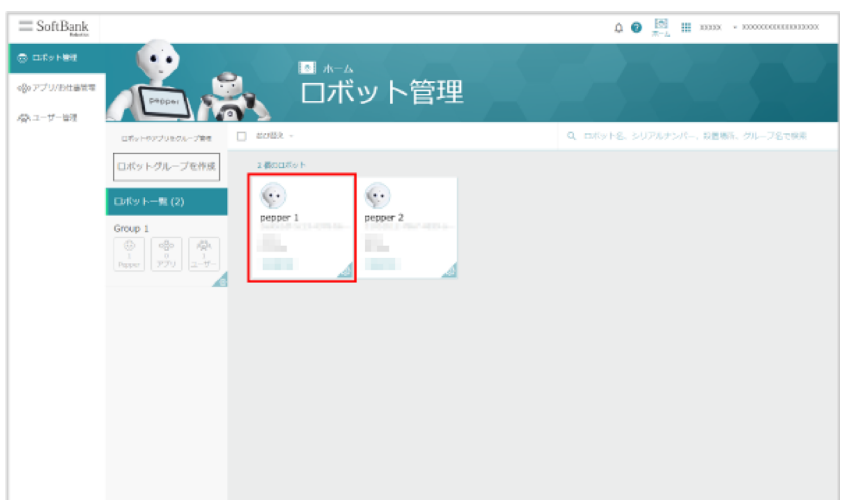

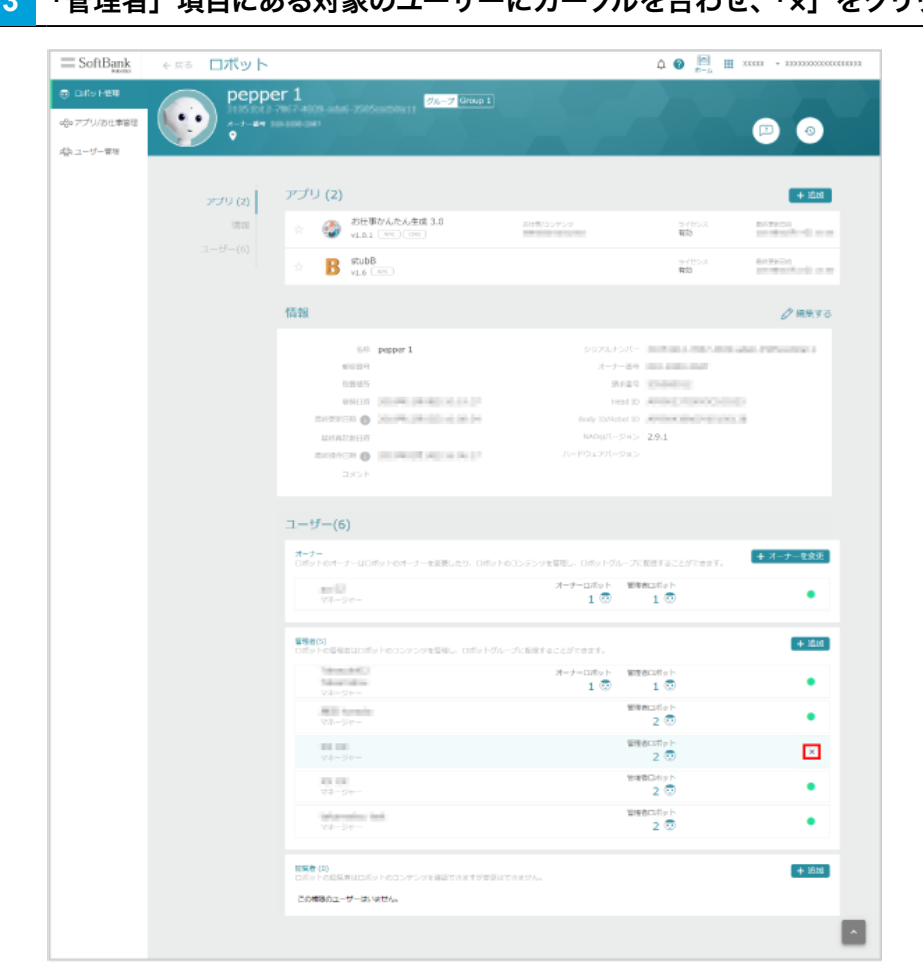

**3** 「管理者」項目にある対象のユーザーにカーソルを合わせ、「×」をクリック

### **4** 「確認」をクリック

管理権限のユーザーアカウントが削除されます。

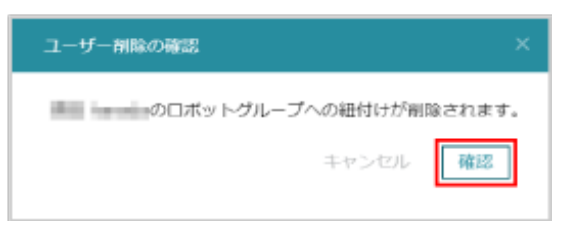

### ■ ロボット (Pepper) を閲覧できるユーザーを設定する

ロボット (Pepper) の閲覧操作ができる閲覧権限を持つユーザーアカウントを設定します。 閲覧権限では次の操作ができます。

■ お仕事の内容やロボット情報の閲覧

#### **1** Robot Suite で「ロボット管理」をクリック

ロボット管理画面が表示されます。

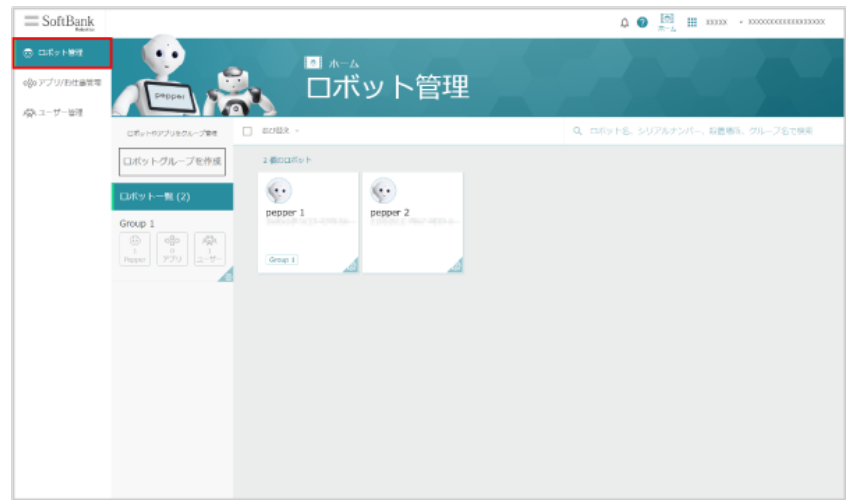

2 対象のロボット (Pepper) をクリック

ロボット詳細画面が表示されます。

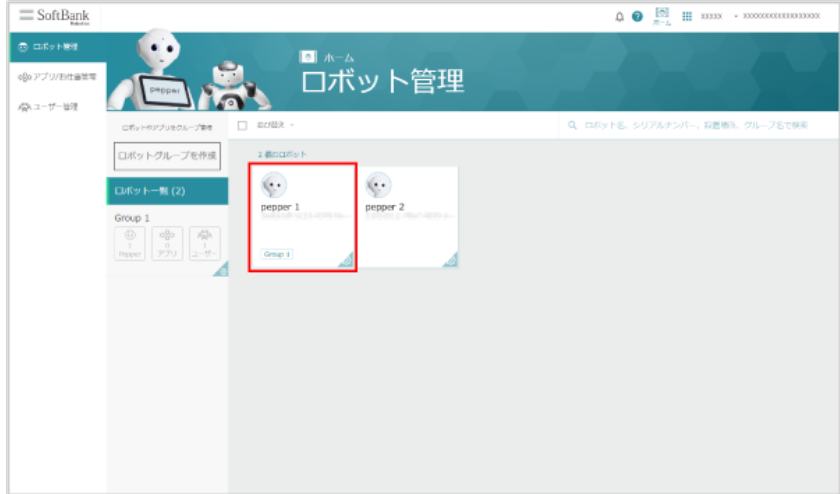

**3** 「閲覧者」項目にある「追加」をクリック

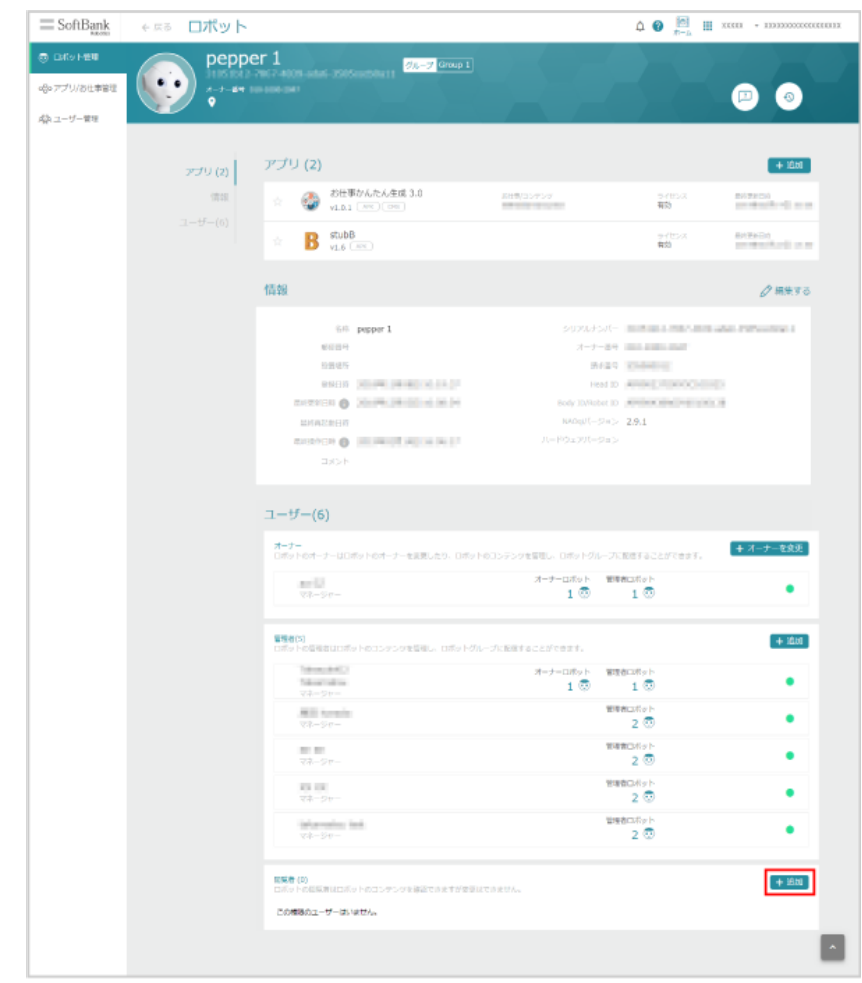

# <mark>4 Q</mark> の入力欄をクリックし、対象のユーザーアカウントを選択

Robot Suite に登録されているユーザーが表示されます。

■ ユーザー名や拠点名を入力して検索することもできます。

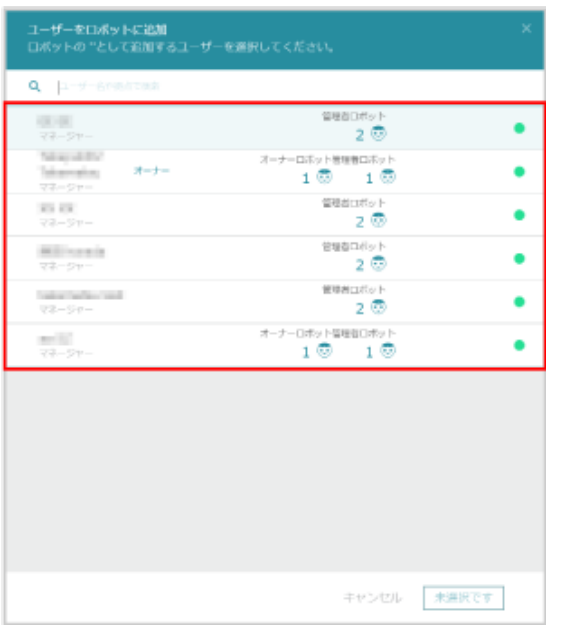

**5** 「選択したユーザーを閲覧者として追加」をクリック

閲覧権限を持つユーザーアカウントが追加されます。

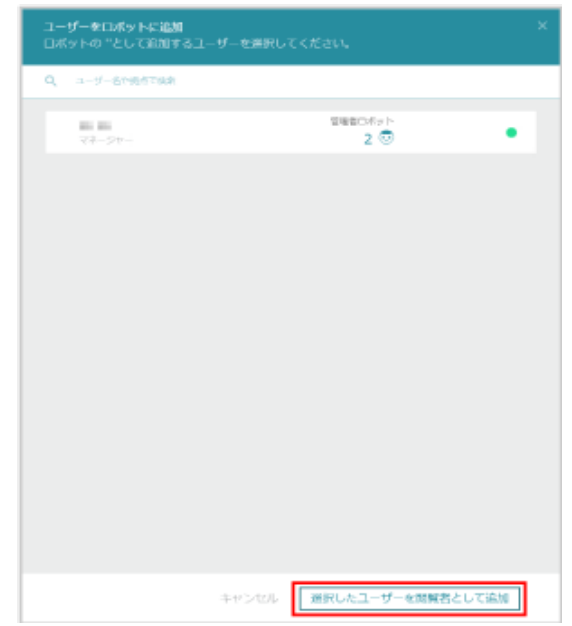

■ ロボット (Pepper) から閲覧権限のユーザーを削除する

ロボット (Pepper) の閲覧操作ができる閲覧権限を持つユーザーアカウントを削除します。

**1** Robot Suite で「ロボット管理」をクリック

#### ロボット管理画面が表示されます。

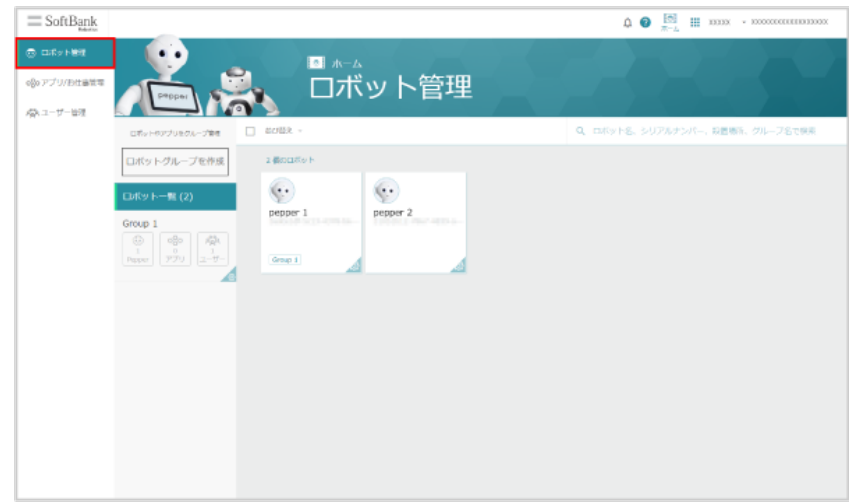

2 対象のロボット (Pepper) をクリック

ロボット詳細画面が表示されます。

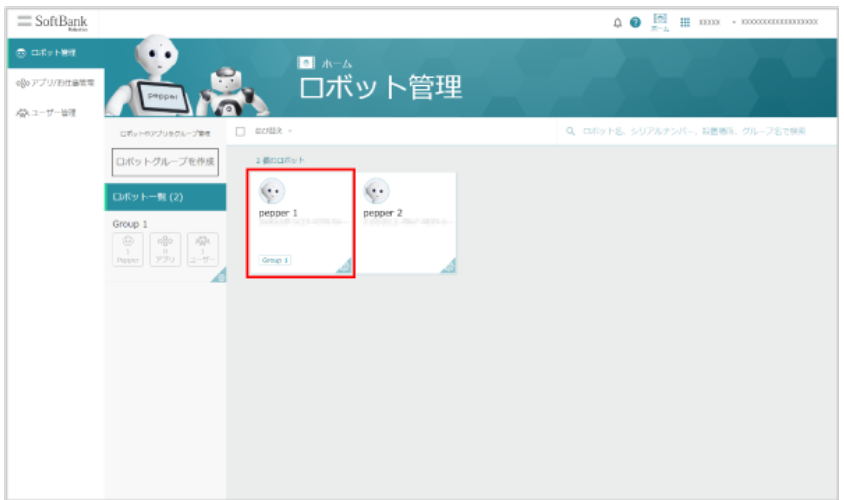

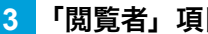

**3** 「閲覧者」項目にある対象のユーザーにカーソルを合わせ、「×」をクリック

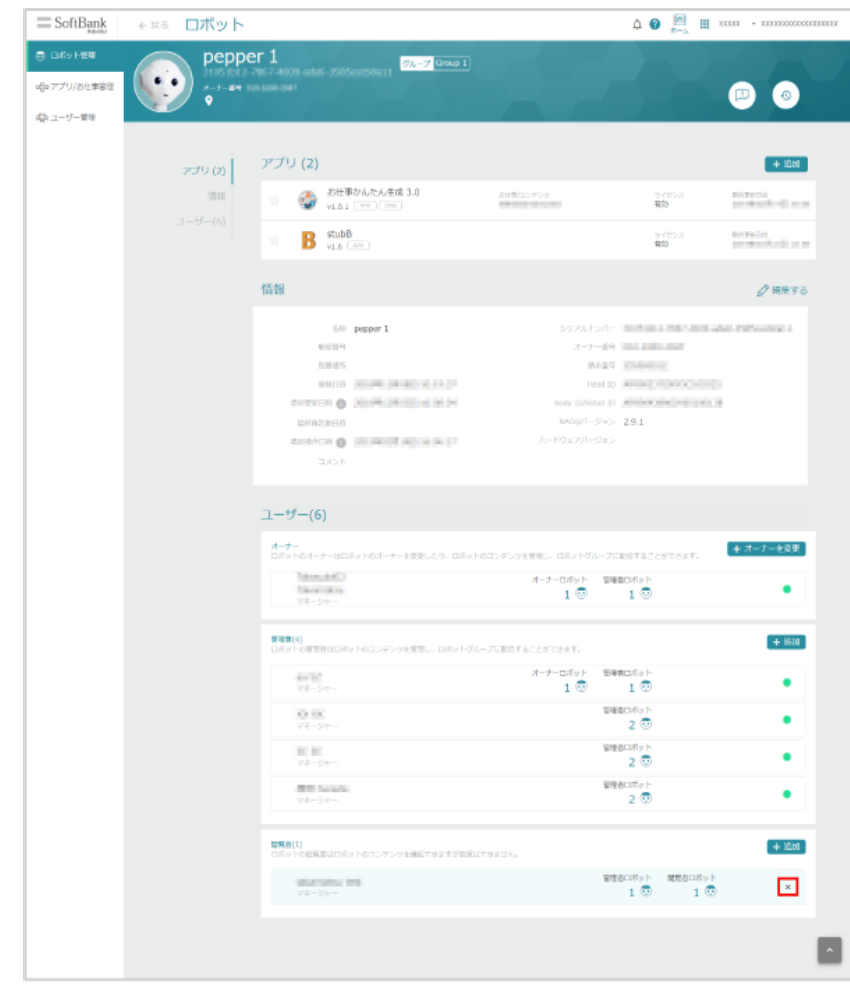

#### **4** 「確認」をクリック

閲覧権限のユーザーアカウントが削除されます。

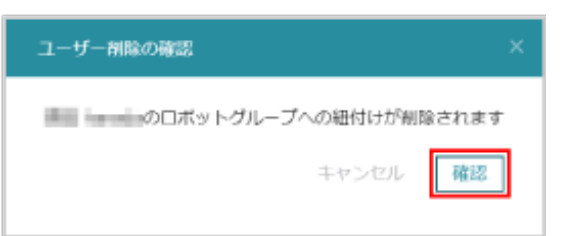

# 9-2 ロボットグループ

## 9-2-1 ロボットグループを作成する

ロボット(Pepper)を効率的に管理するために、ロボット(Pepper)をロボットグループ化して管理するこ とができます。グループ化してできることは次の通りです。

- ロボットグループへのロボット (Pepper) の追加、削除 (「9-2-3 ロボット (Pepper) を追加/削除する」 [161 ページ参照\)](#page-160-0)
- ロボットグループへのアプリ/お仕事の追加、削除 (「9-2-4 アプリ/お仕事を追加/削除する」166 ペー [ジ参照\)](#page-165-0)
- ロボットグループの操作ができるユーザーアカウントの追加、削除 (「9-2-5 ユーザーアカウントを追加/ [削除する」167 ページ参照\)](#page-166-0)
- **1** Robot Suite で「ロボット管理」をクリック

#### ロボット管理画面が表示されます。

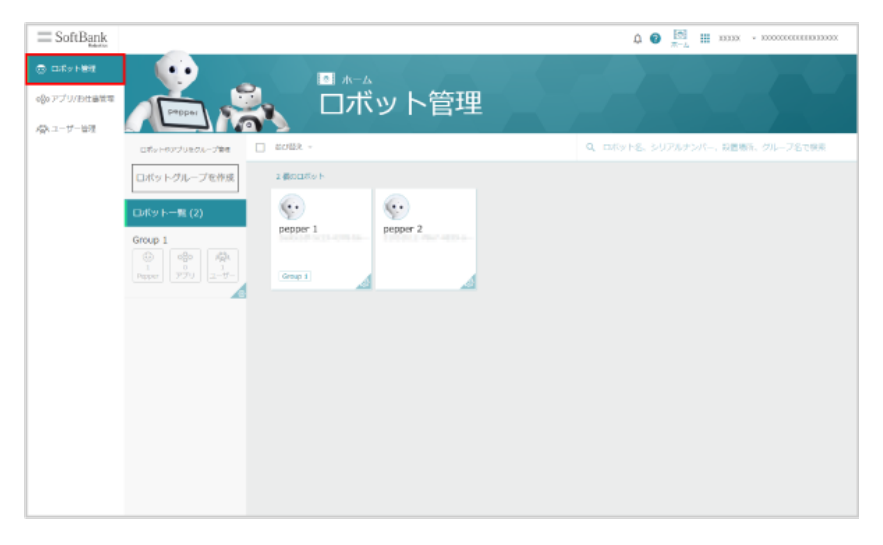

### **2** 「ロボットグループを作成」をクリック

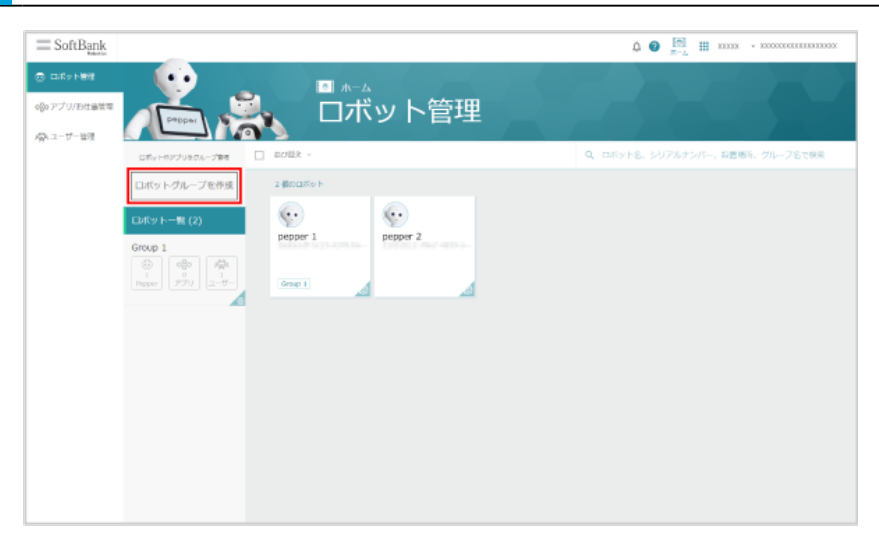

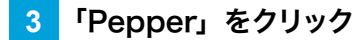

■ 「NAO」は利用できません。

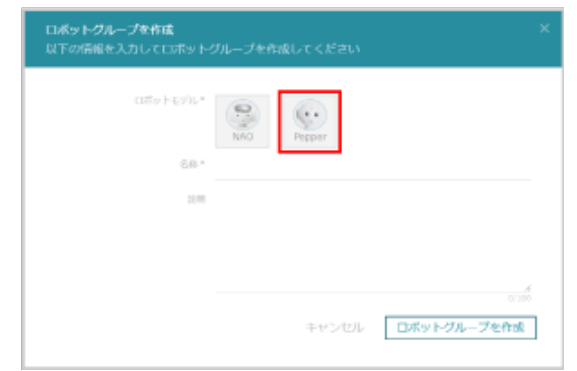

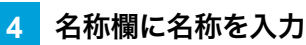

■ 説明欄は必要に応じて入力してください。

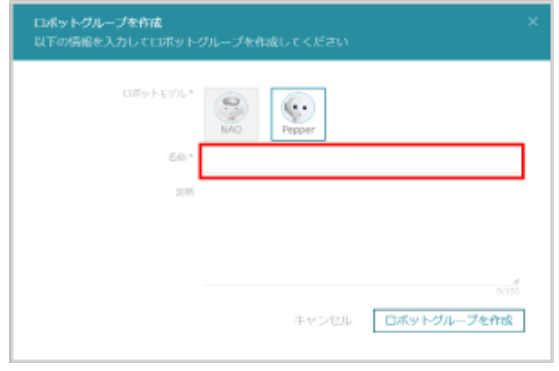

**5** 「ロボットグループを作成」をクリック

ロボットグループが作成されます。

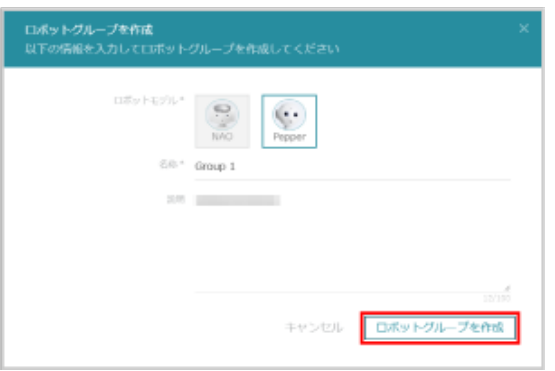

## 9-2-2 ロボットグループを管理する

ロボットグループの詳細情報を表示して、ロボットグループを管理します。

## **1** Robot Suite で「ロボット管理」をクリック

ロボット管理画面が表示されます。

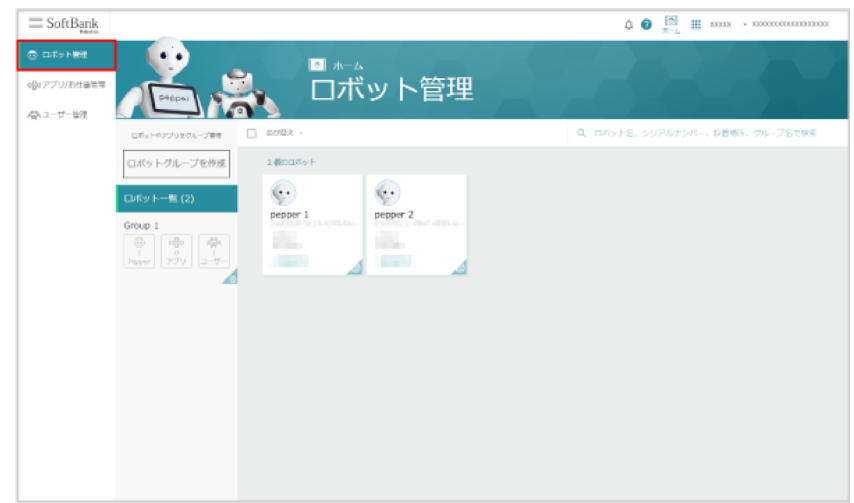

## **2** ロボットグループをクリック

ロボットグループ画面が表示されます。

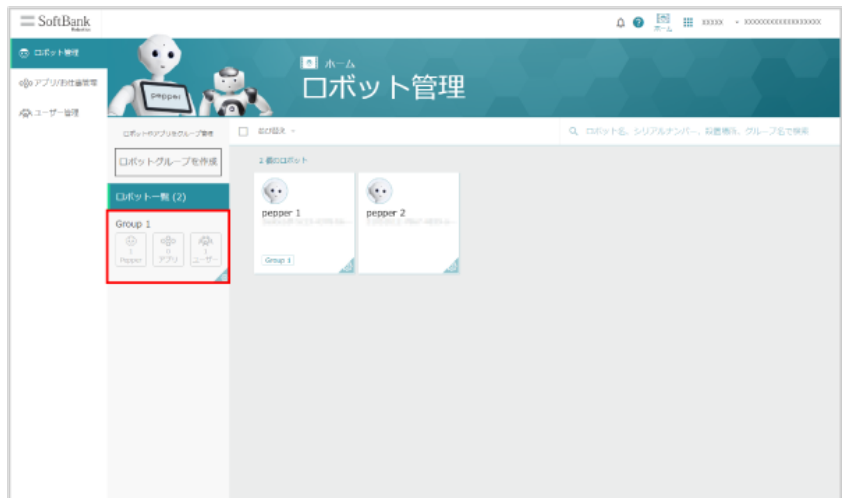

#### ロボットグループを管理する

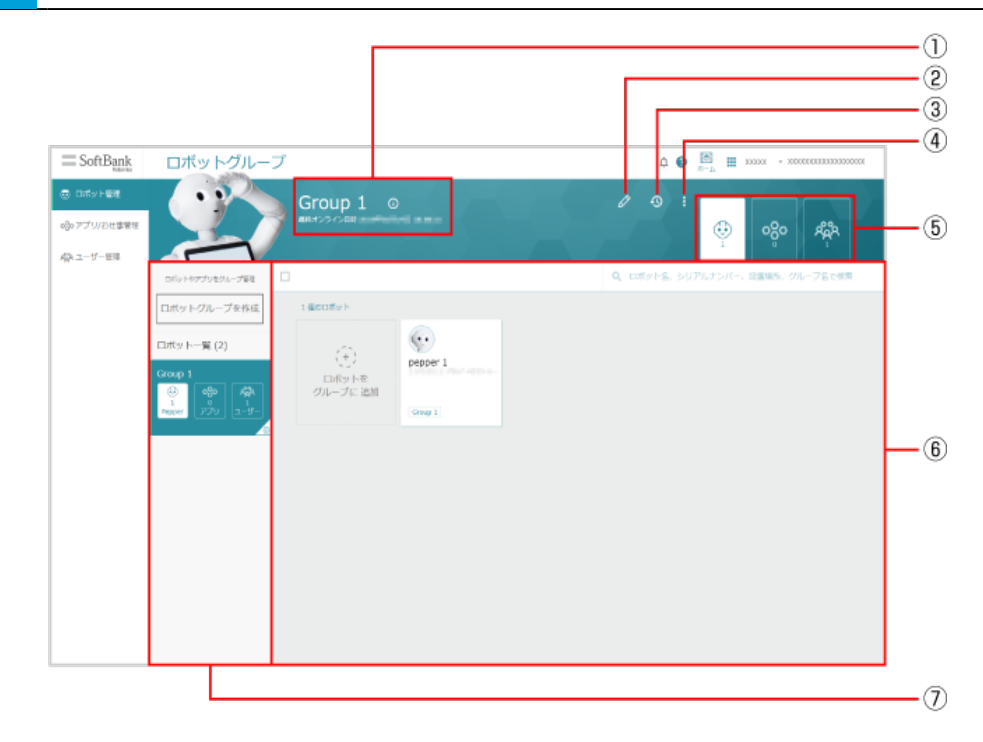

ロボットグループ画面

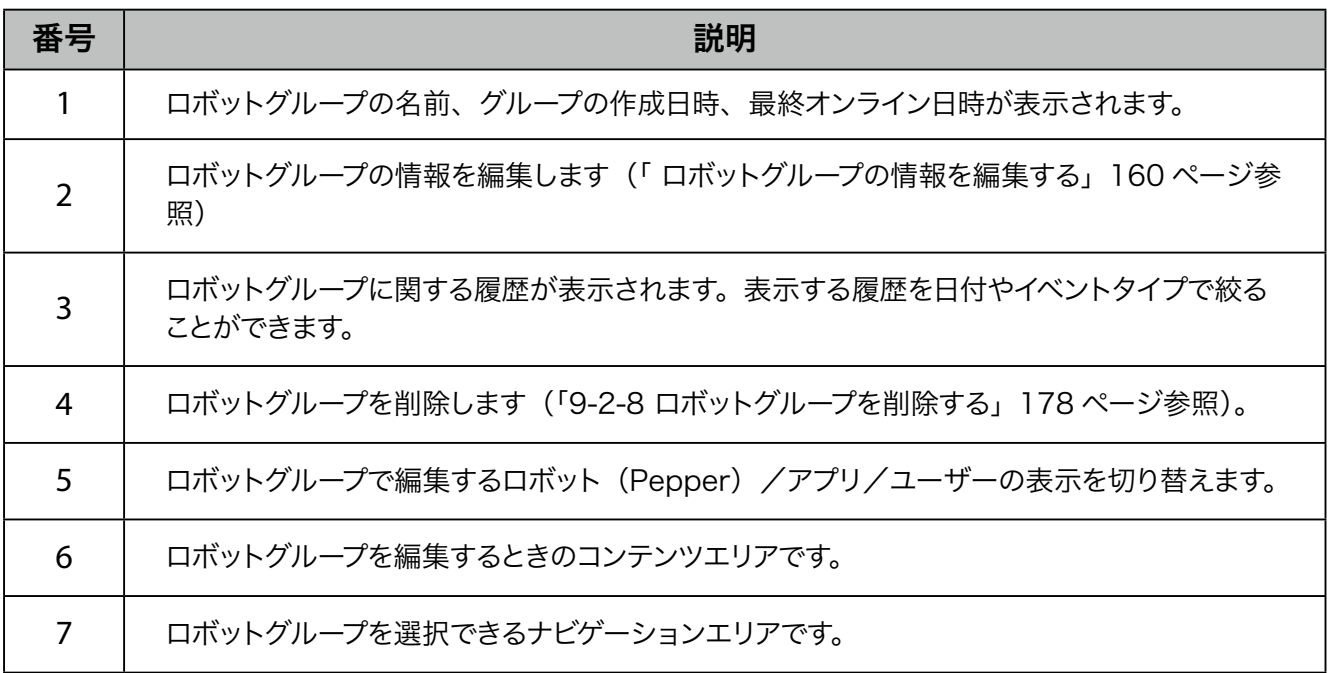

#### <span id="page-159-0"></span>■ ロボットグループの情報を編集する

ロボットグループに関する情報を編集します。 編集できる項目は次の通りです。

- ロボットモデル
- グループの名称
- 説明

# <mark>1</mark> ロボットグループ画面で <mark>◇</mark> をクリック

ロボットグループ編集画面が表示されます。

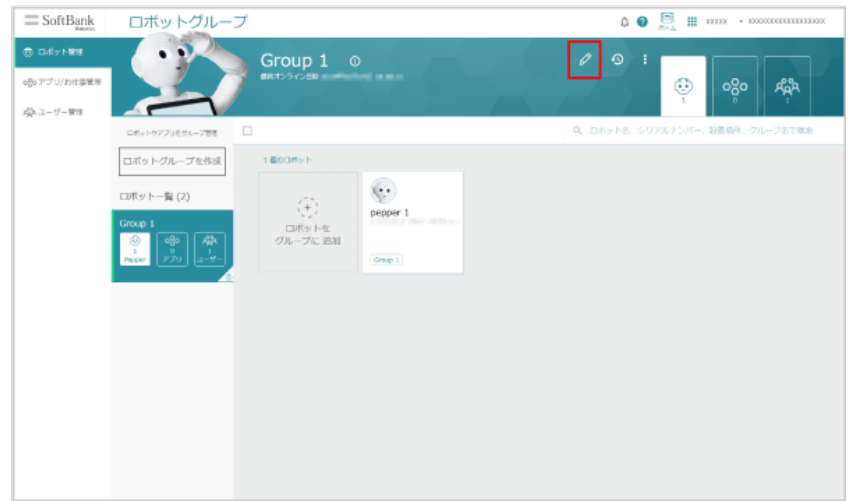

#### **2** 内容を更新し、「保存する」をクリック

ロボットグループの更新が完了します。

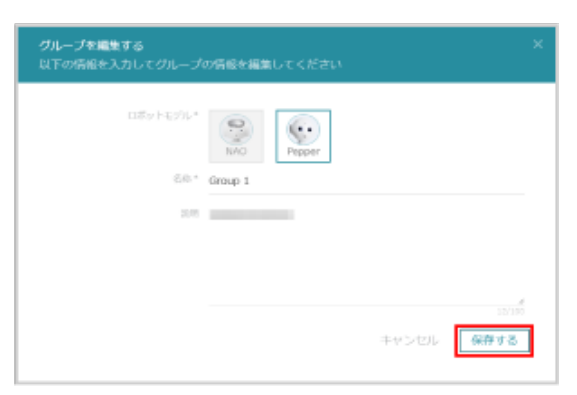

## 9-2-3 ロボット(Pepper)を追加/削除する

## <span id="page-160-0"></span>■ ロボットグループにロボット (Pepper) を追加する

作成したロボットグループにロボット(Pepper)を追加します。ロボットグループに設定したロボット(Pepper) は、アプリやお仕事を一括で追加することができます。

■ ロボット (Pepper) は 1 機体につき、1 つのロボットグループにのみ登録できます。複数のロボッ トグループには登録できません。

#### **1** Robot Suite で「ロボット管理」をクリック

ロボット管理画面が表示されます。

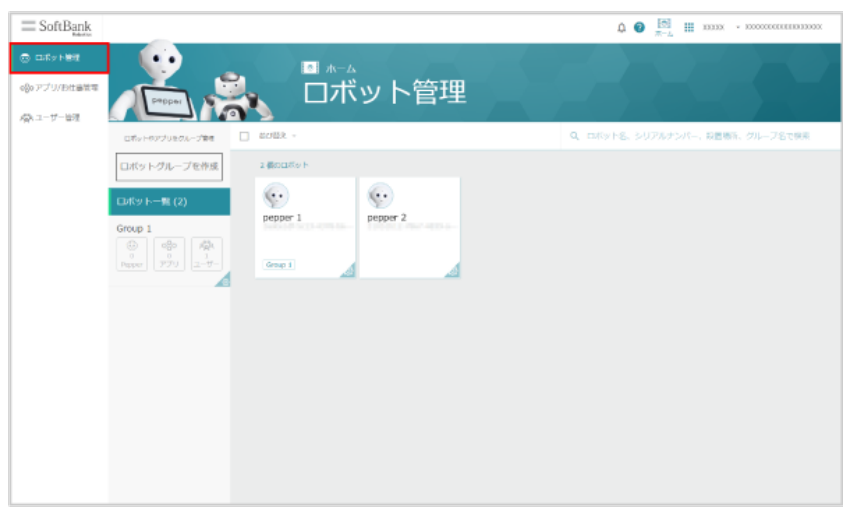

#### **2** 対象のロボットグループをクリック

ロボット一覧画面が表示されます。

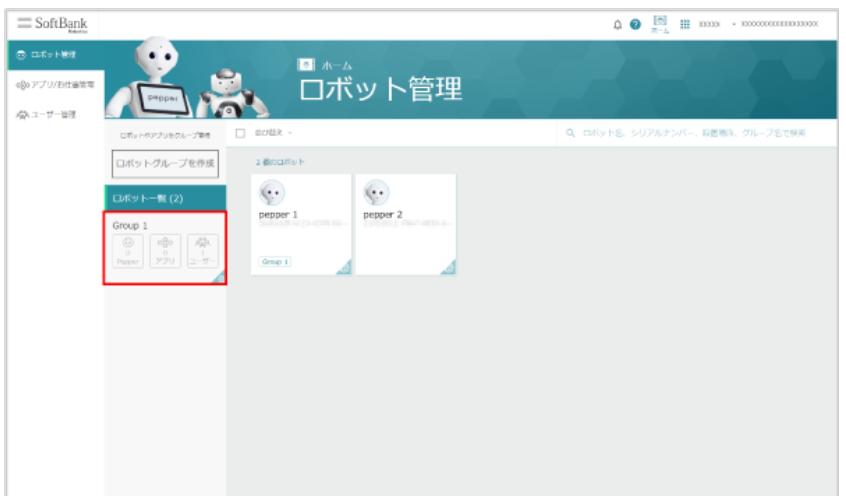

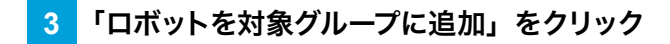

■ すでにロボット (Pepper) が登録されている場合は、「ロボットをグループに追加」をクリックしてください。

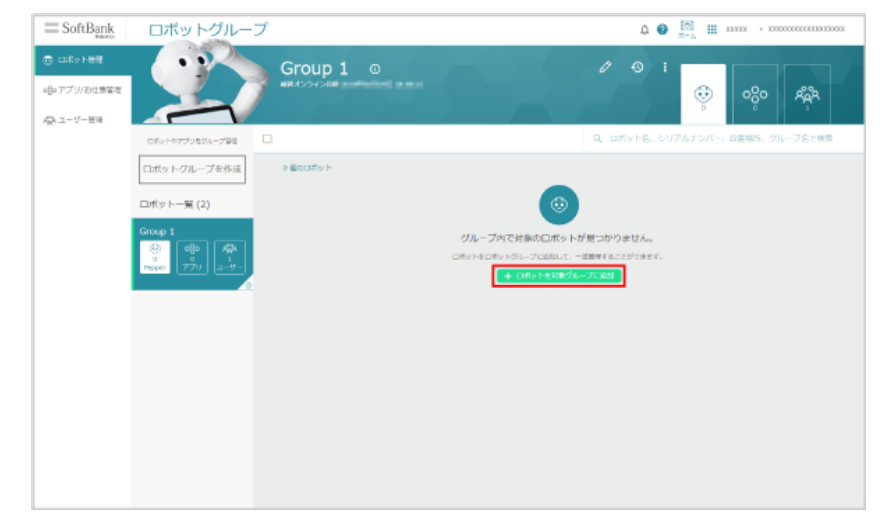

# <mark>4 Q</mark> の入力欄をクリックし、対象のロボット (Pepper) を選択

Robot Suite に登録されているロボット (Pepper) が表示されます。

■ ロボット名、シリアルナンバー、設置場所 (住所)、グループ名を入力して検索することもできます。

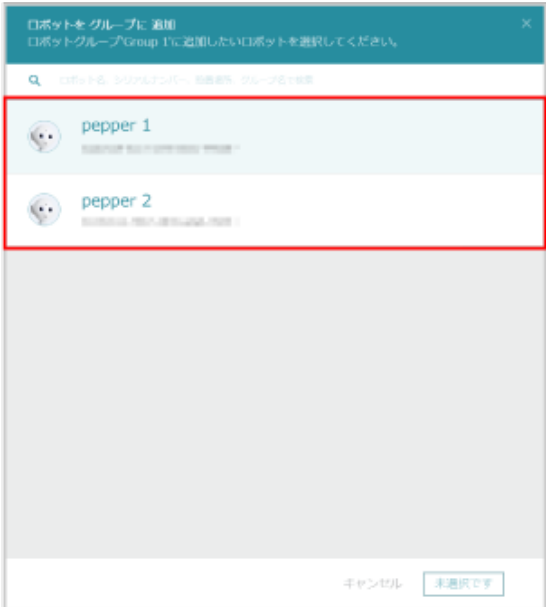

### **5** 「選択したロボットを追加」をクリック

ロボットグループへのロボット(Pepper)の登録が完了します。

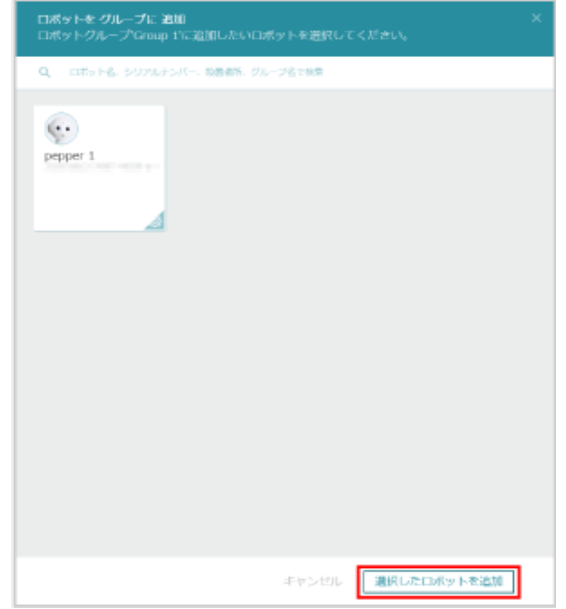

## ■ ロボット (Pepper) をロボットグループから削除する

作成したロボットグループからロボット(Pepper)を削除します。

## **1** Robot Suite で「ロボット管理」をクリック

#### ロボット管理画面が表示されます。

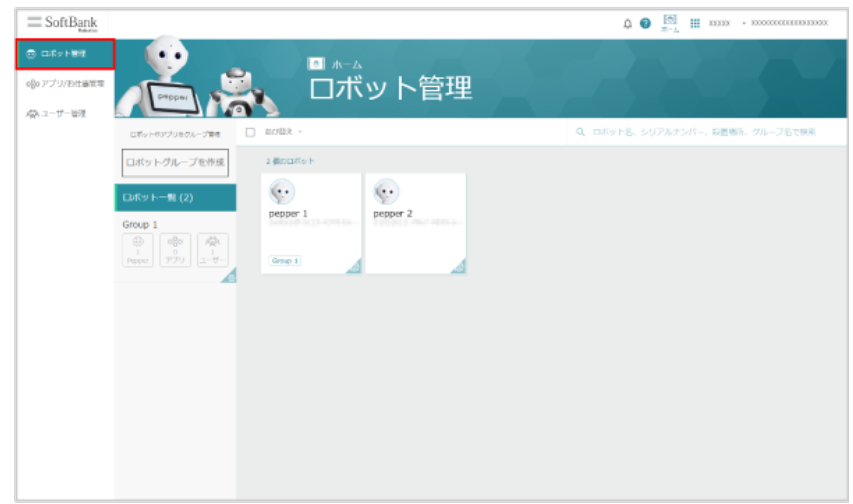

# **2** 対象のロボットグループをクリック

ロボット一覧画面が表示されます。

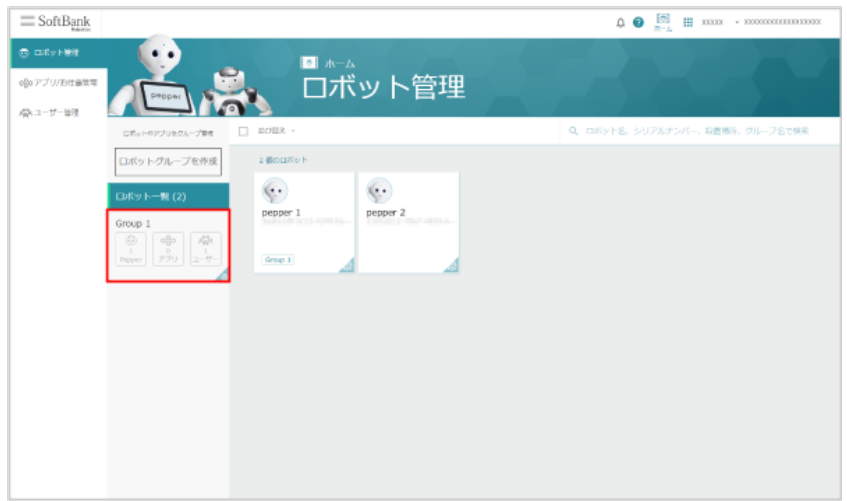

- 3 対象のロボット (Pepper) にカーソルを合わせ、チェックボックスにチェックを入れる
- ロボット (Pepper) 一覧の上部のバーで、全選択/並び替え/検索をすることができます。

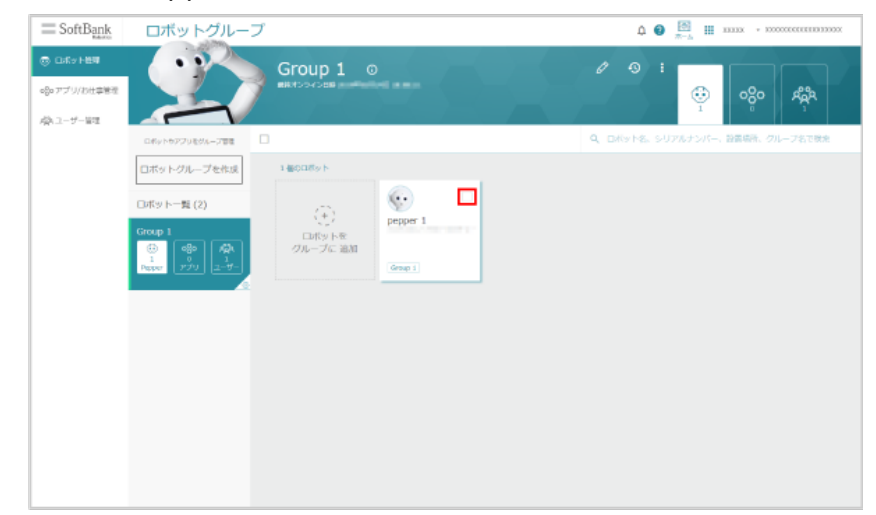

## **4** 「グループから削除」をクリック

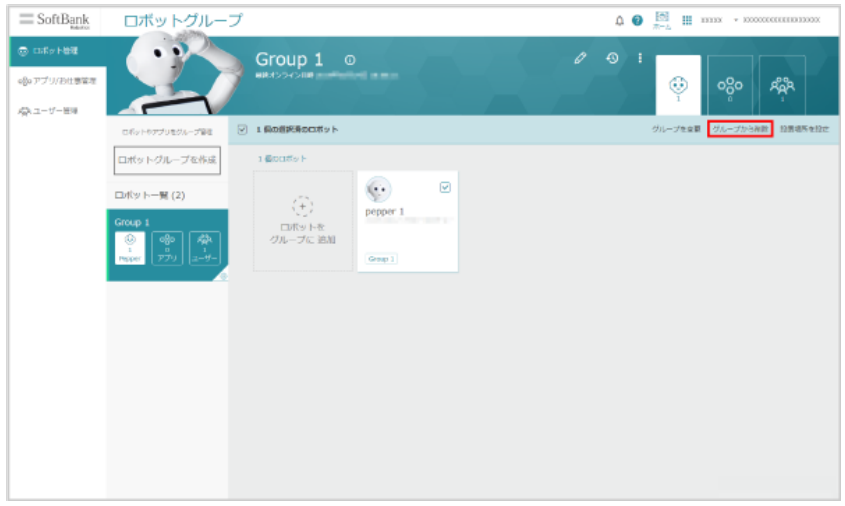

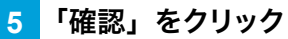

ロボット (Pepper) がロボットグループから削除されます。

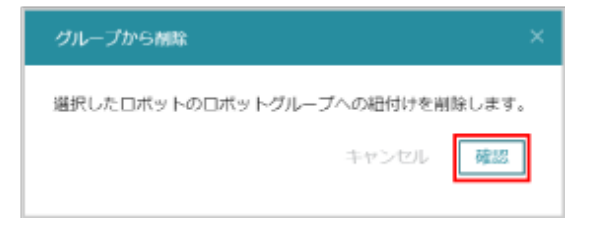

## 9-2-4 アプリ/お仕事を追加/削除する

### <span id="page-165-1"></span><span id="page-165-0"></span>■ ロボットグループにアプリ/お仕事を追加する

ロボットグループ内のロボット (Pepper) に一括でアプリ/お仕事を追加します。詳しくは [166 ページの「ロ](#page-165-1) [ボットグループにアプリ/お仕事を追加する」を](#page-165-1)参照してください。

# <span id="page-165-2"></span>■ ロボットグループのアプリ/お仕事を削除する

ロボットグループ内のロボット (Pepper) に配信されているアプリ/お仕事を一括で削除します。詳しくは [166 ページの「ロボットグループのアプリ/お仕事を削除する」を](#page-165-2)参照してください。

### 9-2-5 ユーザーアカウントを追加/削除する

### <span id="page-166-0"></span>■ ロボットグループにユーザーアカウントを追加する

ロボットグループのユーザーアカウントは、ロボットグループ内のロボット(Pepper)に一括でアプリ/お仕 事の追加、削除などができます。

#### **1** Robot Suite で「ロボット管理」をクリック

ロボット管理画面が表示されます。

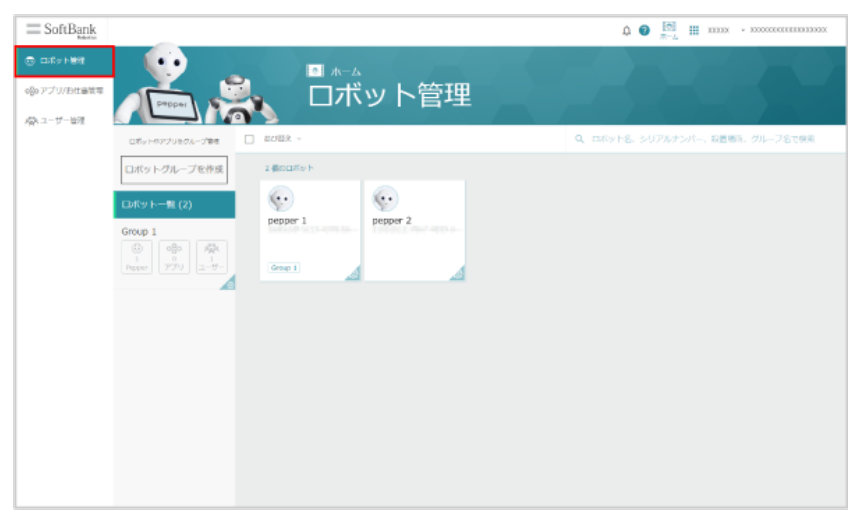

**2** 対象のロボットグループの「ユーザー」をクリック

ロボットグループのユーザーアカウント一覧画面が表示されます。

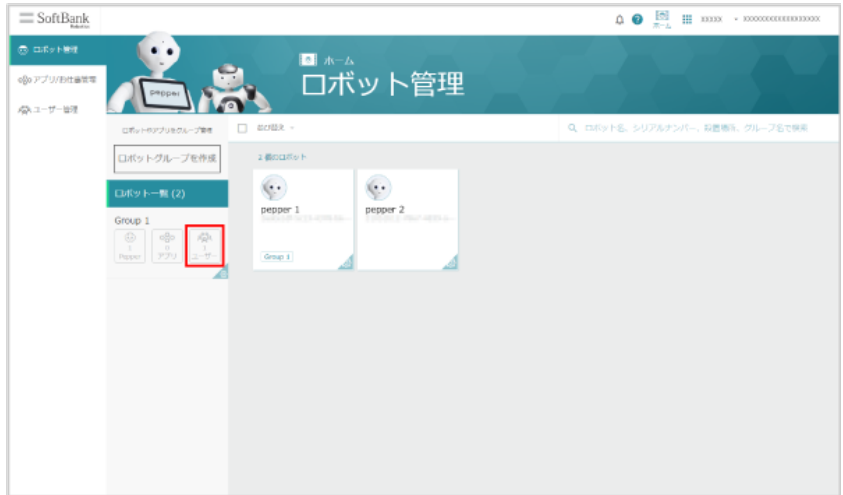

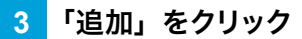

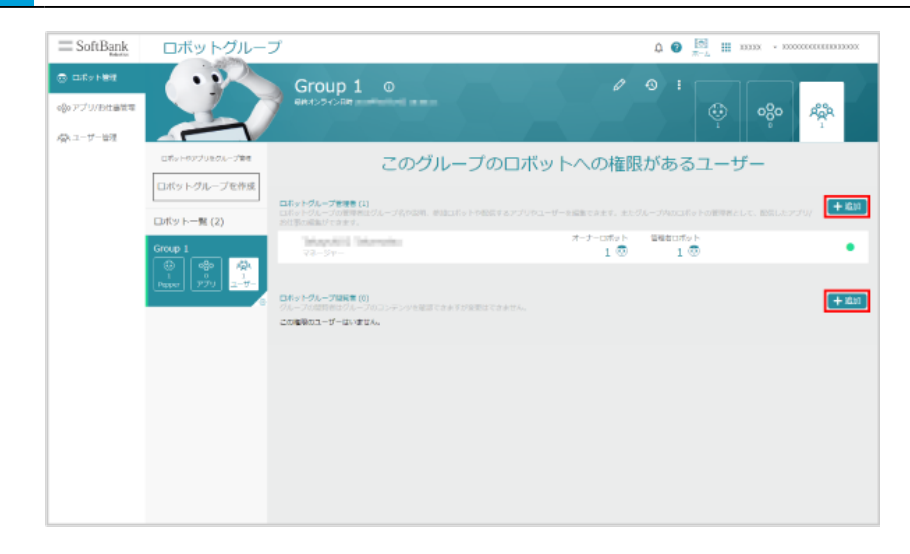

# <mark>4 Q</mark> の入力欄をクリックし、対象のユーザーアカウントを選択

Robot Suite に登録されているユーザーが表示されます。

■ ユーザー名や拠点名を入力して検索することもできます。

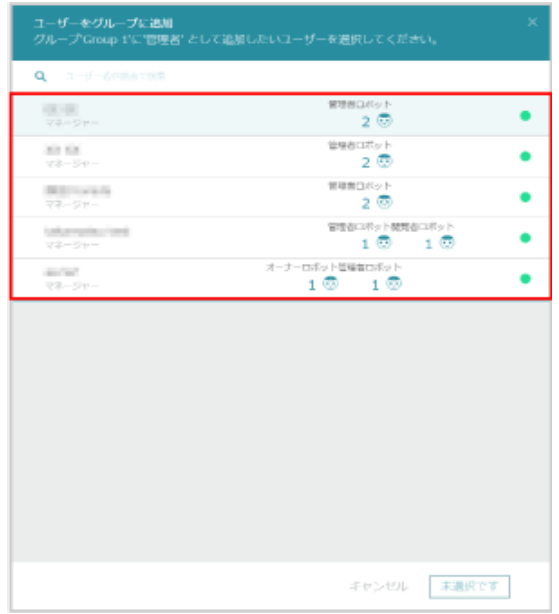

#### **5** 「選択したユーザーを管理者として追加」/「選択したユーザーを閲覧者として追加」をクリック

ロボットグループへのユーザーアカウントの追加が完了します。

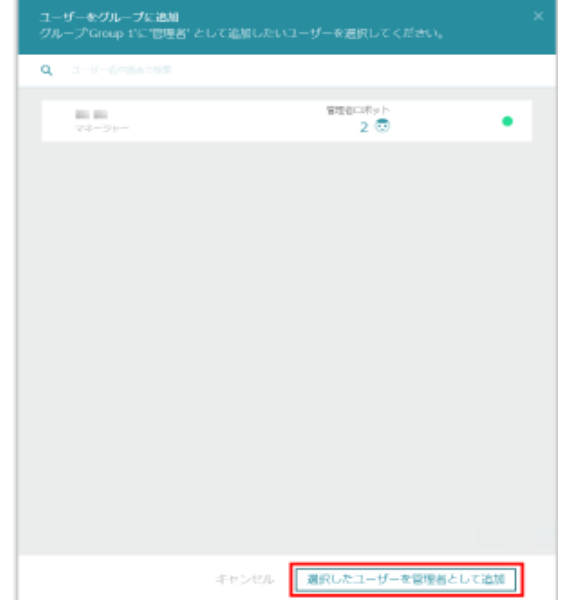

# 9-2-6 ロボットグループのユーザーアカウントを削除する

ロボットグループに登録されたユーザーアカウントを削除します。

## **1** Robot Suite で「ロボット管理」をクリック

ロボット管理画面が表示されます。

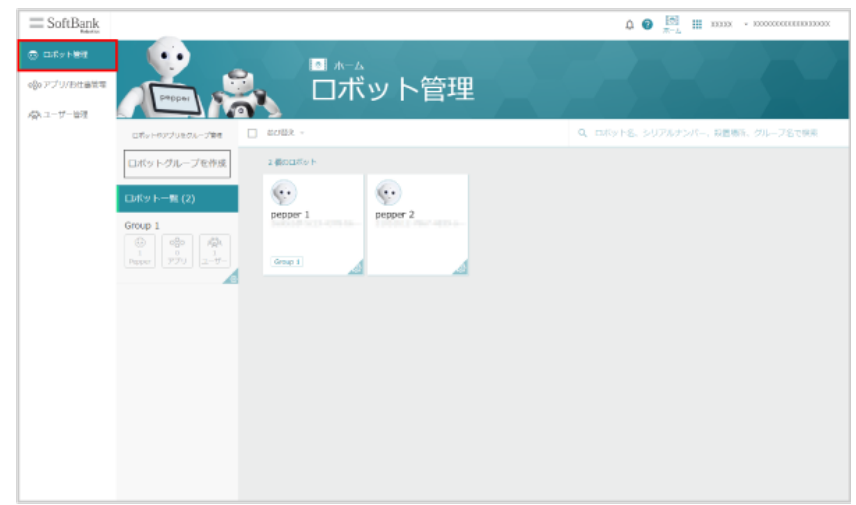

#### **2** 対象のロボットグループの「ユーザー」をクリック

ロボットグループのユーザーアカウント一覧画面が表示されます。

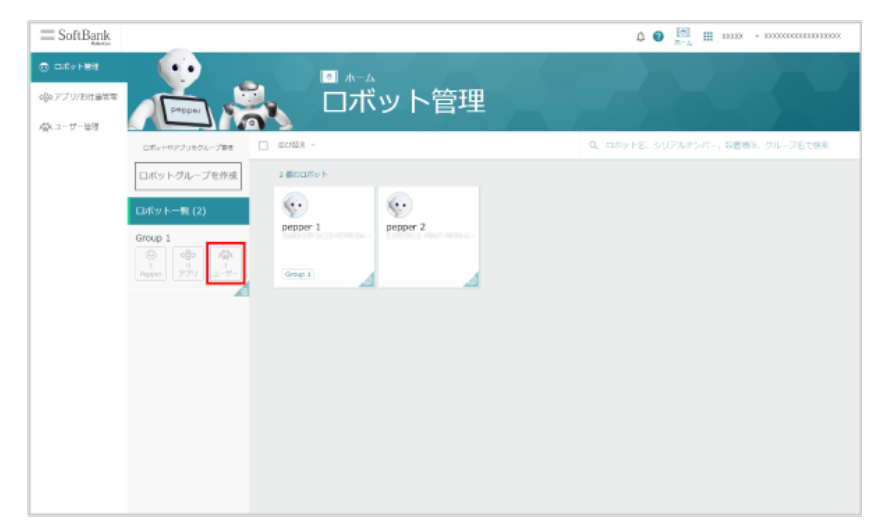

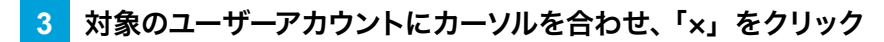

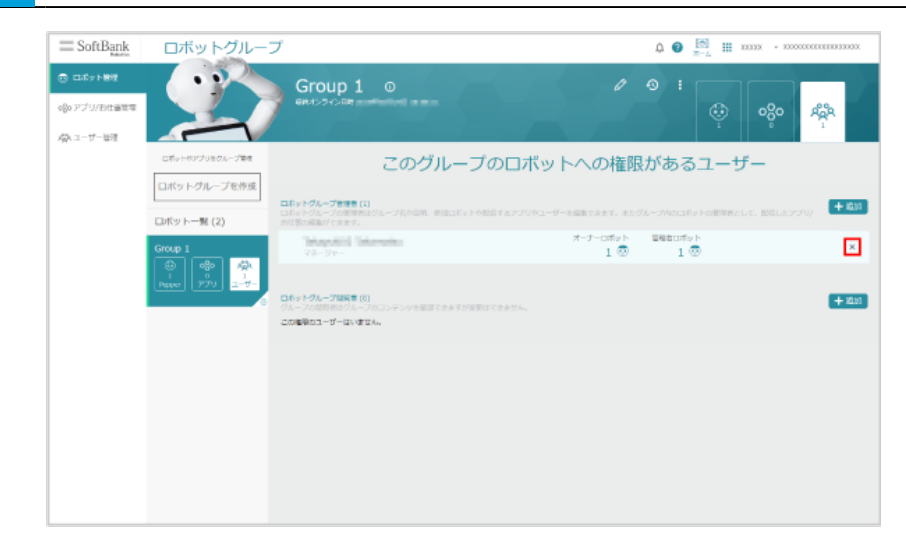

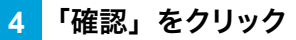

ユーザーアカウントが削除されます。

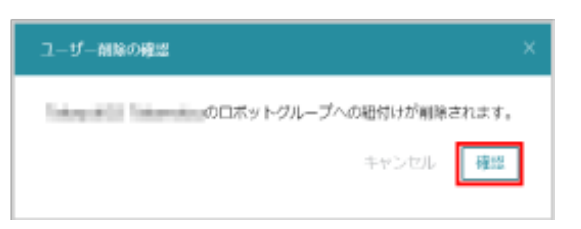

# 9-2-7 ロボット (Pepper) の各種設定をする

ロボットグループ内の Pepper に関する各種設定(グループや設定場所の変更)を行います。

#### ■ ロボット (Pepper) を他のロボットグループに登録し直す

■ ロボット(Pepper)1機体につき、登録できるロボットグループは1つのみです。ロボット(Pepper) を複数のロボットグループに登録することはできません。

#### **1** Robot Suite で「ロボット管理」をクリック

ロボット管理画面が表示されます。

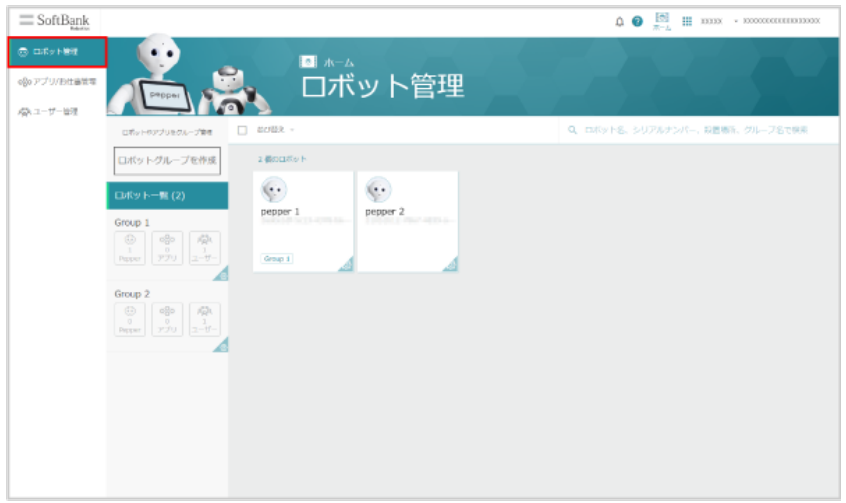

# **2** ロボットグループをクリック

ロボット一覧画面が表示されます。

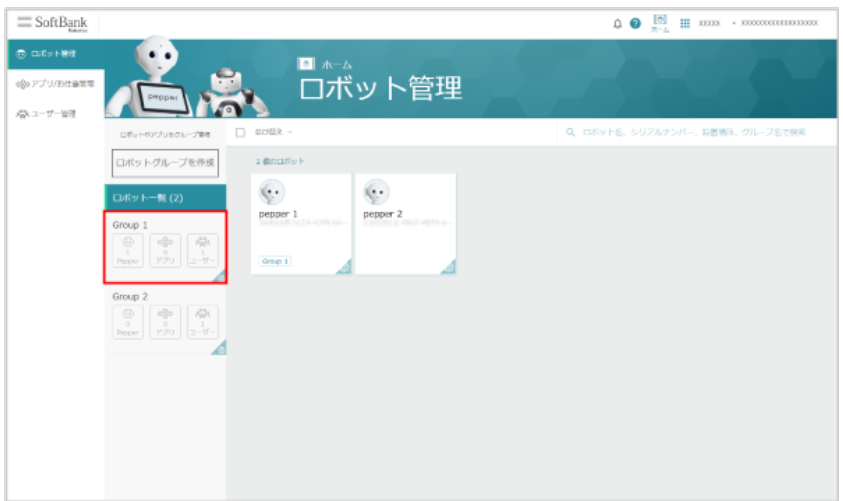

- 3 対象のロボット (Pepper) にカーソルを合わせ、チェックボックスにチェックを入れる
- ロボット (Pepper) 一覧の上部のバーで、全選択/並び替え/検索をすることができます。

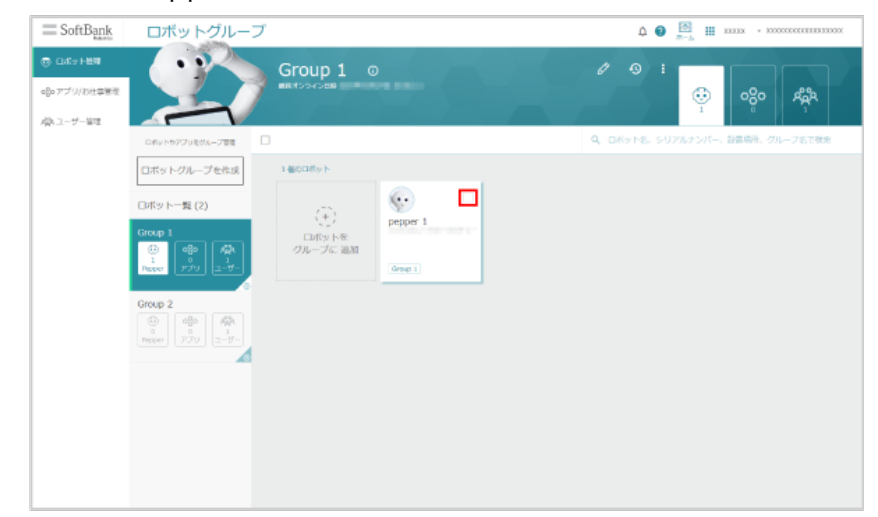

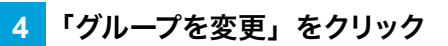

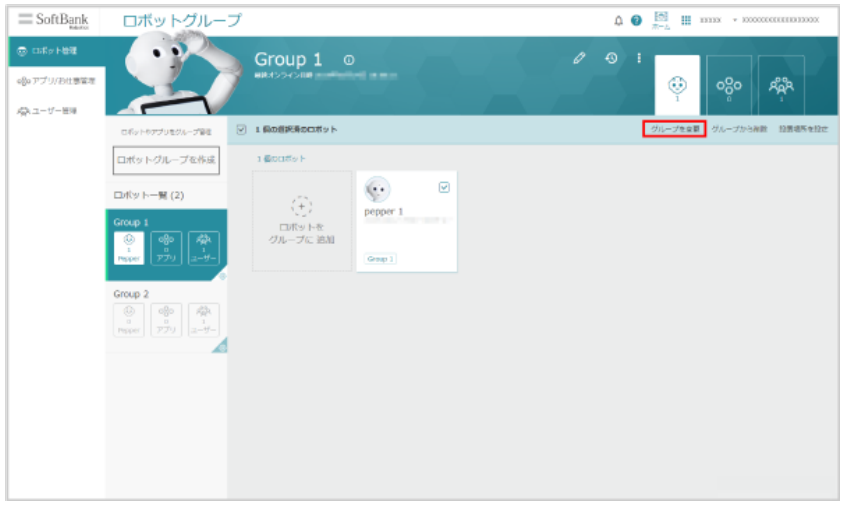

## **5** ロボットグループを選択し、「選択したグループに割り当て」をクリック

ロボットグループの変更が完了します。

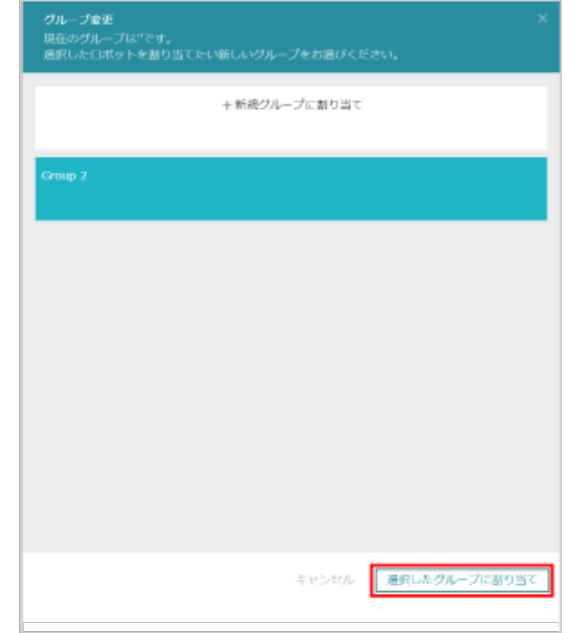

■ ロボット (Pepper) の設置場所 (住所) を設定する

**1** Robot Suite で「ロボット管理」をクリック

#### ロボット管理画面が表示されます。

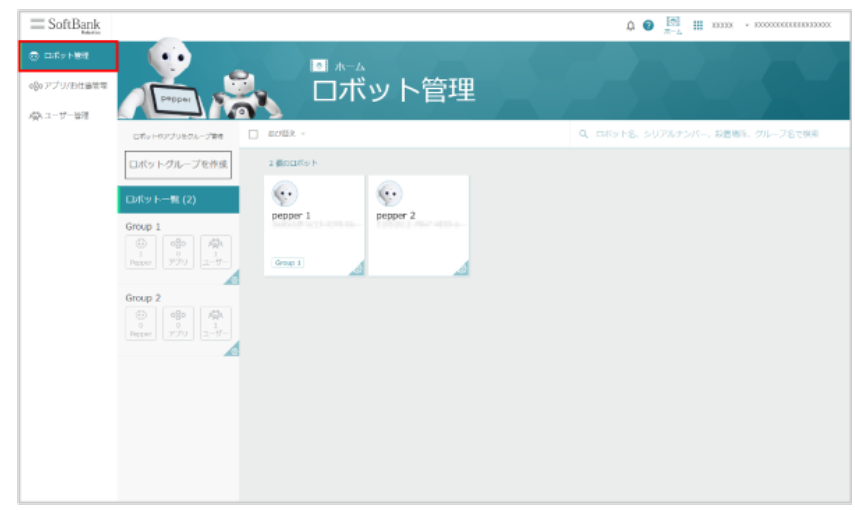

## **2** ロボットグループをクリック

#### ロボット一覧画面が表示されます。

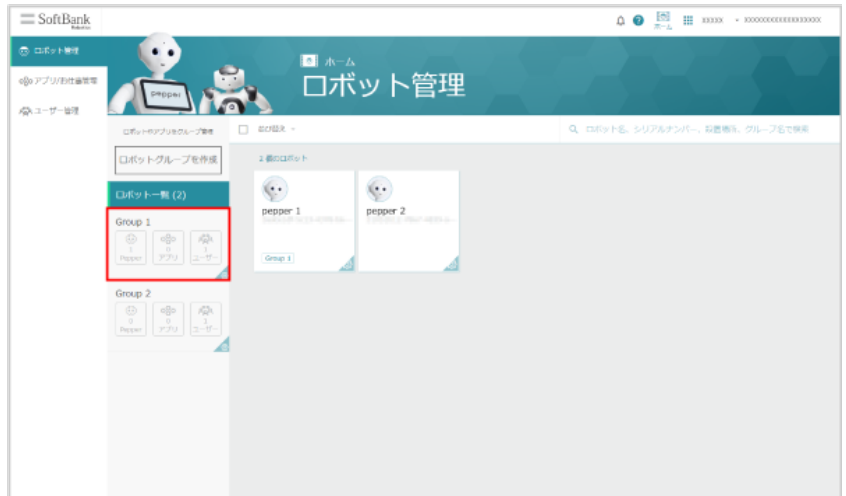

- 3 対象のロボット (Pepper) にカーソルを合わせ、チェックボックスにチェックを入れる
- ロボット (Pepper) 一覧の上部のバーで、全選択/並び替え/検索をすることができます。

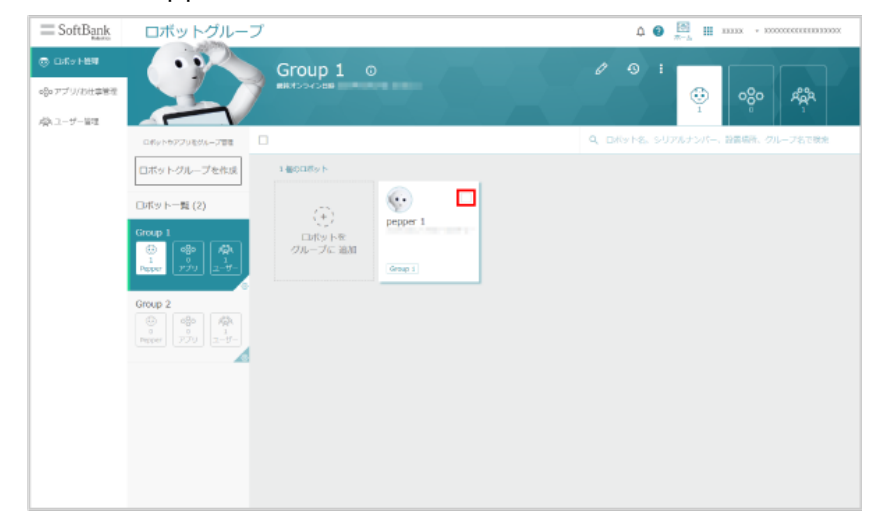

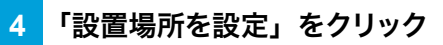

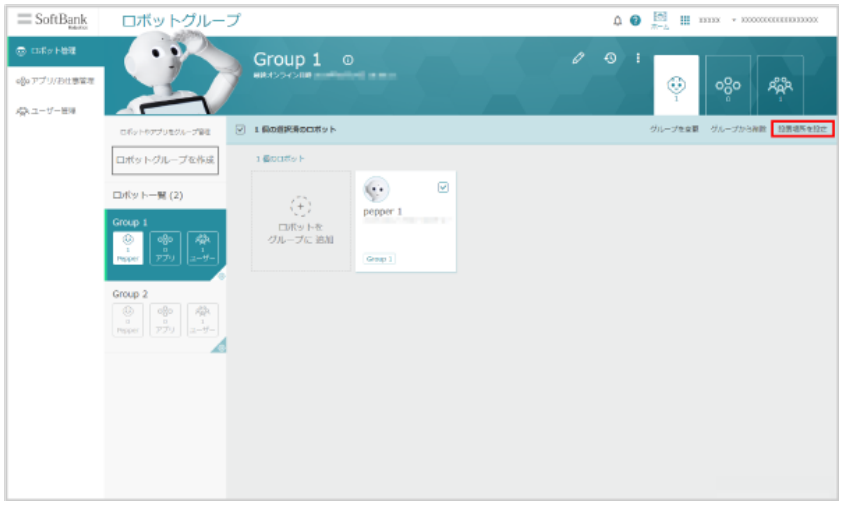

### **5** 郵便番号を入力/設置場所(住所)を入力し、「設定」をクリック

郵便番号/設置場所(住所)の設定が完了します。

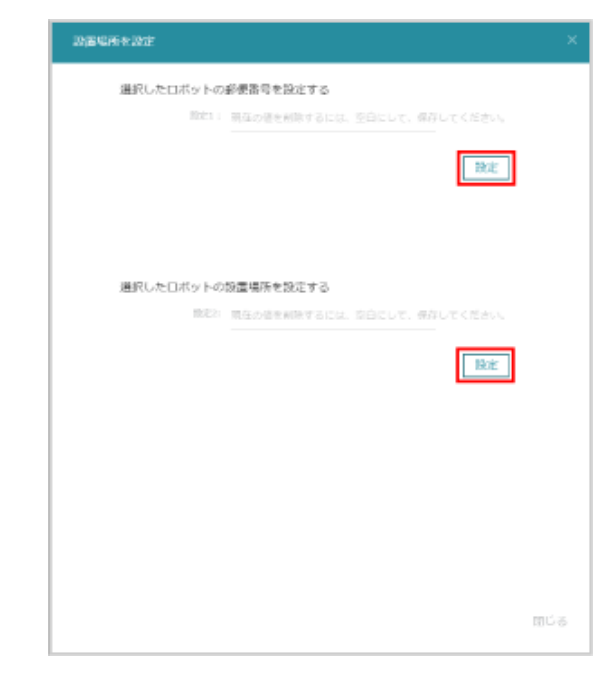

## 9-2-8 ロボットグループを削除する

<span id="page-177-0"></span>作成したロボットグループを削除します。

#### **1** Robot Suite で「ロボット管理」をクリック

ロボット管理画面が表示されます。

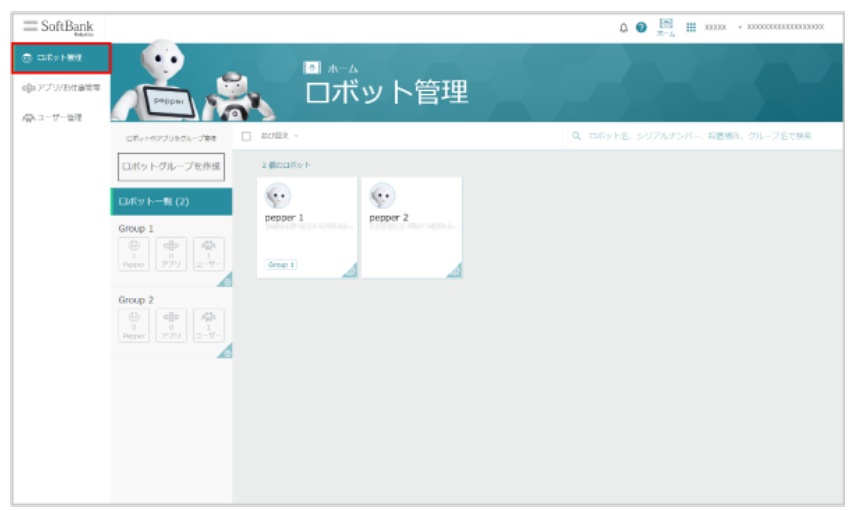

# **2** ロボットグループをクリック

ロボット一覧画面が表示されます。

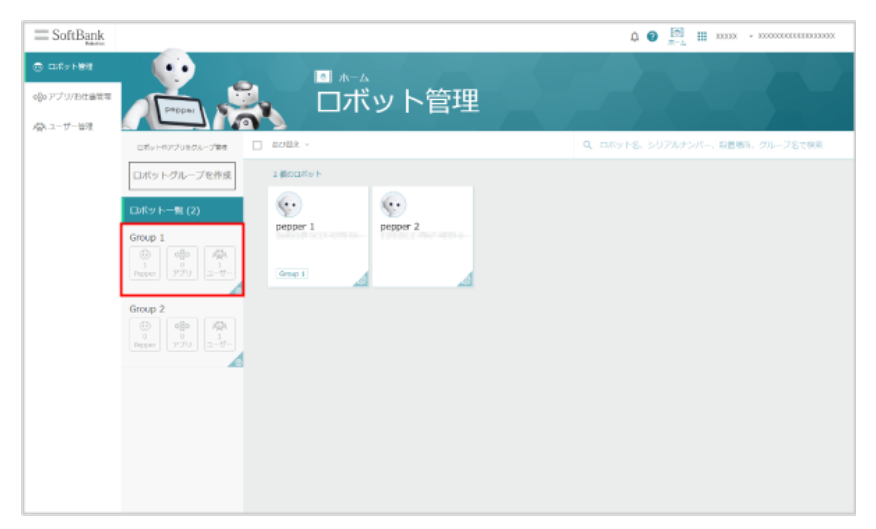

3 <mark>…</mark> をクリック

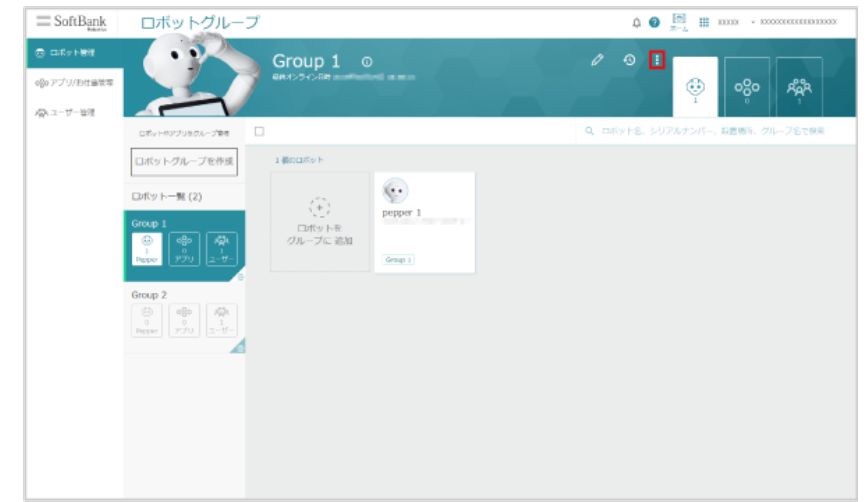

# **4** 「グループを削除」をクリック

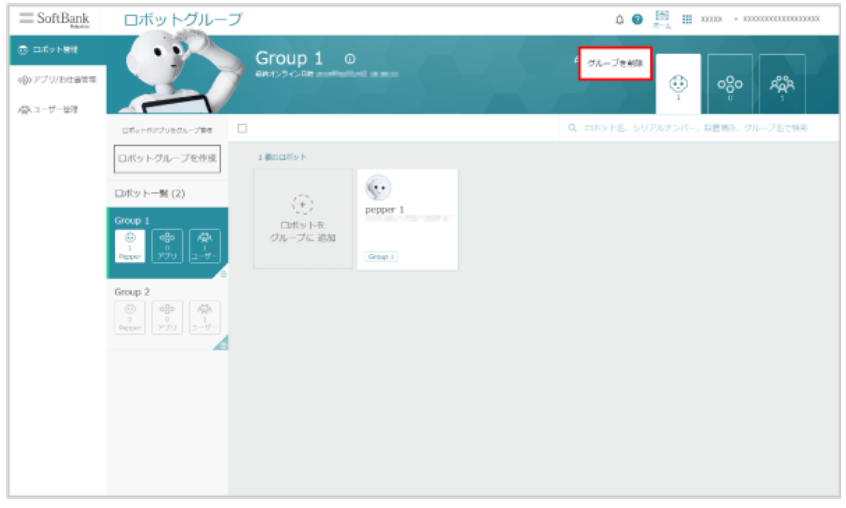

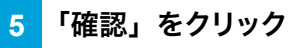

ロボットグループが削除されます。

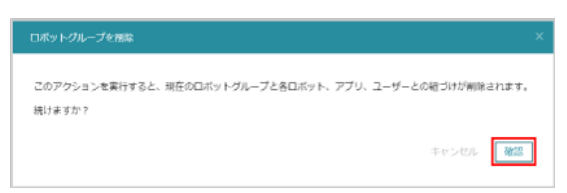

# 9-3 ユーザー管理

### 9-3-1 ユーザーアカウントを作成する

ユーザーごとに権限を設定したアカウントを作成します。

**1** Robot Suite で「ユーザー管理」をクリック

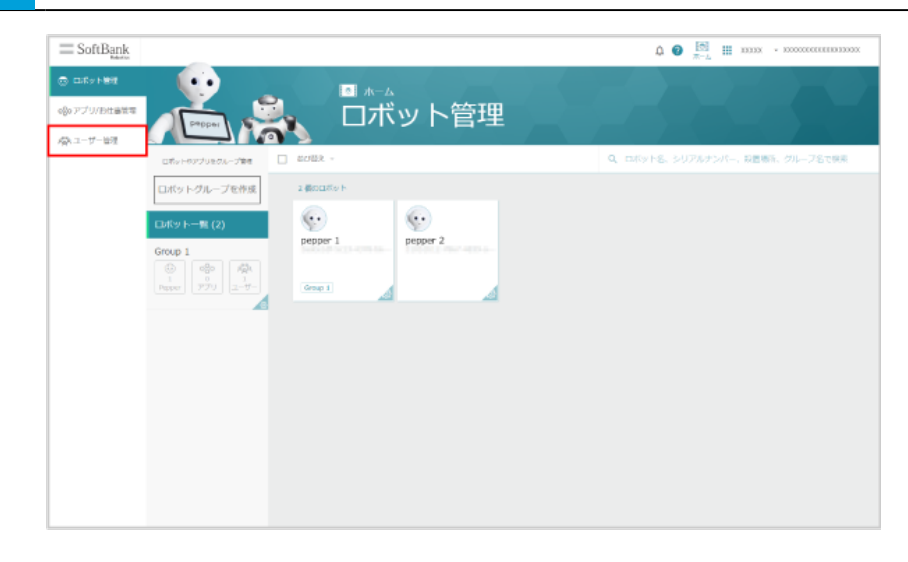

## **2** 「ユーザー一覧」をクリック

ユーザーアカウント一覧画面が表示されます。

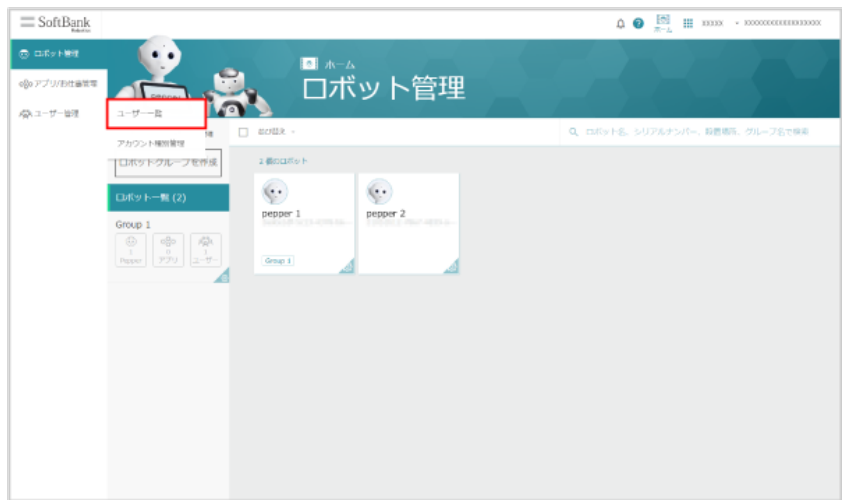
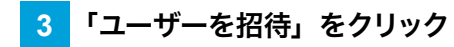

ユーザー招待画面が表示されます。

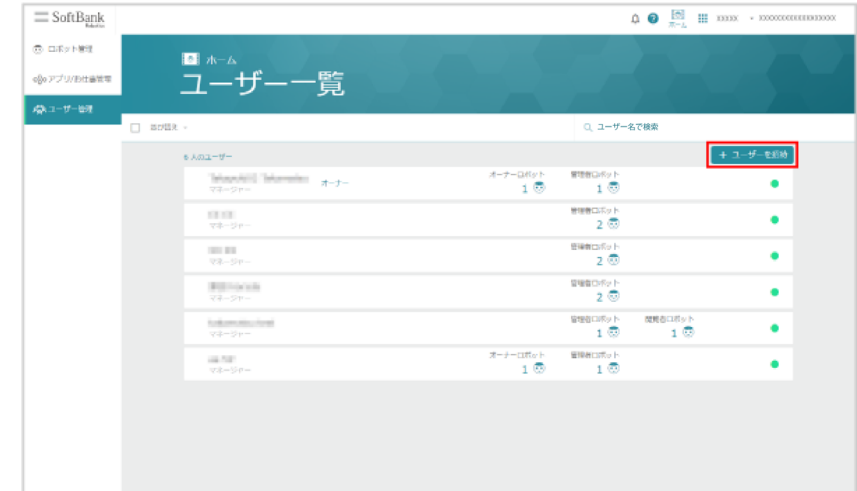

#### **4** 必要事項を入力する

- 姓、名、E メールアドレス、アカウント種別、はじめての招待有無確認は入力必須項目です。
- 社外ユーザーを社内ユーザーとして扱う場合、「社員確認」で「はい」を選択してください。
- 作成するユーザーがはじめての招待か不明な場合は、「この会社がはじめての招待ですか」で「はい」を 選択してください。
- 使用するメールアドレスがすでに Robot Suite に登録されている場合は「いいえ」を選択してください。 「いいえ」を選択した場合は外部アカウント、「はい」を選択すると内部アカウントとして設定されます。

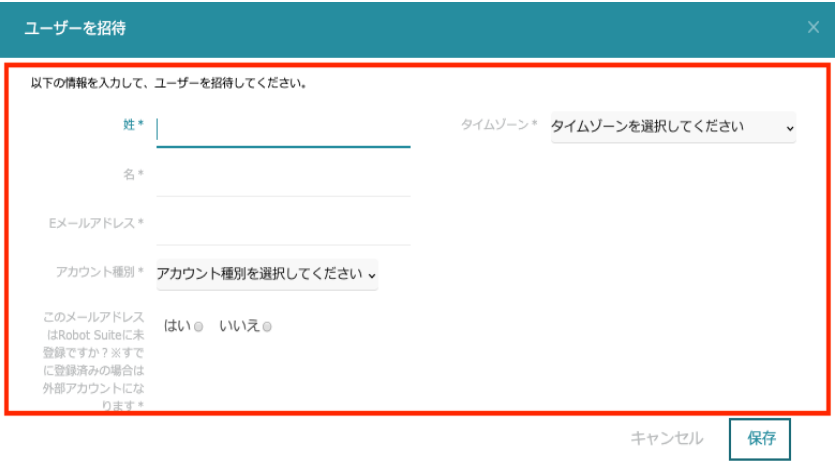

■ 外部アカウント

別の会社の「内部アカウント」として、すでに設定されているアカウントです。ユーザーアカウント の有効/無効の切り替えや、招待された会社からアカウントを削除できます。 追加で招待された 場合は、外部アカウントとなります。

■ 内部アカウント 初めてセカンドユーザーとして招待された会社のアカウントです。 ユーザーアカウントの有効/無 効の切り替えはできますが、招待された会社からアカウントを削除することはできません。

#### **5** 「保存」をクリック

- ユーザーアカウントの作成が完了します。
- ユーザーアカウントの作成が完了すると、招待メールが配信されます。

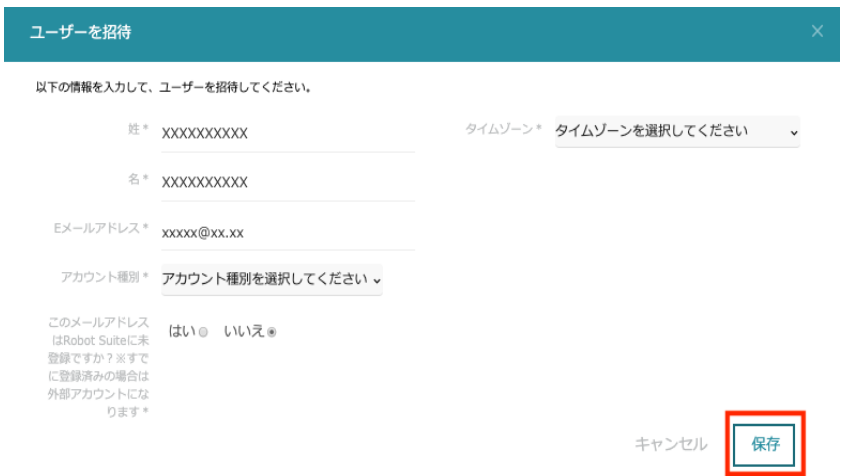

#### **6** 届いた招待メールに記載されている URL をクリック

パスワード設定画面が表示されます。

■ 招待メールに記載されている URL の有効期限は、招待メールが届いてから 24 時間です。

#### **7** パスワードを入力し、「設定」をクリック

パスワードの設定が完了します。

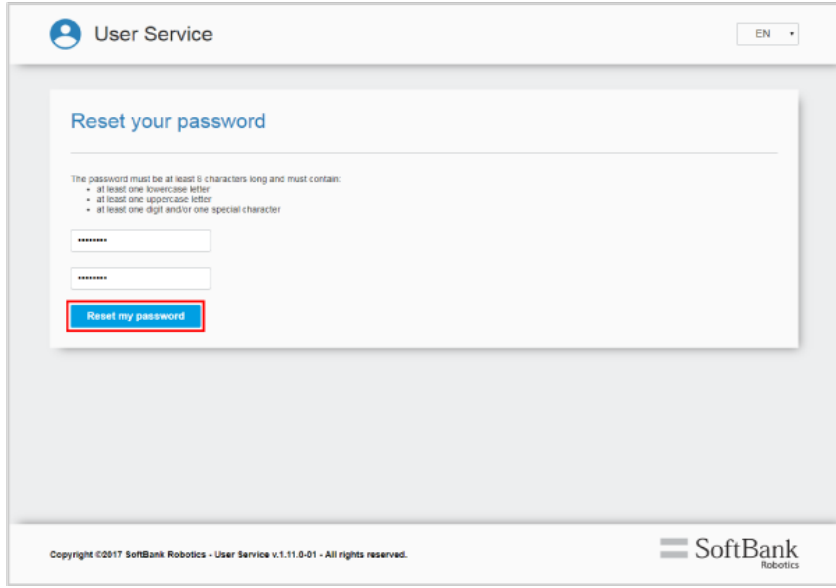

# 9-3-2 ユーザーアカウントを管理する

ロボット(Pepper)を利用できるユーザーアカウントを管理します。

#### **1** Robot Suite で「ユーザー管理」をクリック

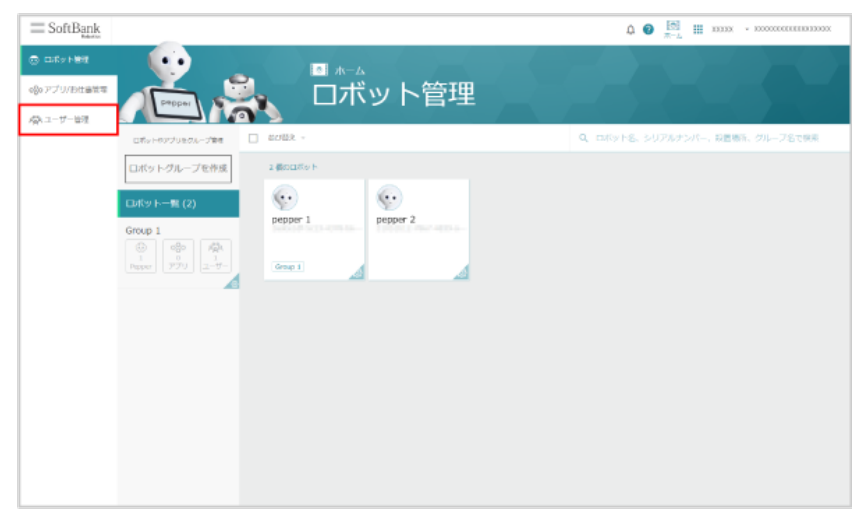

#### **2** 「ユーザー一覧」をクリック

ユーザーアカウント一覧画面が表示されます。

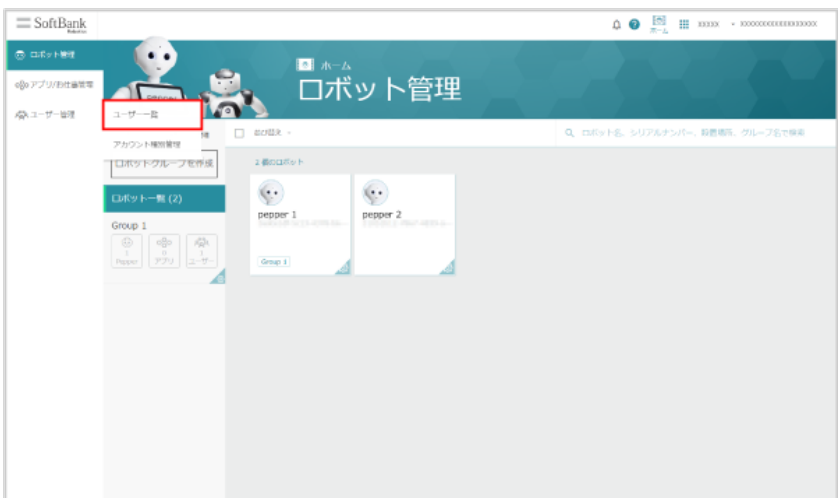

# **3** ユーザーアカウントを管理する

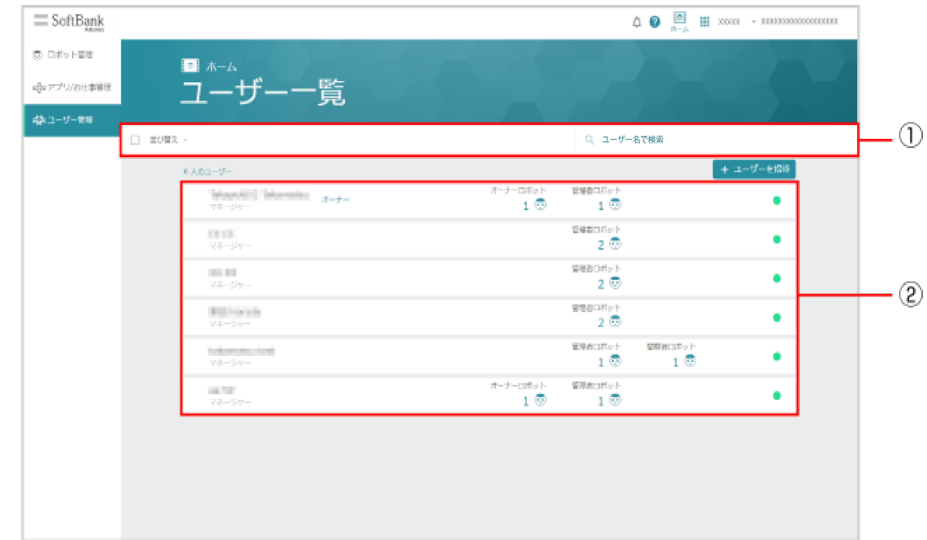

ユーザーアカウント一覧画面

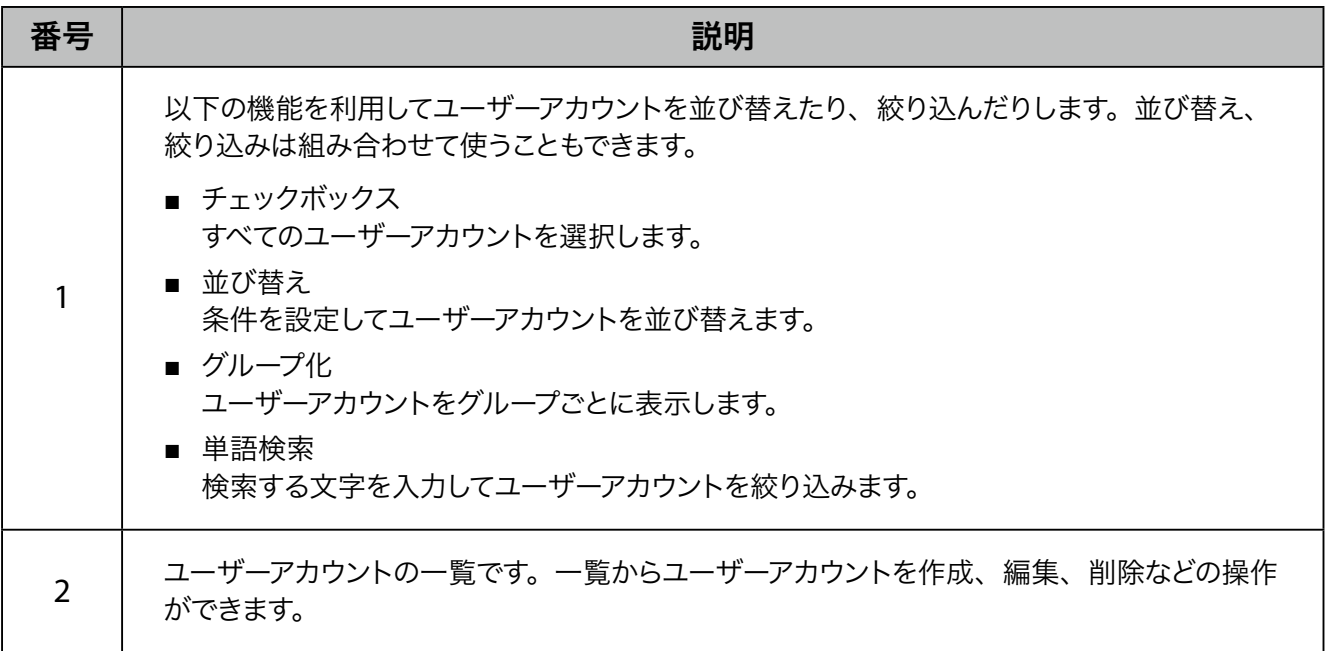

## ■ アカウント種別を変更する

**1** ユーザーアカウント一覧画面で対象のユーザーアカウントにカーソルを合わせ、チェックボックスに チェックを入れる

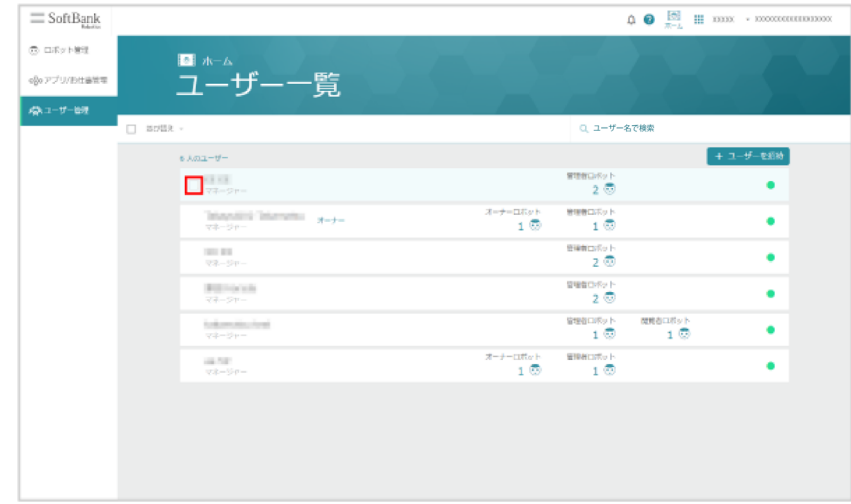

# **2** 「アカウント種別の割り当て」をクリック

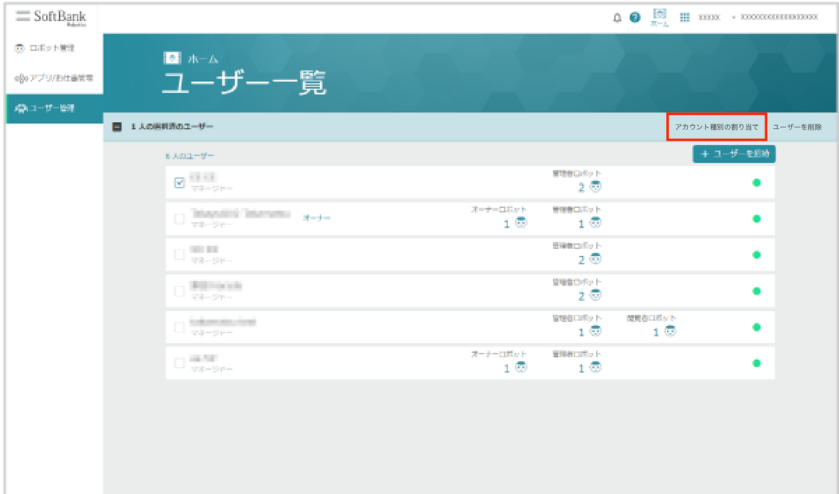

# **3** アカウント種別を選択し、「選択したアカウント種別に割り当てる」をクリック

アカウント種別の変更が完了します。

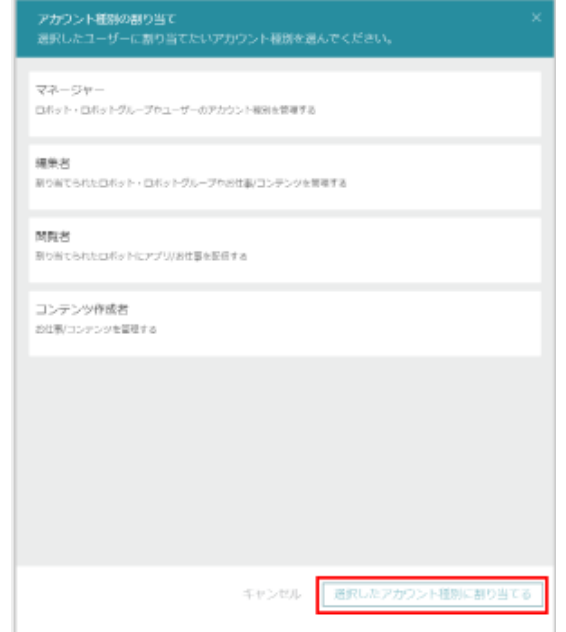

# 9-3-3 ユーザーアカウントを削除する

登録されているユーザーアカウントを削除します。

#### **1** Robot Suite で「ユーザー管理」をクリック

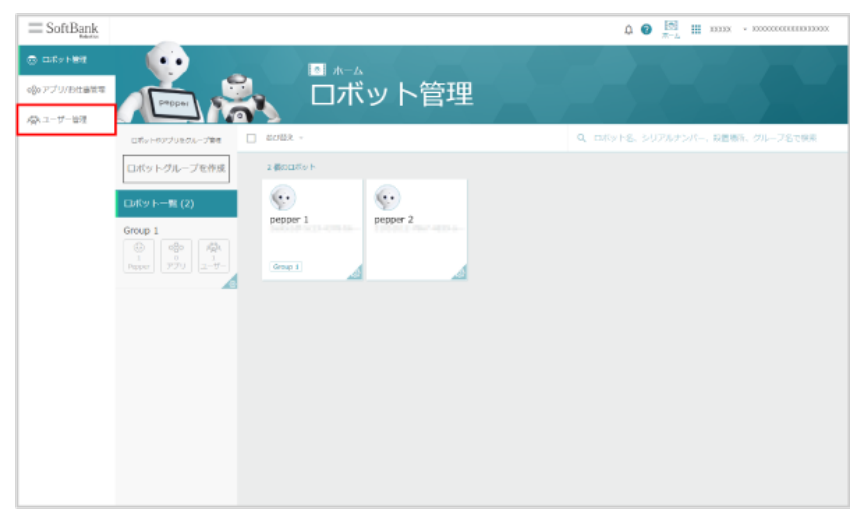

#### **2** 「ユーザー一覧」をクリック

ユーザーアカウント一覧画面が表示されます。

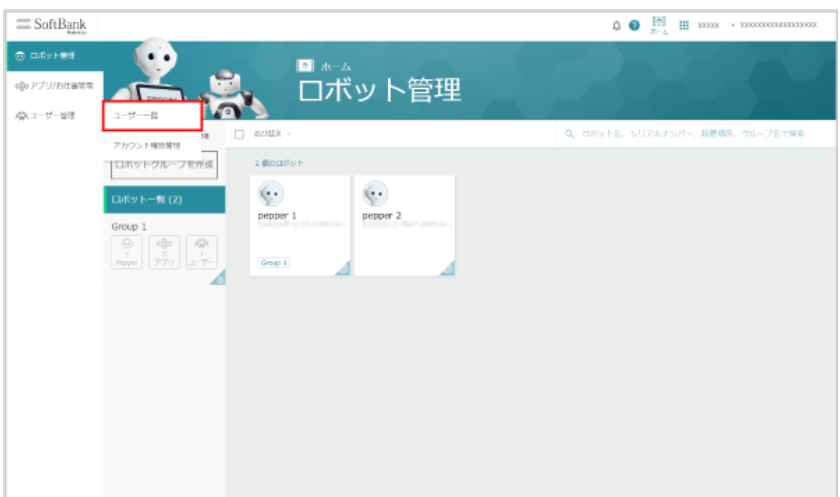

**3** 対象のユーザーアカウントにカーソルを合わせ、チェックボックスにチェックを入れる

左端のチェックボックスにチェックを入れると、すべてのユーザーアカウントを選択することができます。

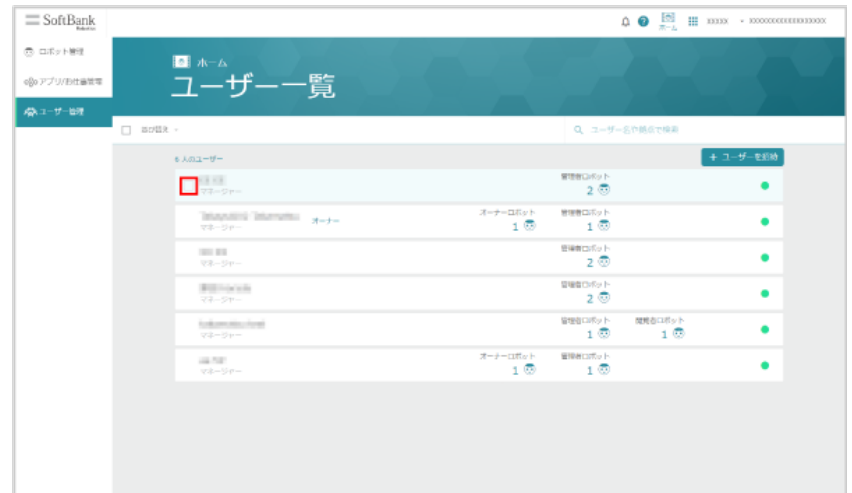

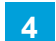

**4** 「ユーザーを削除」をクリック

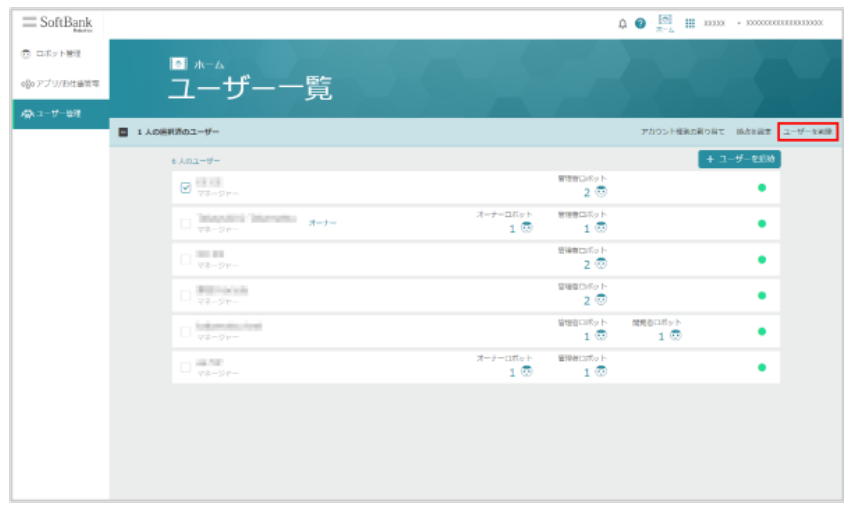

#### **5** 「OK」をクリック

- ユーザーが削除されます。
- 外部ユーザーのみ削除できます。

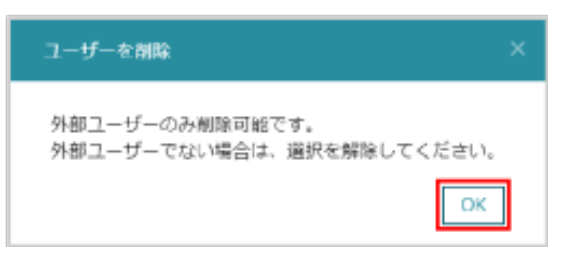

# 9-3-4 ユーザーアカウントの個別情報を管理する

登録されているユーザーアカウントの個別情報を管理します。

#### **1** Robot Suite で「ユーザー管理」をクリック

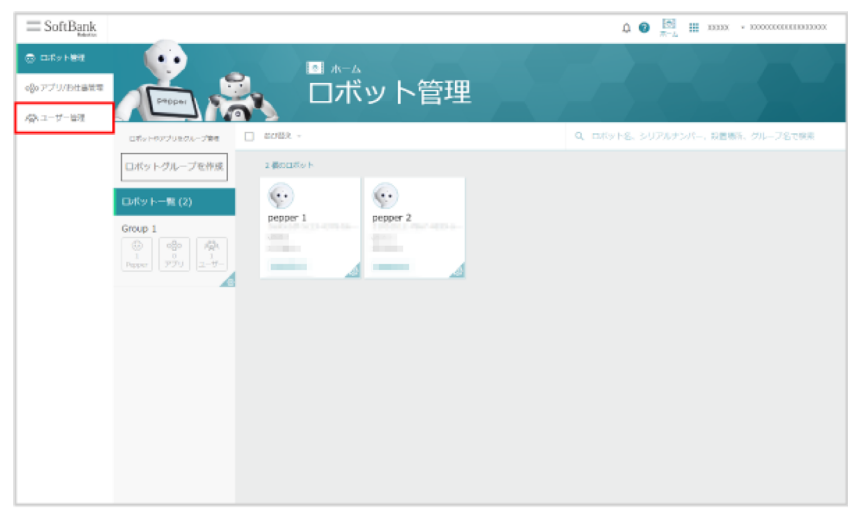

#### **2** 「ユーザー一覧」をクリック

ユーザーアカウント一覧画面が表示されます。

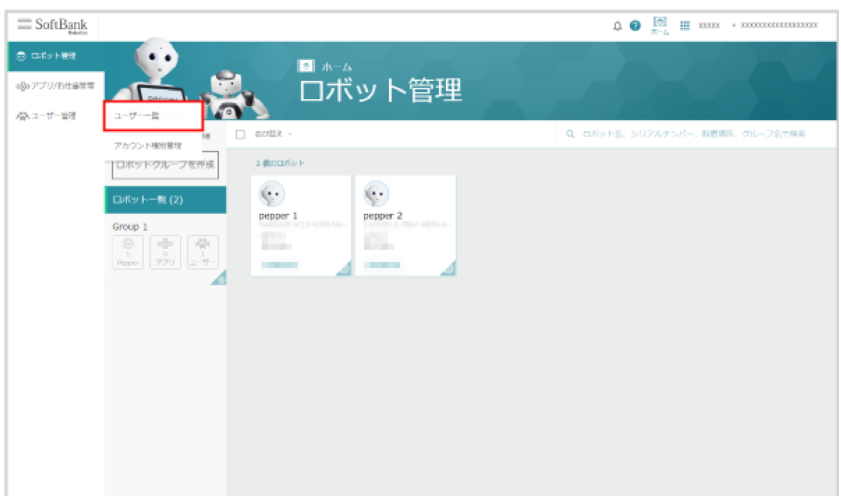

# **3** ユーザーアカウントをクリック

ユーザーアカウント個別情報画面が表示されます。

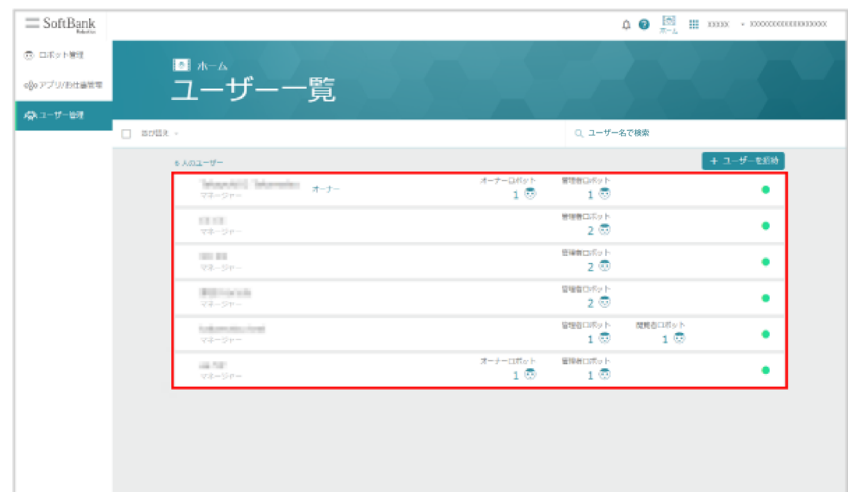

# **4** ユーザーアカウントを管理する

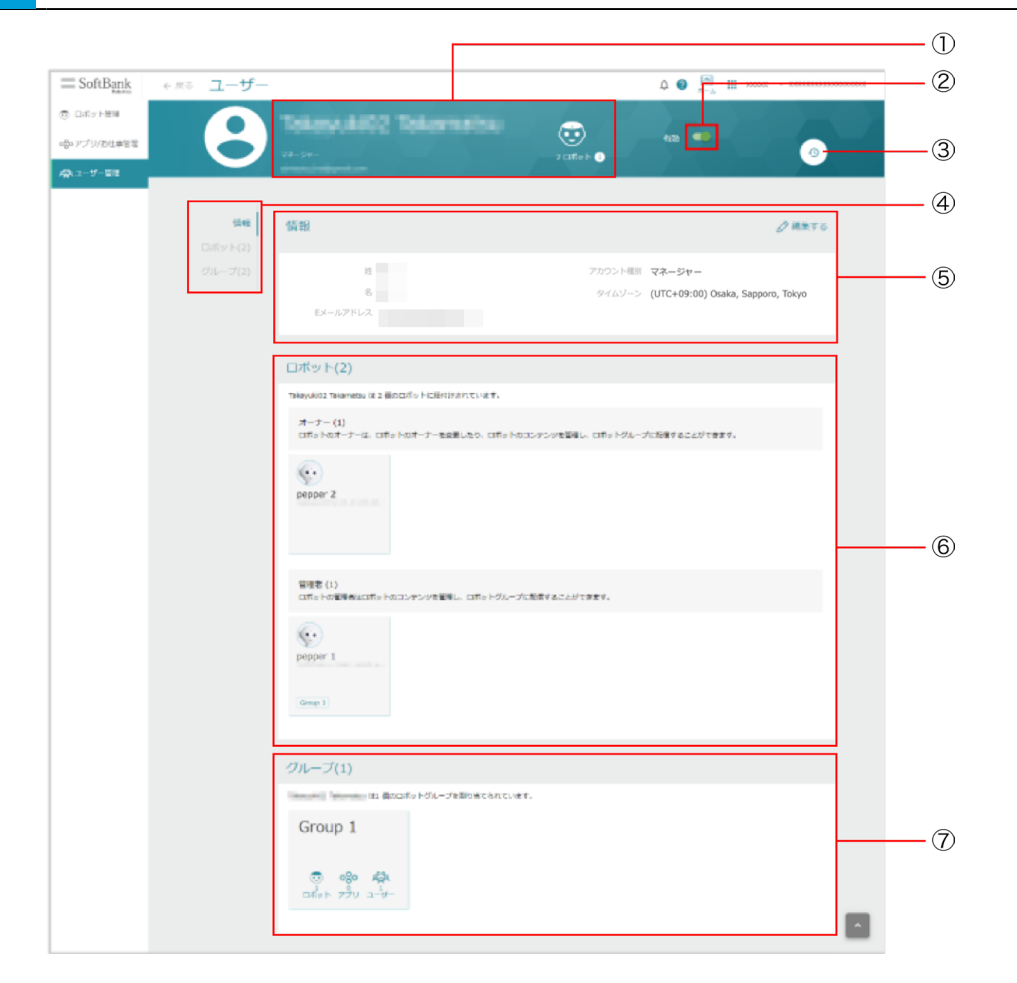

ユーザーアカウント個別情報画面

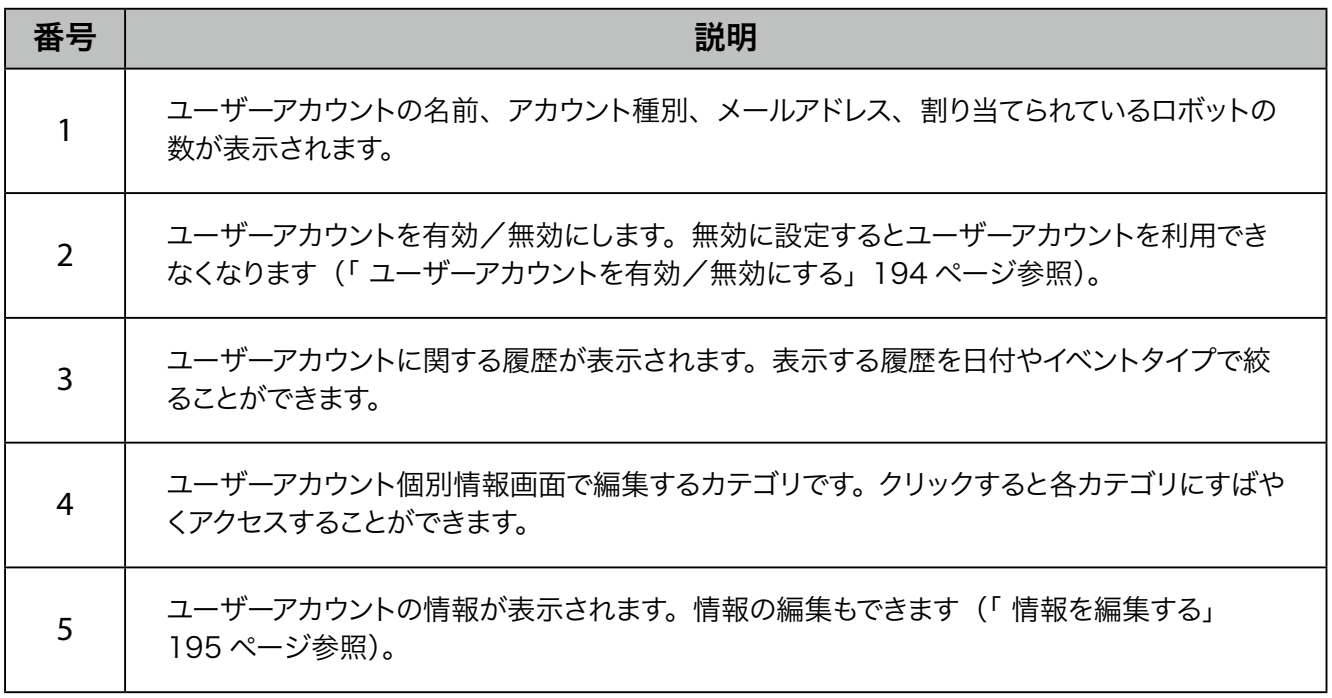

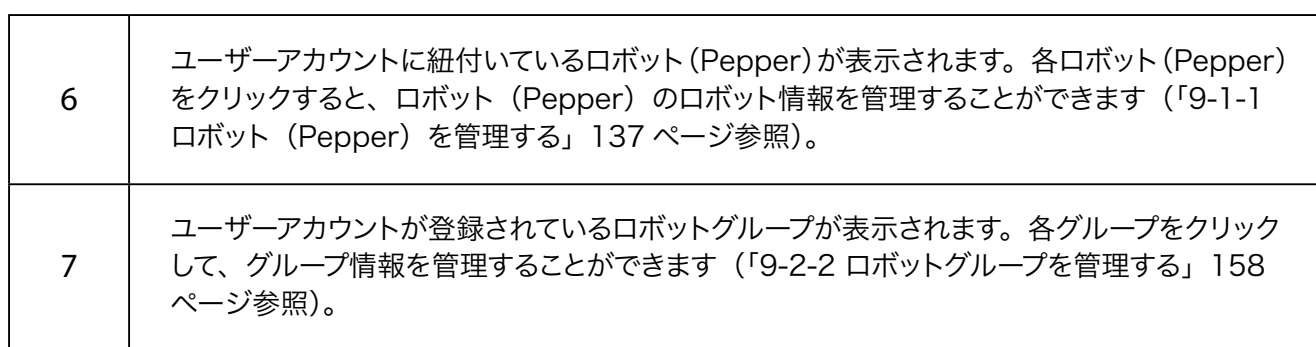

<span id="page-193-0"></span>■ ユーザーアカウントを有効/無効にする

ユーザーアカウントを有効/無効にします。無効に設定するとユーザーアカウントを利用できなくなります。

<mark>1</mark> ユーザーアカウント詳細画面で ●■ / ■■ をクリック

#### ユーザーアカウントが有効/無効になります。

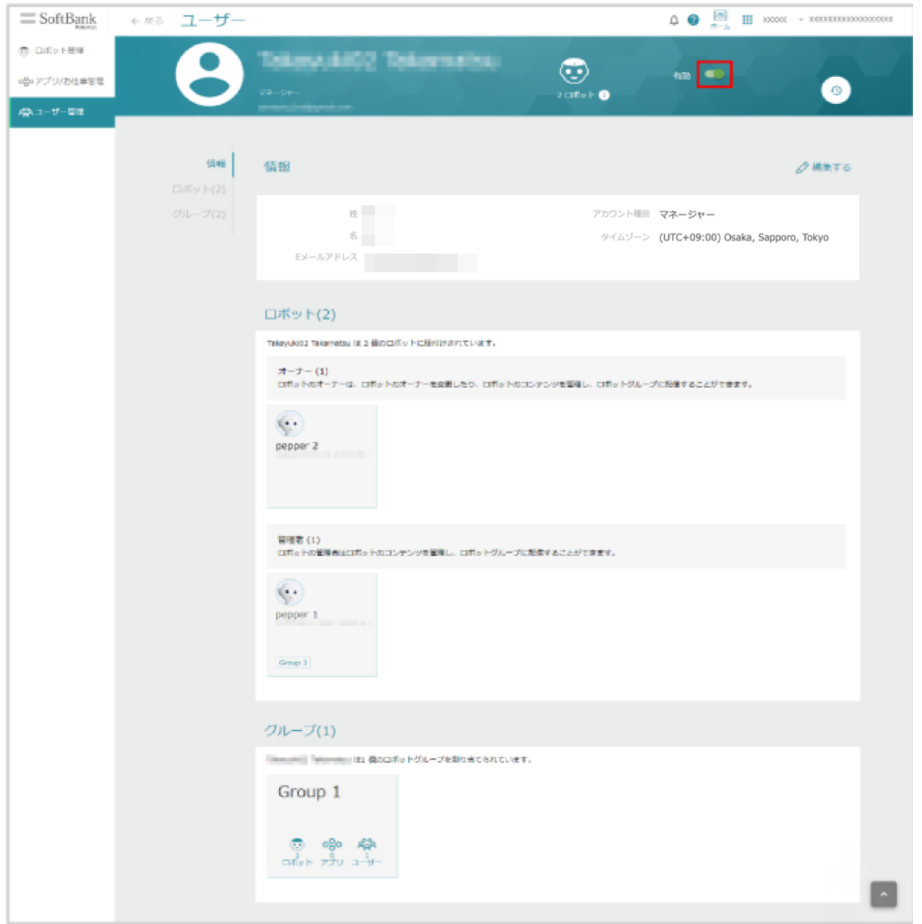

■ シンプルモードでは、内部アカウントのみを有効/無効に設定できます。

## <span id="page-194-0"></span>■ 情報を編集する

- ユーザーアカウントの情報を編集します。編集できる項目は次のとおりです。
- アカウント種別
- タイムゾーン
	- **1** ユーザーアカウント詳細画面で「編集する」をクリック

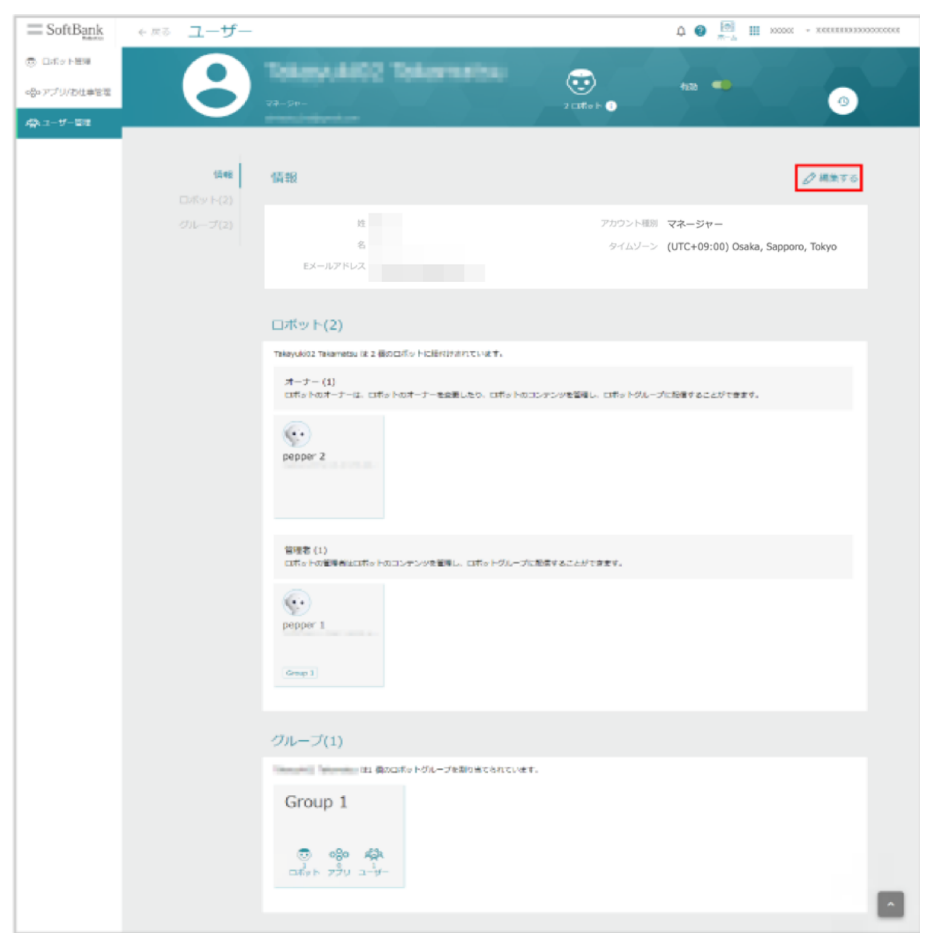

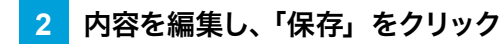

#### 情報の編集が完了します。

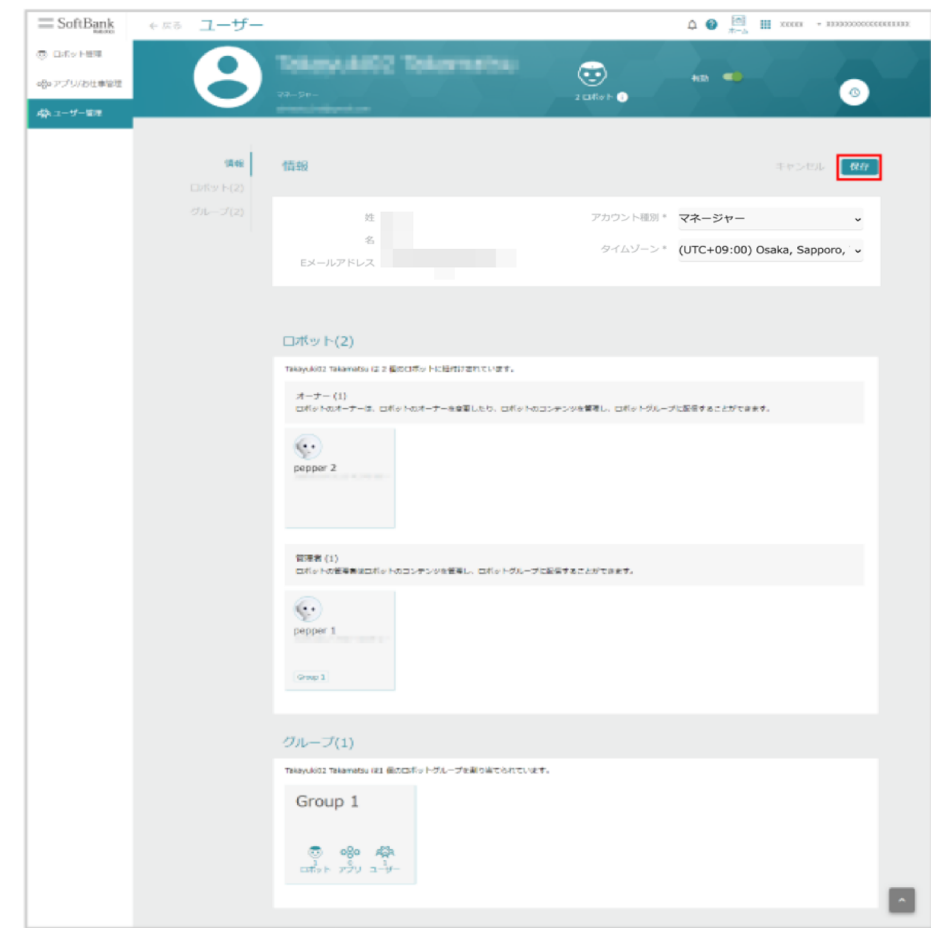

# 9-4 アカウント種別

#### 9-4-1 アカウント種別について

アカウント種別を設定するとユーザーアカウントに権限を付与し、Robot Suite でできることを制限することが できます。

初期の状態ではマネージャー、編集者、閲覧者、コンテンツ作成者のアカウント種別が用意されており、以 下のように権限が与えられています。

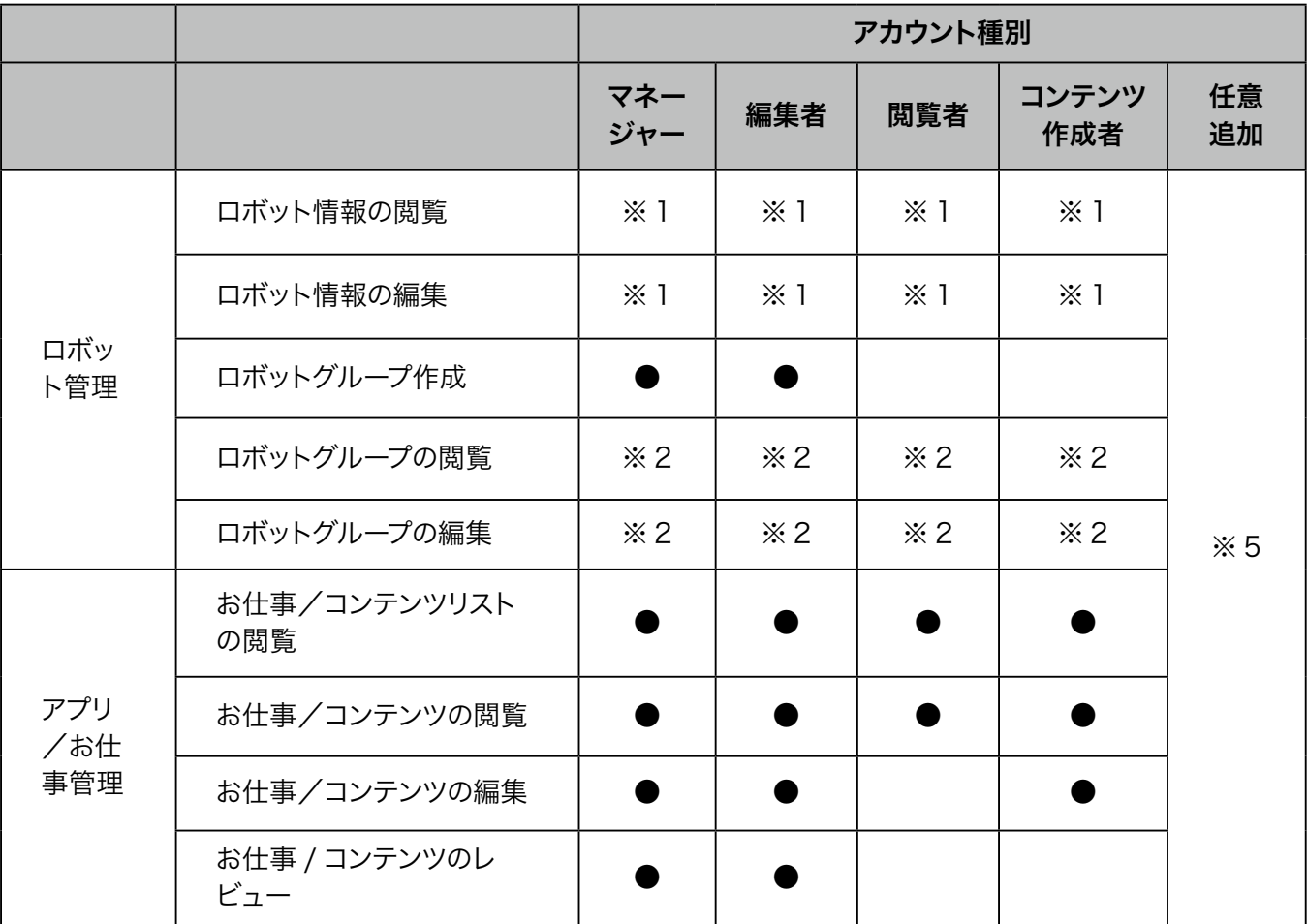

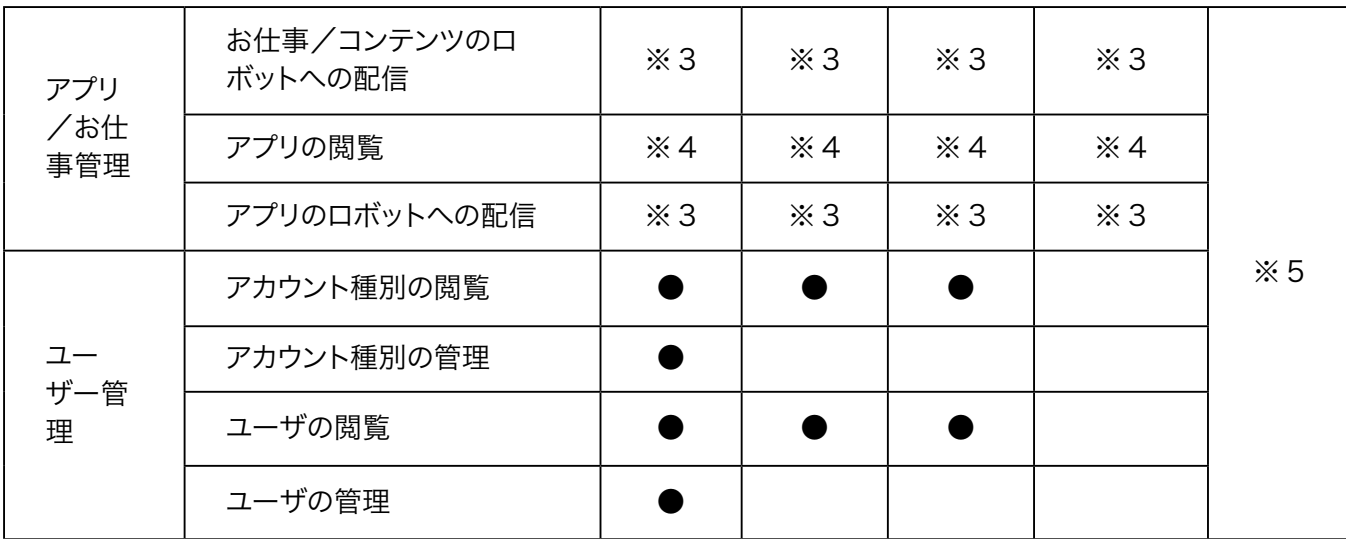

- ※ 1 ロボットの権限設定に準拠します。
- ※ 2 ロボットグループの権限設定に準拠します。
- ※ 3 ロボットおよびロボットグループの権限設定に準拠します。
- ※4 お仕事かんたん生成 3.0 アプリのライセンスに準拠します (ベータシェアは個人、ライセンス 付与は会社全体に公開されます)。
- ※5 任意で追加したアカウントの設定内容に準拠します。

# 9-4-2 アカウント種別を追加する

アカウント種別を新たに追加します。

#### **1** Robot Suite で「ユーザー管理」をクリック

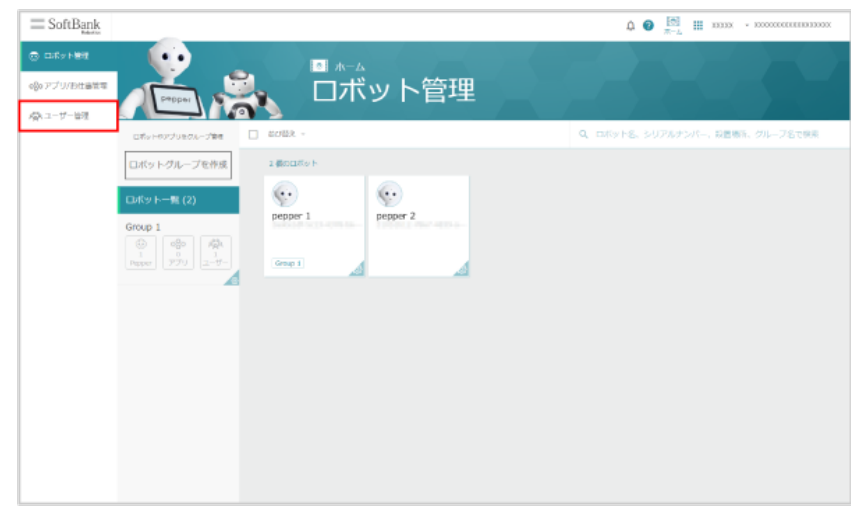

## **2** 「アカウント種別管理」をクリック

アカウント種別一覧画面が表示されます。

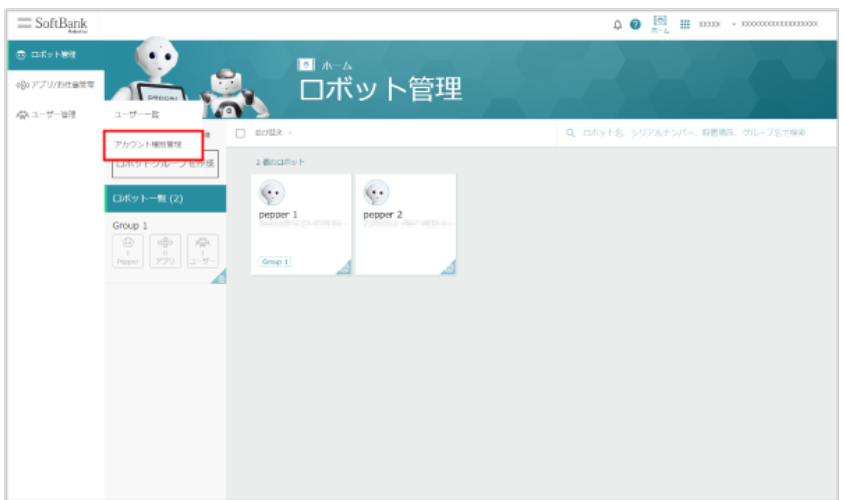

**3** 「アカウント種別を追加」をクリック

#### アカウント種別追加画面が表示されます。

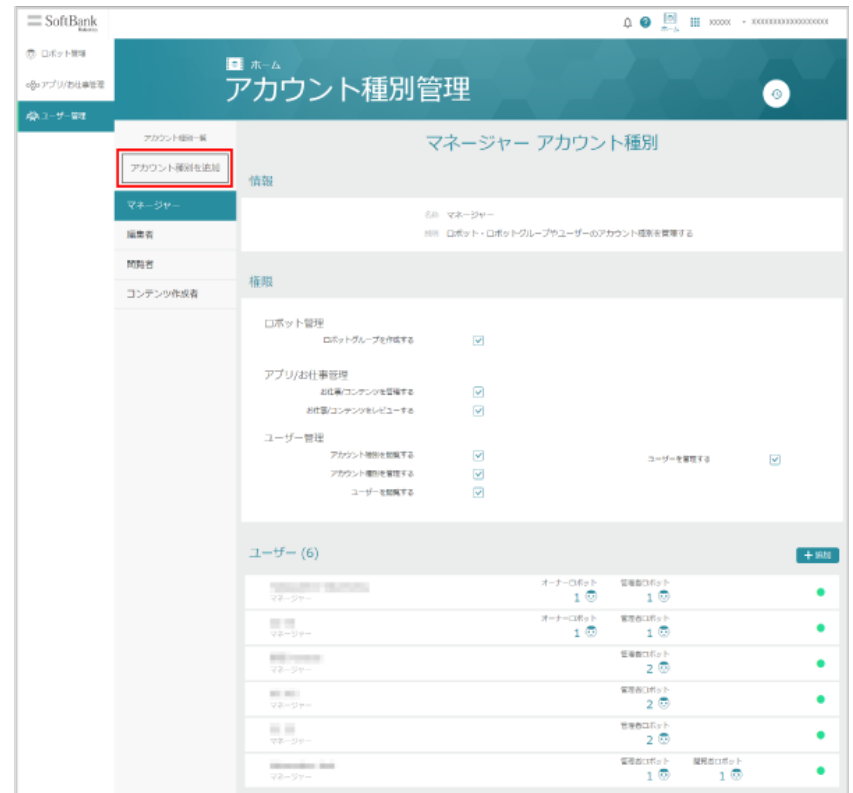

# **4** 必要事項を入力し、「作成」をクリック

アカウント種別の追加が完了します。

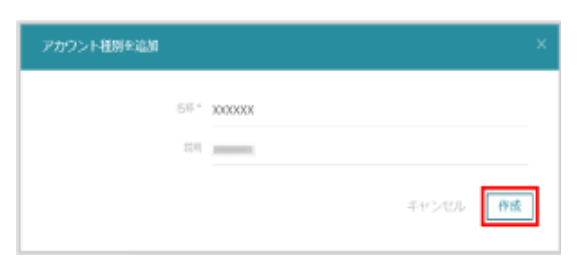

# 9-4-3 アカウント種別を管理する

アカウント種別の編集や、アカウント種別へのユーザー追加などの各種操作を行います。

#### **1** Robot Suite で「ユーザー管理」をクリック

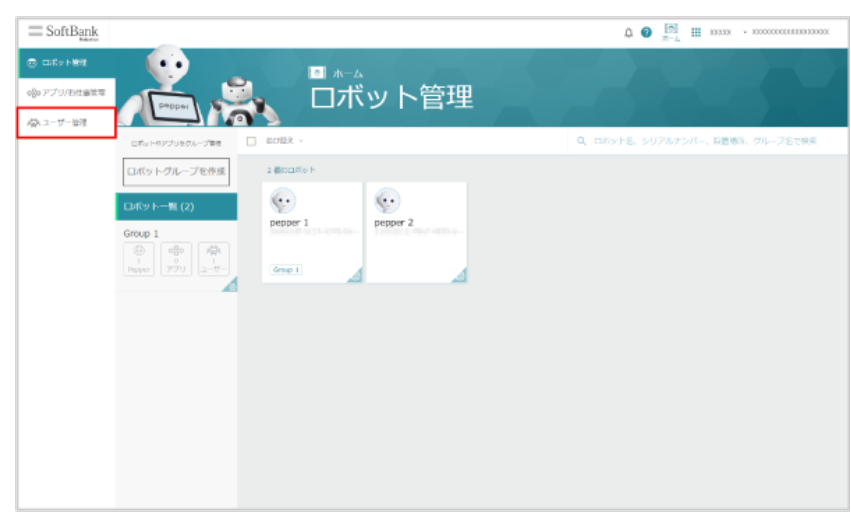

#### **2** 「アカウント種別管理」をクリック

アカウント種別一覧画面が表示されます。

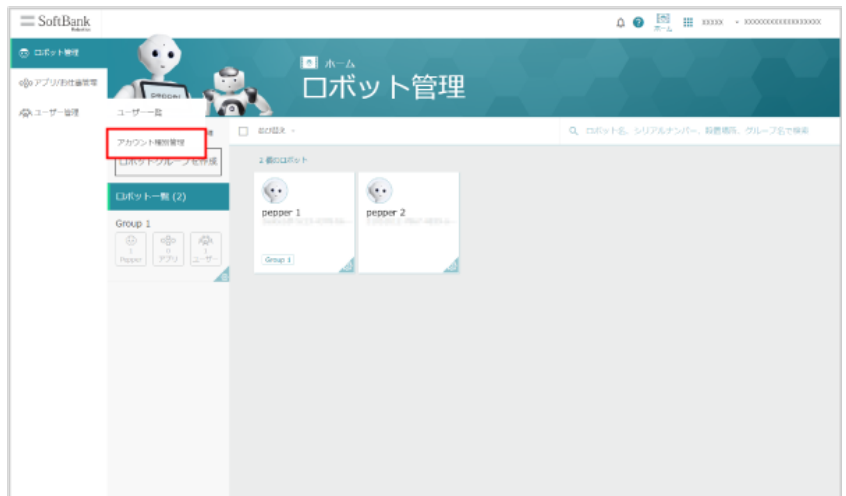

**3** アカウント種別一覧画面でアカウント種別をクリック

アカウント種別詳細画面が表示されます。

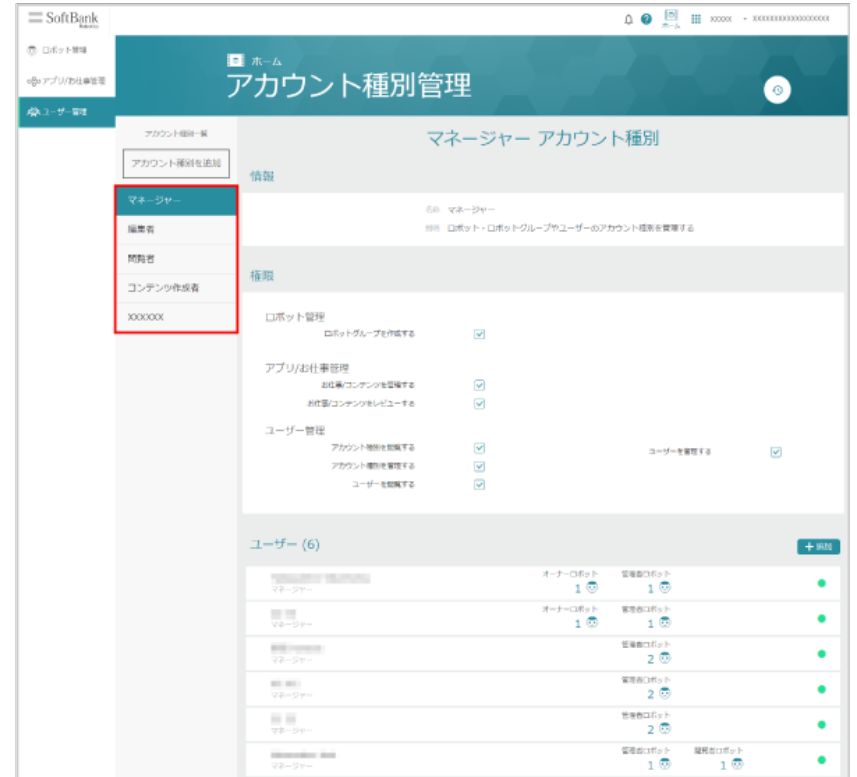

**4** アカウント種別を管理する

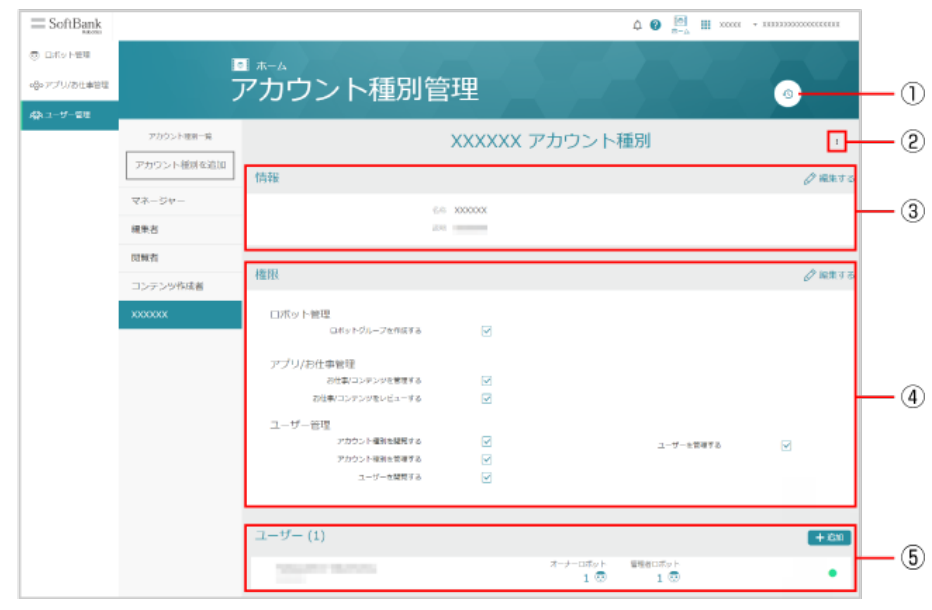

アカウント種別詳細画面

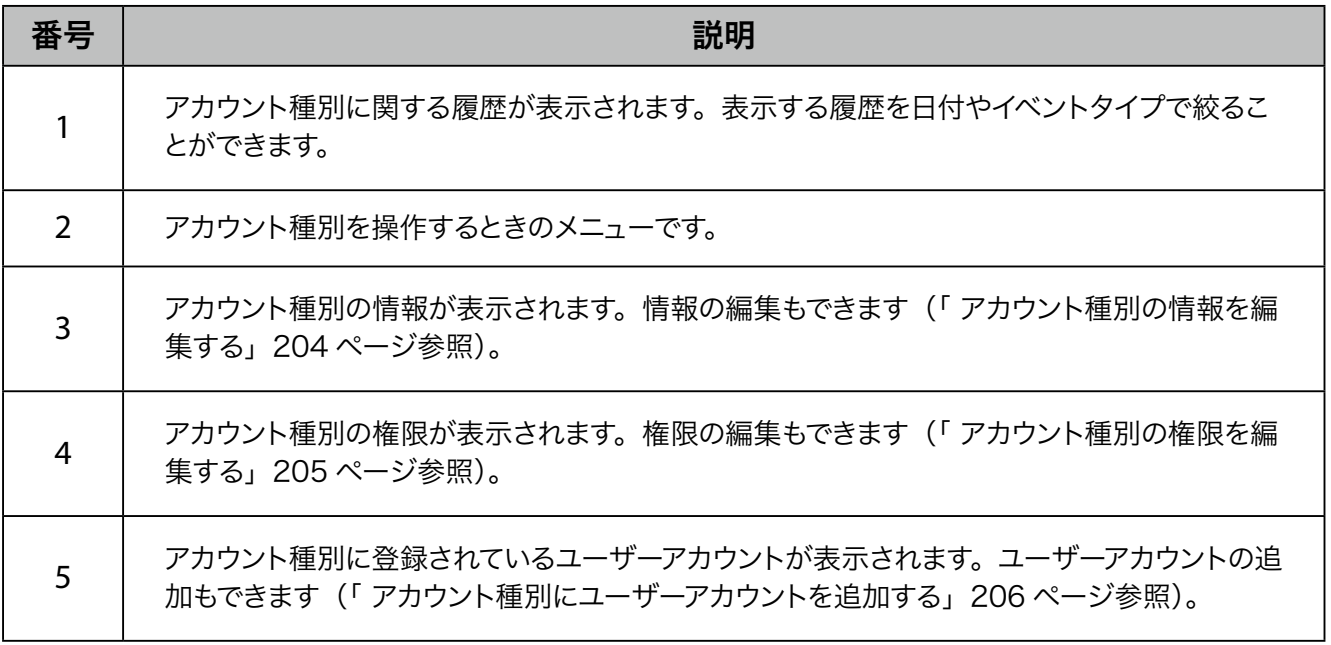

#### <span id="page-203-0"></span>■ アカウント種別の情報を編集する

登録されているアカウント種別の情報を編集します。 編集できる項目は次のとおりです。

- 名称
- 説明

**1** アカウント種別詳細画面で「編集する」をクリック

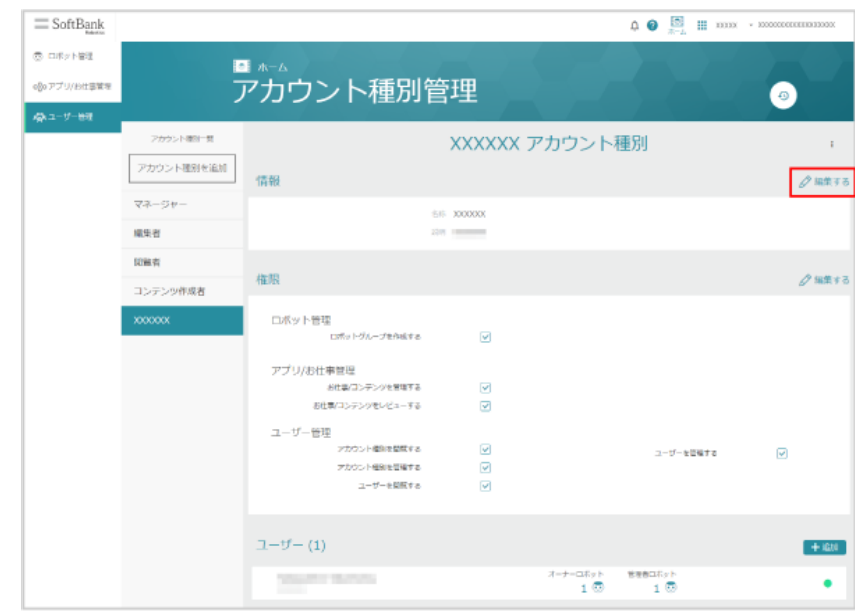

# **2** 内容を編集し、「保存」をクリック

情報の編集が完了します。

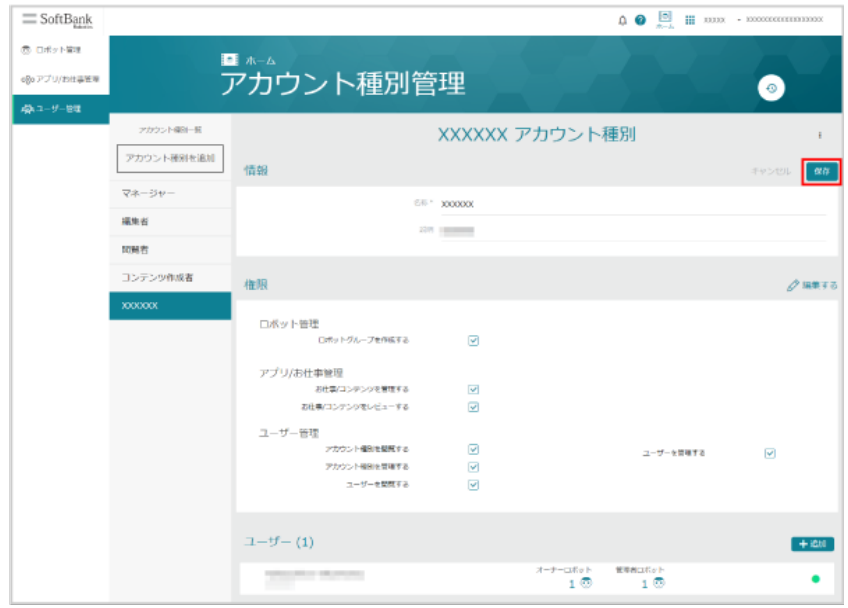

## <span id="page-204-0"></span>■ アカウント種別の権限を編集する

登録されているアカウント種別の権限を編集します。

#### **1** アカウント種別詳細画面で「編集する」をクリック

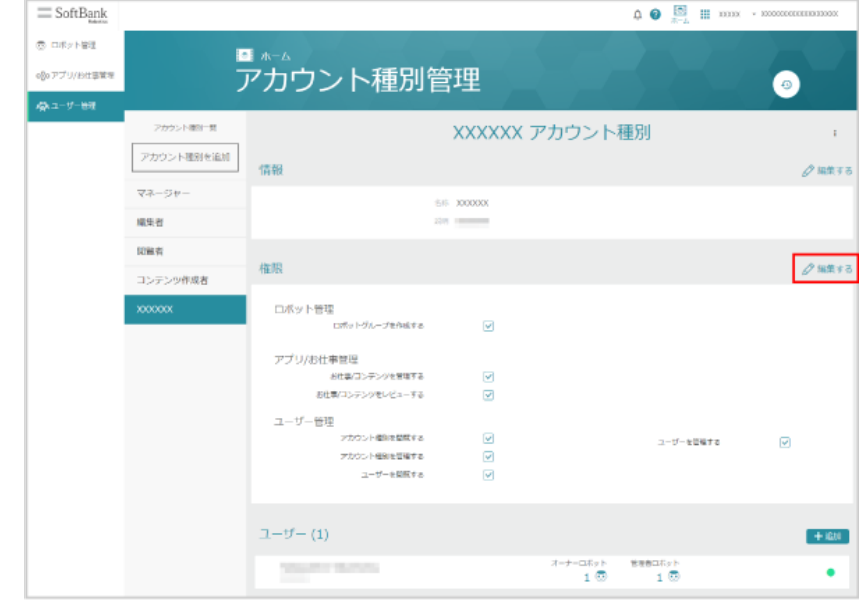

#### **2** 内容を編集し、「保存」をクリック

#### 権限の編集が完了します。

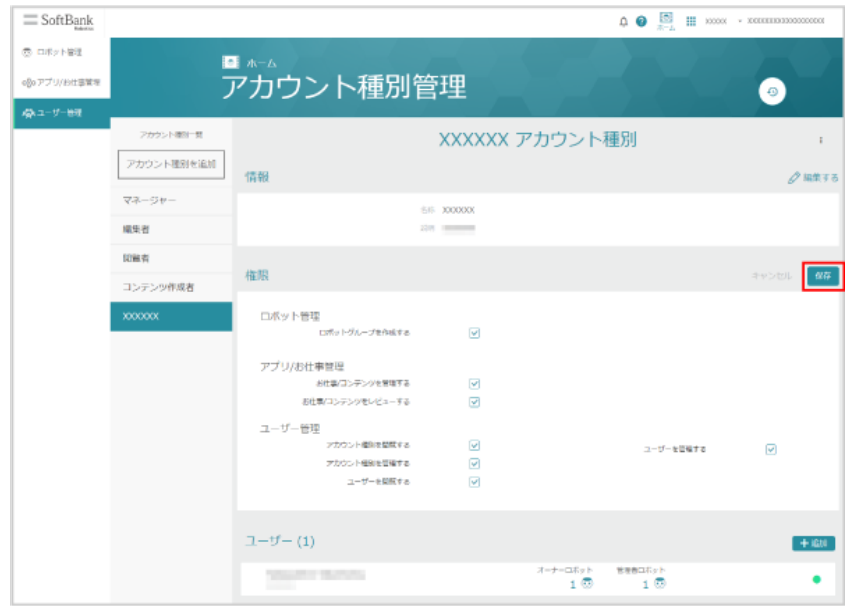

#### <span id="page-205-0"></span>■ アカウント種別にユーザーアカウントを追加する

登録されているアカウント種別にユーザーアカウントを追加します。

#### **1** アカウント種別詳細画面で「追加」をクリック

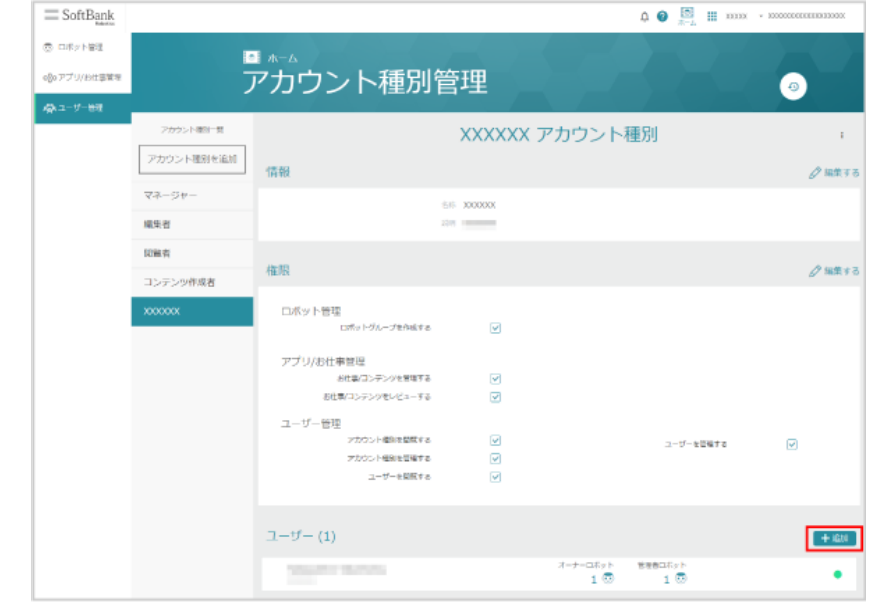

# <mark>2</mark> Q の入力欄をクリックし、対象のユーザーアカウントを選択

Robot Suite に登録されているユーザーが表示されます。

■ ユーザー名や拠点名を入力して検索することもできます。

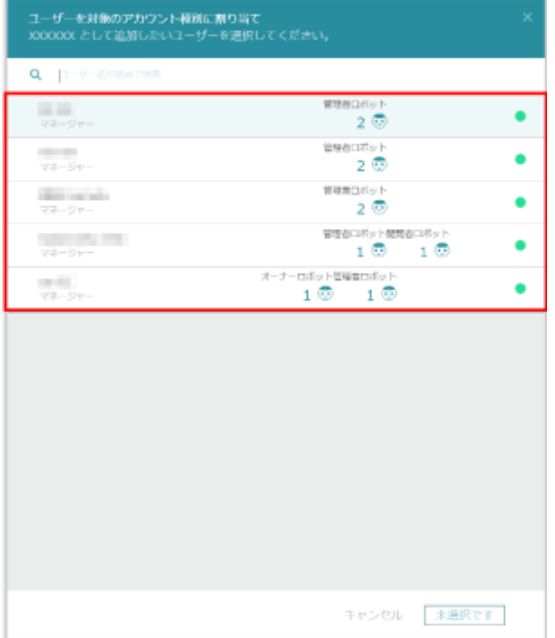

#### **3** 「選択したユーザーを 'XXXXXX'として割り当てる」をクリック

- ユーザーアカウントの追加が完了します。
- 「XXXXXX」はアカウント種別名です。

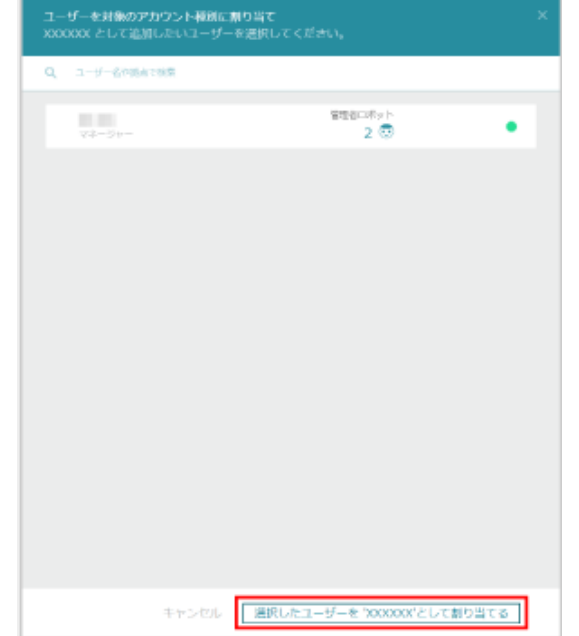

# 9-4-4 アカウント種別を削除する

登録されているアカウント種別を削除します。

#### **1** Robot Suite で「ユーザー管理」をクリック

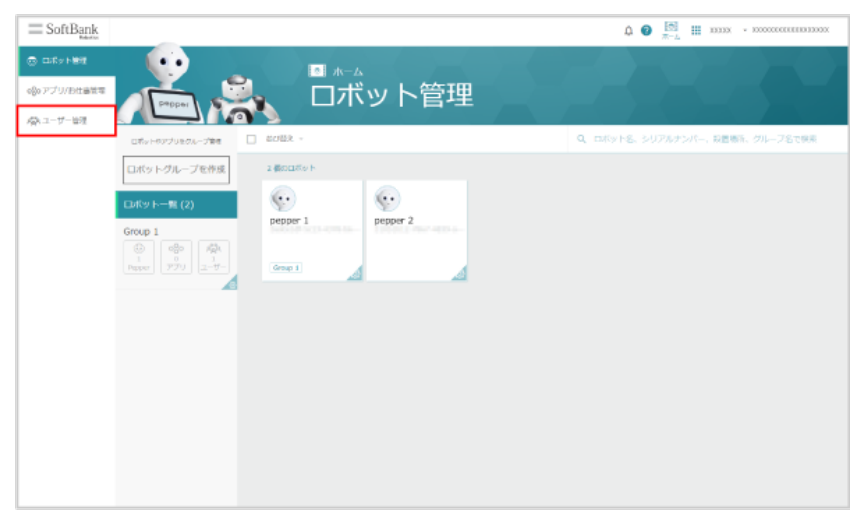

#### **2** 「アカウント種別管理」をクリック

アカウント種別一覧画面が表示されます。

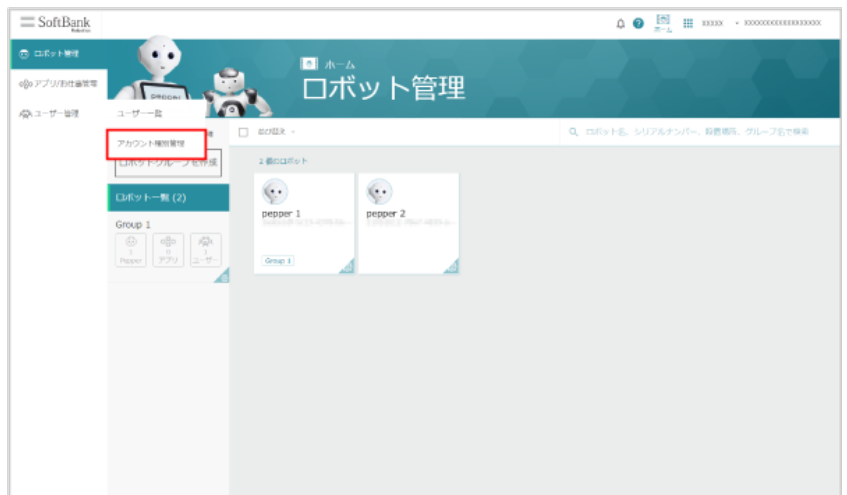

## **3** アカウント種別をクリック

#### アカウント種別の詳細画面が表示されます。

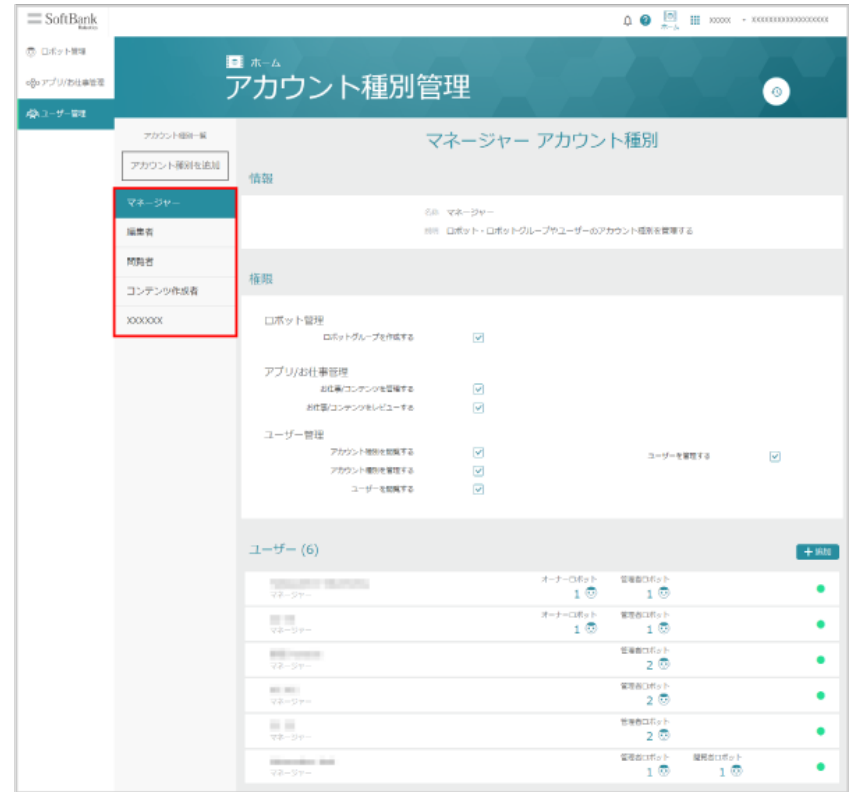

# 4 アカウント種別詳細画面で : をクリック

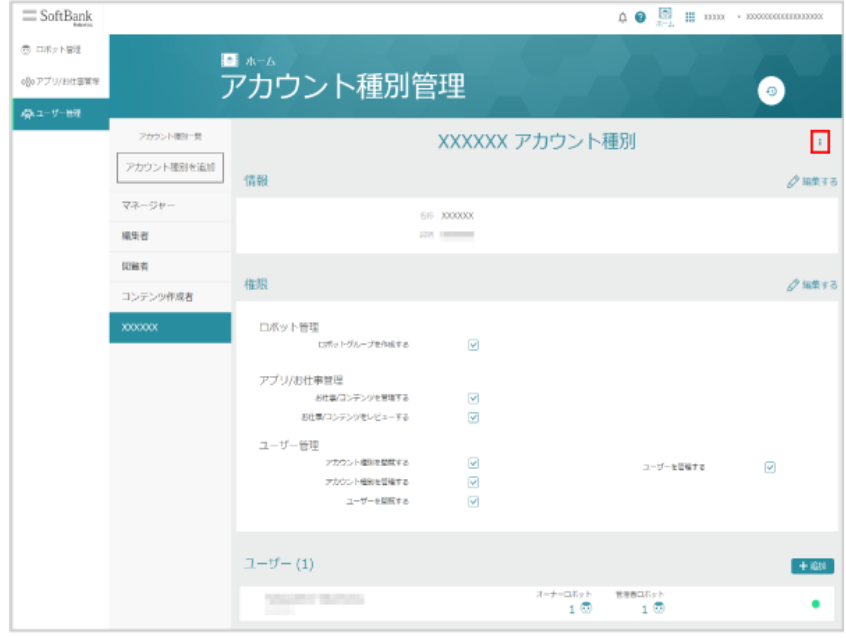

# **5** 「アカウント種別を削除」をクリック

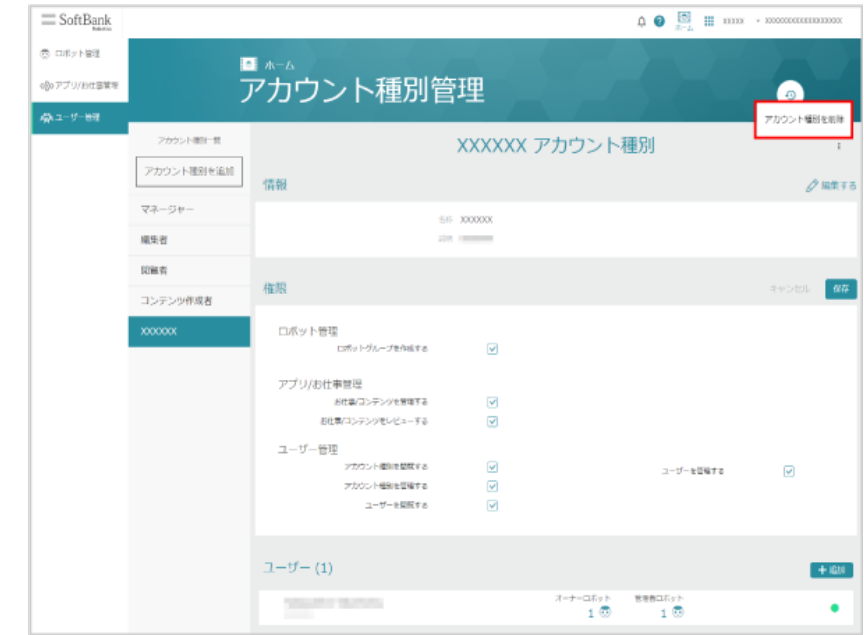

## **6** 「確認」をクリック

アカウント種別が削除されます。

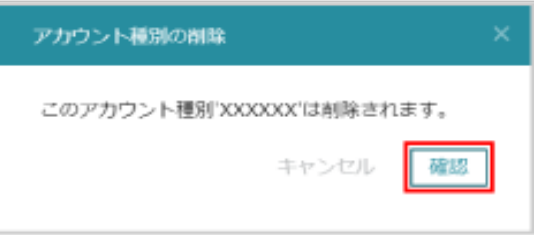

# 10 Pepper にアプリ/お仕事の動作をさせる

# 10-1 アプリ/お仕事の動作の概要

# 10-1-1 アプリ/お仕事について

アプリやお仕事を Pepper に追加することで、Pepper にさまざまな動作をさせることができるようになります。

# ■ アプリ

アプリを Pepper で実行して、アプリと連動した動作を Pepper にさせることができます。また、お仕事にア プリを組み込むこともできます。

#### ■ お仕事

Pepper が行う業務全体を「お仕事」と呼びます。お仕事の内容をカスタマイズし、Pepper に接客業務など をさせることができます。お仕事をさせるには、あらかじめ Robot Suite でお仕事を作成し、作成したお仕事 を Pepper に追加します。

# 10-1-2 お仕事の作成について

- アプリの開発経験がない方でも、業務シーンに合わせて Pepper で使用したいお仕事をカスタマイズでき ます。
- テンプレートを使ってお仕事をカスタマイズできるので、業務に合わせた Pepper のお仕事をかんたんに作 成することができます。
- 複数の Pepper のお仕事を一括で管理編集することができます。 離れた場所にある Pepper でも、 Robot Suite を使ってお仕事を追加できます。
	- お仕事を作成できるようになるタイミングは、SBR アカウントが登録され、Robot Suite のアカ ウントメールを受信した直後からです。
	- 複数の PC またはブラウザのタブから 1 つの SBR アカウントで Robot Suite にログインし、同一 のお仕事を編集しないでください。お仕事の編集権限は、後にログインした PC またはブラウザが 取得する仕様のため、先にログインしていた PC またはブラウザで編集したお仕事は反映できなく なります。お仕事を反映できなかった場合は、すべての PC またはブラウザからログアウトしてから、 再度編集を行ってください。
	- Robot Suite 利用時は、Pepper をネットワークに接続した状態で利用してください。

# ■ テンプレートについて

Robot Suite ではテンプレートを使って簡単にお仕事を作成できます。また、各種業務に最適化された機能・ フローが組み込まれたさまざまなテンプレートが用意されています。

テンプレートは業務や利用シーンから選んだり、条件で絞り込んで選んだりすることができます。選んだテンプ レートは編集してカスタマイズし、より思い通りの動きに作り変えることもできます。

# 10-1-3 Pepper でアプリを利用するために

任意のアプリを起動時のアプリとして設定する場合は以下の流れで操作を行います。各操作について詳しくは 参照先をご確認ください。

RobotSuiteで、「アプリ/お仕事管理」からお仕事を作成

```
※アプリの登録は、アプリのベンダ―が行います。
```
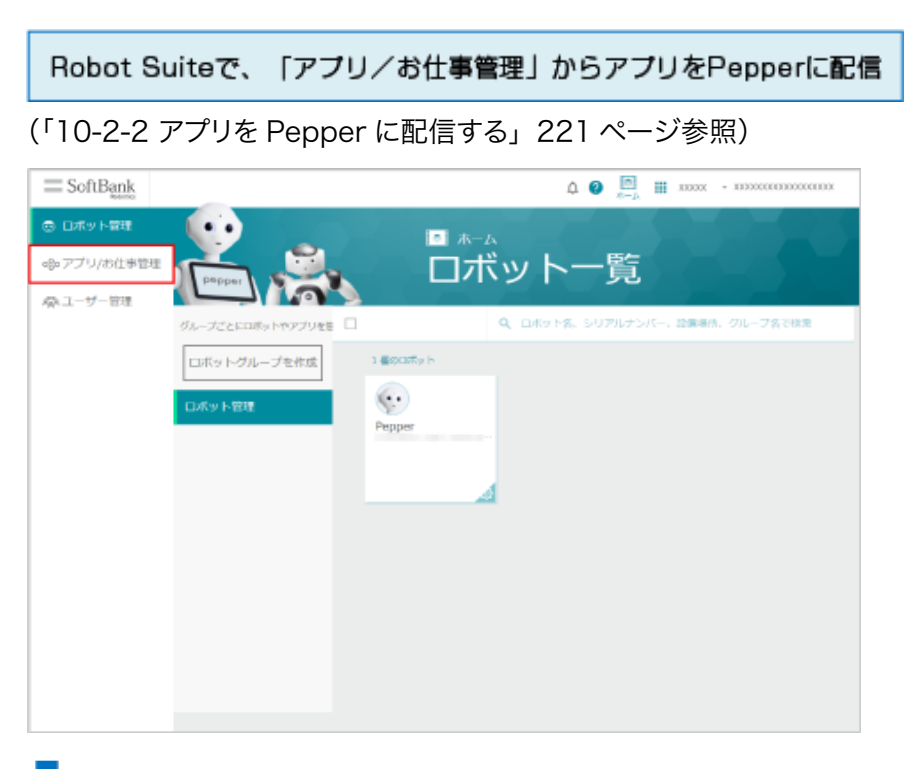

RobotSuiteで、「ロボット管理」からPepperにアプリを追加

[\(「10-9-1 アプリ/お仕事を追加する」414 ページ参照\)](#page-413-0)

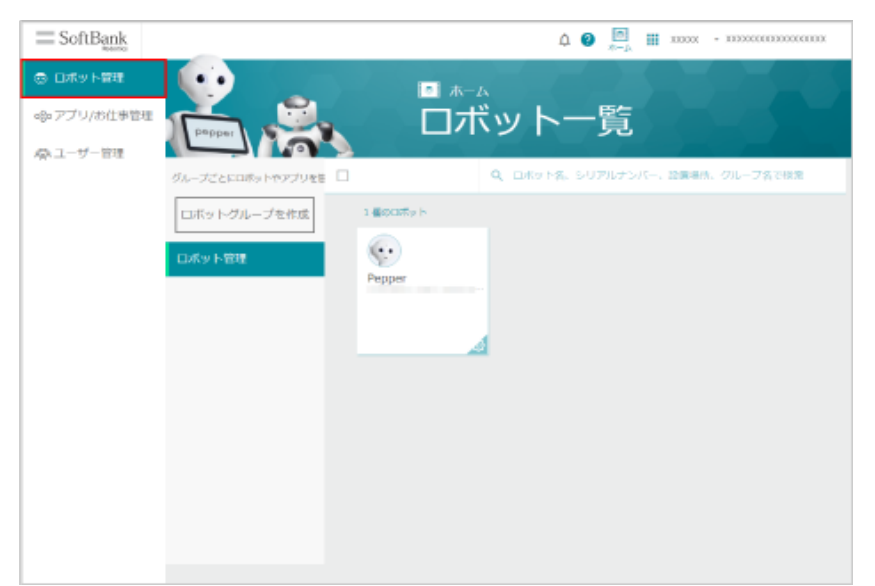

画面の明るさ

 $\bullet$ 

 $\overline{\phantom{0}}$ 

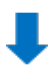

# Pepper本体で、「お仕事選択」から起動時のアプリを設定 [\(「10-11-1 起動時にアプリを実行するように設定する」425 ページ参照\)](#page-424-0)終了 お仕事かんたん生成3.0 お仕事選択 設定

 $\alpha$  =

Ö

音量●パンパー音量変更モード

 $\begin{picture}(180,10) \put(0,0){\line(1,0){10}} \put(10,0){\line(1,0){10}} \put(10,0){\line(1,0){10}} \put(10,0){\line(1,0){10}} \put(10,0){\line(1,0){10}} \put(10,0){\line(1,0){10}} \put(10,0){\line(1,0){10}} \put(10,0){\line(1,0){10}} \put(10,0){\line(1,0){10}} \put(10,0){\line(1,0){10}} \put(10,0){\line(1,0){10}} \put(10,0){\line($ 

# 10-1-4 Pepper でお仕事を利用するために

Pepper でお仕事を利用するには以下の流れで操作を行います。各操作について詳しくは参照先をご確認くだ さい。

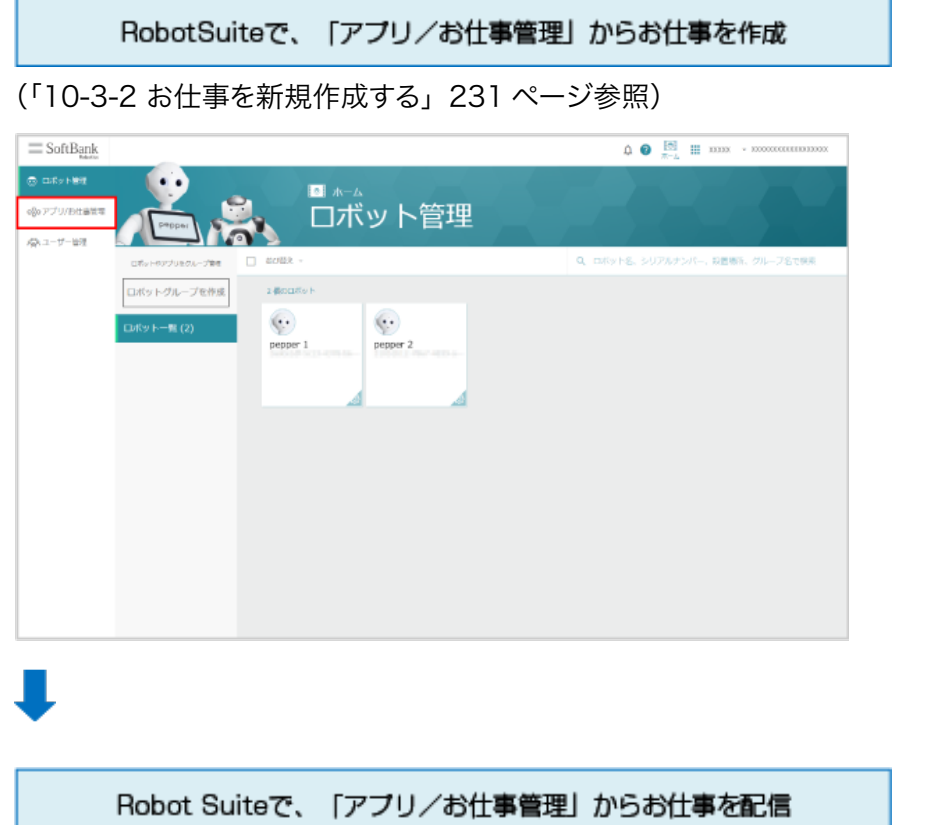

[\(「10-8-2 お仕事を Pepper に配信/配信解除する\(アドバンスモード\)」387 ページ参照\)](#page-386-0)[、\(「10-8-3 お](#page-388-0) [仕事を Pepper に配信/配信解除する\(シンプルモード\)」389 ページ参照\)](#page-388-0)

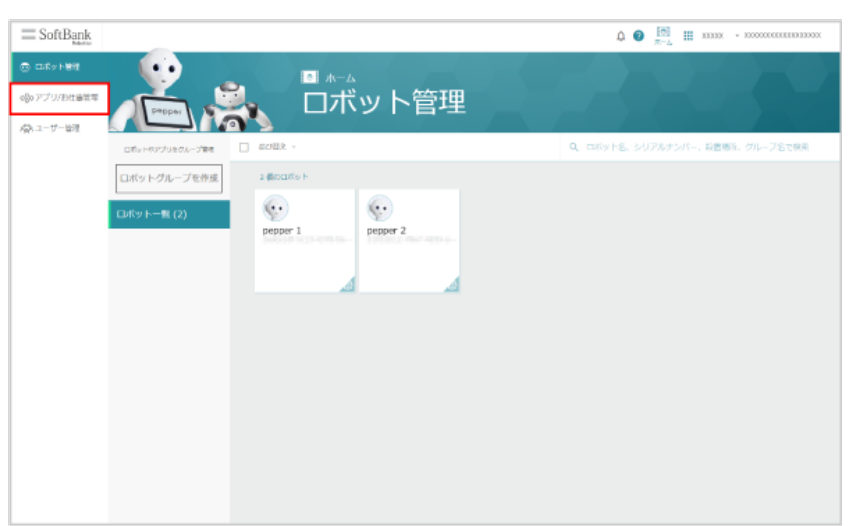

Robot Suiteで、「ロボット管理」からPepperにお仕事を追加

[\(「10-9-1 アプリ/お仕事を追加する」414 ページ参照\)](#page-413-0)

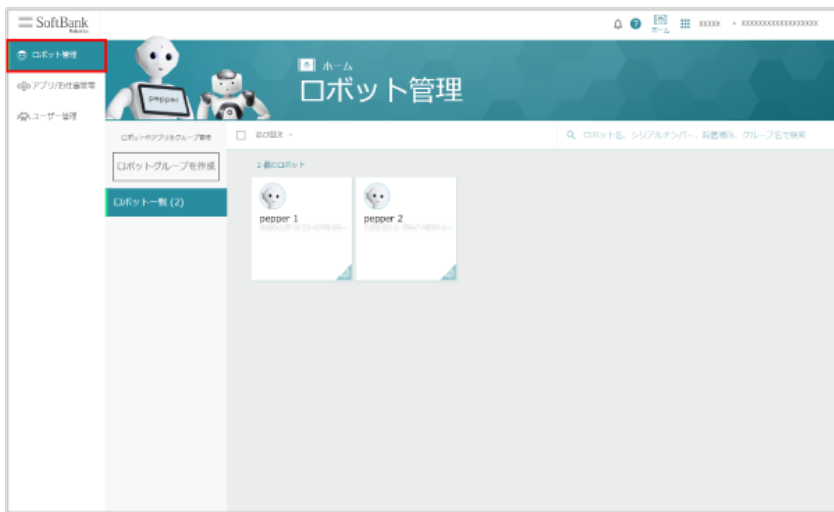

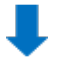

Pepper本体で、「お仕事選択」から起動時のお仕事を選択

[\(「10-11-2 起動時にお仕事かんたん生成 3.0 でお仕事を実行するように設定する」427 ページ参照\)](#page-426-0)

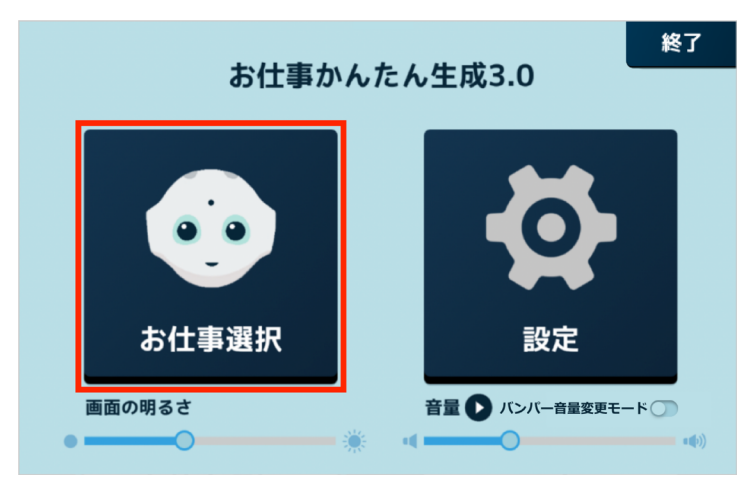
# 10-2 アプリの管理

# 10-2-1 アプリを管理する

Robot Suite でアプリの管理を行います。

**1** Robot Suite で「アプリ/お仕事管理」をクリック

### アプリ/お仕事管理画面が表示されます。

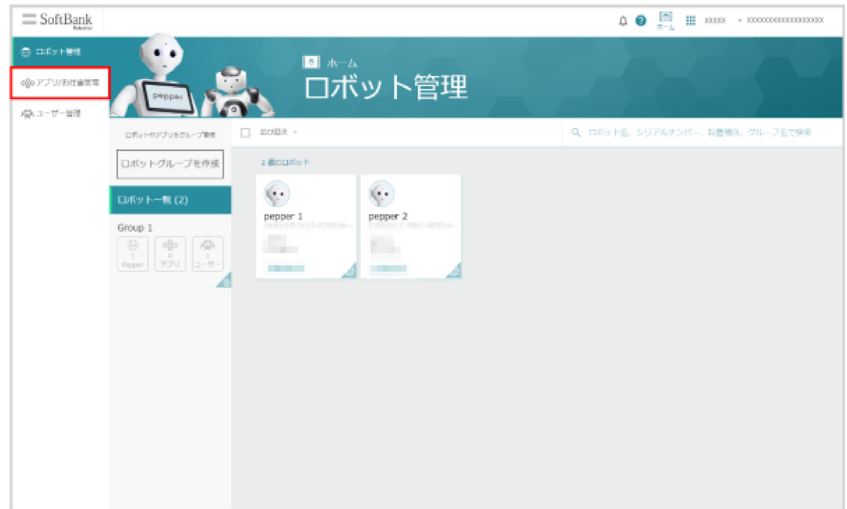

# **2** アプリをクリック

- アプリ詳細画面が表示されます。
- アプリにカーソルを合わせたときに表示される「詳細を表示」をクリックしてアプリ詳細画面を表示させる こともできます。「ロボットに配信」をクリックすると、アプリを配信することができま[す\(「10-2-2 アプリ](#page-220-0) [を Pepper に配信する」221 ページ参照\)。](#page-220-0)

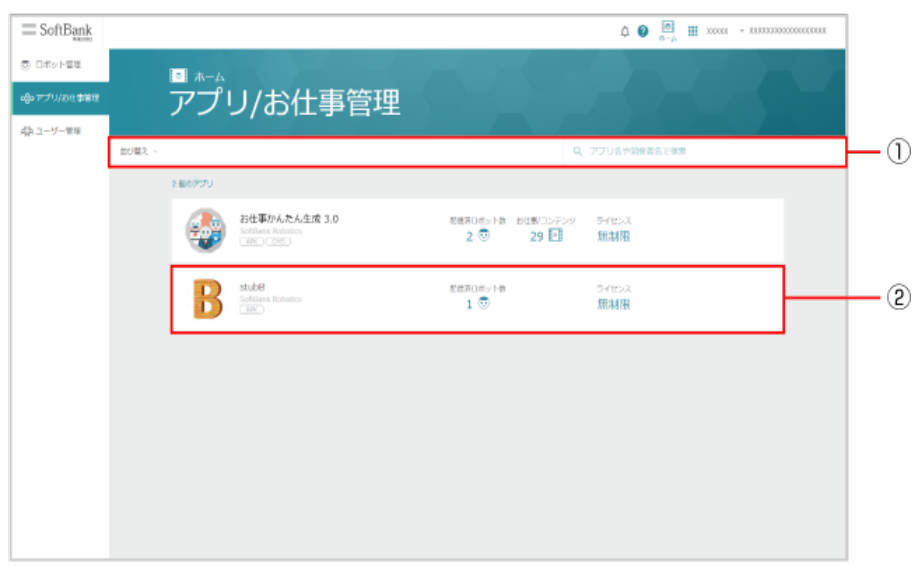

アプリ/お仕事管理画面(アプリを管理する場合)

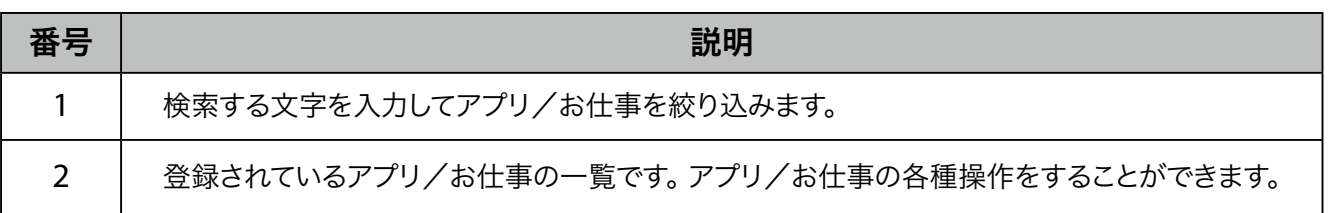

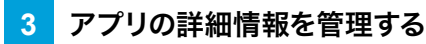

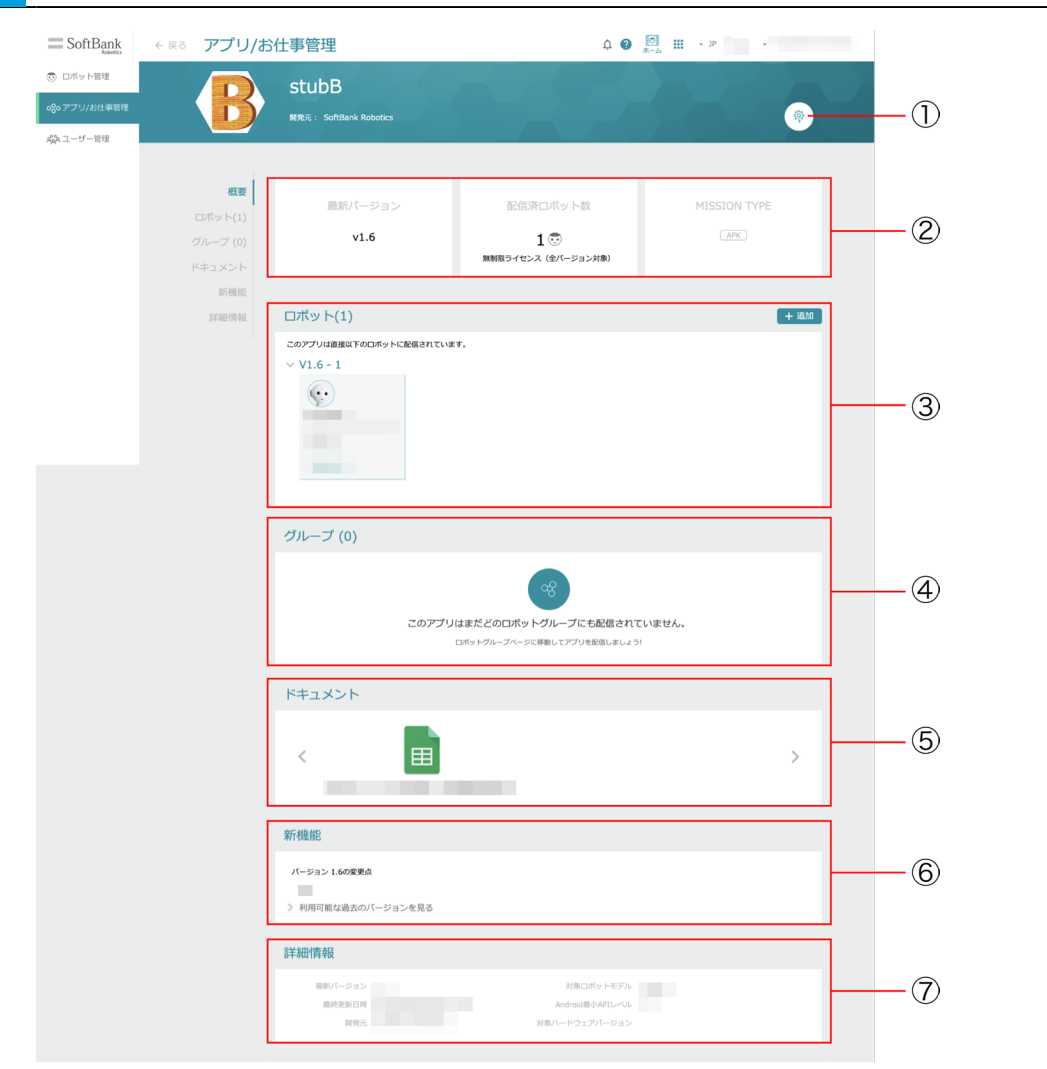

アプリ詳細画面

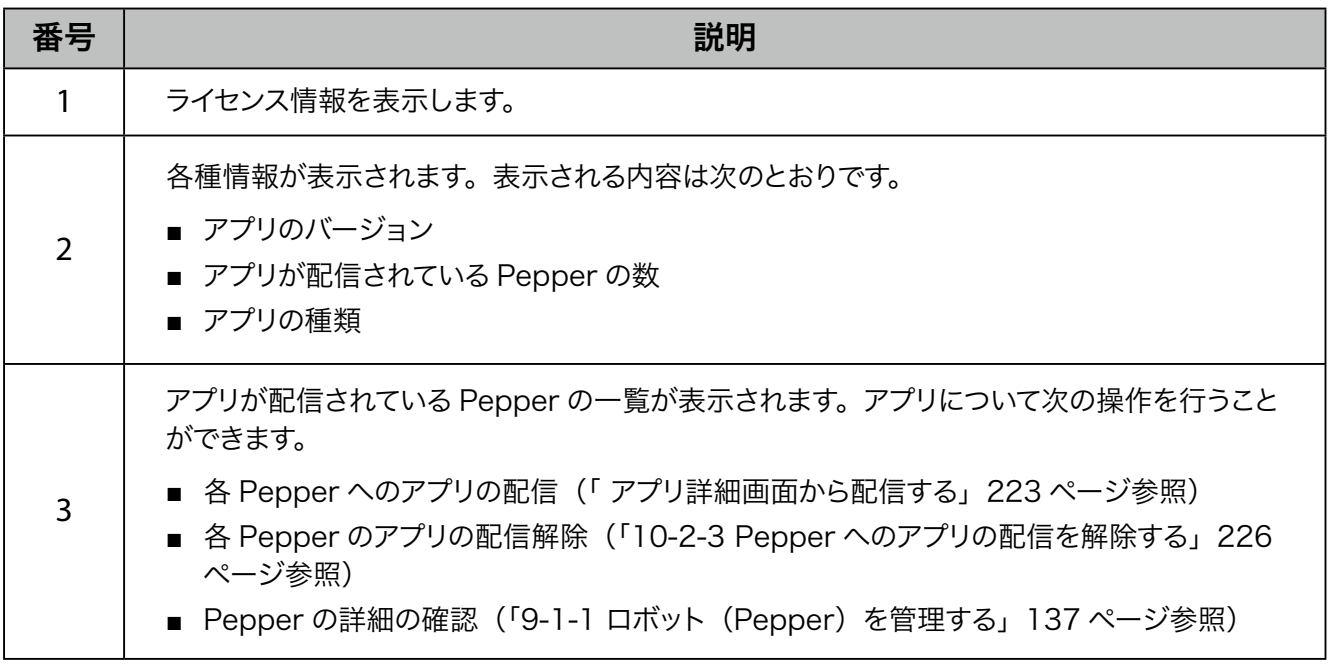

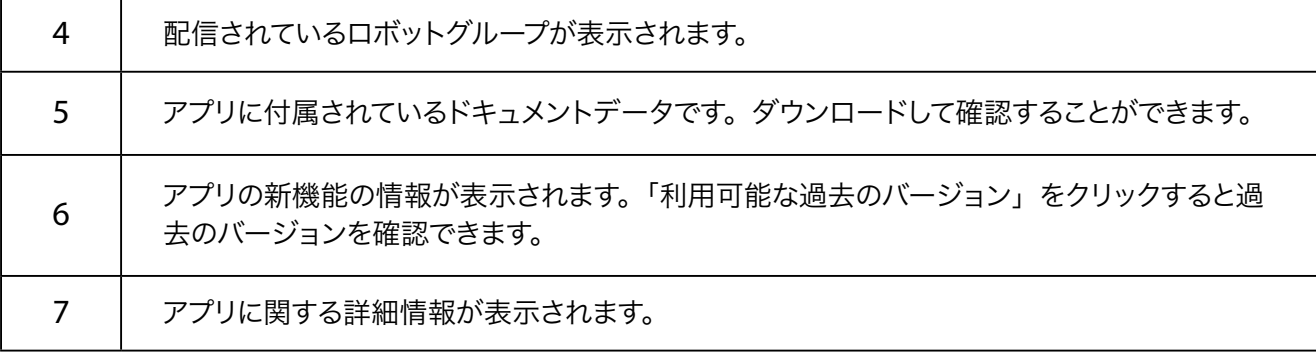

# 10-2-2 アプリを Pepper に配信する

<span id="page-220-0"></span>アプリを Pepper に配信して、Pepper で利用できるようにします。

## ■ アプリ/お仕事管理画面から配信する

## **1** Robot Suite で「アプリ/お仕事管理」をクリック

アプリ/お仕事管理画面が表示されます。

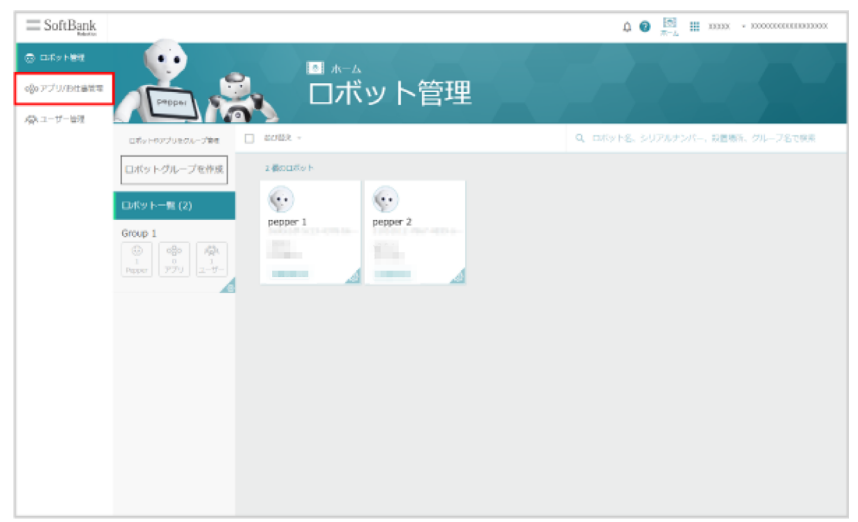

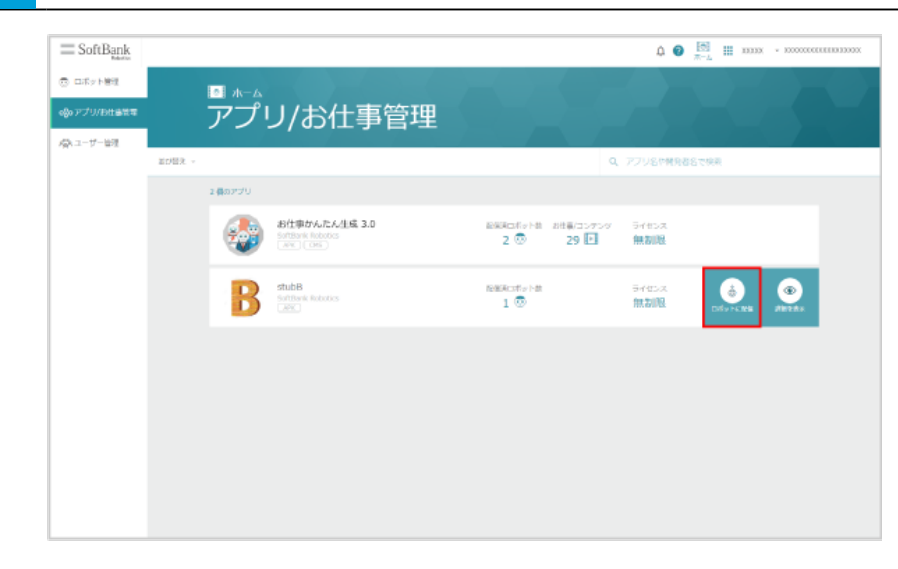

**2** 対象のアプリにカーソルを合わせ、「ロボットに配信」をクリック

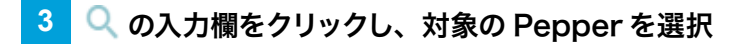

#### Pepper の一覧が表示されます。

■ Pepper の名前を入力して検索することもできます。

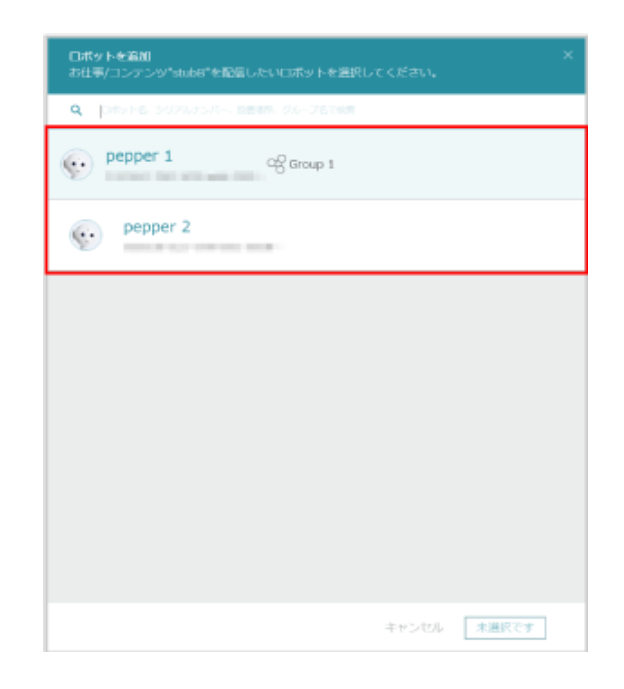

### **4** 「選択したロボットを追加」をクリック

アプリが Pepper に配信されます。

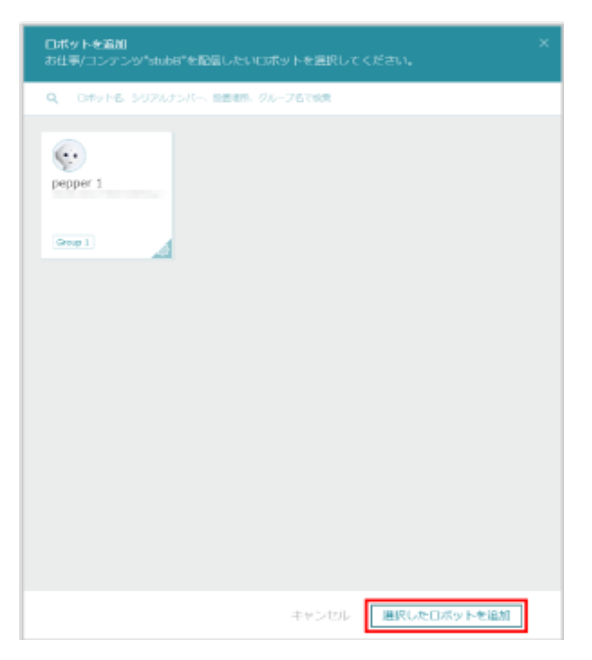

<span id="page-222-0"></span>■ アプリ詳細画面から配信する

## **1** Robot Suite で「アプリ/お仕事管理」をクリック

アプリ/お仕事管理画面が表示されます。

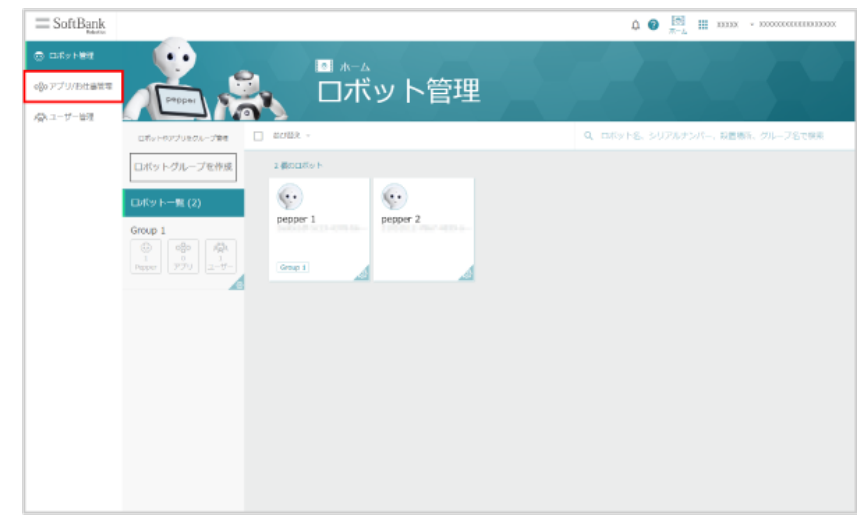

**2** アプリをクリック

アプリ詳細画面が表示されます。

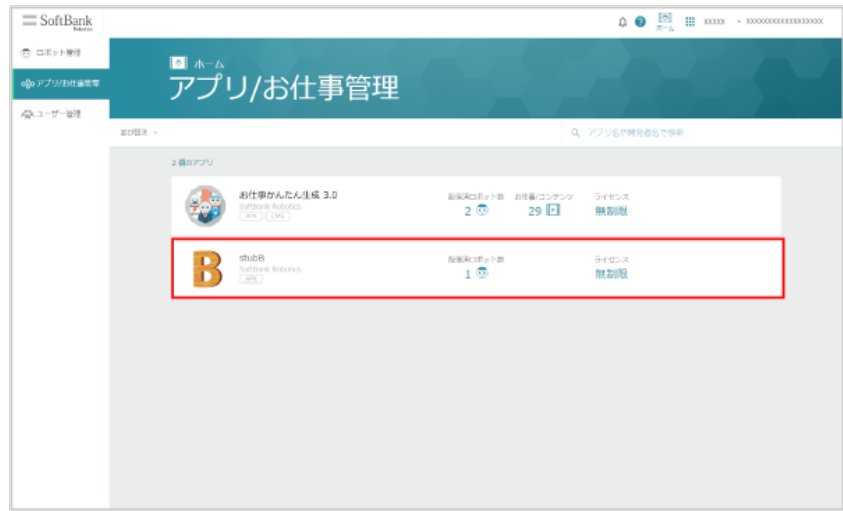

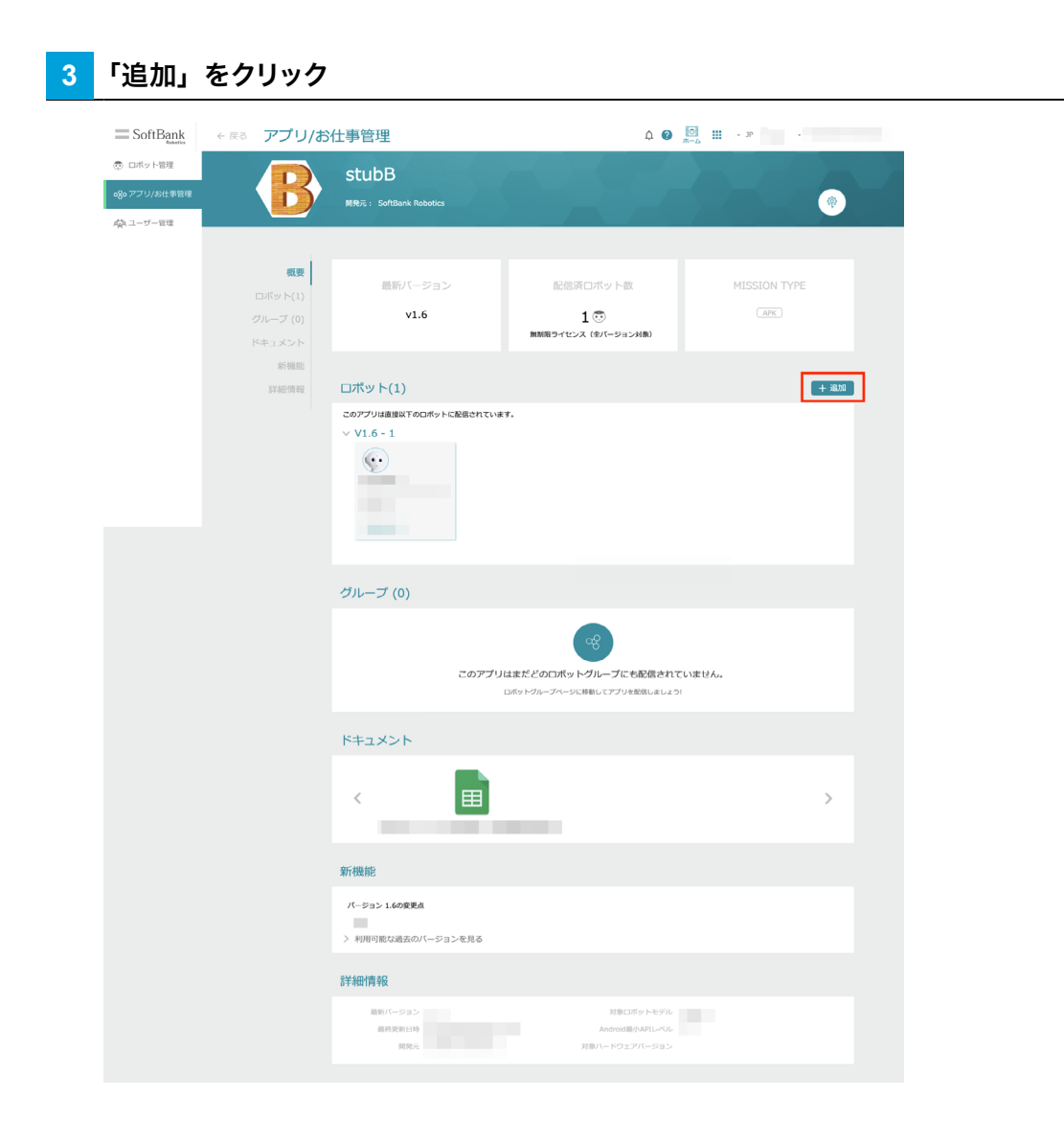

# <mark>4 Q</mark> の入力欄をクリックし、対象の Pepper を選択

Pepper の一覧が表示されます。

■ Pepper の名前を入力して検索することもできます。

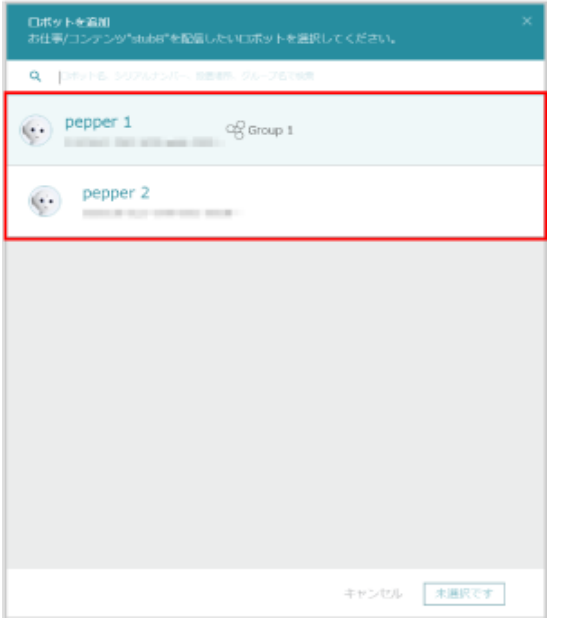

# **5** 「選択したロボットを追加」をクリック

アプリが Pepper に配信されます。

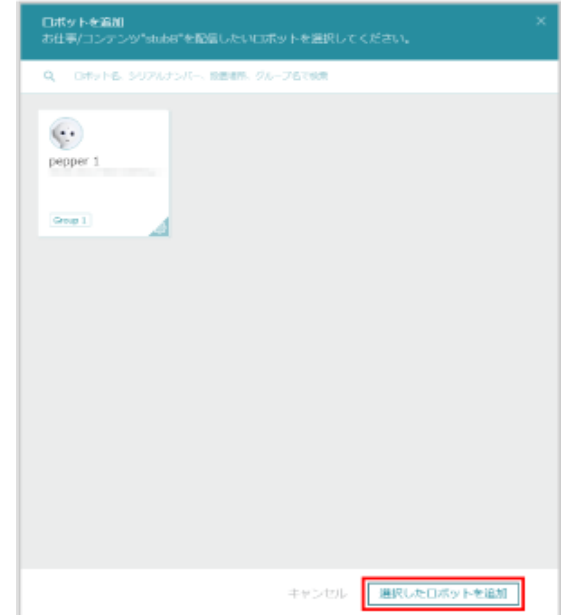

# 10-2-3 Pepper へのアプリの配信を解除する

<span id="page-225-0"></span>Pepper へのアプリの配信を解除して、アプリを利用できないようにします。

## **1** アプリ詳細画面(「10-2-1 アプリを管理する」217ページ参照)で対象の Pepper にカーソルを合 わせ、「削除」をクリック

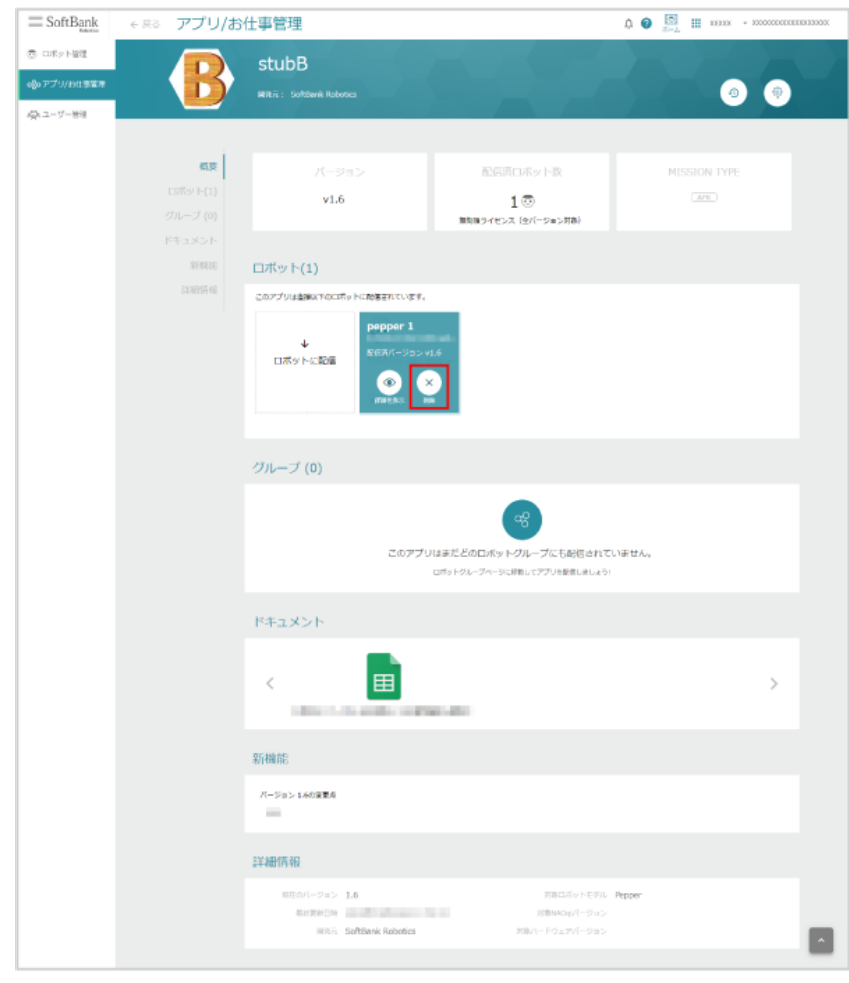

## **2** 「削除」をクリック

Pepper へのアプリの配信が解除されます。

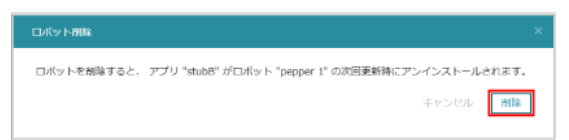

# 10-2-4 アプリをアップデートする

Robot Suite でアプリをアップデートします。

**1** Robot Suite で「ロボット管理」をクリック

ロボット管理画面が表示されます。

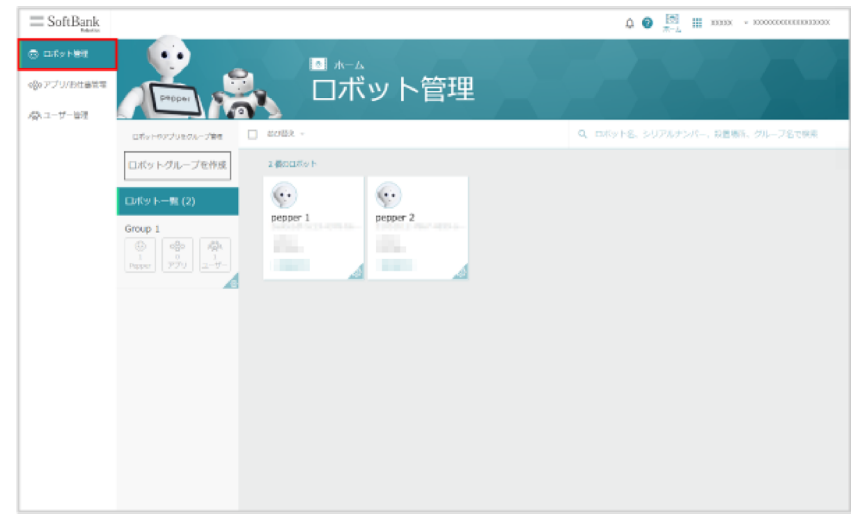

# 2 対象のロボット (Pepper) をクリック

ロボット詳細画面が表示されます。

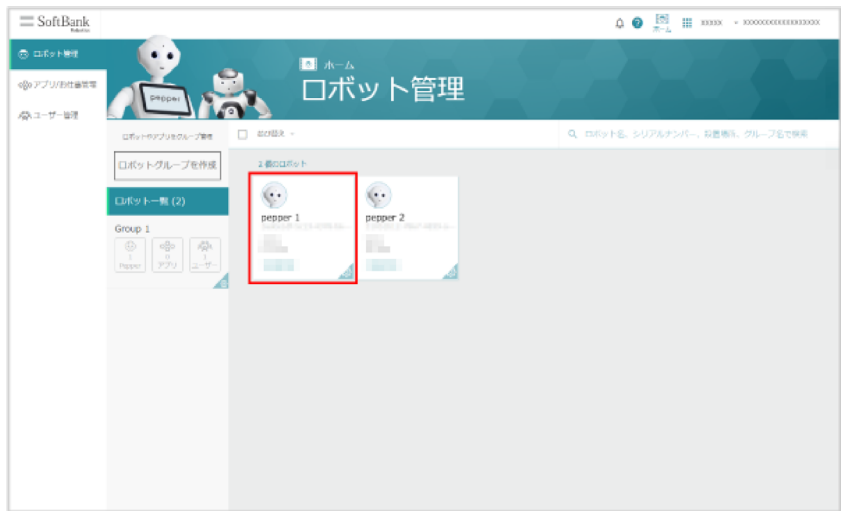

## **3** 対象のアプリにカーソルを合わせる

#### ロボット詳細画面が表示されます。

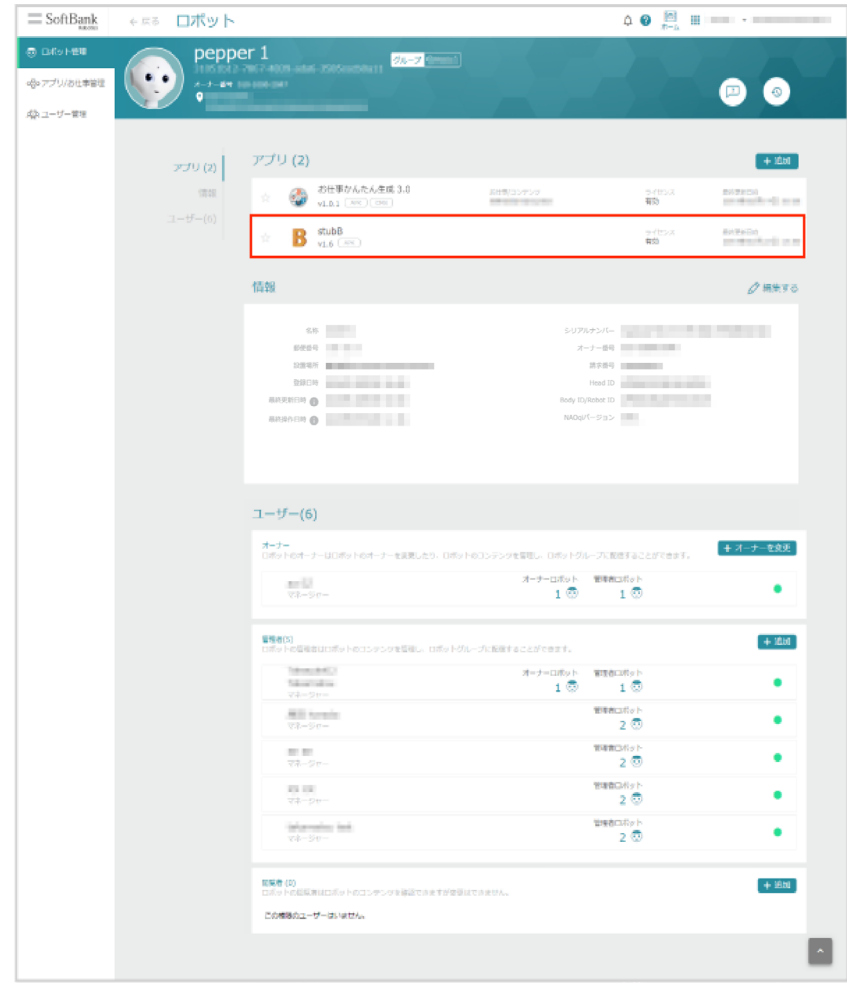

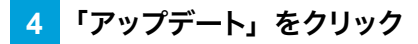

■ シンプルモードでログインしている場合は「バージョンを更新する」をクリックしてください。

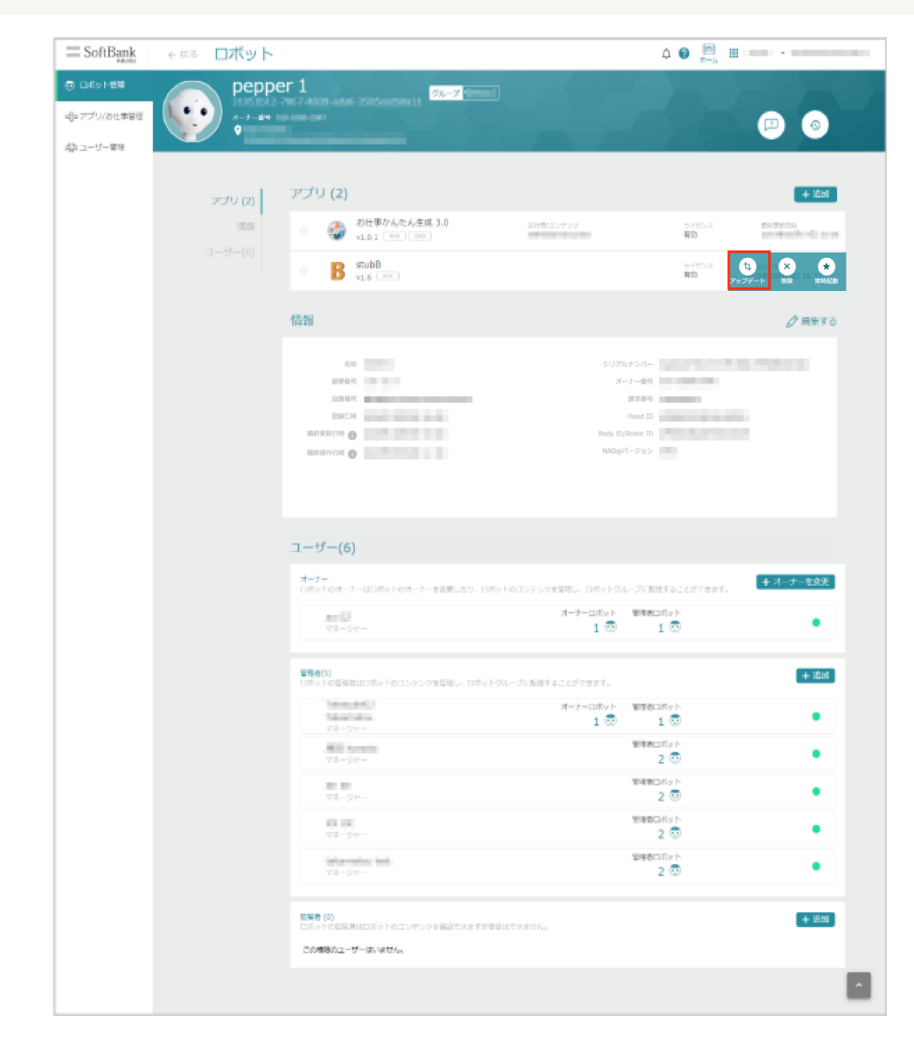

## 5 ロボット (Pepper) を再起動する

アプリのアップデートが完了します。

# 10-3 お仕事の新規作成

## 10-3-1 お仕事の新規作成について

新しくお仕事を作成する場合は、はじめにテンプレートを選択し、そのお仕事の初期設定を行います。初期設 定では、Pepper の行う行動(ボックス)の設定を行います。

テンプレートを選択

#### 選択したテンプレートでお仕事の初期設定

- Robot Suite でお仕事などの編集中にブラウザの「戻る」ボタンを使用しないでください。
- お仕事の作成中に、3時間以上ブラウザ上で画面遷移しないとログインが無効となり、お仕事が 保存されませんのでご注意ください。

## 10-3-2 お仕事を新規作成する

<span id="page-230-0"></span>業務や利用シーンを絞ることで、複数あるテンプレートから最適なテンプレートを選択してお仕事を作成するこ とができます。

## **1** Robot Suite で「アプリ/お仕事管理」をクリック

アプリ/お仕事管理画面が表示されます。

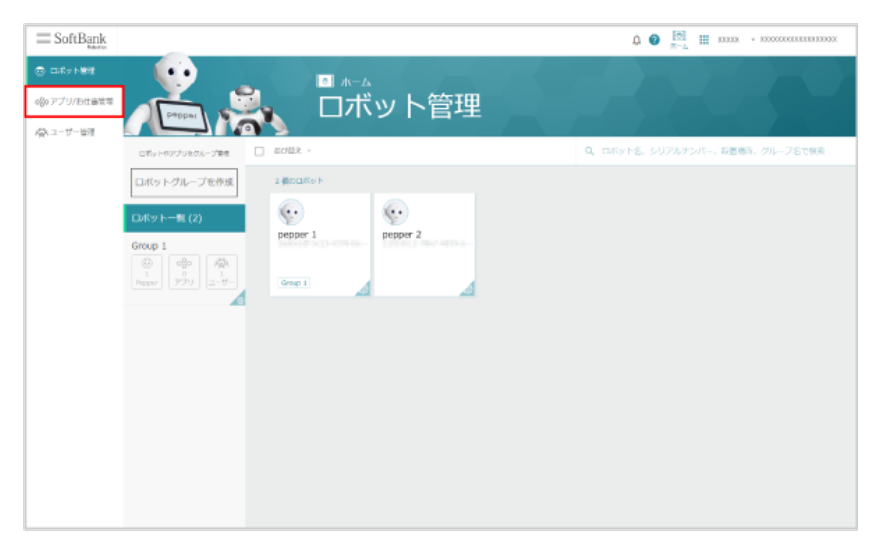

**2** 「お仕事かんたん生成 3.0」にカーソルを合わせたときの「お仕事/コンテンツ作成」をクリック

お仕事/コンテンツ作成画面が表示されます。

■ 「お仕事かんたん生成 3.0」をクリックし、「お仕事/コンテンツ作成」をクリックしても同様の操作を行う ことができます。

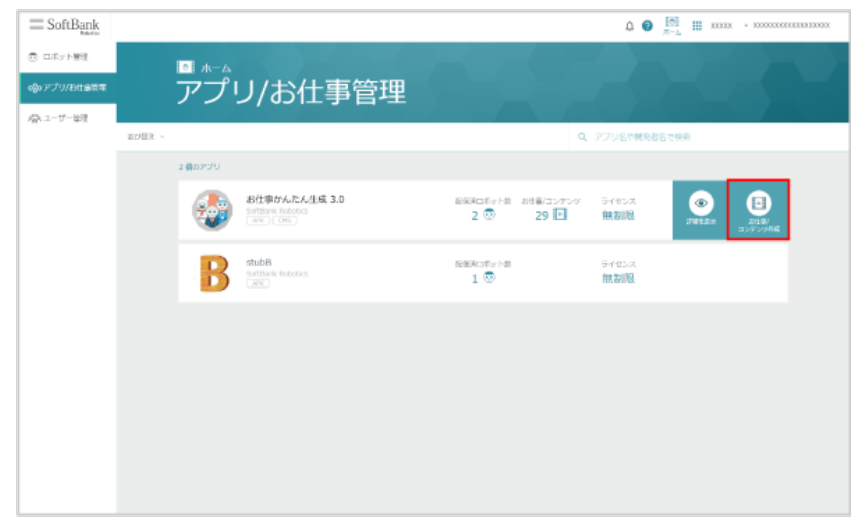

**3** 内容を入力し、「お仕事/コンテンツを追加」をクリック

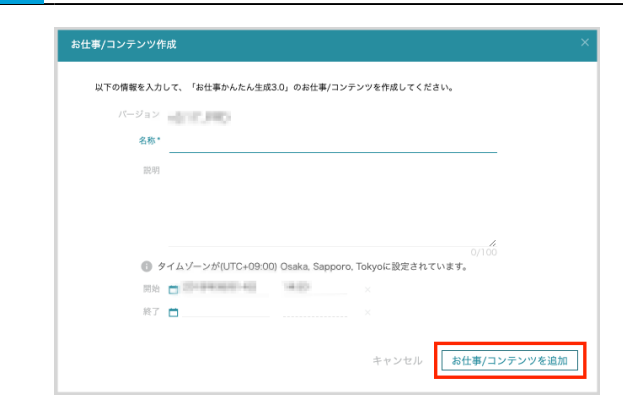

## **4** 「お仕事/コンテンツを編集」をクリック

お仕事編集画面が表示されます。

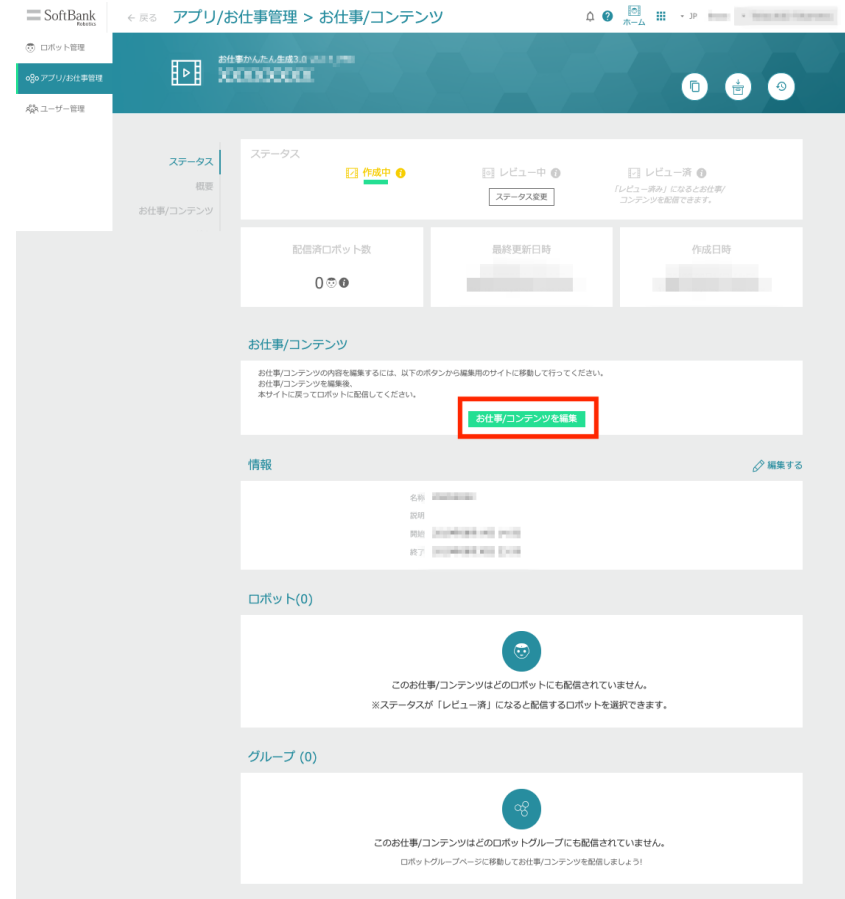

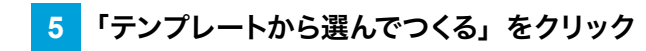

テンプレート選択画面が表示されます。

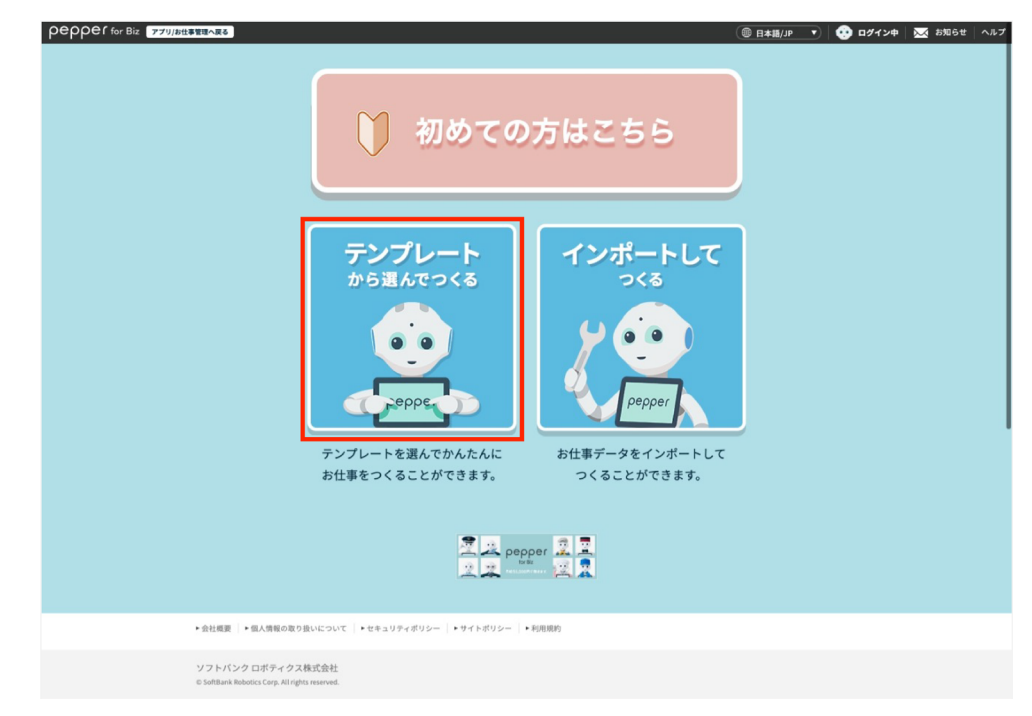

# **6** 利用したいテンプレートをクリック

テンプレート詳細情報画面が表示されます。

■ 業務・利用用途を選択し、「検索する」をクリックするとテンプレートを絞り込むことができます。

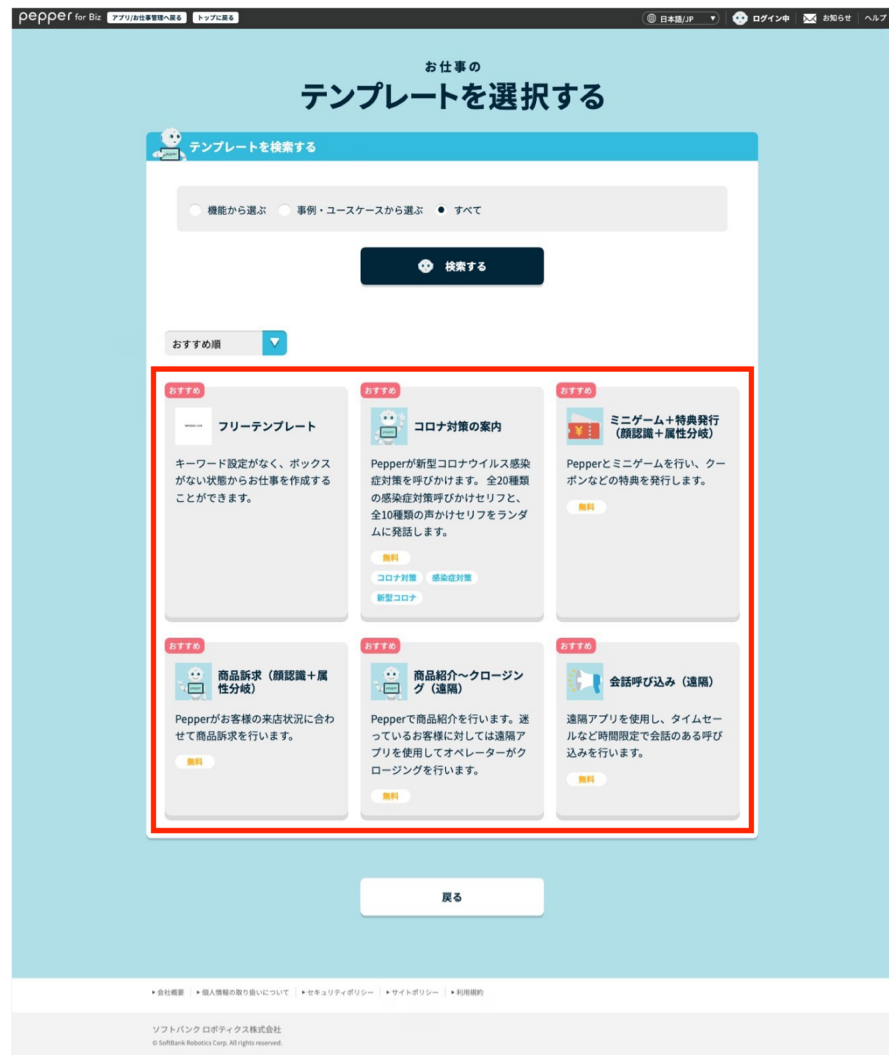

### **7** テンプレートの詳細を確認し、「このテンプレートでつくる」をクリック

お仕事の初期設定画面が表示されます。

- 「お気に入り」をクリックすると、テンプレートをお気に入りに登録できます。お気に入りに登録されると、 テンプレート選択画面の上部に表示されるようになります。
- アプリが必要な場合は、● の付いたリンク先からアプリの入手や Robot Suite への登録を行ってください。
- 「画像テンプレート」は、Pepper のディスプレイに設定する画像作成のための外部ツールへのリンクです。
- 「サンプルをみる」をクリックすると、テンプレートのサンプルページに移動します。サンプルページでその まま編集することもできます。サンプルページから編集する場合は [252 ページの「10-6-2 お仕事を編集](#page-251-0) [する」を](#page-251-0)参照してください。

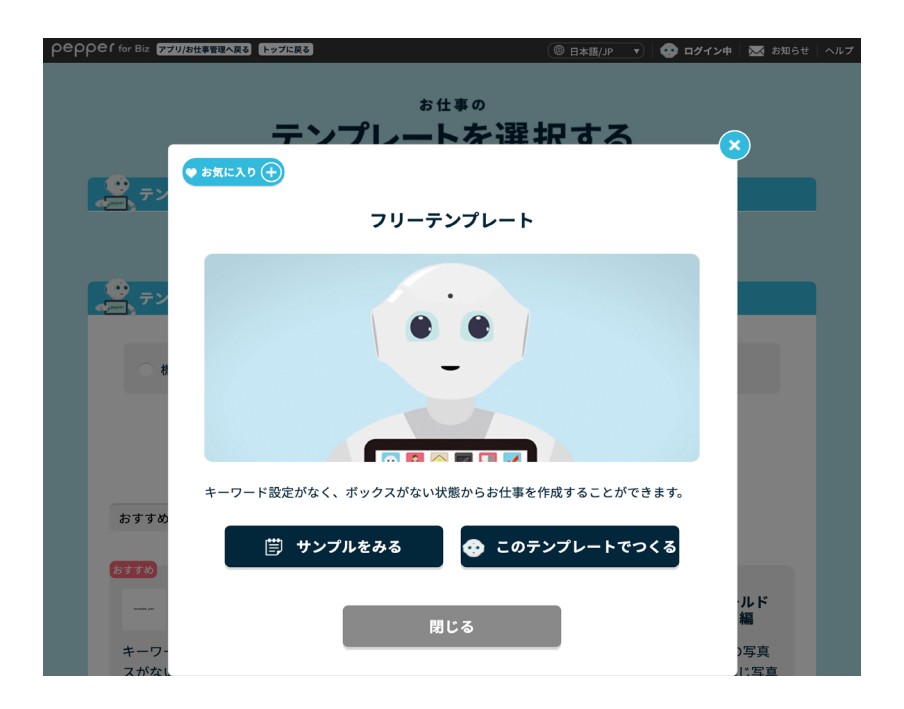

## **8** 「保存する」をクリック

作成したお仕事が保存され、Pepper にお仕事を配信できるようになります。

- 一度お仕事が保存されると、次回操作では編集操作から再開できます。
- 編集を中断する場合は「編集を一時中断する」をクリックしてください。 ※編集を中断した場合は、お仕事が保存されていないため Pepper にお仕事を配信できません。お仕事を 配信するには、「保存する」をクリックしてください。

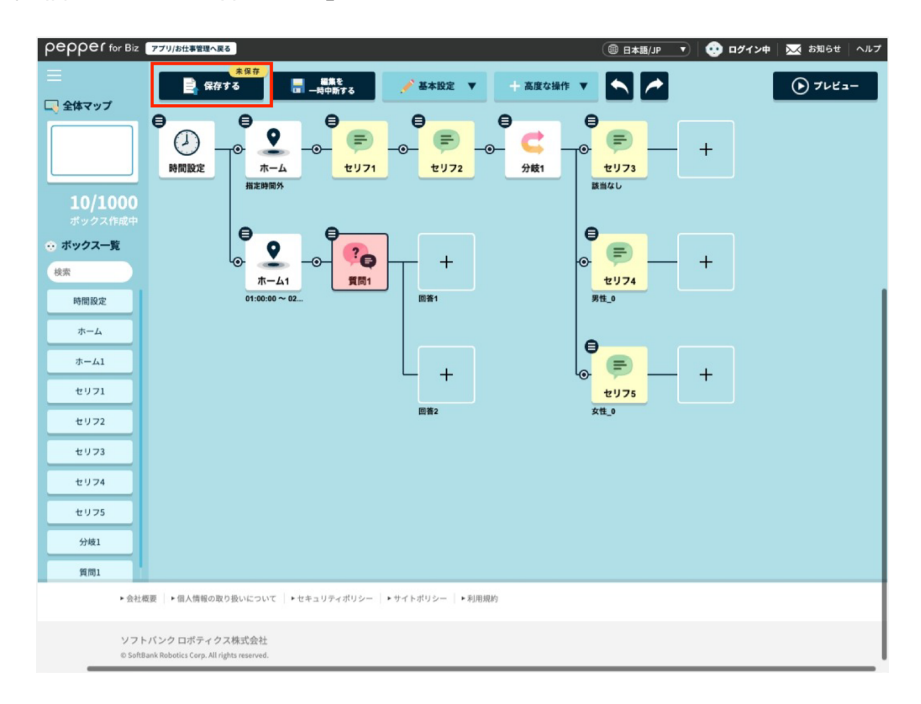

## **9** 「配信設定ページへ」をクリック

配信ページへ移動して、ロボットへお仕事の配信を行いま[す\(「10-8-3 お仕事を Pepper に配信/配信解除](#page-388-0) [する\(シンプルモード\)」389 ページ参照\)](#page-388-0)。

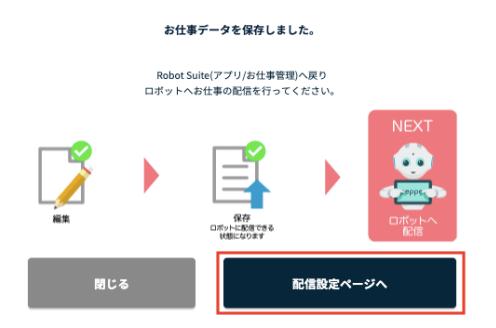

# 10-4 キーワード

# 10-4-1 キーワードについて

キーワードは、Pepper にセリフを設定するときに活用します。キーワードとセリフについては次の表を参照し てください。

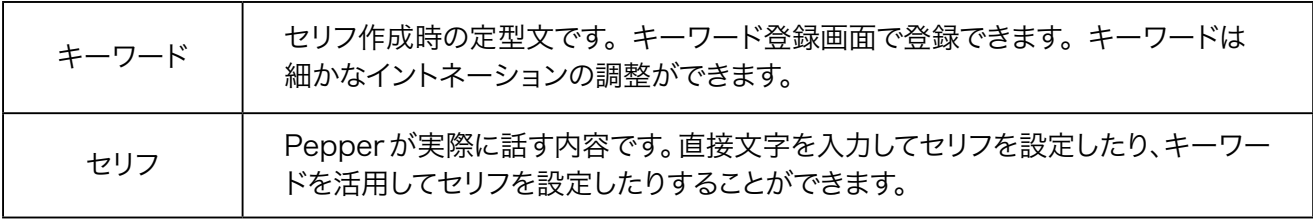

キーワード、セリフを作る際は、ここで書かれている内容をお読みになり作成にお役立てください。

■ 「~」、「-」、「'」、「,」、「く」、「>」などの一部文字は発話されません。「再生」を行って発話を 確認してください。

# 10-4-2 語尾を伸ばす

語尾を伸ばす場合は語尾に次の文字を入れてください。

- ・ー
- ・ぁぁ
- ・ぃぃ
- ・ぅぅ
- ・ぇぇ
- ・ぉぉ
- 例:
- ・Pepper ですーーー
- ・話しかけてくださいねぇぇぇ

# 10-4-3 語尾を高くする

語尾を高くする場合は語尾に次の文字を入れてください。

- ・?
- ・っ
- ・ッ
- 例:
- ・話しかけてくださいね?
- ・Pepper ですッッッ

# 10-4-4 キーワードに間を入れる

間を入れるにはキーワード/セリフの間に次の文字を入れてください。

- ・っ。っ。っ。っ。
- ・ッ。ッ。ッ。ッ。
- ・ッ、ッ、ッ、ッ、
- 例:
- ・こんにちはー。っ。っ。っ。っ。ペッパーですーッッ。
- ・こんにちはー。ッ。ッ。ッ。ッ。ペッパーですーッッ。

## 10-4-5 不自然さを解消する

Pepper が発話した単語や文章が不自然だった場合は、調整をすれば思い通りに発話させることができます。

### ■ 不自然に途切れる場合

句読点を別のものに変えてみてください。

- 例:
- ×:巷で話題の、Pepper ですよォォッッ。

○:巷で話題の。Pepper ですよォォッッ。

## ■ 単語のつながりで発音がおかしくなる場合

全角縦棒「|」を入れてみてください。

- 例:
- ×:どーやってこられたんですかぁ?
- ○:どーやって | こられたんですかぁ?

## 10-4-6 キーワードを登録する

ボック[ス\(「10-7 ボックスの操作」279 ページ参照\)](#page-278-0)の設定時、キーワードはキーワード登録画面から登録 します。登録したキーワードはセリフ入力時に定型文として活用できます。

- キーワードは 1,000 件まで登録できます。
- キーワード登録画面が表示されたら、次の図を参照して内容を設定してください。

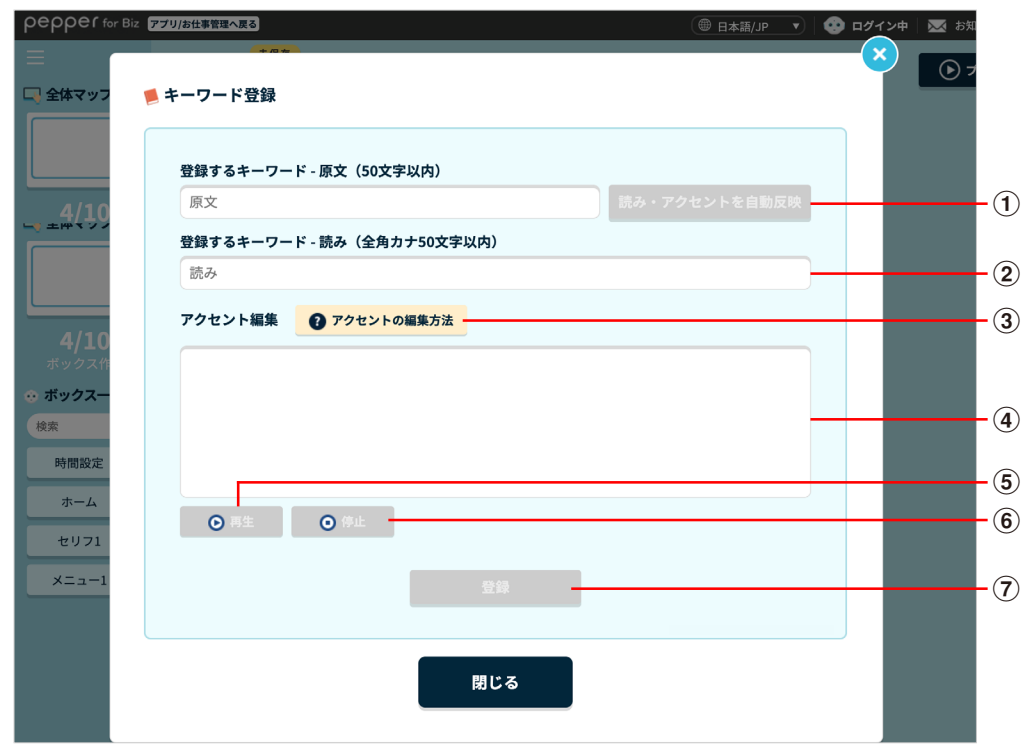

#### キーワード登録画面

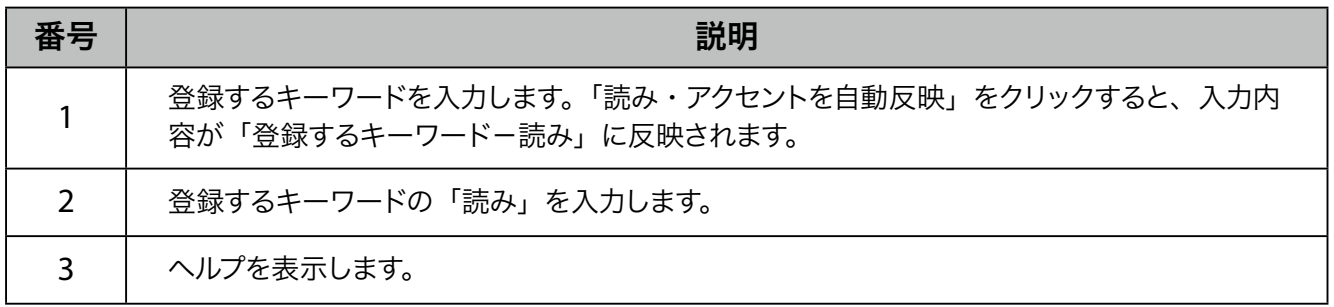

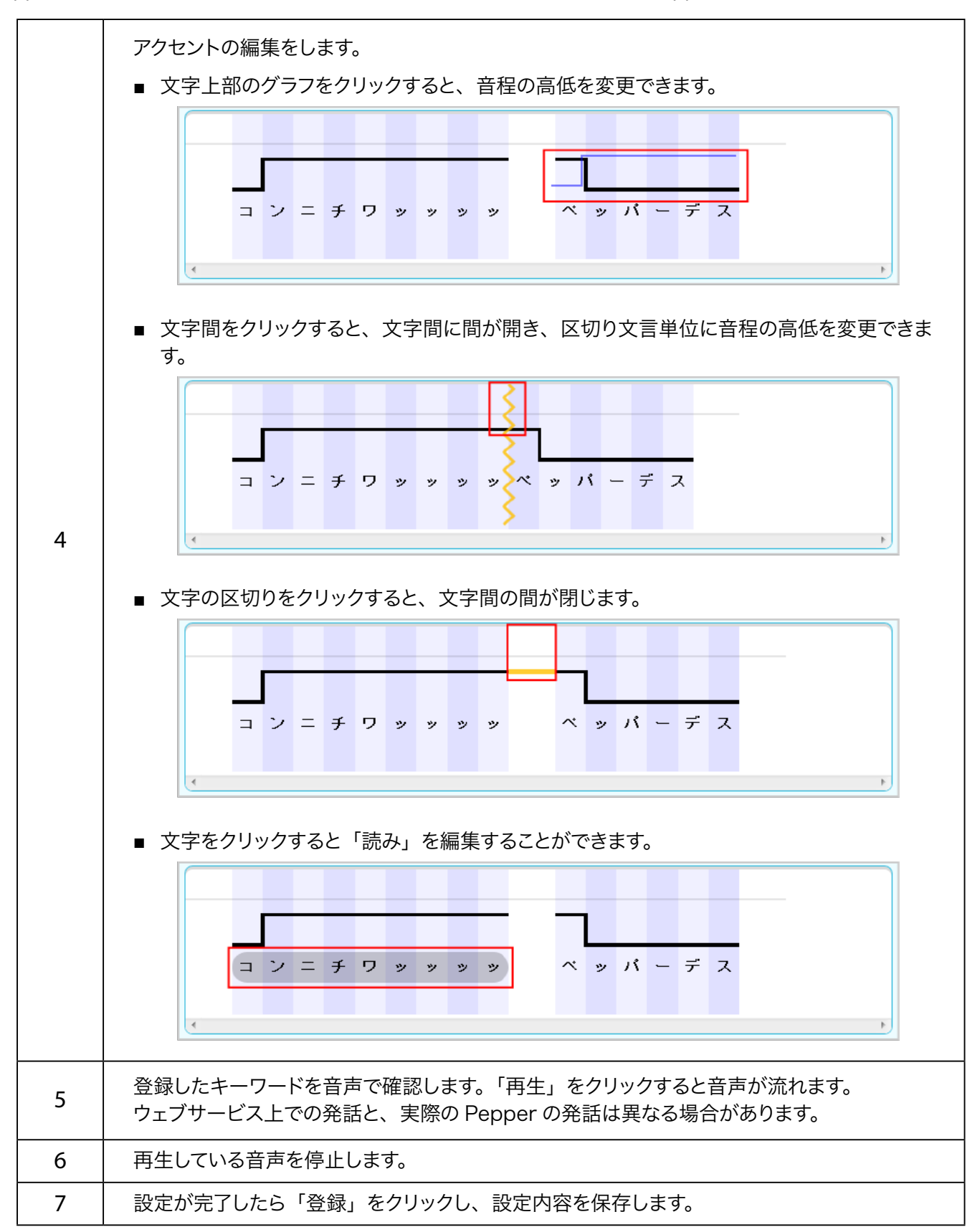

# 10-5 メディアライブラリ

# 10-5-1 メディアファイルを登録する

ボック[ス\(「10-7 ボックスの操作」279 ページ参照\)](#page-278-0)の設定時、画像や動画、音声のメディアファイルはメディ アライブラリ画面から登録します。Pepper でメディアファイルを利用するには、メディアライブラリにファイル を登録しておく必要があります。

メディアライブラリ画面が表示されたら、次の図を参照して内容を設定してください。

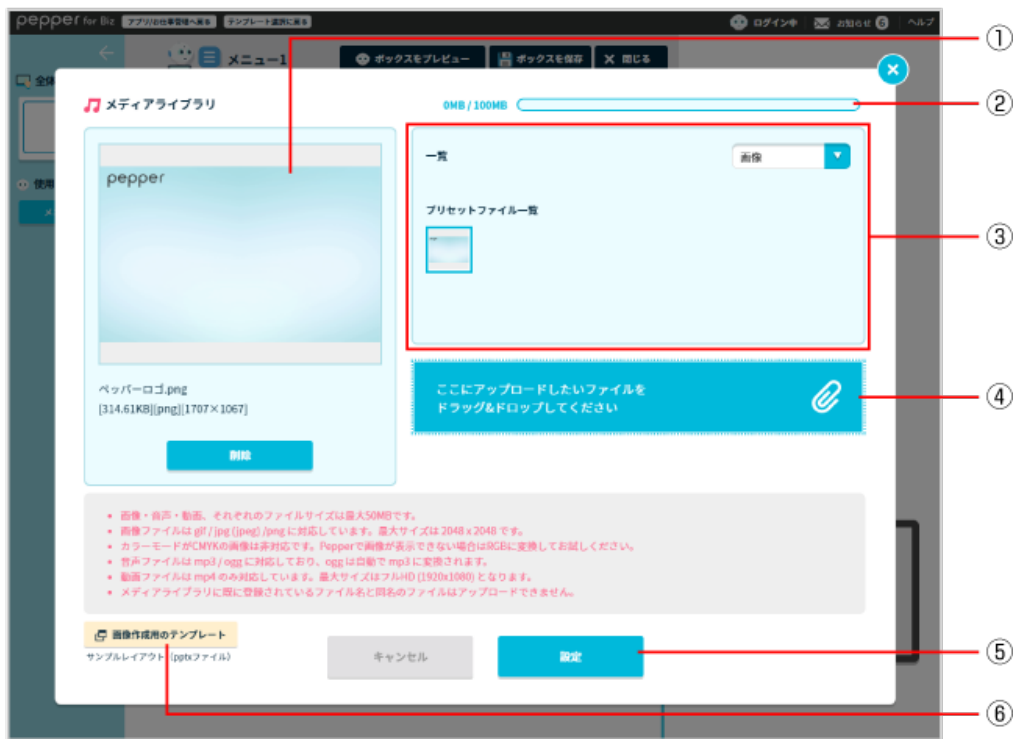

### メディアライブラリ画面

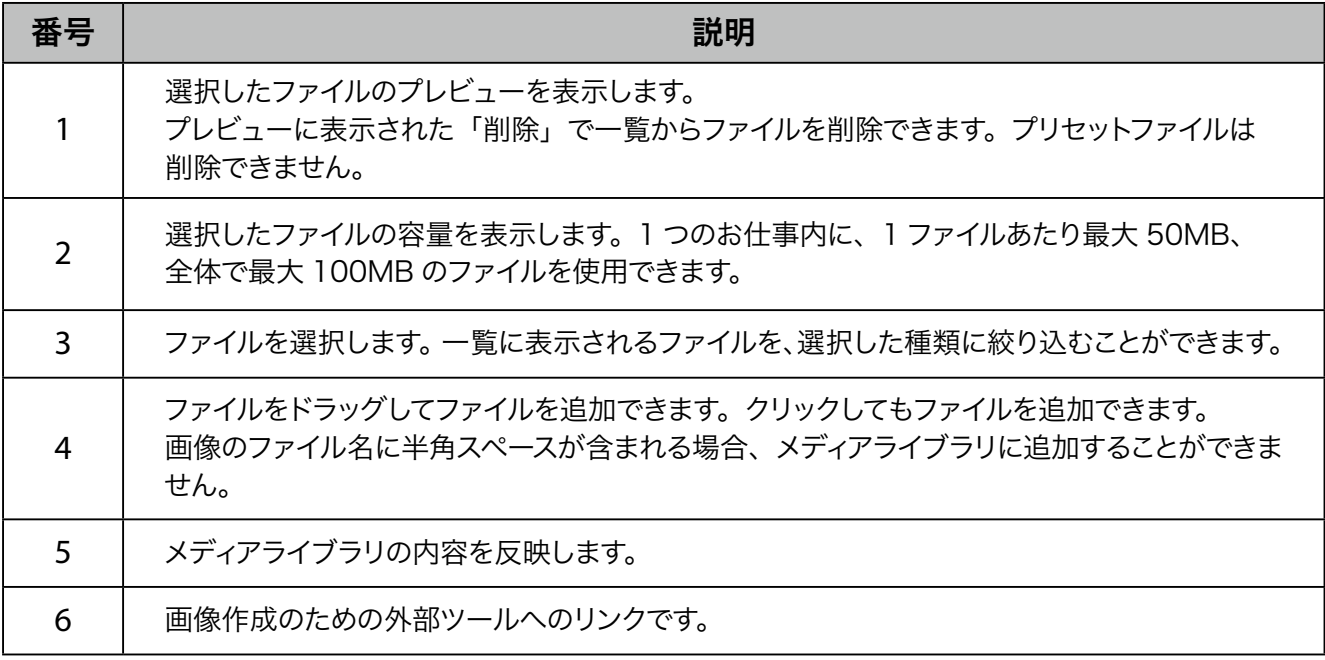

■ 機体により、画像ファイルのカラーモデルを RGB 形式に変更するか、拡張子を jpeg から png に変更する必要があります。

■ 設定した動画の音量が小さい場合、Pepper 本体で音量を調節するか (「5-7 Pepper の音量を [変更する」77 ページ参照\)、](#page-76-0)動画自体の音量を上げてからアップロードしてください。

## ■ 対応するフォーマット

メディアライブラリで対応するメディアのフォーマットは次のとおりです。

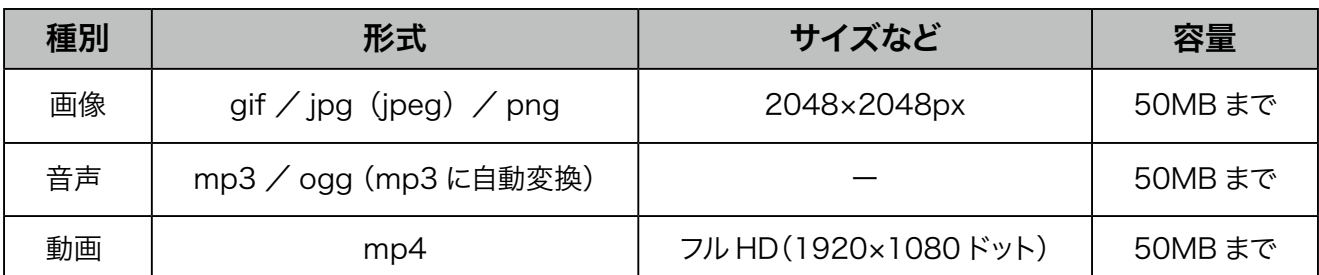

※カラーモードが CMYK の画像は非対応です。Pepper で画像が表示できない場合は RGB に変換してくだ さい。

※全角半角スペースや記号を名前に含むファイルはアップロードできません。 ※すでに登録されているファイル名と同名のファイルはアップロードできません。 ※全体のファイル容量は 100MB までです。 ※ファイル名は 100 文字までです。

## ■ 動画ファイルの推奨出力設定

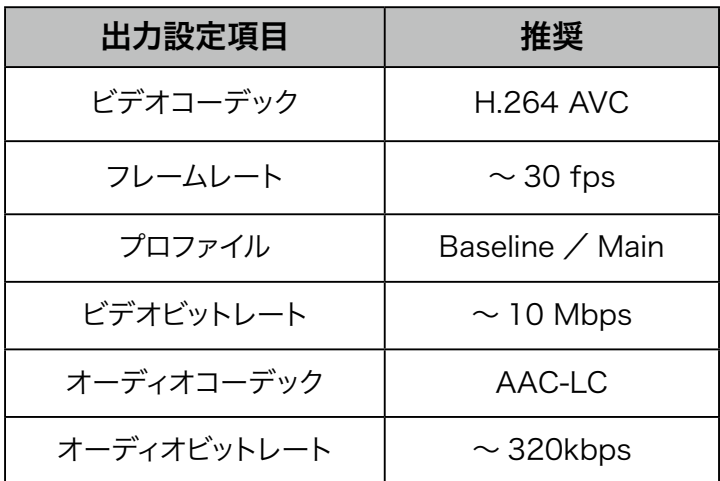

# 10-6 お仕事の編集

## 10-6-1 お仕事の編集について

<span id="page-246-0"></span>テンプレートの初期設[定\(「10-3-2 お仕事を新規作成する」231 ページ参照\)で](#page-230-0)設定したテンプレートの 内容や、Pepper の動きを変えたい場合などにお仕事編集画面で編集を行います。お仕事編集画面ではプレ ビューも見ることができます。

- アカウントは、1つのアカウントにつき 1 ユーザーでのみご使用ください。複数人で同時に使用し た場合など、お仕事を正しく編集できなかったり、保存できなかったりする場合があります。
- Robot Suite でお仕事などの編集中にブラウザの「戻る」ボタンを使用しないでください。
- お仕事の作成中に、3時間以上ブラウザ上で画面遷移しないとログインが無効となり、お仕事が 保存されませんのでご注意ください。
- お仕事の編集は、編集できる権限でログインして行ってください。
- 編集不可のテンプレートから作成したお仕事は編集できません。お仕事を確認することはできます。

## **1** Robot Suite で「アプリ/お仕事管理」をクリック

アプリ/お仕事管理画面が表示されます。

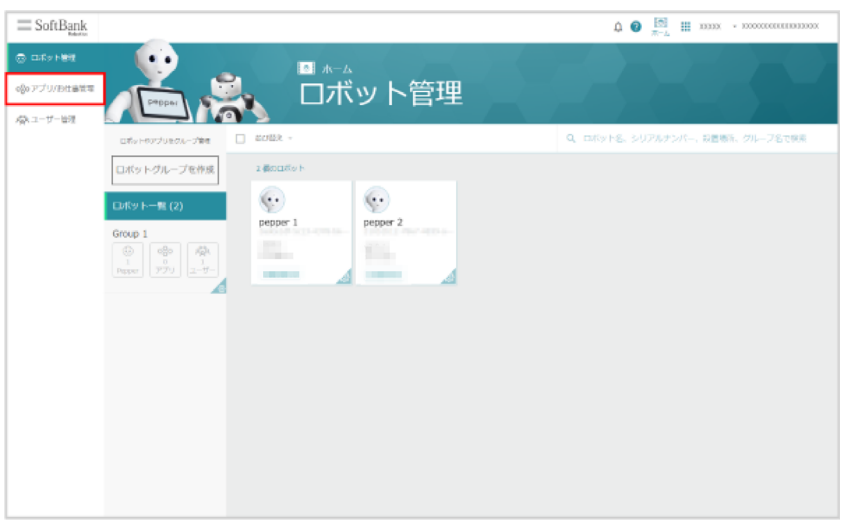

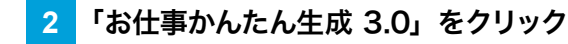

アプリ/お仕事管理画面内でお仕事一覧画面が表示されます。

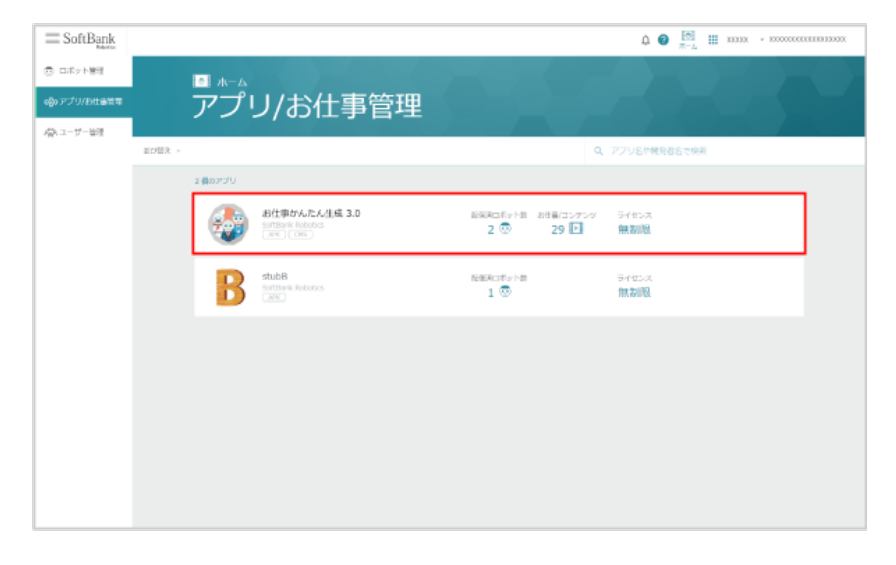

## 3 対象のお仕事にカーソルを合わせ、▲ をクリック

■ シンプルモードでログインしている場合は、 レカーソルを合わせ「お仕事/コンテンツを編集」 をクリックすると、お仕事編集画面が表示されます。

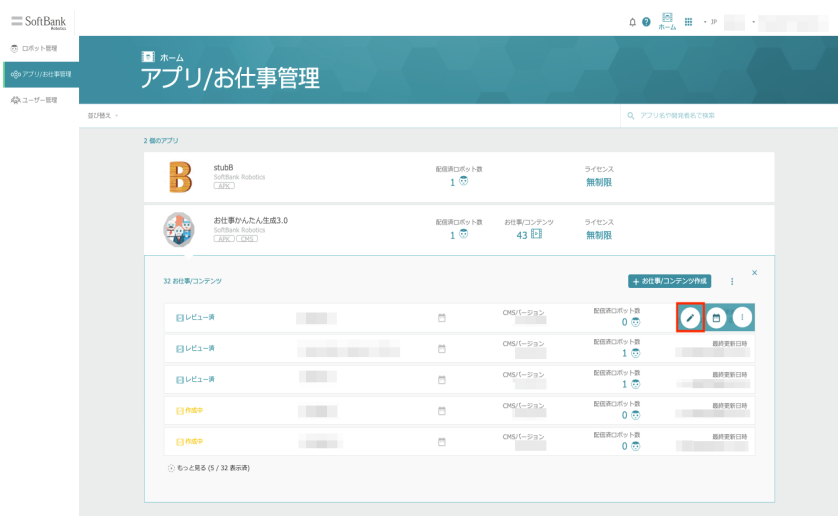

#### **4** 「お仕事/コンテンツを編集」をクリック

お仕事編集画面が表示されます。

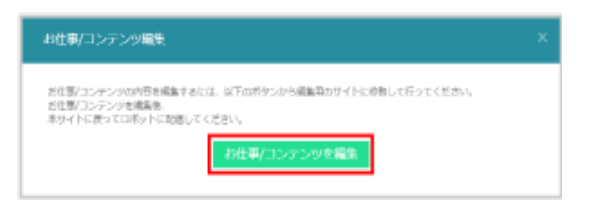

#### **5** お仕事編集画面でお仕事を編集する

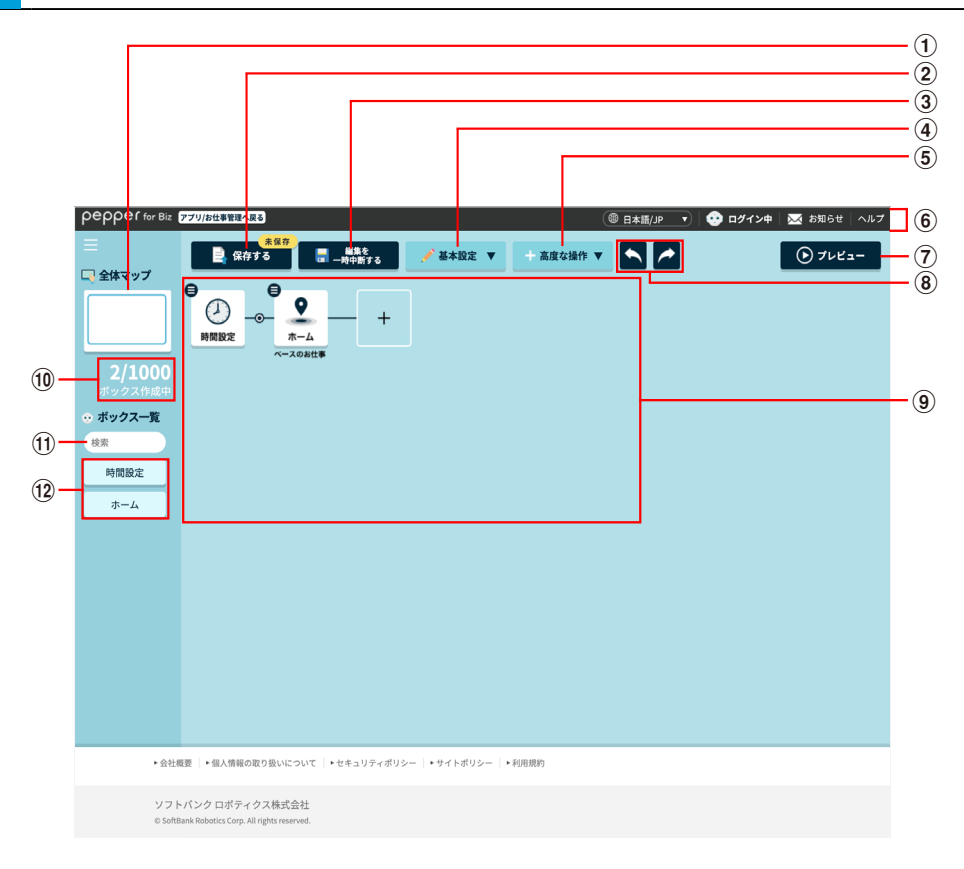

#### お仕事編集画面

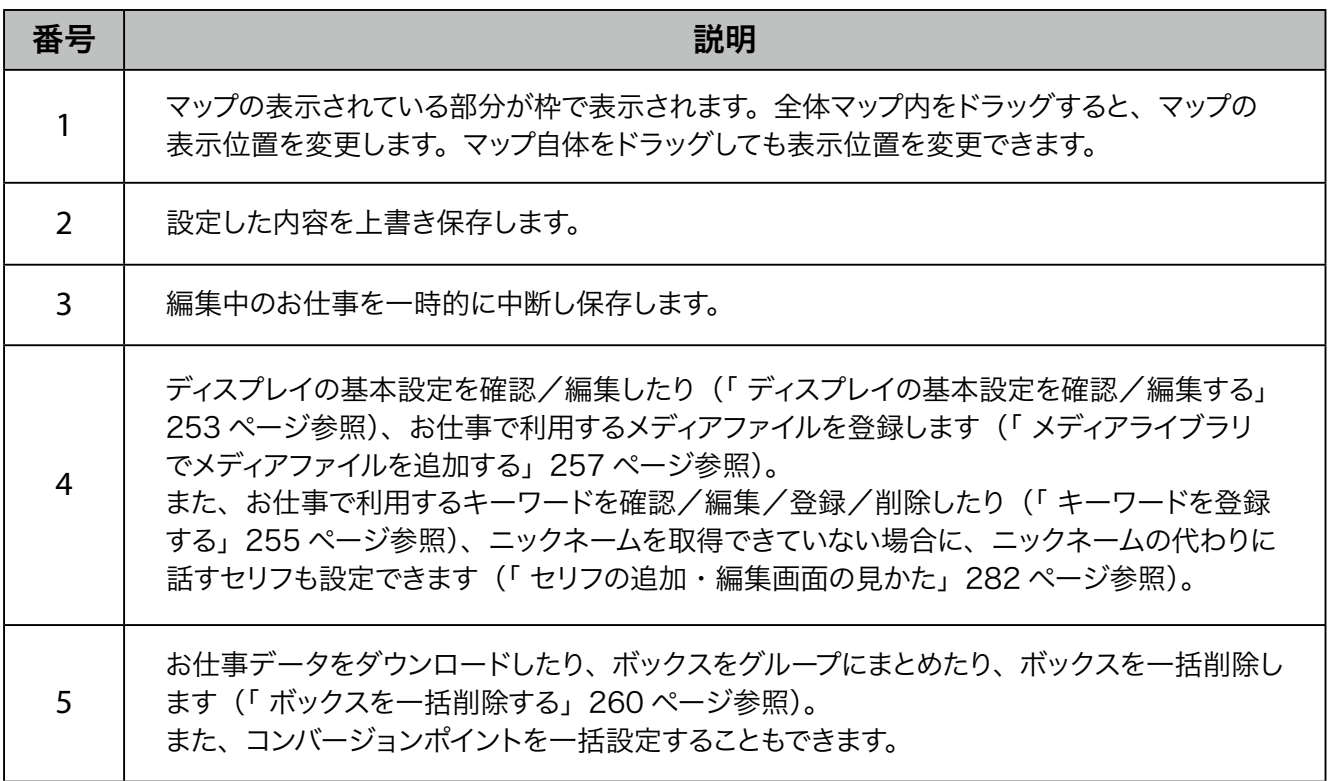

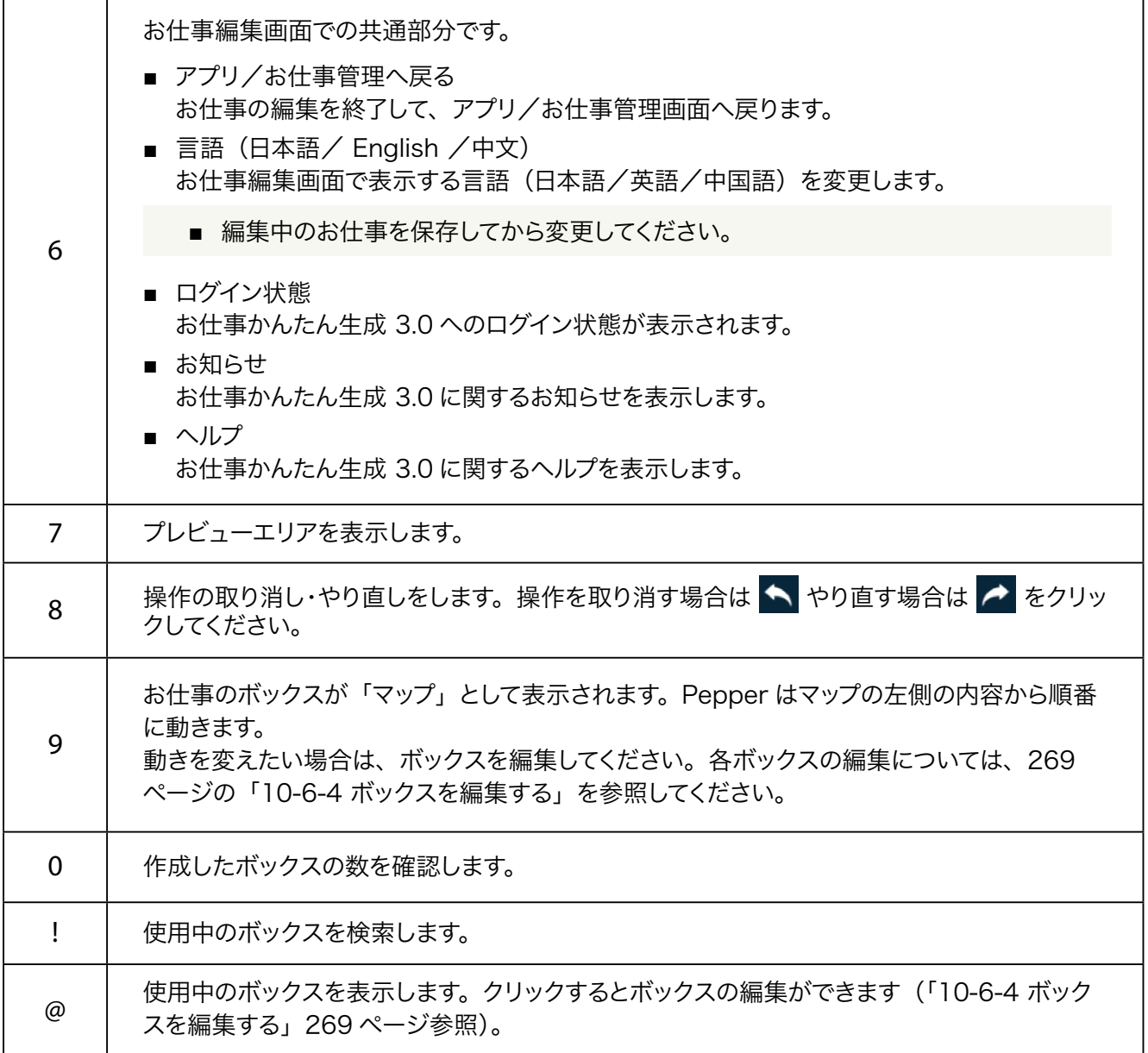

# **6** 「保存する」をクリック

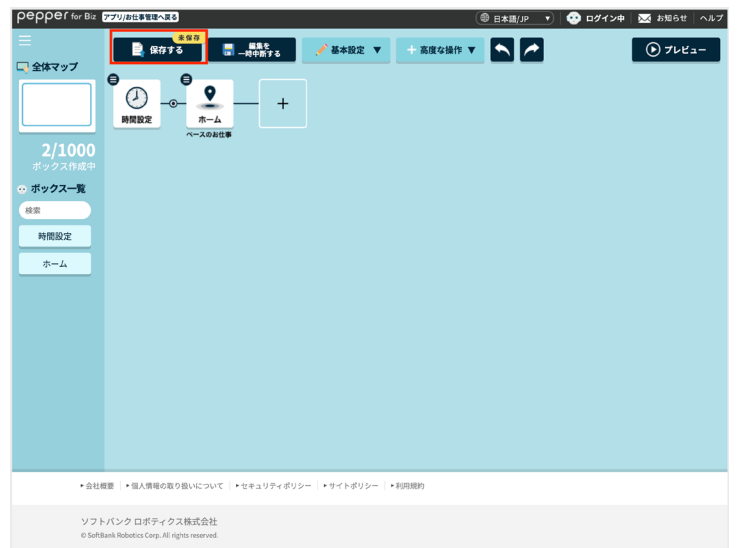

## **7** 「配信設定ページへ」をクリック

配信設定ページへ移動して、ロボットへお仕事の配信を行います。

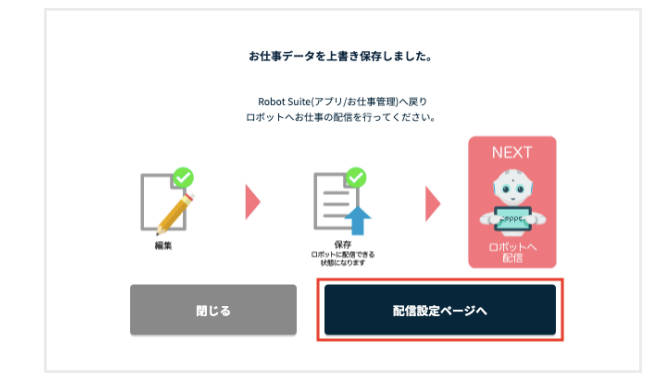

## 10-6-2 お仕事を編集する

<span id="page-251-0"></span>ここではお仕事編集画面での編集方法について説明します。

#### ■ ボックスを追加する

#### **1** お仕事編集画[面\(「10-6-1 お仕事の編集について」247ページ参照\)](#page-246-0)で、追加したい場所の+/ をクリック

ボックス一覧画面が表示されます。

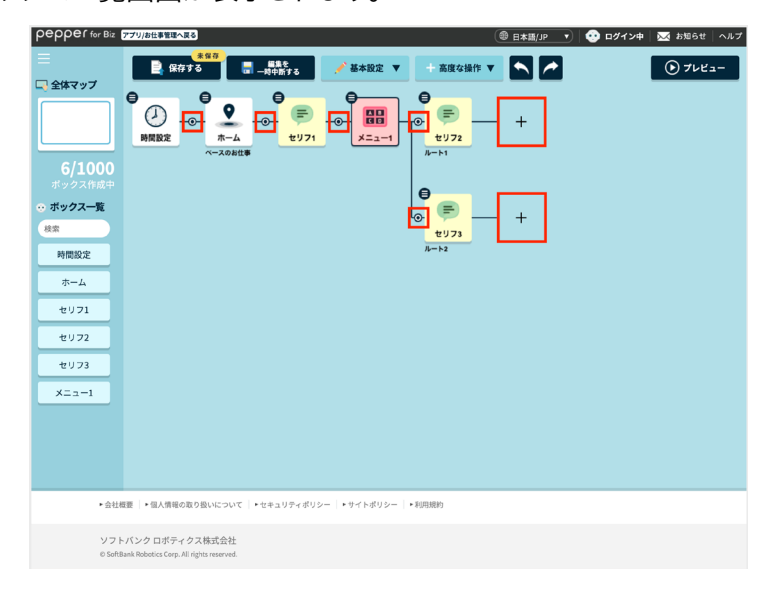

## **2** ボックスを選択する

ボックスが追加されます。

■ ボックスグループを利用する場合は、あらかじめボックスグループを登録してください。

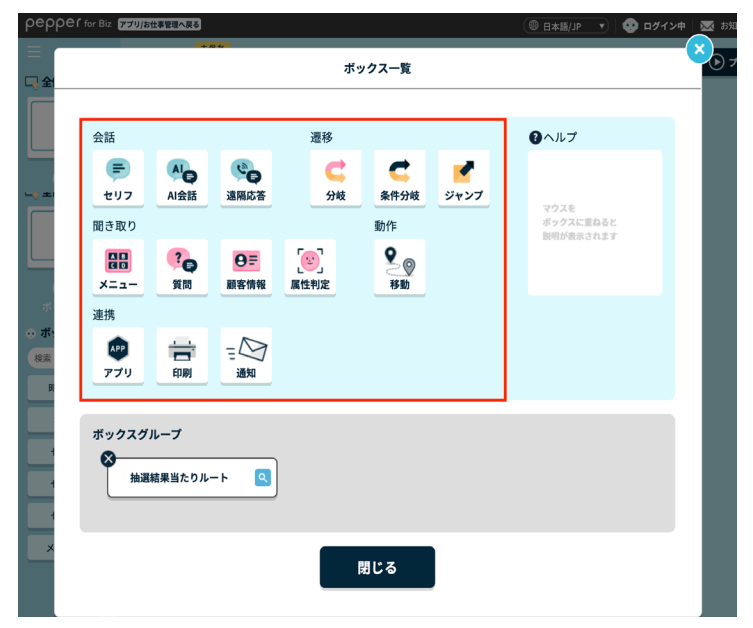

■ ボックスグループを削除する場合は、手順 2 でボックスグループ一覧のボックスの※ をクリックし、 画面の指示に従って操作してください。
■ ディスプレイの基本設定を確認/編集する

ディスプレイの基本設定を確認/編集します。

**1** お仕事編集画[面\(「10-6-1 お仕事の編集について」247ページ参照\)](#page-246-0)で「基本設定」をクリック

メニューが表示されます。

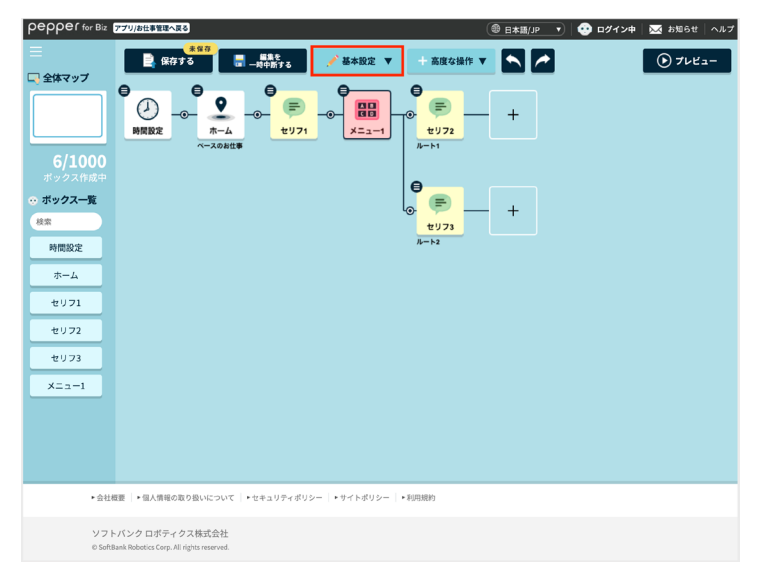

## **2** 「ディスプレイ設定」をクリック

ディスプレイ設定画面が表示されます。

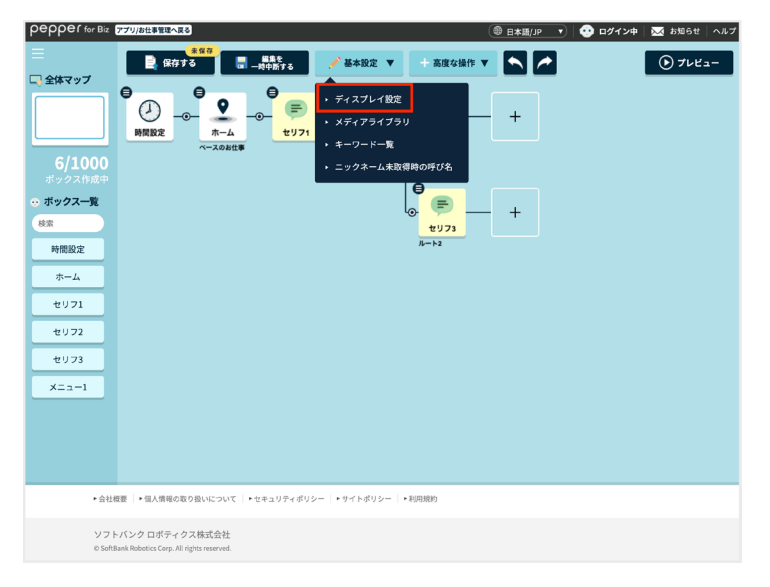

# **3** ディスプレイ設定を確認/編集する

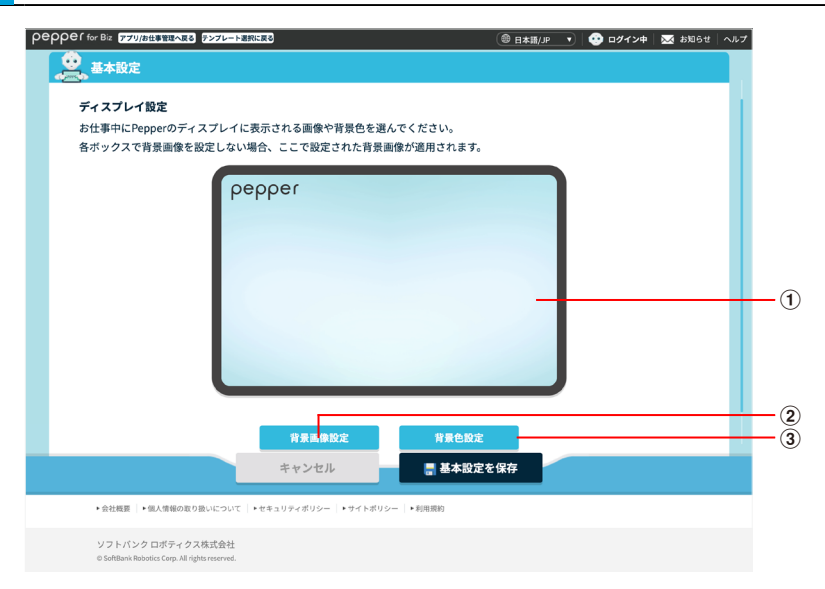

ディスプレイ設定画面

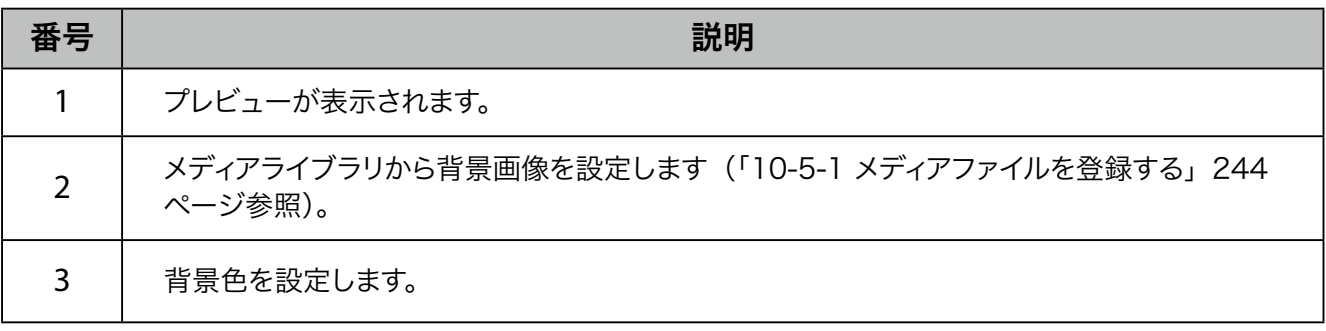

- すべてのボックスで同じ背景を設定する場合、ディスプレイ設定で設定した背景が各ボックスに反 映されます。
- 基本設定画面で設定した背景よりも、各ボックスで設定した背景が優先されます。

#### **4** 「基本設定を保存」をクリック

#### <span id="page-254-0"></span>■ キーワードを登録する

お仕事で利用するキーワードを登録します。

**1** お仕事編集画[面\(「10-6-1 お仕事の編集について」247ページ参照\)](#page-246-0)で「基本設定」をクリック

メニューが表示されます。

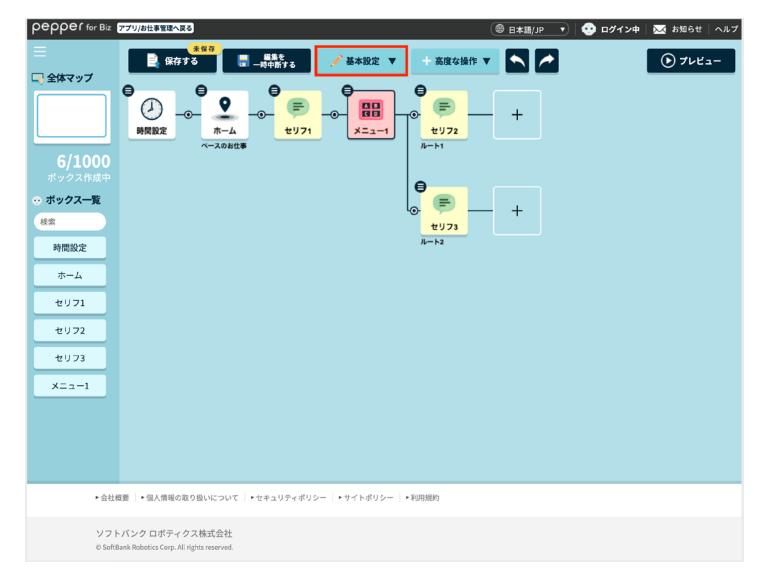

# **2** 「キーワード一覧」をクリック

キーワード一覧画面が表示されます。

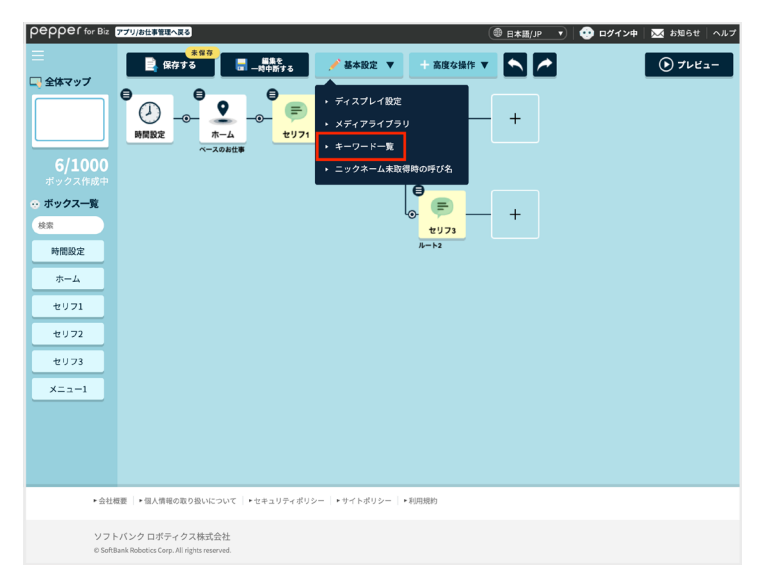

## **3** 「+」をクリック

キーワード登録画面が表示されます。

- 2 をクリックすると、登録済みのキーワードを編集できます。
- ■ をクリックすると、登録済みのキーワードを削除できます。

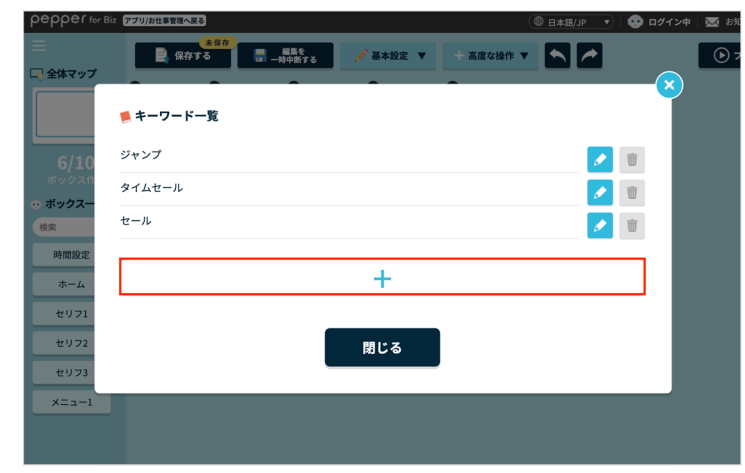

**4** キーワードを登録す[る\(「 キーワードを登録する」255 ページ参照\)](#page-254-0)

## ■ メディアライブラリでメディアファイルを追加する

お仕事で利用する画像や動画などの、メディアファイルを登録します。

**1** お仕事編集画[面\(「10-6-1 お仕事の編集について」247ページ参照\)](#page-246-0)で「基本設定」をクリック

#### メニューが表示されます。

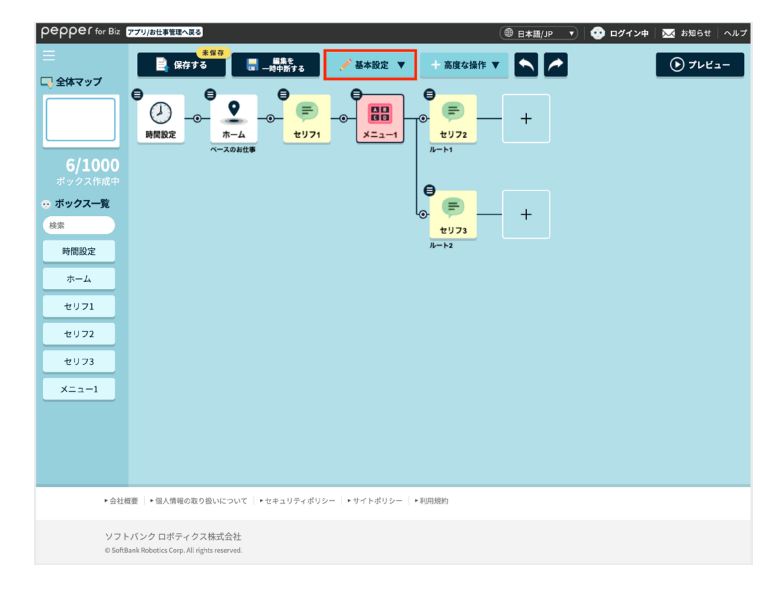

# **2** 「メディアライブラリ」をクリック

メディアライブラリ画面が表示されます。

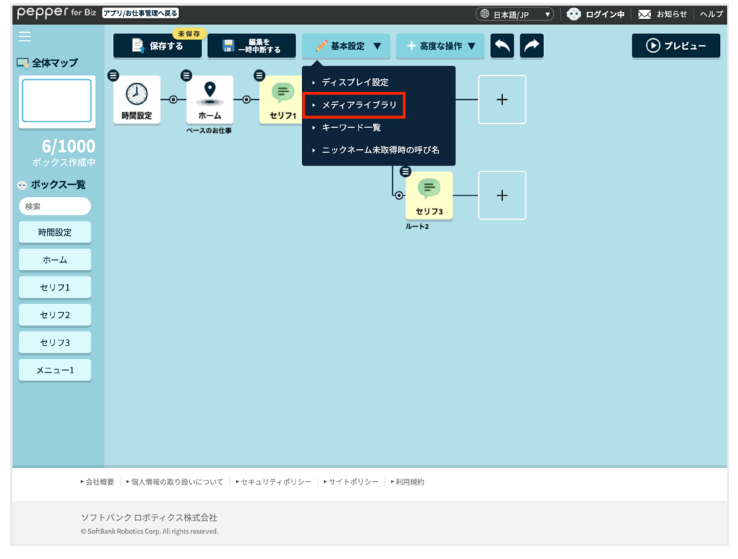

- **3** メディアライブラリでメディアファイルを追加す[る\(「10-5-1 メディアファイルを登録する」244 ペー](#page-243-0) [ジ参照\)](#page-243-0)
- お仕事編集画面でメディアライブラリを登録する場合は、「設定」ボタンは表示されません。登録が完了し たら「キャンセル」をクリックしてください。

## ■ ニックネーム未取得時の呼び名を登録する

お客様のニックネームが取得できていない場合に、ニックネームの代わりに発話するセリフを登録します。 ニックネームについては、「顧客情報取得ボックス」を参照してください。

**1** お仕事編集画[面\(「10-6-1 お仕事の編集について」247ページ参照\)](#page-246-0)で「基本設定」をクリック

#### メニューが表示されます。

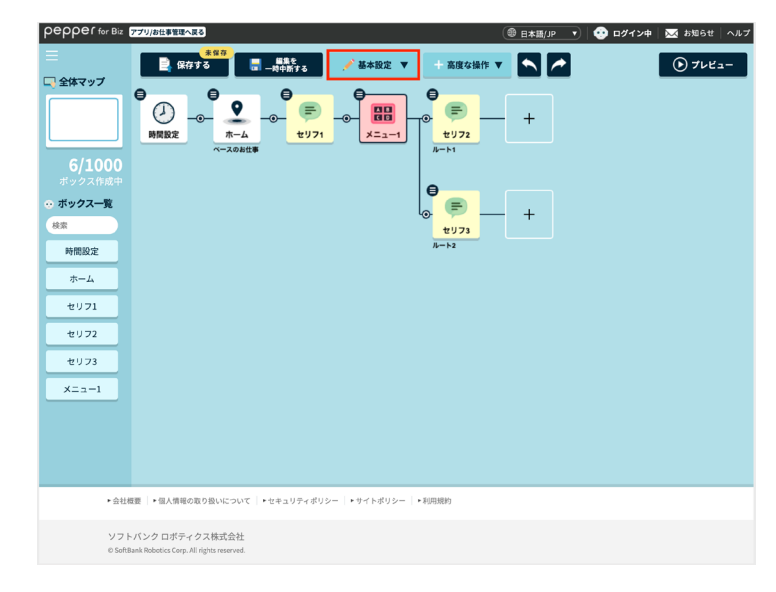

## **2** 「ニックネーム未取得時の呼び名」をクリック

ニックネーム未収得時の呼び名画面が表示されます。

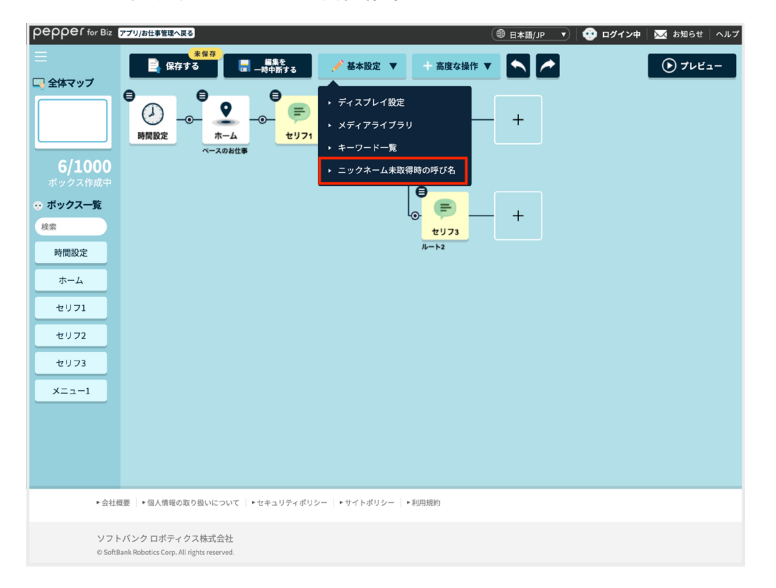

## **3** 日本語/英語/中国語の「ニックネーム・原文」に登録するニックネームを入力する

- 英語と中国語のニックネームは、必要に応じて入力してください。
- 日本語は読み・アクセントの設定ができます。設定方法について詳しくは、[255 ページの「キーワードを](#page-254-0) [登録する」を](#page-254-0)参照してください。

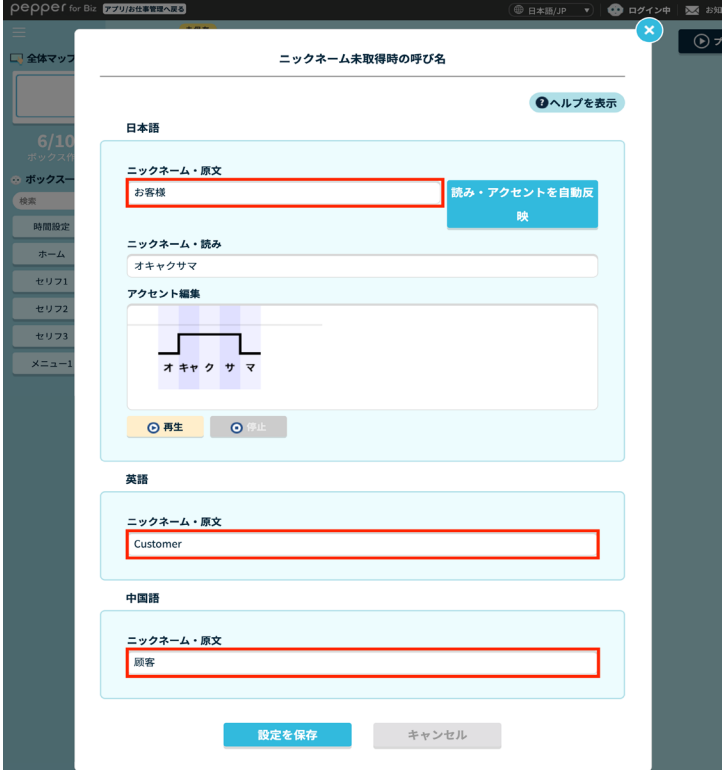

#### **4** 「設定を保存」をクリック

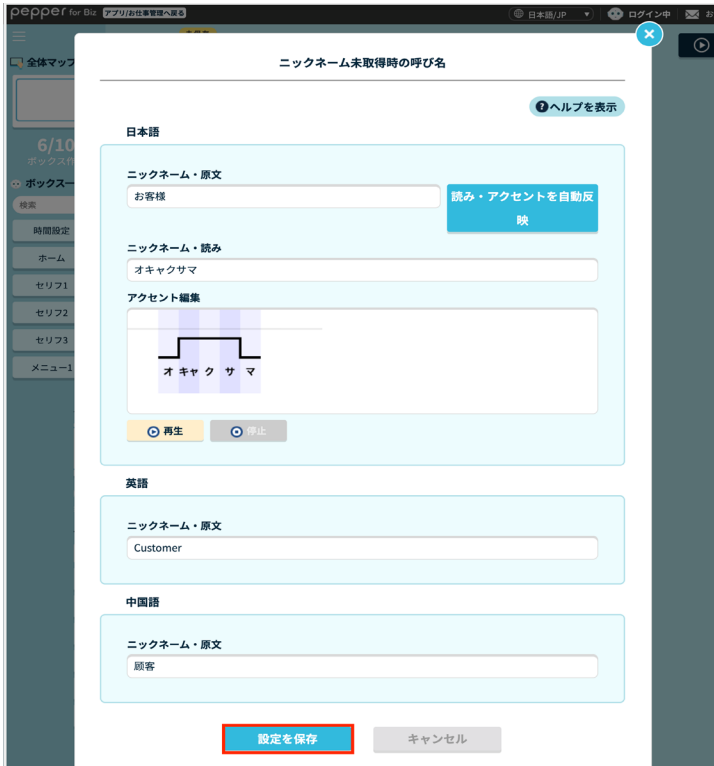

■ ボックスを一括削除する

作成したボックスを一括で削除します。

**1** お仕事編集画[面\(「10-6-1 お仕事の編集について」247ページ参照\)](#page-246-0)で「高度な操作」をクリック

メニューが表示されます。

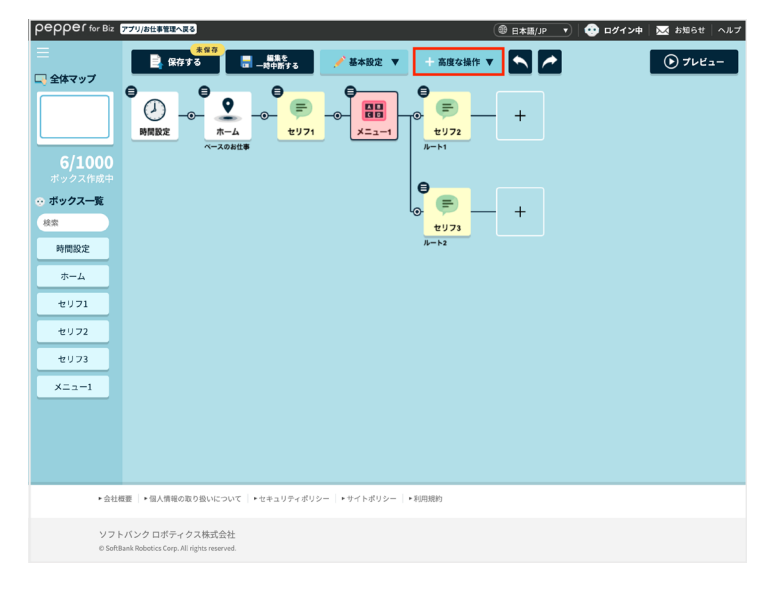

## **2** 「ボックス一括削除」をクリック

ボックス選択画面が表示されます。

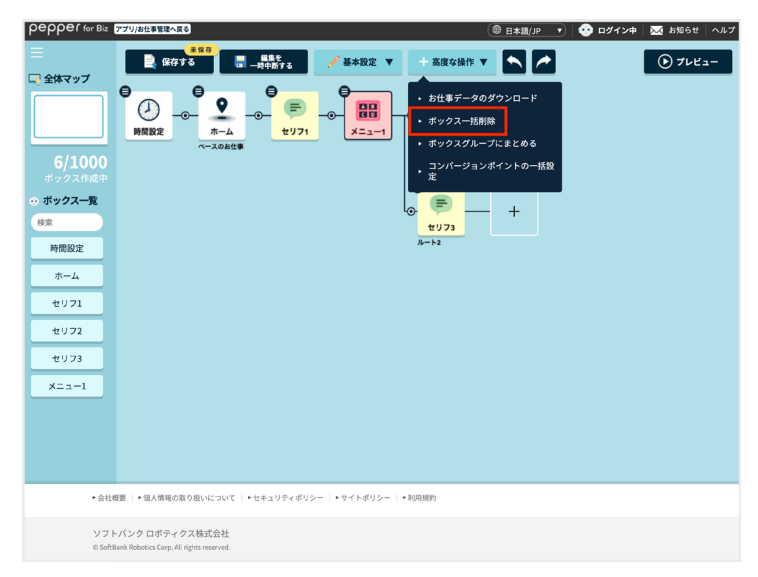

#### **3** 対象のボックスを選択する

■ 複数のボックスを選択できます。

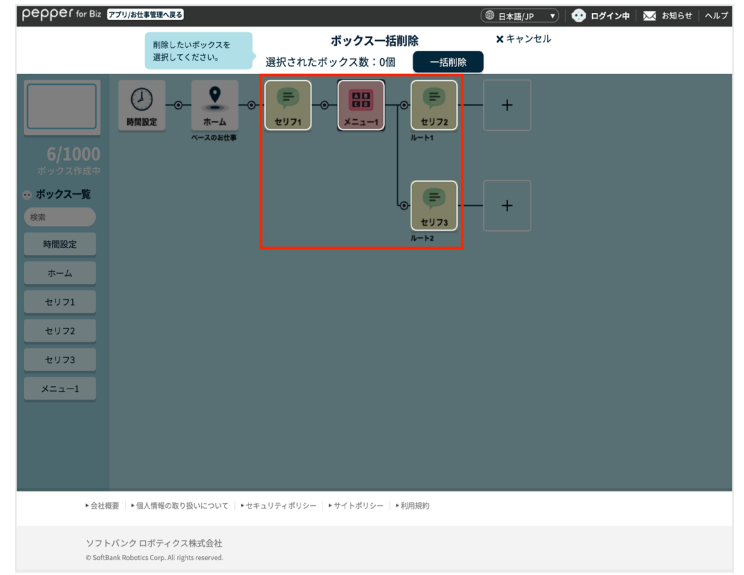

- ボックスは必ず 1 つ以上選択してください。
- 選択できるボックス数の上限は、同一お什事内のすべてのボックス数です。
- 時間設定ボックス、ホームボックスは選択対象外です。
- ボックスをクリックすると、クリックしたボックス配下のすべてのボックスが選択されます。
- 選択されたボックスをクリックすると、クリックしたボックスよりも前のボックスが選択解除されま す。
- 選択されたボックスと分岐でつながっていないボックスをクリックすると、選択されていたボックス はすべて選択解除され、クリックしたボックス配下のボックスがすべて選択されます。
- 選択された先頭のボックスをクリックすると、すべてのボックスが選択解除されます。

#### **4** 「一括削除」をクリック

選択されたボックスが一括削除されます。

■ 確認画面が表示されたときは、画面に従って操作してください。

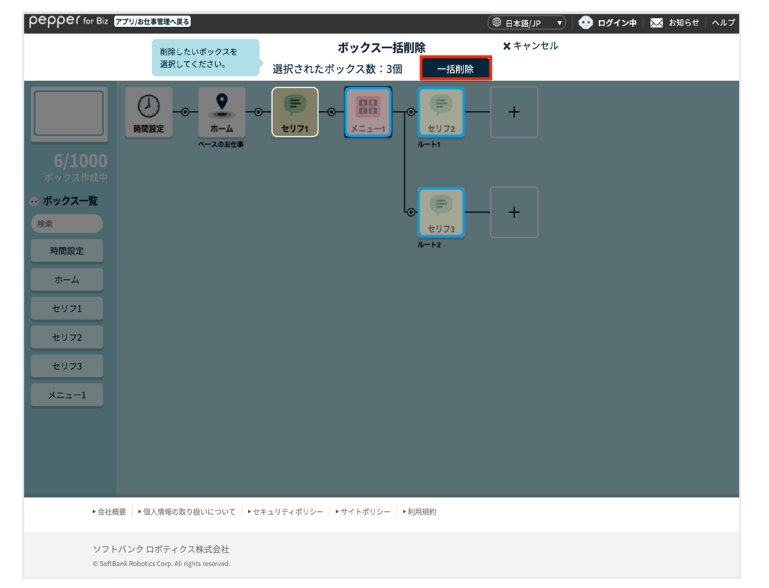

## ■ ボックスグループにまとめる

ボックスをグループ化します。ボックスのグループは複数登録でき、登録済みのグループ化したボックスは、す べてのお仕事で利用できます。

#### **1** お仕事編集画[面\(「10-6-1 お仕事の編集について」247ページ参照\)](#page-246-0)で「高度な操作」をクリック

メニューが表示されます。

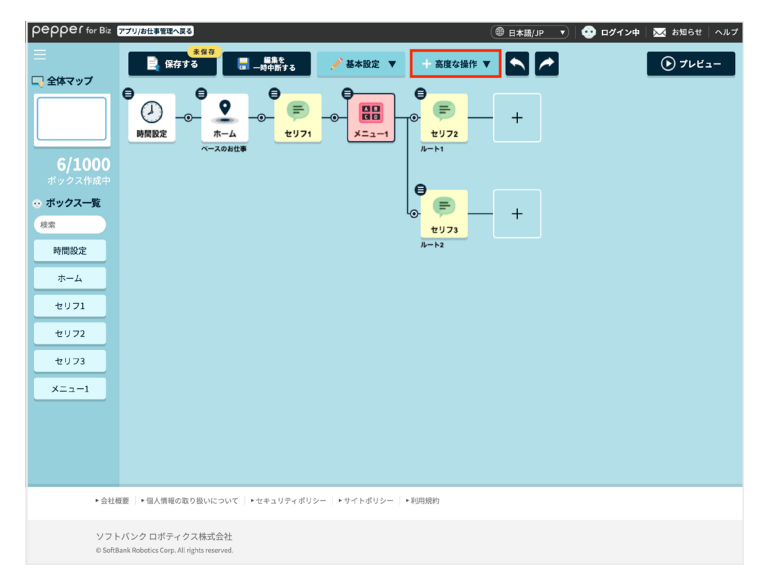

## **2** 「ボックスグループにまとめる」をクリック

ボックス選択画面が表示されます。

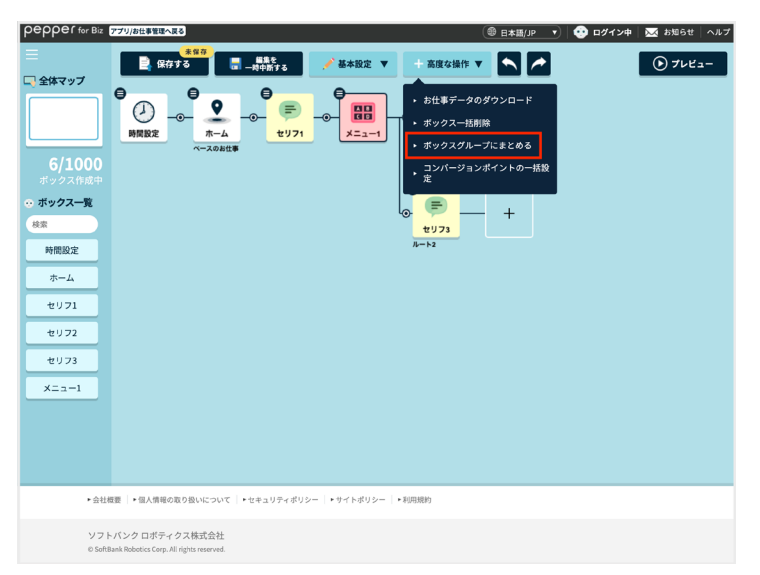

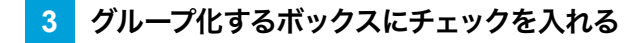

■ 複数のボックスにチェックを入れることができます。

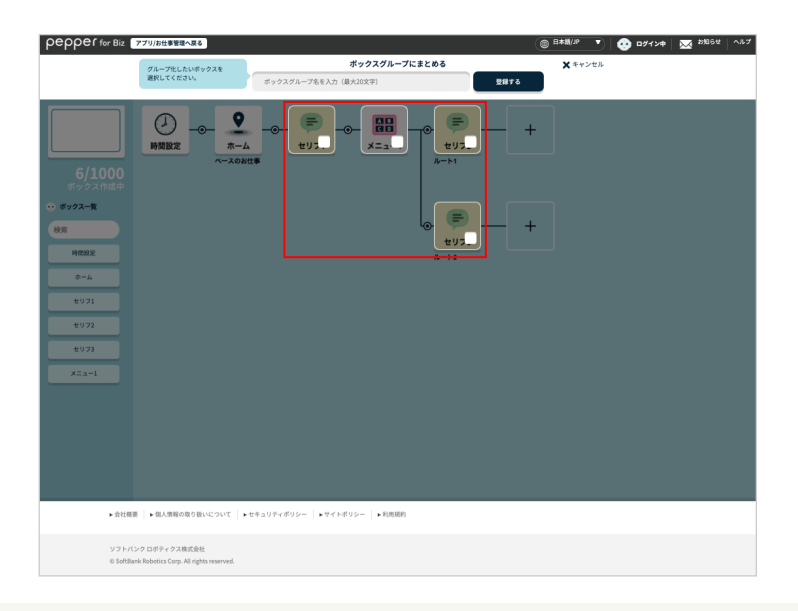

- ボックスは必ず 1 つ以上チェックしてください。
- チェックできるボックスは、相互につながっている一連のボックスのみです。
- チェックできるボックス数の上限は、同一お仕事内のすべてのボックス数です。
- 時間設定ボックス、ホームボックスは選択対象外です。
- ボックスをクリックすると、クリックしたボックス配下すべてのボックスがチェックされます。
- チェックされたボックスをクリックすると、クリックしたボックス配下すべてのボックスのチェックが 解除されます。
- チェックされたボックスと分岐でつながっていないボックスをクリックすると、チェックされていた ボックスはすべてチェックが解除され、クリックしたボックス配下のボックスがすべてチェックされ ます。
- チェックされた先頭のボックスをクリックすると、すべてのボックスのチェックが解除されます。

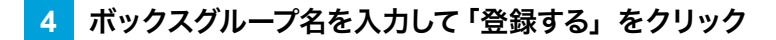

チェックを入れたボックスがグループ化されます。

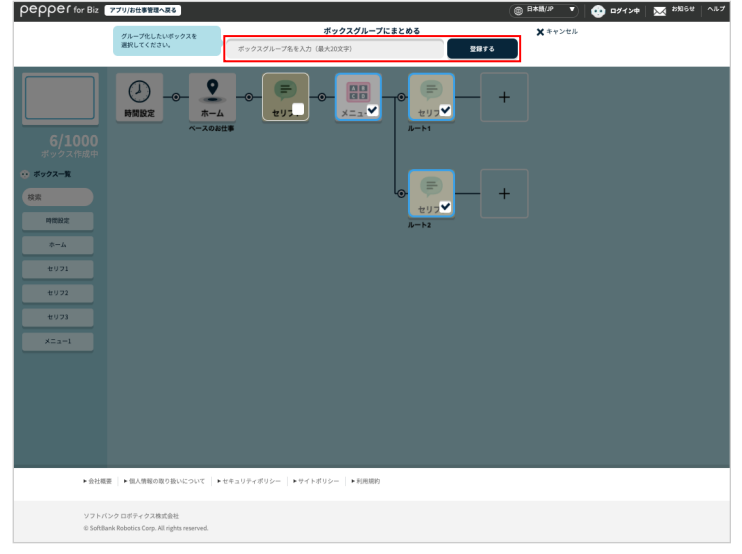

- ボックスグループ名は 20 文字以下で必ず設定してください。
- すでに使用済みのボックスグループ名は設定できません。
- ボックスグループは 100 件まで登録できます。
- グループ作成後、作成元のボックスやお仕事を編集しても、ボックスグループには反映されません。
- 登録されたボックスグループはすべてのお仕事で利用できます。
- お仕事全体をボックスグループに登録しても、お仕事全体の背景画像は登録されません。

## ■ コンバージョンポイントを一括で設定する

ボックスに一括でコンバージョンポイント(「 コンバージョンポイントの設定について」274 ページ参照)を設 定します。

#### **1** お仕事編集画[面\(「10-6-1 お仕事の編集について」247ページ参照\)](#page-246-0)で「高度な操作」をクリック

メニューが表示されます。

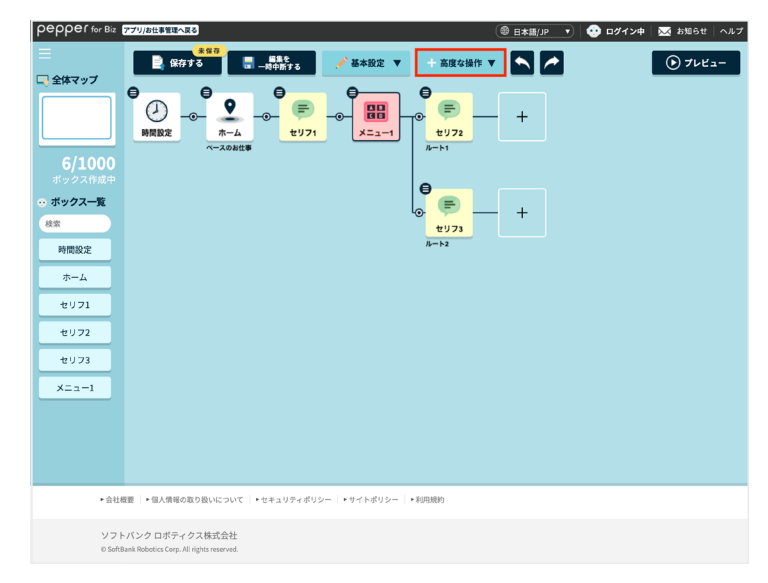

## **2** 「コンバージョンポイントの一括設定」をクリック

ボックス選択画面が表示されます。

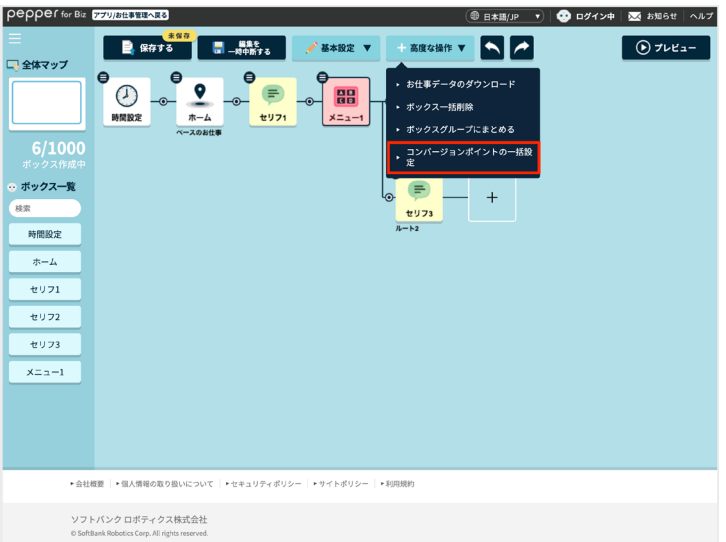

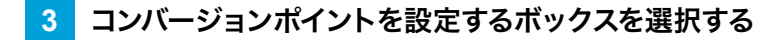

■ 複数のボックスにチェックを入れることができます。

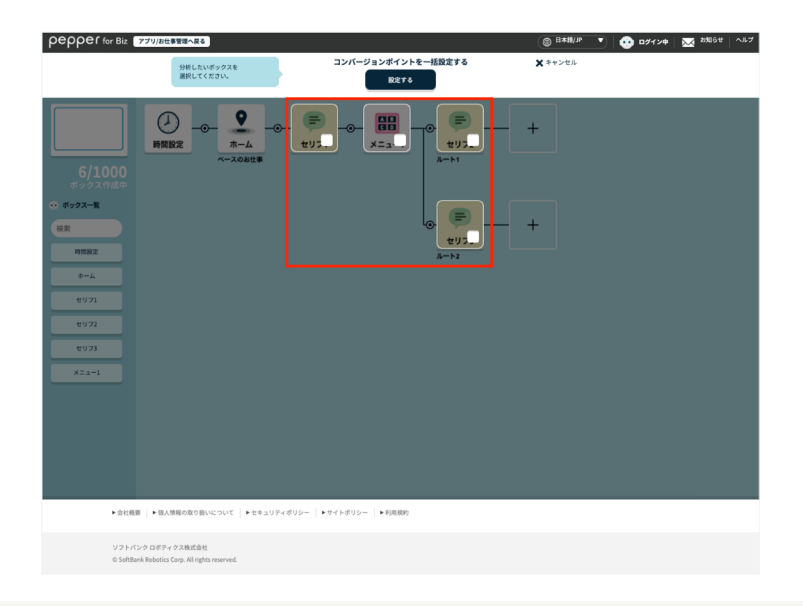

- ボックスは必ず 1 つ以上選択してください。
- 選択できるボックス数の上限は、同一お仕事内のすべてのボックス数です。
- 時間設定ボックス、ホームボックスは選択対象外です。
- ボックスをクリックすると、クリックしたボックス配下のすべてのボックスが選択されます。
- 選択されたボックスをクリックすると、クリックしたボックスよりも前のボックスが選択解除されま す。
- 選択されたボックスと分岐でつながっていないボックスをクリックすると、選択されていたボックス はすべて選択解除され、クリックしたボックス配下のボックスがすべて選択されます。
- 選択された先頭のボックスをクリックすると、すべてのボックスが選択解除されます。

#### **4** 「設定する」をクリック

選択されたボックスにコンバージョンポイントが設定されます。

■ 確認画面が表示されたときは、画面に従って操作してください。

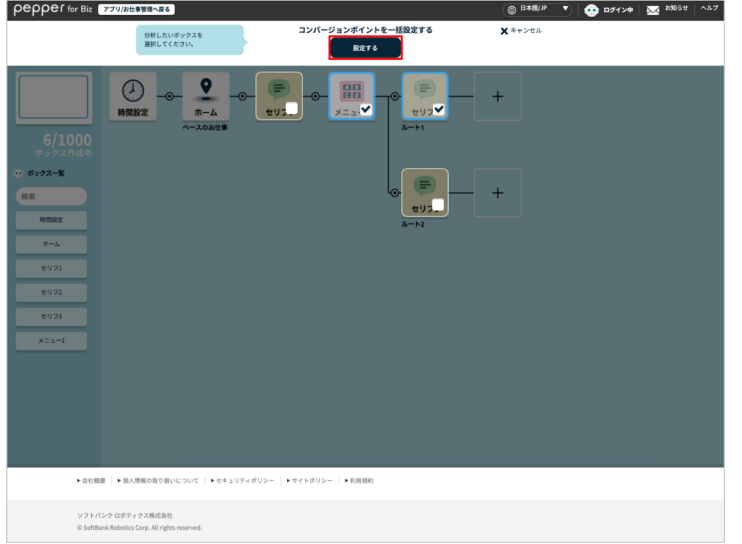

# 10-6-3 お仕事の配信期間を設定する

作成したお仕事の配信期間を設定することができます。

## **1** Robot Suite で「アプリ/お仕事管理」をクリック

#### アプリ/お仕事管理画面が表示されます。

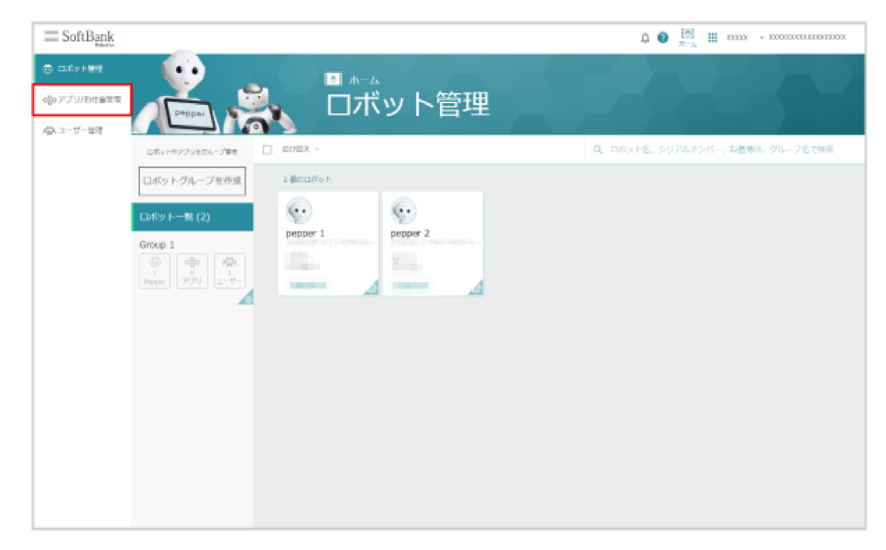

## **2** 「お仕事かんたん生成 3.0」をクリック

アプリ/お仕事管理画面内でお仕事一覧画面が表示されます。

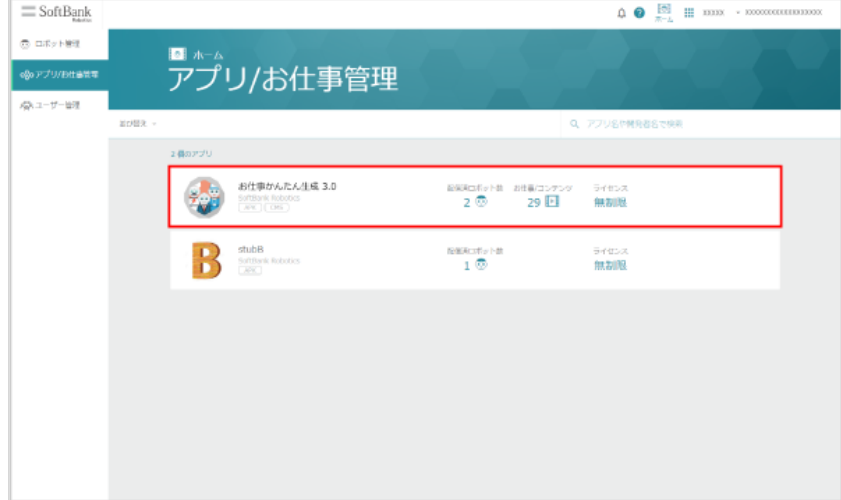

<mark>3</mark> 対象のお仕事にカーソルを合わせ、 □ をクリック

配信期間設定画面が表示されます。

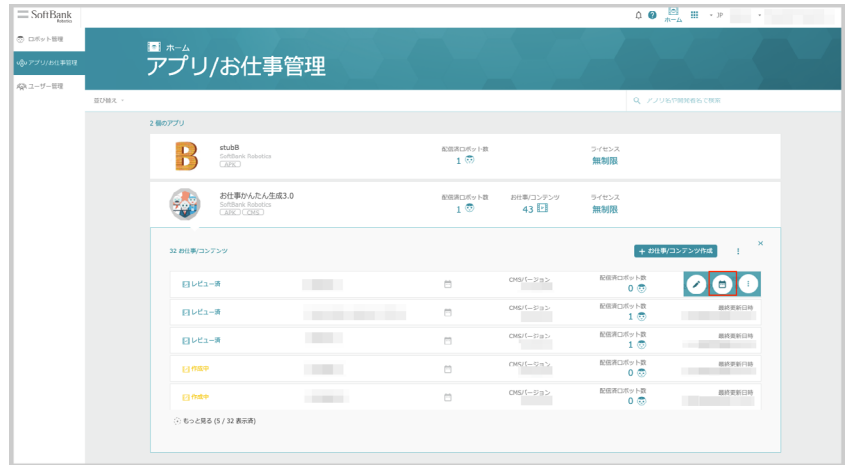

- **4** カレンダーをクリックし、配信開始日時と配信終了日時を選択
	- 配信の終了を無期限にしたい場合は、配信終了日時を空欄にしてください。

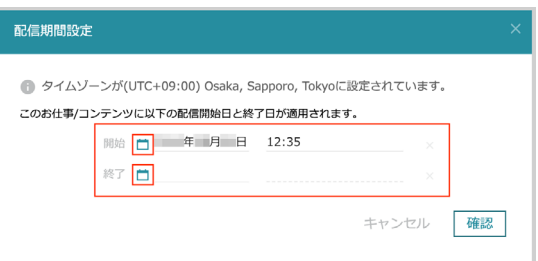

## **5** 「確認」をクリック

配信期間の設定が完了します。

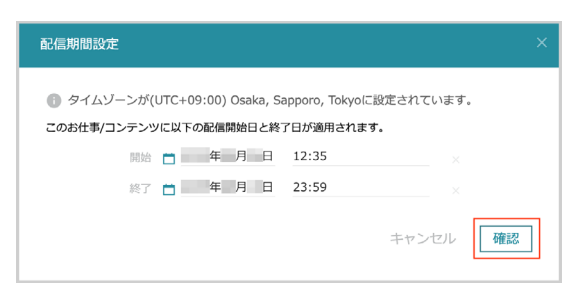

# 10-6-4 ボックスを編集する

Pepper が行う行動の単位をボックスと言い、お仕事のマップはボックスで構成されています。Pepper はお 仕事編集画面のマップ左側の内容から順番に動きます。お仕事をカスタマイズするには、ボックスを設定して Pepper の動作を組み立てていきます。

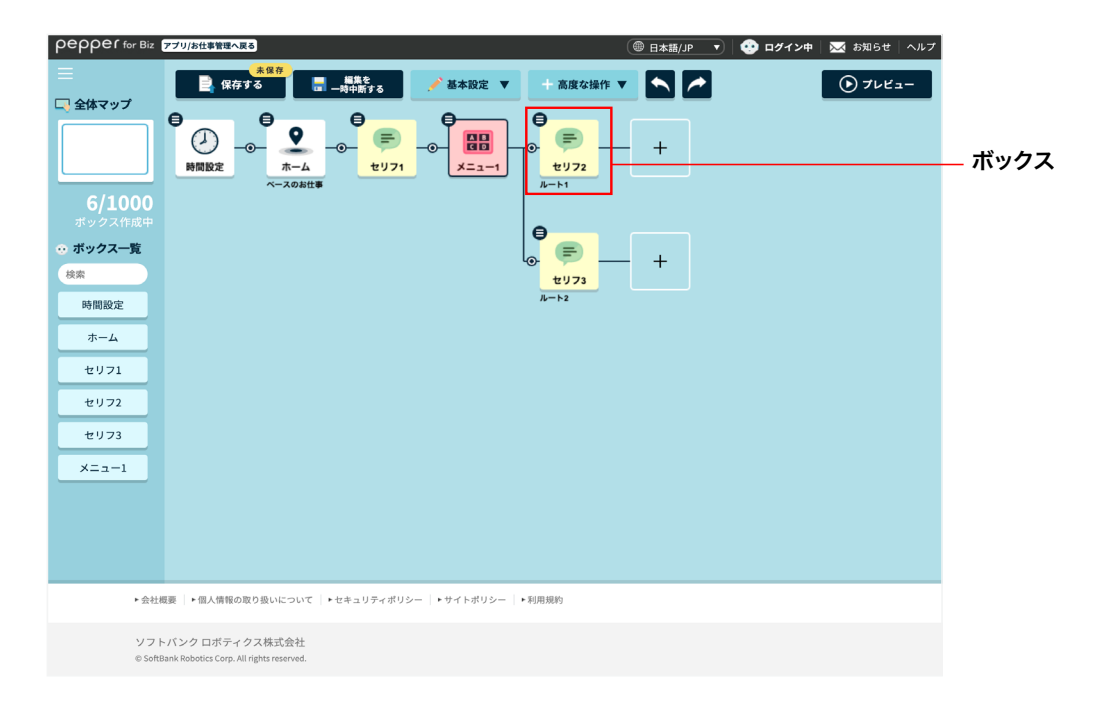

ボックスを編集するには、次の方法で編集を開始することができます。

■ ボックスをメニューから編集する

**お仕事編集画[面\(「10-6-1 お仕事の編集について」247ページ参照\)](#page-246-0)で対象のボックスの ● をク** リック

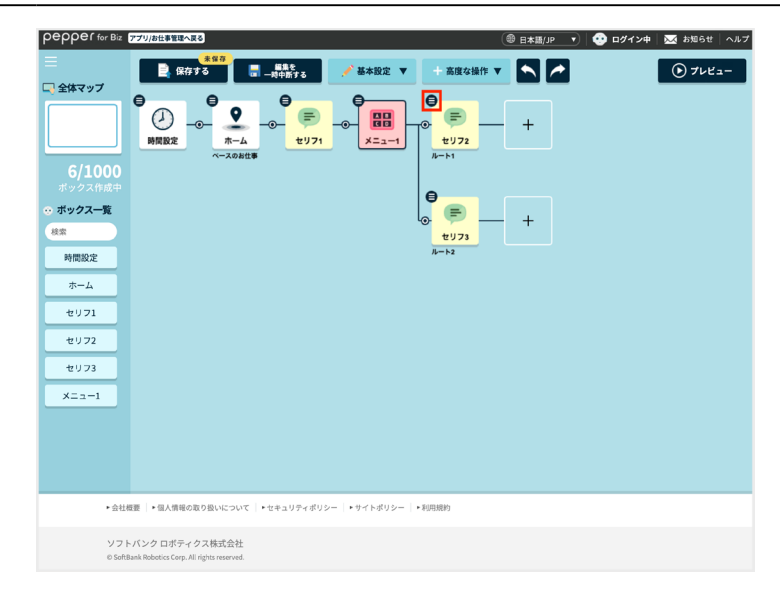

## **2** 「ボックスを編集」をクリック

ボックスの編集画面が表示されます(「10-7-2 各ボックスでの編集画面の共通操作について」281 ページ参 照)。

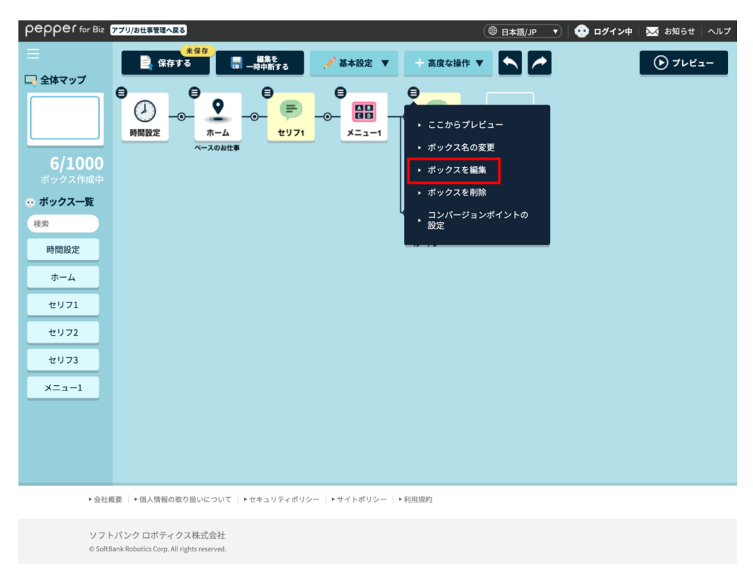

■ ボックスをダブルクリックから編集する

**1** お仕事編集画[面\(「10-6-1 お仕事の編集について」247ページ参照\)](#page-246-0)で対象のボックスをダブルク リック

ボックスの編集画面が表示されます(「10-7-2 各ボックスでの編集画面の共通操作について」281 ページ参 照)。

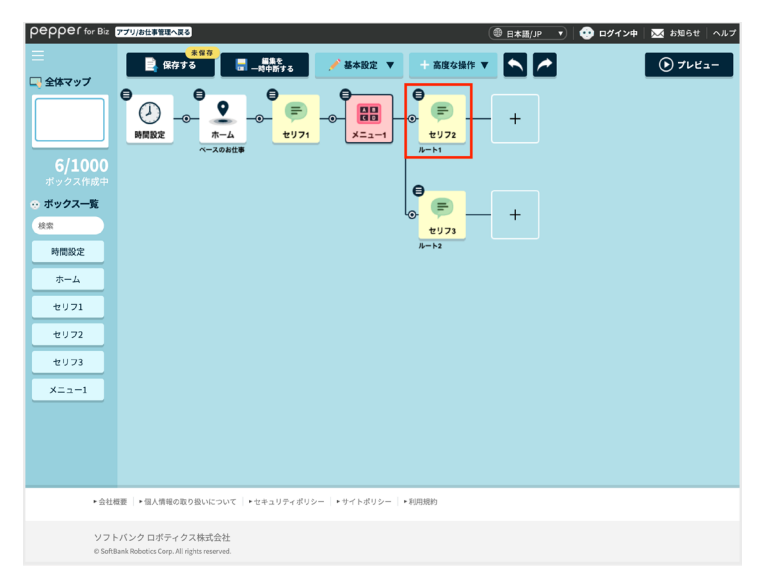

## ■ ボックスを「使用中のボックス一覧」から編集する

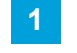

**1** お仕事編集画[面\(「10-6-1 お仕事の編集について」247ページ参照\)](#page-246-0)で、「使用中のボックス一覧」 にある対象のボックスをクリック

ボックスの編集画面が表示されます(「10-7-2 各ボックスでの編集画面の共通操作について」281 ページ参 照)。

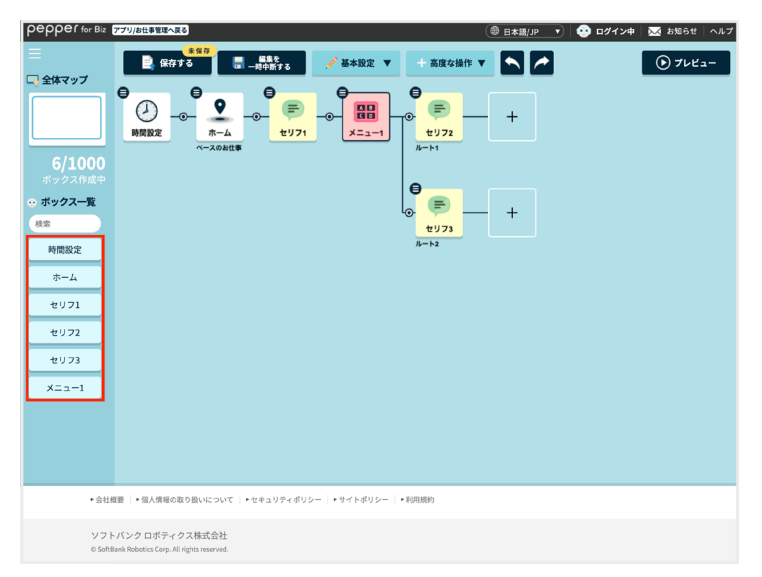

# ■ ボックスのメニューについて

ボックスを操作する際に、●をクリックしてメニューを利用することができます。メニューを利用することで、ボッ クスのプレビューを見たり、編集などの操作ができます。

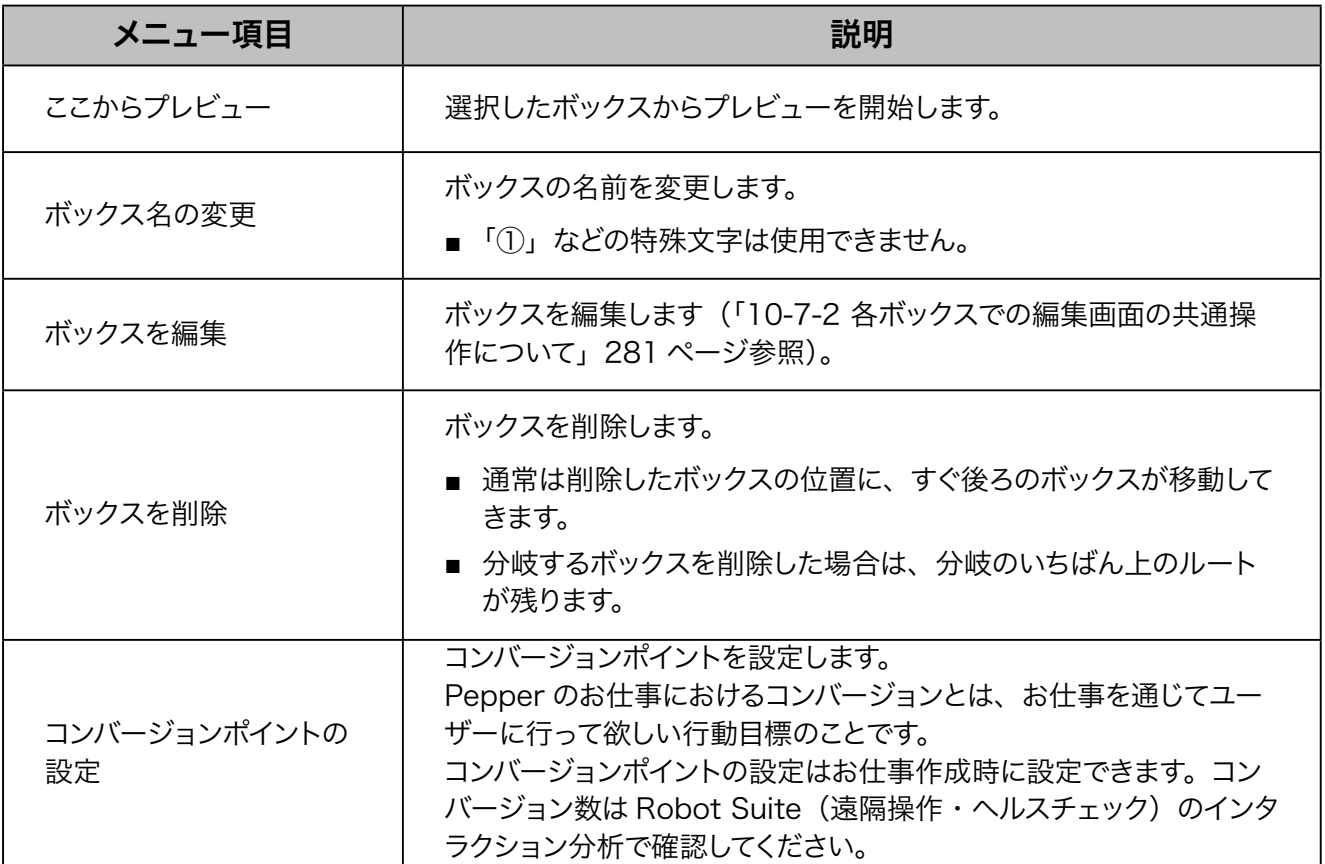

## ■ コンバージョンポイントの設定について

コンバージョンポイント(ユーザーに行って欲しい行動目標)を設定することができます。コンバージョンポイ ントに設定したボックスが目標となり、「そのボックスに至った数」=「コンバージョン数」として記録されます。 コンバージョン数は、Robot Suite (遠隔操作・ヘルスチェック)のインタラクション分析で確認することが できます。

■ コンバージョンポイントの設定方法は、以下をご覧ください。 【お仕事かんたん生成 3.0 コンバージョンポイントの設定[】](https://www.youtube.com/embed/DbKr02tQojQ) [https://www.youtube.com/embed/](https://www.youtube.com/embed/DbKr02tQojQ) [DbKr02tQojQ](https://www.youtube.com/embed/DbKr02tQojQ) ※画面は仕様変更などの理由により予告なく変更される場合があります。

## 10-6-5 ボックスのコピーを作成する

既存のボックスを 1 個ずつ、または複数個コピーし、ボックスを作成します。

■ コピーできるボックスは、ホームボックスとスケジュールボックス以外です。

#### ■ ボックスを 1 個ずつコピーする

**1** コピーするボックスの上で右クリック

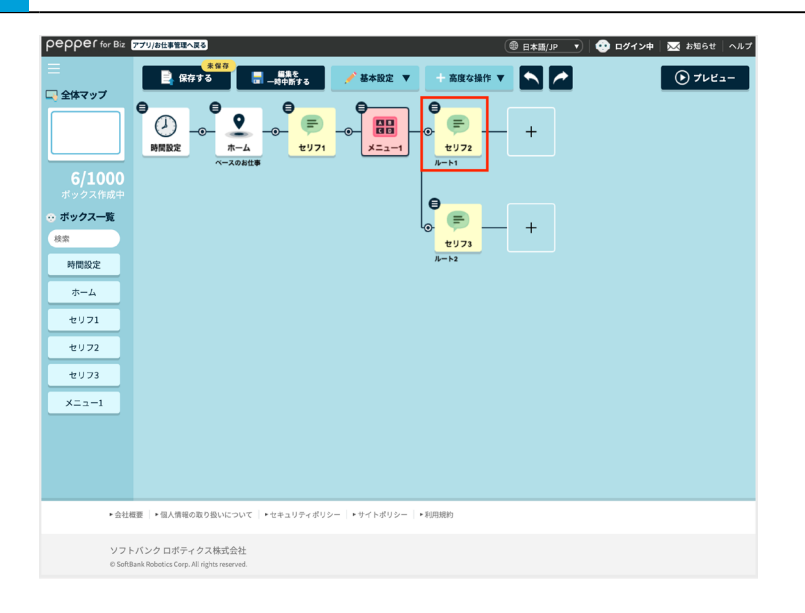

## **2** 「ボックスをコピー」をクリック

■ 以下のショートカットキーを使用してコピーすることもできます。 Windows をご利用の場合: Ctrl+C / MAC をご利用の場合: command+C

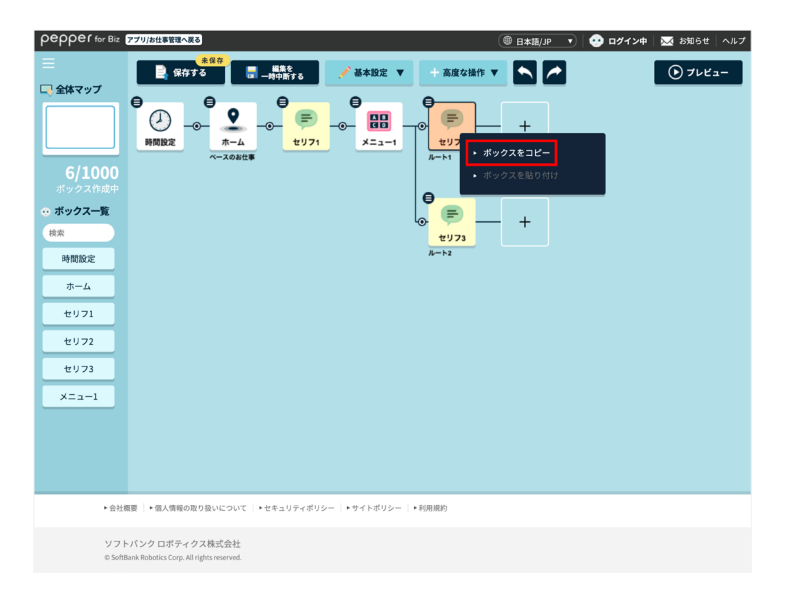

## **3** ボックスを貼り付けたい場所で右クリックし、「ボックスを貼り付け」をクリック

コピーしたボックスが作成されます。

- ボックスを貼り付ける場所は、選択したボックスの上や「+」の外枠をクリックするか、矢印キーで指定します。 貼り付ける場所が指定されると、該当箇所のボックスが赤色に変わります。
- 選択したボックスの上に貼り付けると、選択したボックスの前にボックスが追加されます。
- 手順 2 でショートカットキーを使用してボックスをコピーした場合は、以下のショートカットキーを使用して 貼り付けてください。

Windows をご利用の場合: Ctrl+V / MAC をご利用の場合: command+V

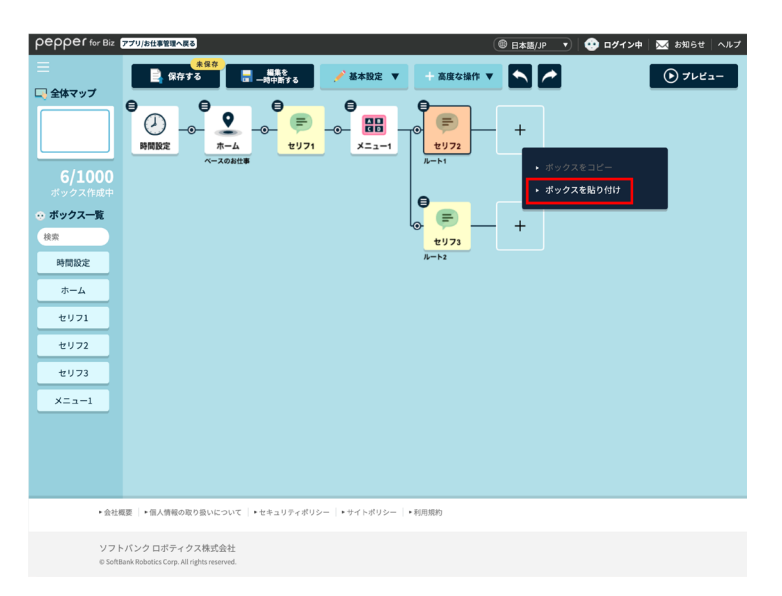

## ■ ボックスを複数個コピーする

#### **1** コピーするボックスの範囲を選択する

- 以下のショートカットキーを使用して、コピーするボックスの範囲を選択することもできます。 Windows をご利用の場合: Shift または Ctrl + 複数選択/ MAC をご利用の場合: shift または control + 複数選択
- 分岐後のボックスが分岐元のボックスを含まずに複数選択されている場合は、先頭の分岐先で選択された ボックスのみが選択状態となります。

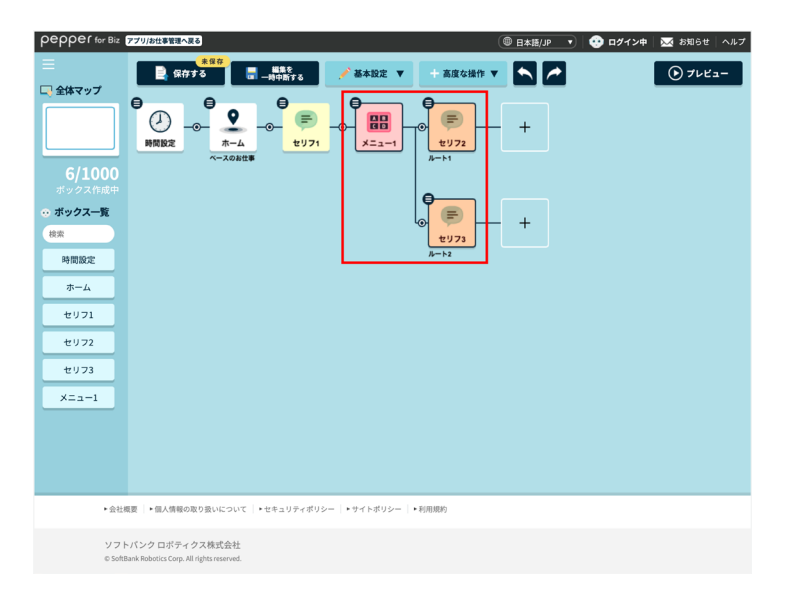

#### **2** コピーするボックスの範囲を右クリック

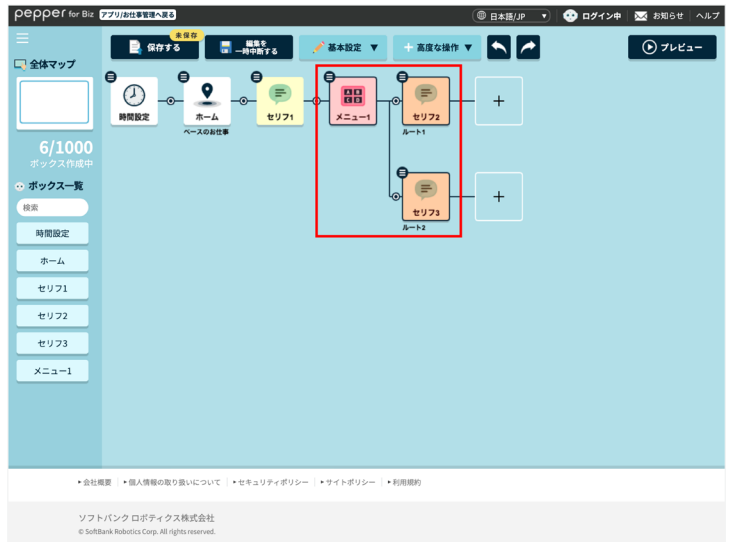

#### **3** 「ボックスをコピー」をクリック

■ 以下のショートカットキーを使用してコピーすることもできます。 Windows をご利用の場合: Ctrl+C / MAC をご利用の場合: command+C

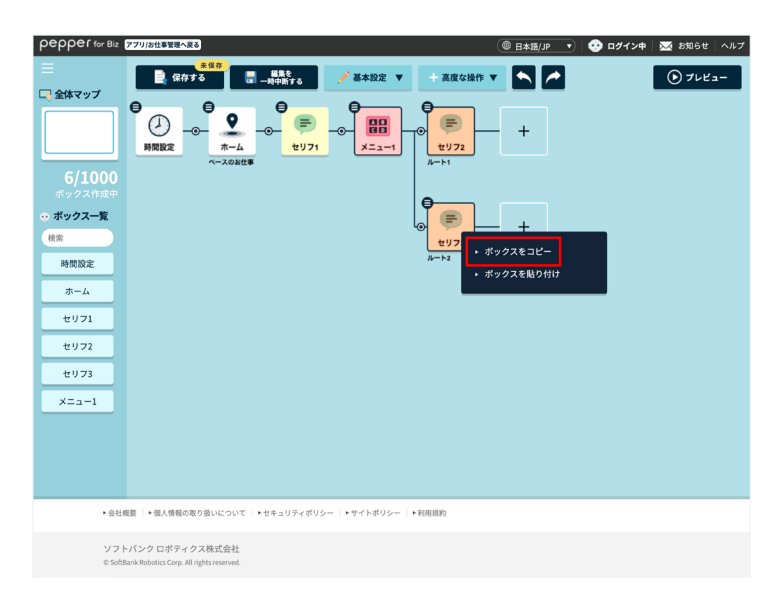

## **4** ボックスを貼り付けたい場所で右クリックし、「ボックスを貼り付け」をクリック

コピーしたボックスが作成されます。

- ボックスを貼り付ける場所は、選択したボックスの上や「+」の外枠をクリックするか、矢印キーで指定します。 貼り付ける場所が指定されると、該当箇所のボックスが赤色に変わります。
- 選択したボックスの上に貼り付けると、選択したボックスの前にボックスが追加されます。
- 手順 2 でショートカットキーを使用してボックスをコピーした場合は、以下のショートカットキーを使用して 貼り付けてください。

Windows をご利用の場合: Ctrl+V / MAC をご利用の場合: command+V

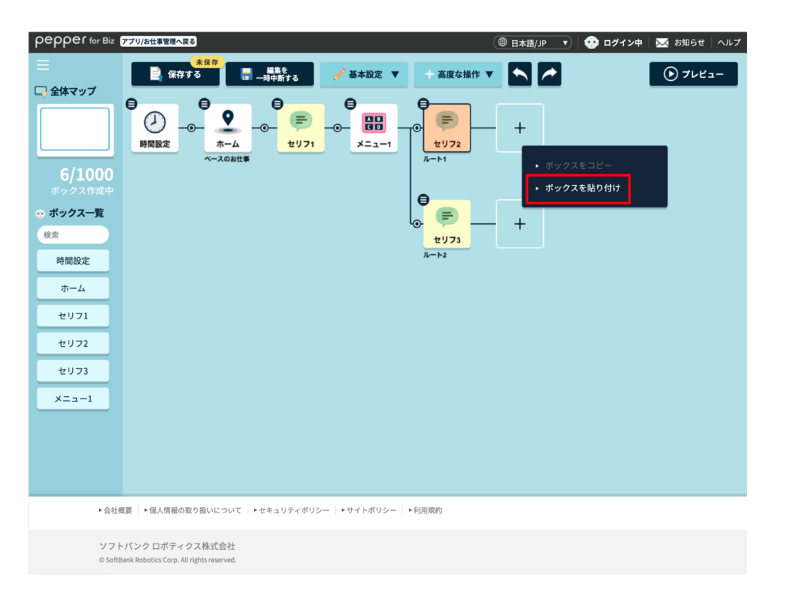

# 10-7 ボックスの操作

# 10-7-1 各ボックスの見かた

お仕事は、さまざまなボックスを設定して作成します。ボックスは選択したテンプレートにより異なり、複数設 定します。

■ 作成できるボックス数は最大 1000個です。 ※利用環境により少なくなる場合があります

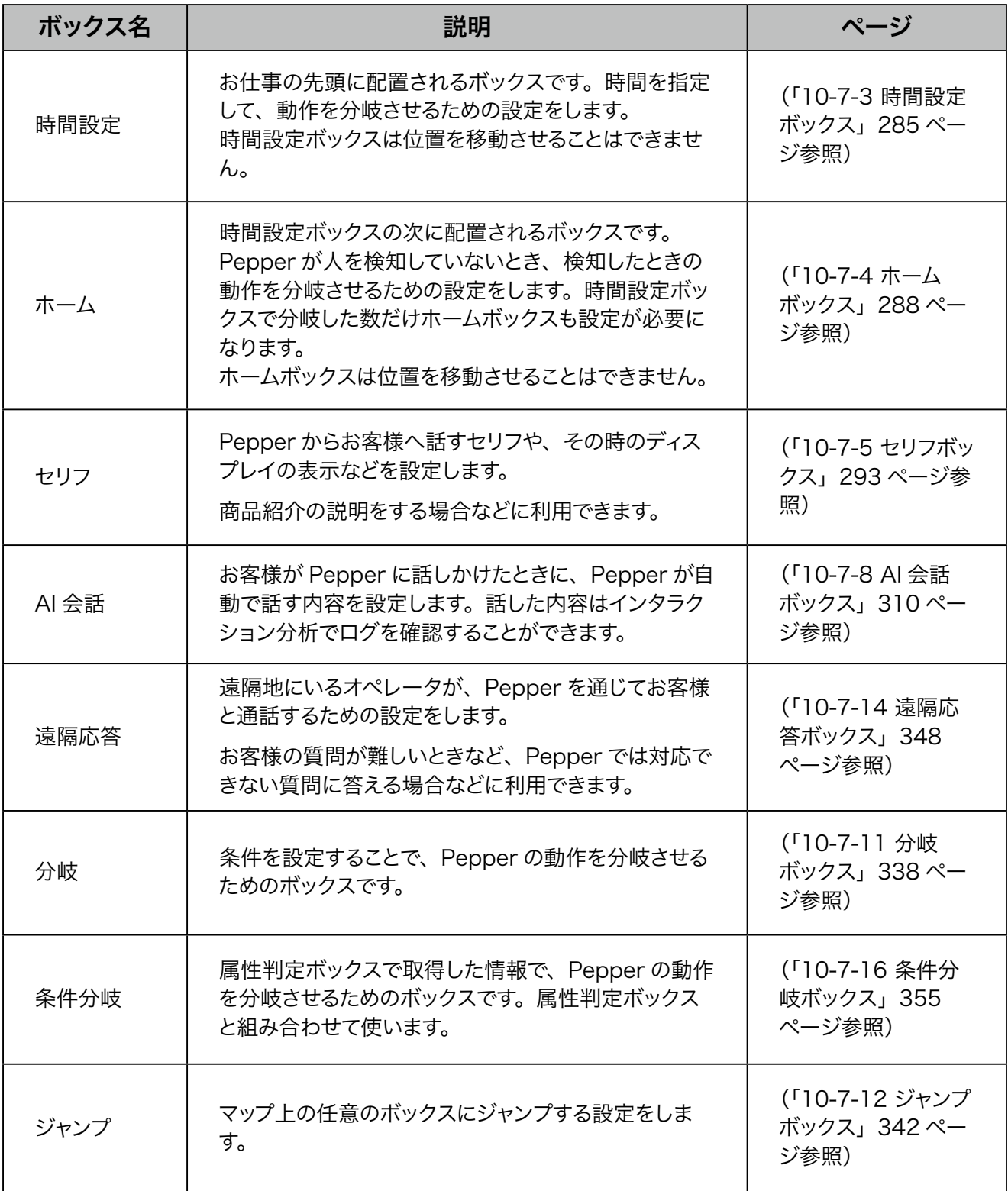

 $\blacksquare$ 

 $\overline{\phantom{0}}$ 

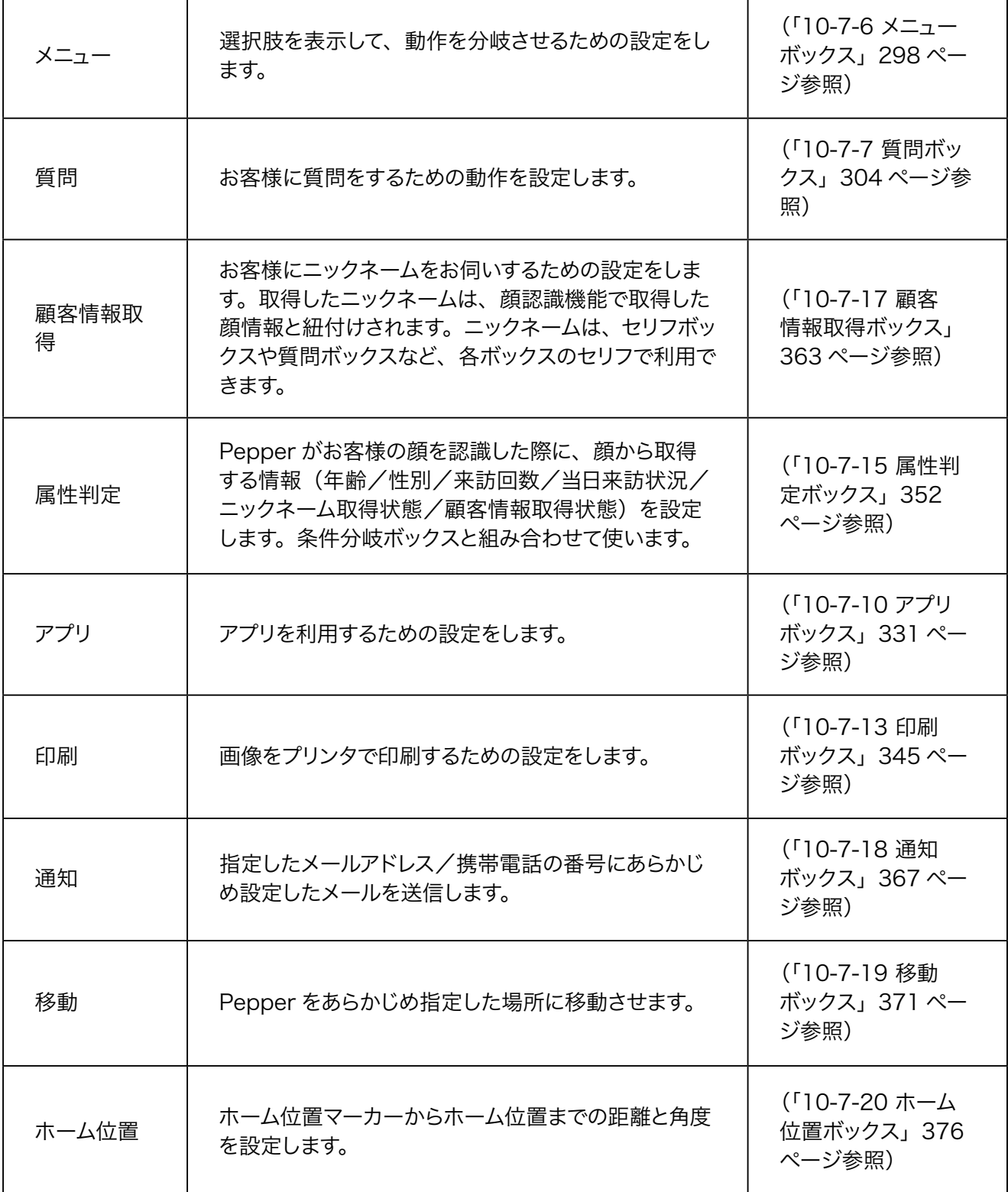

# 10-7-2 各ボックスでの編集画面の共通操作について

ボックス編集画面では、上部に表示された各タブを設定してボックスを作っていきます。設定した内容は「ボッ クスをプレビュー」をクリックすると確認でき、動作は画面右側に表示されます。ボックスの設定が完了したら 「ボックスを保存」をクリックして設定内容を保存してください。

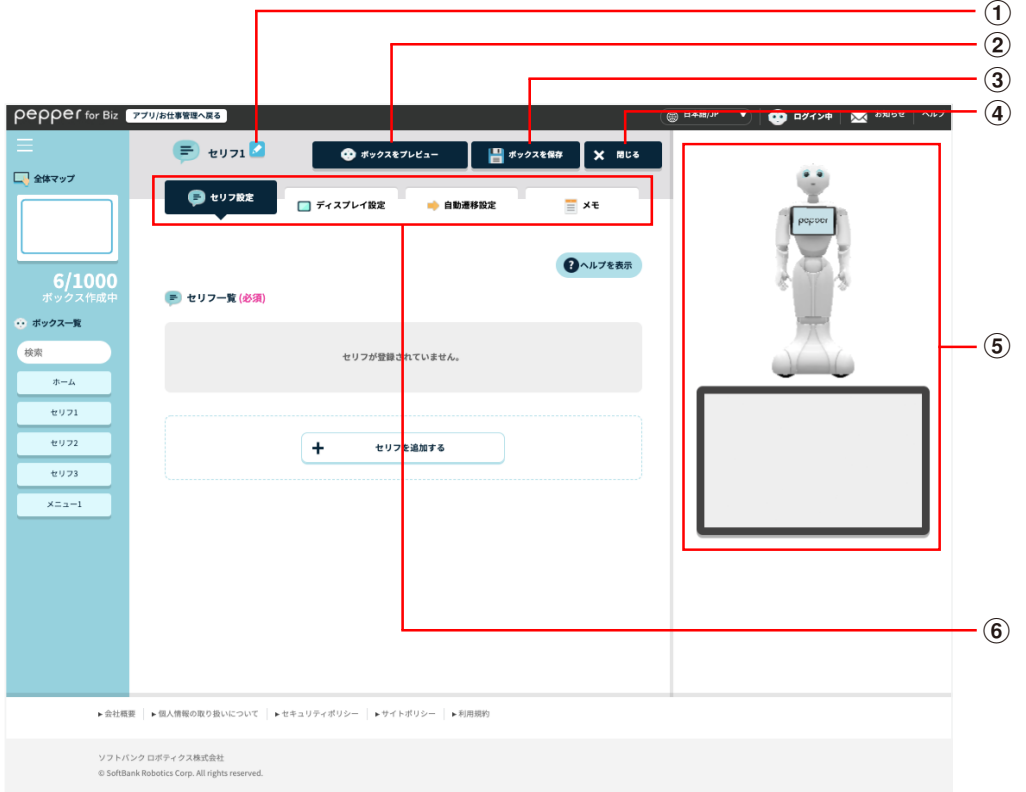

#### ボックス編集画面

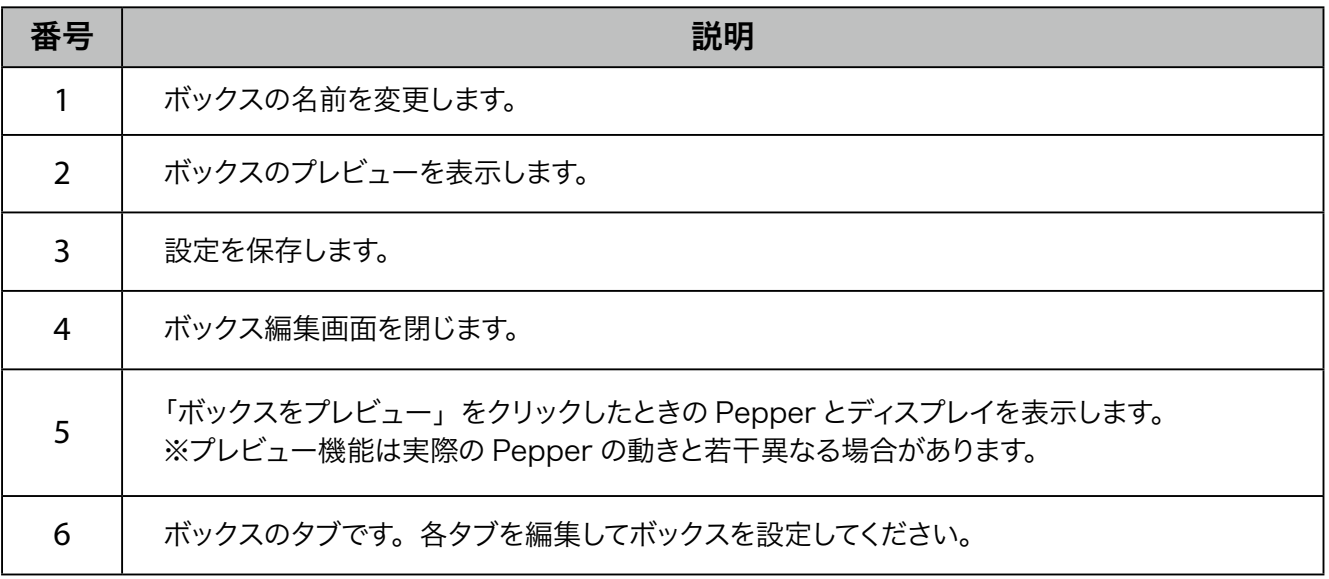

# ■ セリフの追加・編集画面の見かた

■ ホームボックスの画面例

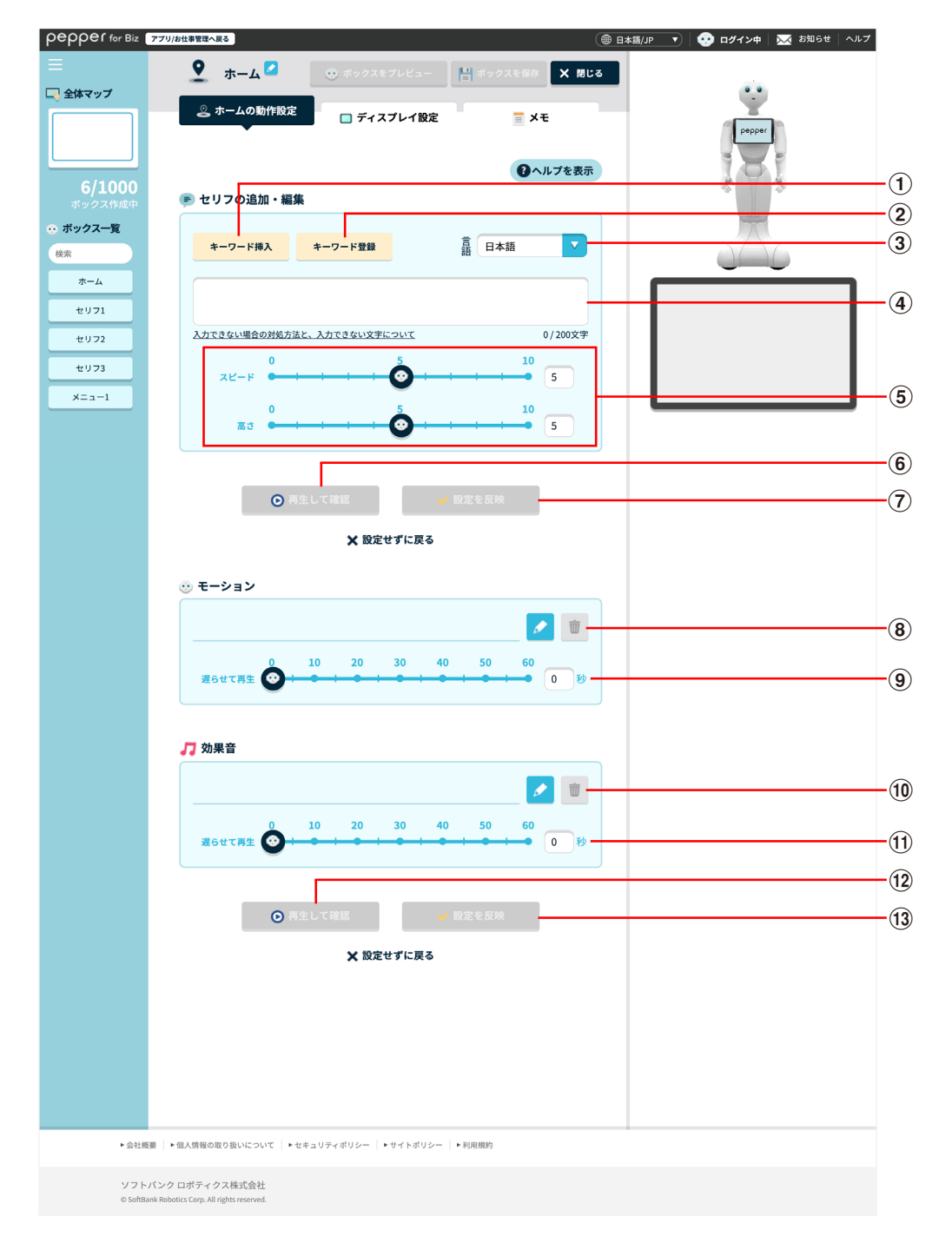

■ セリフボックスの画面例

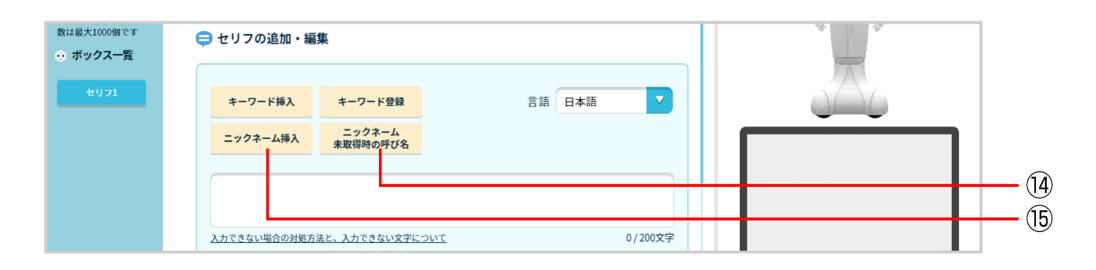

セリフの追加・編集画面

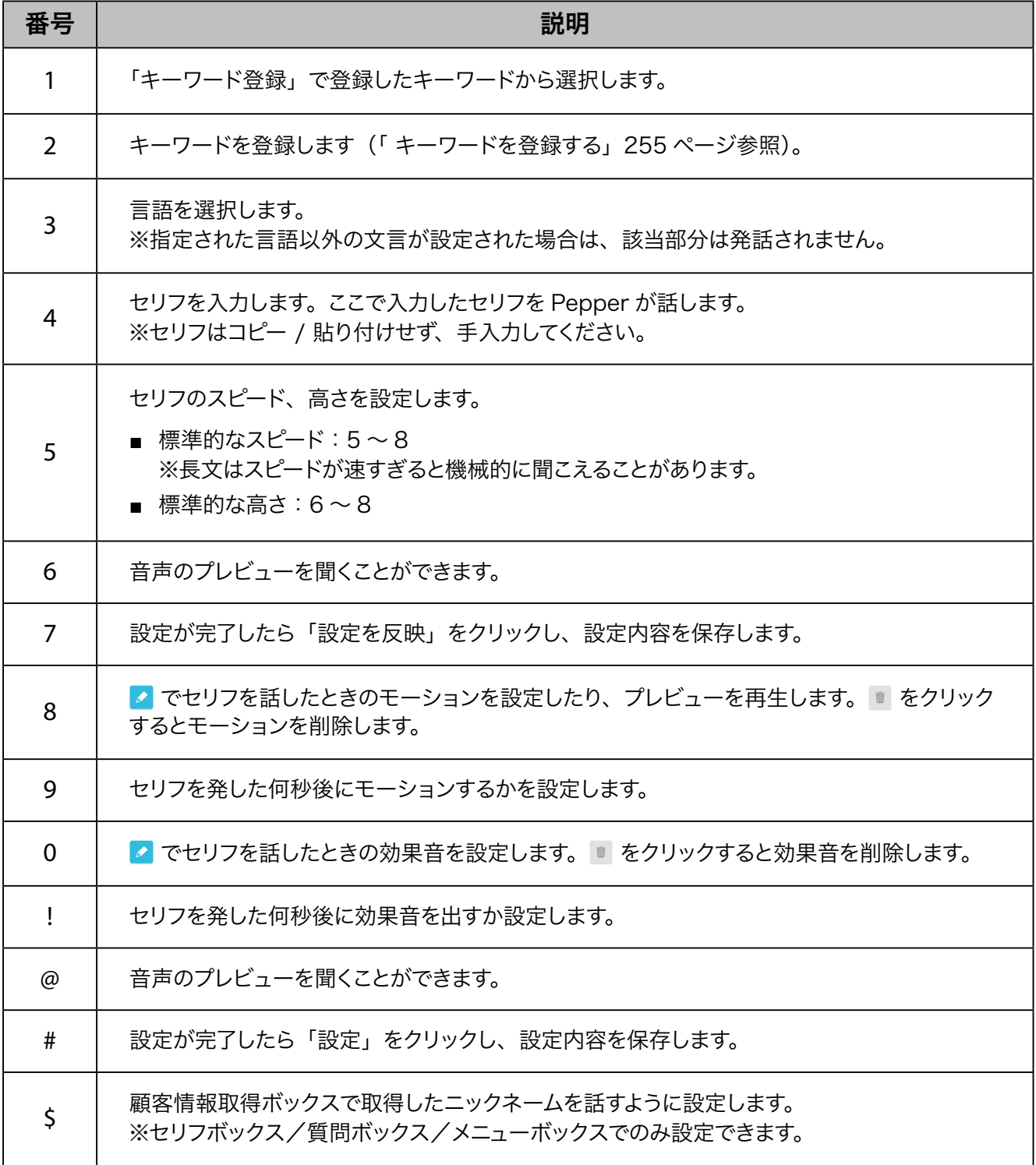

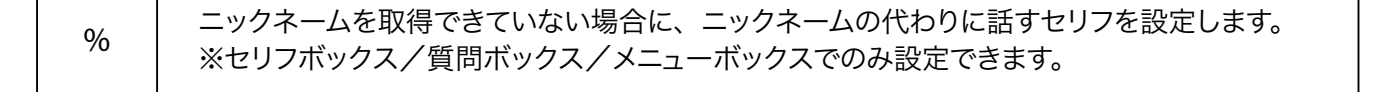

# 10-7-3 時間設定ボックス

お仕事の先頭に配置されるボックスです。時間を指定して、動作を分岐させるための設定をします。時間設定 ボックスは位置を移動させることはできません。

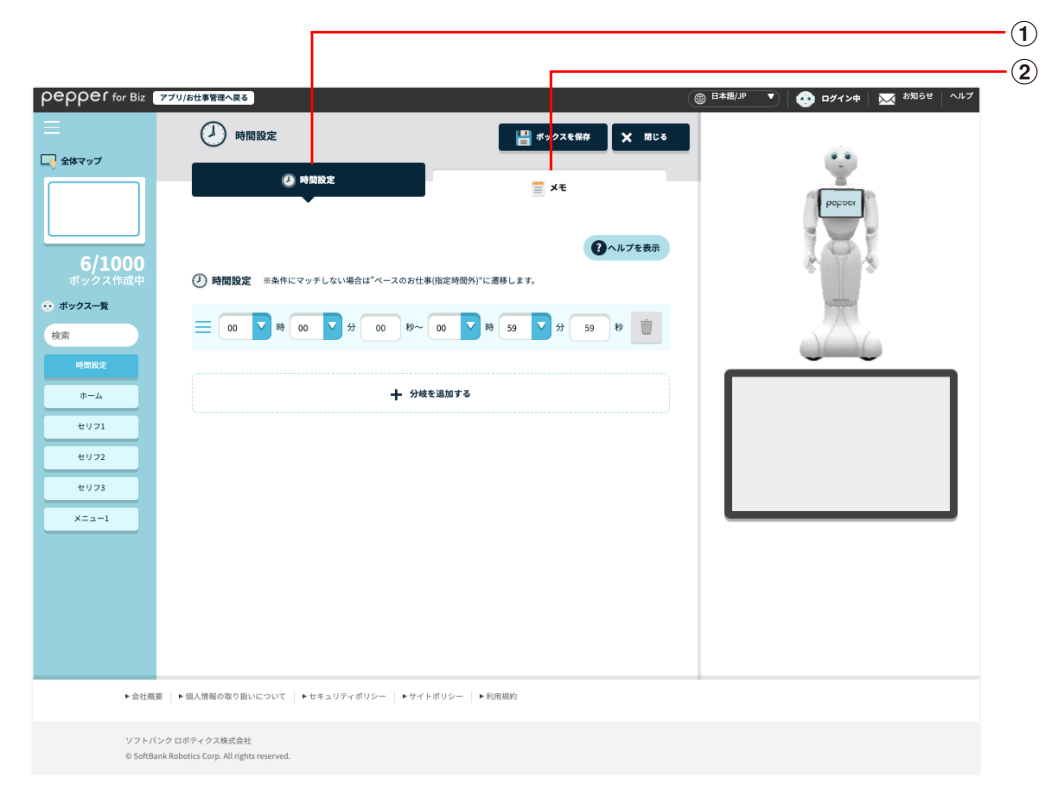

#### 時間設定ボックス

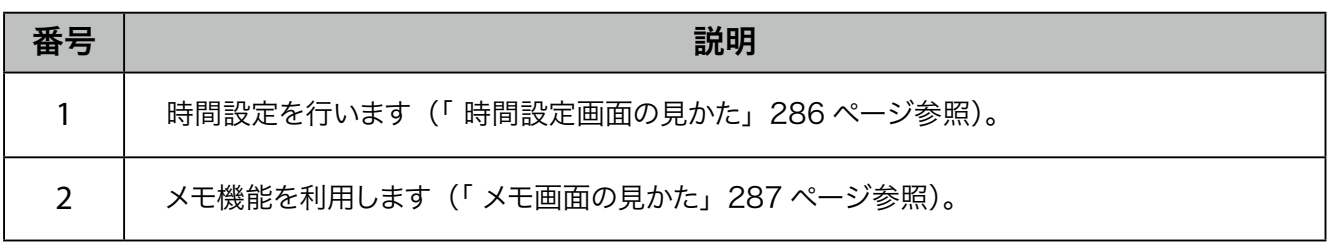

# ■ 時間設定画面の見かた

<span id="page-285-0"></span>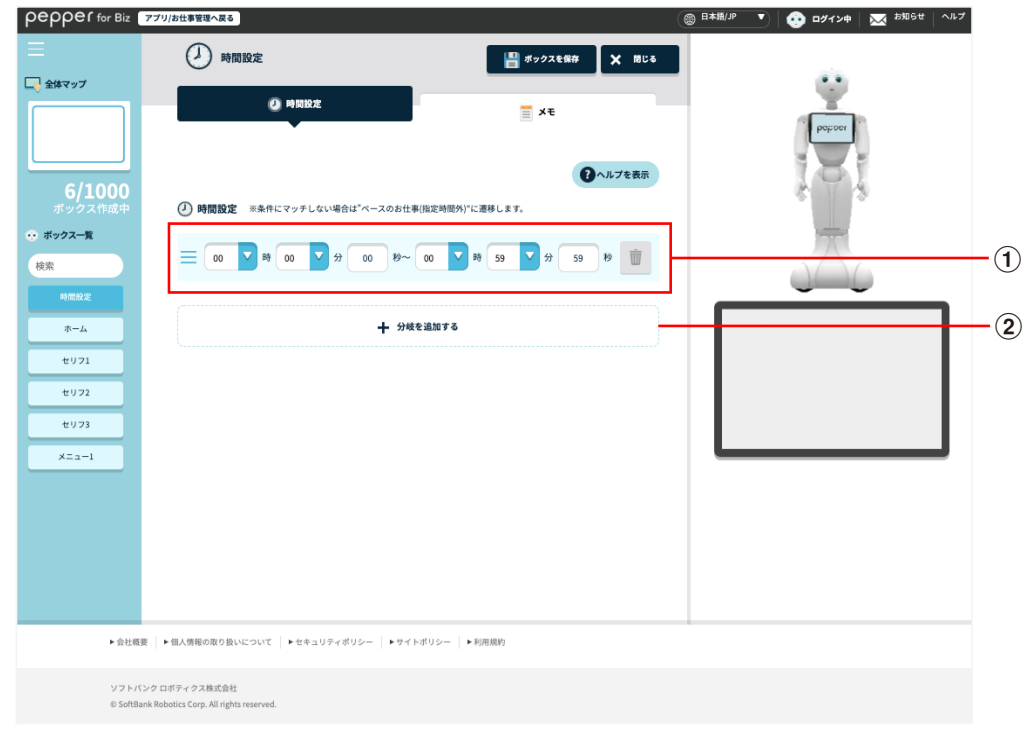

#### 時間設定画面

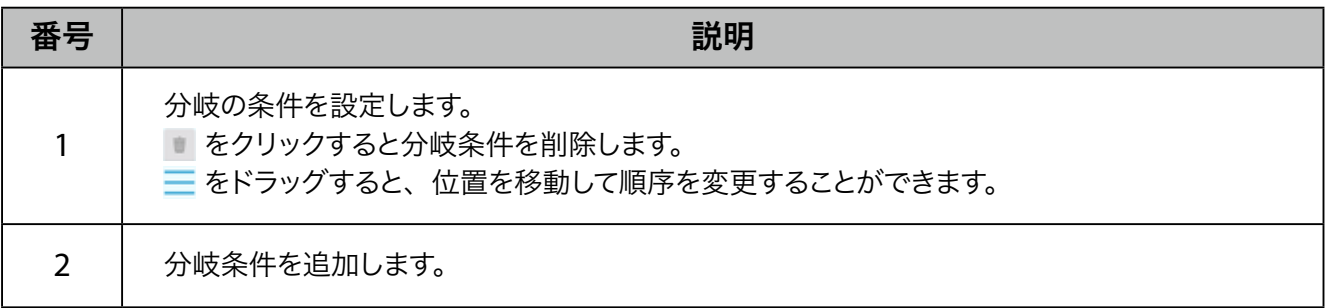

# ■ メモ画面の見かた

<span id="page-286-0"></span>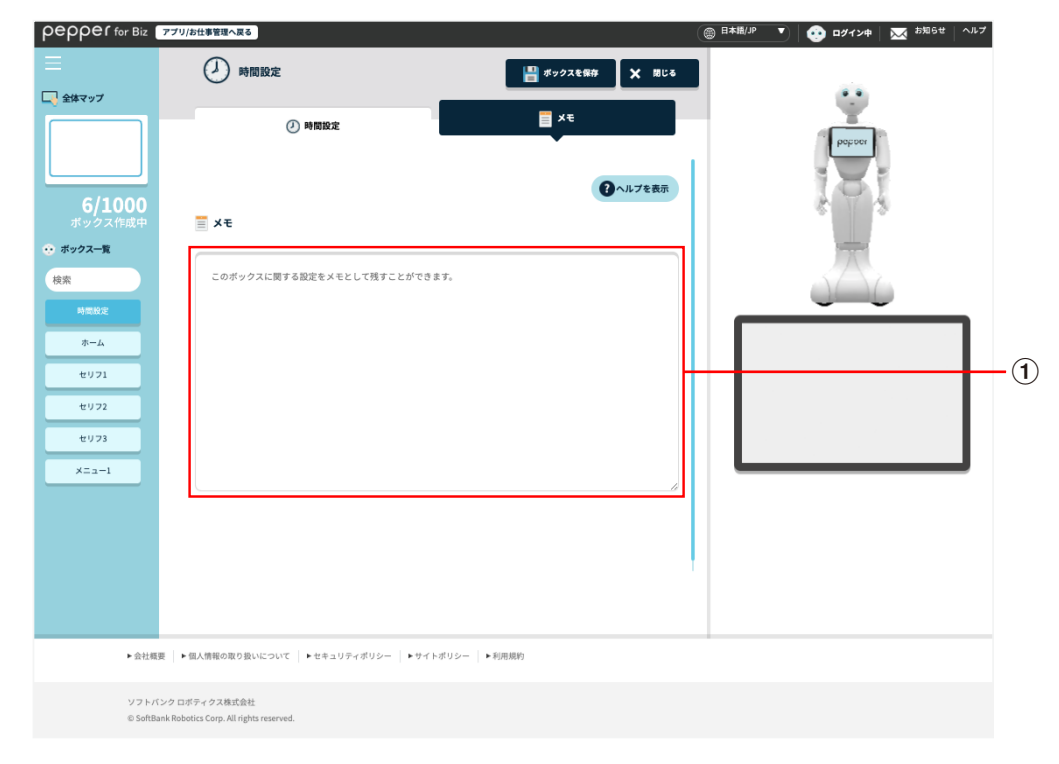

#### メモ画面

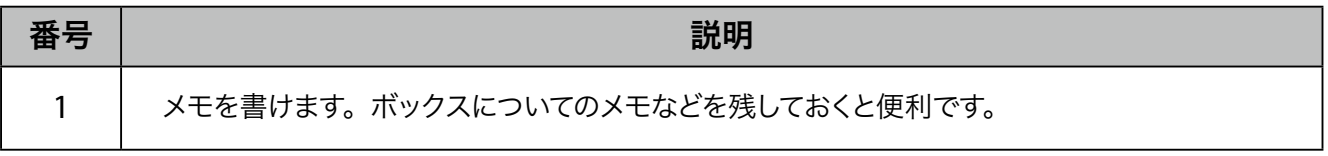

## 10-7-4 ホームボックス

時間設定ボックスの次に配置されるボックスです。Pepper が人を検知していないとき、検知したときの動作 を分岐させるための設定や、接客を始めるための条件の設定、「Pepper for Biz 遠隔応答」で応対するため の設定をします。時間設定ボックスで分岐した数だけホームボックスも設定が必要になります。ホームボック スは位置を移動させることはできません。

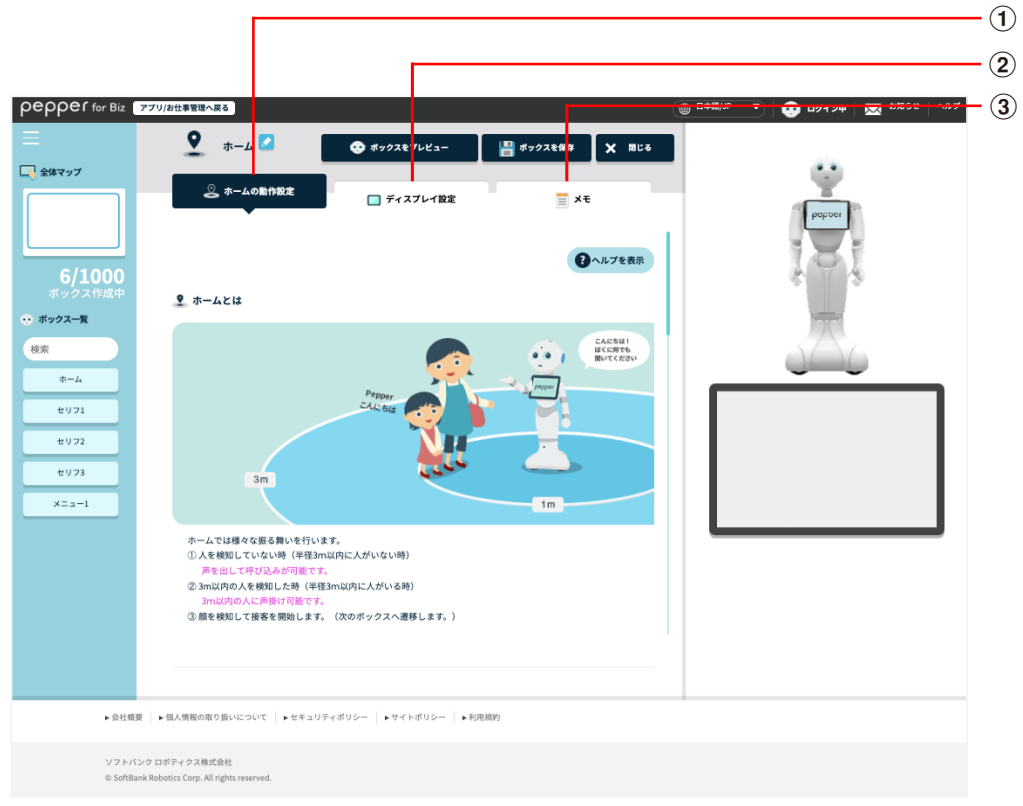

ホームボックス画面

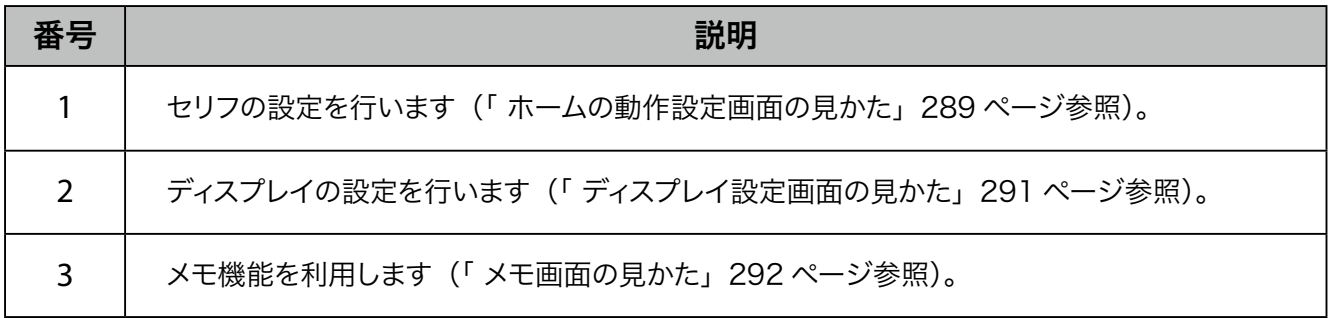
### ■ ホームの動作設定画面の見かた

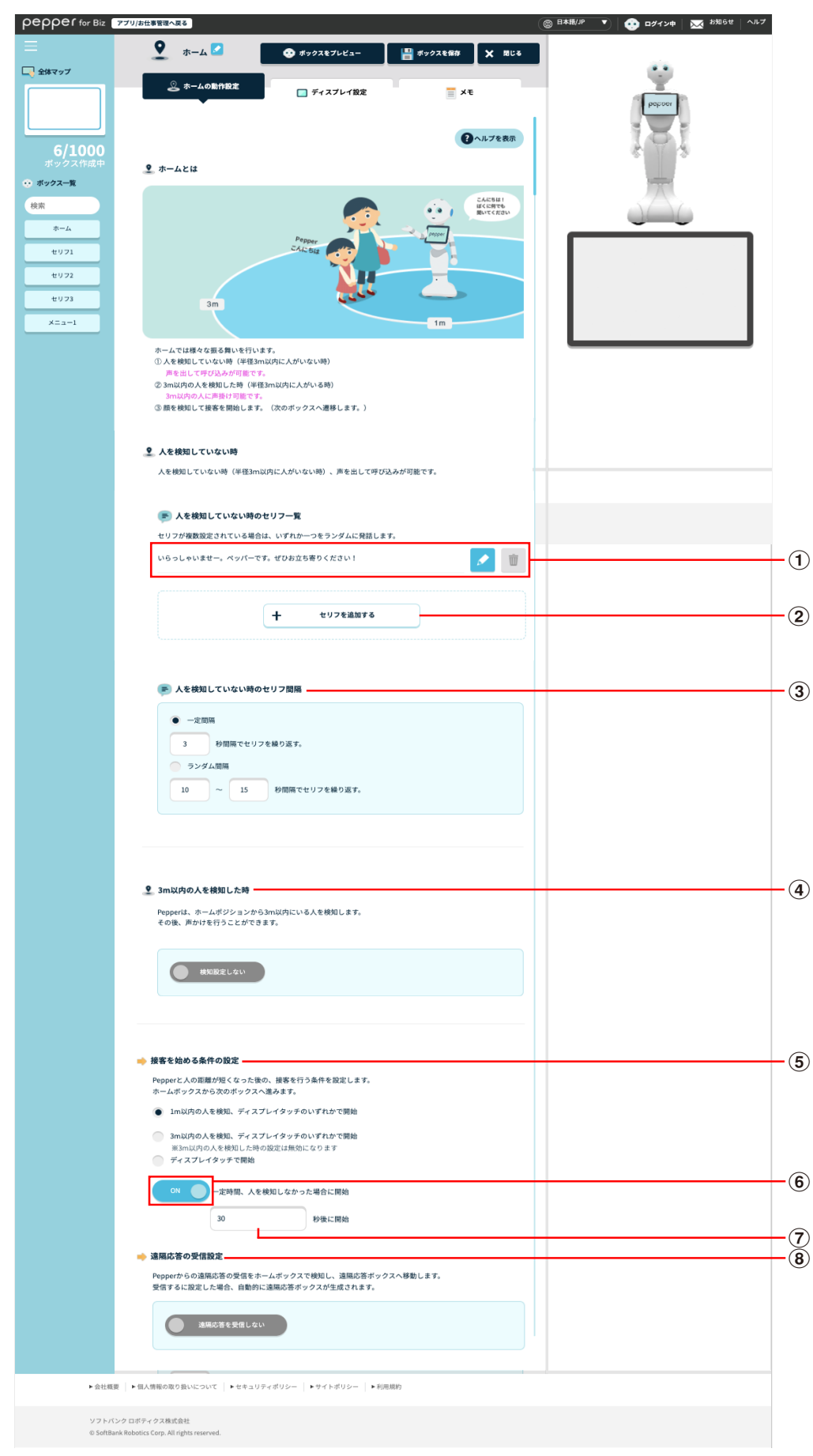

### ホームの動作設定画面

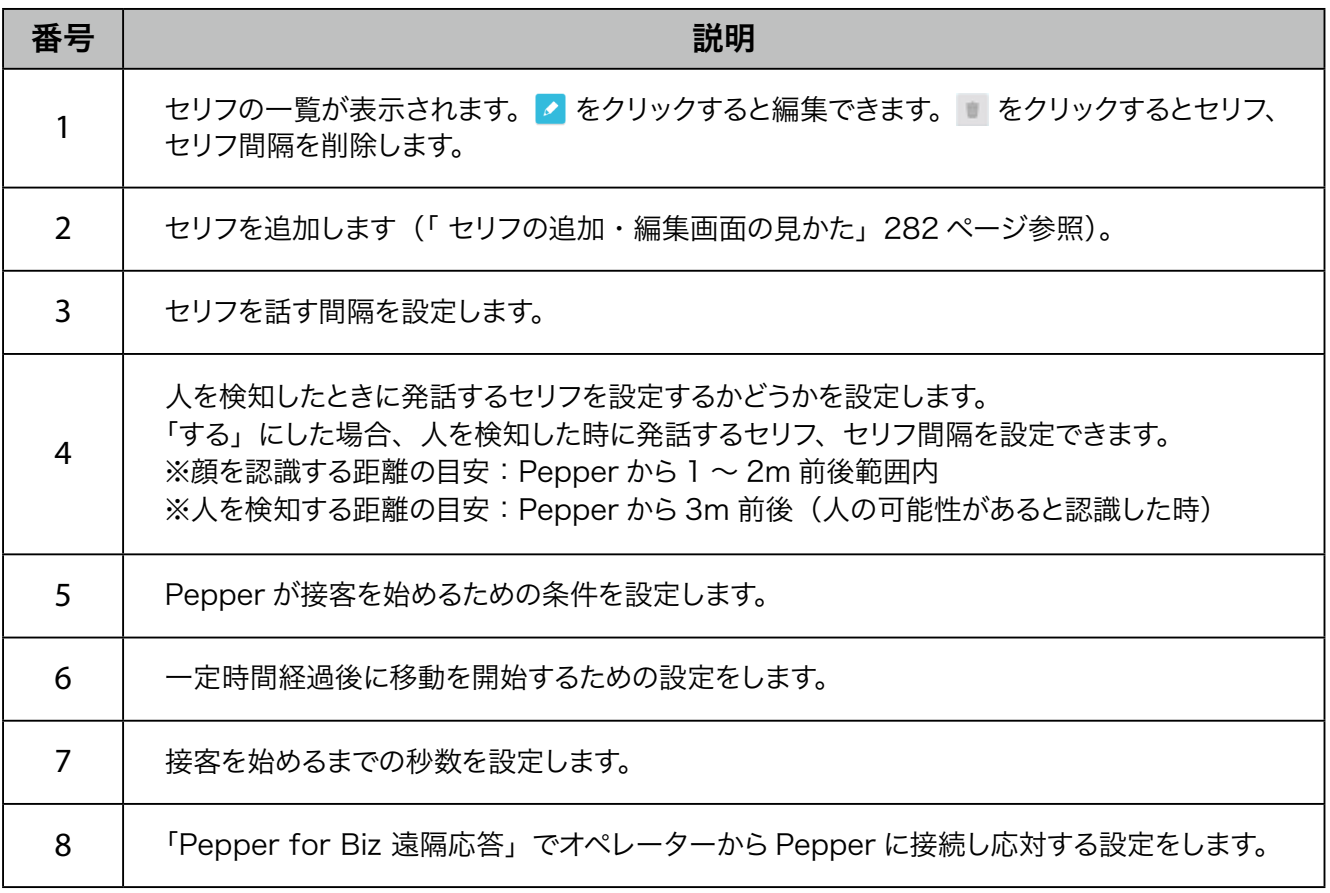

# ■ ディスプレイ設定画面の見かた

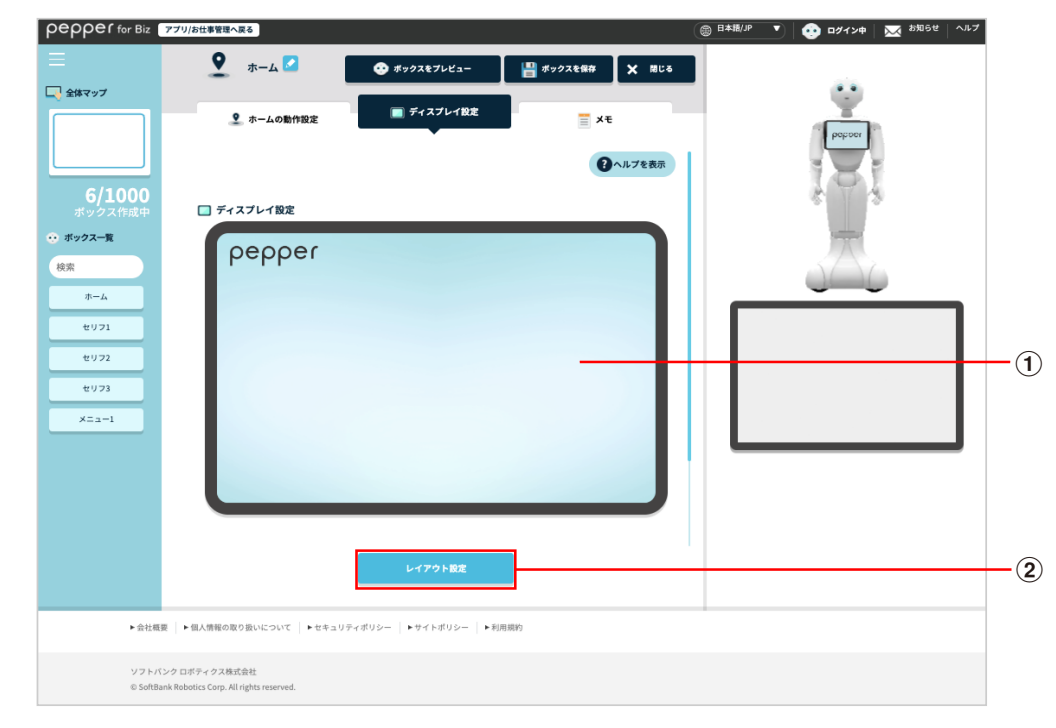

#### ディスプレイ設定画面

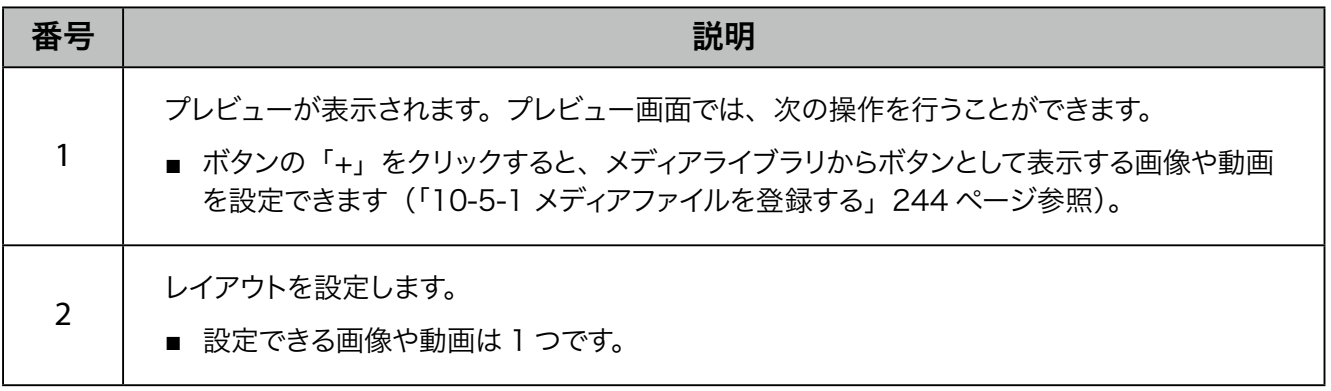

# ■ メモ画面の見かた

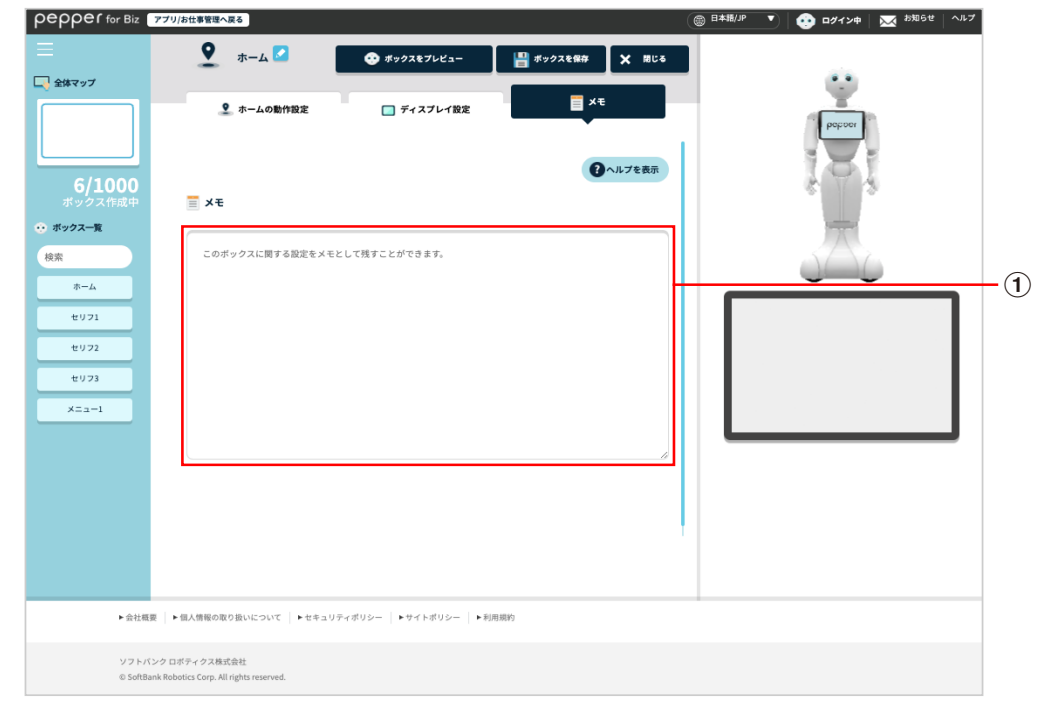

#### メモ画面

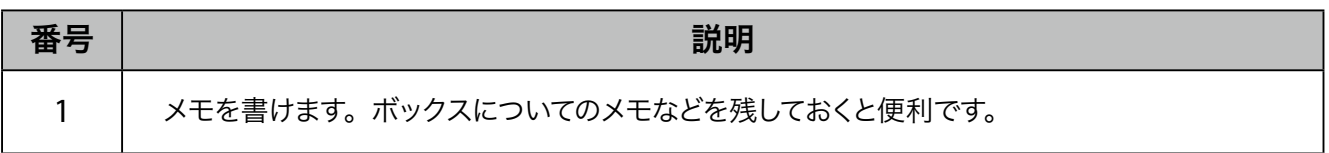

# 10-7-5 セリフボックス

Pepper からお客様へ話すセリフや、その時のディスプレイの表示などを設定します。商品紹介の説明をする 場合などに利用できます。

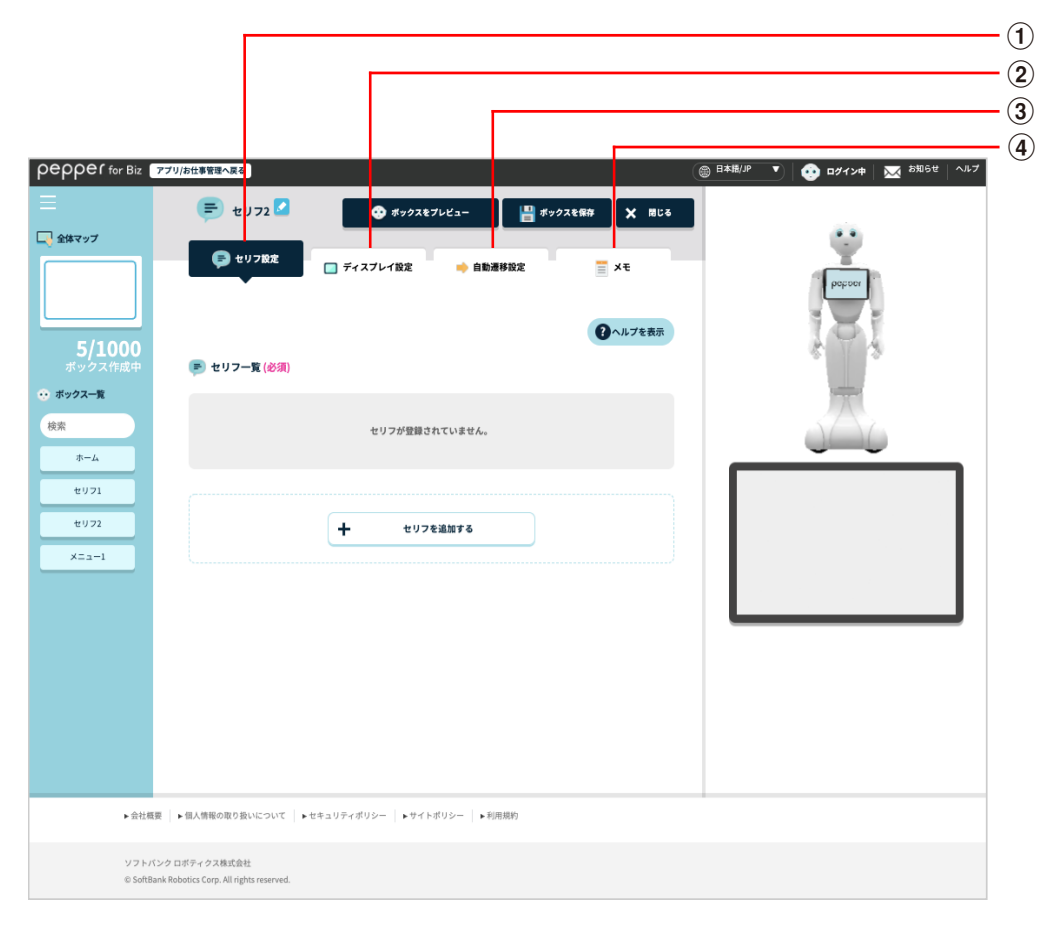

#### セリフボックス画面

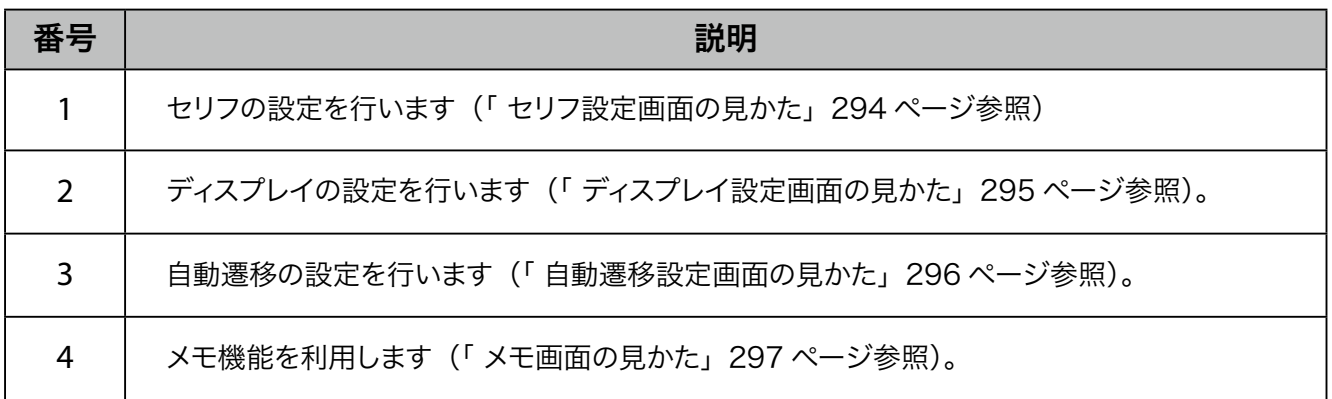

# ■ セリフ設定画面の見かた

<span id="page-293-0"></span>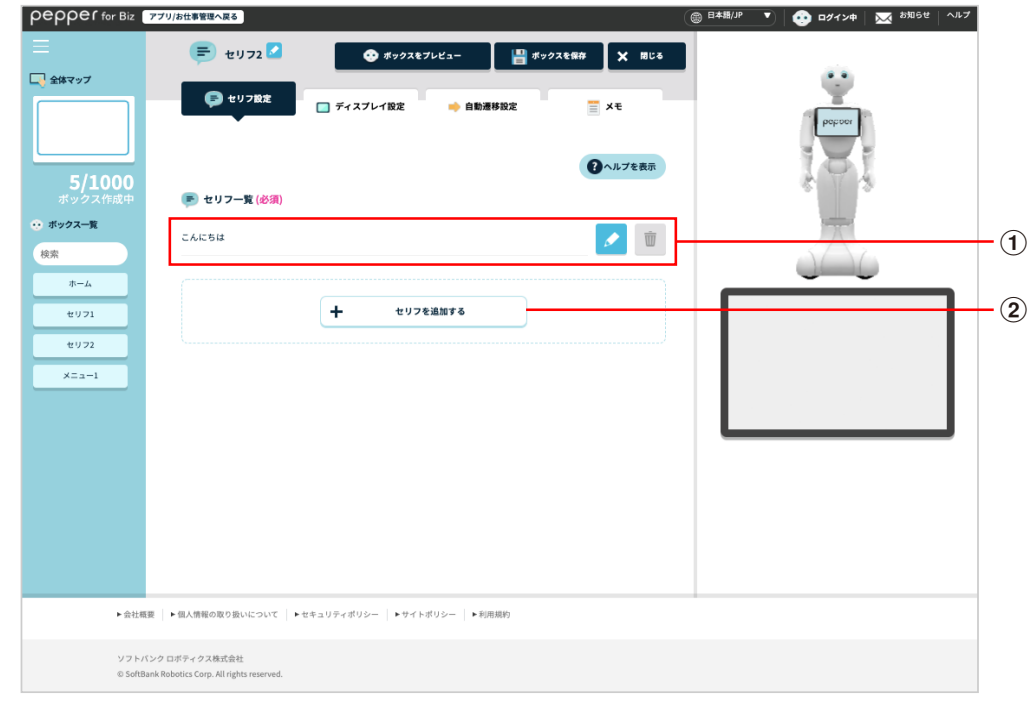

#### セリフ設定画面

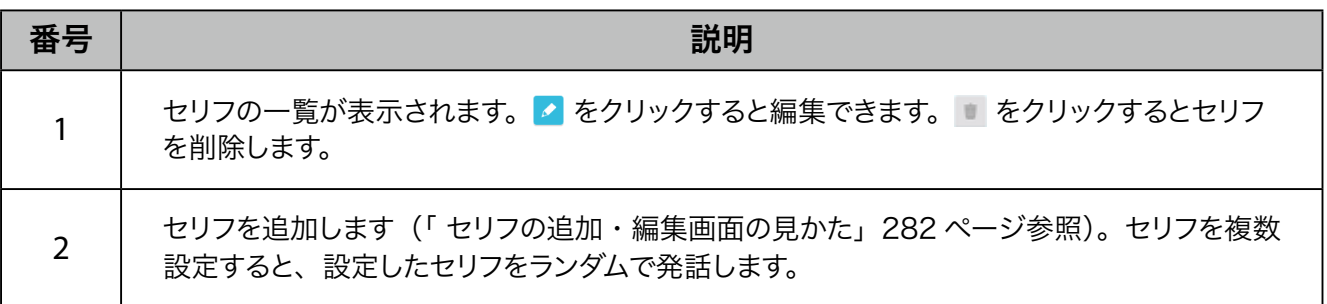

# ■ ディスプレイ設定画面の見かた

<span id="page-294-0"></span>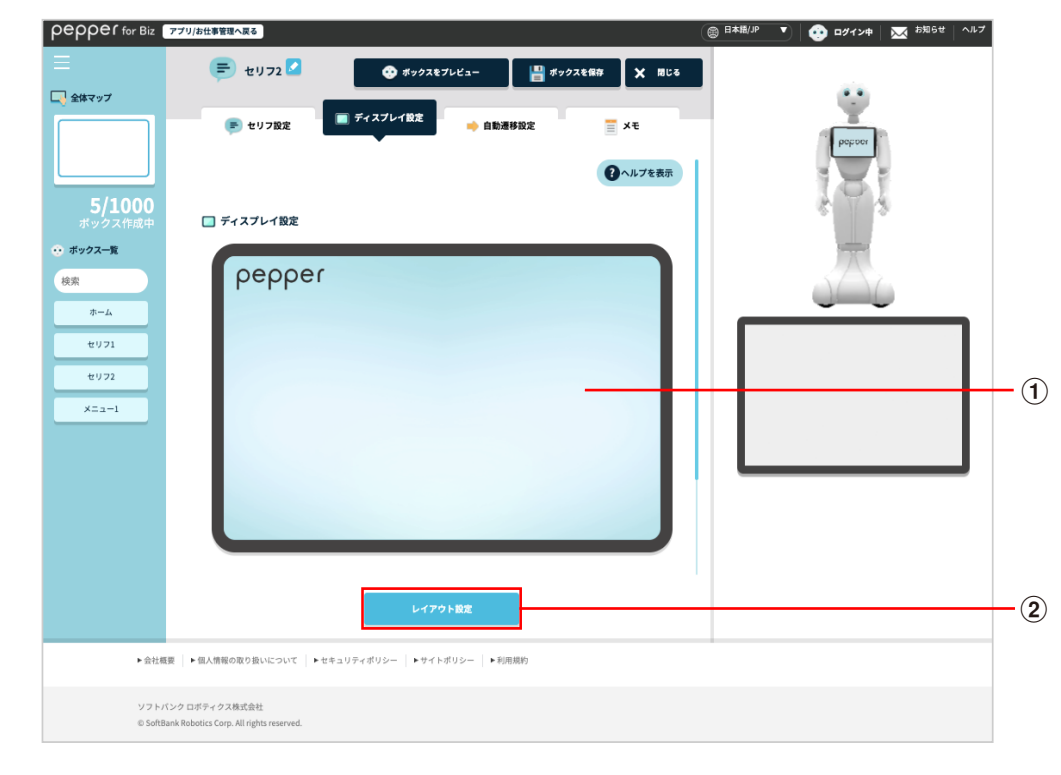

#### ディスプレイ設定画面

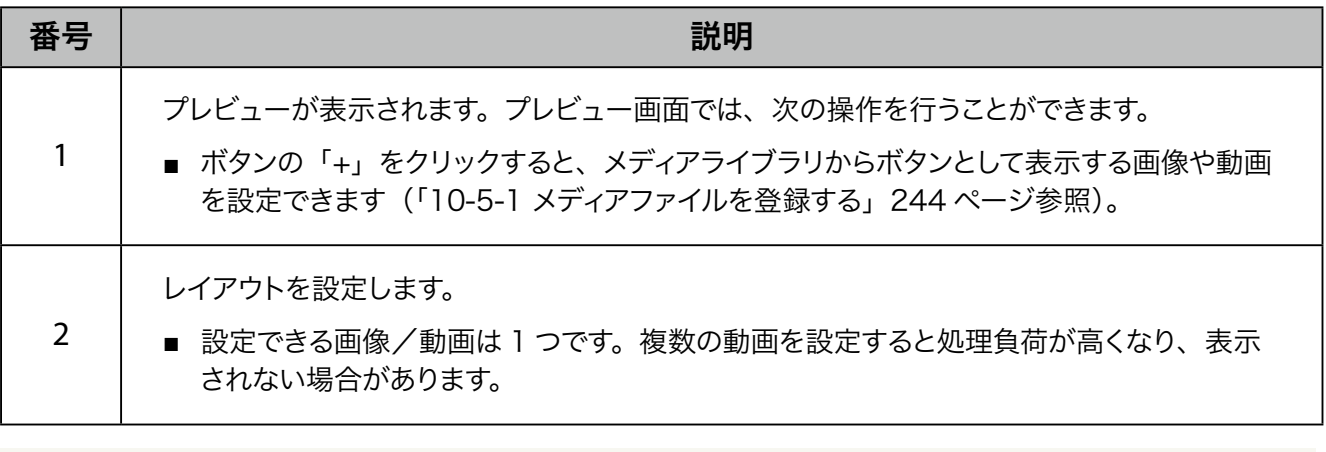

■ ディスプレイ設定画面で動画を設定した場合は、次のような動作になります。

- ・ホーム:ループ再生
- ・セリフ:一度だけ再生
- ・質問:ループ再生
- ・メニュー:ループ再生

### ■ 自動遷移設定画面の見かた

<span id="page-295-0"></span>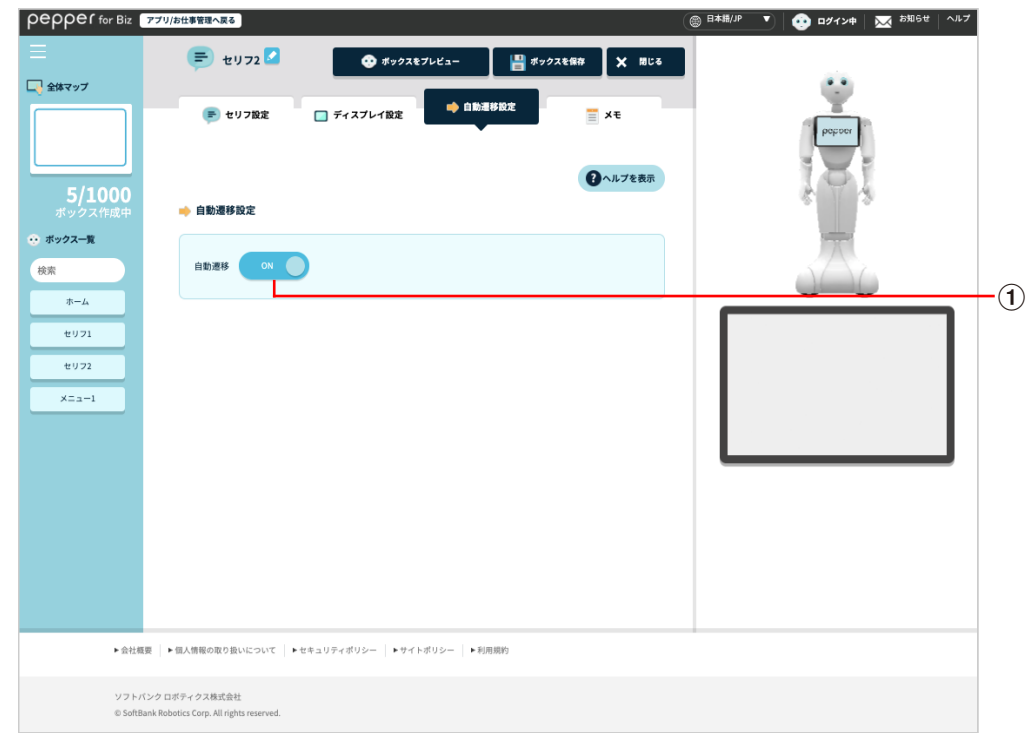

### 自動遷移設定画面

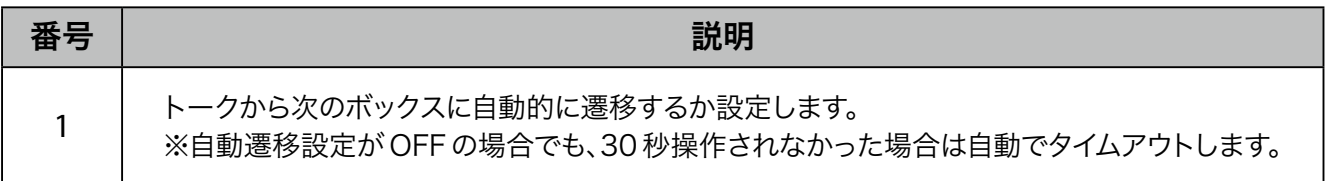

### ■ メモ画面の見かた

<span id="page-296-0"></span>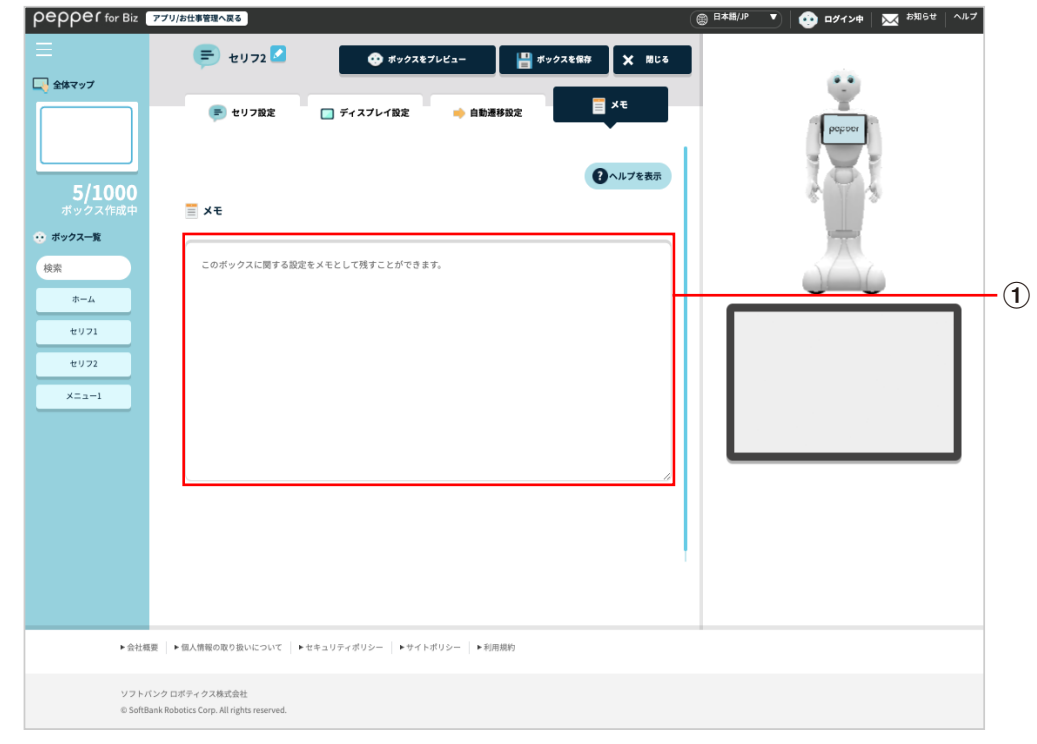

#### メモ画面

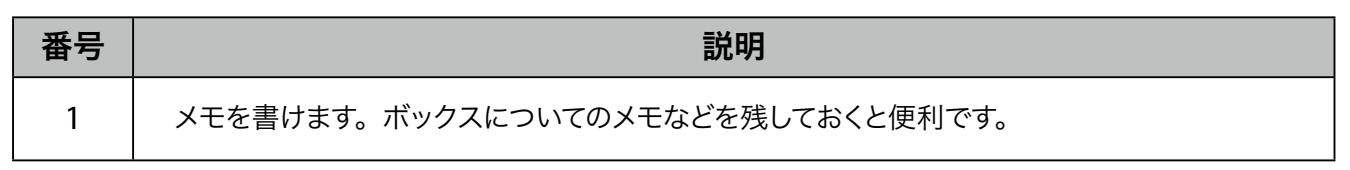

# 10-7-6 メニューボックス

Pepper のディスプレイにメニューを表示して、ルートを分岐させるためのボックスです。

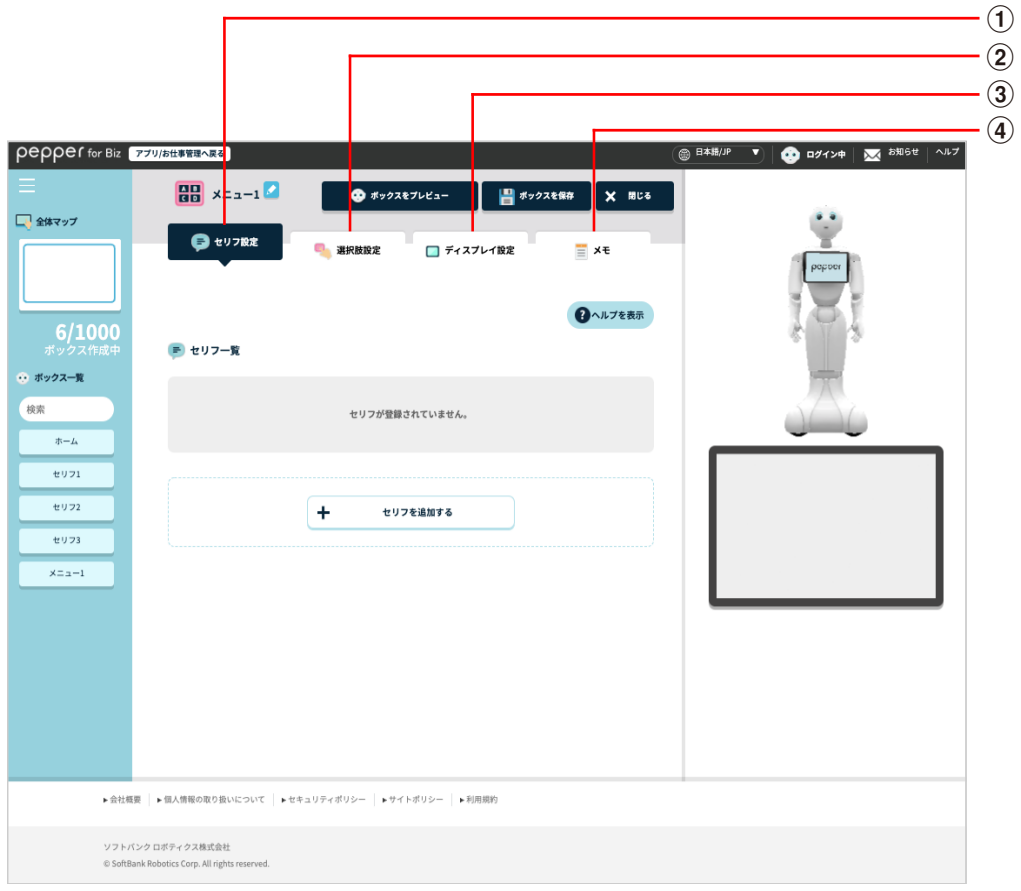

メニューボックス画面

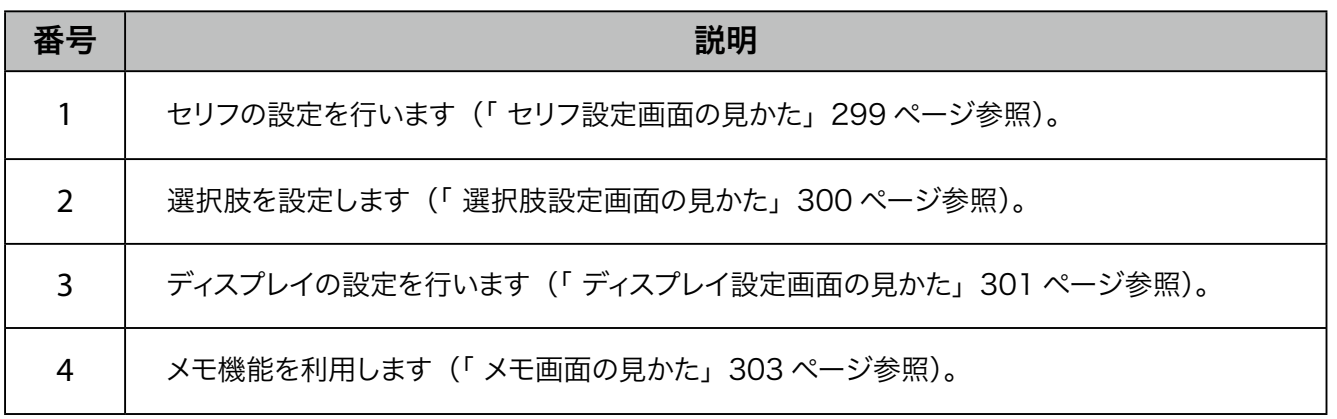

## ■ セリフ設定画面の見かた

<span id="page-298-0"></span>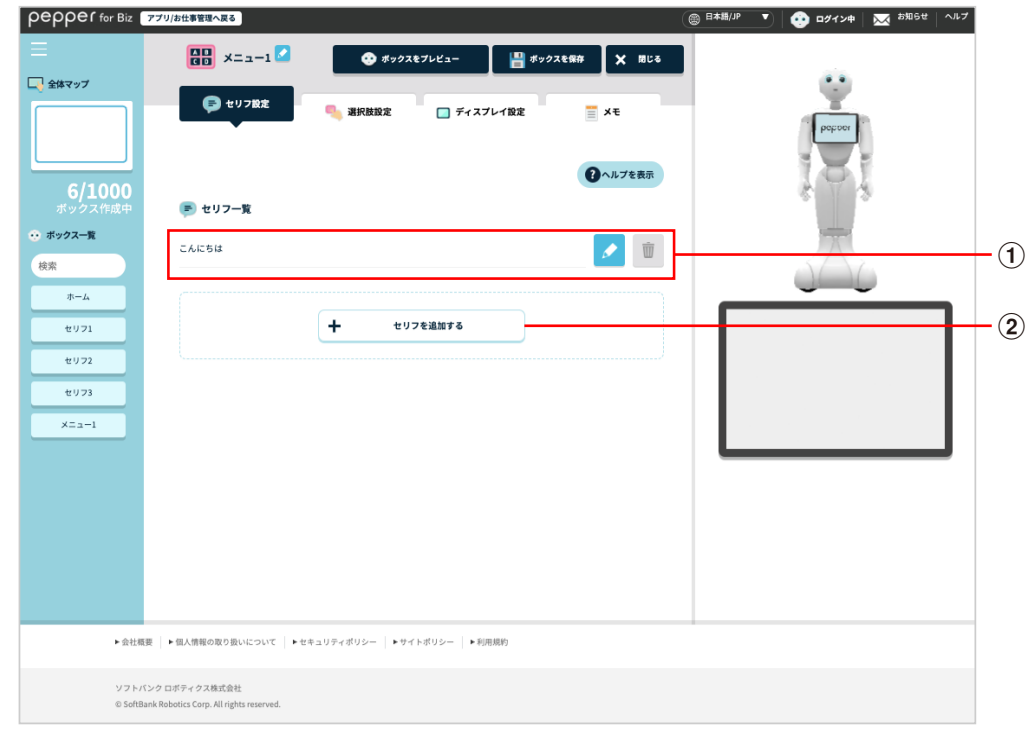

セリフ設定画面

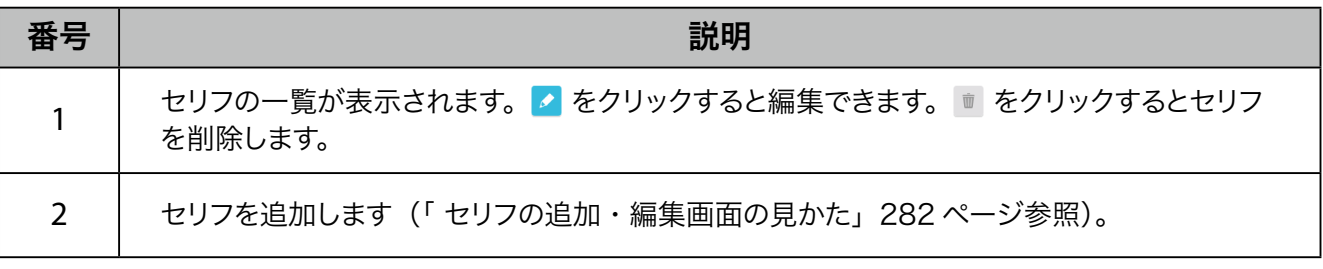

■ 設定したセリフを Pepper が発話し始めると、45 秒後にタイムアウトしますのでご注意ください。

### ■ 選択肢設定画面の見かた

<span id="page-299-0"></span>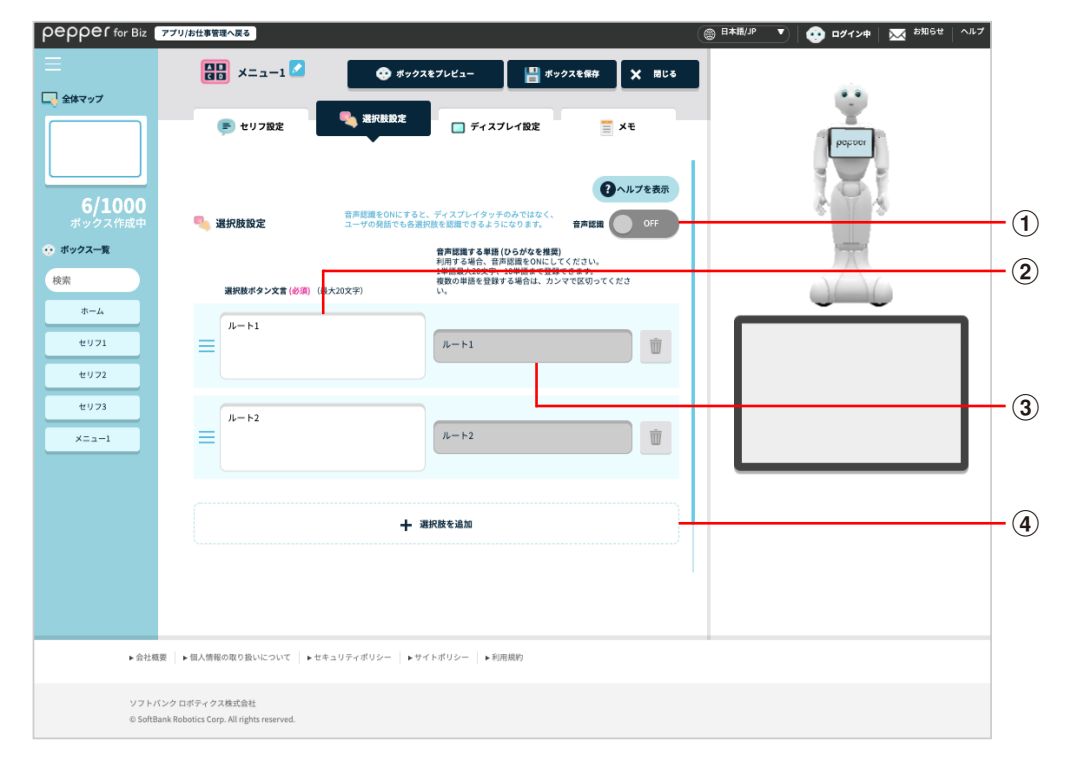

#### 選択肢設定画面

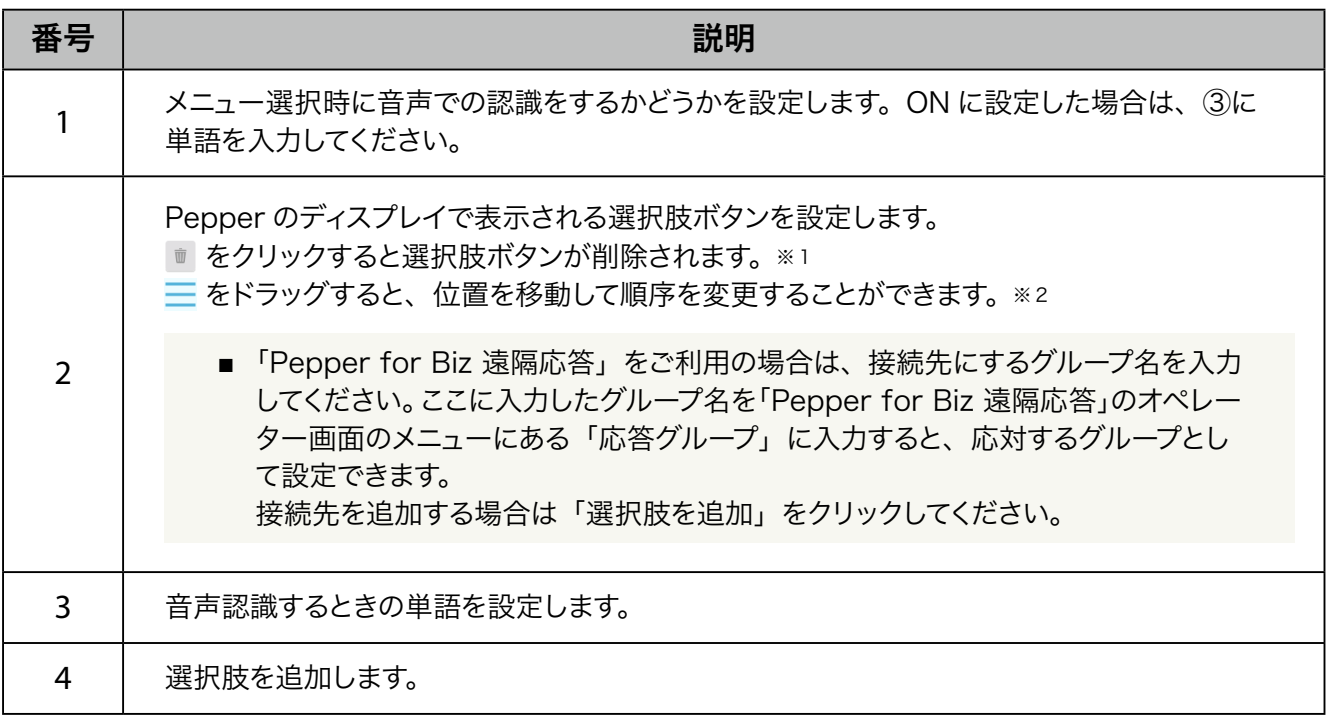

■ 「Pepper for Biz 遠隔応答」をご利用の場合は、ボックスを保存してからお仕事編集画面で分岐 名が表示されたボックスの + をクリックし、「遠隔応答ボックス」を選択してください。

※1選択肢が2つ以上の場合、■が表示されます。

※ 2 選択肢ボタンに設定できる文言は最大 10 文字です。

# ■ ディスプレイ設定画面の見かた

<span id="page-300-0"></span>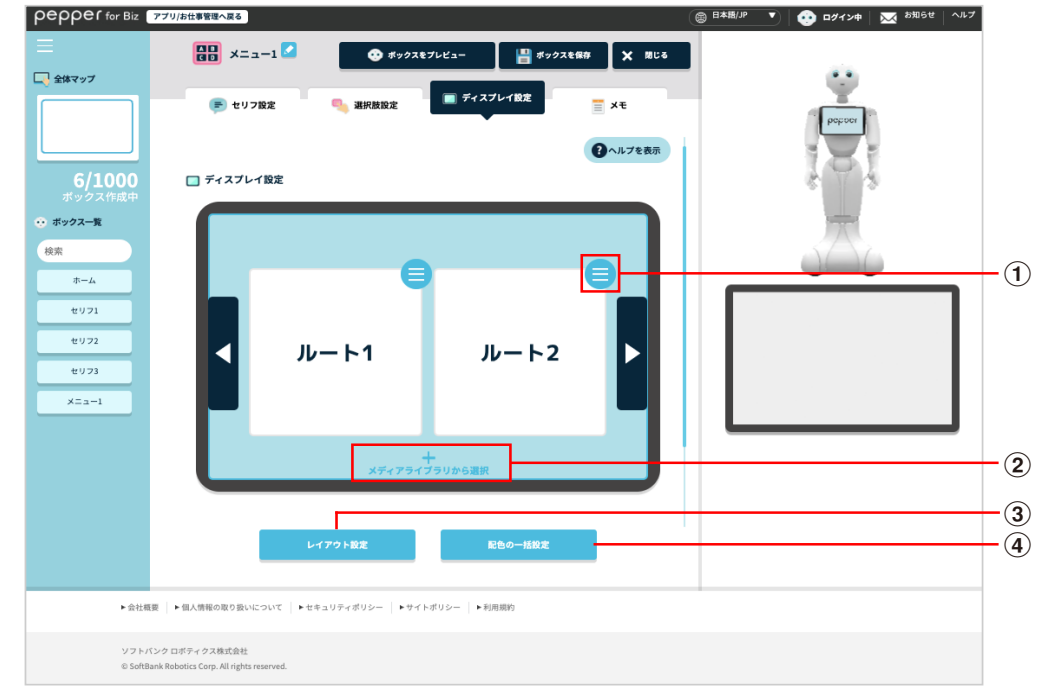

### ディスプレイ設定画面

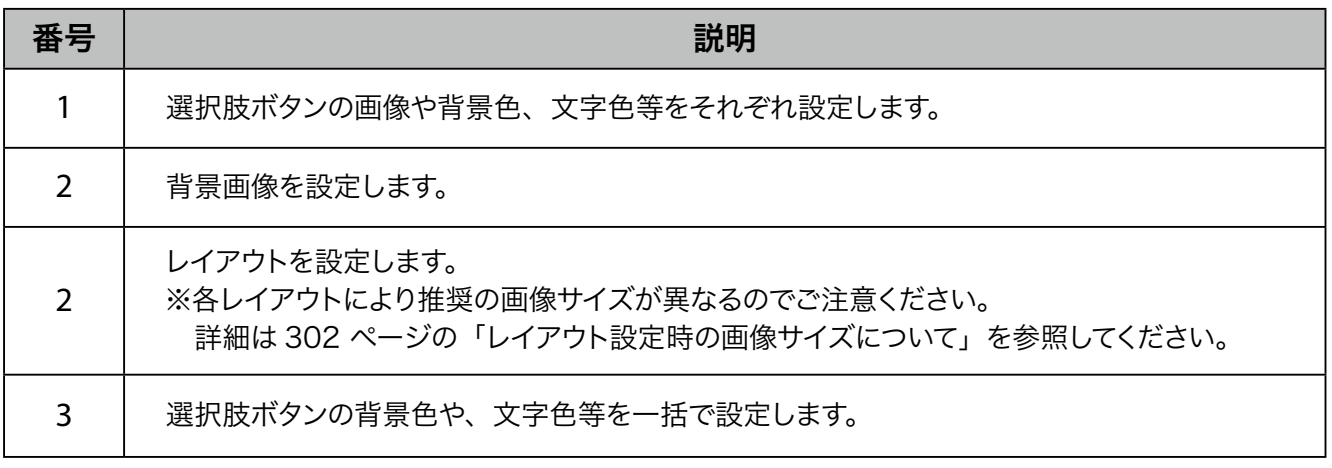

■ お客様がタッチした選択肢を Robot Suite (遠隔操作・ヘルスチェック)のインタラクション分 析に反映する場合は、ディスプレイに表示する画像の設定は不要です。

■ レイアウト設定時の画像サイズについて

<span id="page-301-0"></span>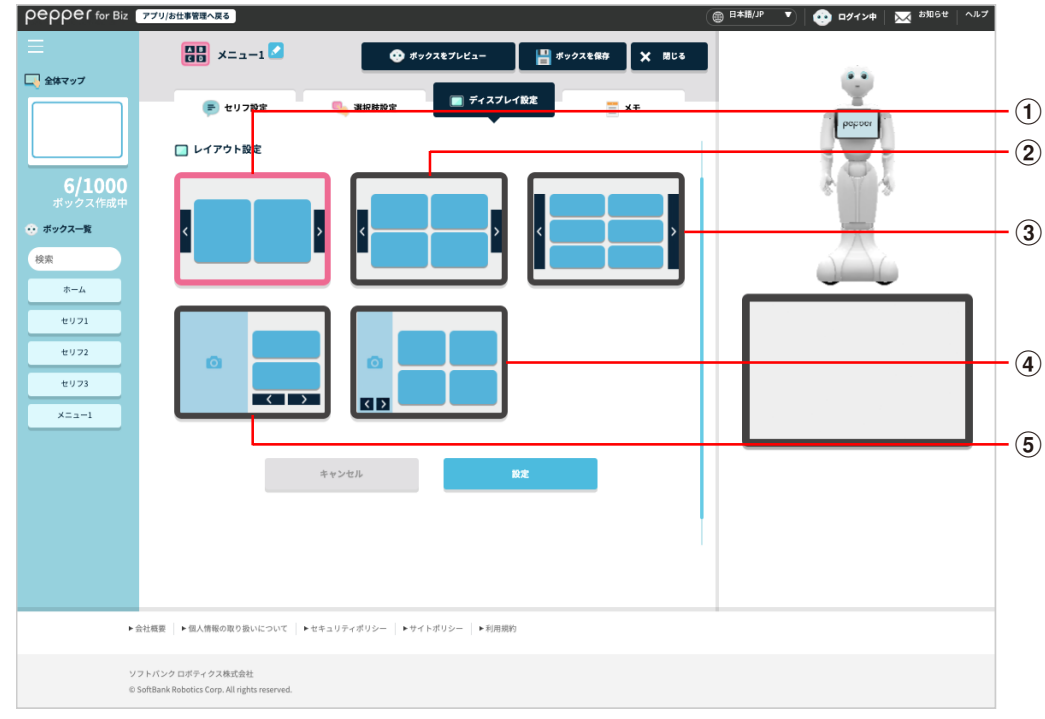

#### 推奨画像サイズ

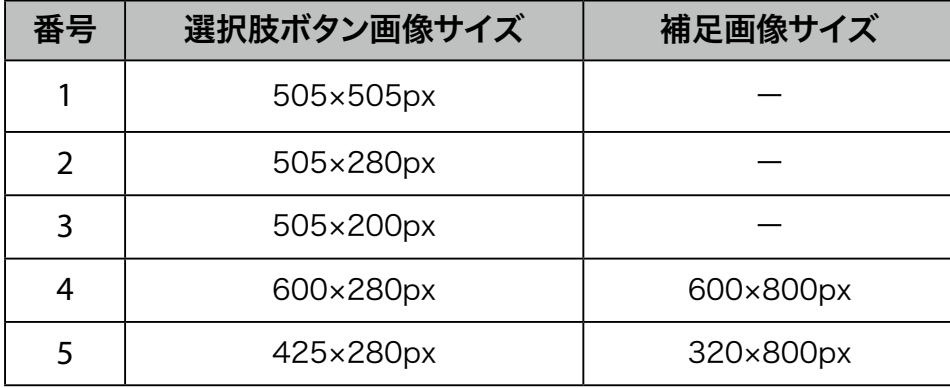

※補足画像は の表示された水色の部分です。

## ■ メモ画面の見かた

<span id="page-302-0"></span>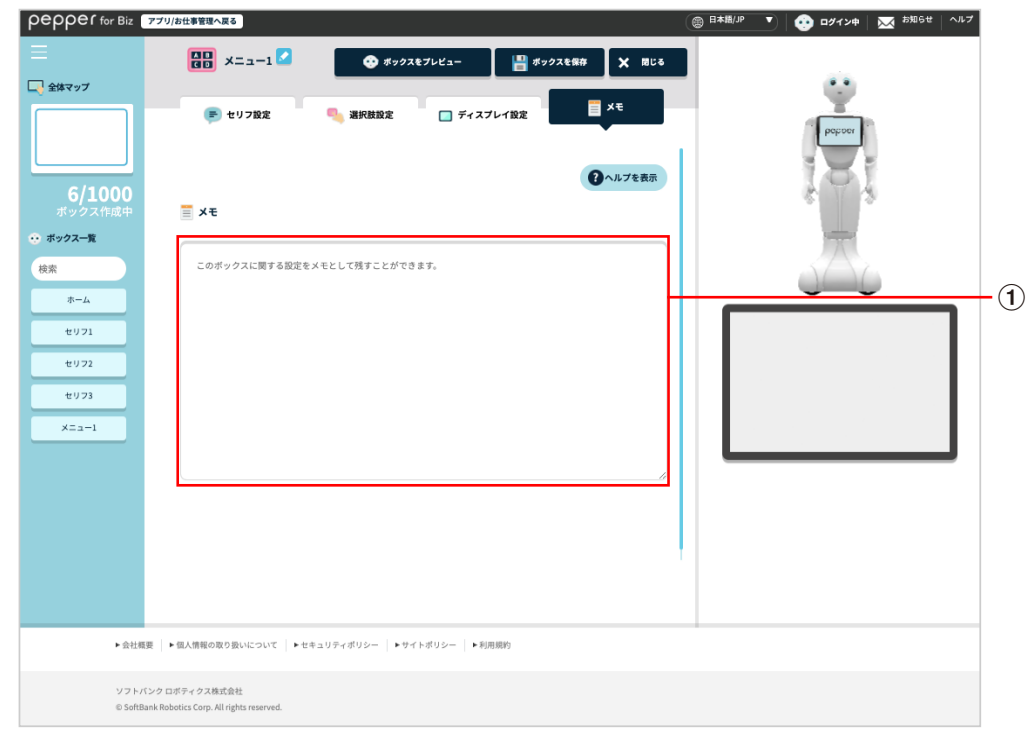

#### メモ画面

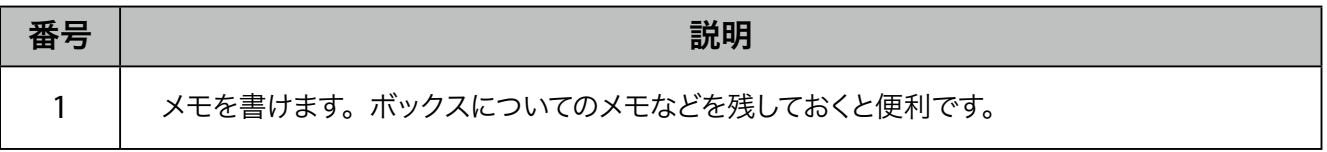

# 10-7-7 質問ボックス

Pepper からお客様に質問をして、回答によってルートを分岐させるためのボックスです。

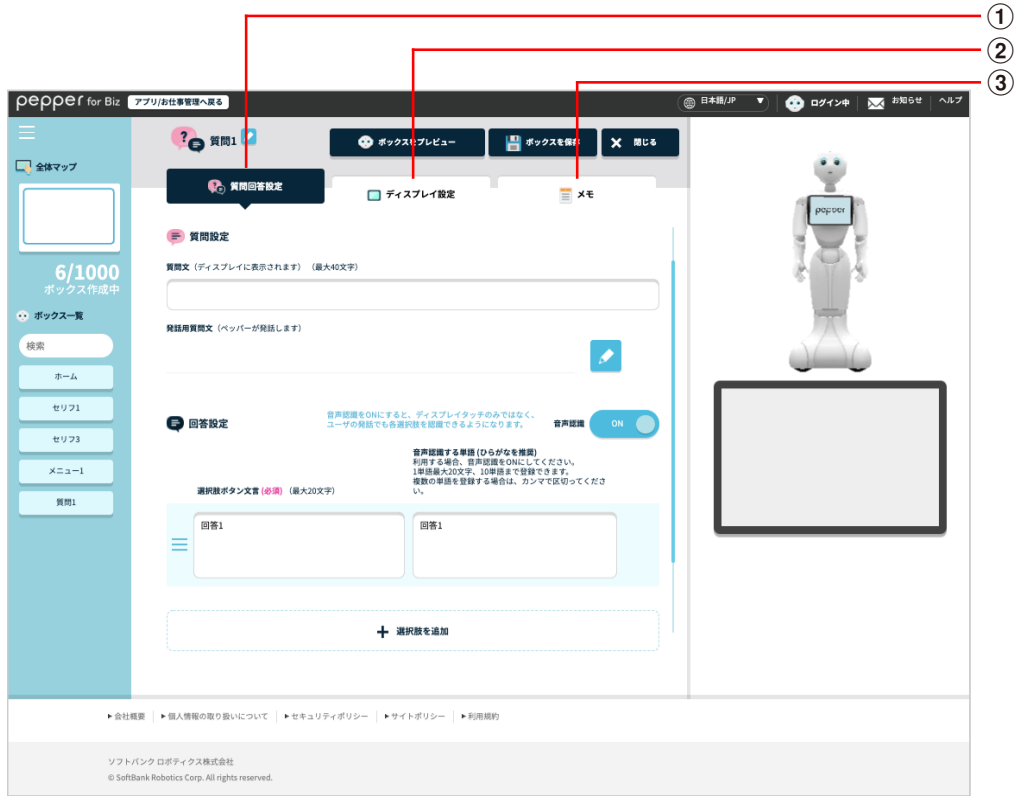

### 質問ボックス画面

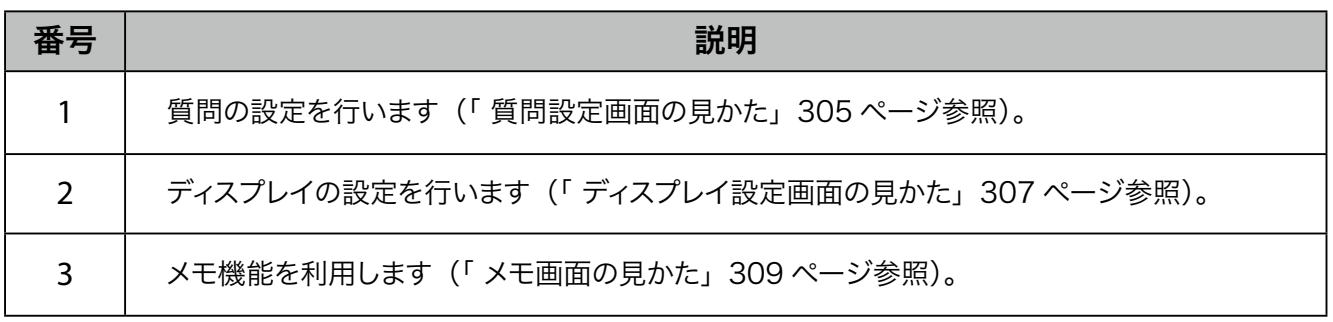

### ■ 質問設定画面の見かた

<span id="page-304-0"></span>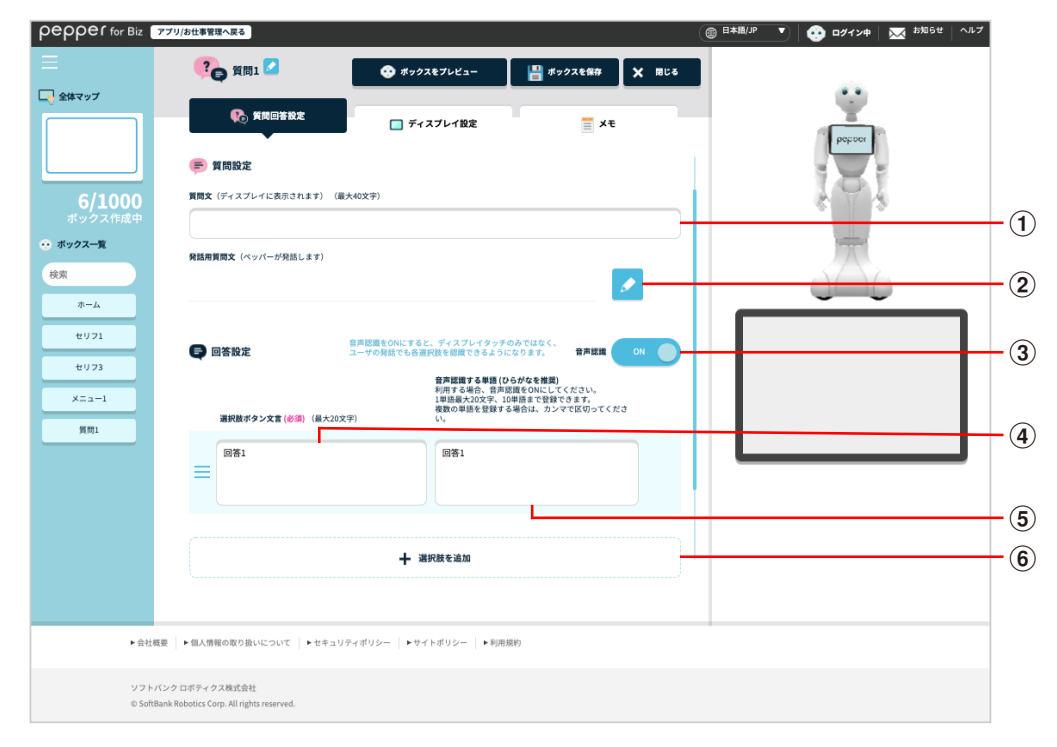

### 質問設定画面

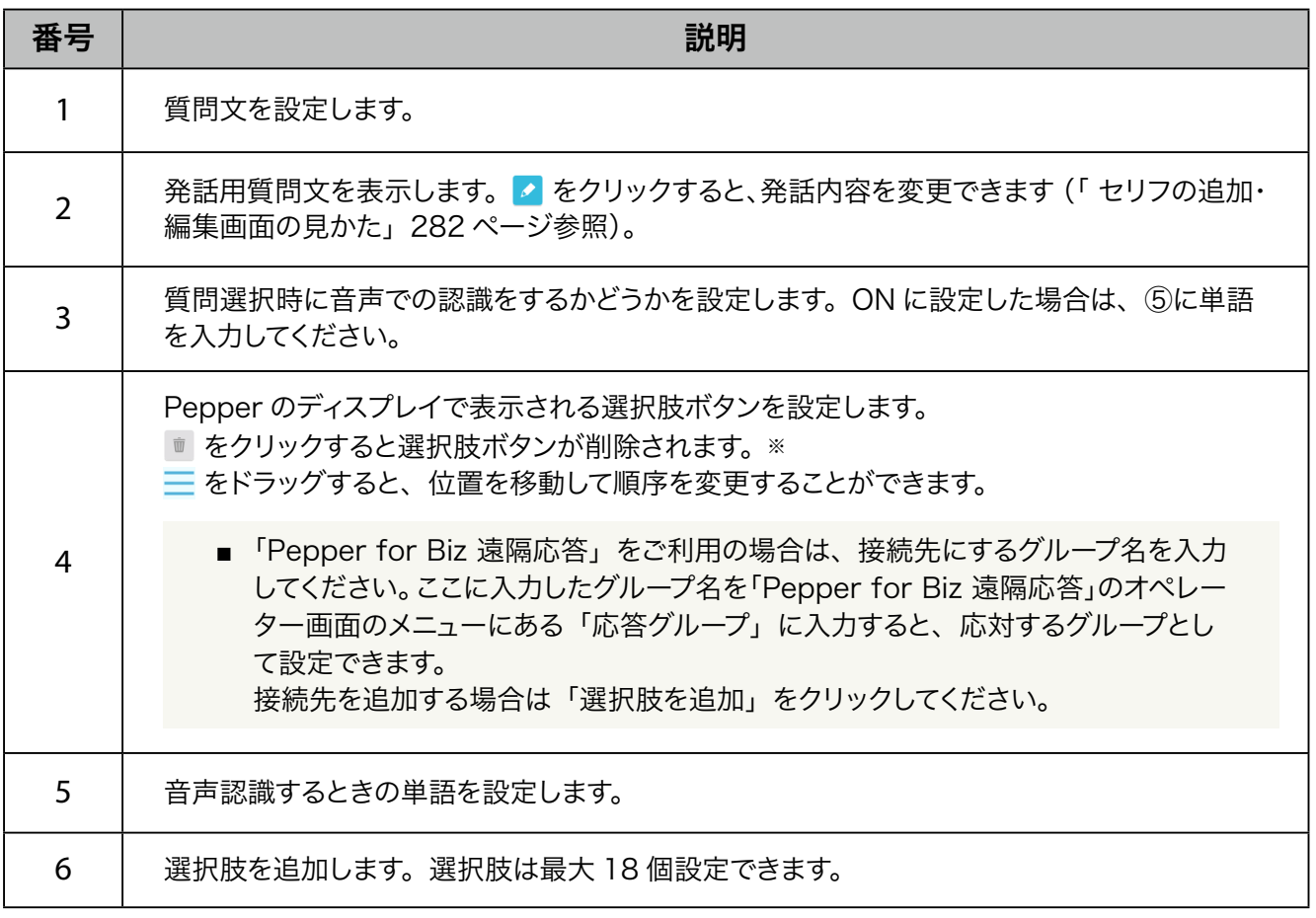

※選択肢が2つ以上の場合、■が表示されます。

- 設定した質問文を Pepper が発話し始めると、45 秒後にタイムアウトしますのでご注意ください。
- 「Pepper for Biz 遠隔応答」をご利用の場合は、ボックスを保存してからお仕事編集画面で分 岐名が表示されたボックスの + をクリックし、「遠隔応答ボックス」を選択してください。

# ■ ディスプレイ設定画面の見かた

<span id="page-306-0"></span>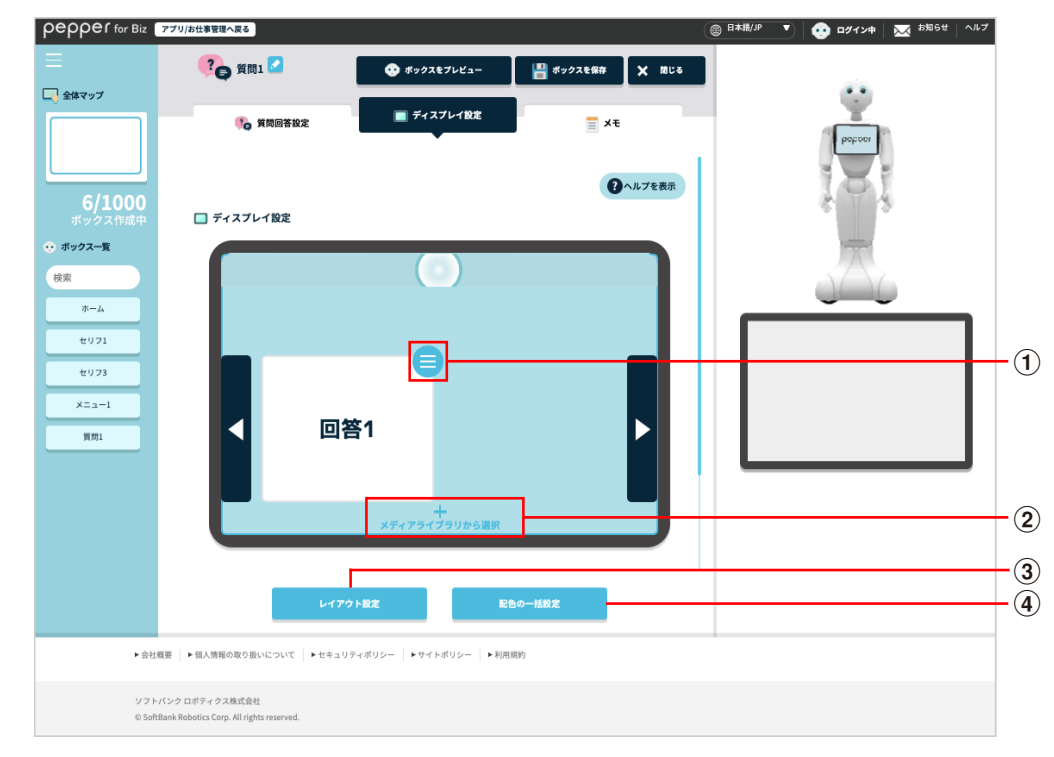

### ディスプレイ設定画面

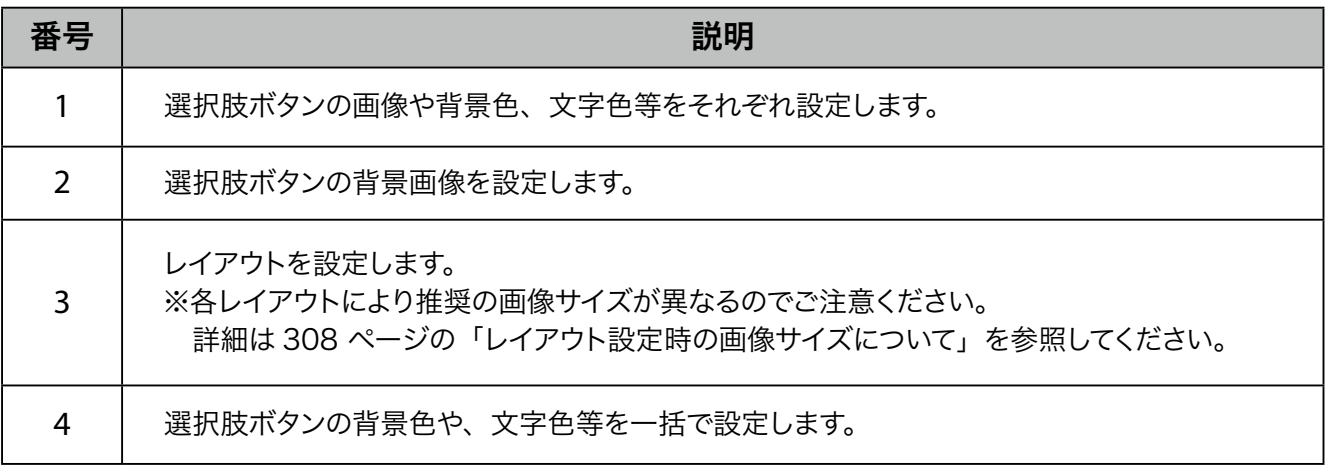

■ レイアウト設定時の画像サイズについて

<span id="page-307-0"></span>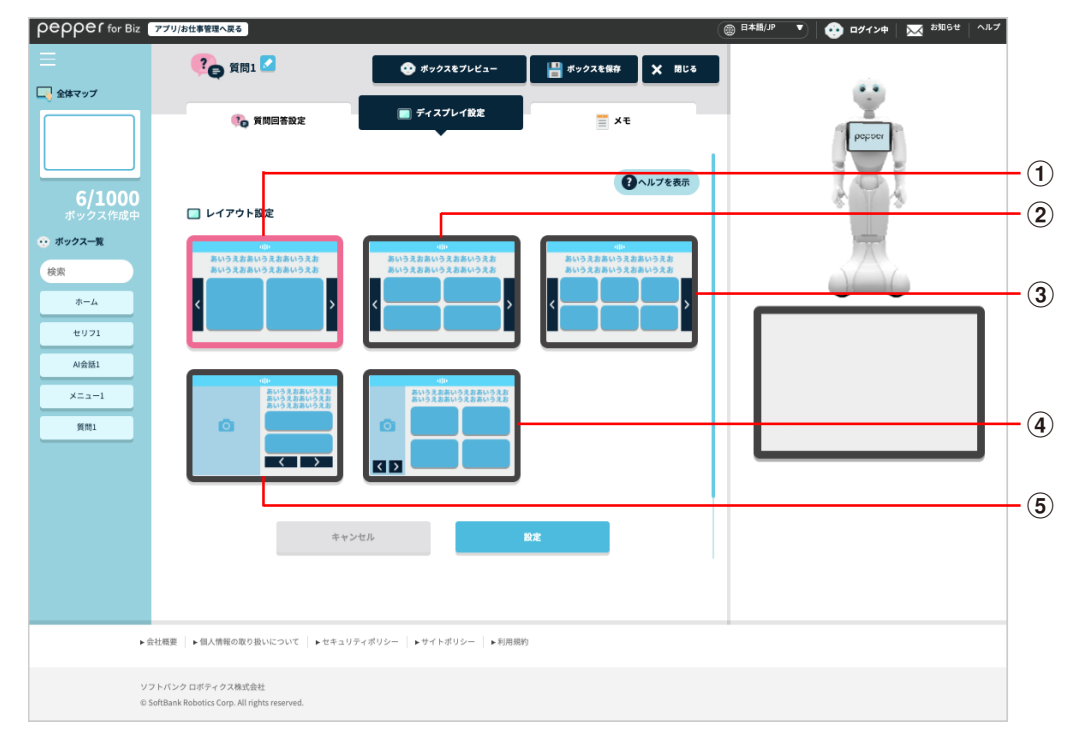

#### 推奨画像サイズ

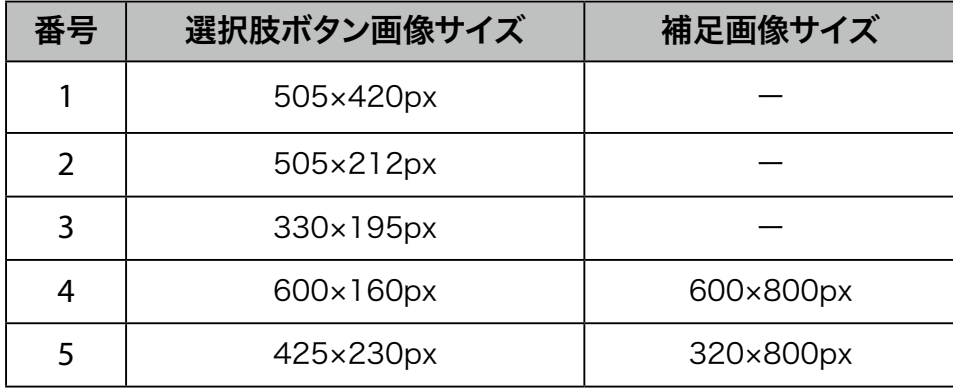

※補足画像は ● の表示された水色の部分です。

# ■ メモ画面の見かた

<span id="page-308-0"></span>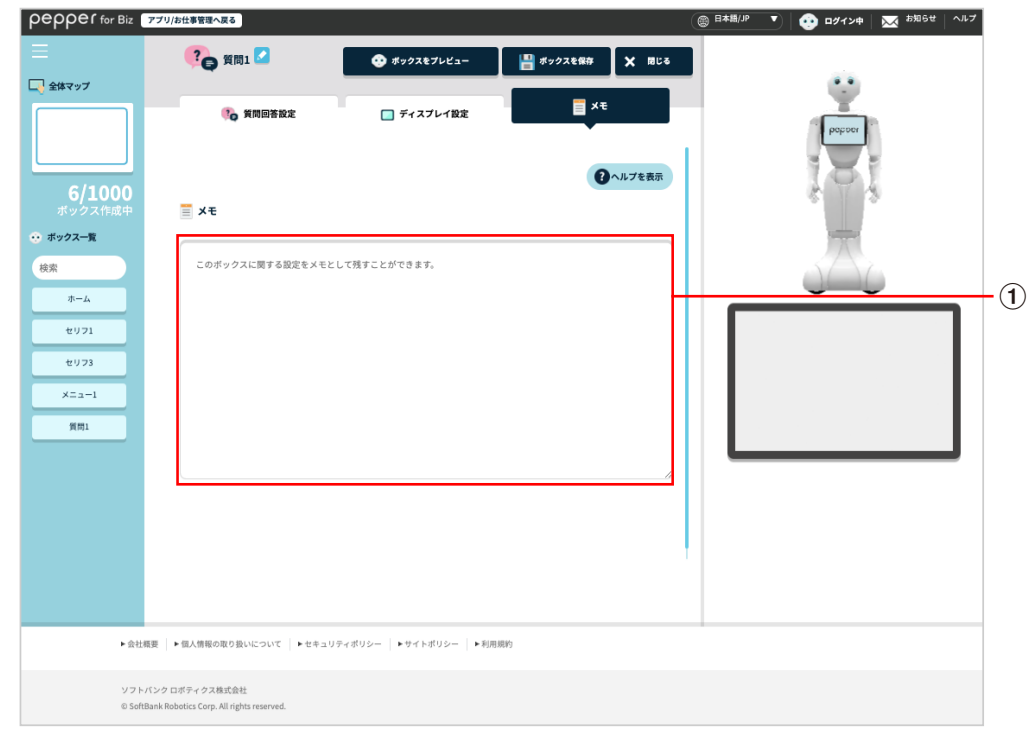

#### メモ画面

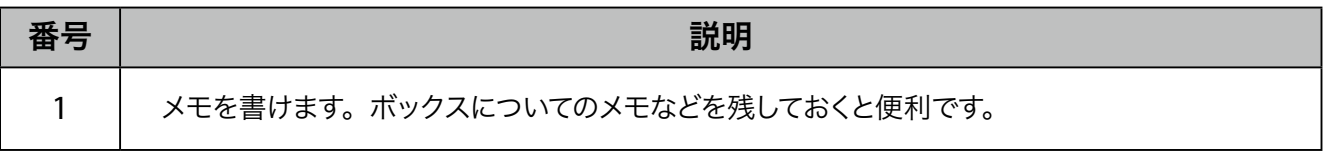

# 10-7-8 AI 会話ボックス

お客様が Pepper に話しかけたときに、Pepper が自動で話す内容を設定します。話した内容はインタラクショ ン分析でログを確認することができます。

■ オープンソースのライセンスは下記の URL を参照してください。 [https://](https://jp.softbankrobotics.com/hubfs/Pepper/pdf/p4b3/chatapposs.pdf)jp.softbankrobotics.com/hubfs/Pepper/pdf/p4b3/chatapposs.pdf

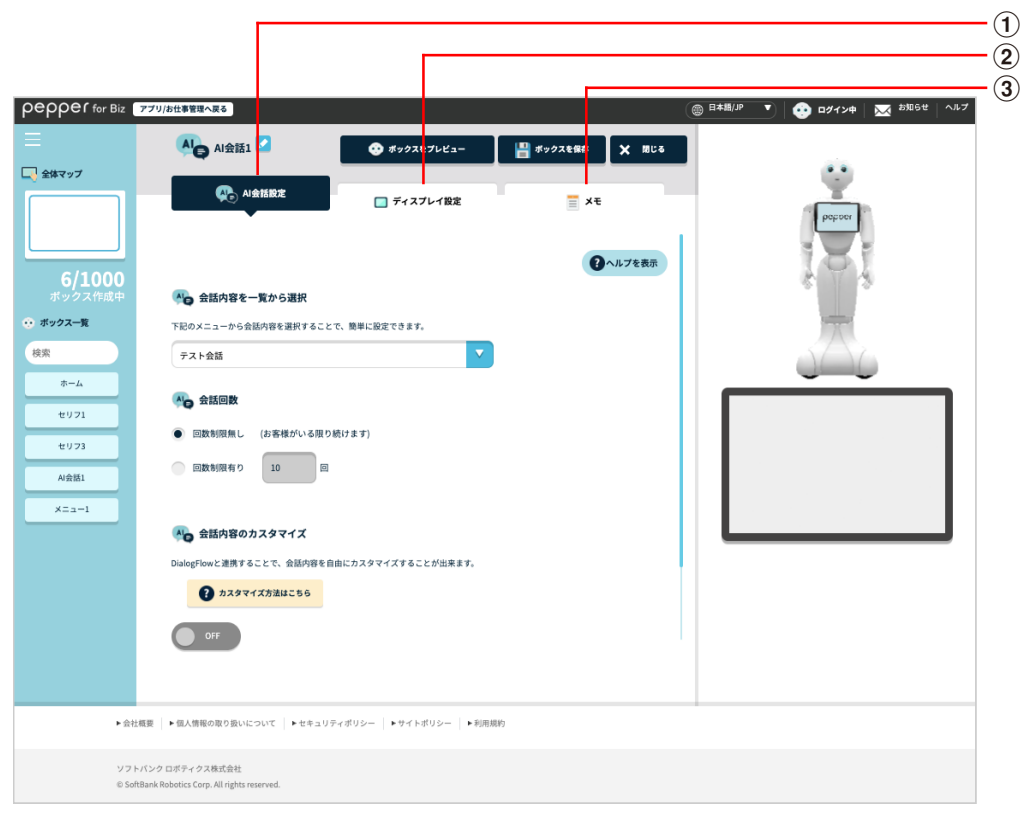

AI 会話ボックス画面

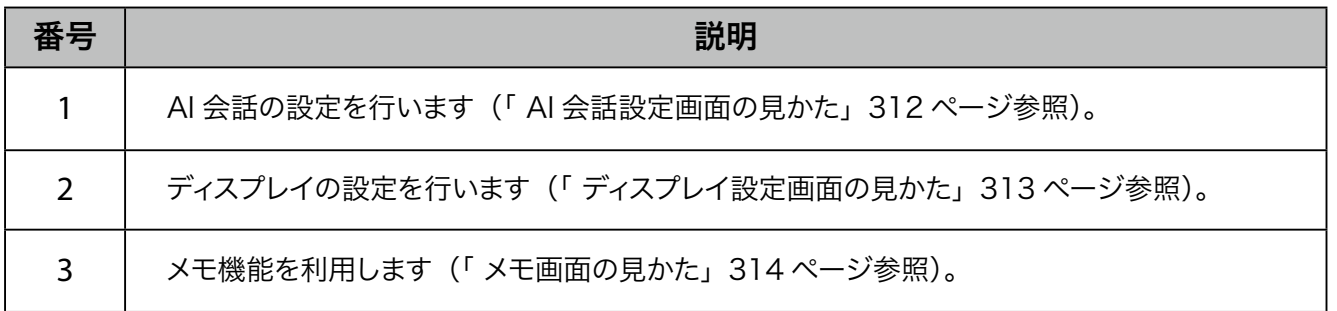

- AI 会話ボックスでは、次の内容は「ボックスプレビュー」では確認できません。 実際の動作につ いては Pepper にお仕事を追加してご確認ください。
	- ・ディスプレイ上部のスピーチバーの動作
	- ・会話中にディスプレイに表示される画像/動画/ボタン
	- ・会話のピッチやスピード
	- ・英語、中国語の会話
- お仕事の基本設定画面 [253 ページの「ディスプレイの基本設定を確認/編集する」](#page-252-0)で設定した Pepper のディスプレイの表示は、AI 会話ボックスでは表示されません。②の「ディスプレイ設定」 で設定してください。
- AI ボックスの機能は、Google 社の Dialogflow Standard Edition によるチャットボットサービ スを利用しています。AI ボックスを利用するには、「Dialogflow - Standard Edition Terms of Service」(<https://dialogflow.com/terms-and-privacy>)に同意いただく必要があります。
- AI 会話ボックスでは、ネットワークの接続状況により画面遷移に時間がかかる場合があります。
- AI 会話を実行中に会話を終了するときは、タッチディスプレイで > をタッチしてください。

# ■ AI 会話設定画面の見かた

<span id="page-311-0"></span>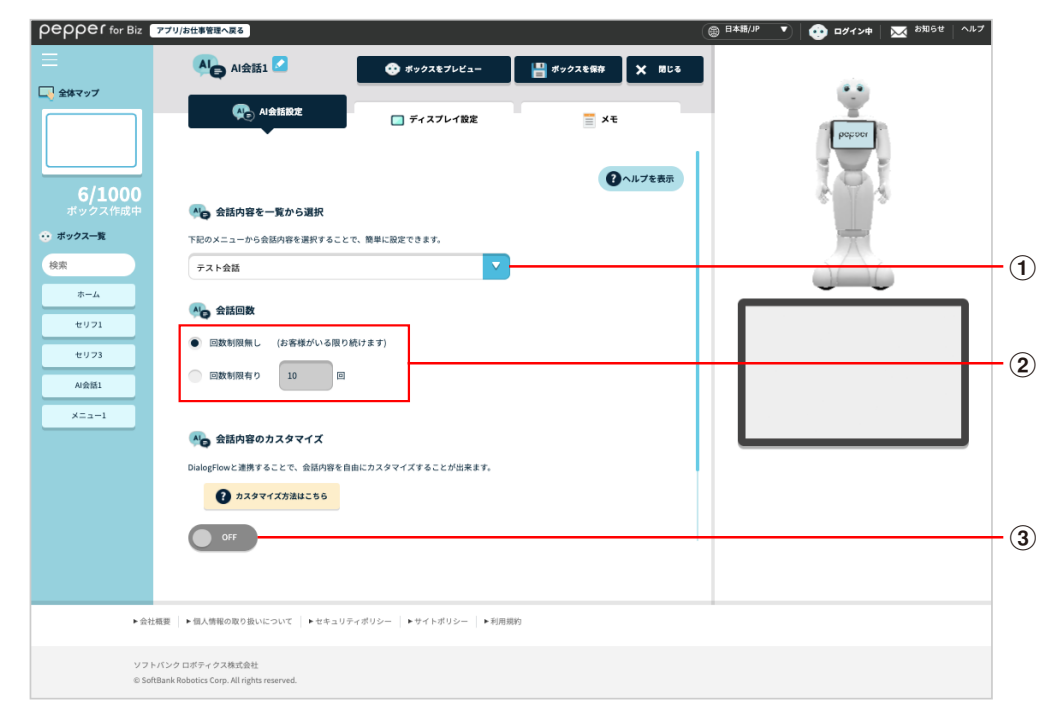

### AI 会話設定画面

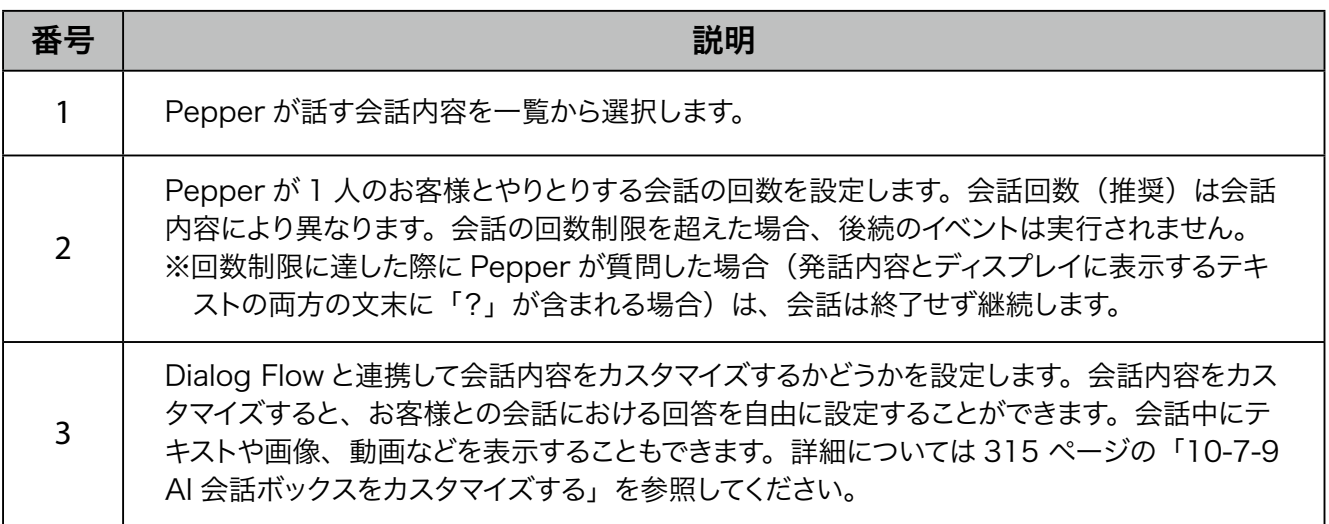

# ■ ディスプレイ設定画面の見かた

<span id="page-312-0"></span>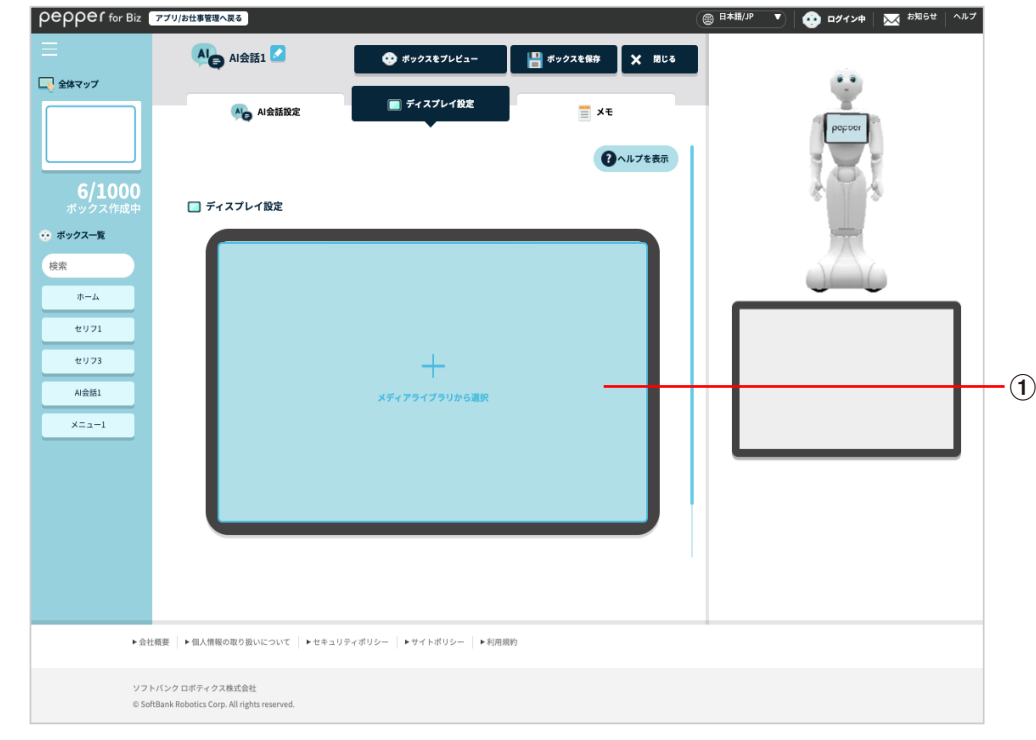

### ディスプレイ設定画面

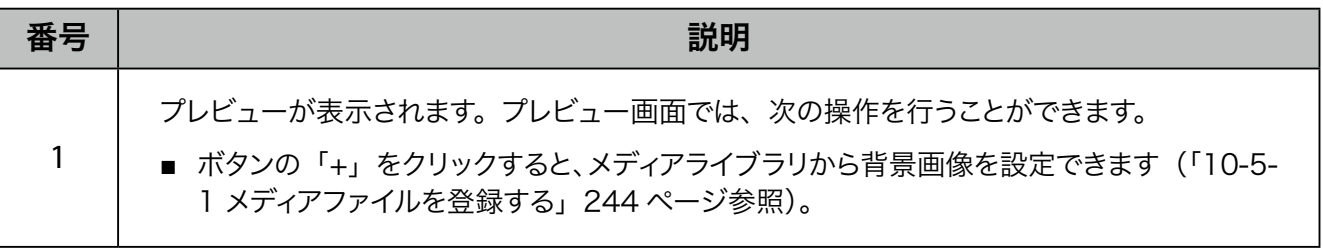

■ 推奨画像サイズは 1280×626px、ファイル推奨サイズは 100KB 以内です。

# ■ メモ画面の見かた

<span id="page-313-0"></span>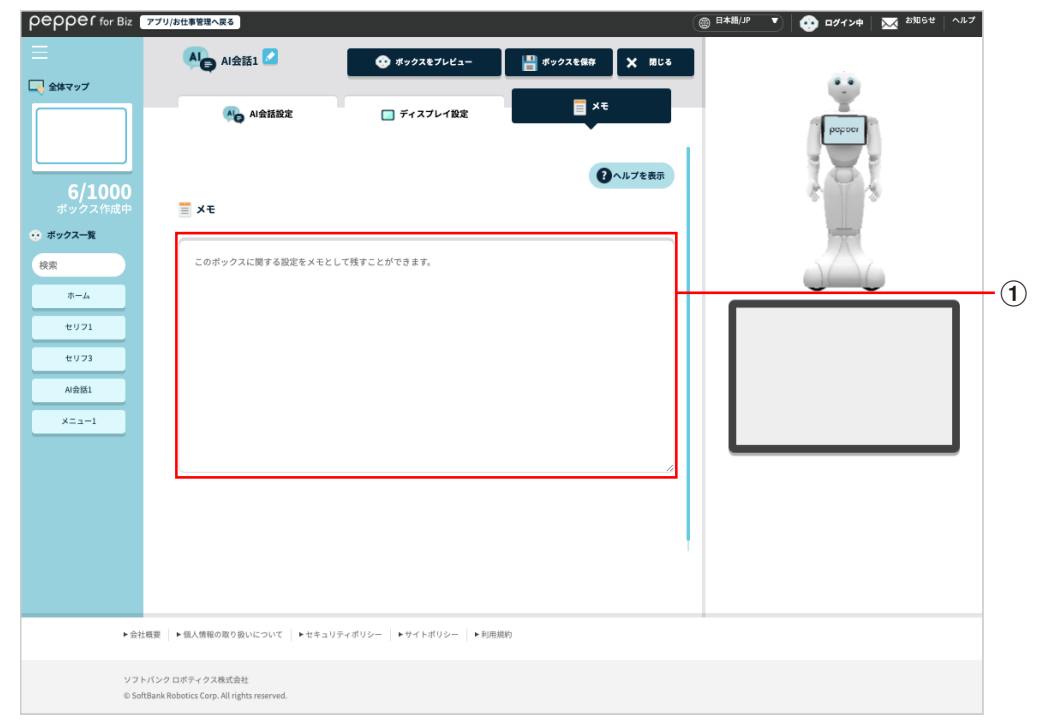

#### メモ画面

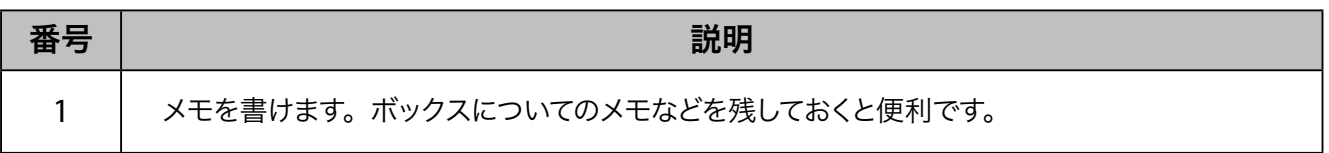

# 10-7-9 AI 会話ボックスをカスタマイズする

<span id="page-314-0"></span>AI 会話ボックスで会話内容をカスタマイズすると、お客様との会話における回答を自由に設定することができ ます。会話中にテキストや画像、動画などを表示することもできます。

■ Pepper1 台につき、AI 会話ボックスで会話できる上限は 1日 2000 回程度です。

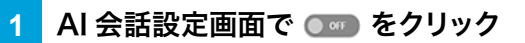

カスタマイズ項目が表示されます。

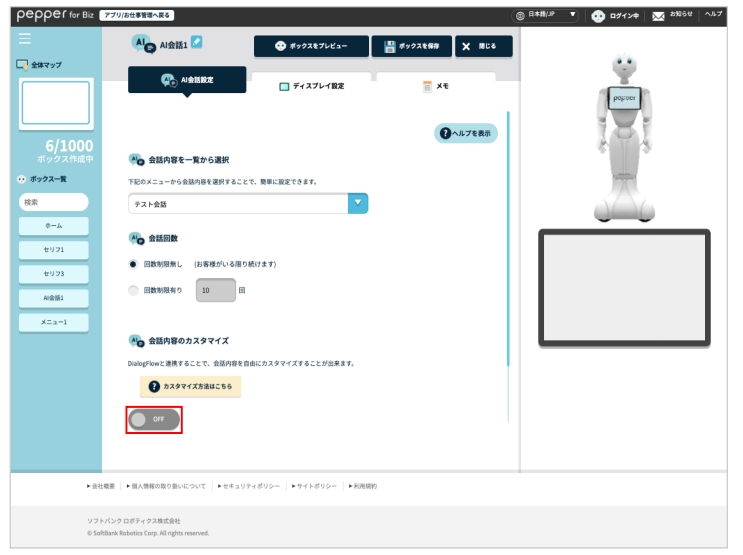

### **2** カスタマイズ項目を設定

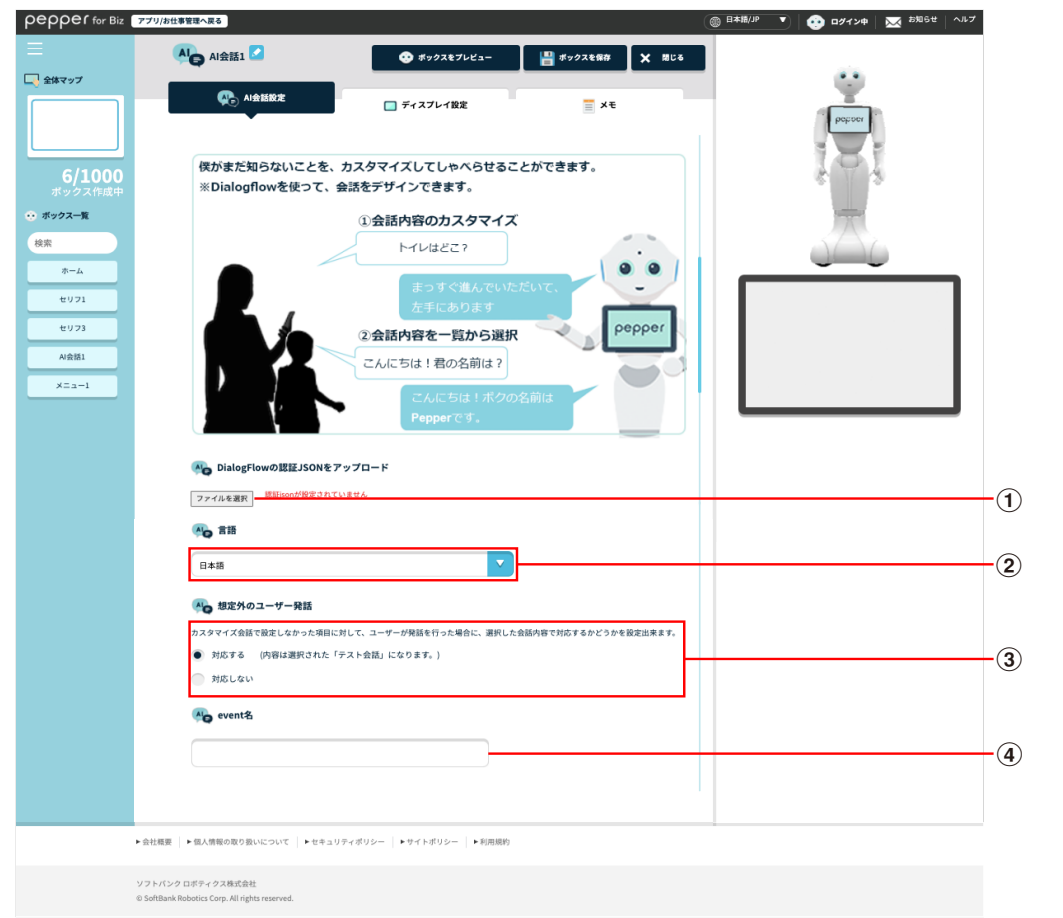

### <span id="page-315-0"></span>カスタマイズ項目

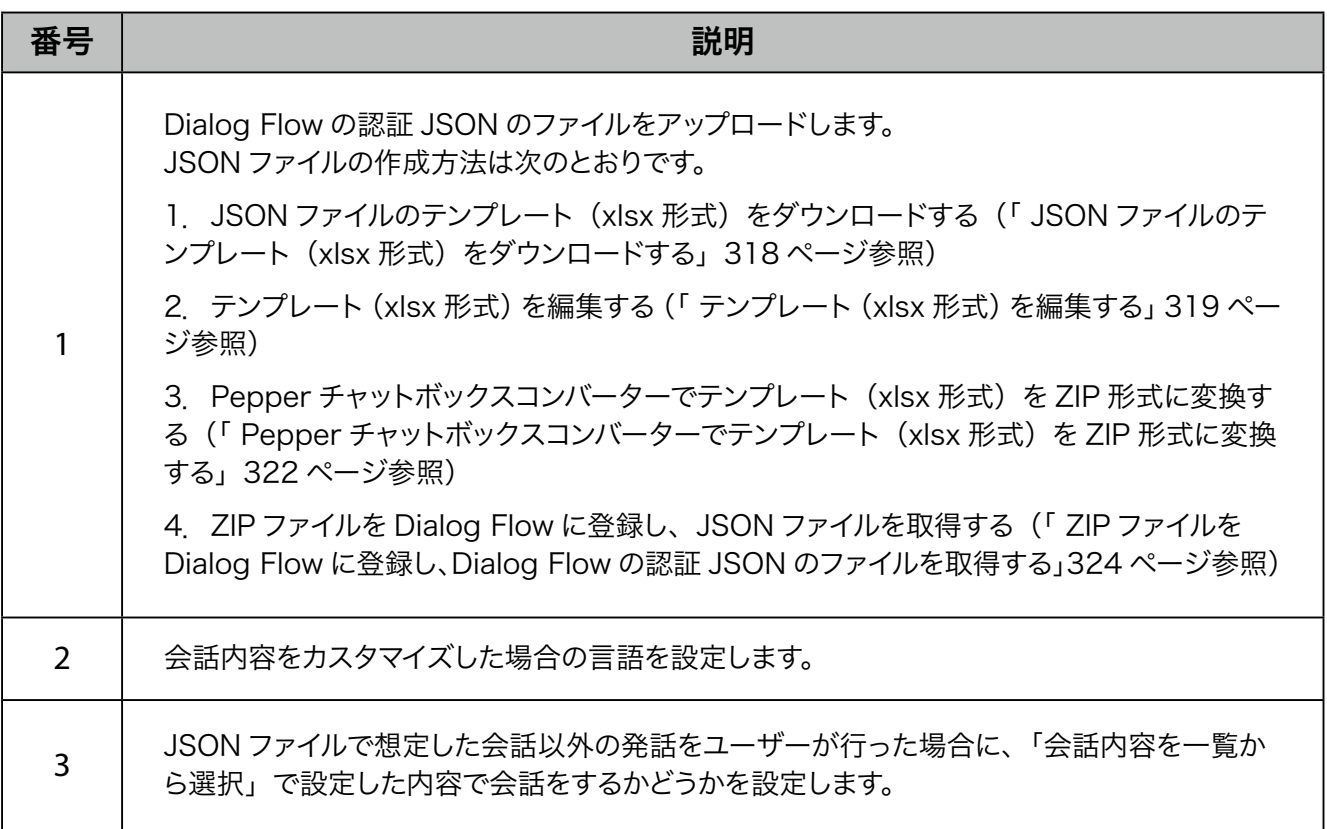

4

AI 会話ボックスの動作が始まったときに、最初に発話する内容を設定します。JSON ファイ ルの event 名を設定してください。

- 特定の Dialog Flow の intent から会話を開始する場合は、該当の intent に設定した event 名を指定してください。※ event 名の入力は必須ではありません。
	- event 名を「,」(カンマ)で区切ると、複数設定することができ、設定された event から ランダムでいずれかの event を呼び出します。
- ON に設定した場合は、Dialog Flow の認証 JSON をアップロードしてください。アップロードし ない場合は、ON に設定していても Dialog Flowと連携されません。
- ON に設定して Dialog Flow の認証 JSON をアップロードしていても、ネットワークに接続してい ない場合は Dialog Flowと連携されません。このときの Pepper の動作は一問一答の雑談会話 となります。

<span id="page-317-0"></span>■ JSON ファイルのテンプレート (xlsx 形式) をダウンロードする

**1** ブラウザで Pepper チャットボックスコンバーターのサイトにアクセス

- ブラウザで[「https://softbankrobotics.com/portal/chatbox/convertDialogFlow/](https://softbankrobotics.com/portal/chatbox/convertDialogFlow/)」にアクセス
- 推奨ブラウザは Chrome 最新版です。

### **2** 用途に合わせたテンプレートを選択し、「ダウンロード」をクリック

■ 任意の場所にテンプレートをダウンロードしてください。

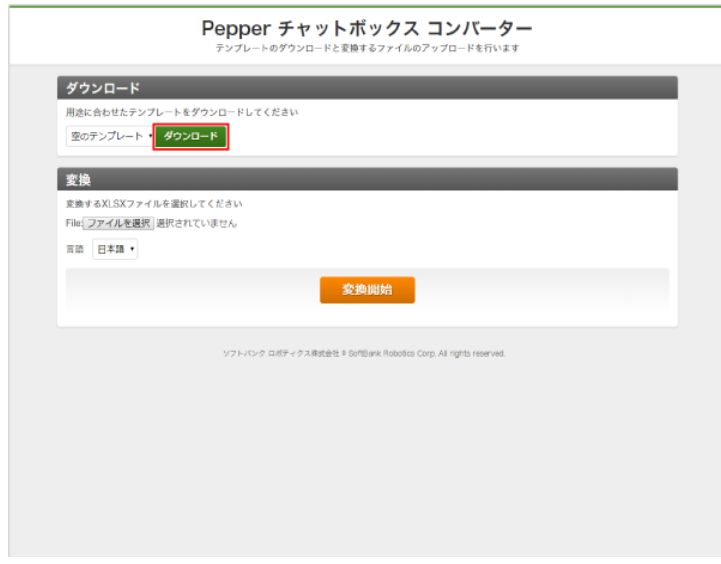

### <span id="page-318-0"></span>■ テンプレート (xlsx 形式) を編集する

### **1** ダウンロードしたテンプレートを開いて編集する

### ■ 各項目の見かたについては以下の通りです。

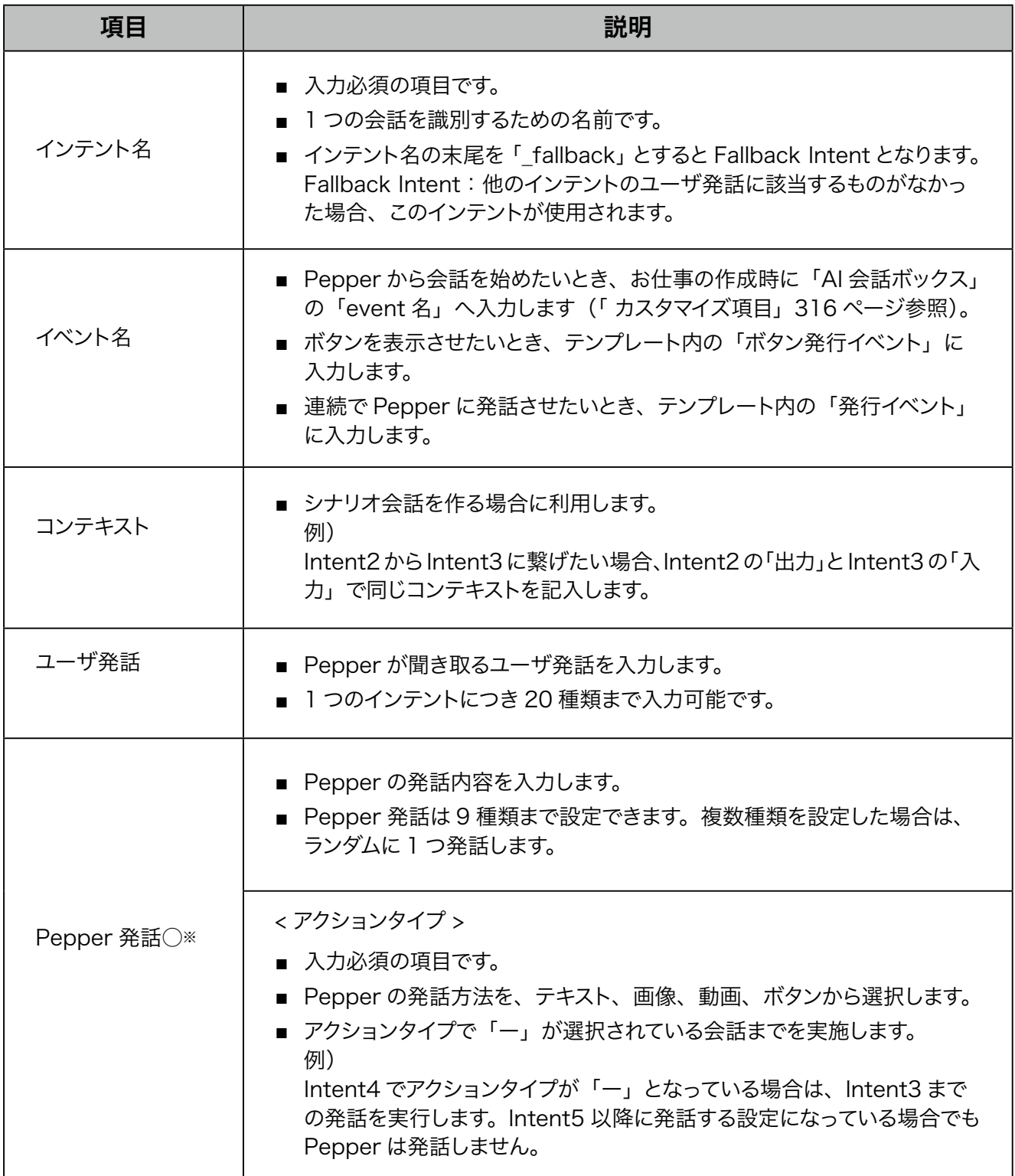

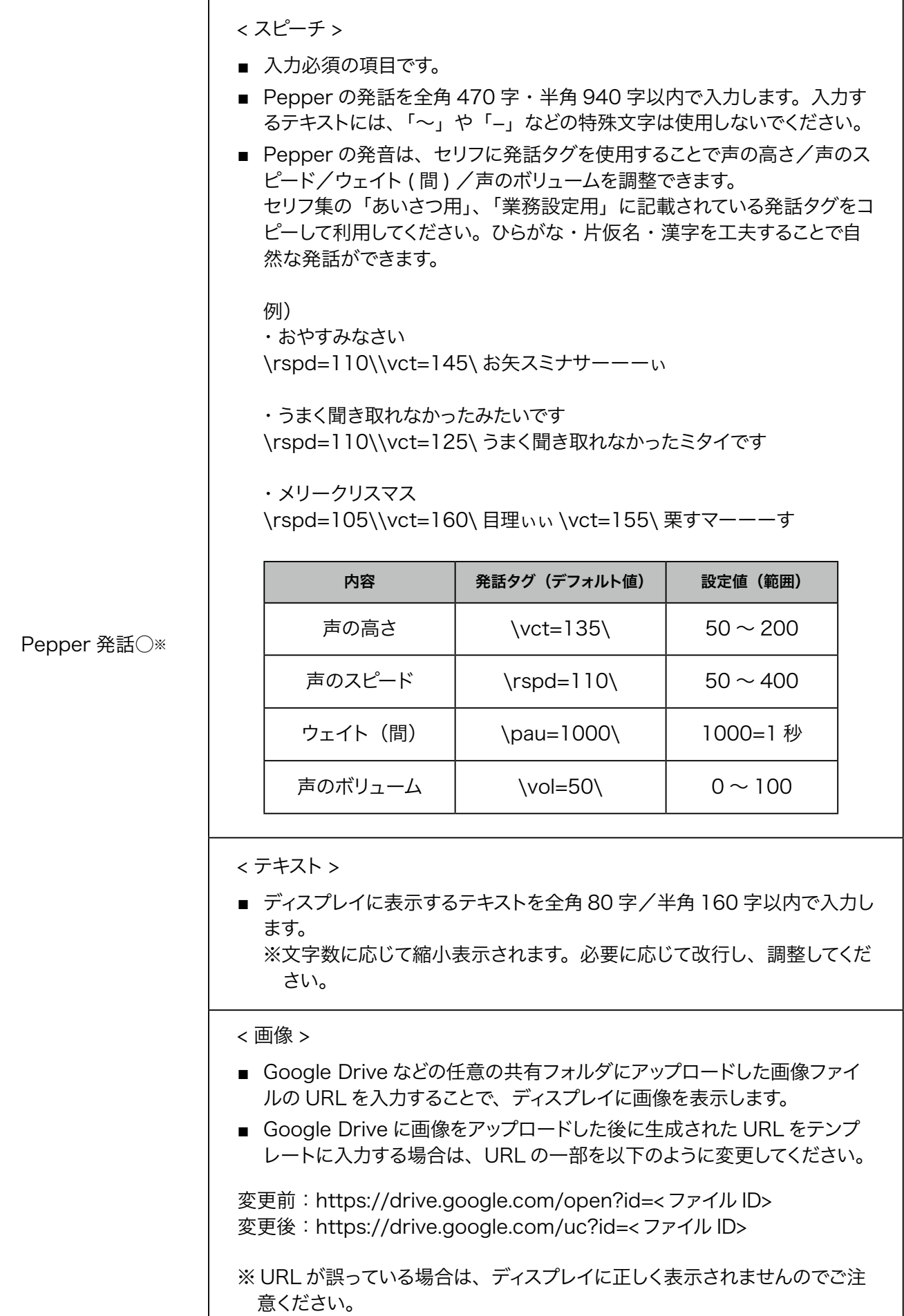

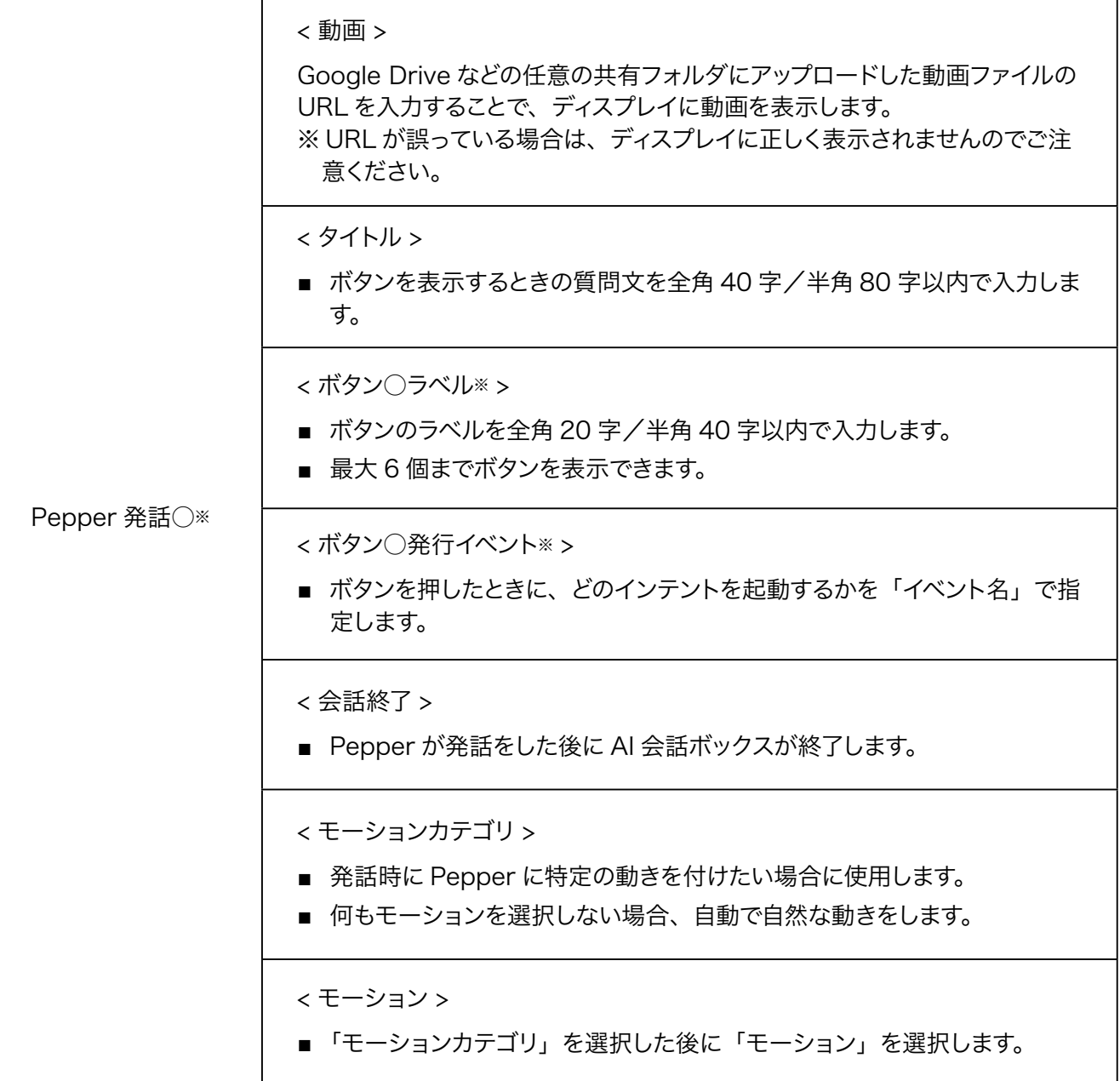

※○には数字が入ります。

- 推奨画像サイズは 1280×626px、ファイル推奨サイズは 100KB 以内です。
- 登録できる画像のファイル形式は GIF (アニメーション GIF 含む)、JPG、JPEG、PNG です。
- 登録できる動画のファイル形式は MP4 です。

<span id="page-321-0"></span>■ Pepper チャットボックスコンバーターでテンプレート (xlsx 形式) を ZIP 形式に変換する **1** ブラウザで Pepper チャットボックスコンバーターのサイトにアクセス

■ ブラウザで[「https://softbankrobotics.com/portal/chatbox/convertDialogFlow/](https://softbankrobotics.com/portal/chatbox/convertDialogFlow/)」にアクセス

### **2** 「ファイルを選択」をクリック

ファイル選択画面が表示されます。

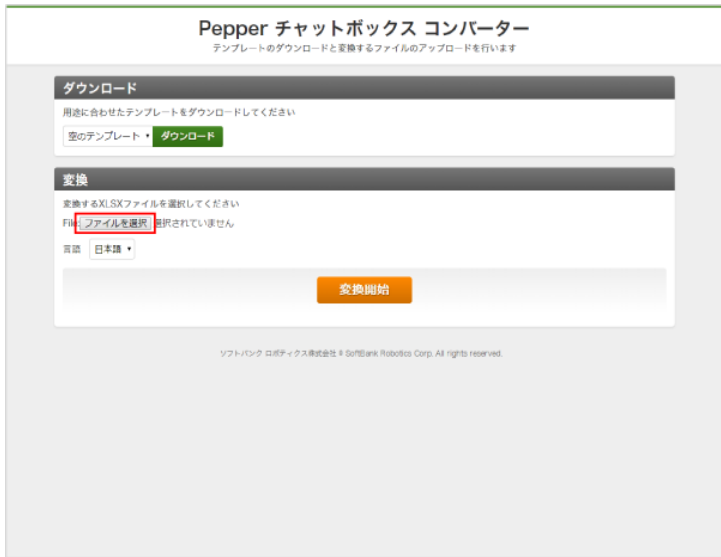

### **3** 言語を選択

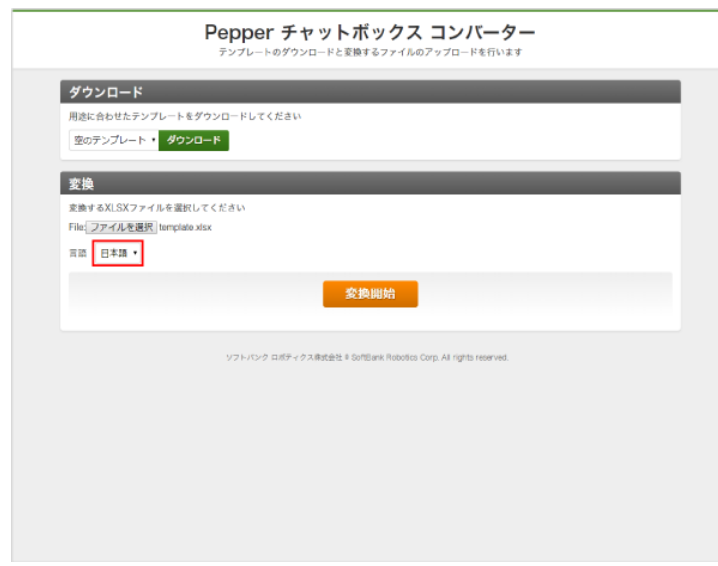

**4** 「変換開始」をクリック

■ テンプレートが ZIP 形式で作成されますので、任意の場所に保存してください。

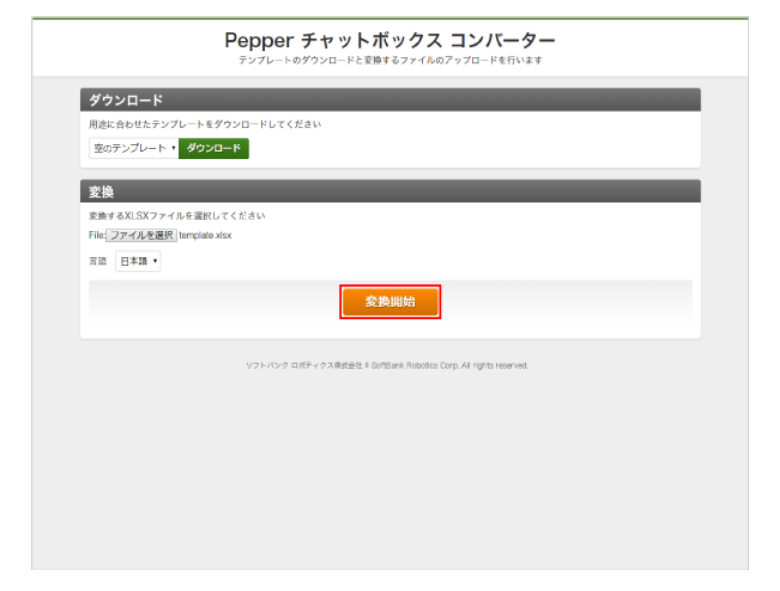

- <span id="page-323-0"></span>■ ZIP ファイルを Dialog Flow に登録し、Dialog Flow の認証 JSON のファイルを取得する
- **1** ブラウザで DialogFlow のサイトにアクセス
- ブラウザで[「https://console.dialogflow.com/api-client/#/login](https://console.dialogflow.com/api-client/#/login)」にアクセス

### **2** 画面に従って DialogFlow にログインする

### **3** 「Create Agent」をクリック

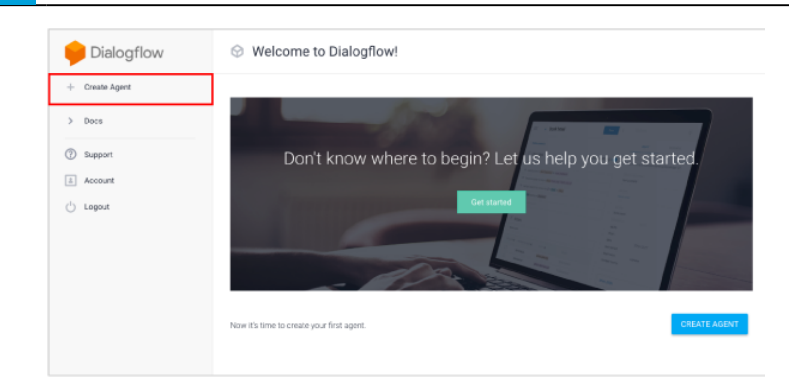

### **4** 言語を設定し、「CREATE」をクリック

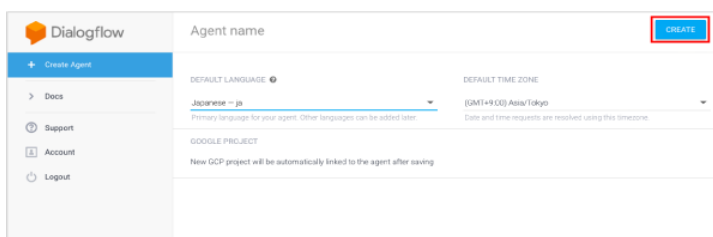

## <u>5</u> ☆ をクリック

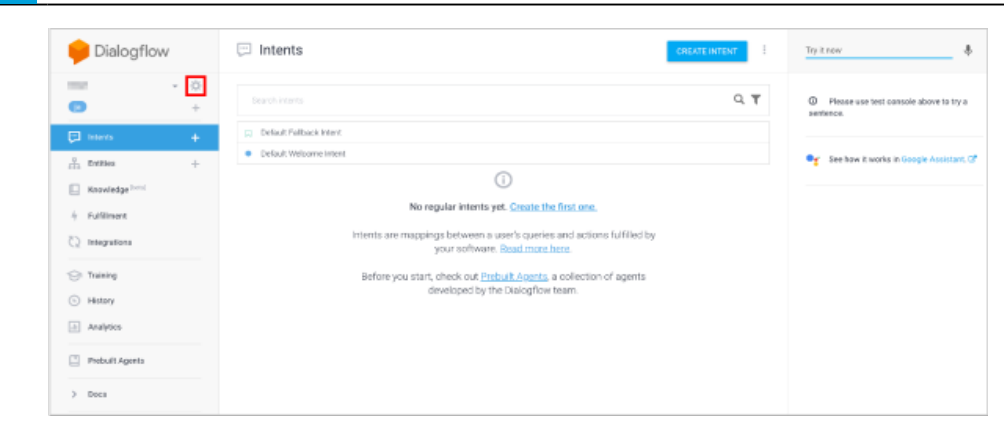
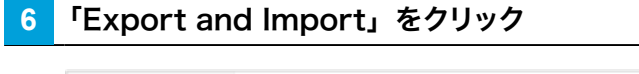

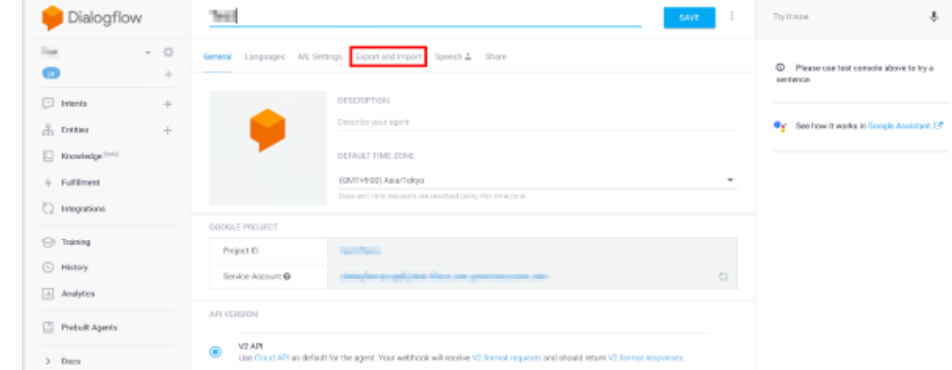

## **7** 「IMPORT FROM ZIP」をクリック

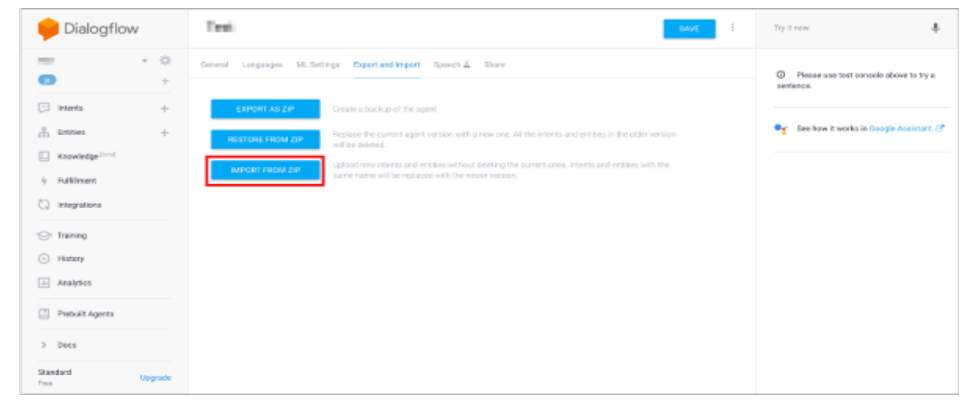

- **8** 「Pepper チャットボックスコンバーターでテンプレート(xlsx 形式)を ZIP 形式に変換する」で作成 した ZIP ファイルをドラッグ
- 「SELECT FILE」をクリックして、ZIP ファイルを選択することもできます。

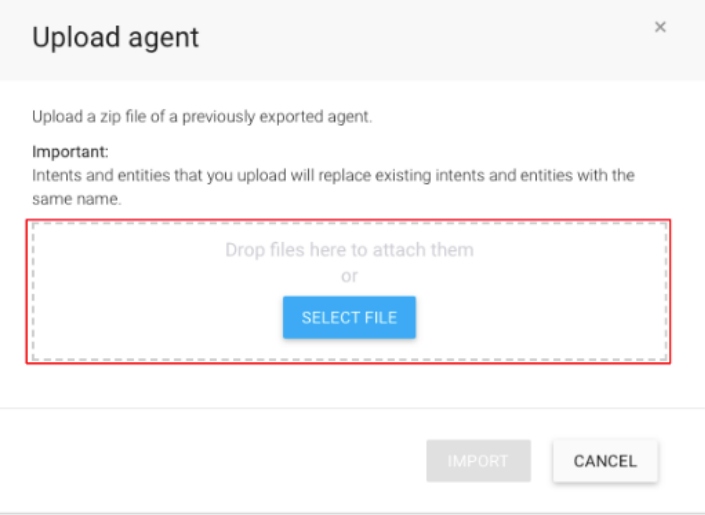

**9** テキストボックスに「IMPORT」と入力し、「IMPORT」をクリック

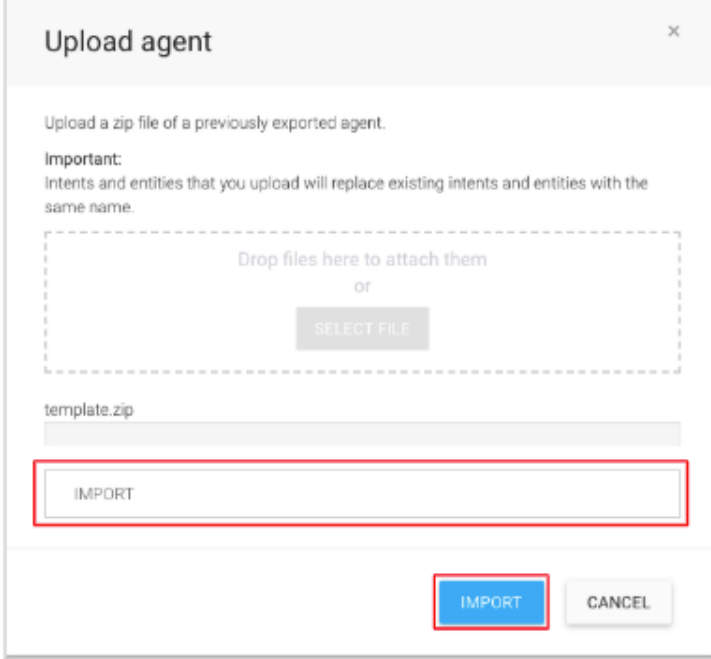

# **10** Project ID をクリック

■ エラー画面が表示された場合は、Dialog flow にログインしたときのアカウントと、Google Cloud Platform にログインしたときのアカウントが同一アカウントであるかどうかをご確認ください。

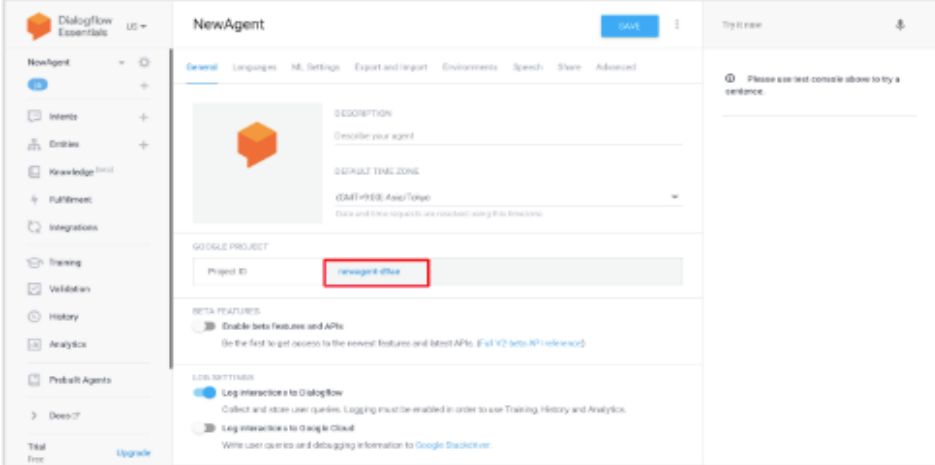

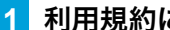

#### 利用規約にチェックを入れ、「同意して続行」をクリック

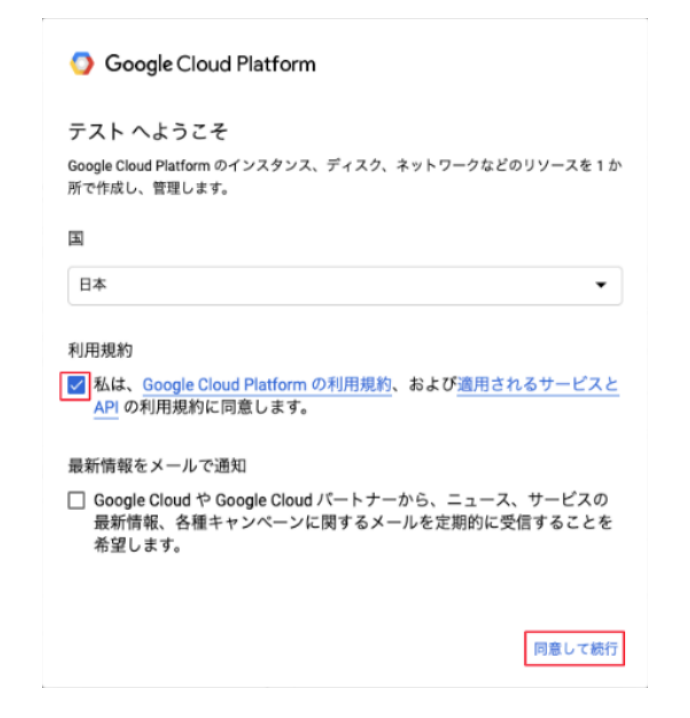

「API とサービス」にカーソルを合わせ、「認証情報」をクリック

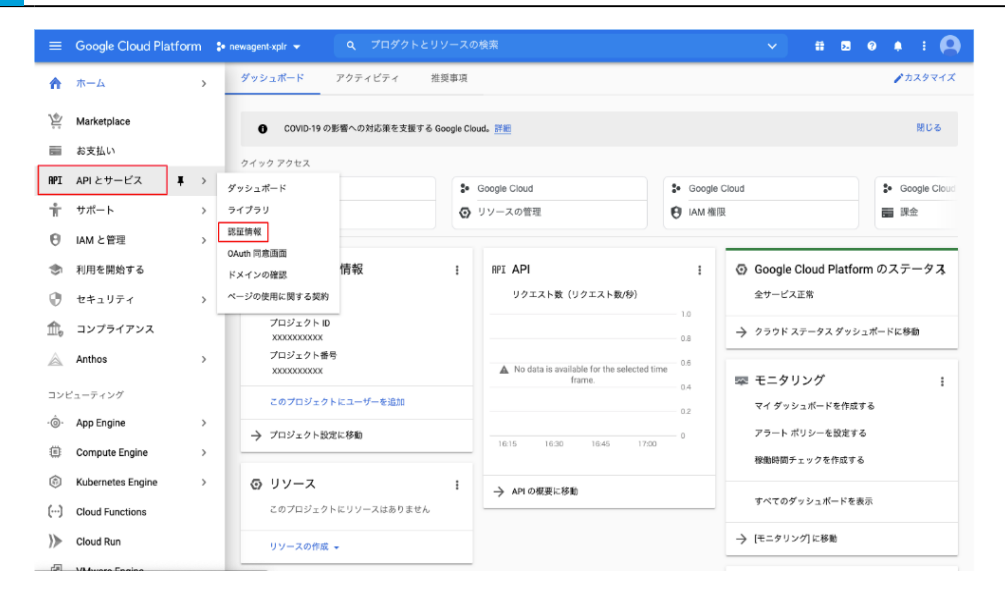

### 「サービスアカウントを管理」をクリック

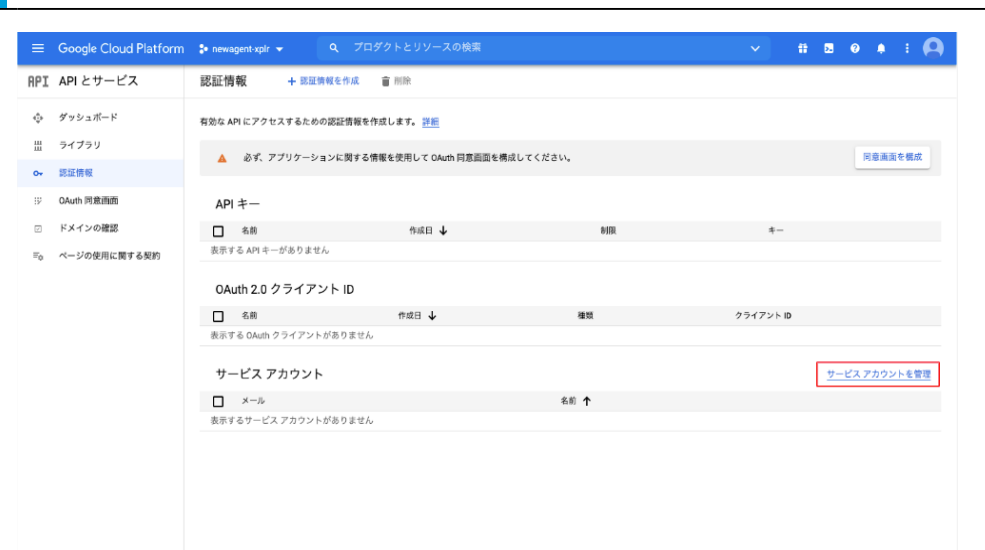

## 「サービスアカウントを作成」をクリック

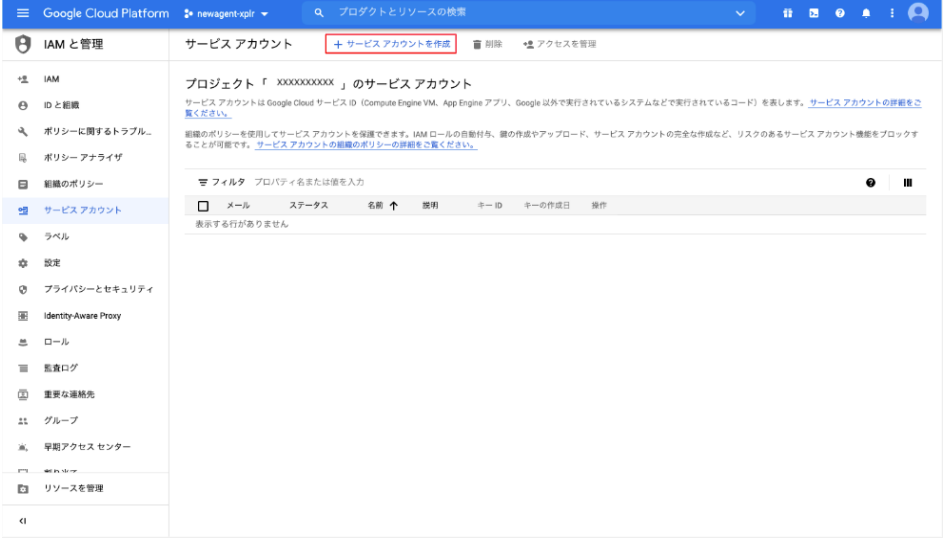

## サービスアカウント名を入力し、「作成」をクリック

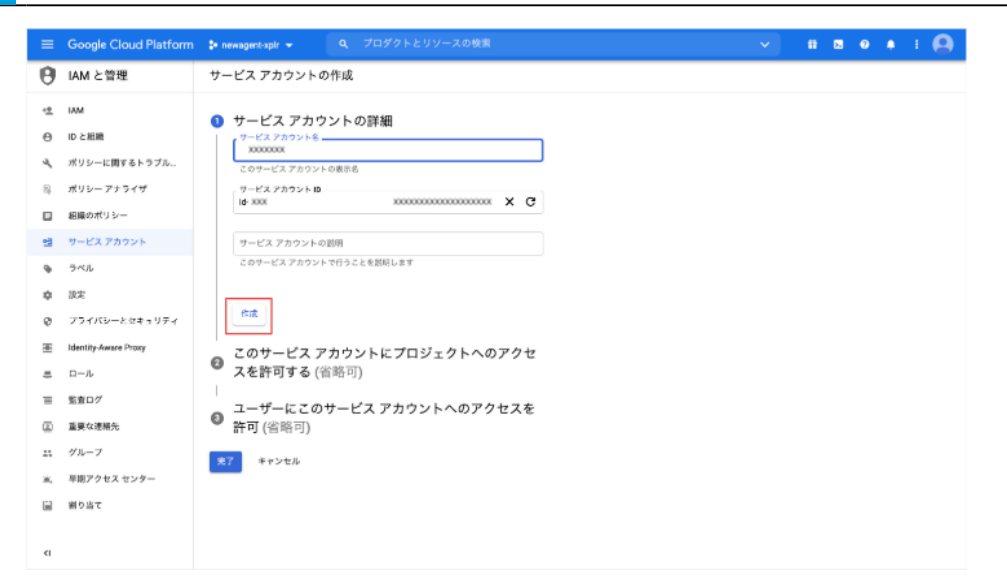

ロールで「Dialogflow API クライアント」を選択し、「完了」をクリック

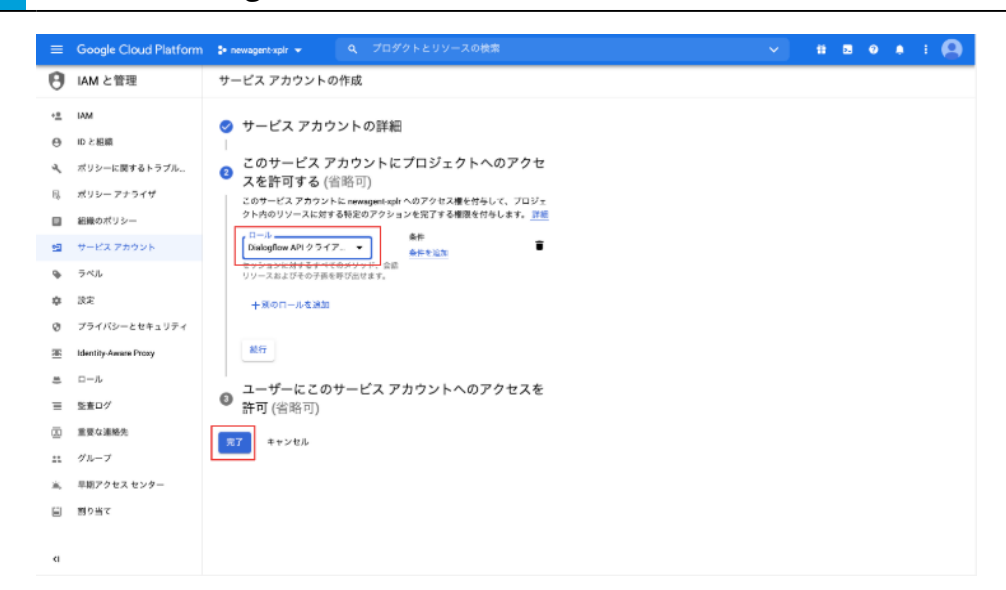

## サービスアカウント ID をクリック

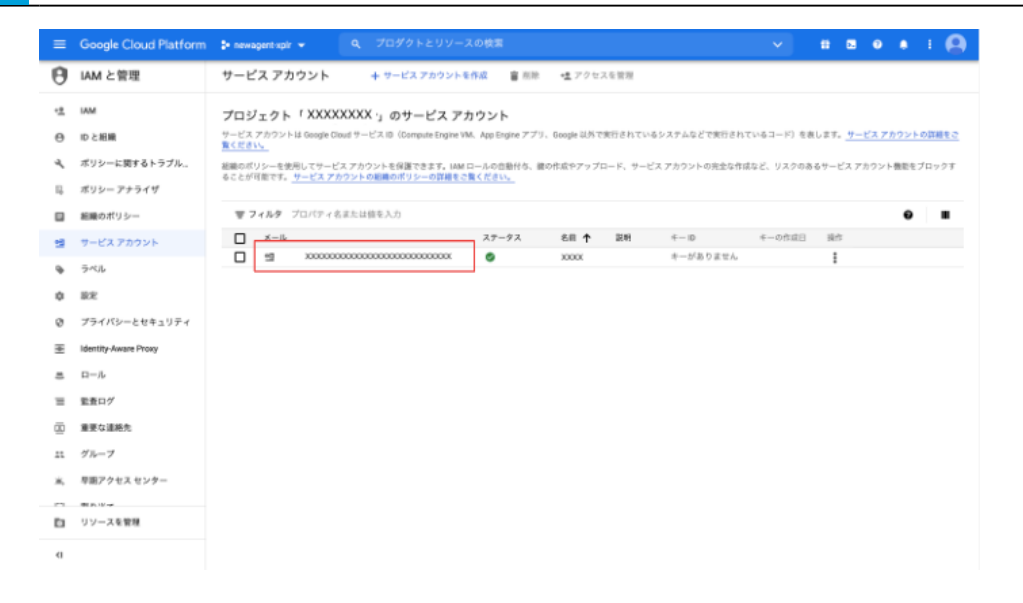

### 「キー」タブをクリックし 「鍵を追加」のプルダウンメニューから「新しい鍵を作成」を選択する

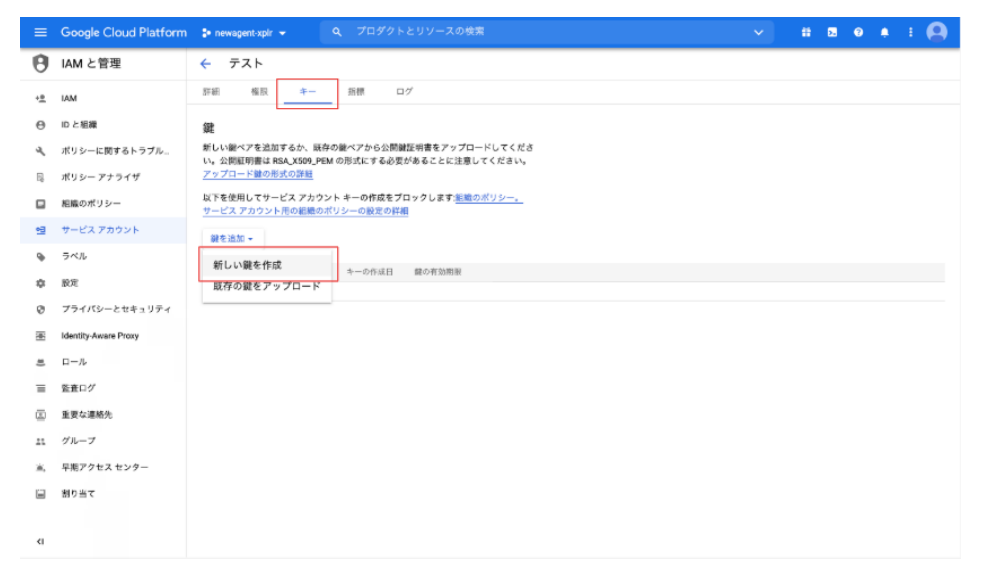

## **19** キーのタイプを選択し、「作成」をクリック

```
「テスト」の秘密鍵の作成
秘密鍵を含むファイルをダウンロードします。この鍵を紛失すると復元できなくなるた
キーのタイプ
O JSON
 推奨
O P12
 P12 形式を使用したコードとの下位互換性を目的としています
                         キャンセル 作成
```
# 10-7-10 アプリボックス

Robot Suite へ登録したアプリをお仕事に組み込んで、Pepper で起動させるためのボックスです。

■ アプリはあらかじめ Robot Suite へ登録しておいてください (「10-2-2 アプリを Pepper に配信 [する」221 ページ参照\)。](#page-220-0)

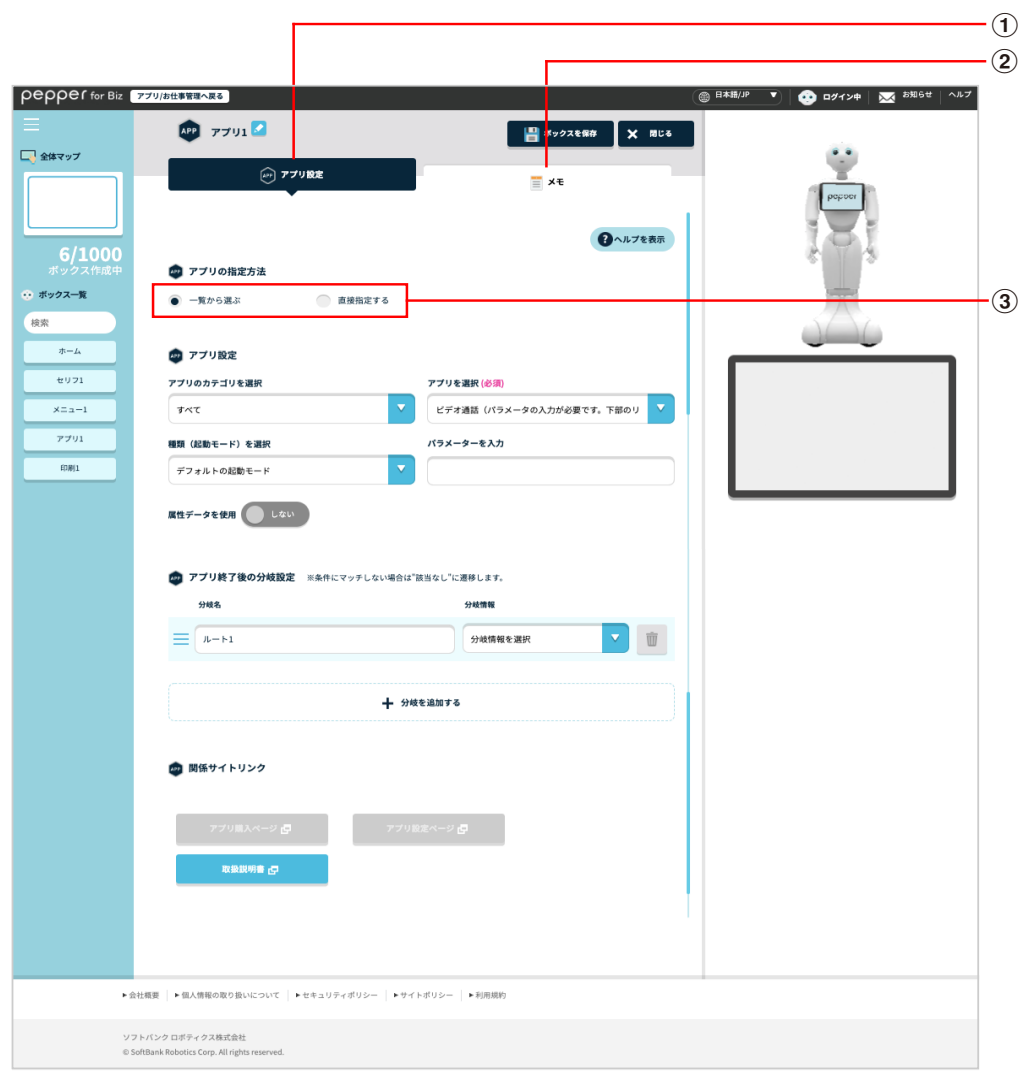

### アプリボックス画面

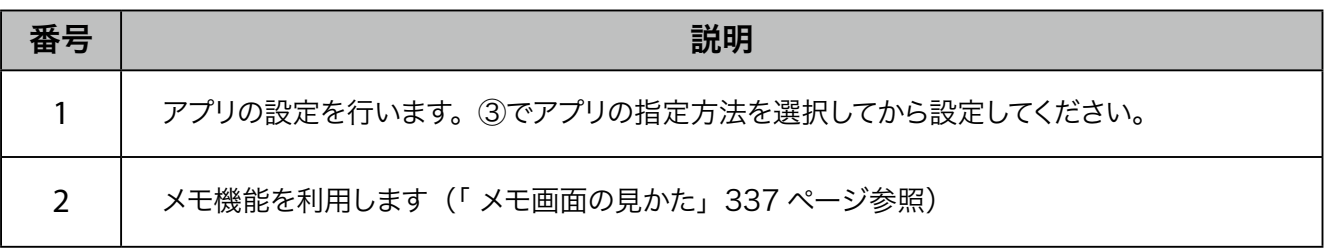

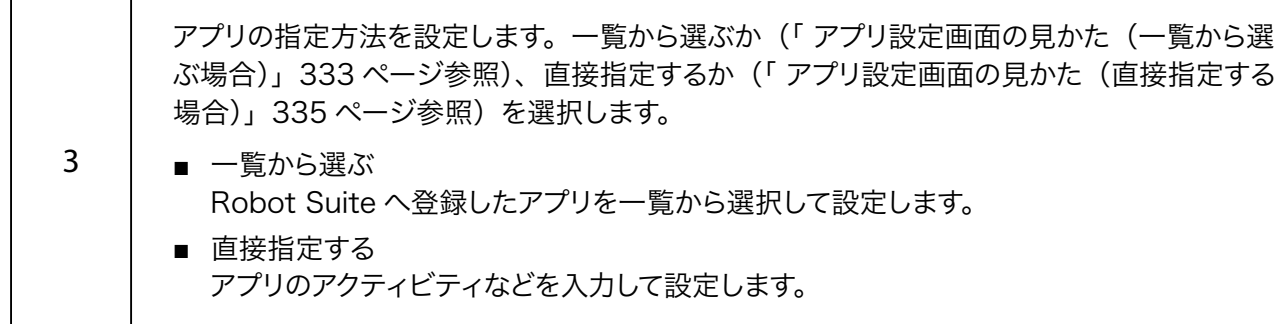

■ アプリ設定画面の見かた (一覧から選ぶ場合)

<span id="page-332-0"></span>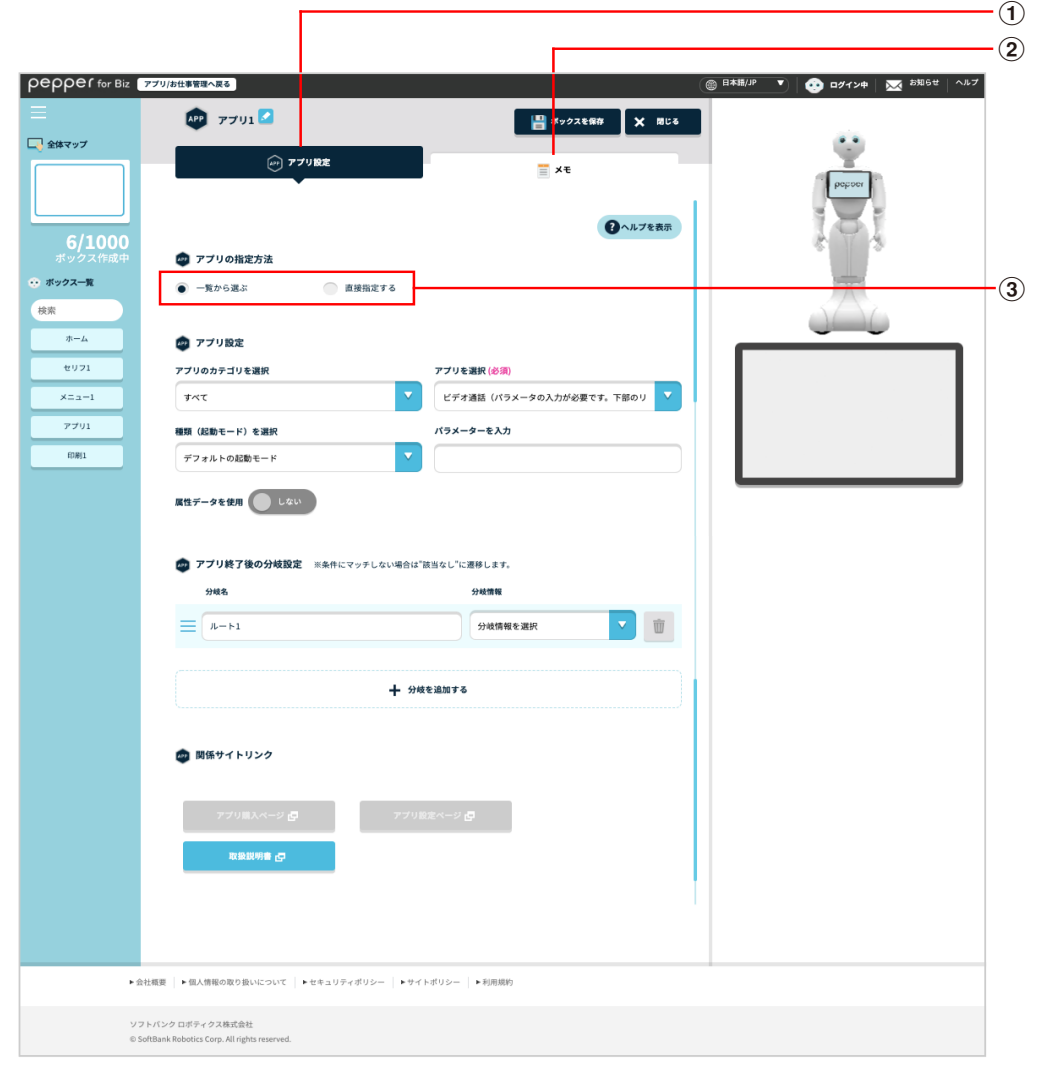

### アプリ設定画面(一覧から選ぶ場合)

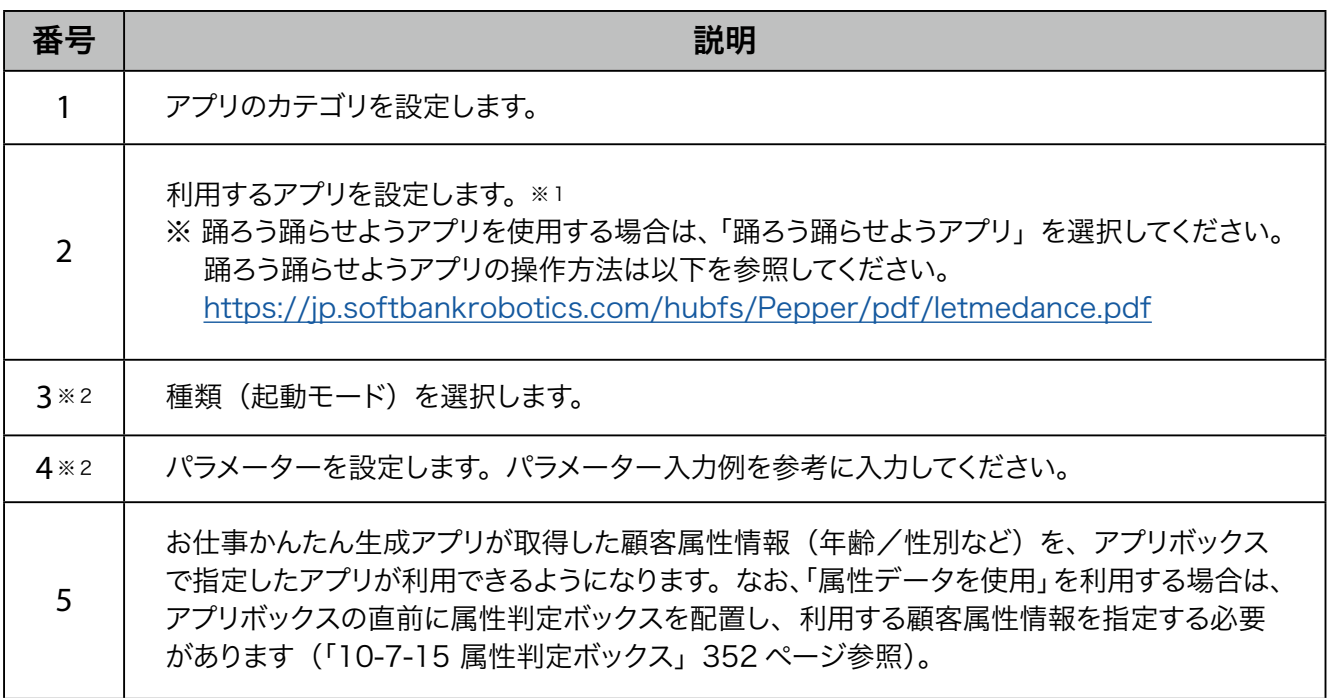

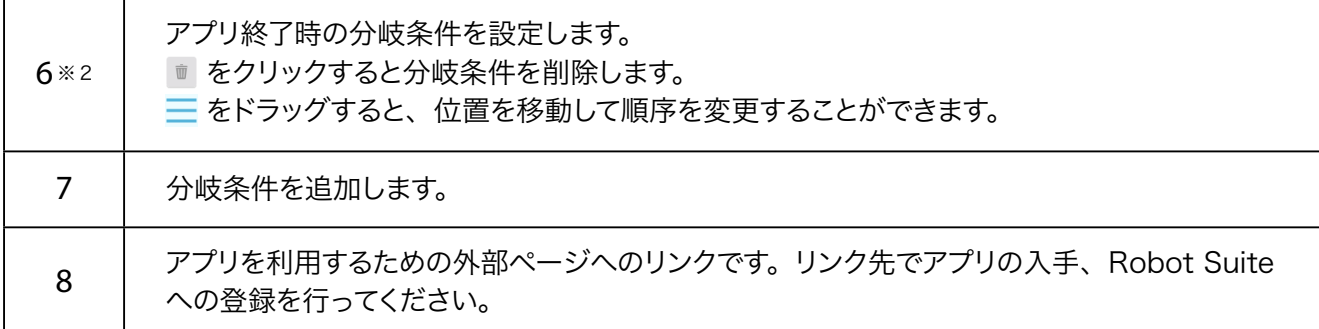

※1選択肢にないアプリは「直接指定する」から利用設定できます(「アプリ設定画面の見かた(直接指定 [する場合\)」335 ページ参照\)](#page-334-0)。

※ 2 ③④⑥の設定は、「アプリを選択」で設定したアプリにより異なります。設定したアプリの取扱説明書を 参照いただき、必要に応じて入力してください。

■ アプリ設定画面の見かた (直接指定する場合)

<span id="page-334-0"></span>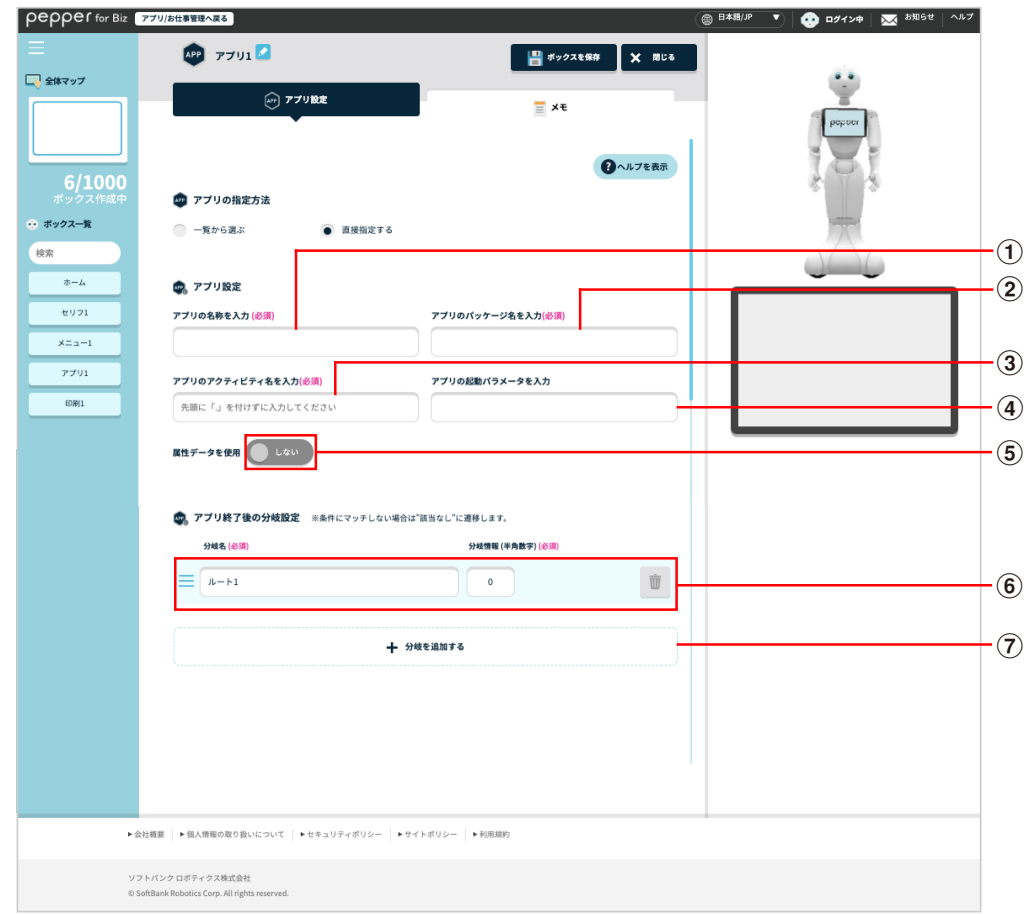

### アプリ設定画面(直接指定する場合)

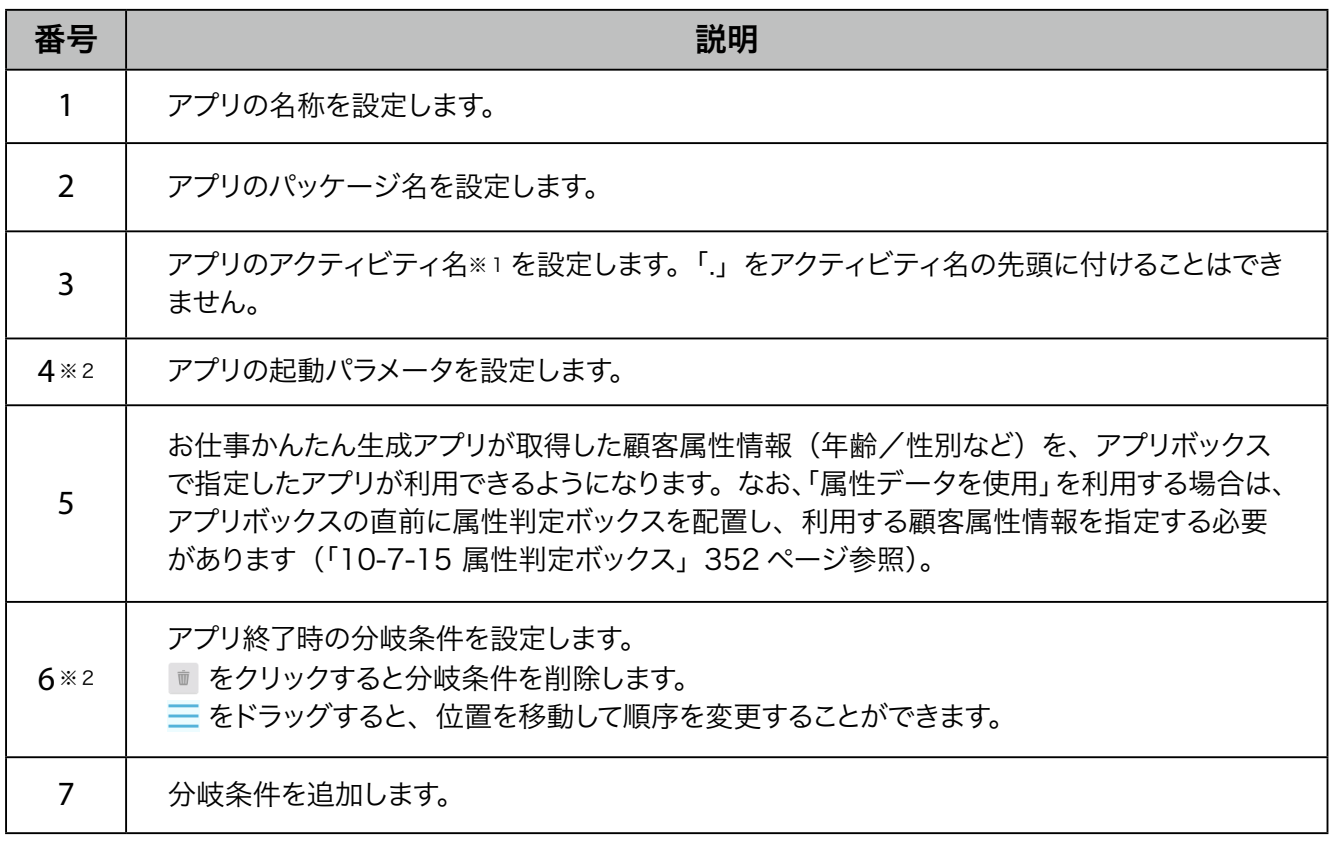

※ 1 アクティビティ名はアプリ開発者によって設定されます。 詳細は各アプリ開発者へお問い合わせください。 ※ 2 ④⑥の設定は、設定するアプリにより異なります。詳細は各アプリ開発者にご確認いただき、必要に応じ て入力してください。

# ■ メモ画面の見かた

<span id="page-336-0"></span>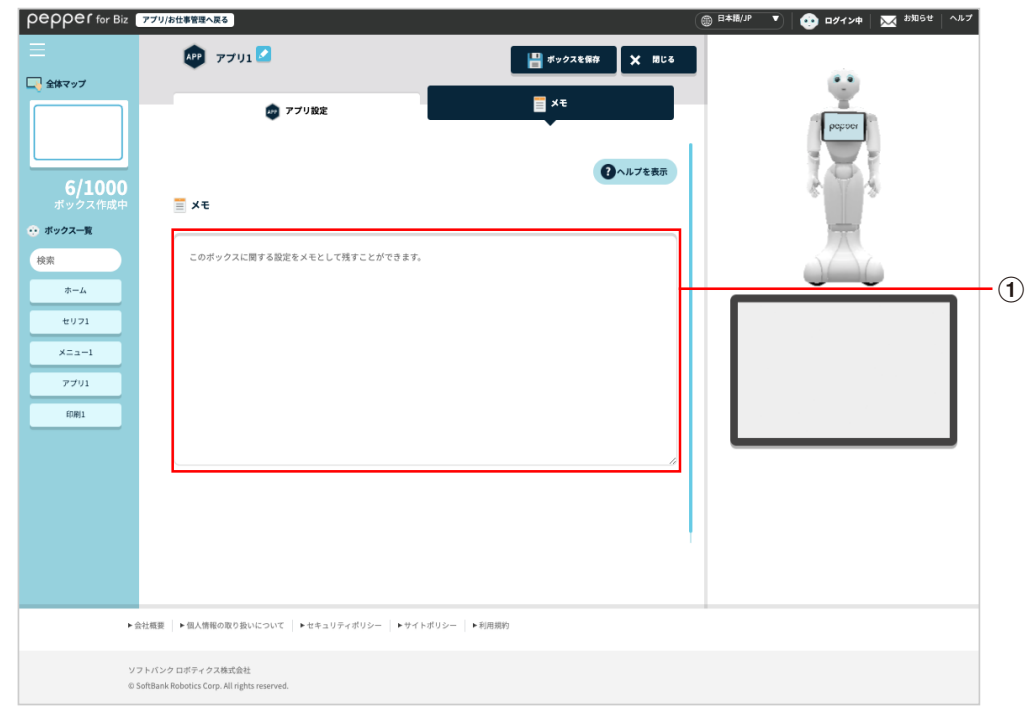

#### メモ画面

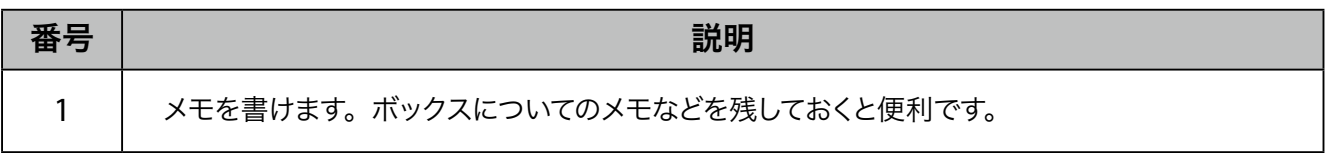

# 10-7-11 分岐ボックス

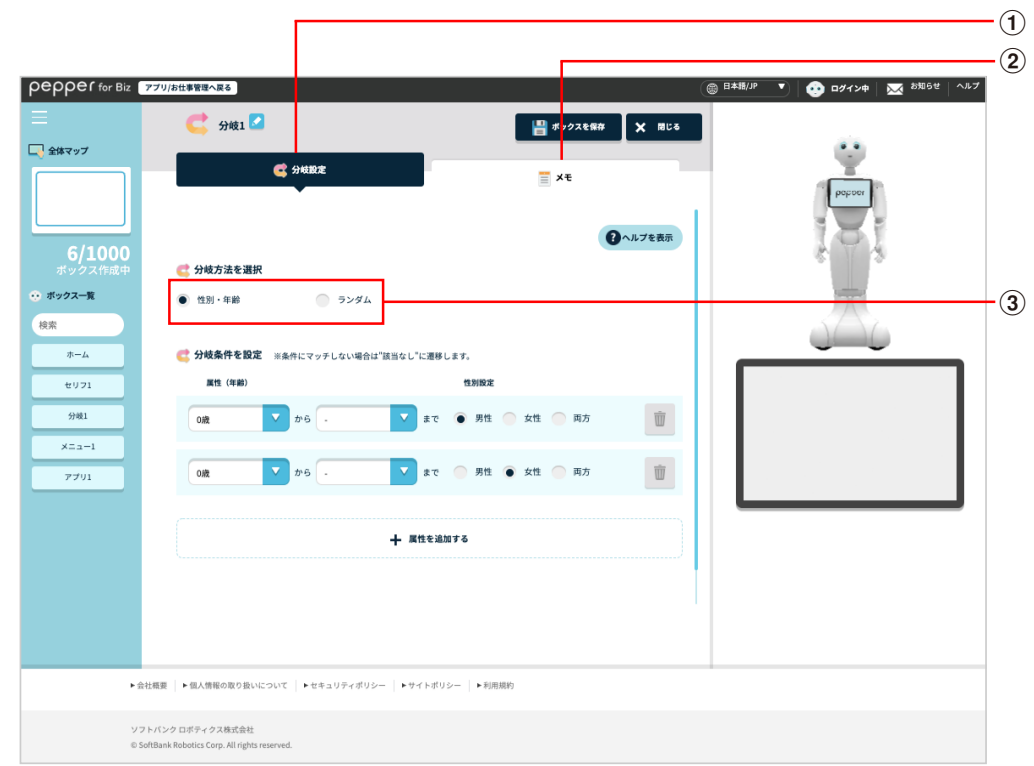

条件を設定することで、Pepper の動作を分岐させるためのボックスです。

### 分岐ボックス画面

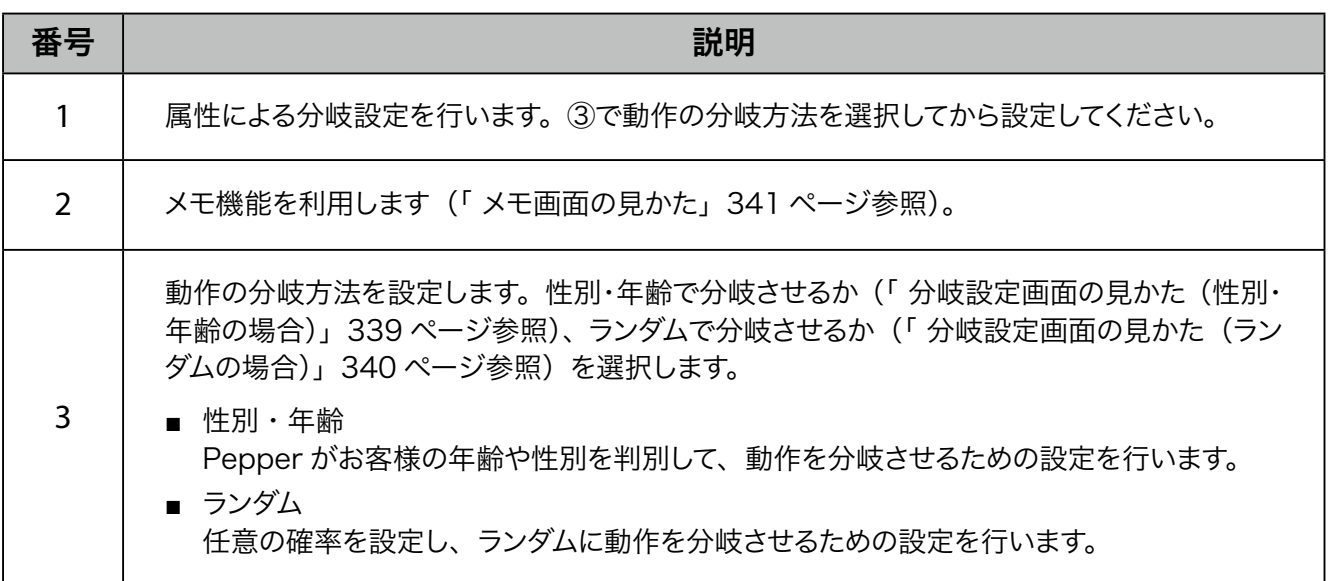

■ 分岐設定画面の見かた (性別・年齢の場合)

<span id="page-338-0"></span>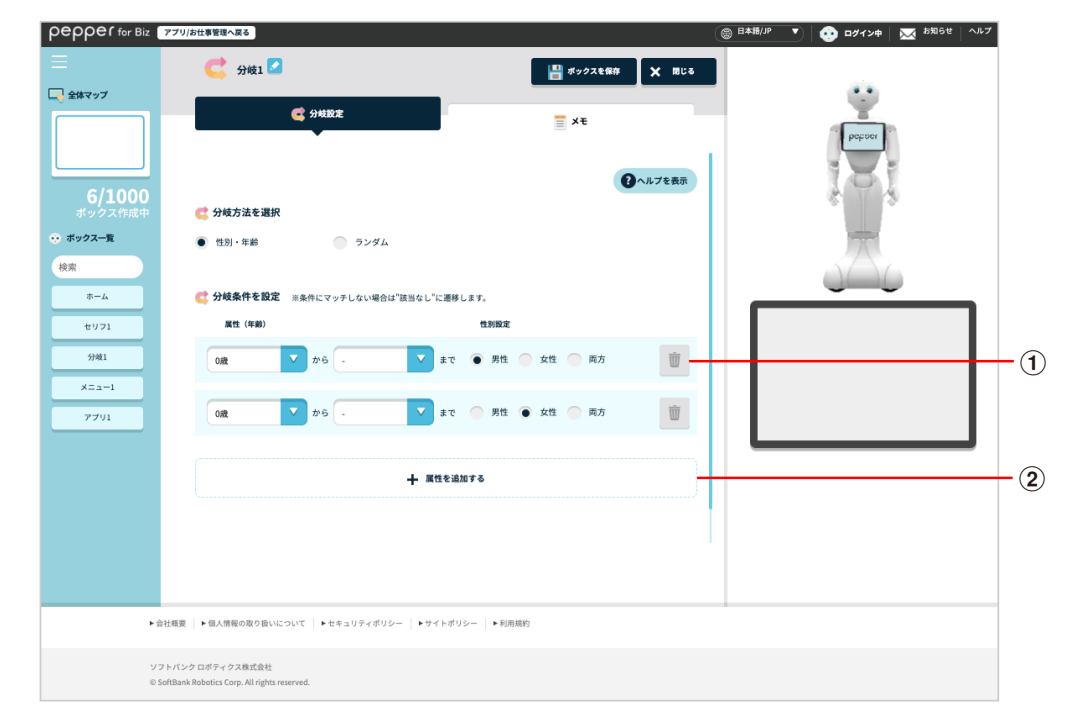

#### 分岐設定画面(性別・年齢の場合)

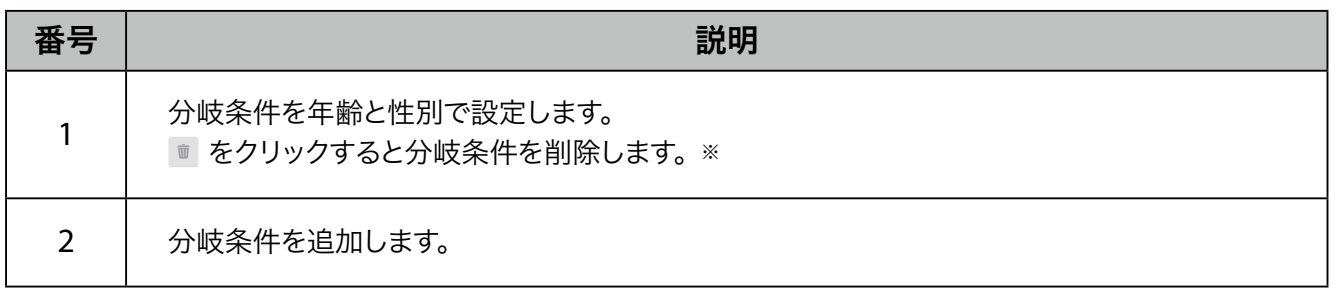

※分岐条件が2つ以上の場合に ■ が表示されます。

■ 認識する属性は、実際とは異なる場合があります。あらかじめご了承ください。

■ 分岐設定画面の見かた (ランダムの場合)

<span id="page-339-0"></span>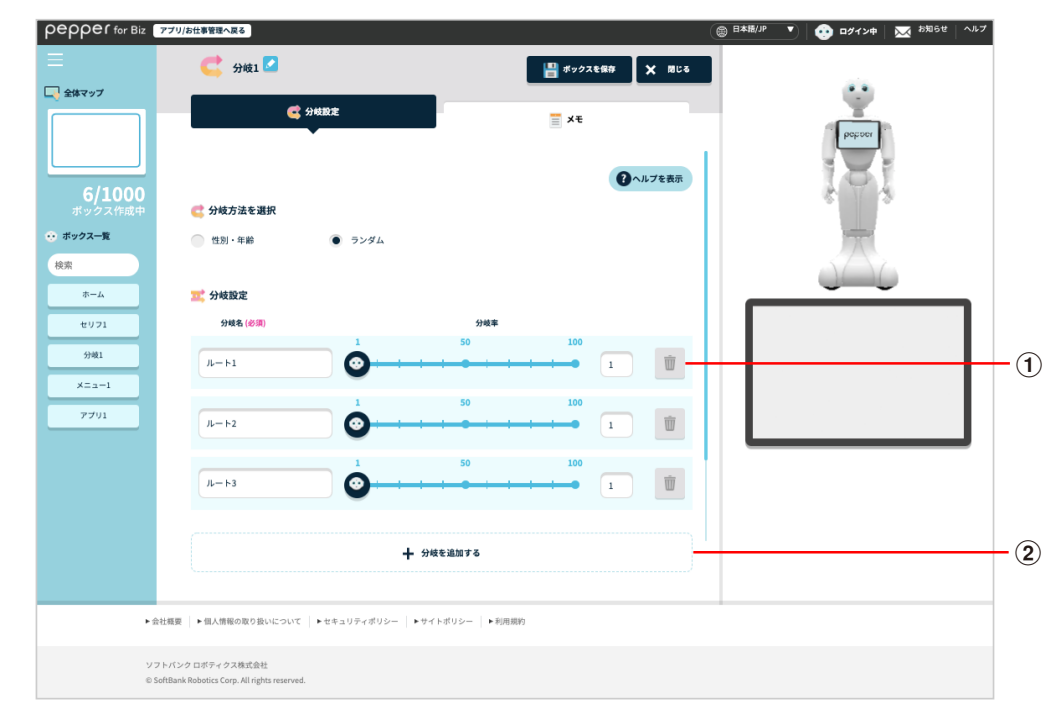

### 分岐設定画面(ランダムの場合)

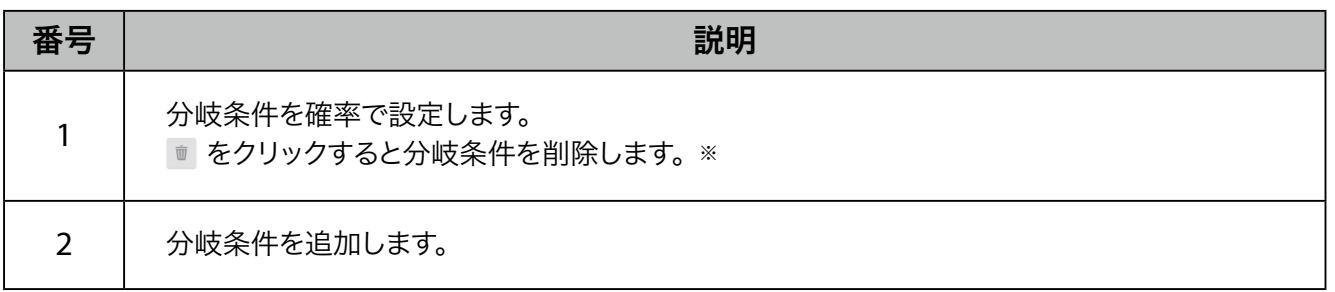

# ■ メモ画面の見かた

<span id="page-340-0"></span>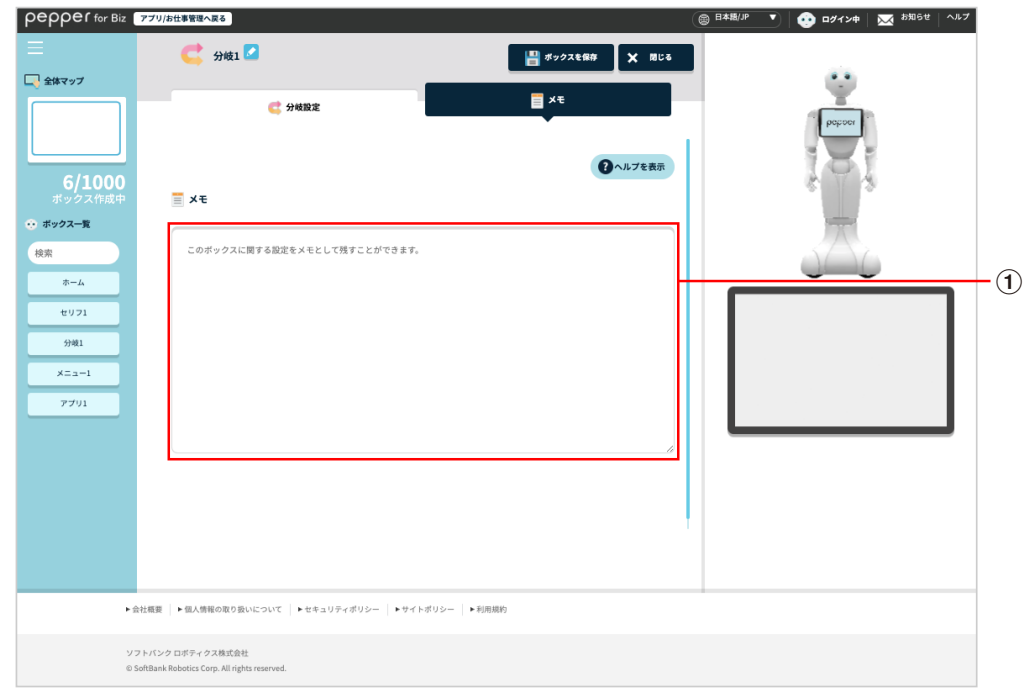

### メモ画面

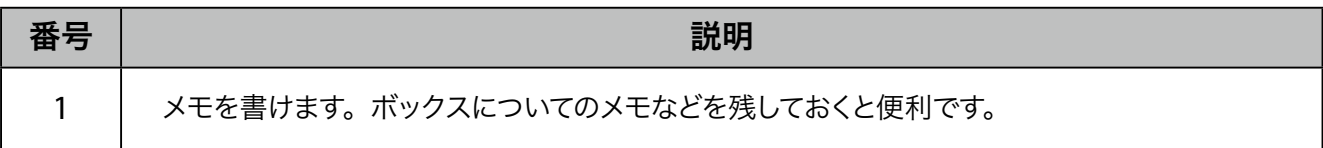

# 10-7-12 ジャンプボックス

指定したボックスに移動するためのボックスです。例えば、お客様の回答結果を受けてはじめに戻ったり、2 つ先のボックスに移動したりすることができます。

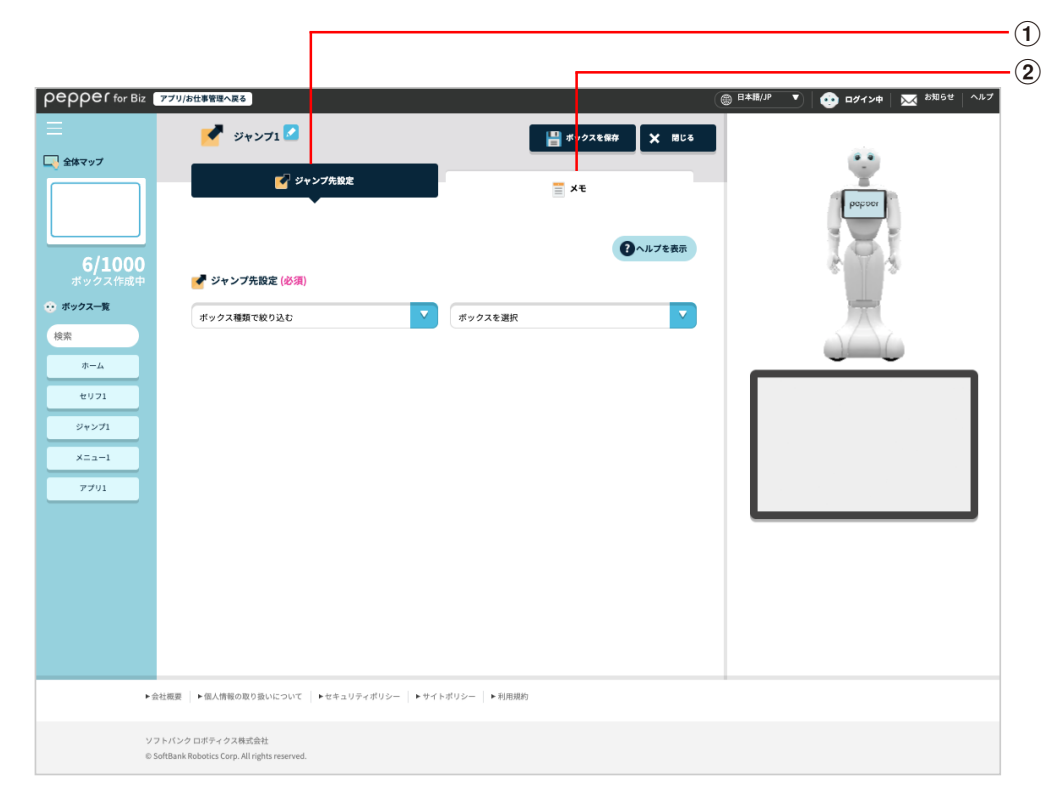

#### ジャンプボックス画面

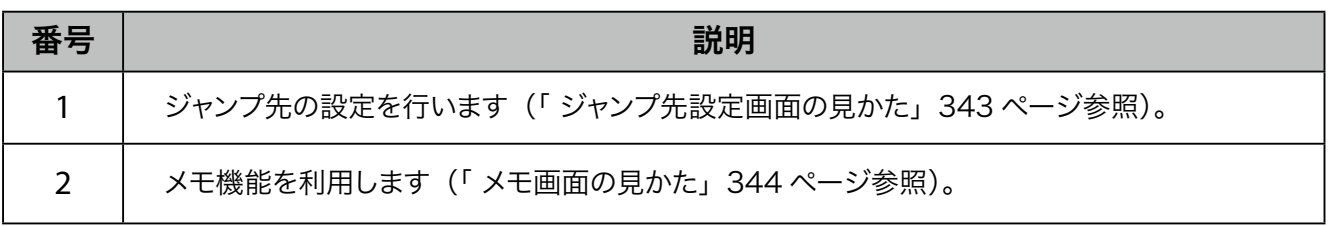

# ■ ジャンプ先設定画面の見かた

<span id="page-342-0"></span>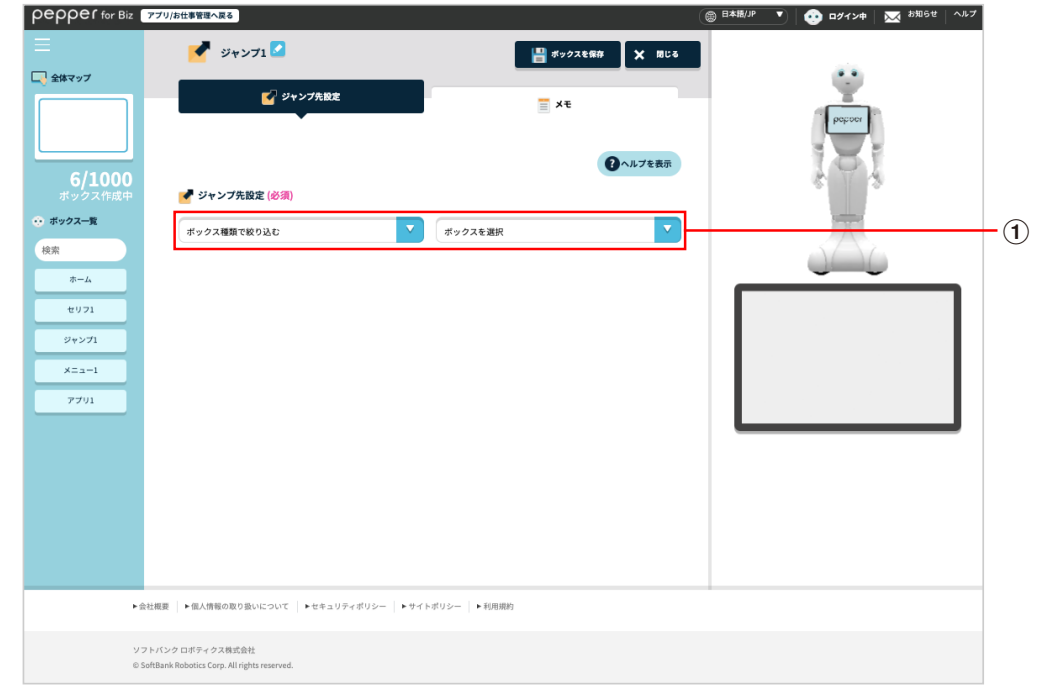

## ジャンプ先設定画面

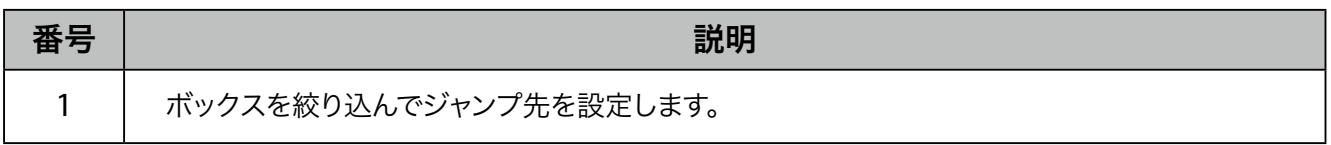

# ■ メモ画面の見かた

<span id="page-343-0"></span>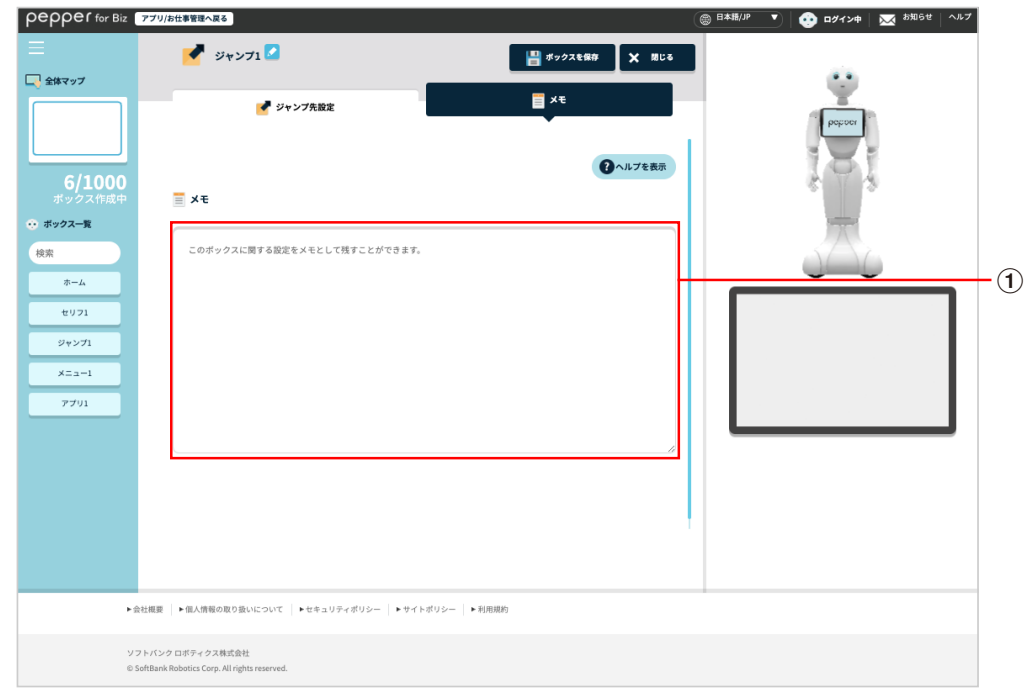

### メモ画面

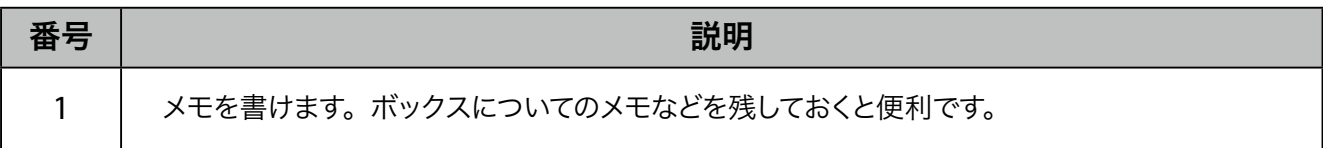

# 10-7-13 印刷ボックス

Pepper に登録したプリンタで画像を印刷するためのボックスです。画像はあらかじめ印刷ボックスで設定して おく必要があります。

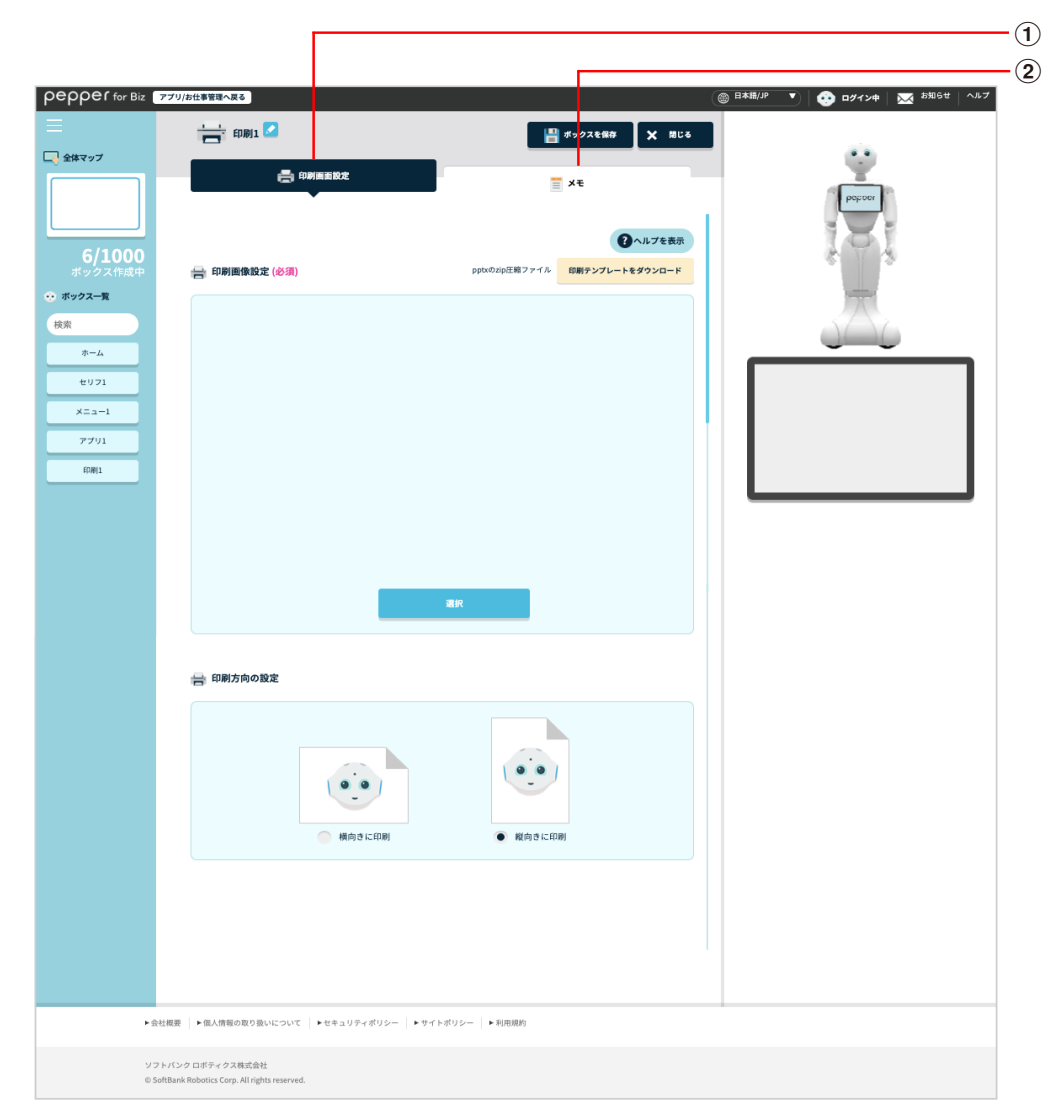

#### 印刷ボックス画面

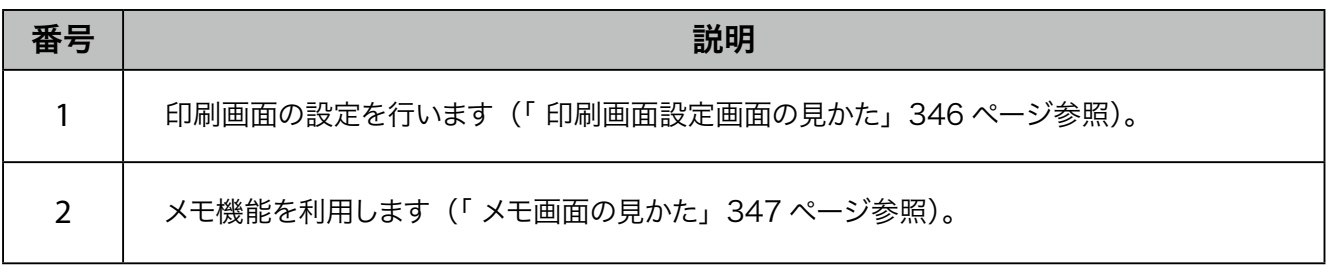

## ■ 印刷画面設定画面の見かた

<span id="page-345-0"></span>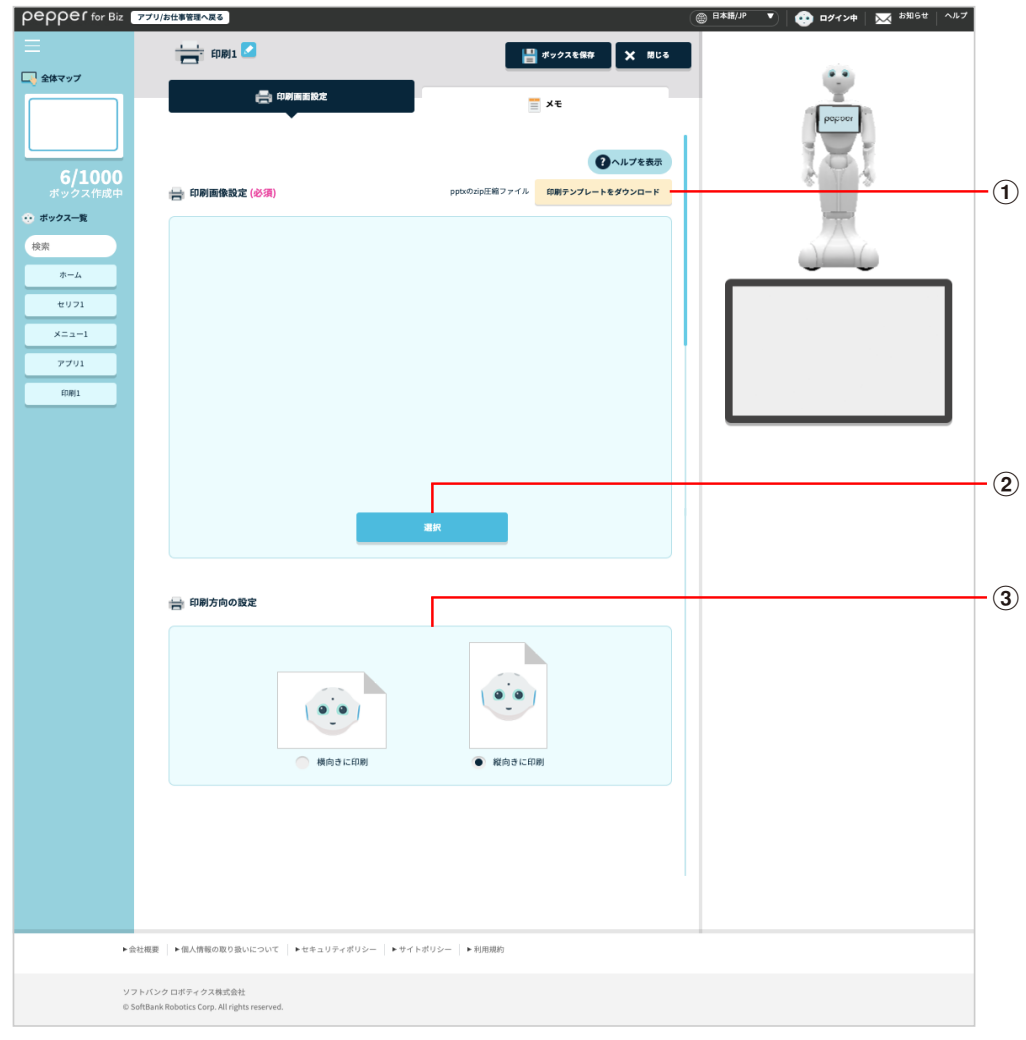

### 印刷画面設定画面

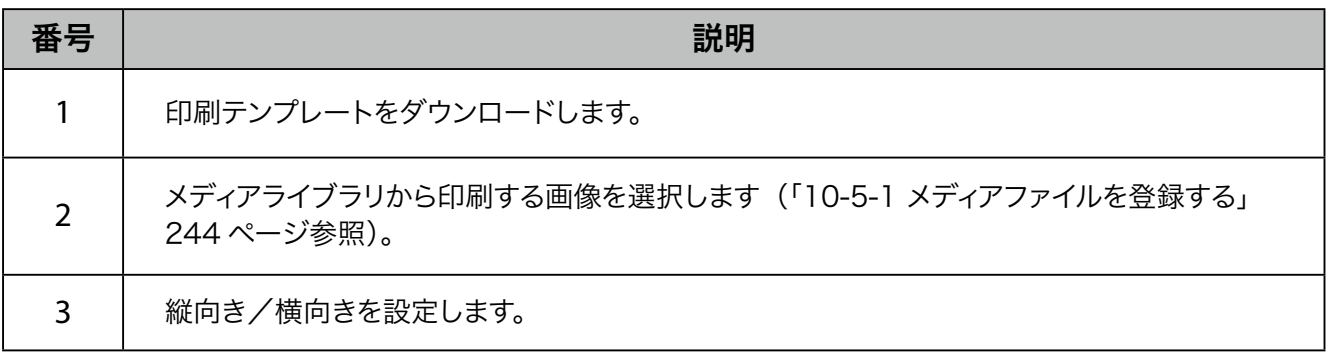

# ■ メモ画面の見かた

<span id="page-346-0"></span>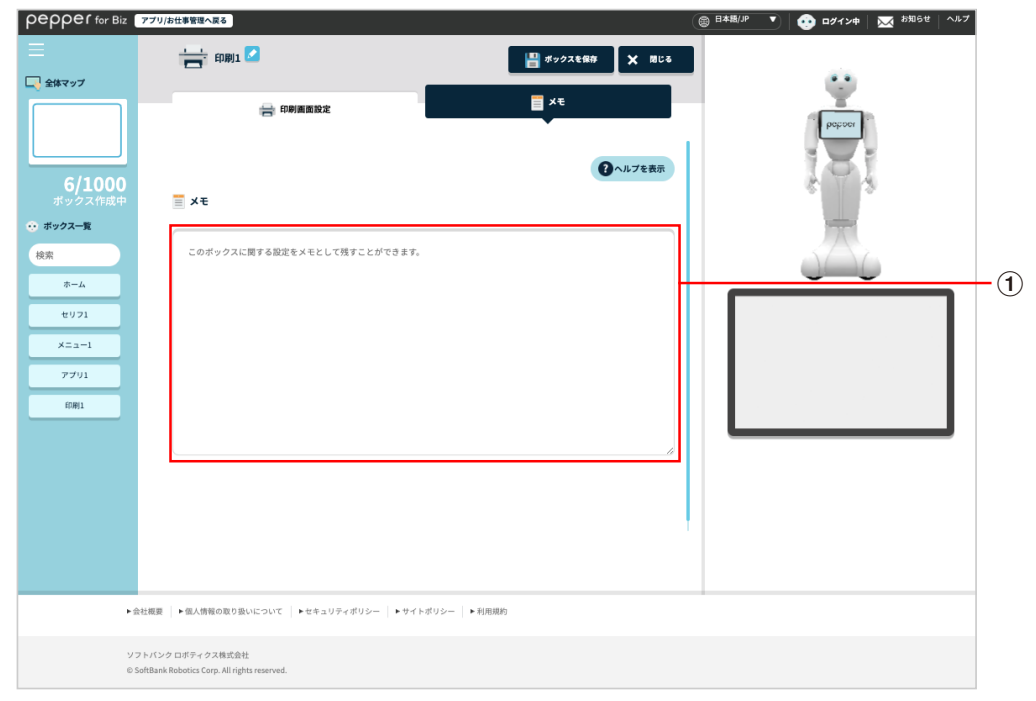

### メモ画面

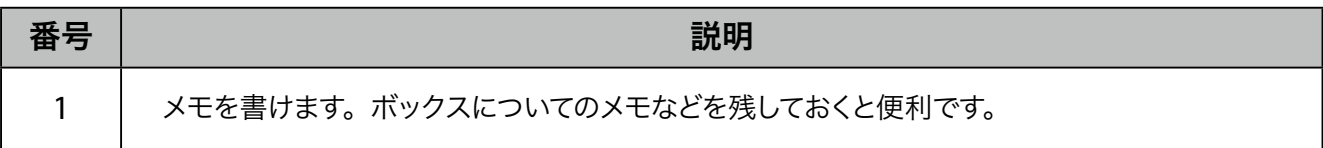

# 10-7-14 遠隔応答ボックス

遠隔地にいるオペレータが、Pepper を通じてお客様と通話するための設定をします。お客様の質問が難しい ときなど、Pepper では対応できない質問に答える場合などに利用できます。

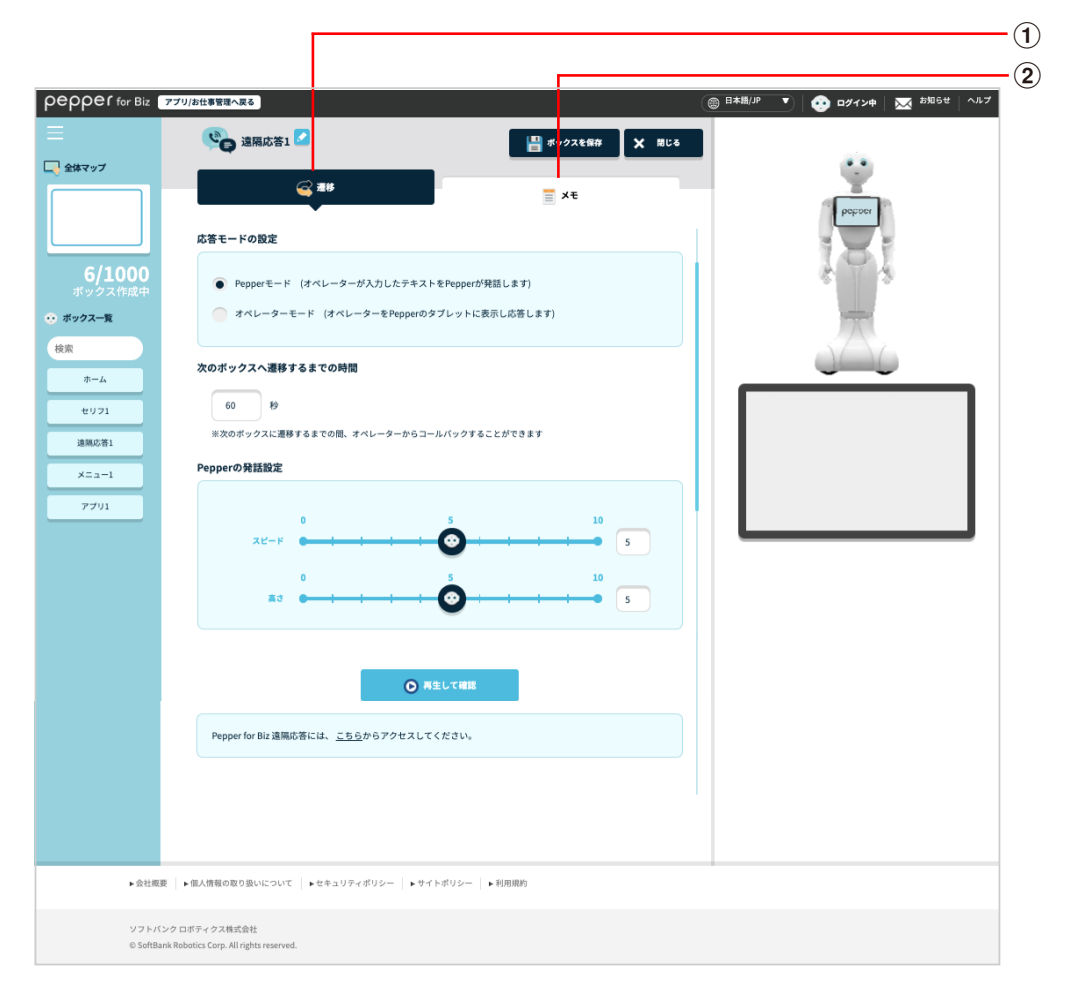

#### 遠隔応答ボックス画面

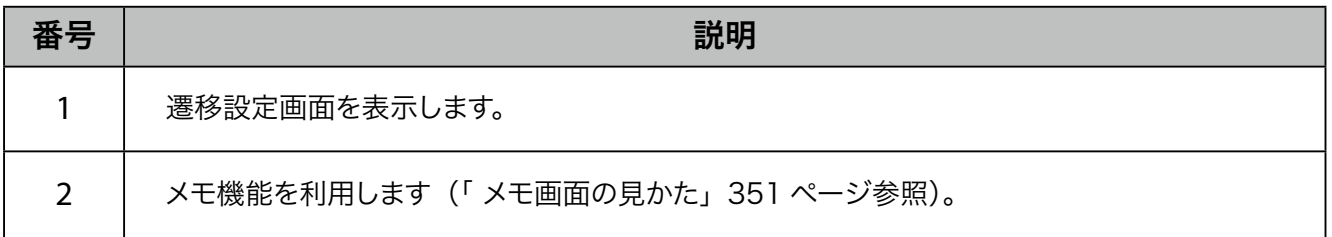

## ■ 遷移設定画面の見かた

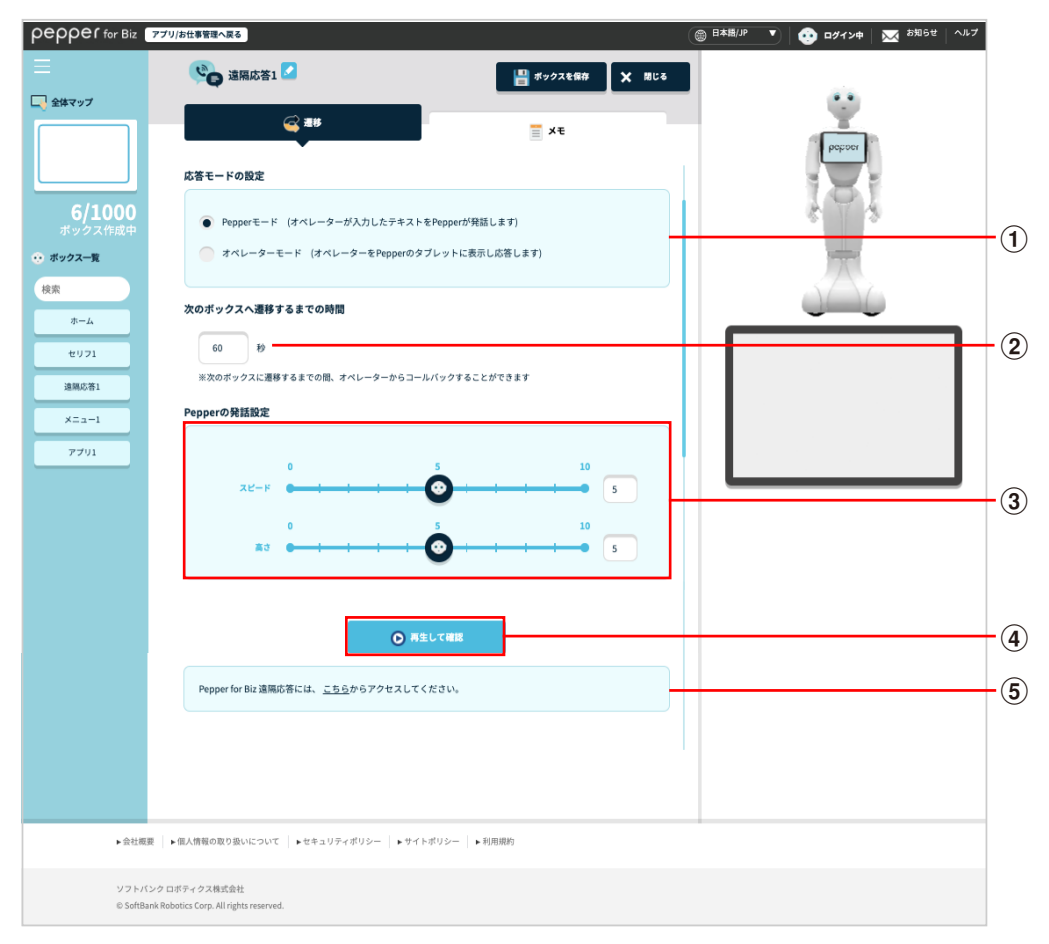

#### 遷移画面設定画面

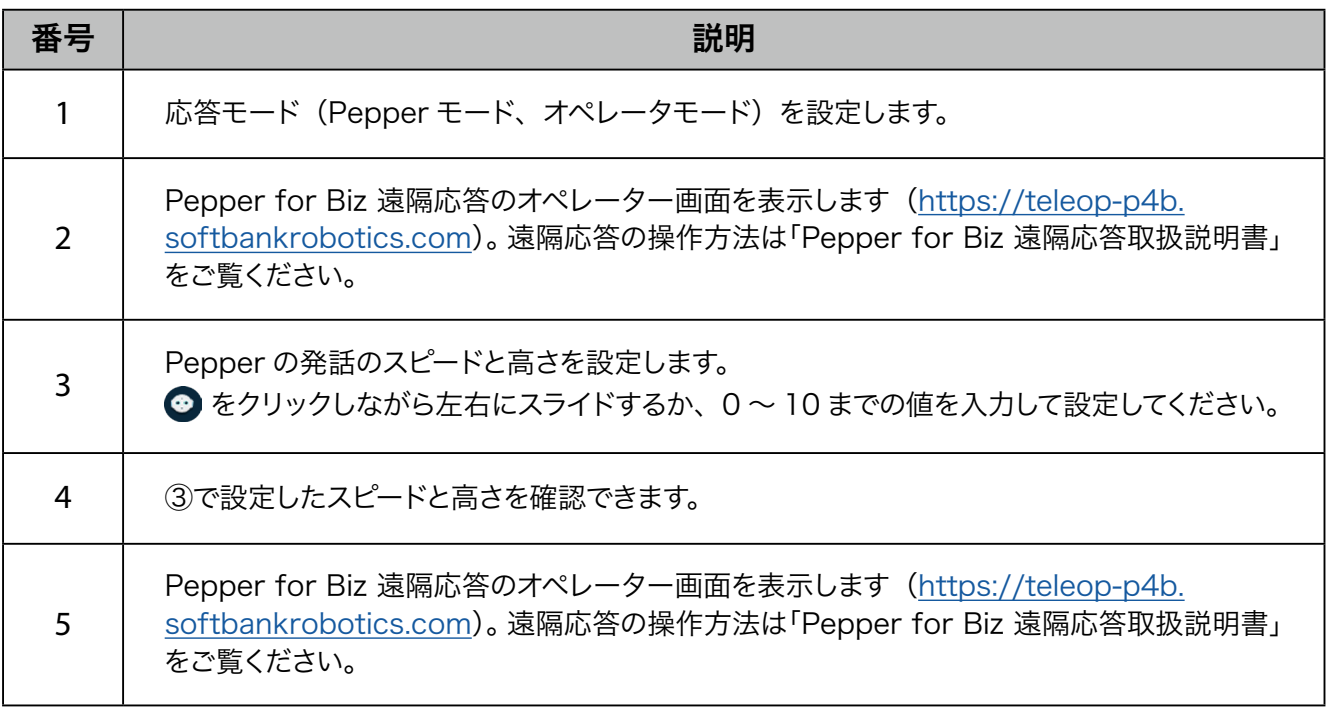

- 遠隔応答の動作設定については、お仕事かんたん生成 3.0 では設定できません。
- 遠隔応答ボックスにコンバージョンポイントを設定している場合、オペレーターは 60 秒以内に応 答してください。60 秒を経過するとタイムアウトし、Robot Suite (遠隔操作・ヘルスチェック) のインタラクション分析のログが正しく出力されません。

## ■ メモ画面の見かた

<span id="page-350-0"></span>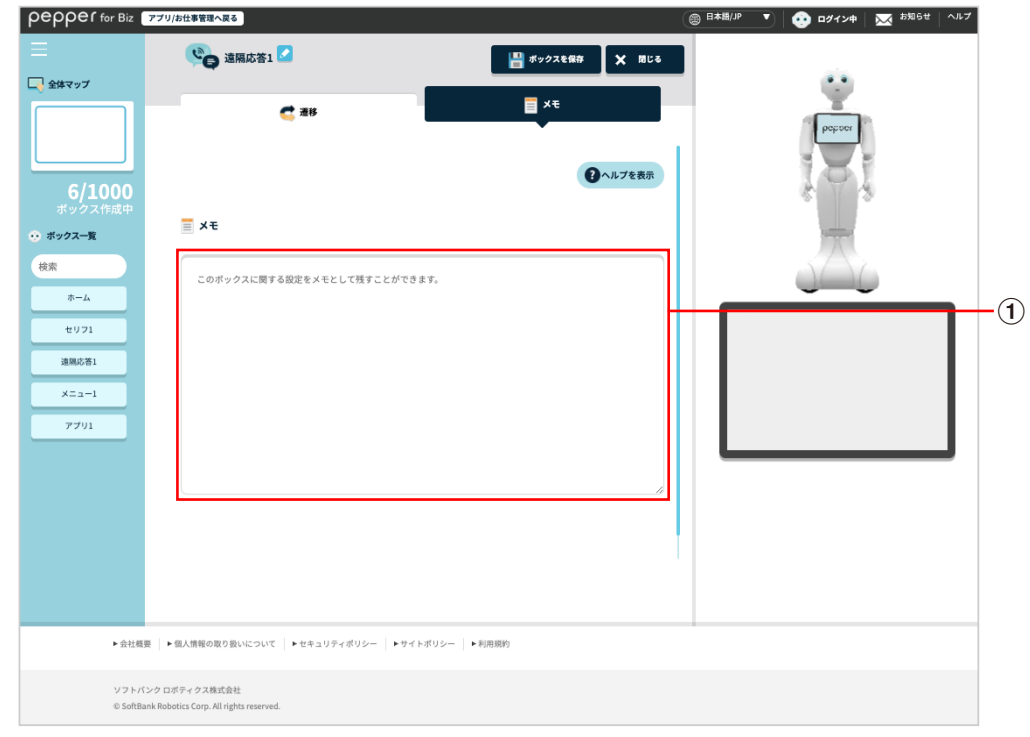

### メモ画面

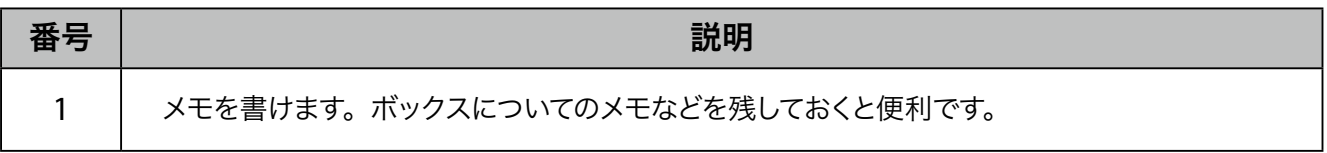

## 10-7-15 属性判定ボックス

<span id="page-351-0"></span>Pepper がお客様の顔を認識した際に、顔から取得する情報(年齢/性別/来訪回数/当日来訪状況/ニッ クネーム取得状態/顧客情報取得状態)を設定します。

属性判定ボックスを作成すると、条件分岐ボックスも自動で作成されます。属性判定ボックスを設定した後に、 条件分岐ボックスも設定してくださ[い\(「10-7-16 条件分岐ボックス」355 ページ参照\)](#page-354-0)。

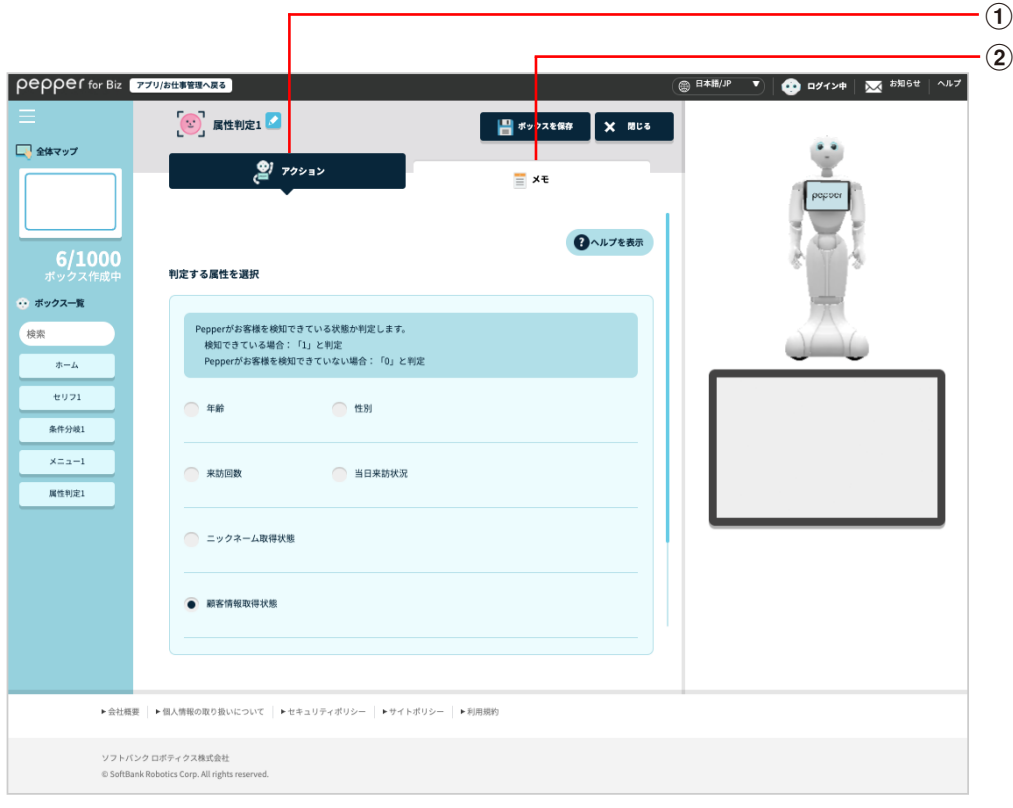

#### 属性判定ボックス画面

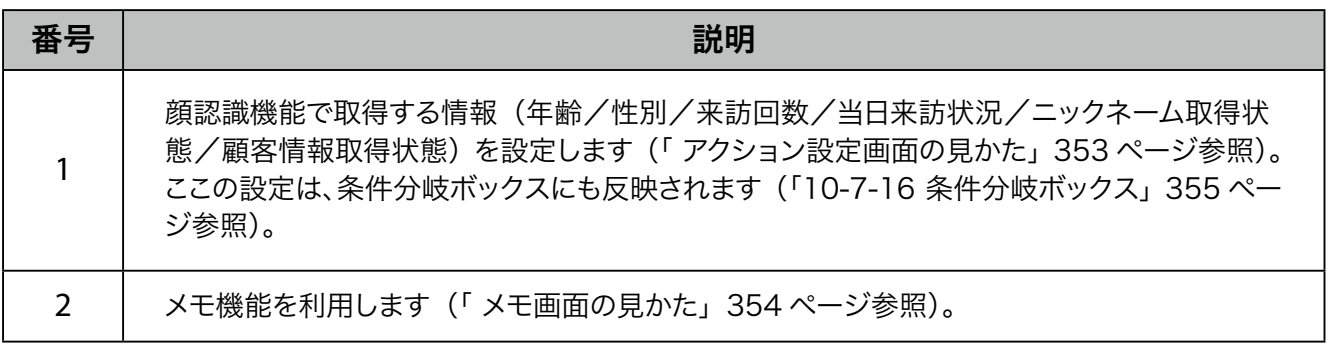

## ■ アクション設定画面の見かた

<span id="page-352-0"></span>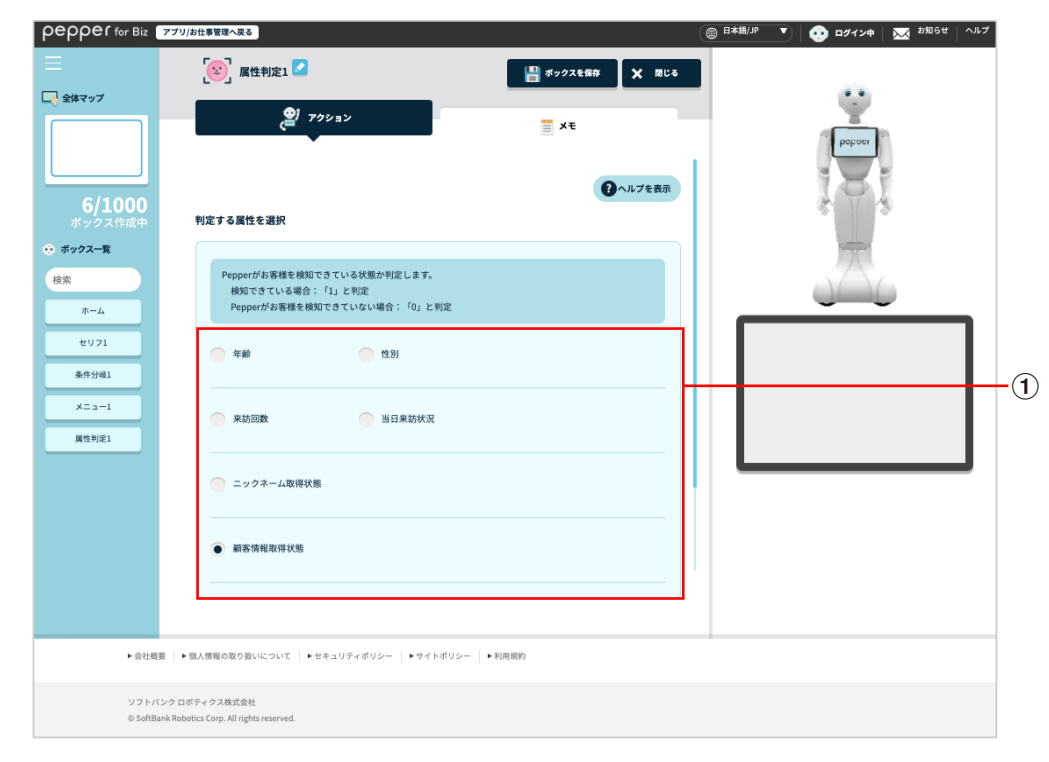

#### アクション設定画面

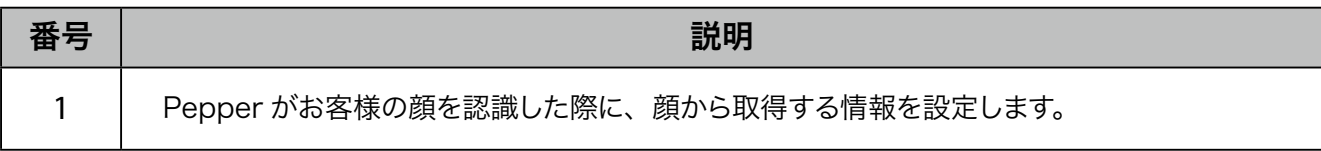

## ■ メモ画面の見かた

<span id="page-353-0"></span>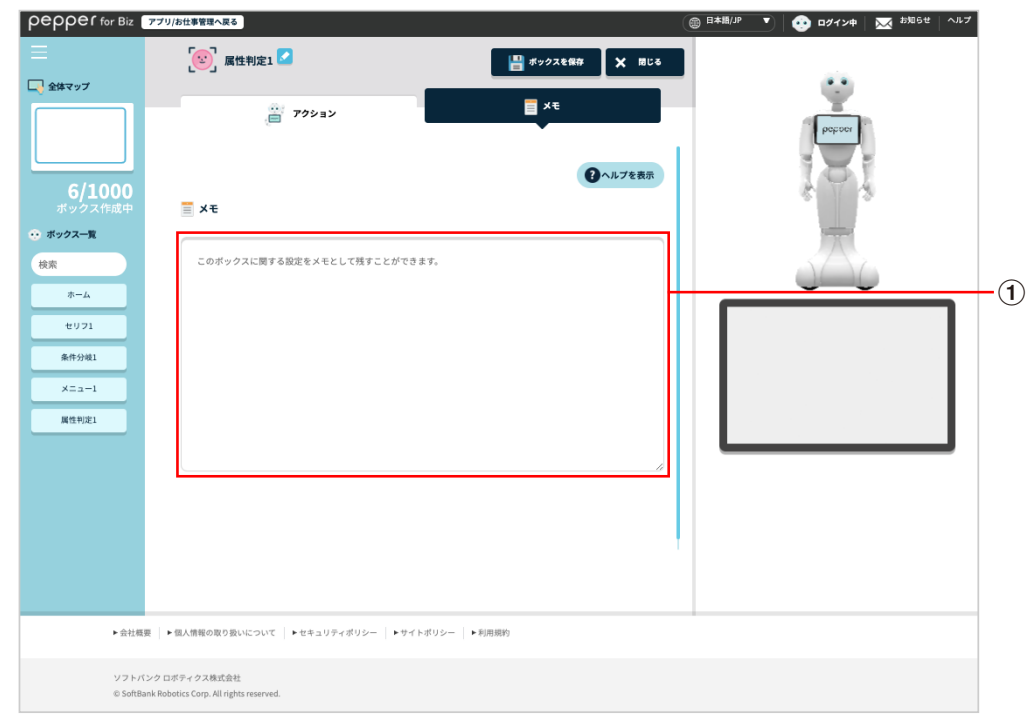

### メモ画面

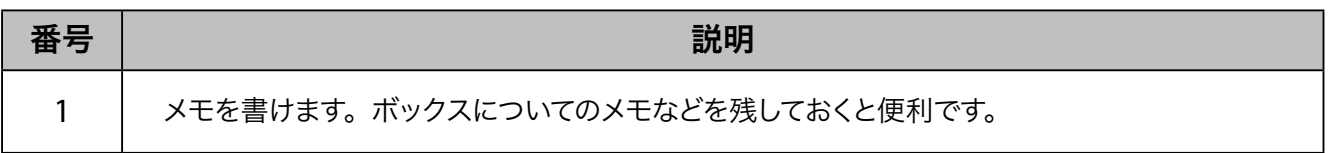

## 10-7-16 条件分岐ボックス

<span id="page-354-0"></span>属性判定ボックス (「10-7-15 属性判定ボックス」352 ページ参照)で、Pepper の動作を分岐させるため のボックスです。

条件分岐ボックスを作成すると、条件分岐ボックスの前に属性判定ボックスが自動で作成されます。属性判定 ボックスを設定した後に、条件分岐ボックスも設定してください。

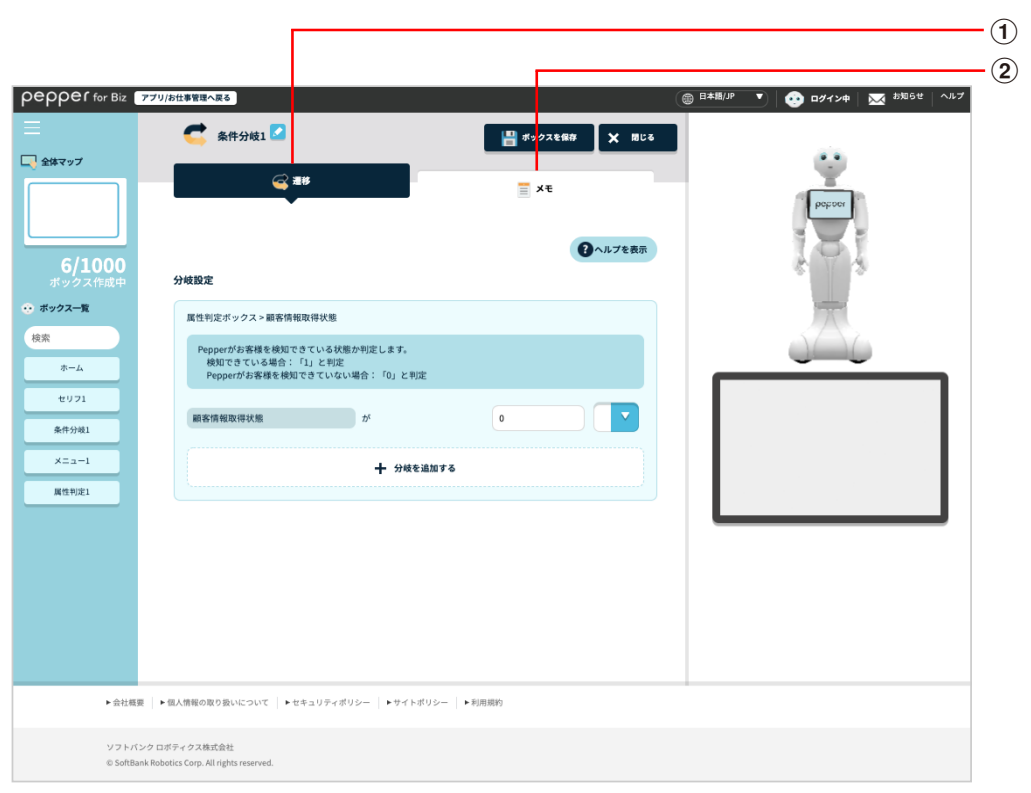

条件分岐ボックス画面

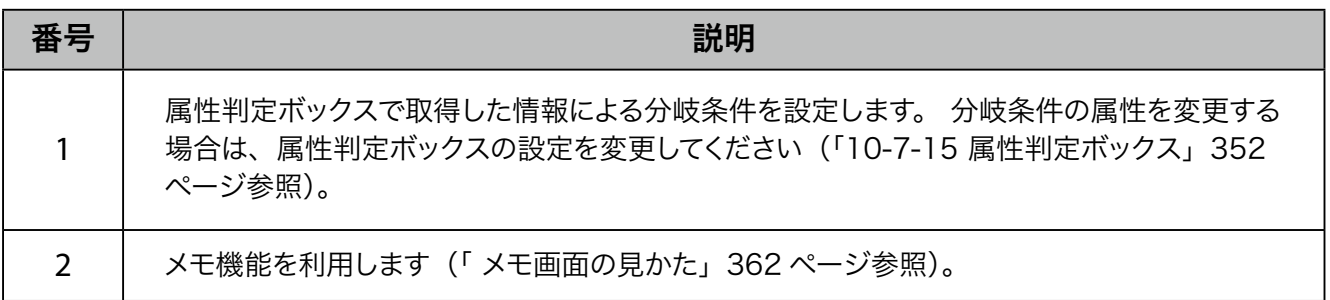

■ 遷移設定画面の見かた (年齢の場合)

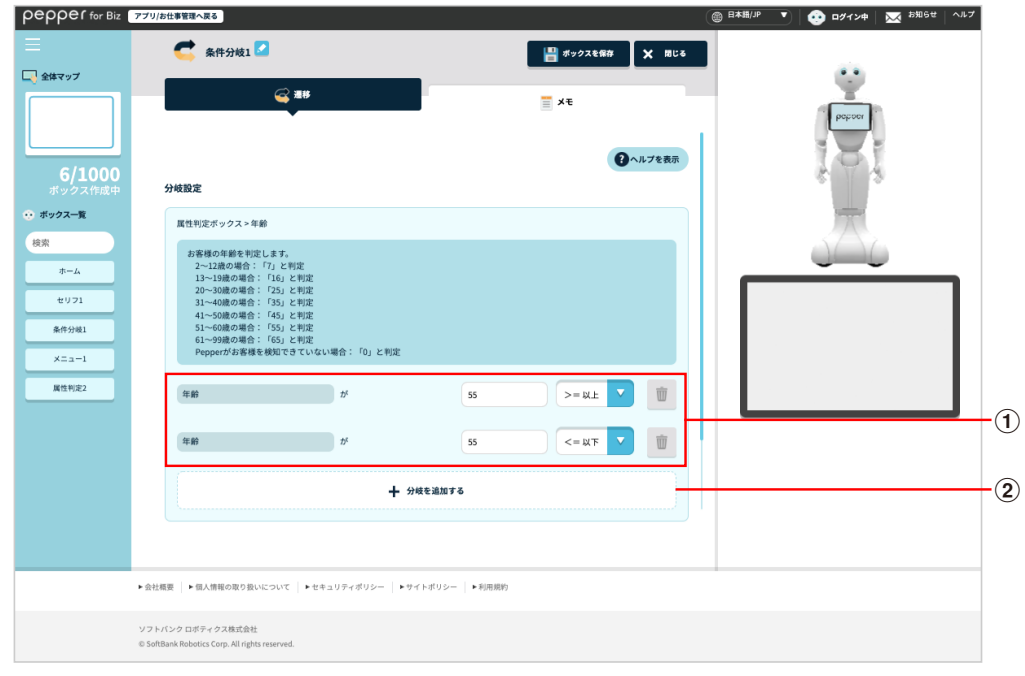

#### 遷移設定画面(年齢の場合)

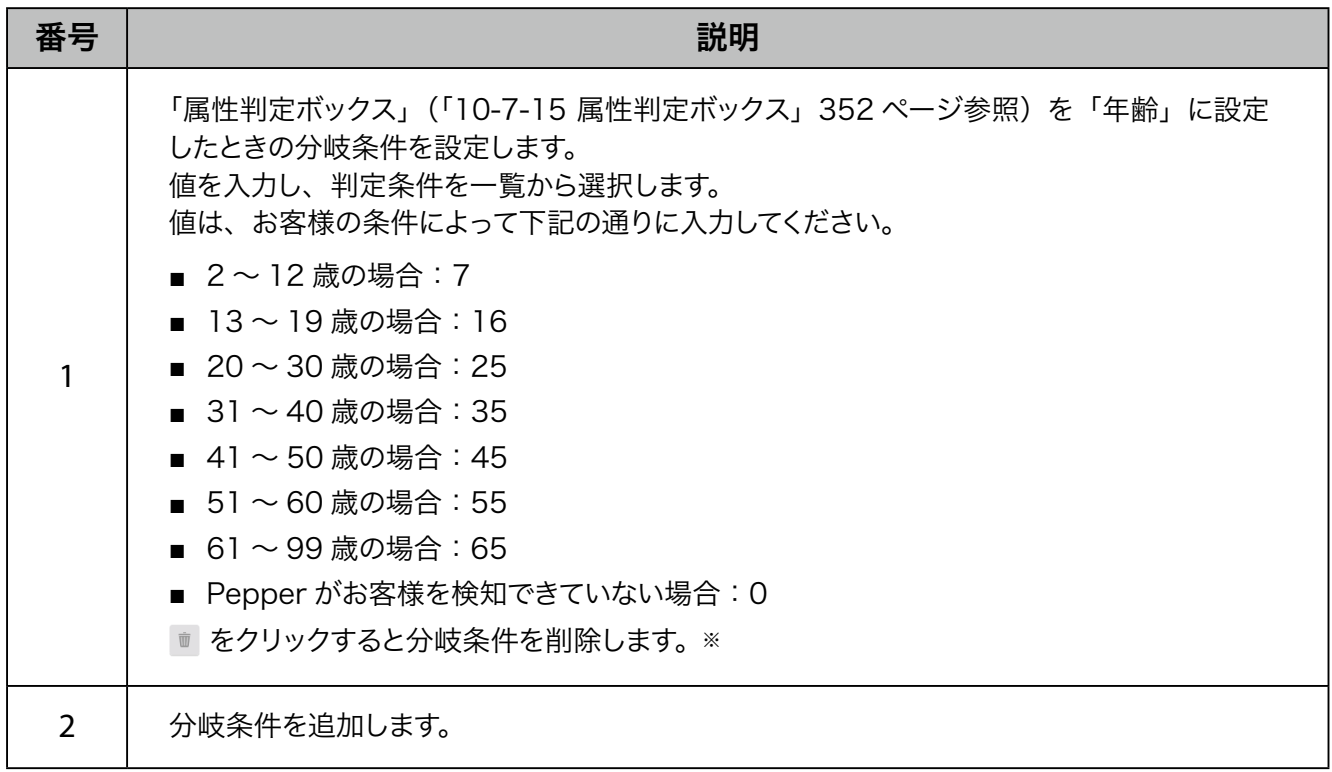

## ■ 分岐設定画面の見かた (性別の場合)

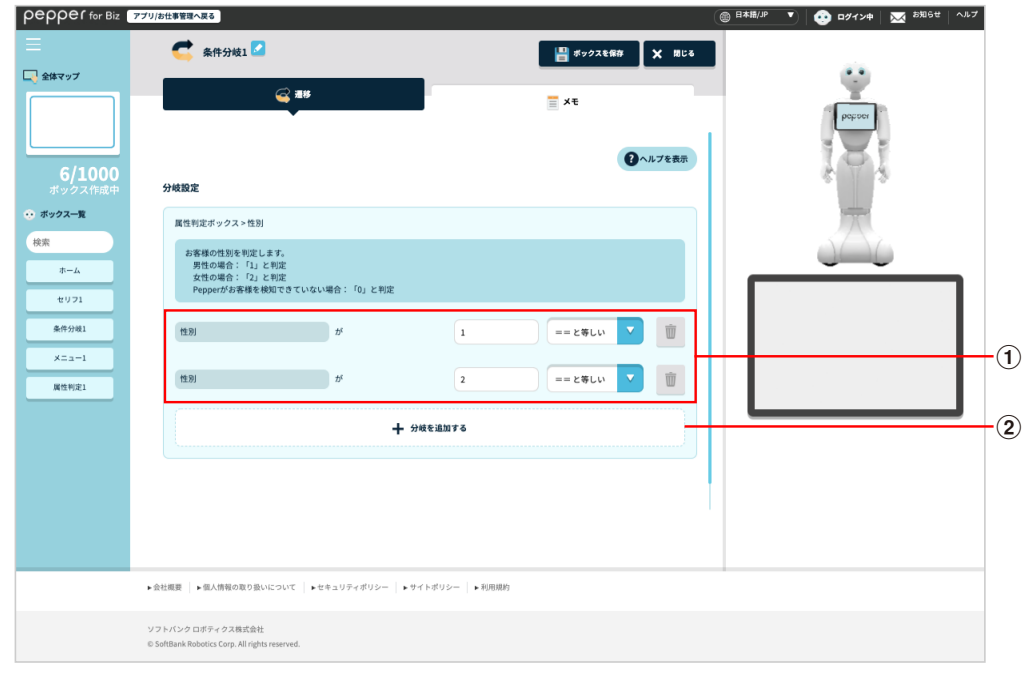

#### 遷移設定画面(性別の場合)

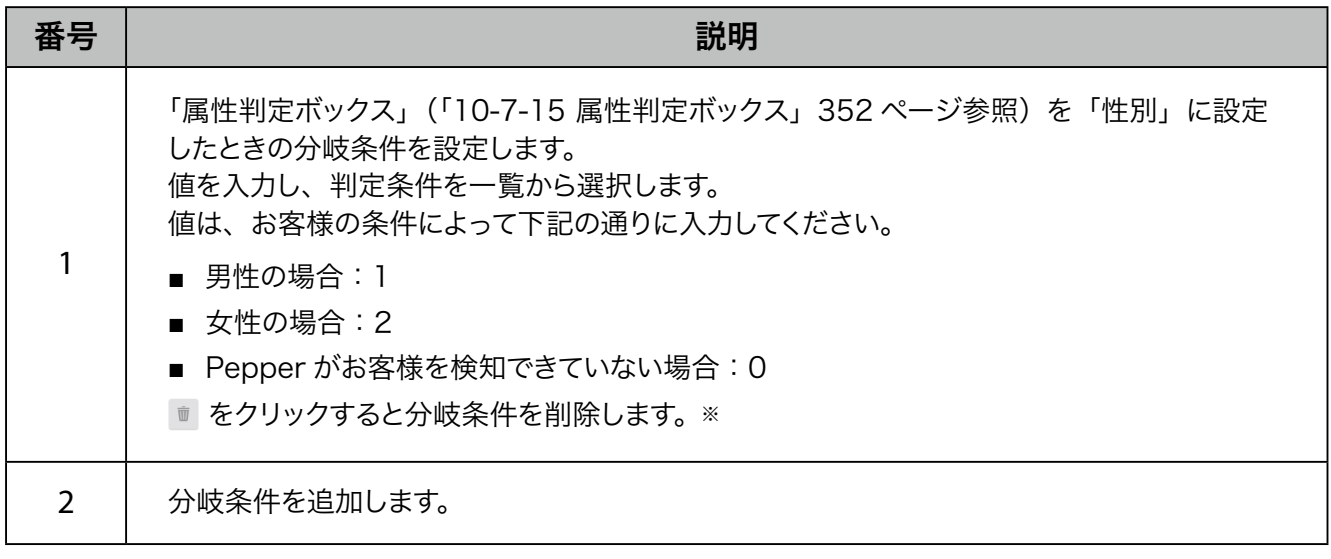

■ 遷移設定画面の見かた (来訪回数の場合)

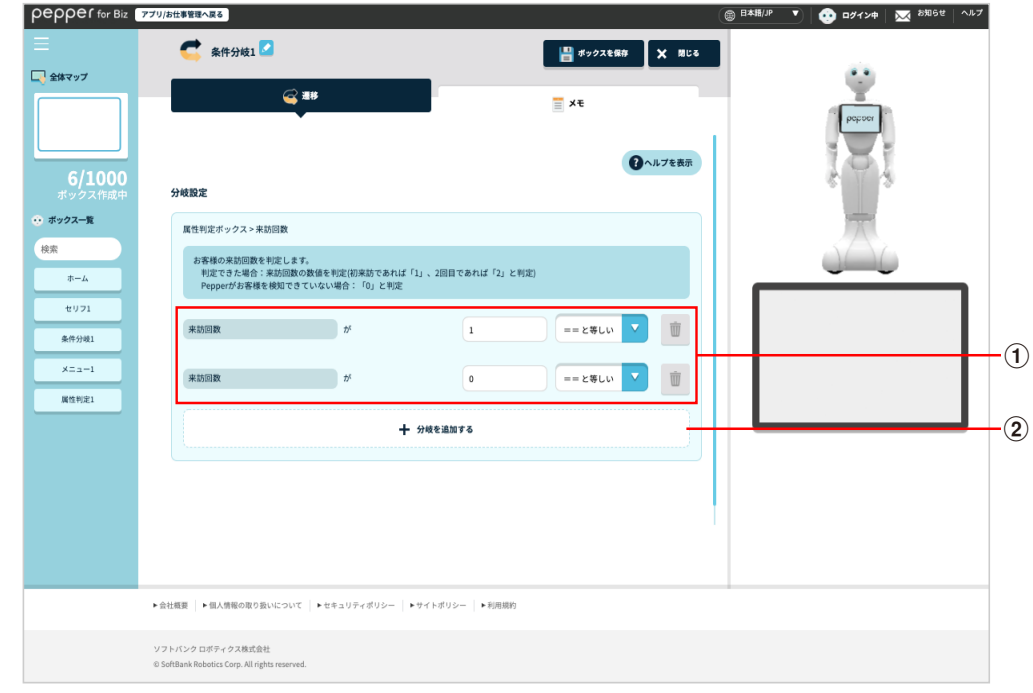

### 遷移設定画面(来訪回数の場合)

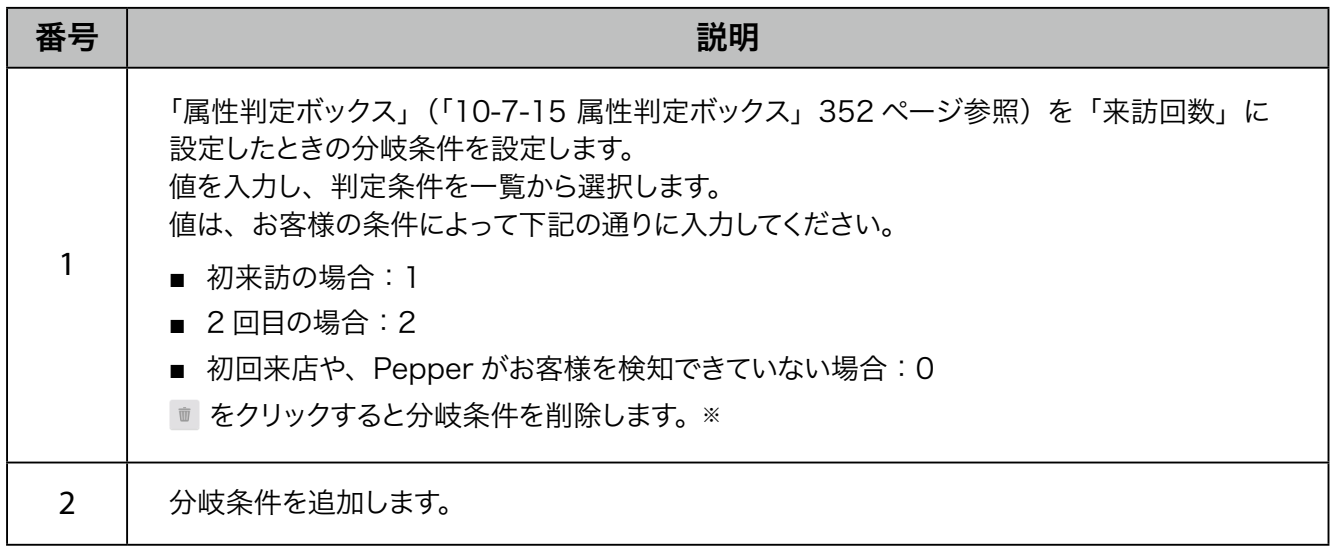

■ 遷移設定画面の見かた (当日来訪状況の場合)

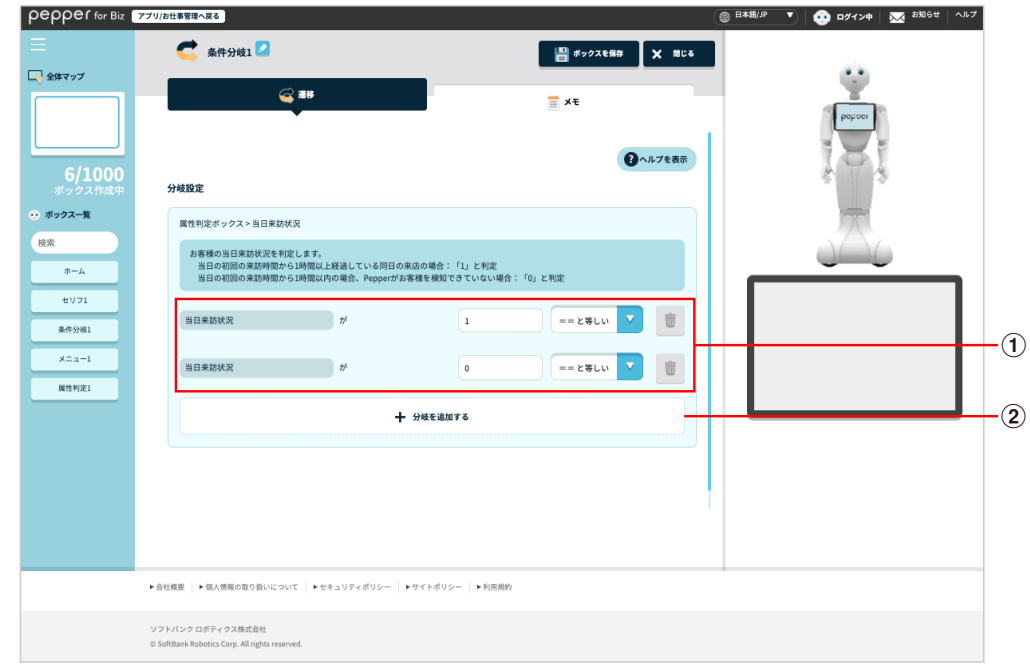

#### 遷移設定画面(当日来訪状況の場合)

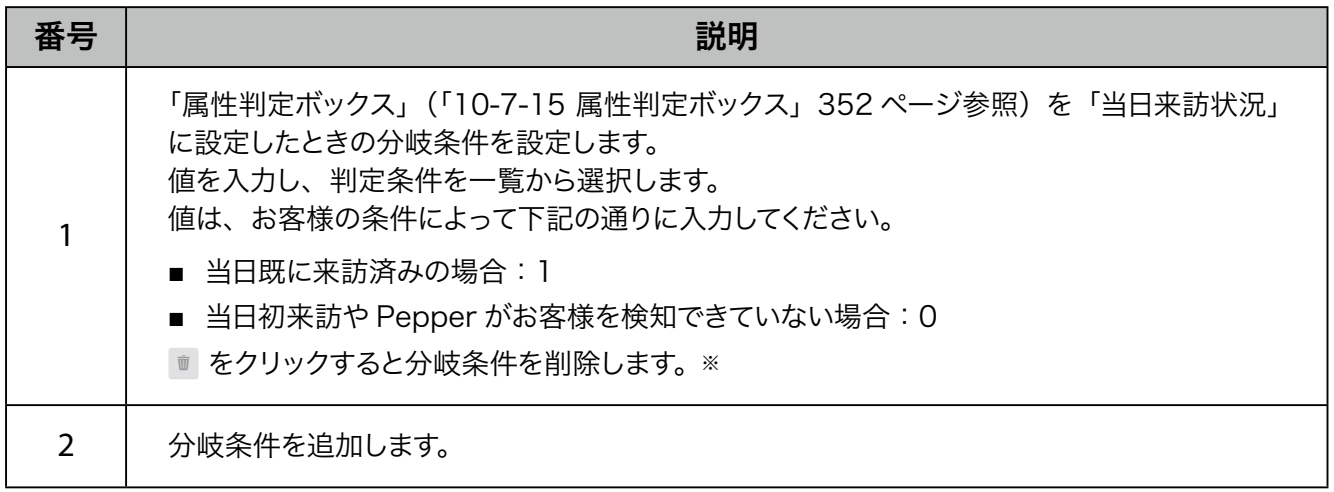

■ 遷移設定画面の見かた (ニックネーム取得状態の場合)

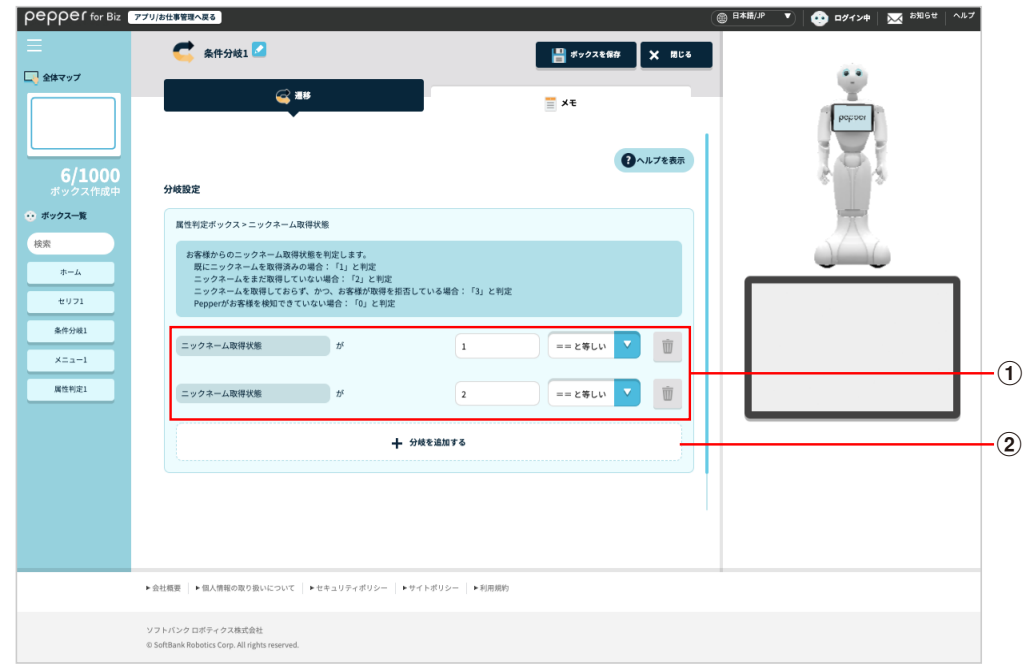

#### 遷移設定画面(ニックネーム取得状態の場合)

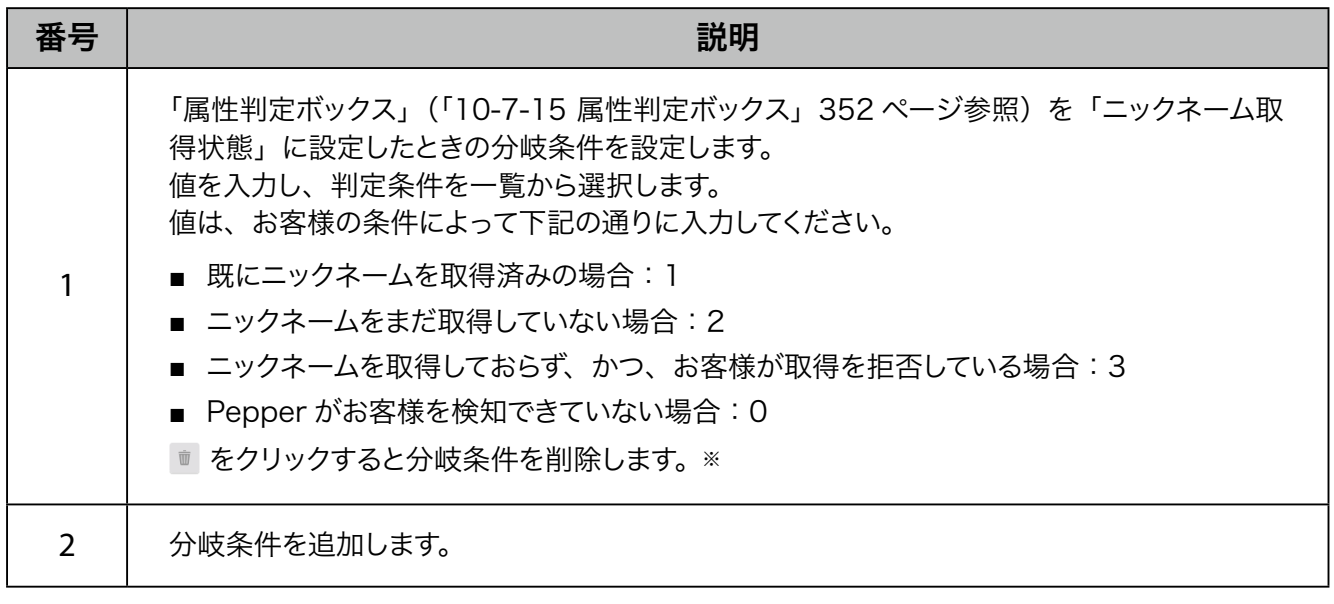
■ 遷移設定画面の見かた (顧客情報取得状態の場合)

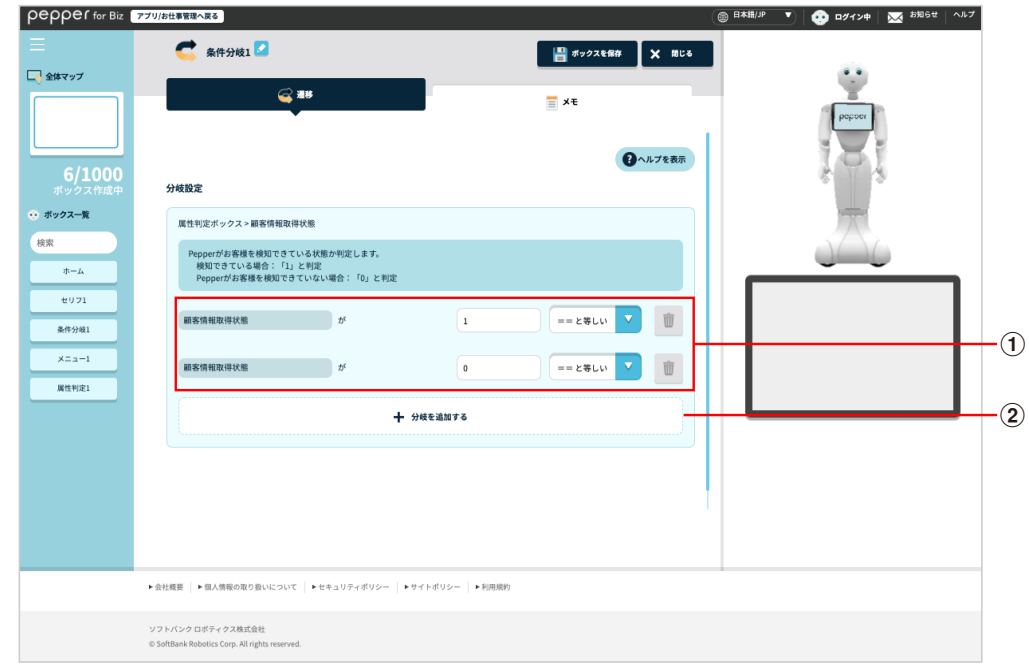

### 遷移設定画面(顧客情報取得状態の場合)

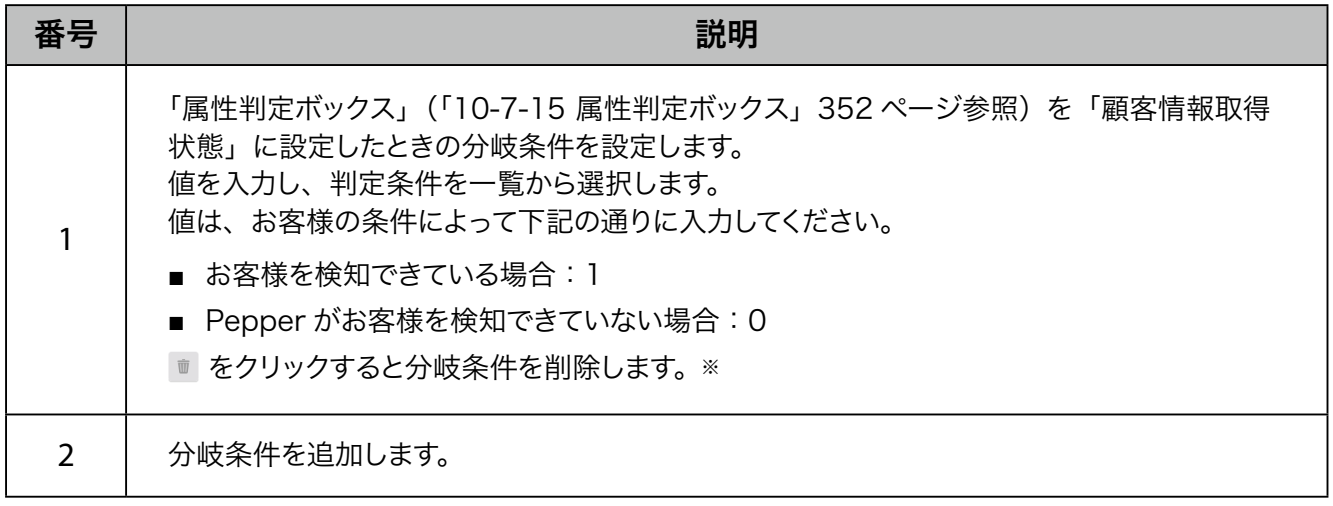

※分岐条件が2つ以上の場合に いが表示されます。

# ■ メモ画面の見かた

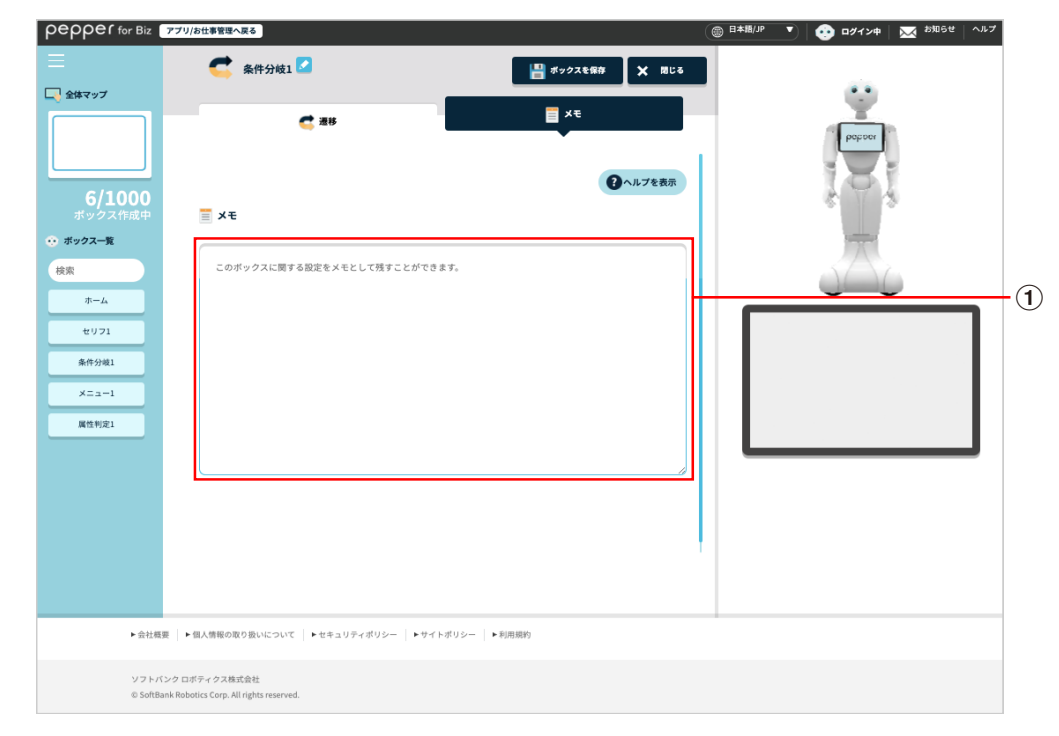

#### メモ画面

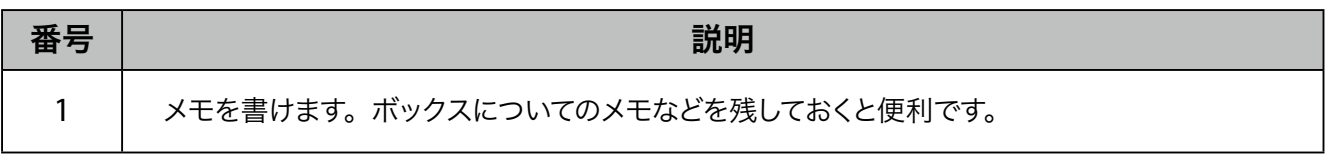

# 10-7-17 顧客情報取得ボックス

お客様にニックネームをお伺いするための設定をします。取得したニックネームは、顔認識機能で取得した顔 情報と紐付けされます。ニックネームは、セリフボックスや質問ボックスなど、各ボックスで使用できます。

■ ニックネーム取得を中国語で行うことはできますが、中国語によるキーボード入力はできません。

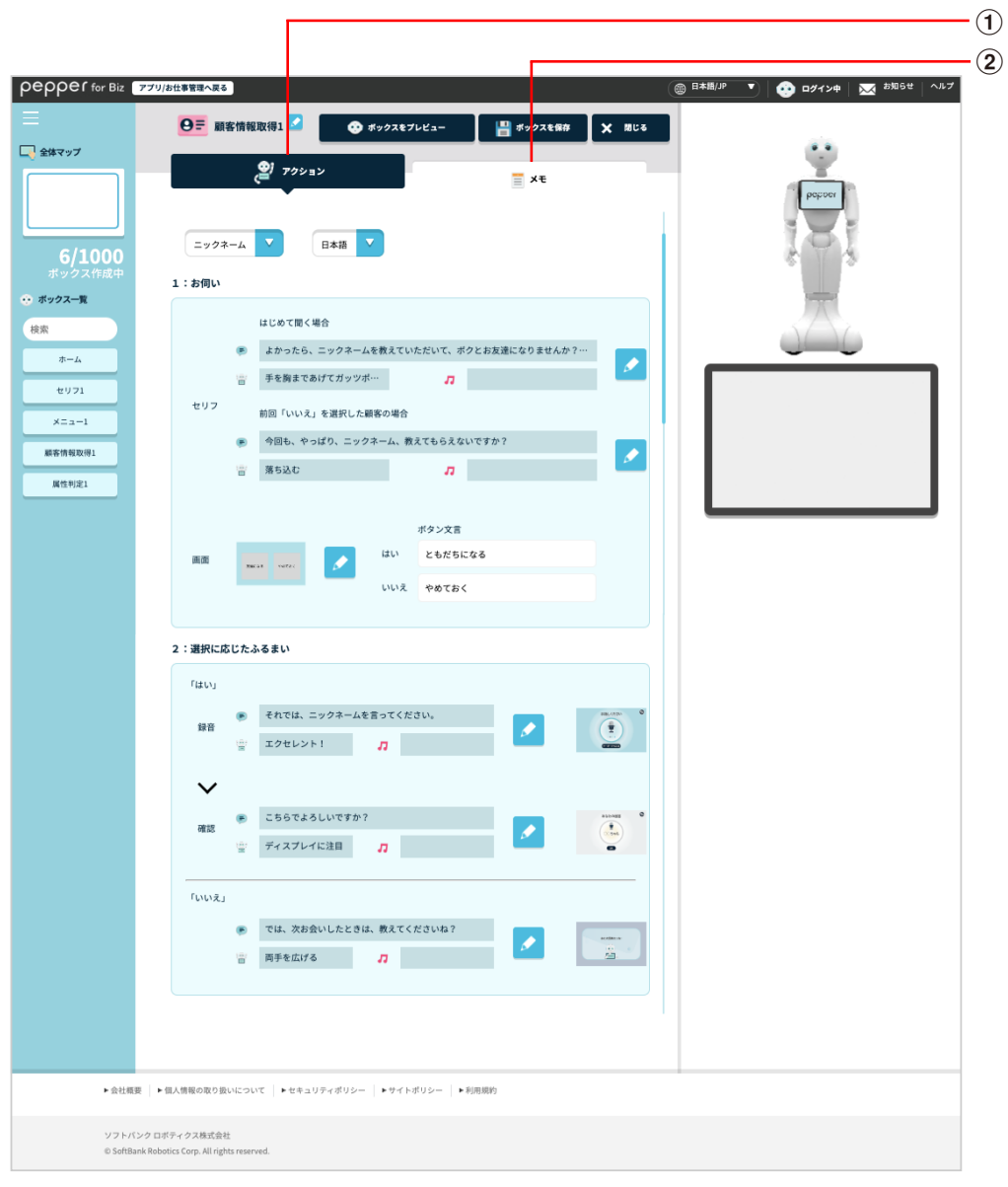

#### 顧客情報取得ボックス画面

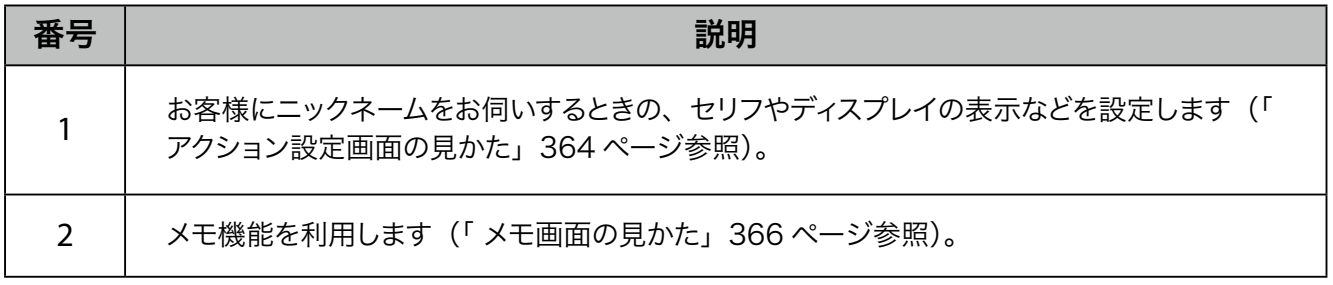

■ アクション設定画面の見かた

<span id="page-363-0"></span>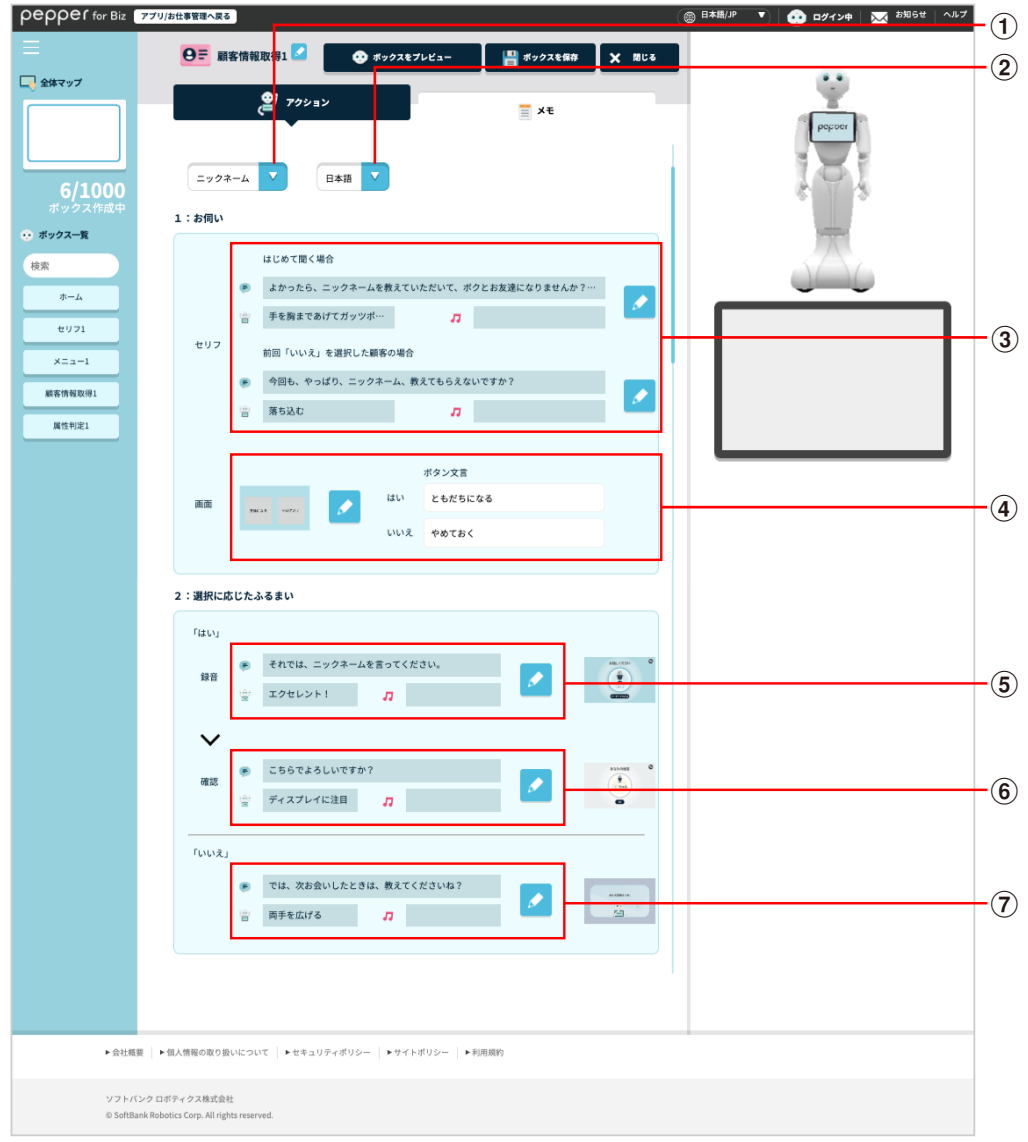

# アクション設定画面

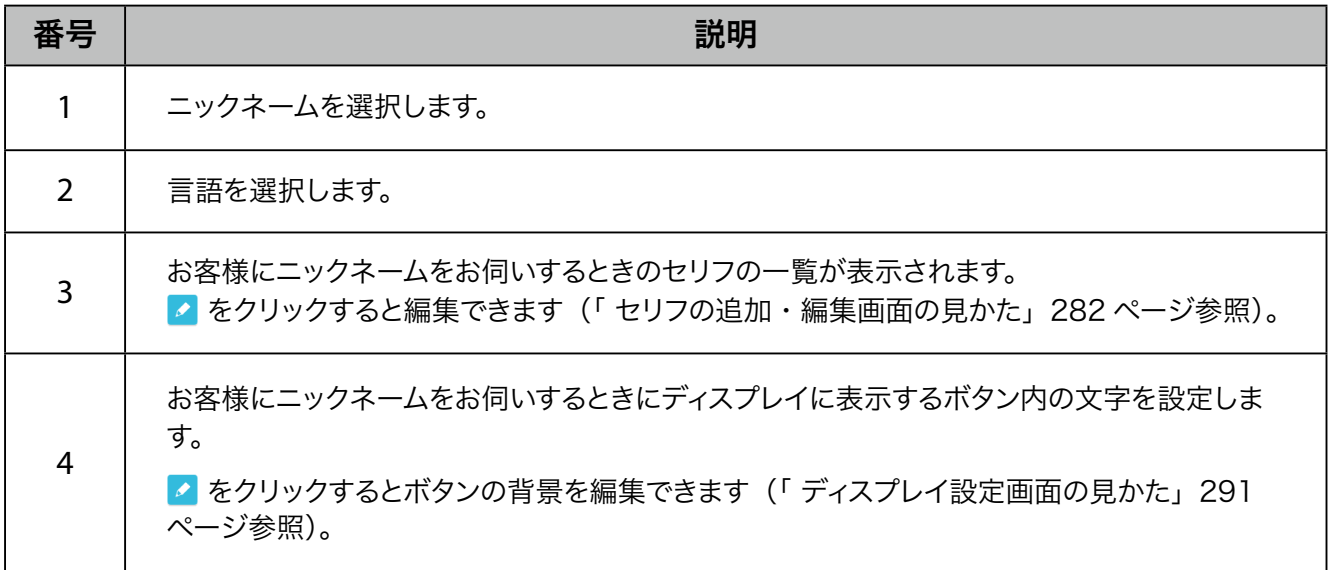

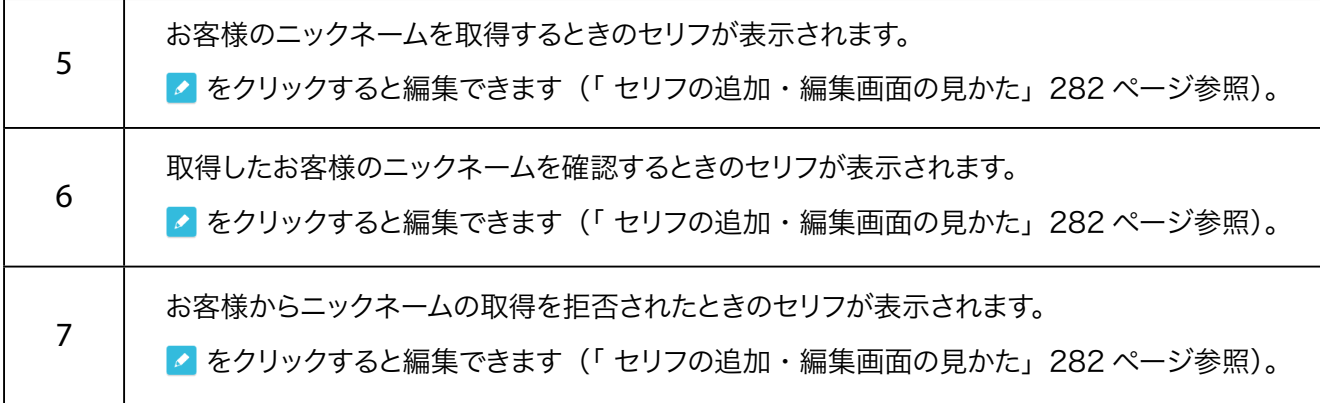

# ■ メモ画面の見かた

<span id="page-365-0"></span>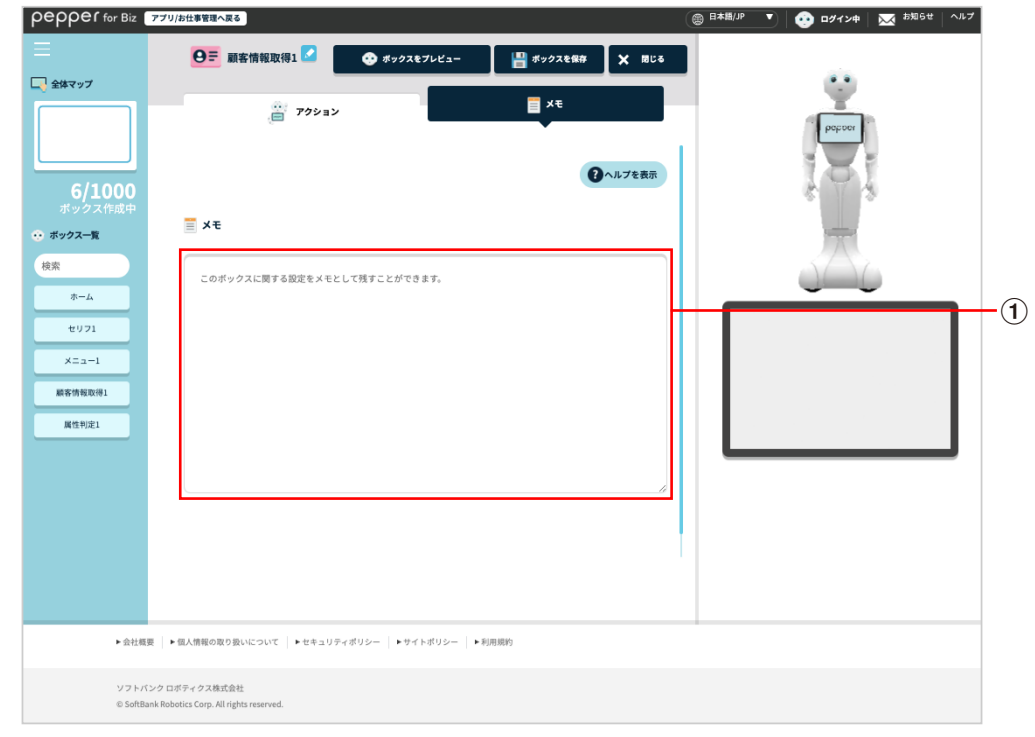

#### メモ画面

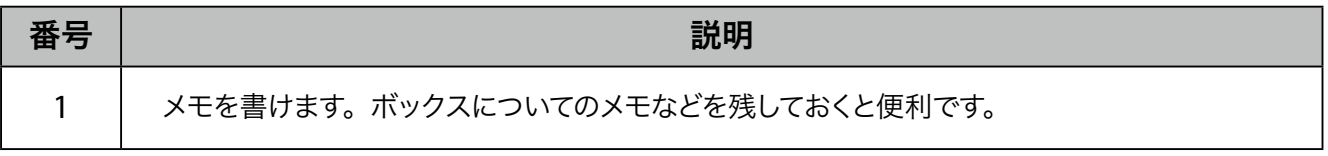

# 10-7-18 通知ボックス

指定したメールアドレス/携帯電話の番号にあらかじめ設定したメールや SMS を送信するボックスです。

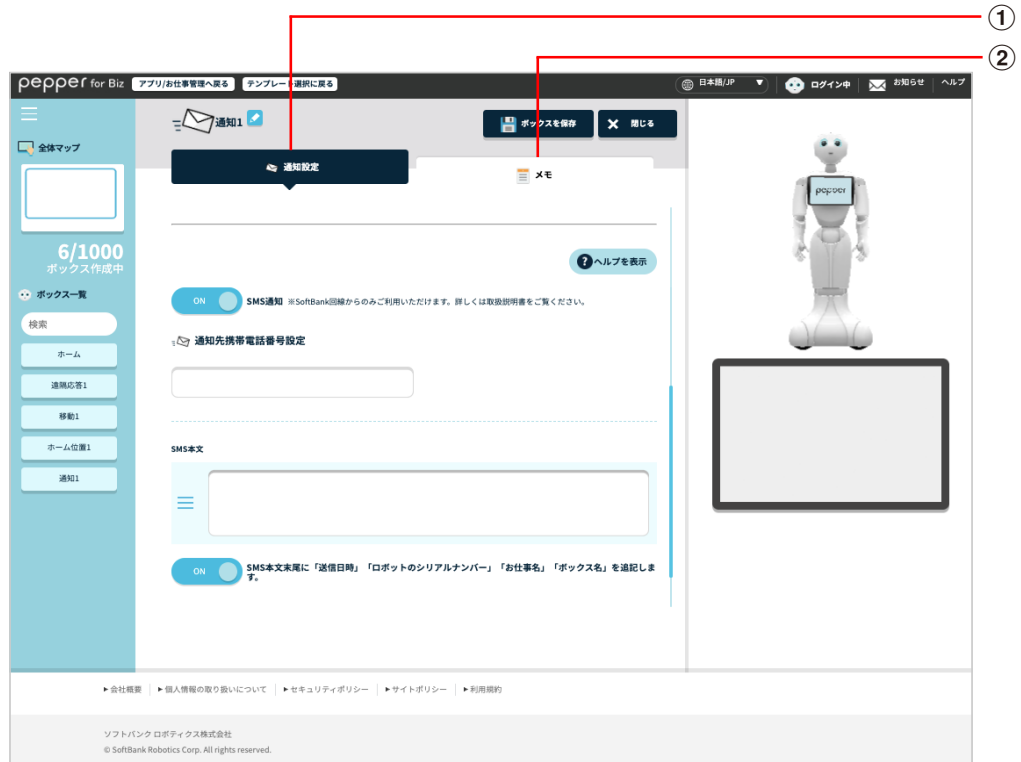

### 通知ボックス画面

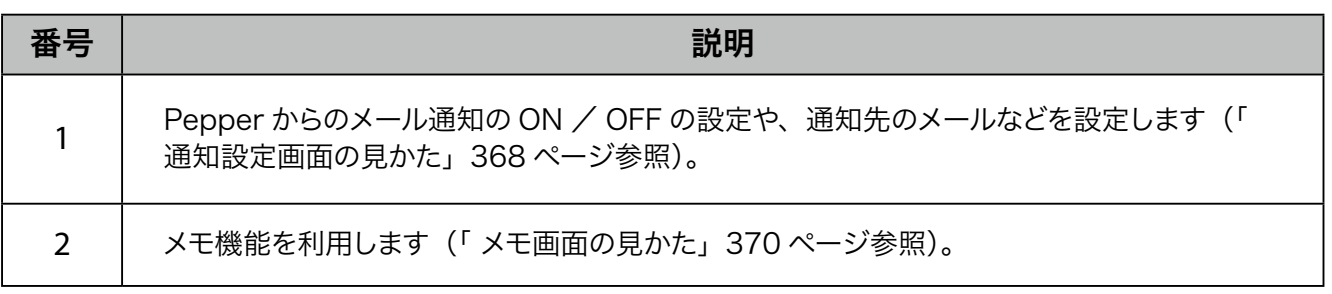

# ■ 通知設定画面の見かた

<span id="page-367-0"></span>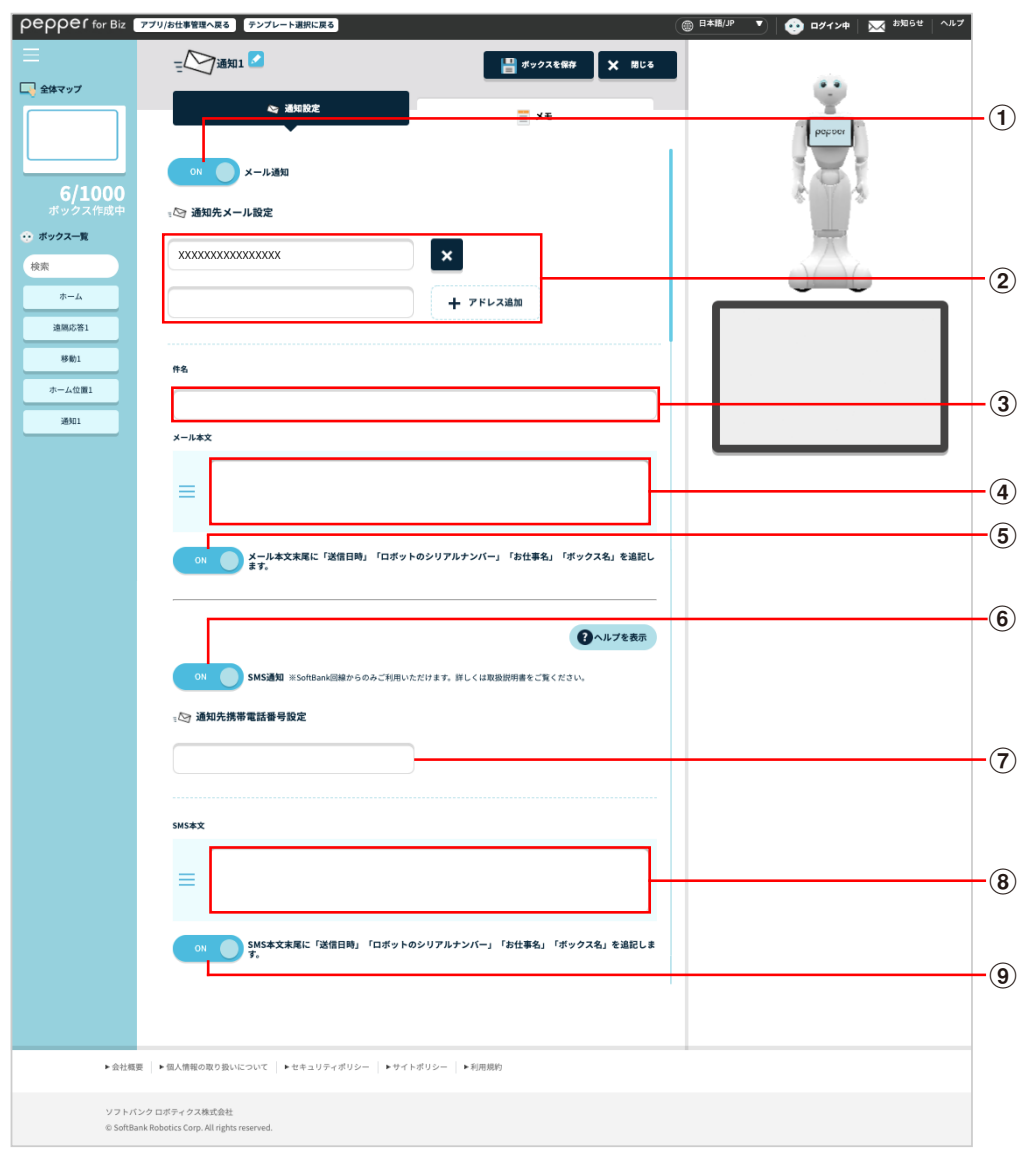

### 通知設定画面

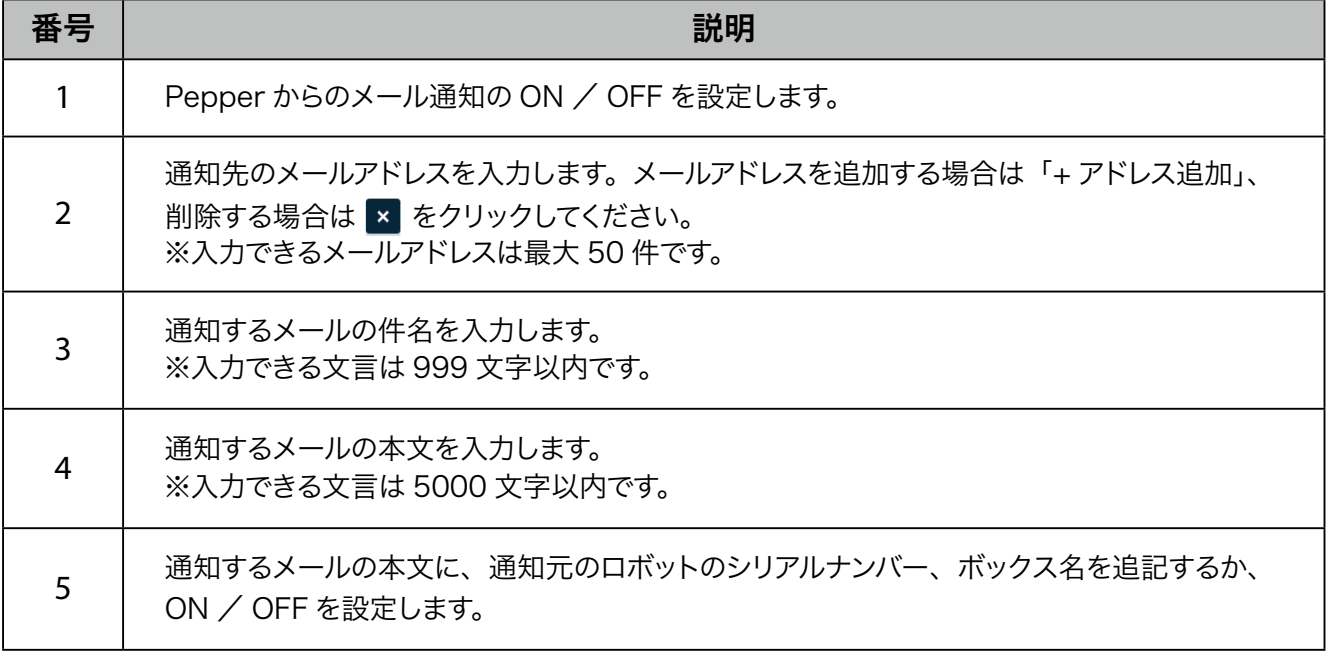

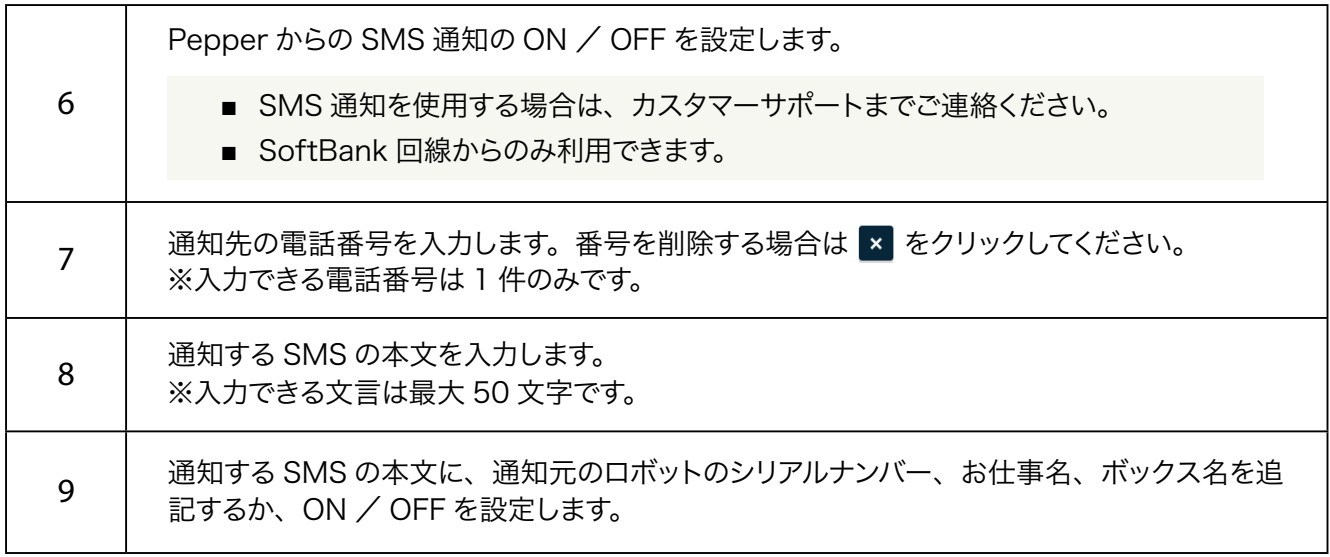

# ■ メモ画面の見かた

<span id="page-369-0"></span>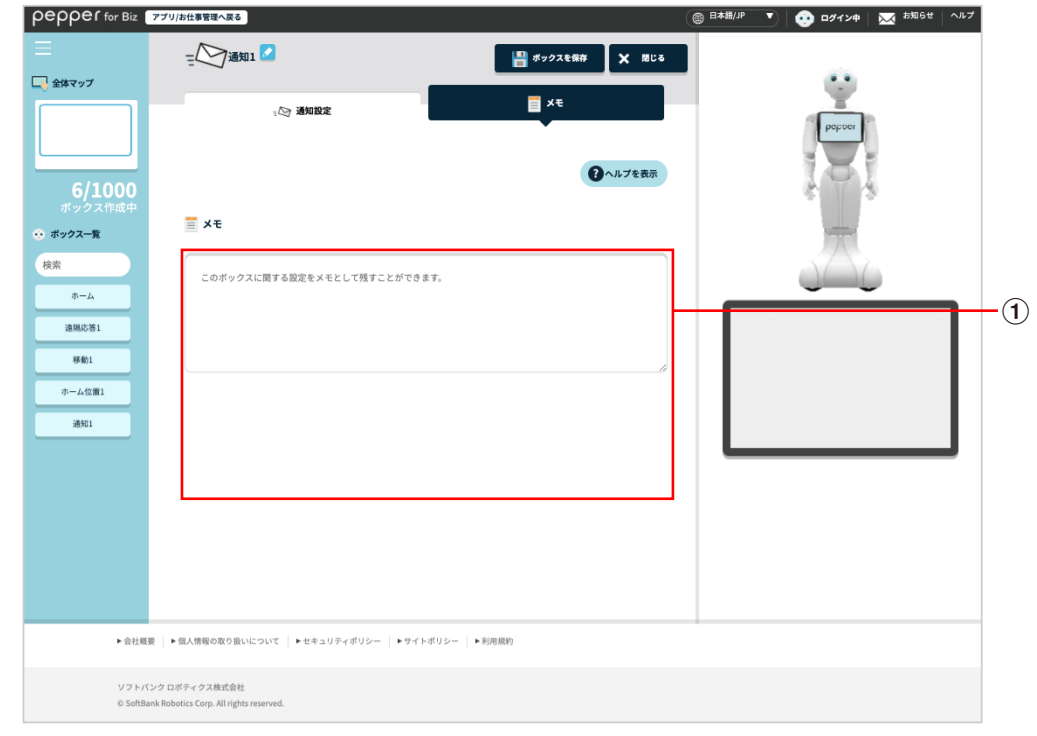

#### メモ画面

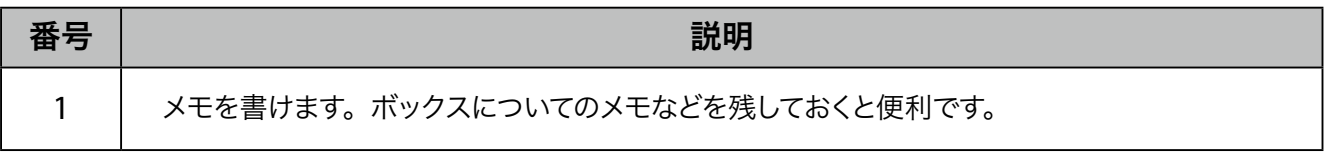

# 10-7-19 移動ボックス

Pepper をあらかじめ指定した場所に移動させます。

- あらかじめ「移動機能取扱説明書」の「1 移動機能利用時の注意事項について」を確認してから移 動ボックスを使用してください。
- 移動ボックスの詳細は、「移動機能取扱説明書」を参照してください。

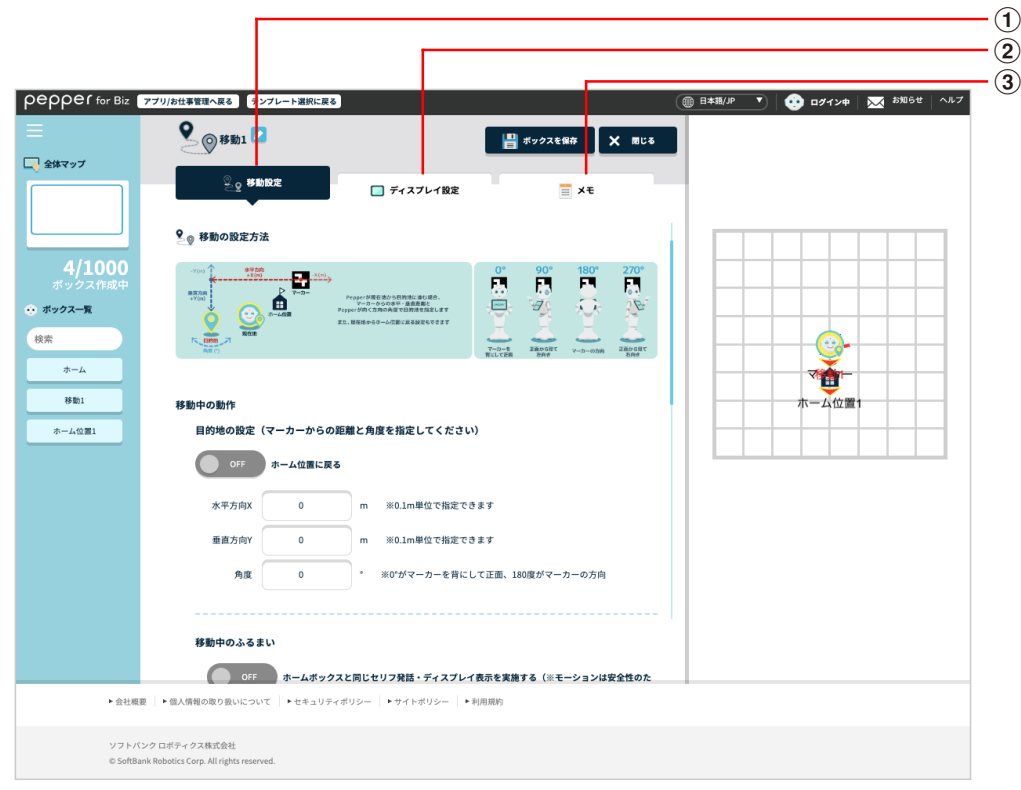

#### 移動ボックス画面

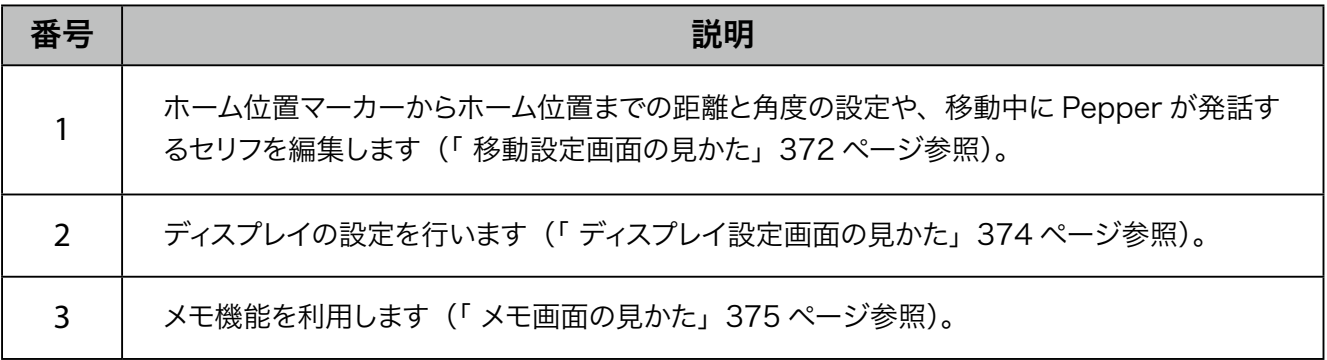

# ■ 移動設定画面の見かた

<span id="page-371-0"></span>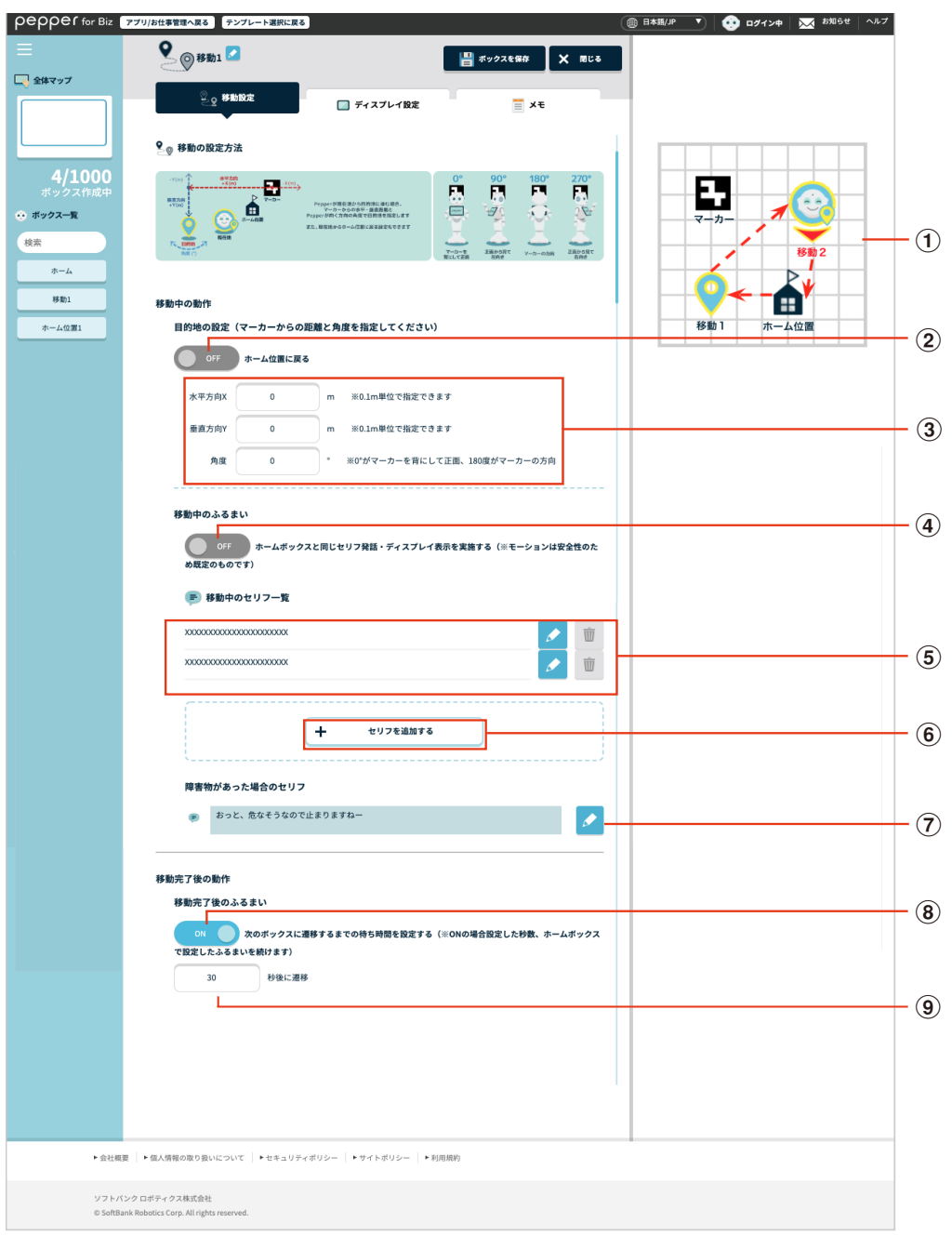

### 移動設定画面

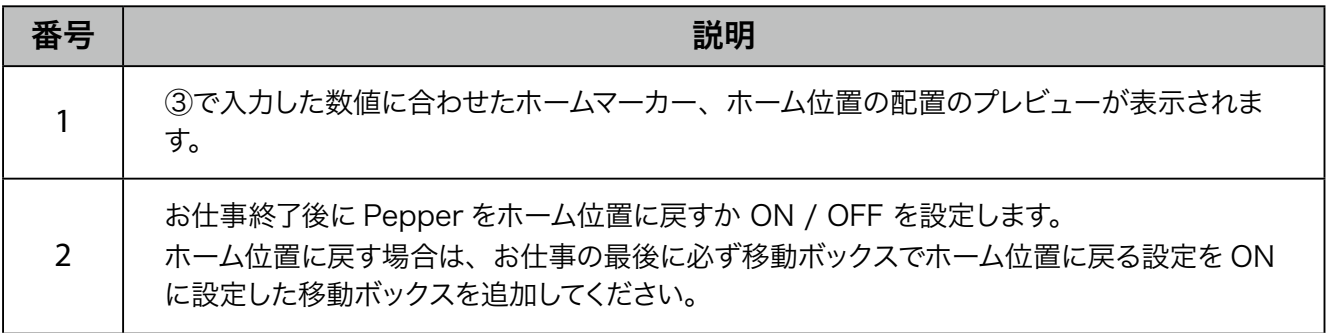

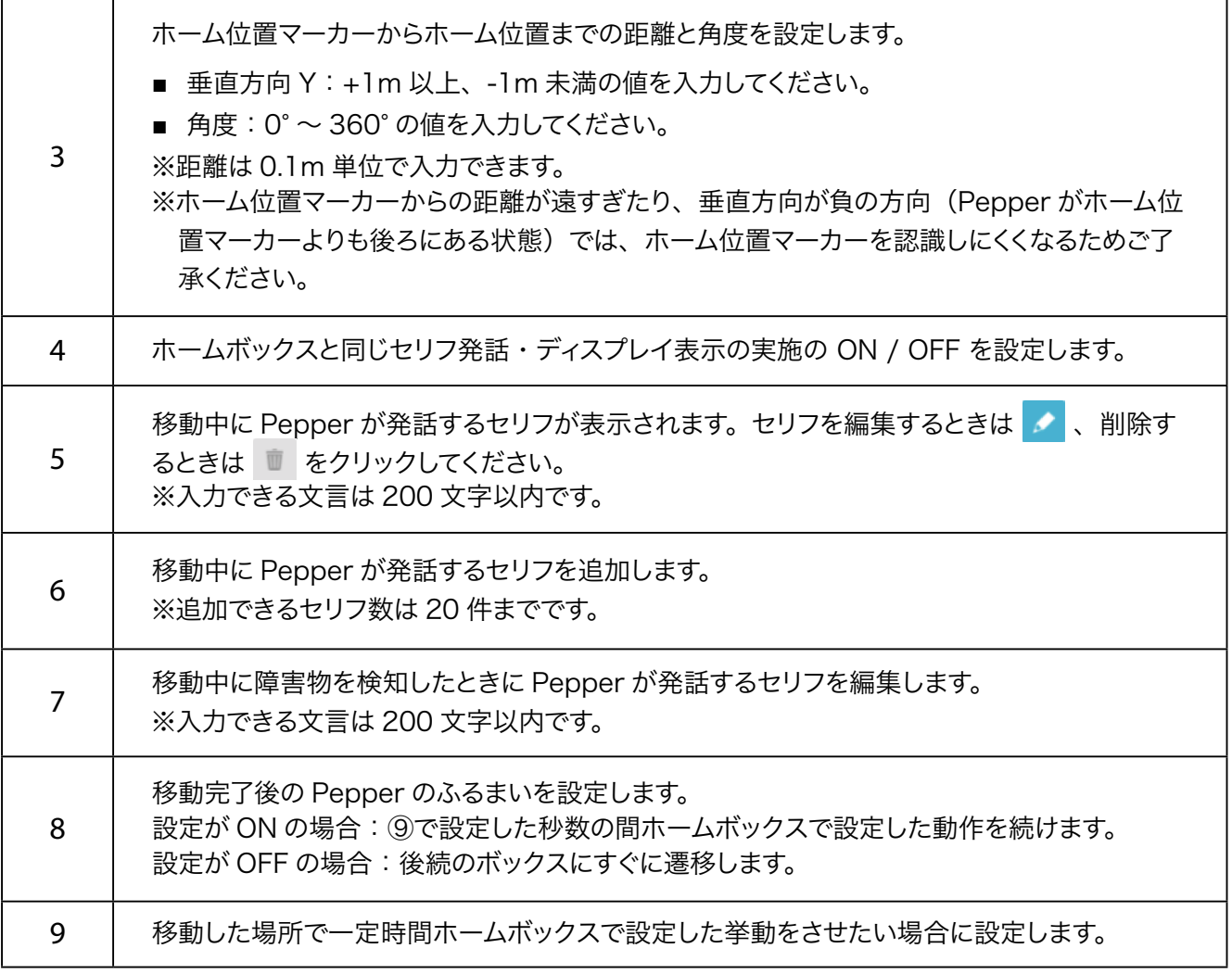

- 最大稼働時間は満充電の状態で 11 時間までです。充電状態やバッテリーの状態によっては更に短く なる場合があります。
- ホーム位置から水平方向、垂直方向共に最大 20m まで移動が可能です。
- 目的地は 10 cm単位で設定ができますが、 床の材質等によって誤差が生じることがあります。 あら かじめご了承ください。

# ■ ディスプレイ設定画面の見かた

<span id="page-373-0"></span>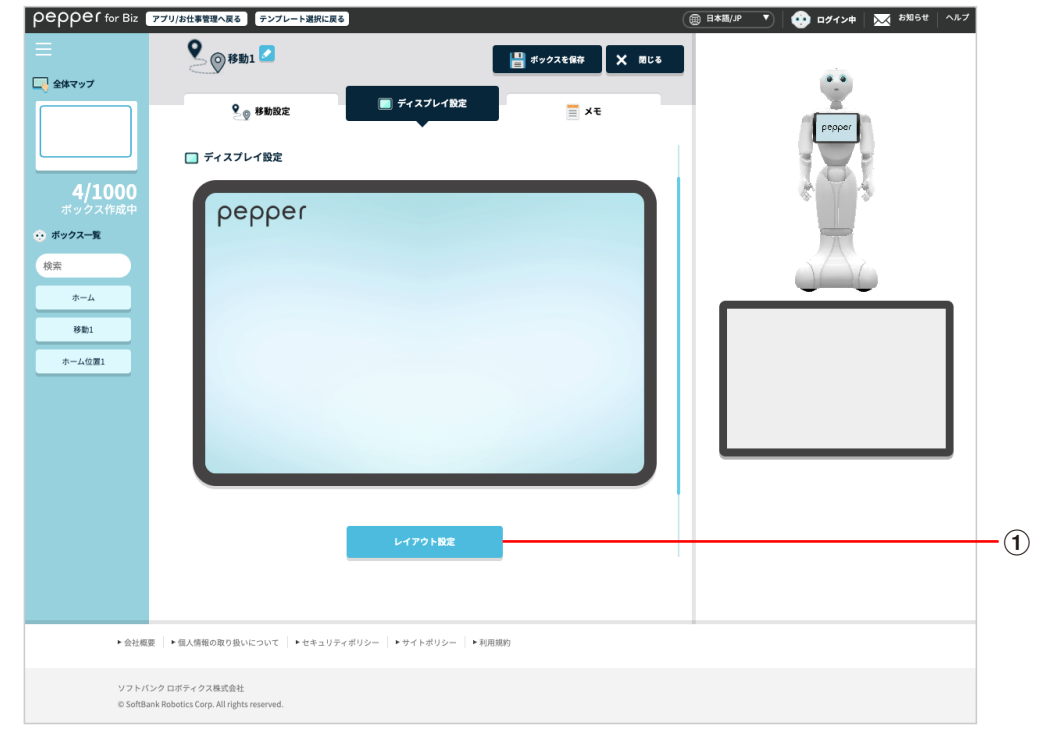

## ディスプレイ設定画面

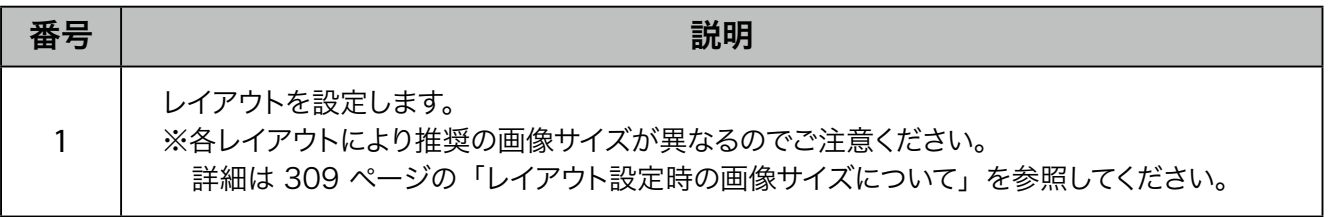

# ■ メモ画面の見かた

<span id="page-374-0"></span>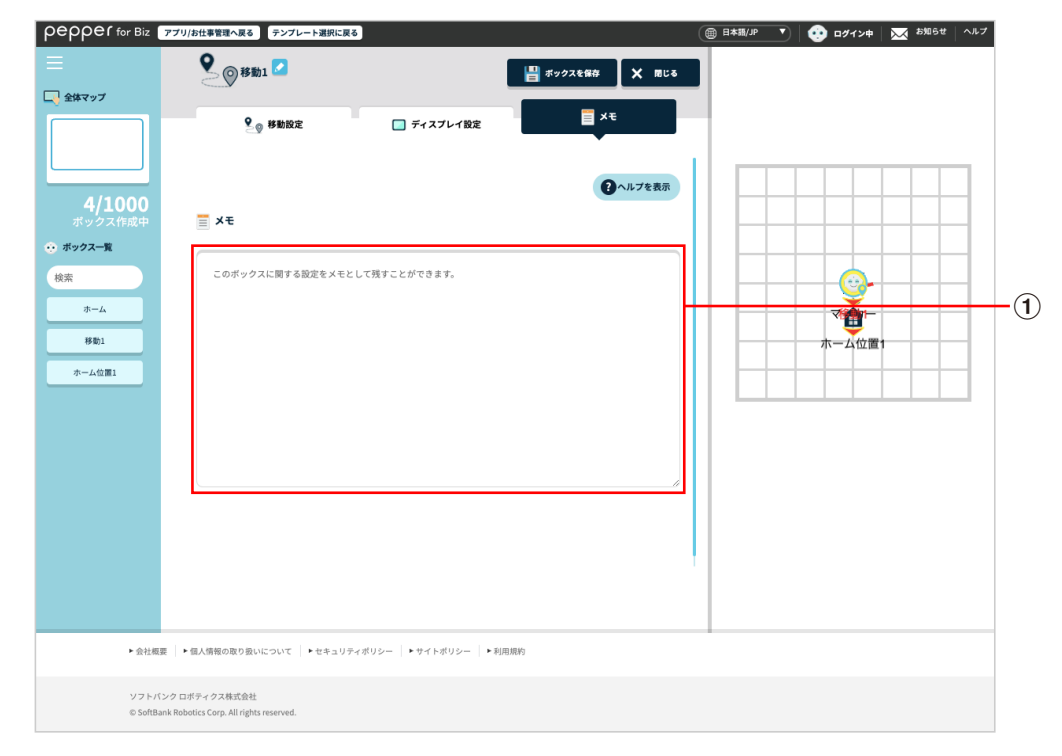

#### メモ画面

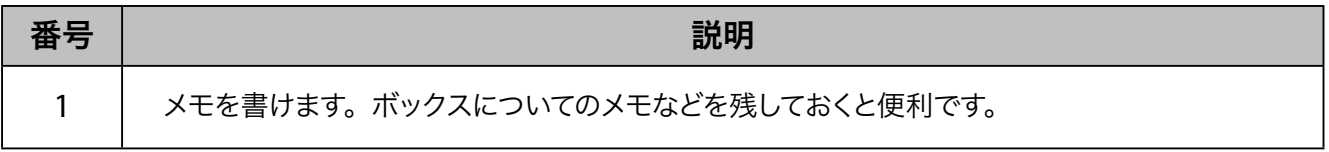

## 10-7-20 ホーム位置ボックス

ホーム位置マーカーからホーム位置までの距離と角度を設定します。

- あらかじめ「移動機能取扱説明書」の「1 移動機能利用時の注意事項について」を確認してから移 動ボックスを使用してください。
- 移動ボックスの詳細は、「移動機能取扱説明書」を参照してください。

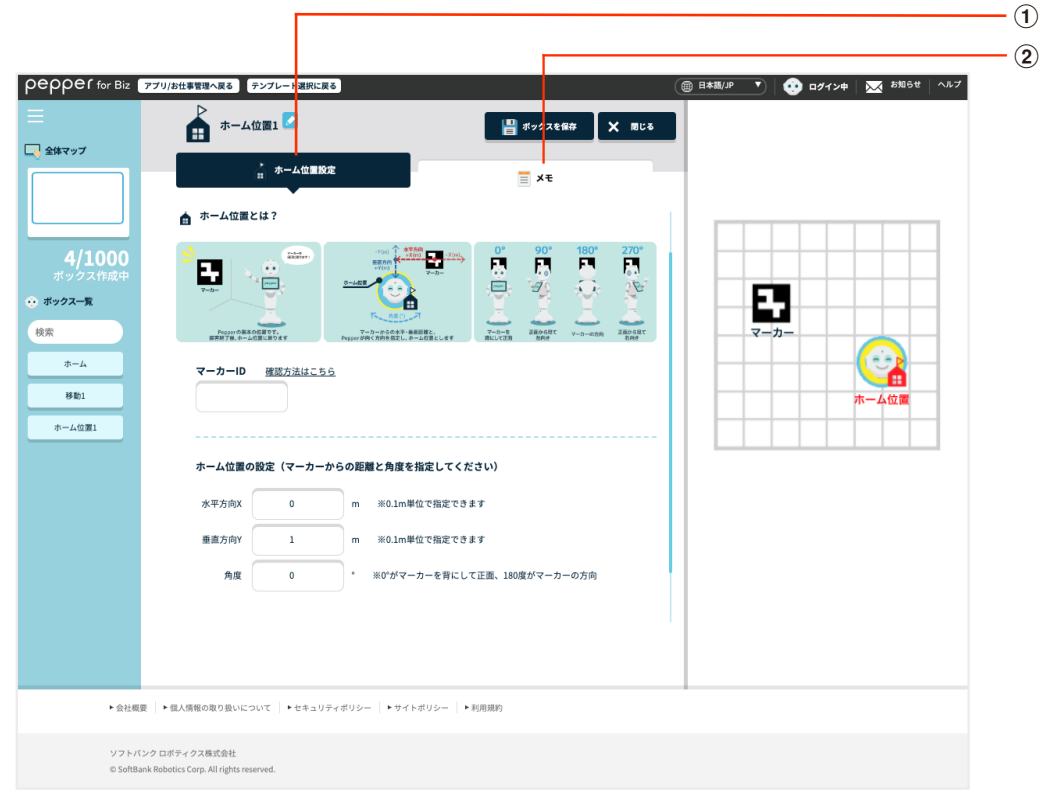

#### ホーム位置ボックス画面

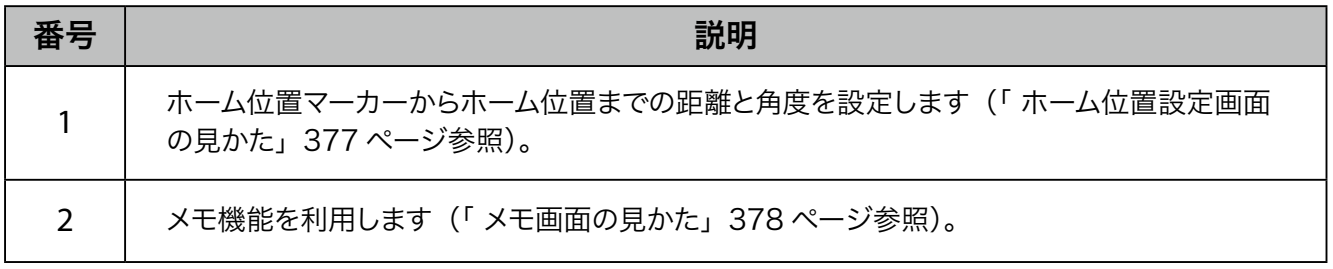

# ■ ホーム位置設定画面の見かた

<span id="page-376-0"></span>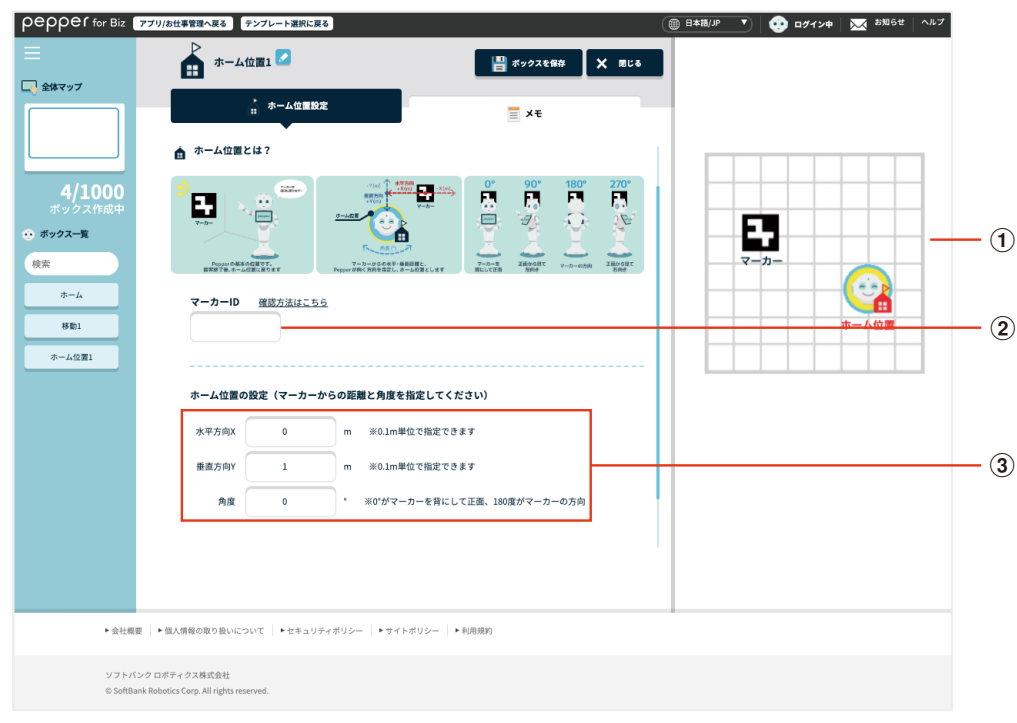

### ホーム位置設定画面

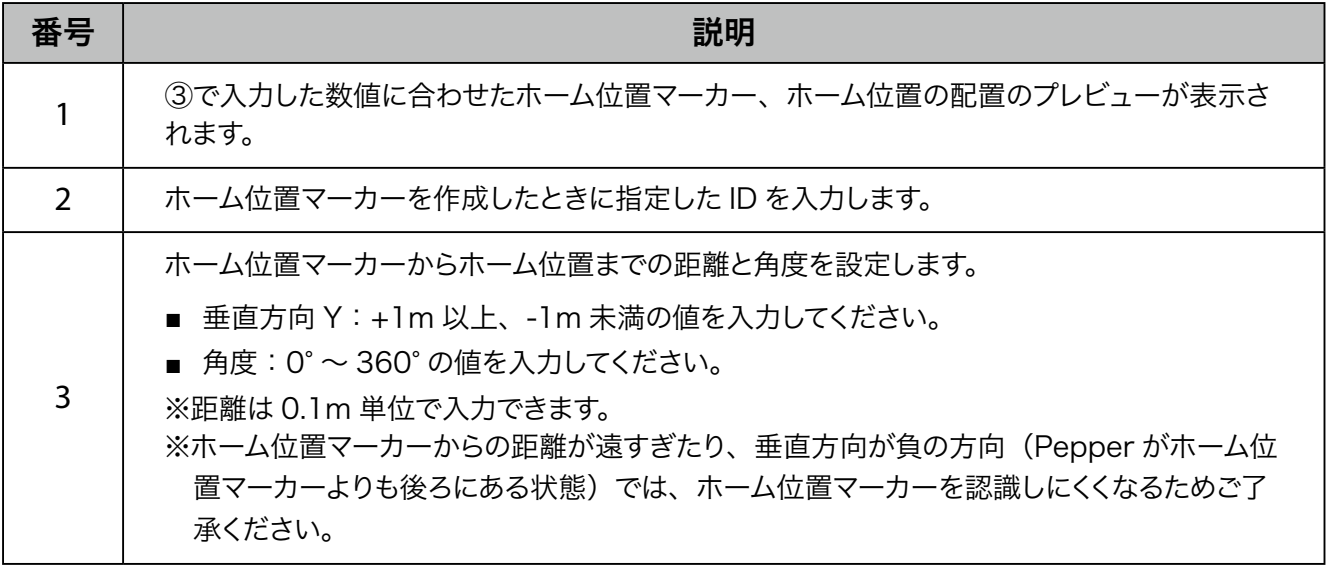

■ Pepper は、お仕事を開始するときにホーム位置マーカーを探してホーム位置を認識します。あらか じめ Pepper をホーム位置マーカーから 1m 程度離れた場所に設置してください。 ※ Pepper の顔がホーム位置マーカーの方を向くように設置してください。

# ■ メモ画面の見かた

<span id="page-377-0"></span>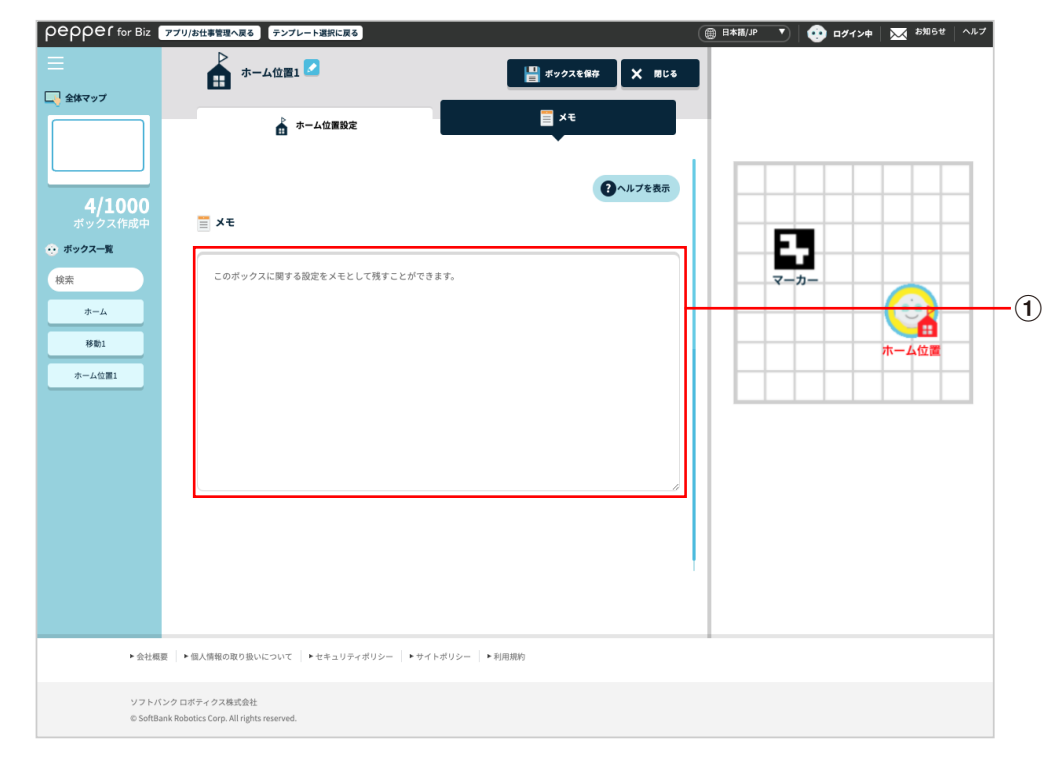

#### メモ画面

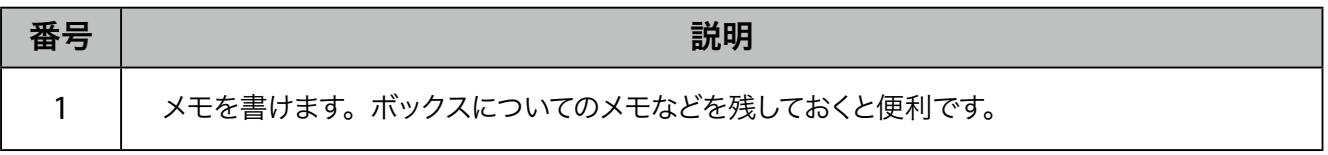

10-8 お仕事の管理

# 10-8-1 お仕事を管理する

<span id="page-378-0"></span>Robot Suite でお仕事の管理を行います。

- **1** Robot Suite で「アプリ/お仕事管理」をクリック
- アプリ/お仕事管理画面が表示されます。

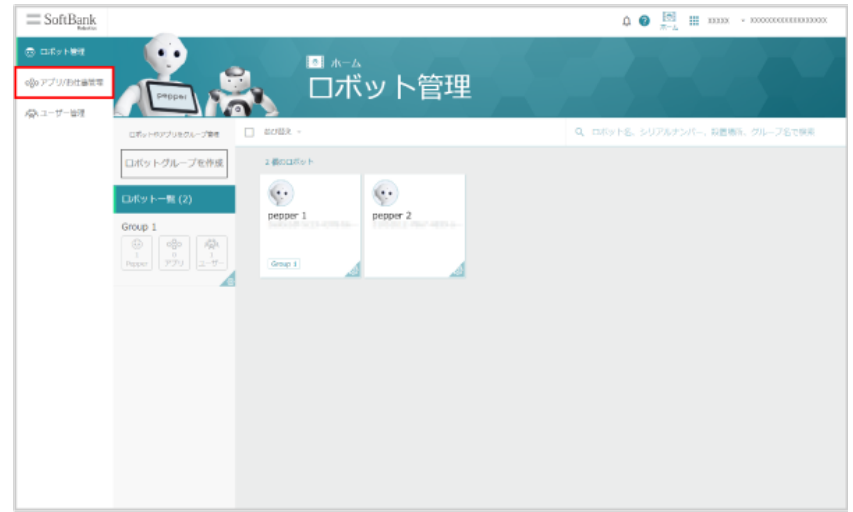

**2** 「お仕事かんたん生成 3.0」をクリック

アプリ/お仕事管理画面でお仕事の一覧が表示されます。

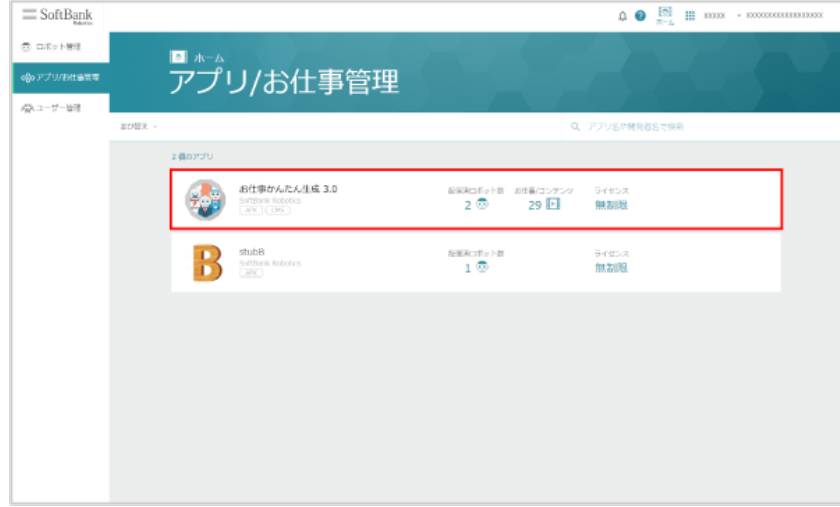

**3** お仕事を管理する

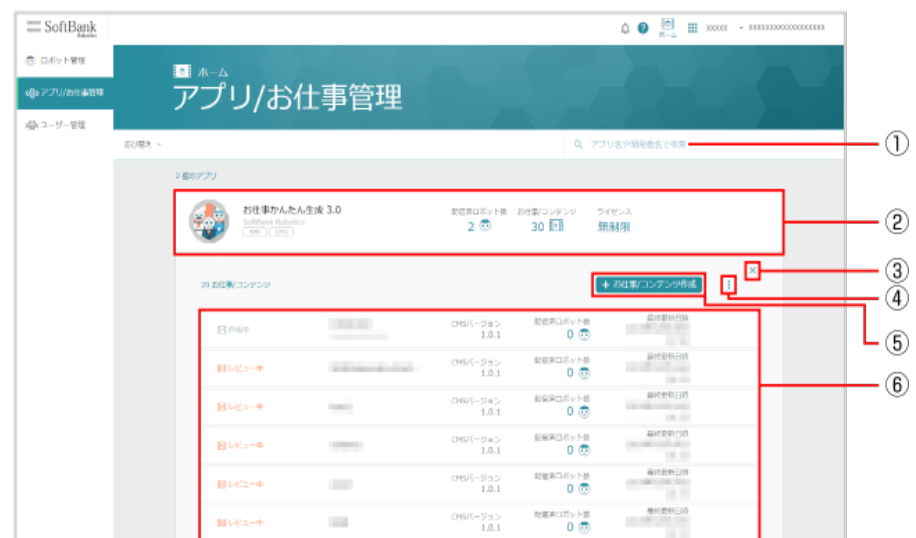

アプリ/お仕事管理画面(お仕事を管理する場合)

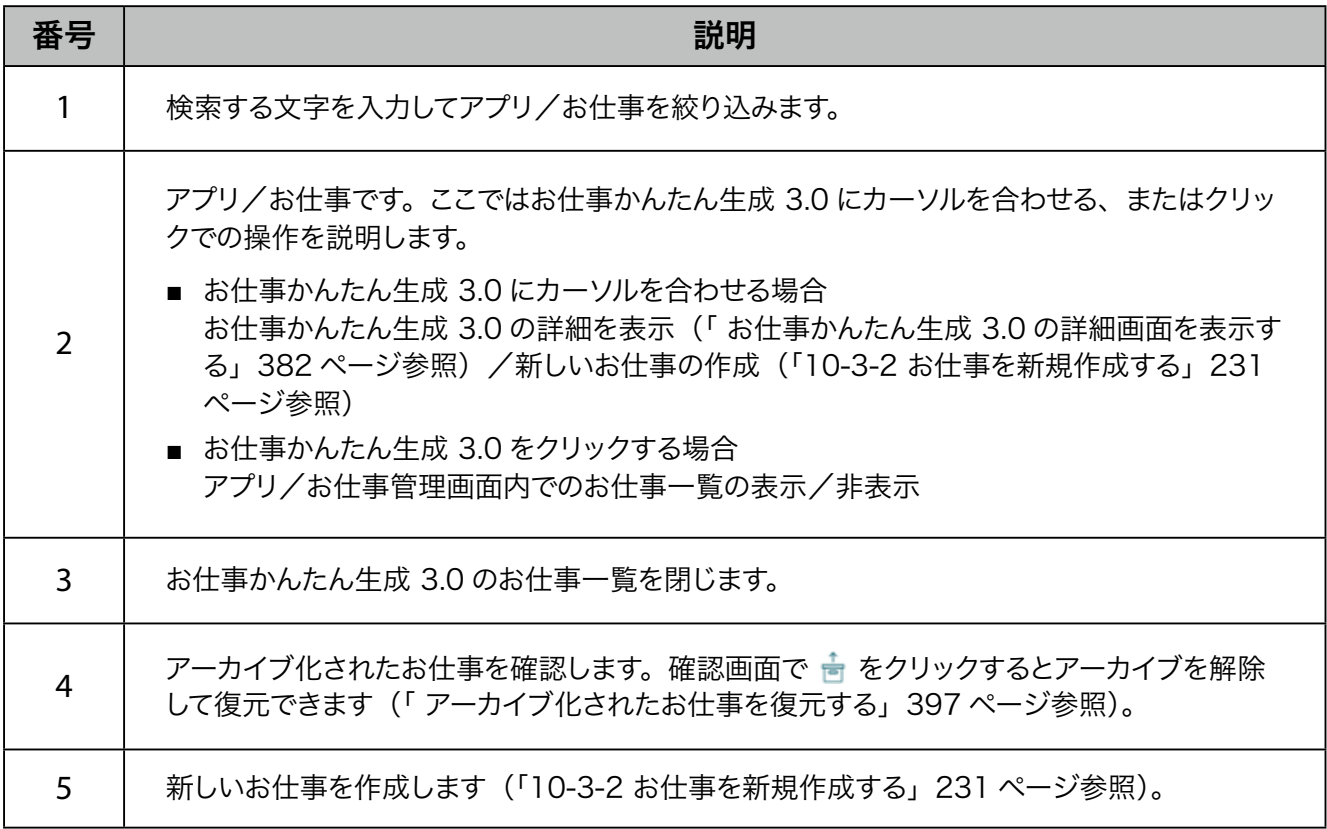

6 お仕事かんたん生成 3.0 のお仕事一覧です。お仕事をクリックすると、お仕事詳細画面が表 示されま[す\(「10-8-5 お仕事の詳細情報を確認する」400 ページ参照\)。](#page-399-0) お仕事にカーソルを合わせると、次の操作ができます。 ■ : お仕事の編集 (「10-6-2 お仕事を編集する」252 ページ参照) <u>↓</u>:お仕事のステータス変[更\(「10-8-2 お仕事を Pepper に配信/配信解除する\(アドバ](#page-386-0) [ンスモード\)」387 ページ参照\)](#page-386-0)[、\(「10-8-3 お仕事を Pepper に配信/配信解除する\(シ](#page-388-0) [ンプルモード\)」389 ページ参照\)/](#page-388-0)お仕事のコピ[ー\(「 お仕事をコピーする」385 ページ](#page-384-0) 参照) /お仕事のアーカイブ化(「お仕事をアーカイブ化する」395 ページ参照) :お仕事の配信期間設[定\(「10-6-3 お仕事の配信期間を設定する」267 ページ参照\)](#page-266-0)

■ お仕事かんたん生成 3.0 の詳細画面を表示する

**1** Robot Suite で「アプリ/お仕事管理」をクリック

アプリ/お仕事管理画面が表示されます。

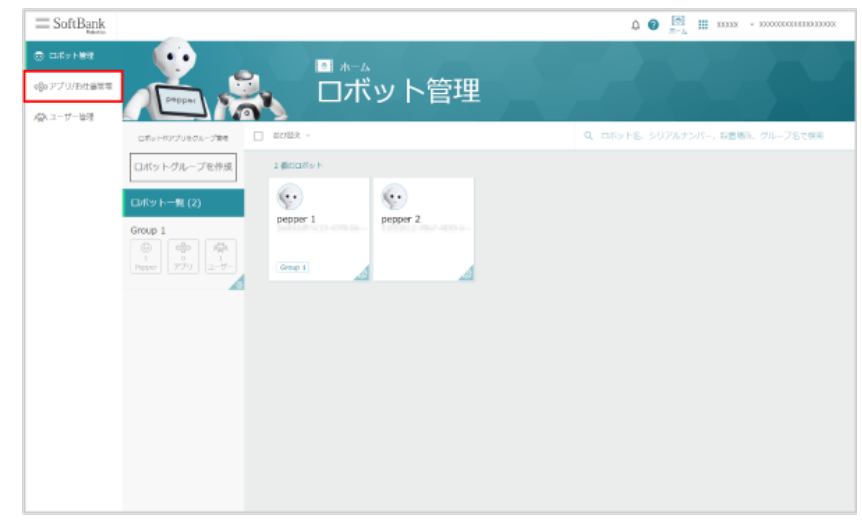

**2** 「お仕事かんたん生成 3.0」にカーソルを合わせ、「詳細を表示」をクリック

お仕事かんたん生成 3.0 の詳細画面が表示されます。

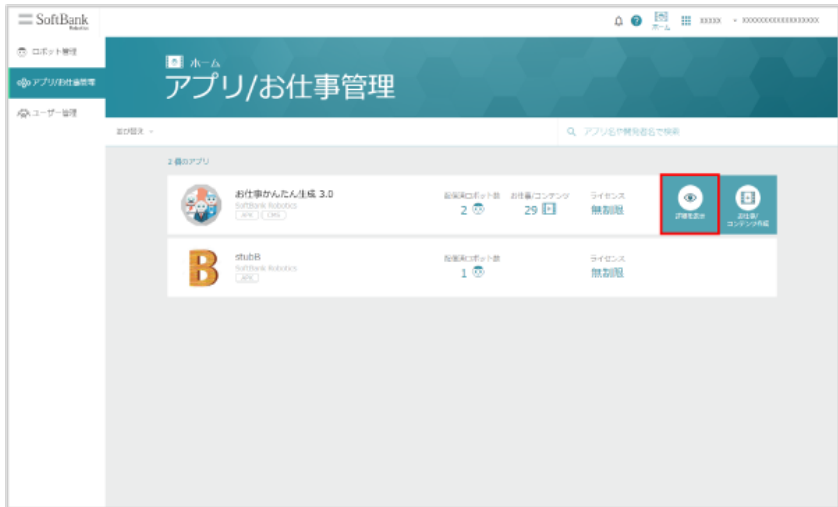

**3** お仕事かんたん生成 3.0 の詳細を確認する

■ お仕事かんたん生成 3.0 の詳細画面でも各種操作を行うことができます。

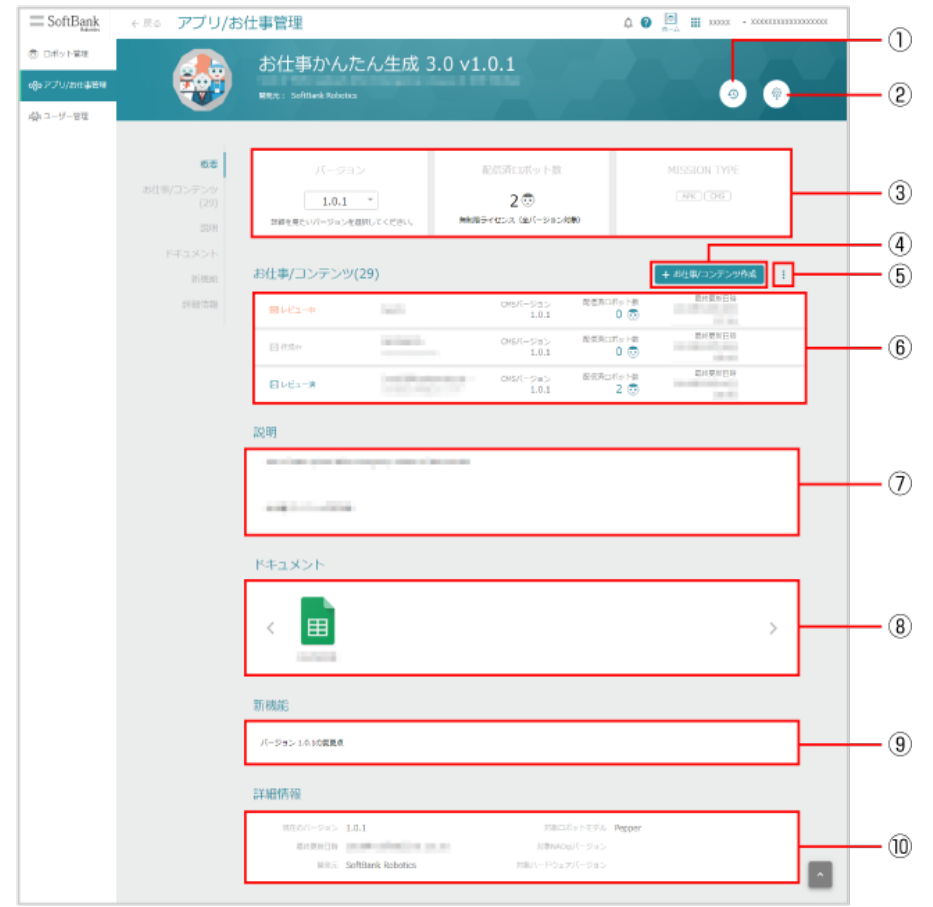

お仕事かんたん生成 3.0 の詳細画面

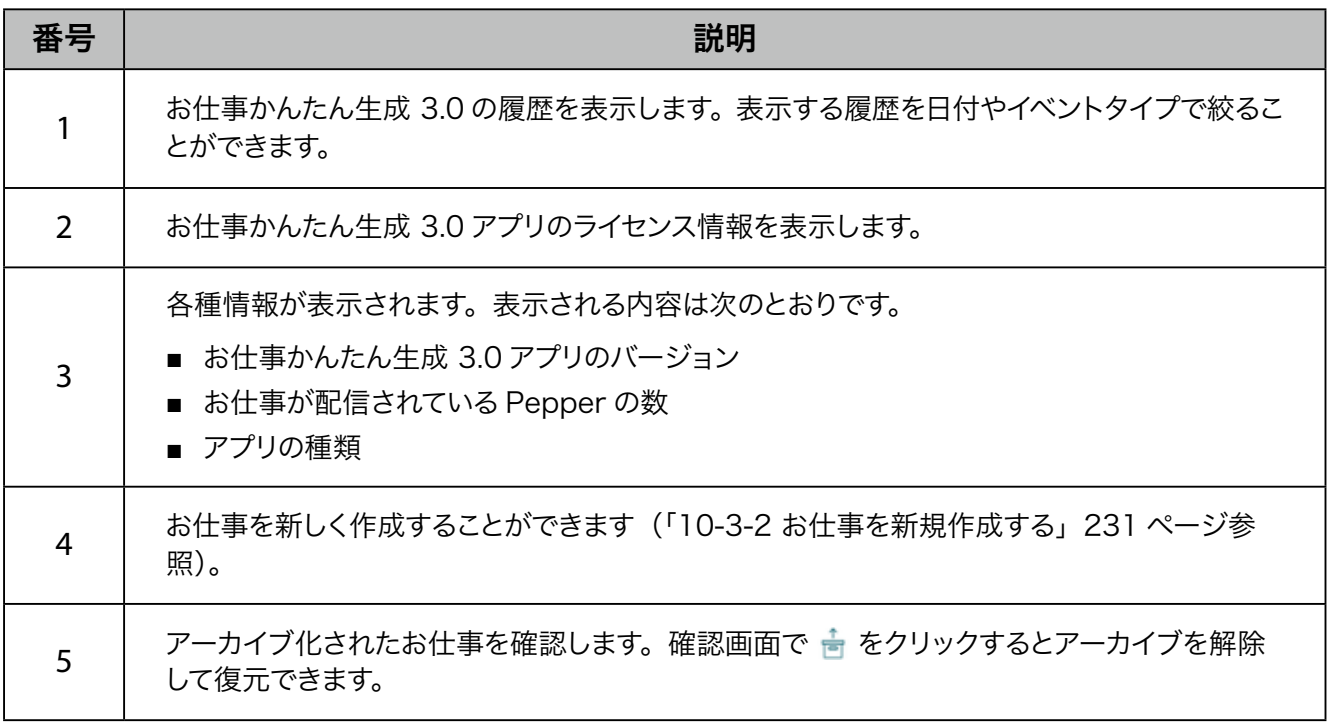

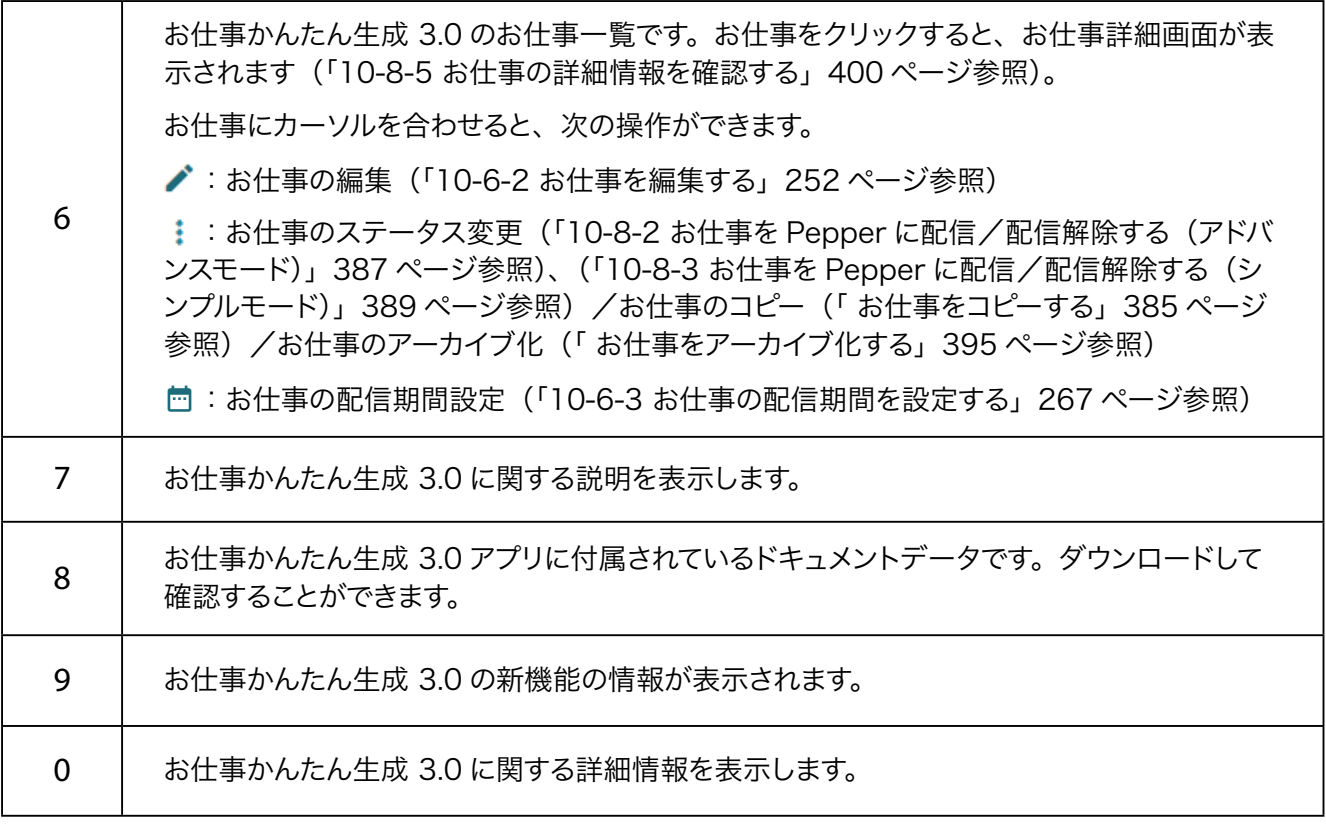

## <span id="page-384-0"></span>■ お仕事をコピーする

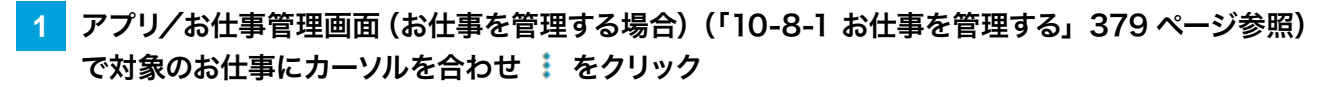

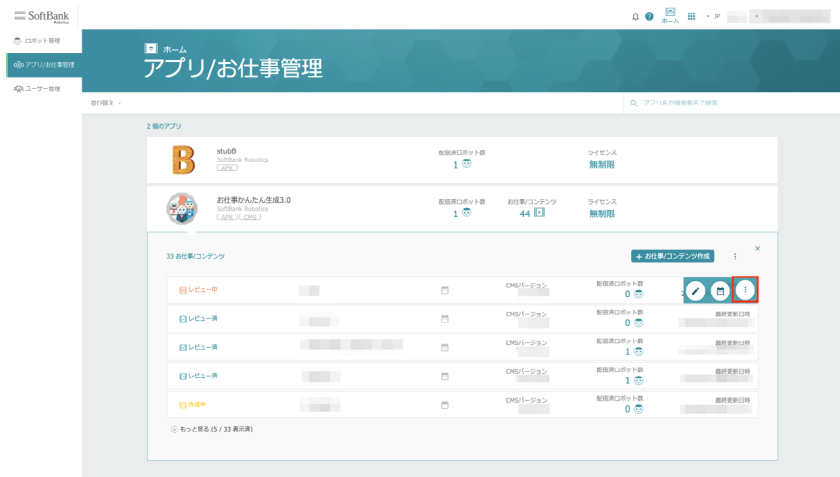

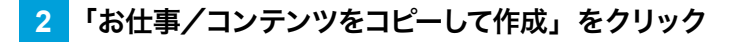

お仕事/コンテンツ作成画面が表示されます。

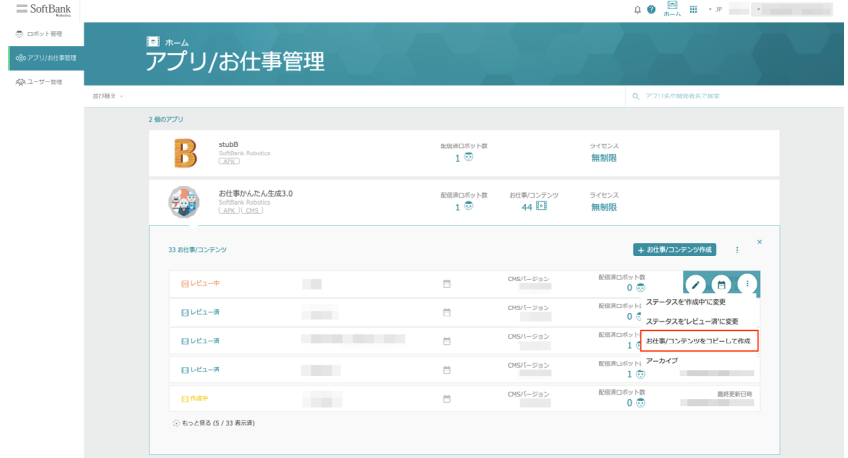

**3** 内容を入力し、「コピーを作成する」をクリック

お仕事がコピーされます。

■ コピーしたお仕事は必要に応じて編集してください (「10-6-2 お仕事を編集する」252 ページ参照)。

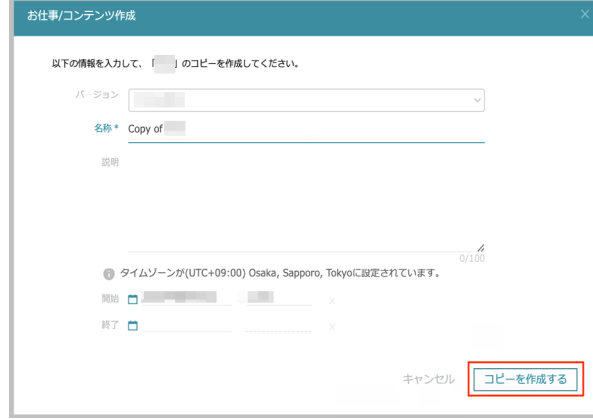

# 10-8-2 お仕事を Pepper に配信/配信解除する(アドバンスモード)

<span id="page-386-0"></span>アドバンスモードでお仕事をPepperに配信/配信解除するには、お仕事のステータスを「作成中」/「レビュー 中」/「レビュー済」に変更します。「レビュー済」に設定すると、お仕事が Pepper に配信されます。 ※ステータスが「作成中」/「レビュー中」の場合はお仕事が Pepper に配信されません。お仕事を Pepper に配信する場合は「レビュー済」に変更してください。

■ お仕事のステータスは、アドバンスモードを使用している場合に表示されます。

### **1** Robot Suite で「アプリ/お仕事管理」をクリック

アプリ/お仕事管理画面が表示されます。

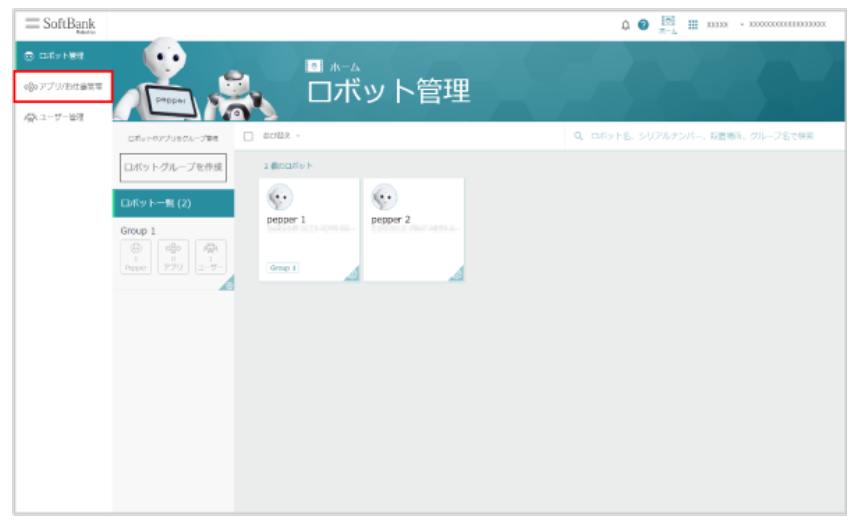

### **2** 「お仕事かんたん生成 3.0」をクリック

アプリ/お仕事管理画面でお仕事の一覧が表示されます。

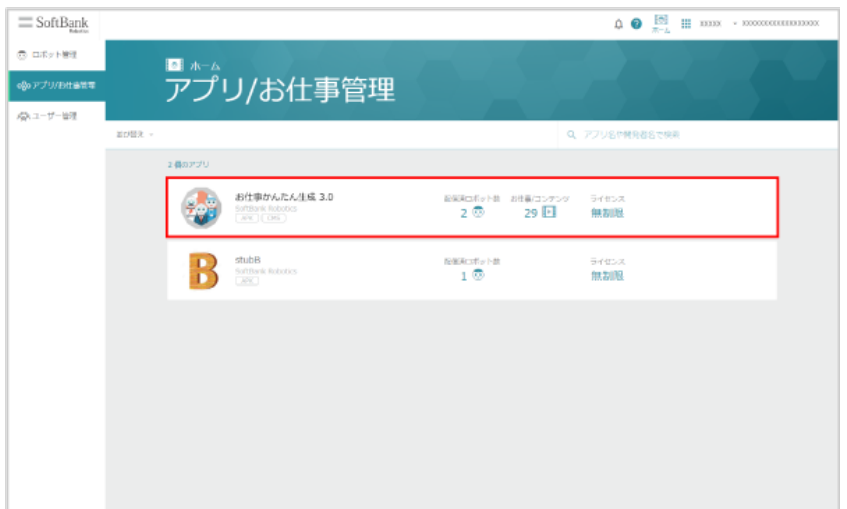

3 対象のお仕事にカーソルを合わせ i をクリック

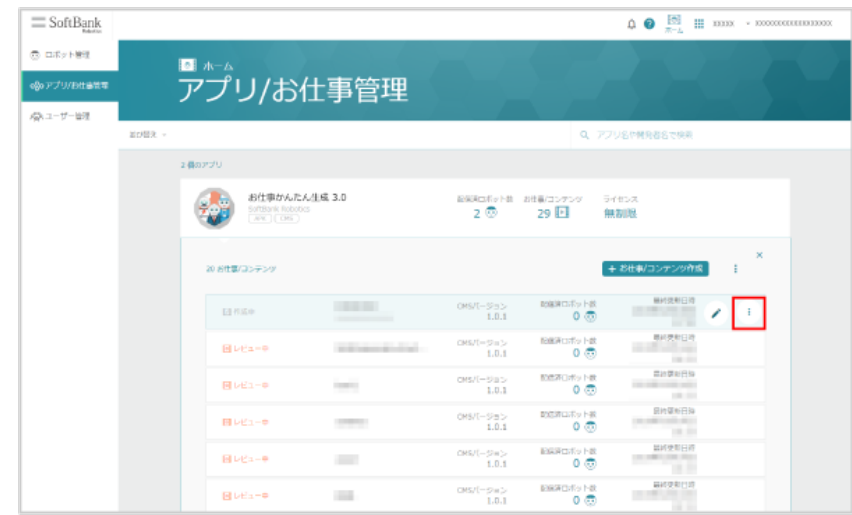

### **4** 「ステータスを ' レビュー中 ' に変更」/「ステータスを ' 作成中 ' に変更」/「ステータスを ' レビュー 済 ' に変更」をクリック

お仕事のステータスが変更されます。

# 10-8-3 お仕事を Pepper に配信/配信解除する (シンプルモード)

<span id="page-388-0"></span>シンプルモードでお仕事を Pepper に配信/配信解除します。

## ■ 配信する

## **1** Robot Suite で Pepper を選択

Pepper の詳細画面が表示されます。

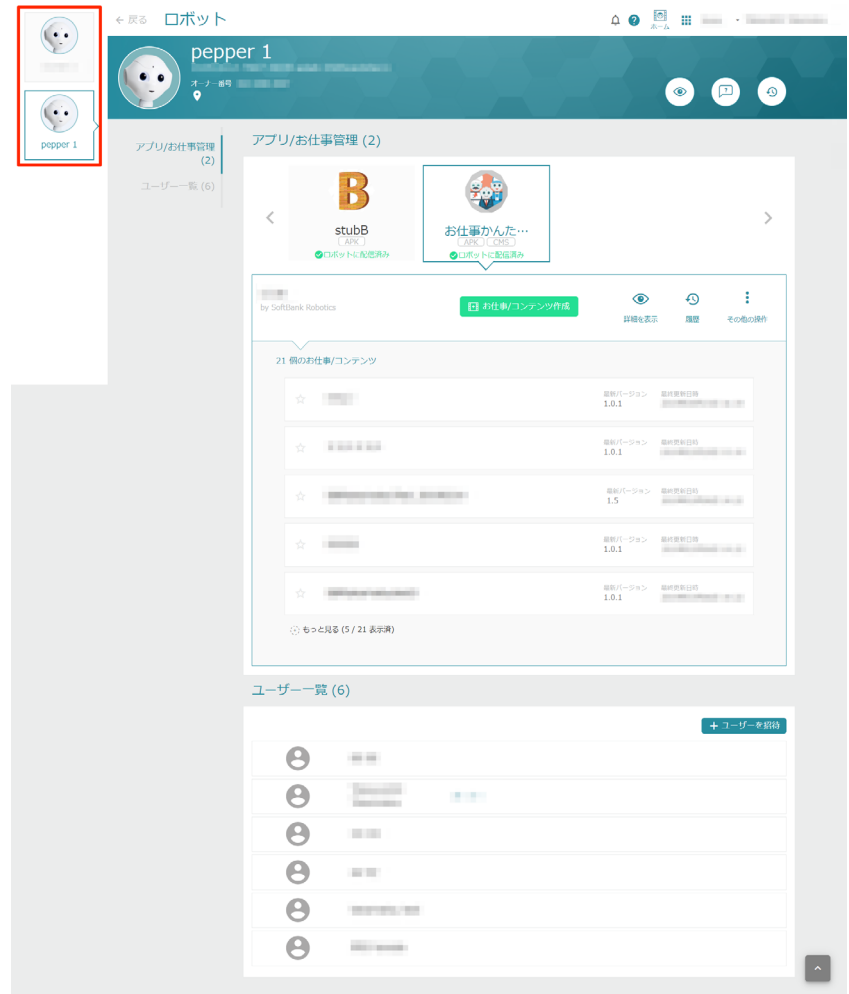

**2** 「お仕事かんたん生成 3.0」をクリック

アプリ/お仕事管理画面でお仕事の一覧が表示されます。

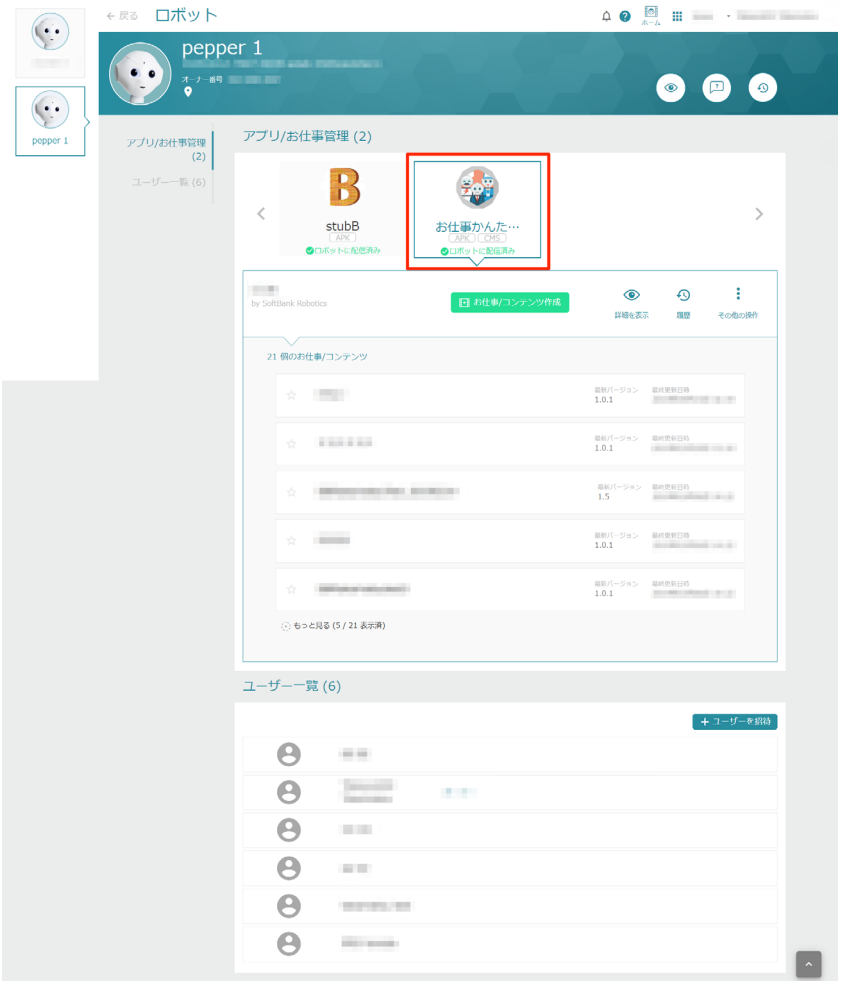

## **3** 対象のお仕事にカーソルを合わせ、「ロボットに配信」をクリック

 $\overline{a}$ 

### お仕事が配信されます。

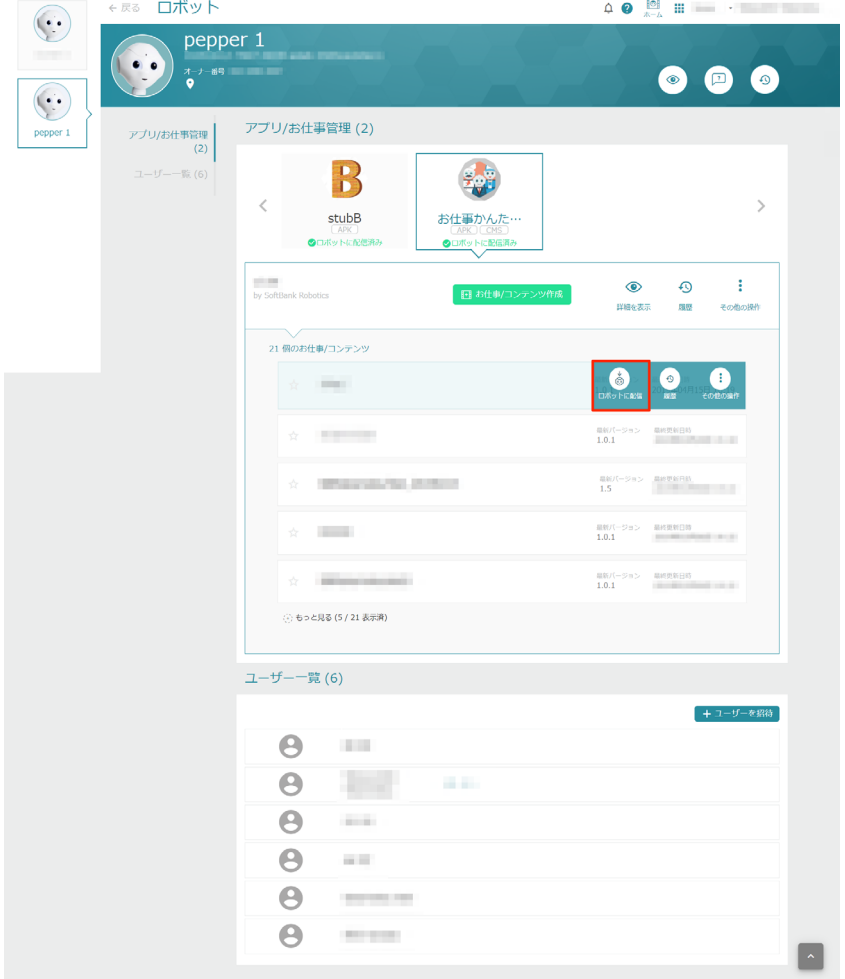

## ■ 配信解除する

## **1** Robot Suite で Pepper を選択

Pepper の詳細画面が表示されます。

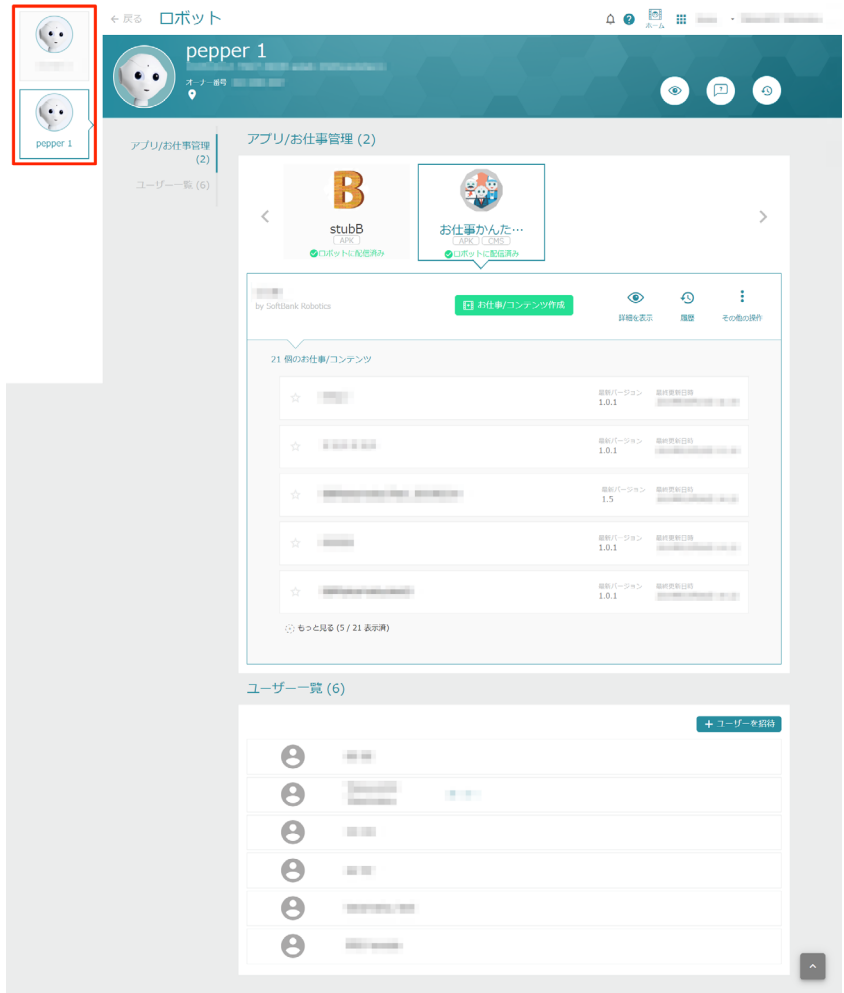

**2** 「お仕事かんたん生成 3.0」をクリック

アプリ/お仕事管理画面でお仕事の一覧が表示されます。

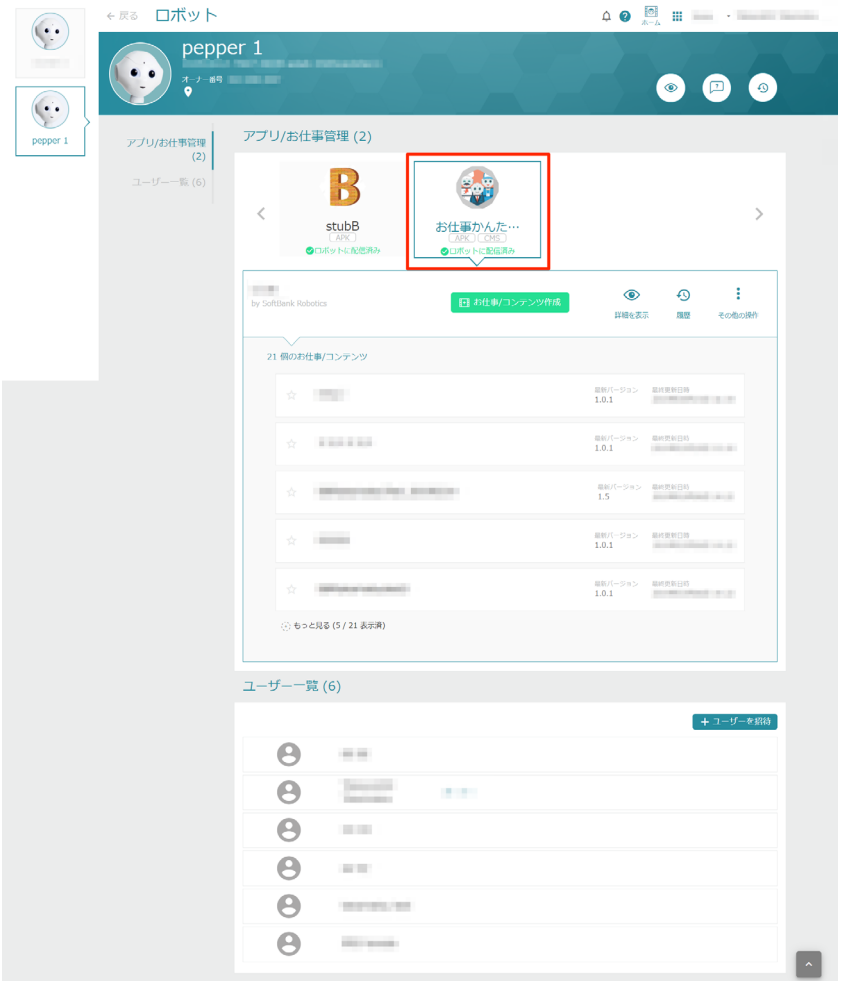

### **3** 対象のお仕事にカーソルを合わせ、「ロボットから削除」をクリック

### お仕事が配信解除されます。

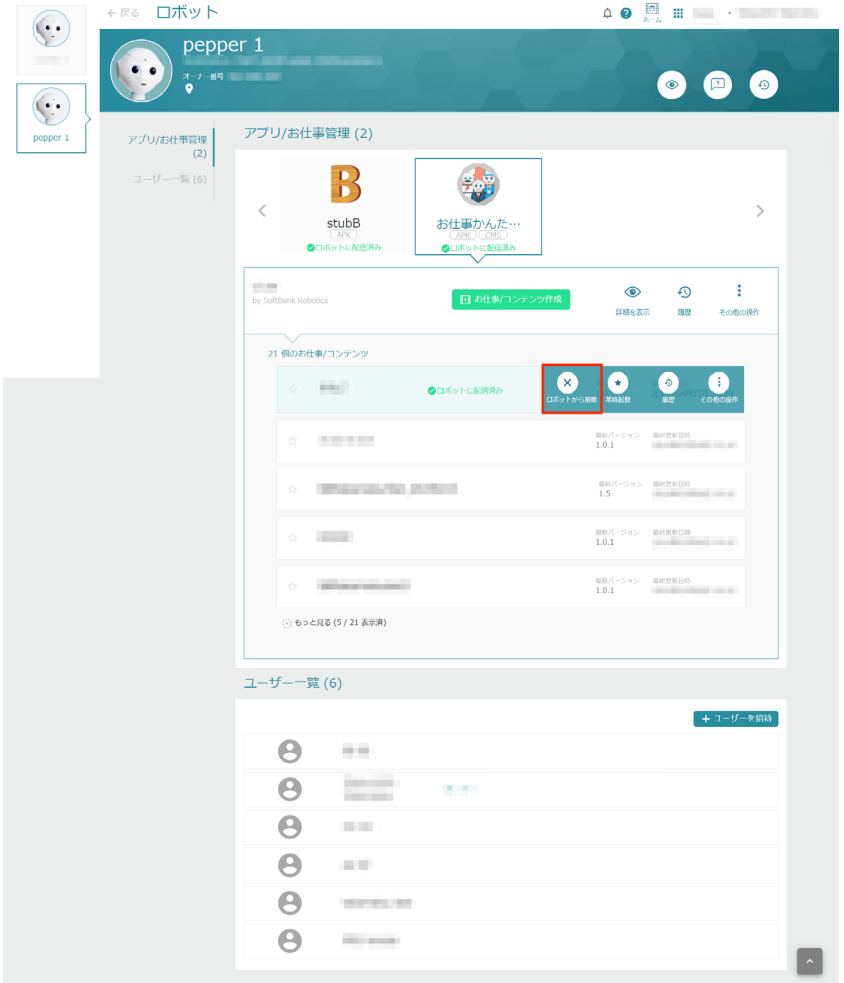

# 10-8-4 お仕事をアーカイブ化/復元する

### <span id="page-394-0"></span>■ お仕事をアーカイブ化する

Robot Suite のお仕事をアーカイブ化します。

**1** Robot Suite で「アプリ/お仕事管理」をクリック

### アプリ/お仕事管理画面が表示されます。

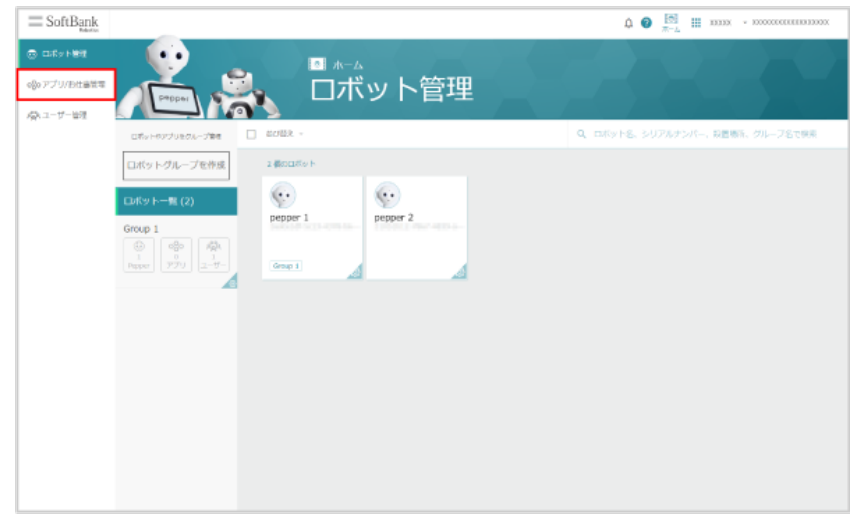

**2** 「お仕事かんたん生成 3.0」をクリック

アプリ/お仕事管理画面でお仕事の一覧が表示されます。

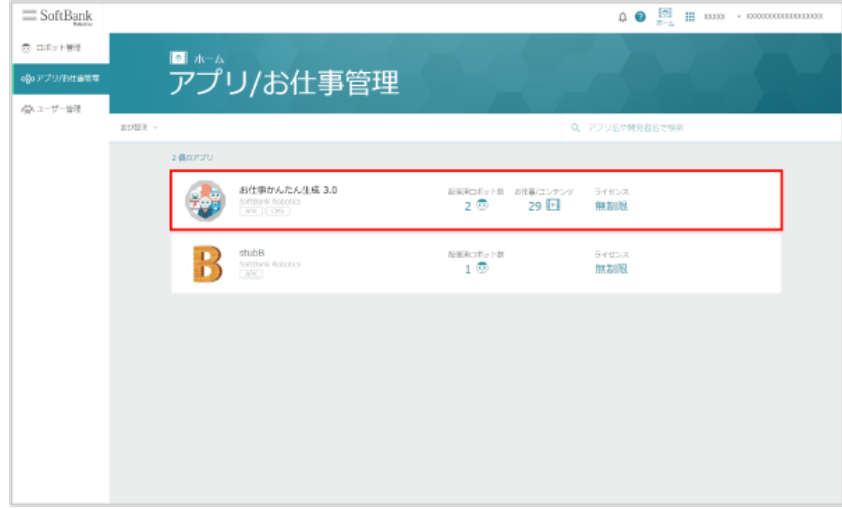

3 対象のお仕事にカーソルを合わせ i をクリック

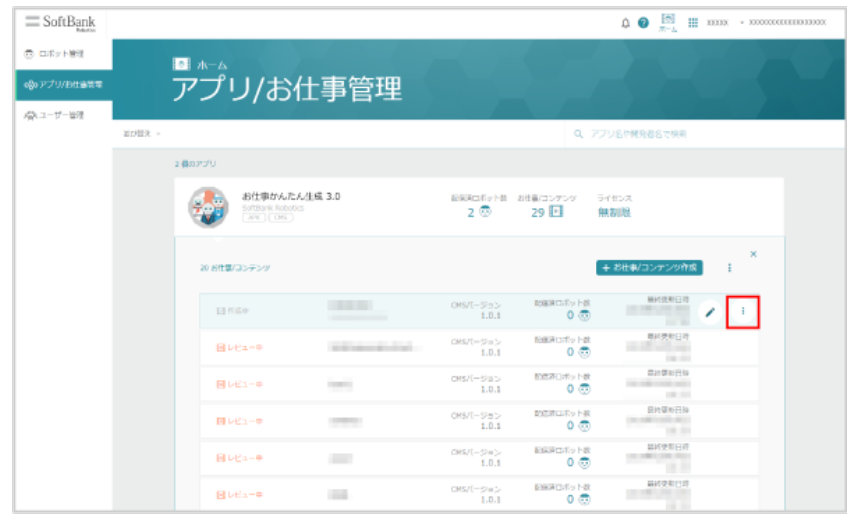

# **4** 「アーカイブ」をクリック

### お仕事がアーカイブ化します。

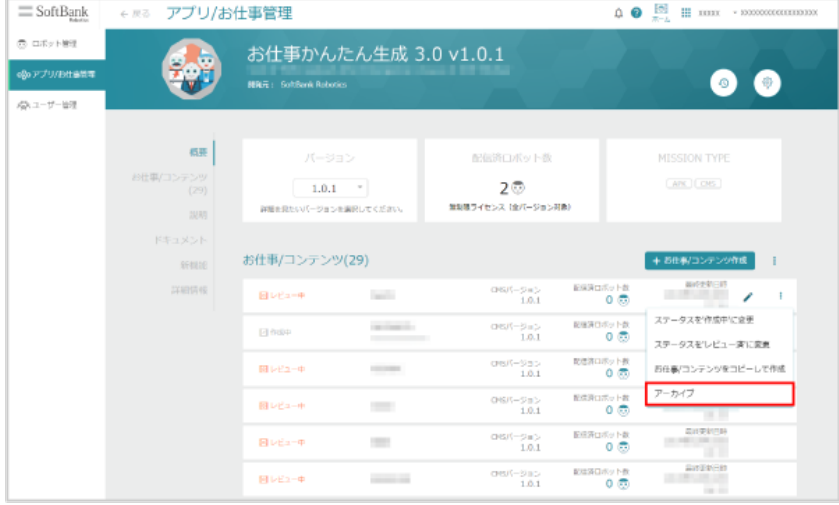
■ アーカイブ化されたお仕事を復元する

Robot Suite でアーカイブ化されたお仕事を復元します。

**1** Robot Suite で「アプリ/お仕事管理」をクリック

#### アプリ/お仕事管理画面が表示されます。

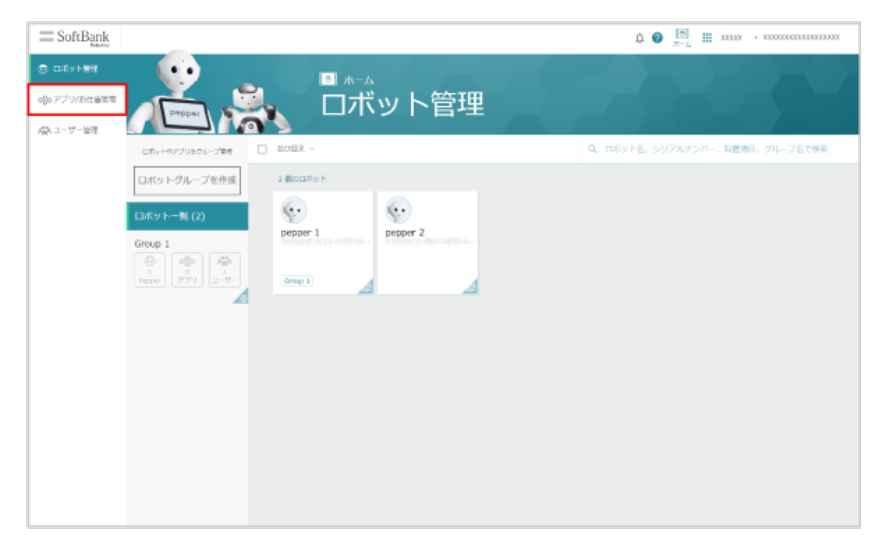

### **2** 「お仕事かんたん生成 3.0」をクリック

アプリ/お仕事管理画面でお仕事の一覧が表示されます。

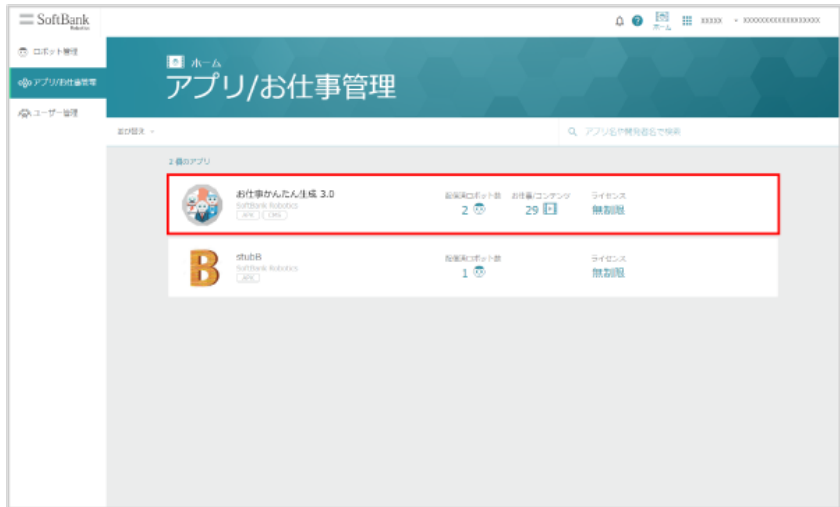

**3 : をクリック** 

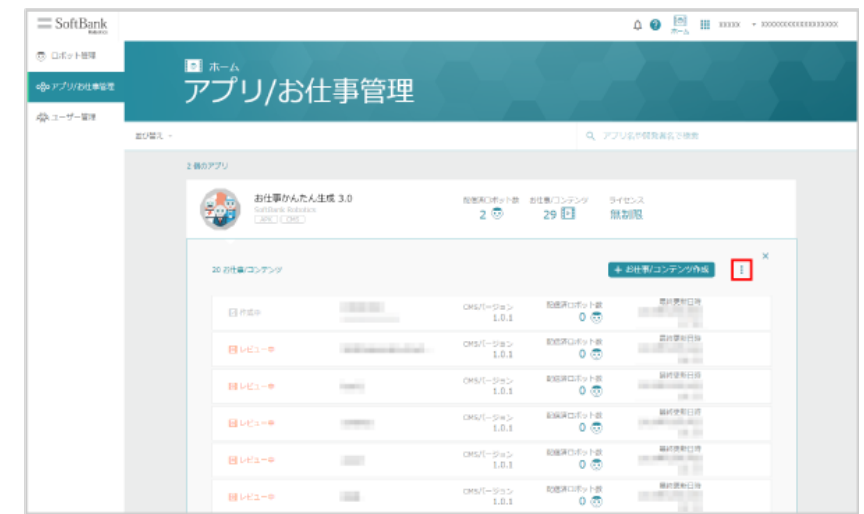

### **4** 「アーカイブを確認」をクリック

お仕事のアーカイブ一覧が表示されます。

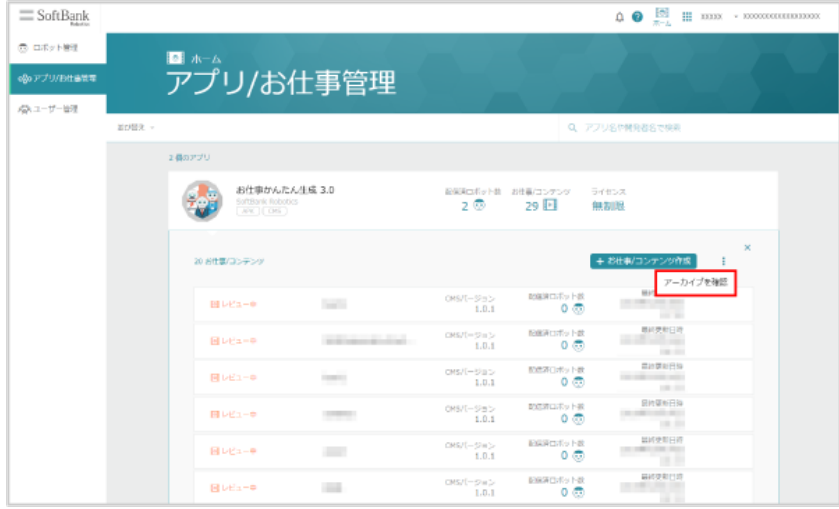

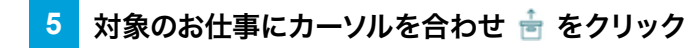

### アーカイブ化されたお仕事が復元されます。

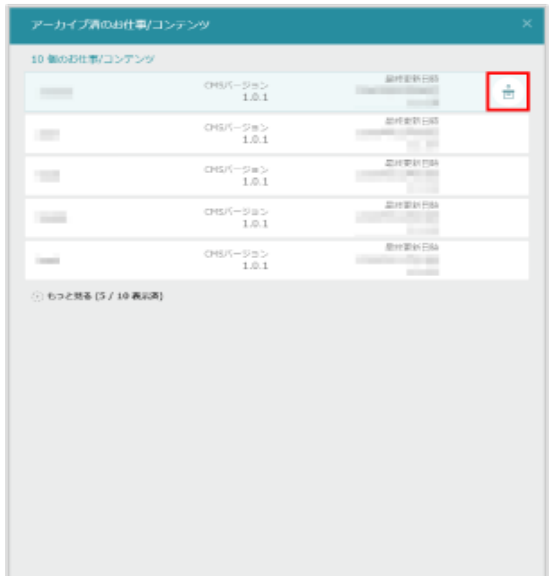

### 10-8-5 お仕事の詳細情報を確認する

お仕事の詳細画面から情報を確認することができます。またお仕事の管理も行うことができます。

**1** Robot Suite で「アプリ/お仕事管理」をクリック

#### アプリ/お仕事管理画面が表示されます。

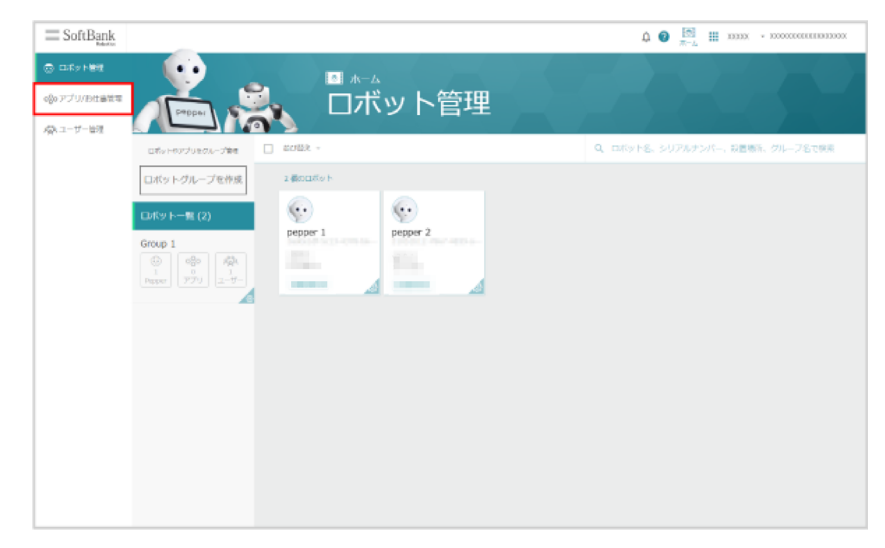

### **2** 「お仕事かんたん生成 3.0」をクリック

アプリ/お仕事管理画面でお仕事の一覧が表示されます。

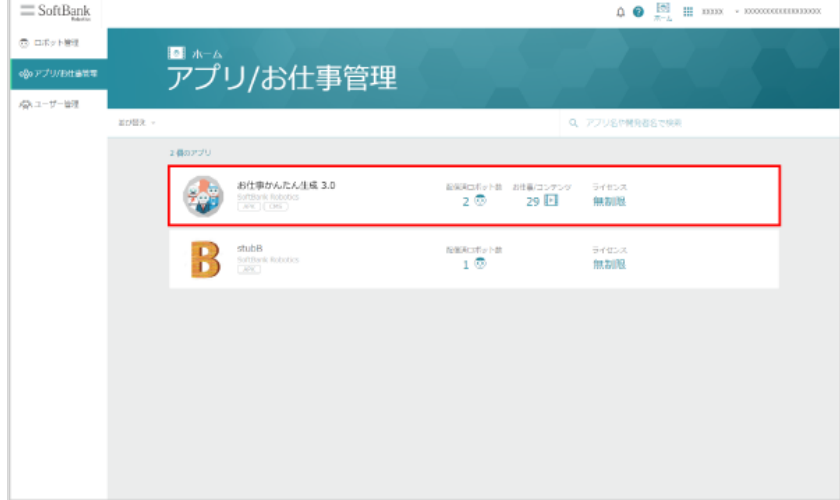

#### **3** 対象のお仕事をクリック

#### お仕事詳細画面が表示されます。

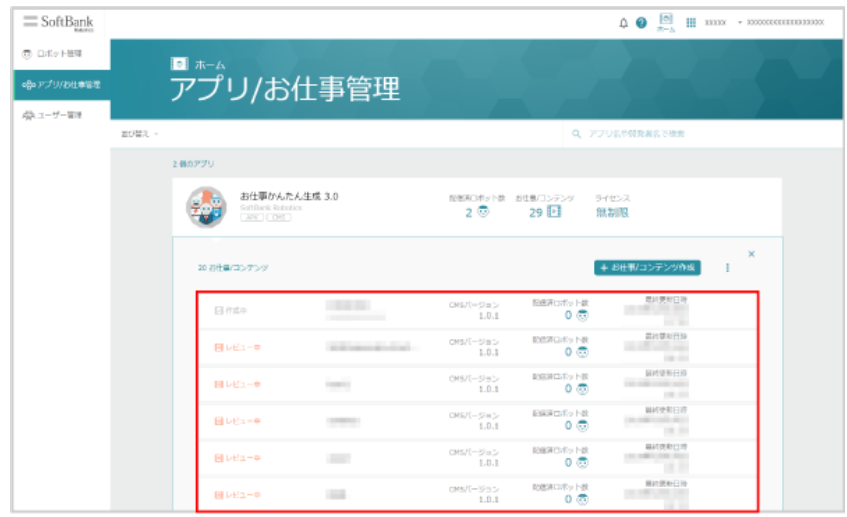

### **4** お仕事の詳細情報を確認する

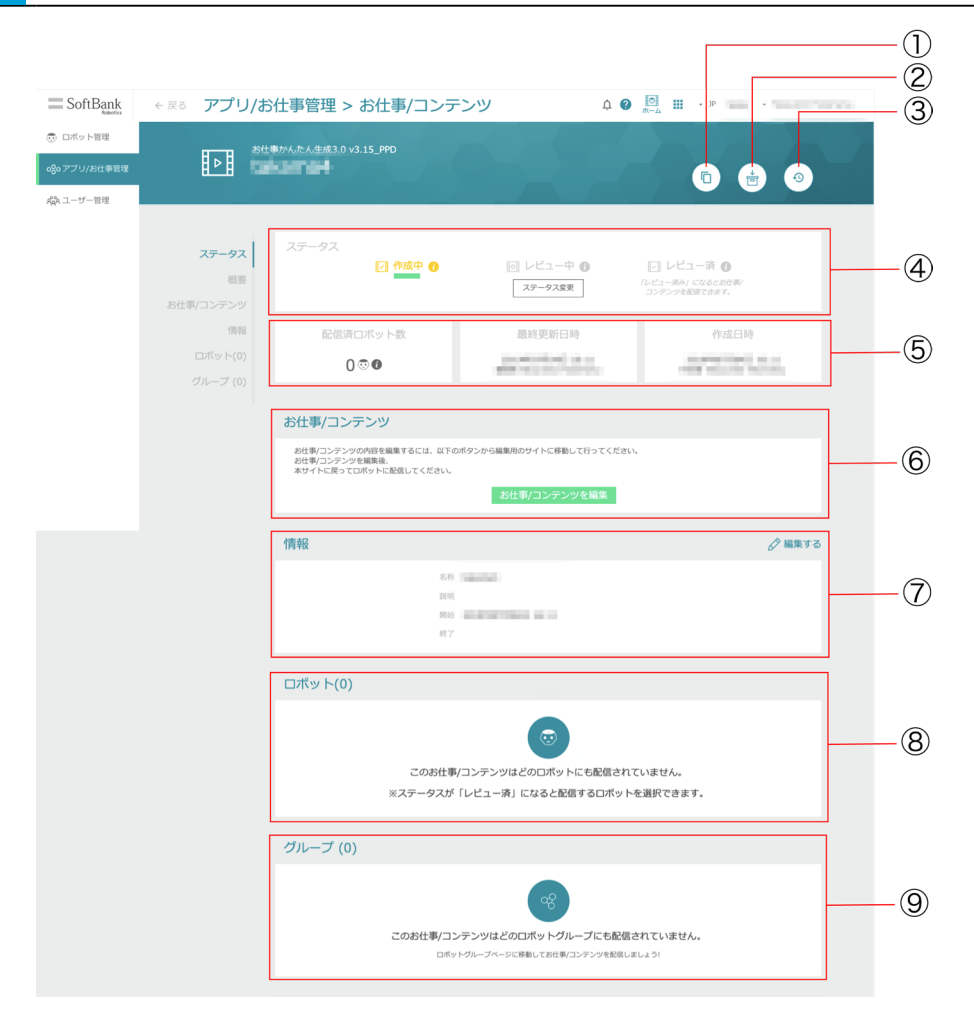

### お仕事詳細画面

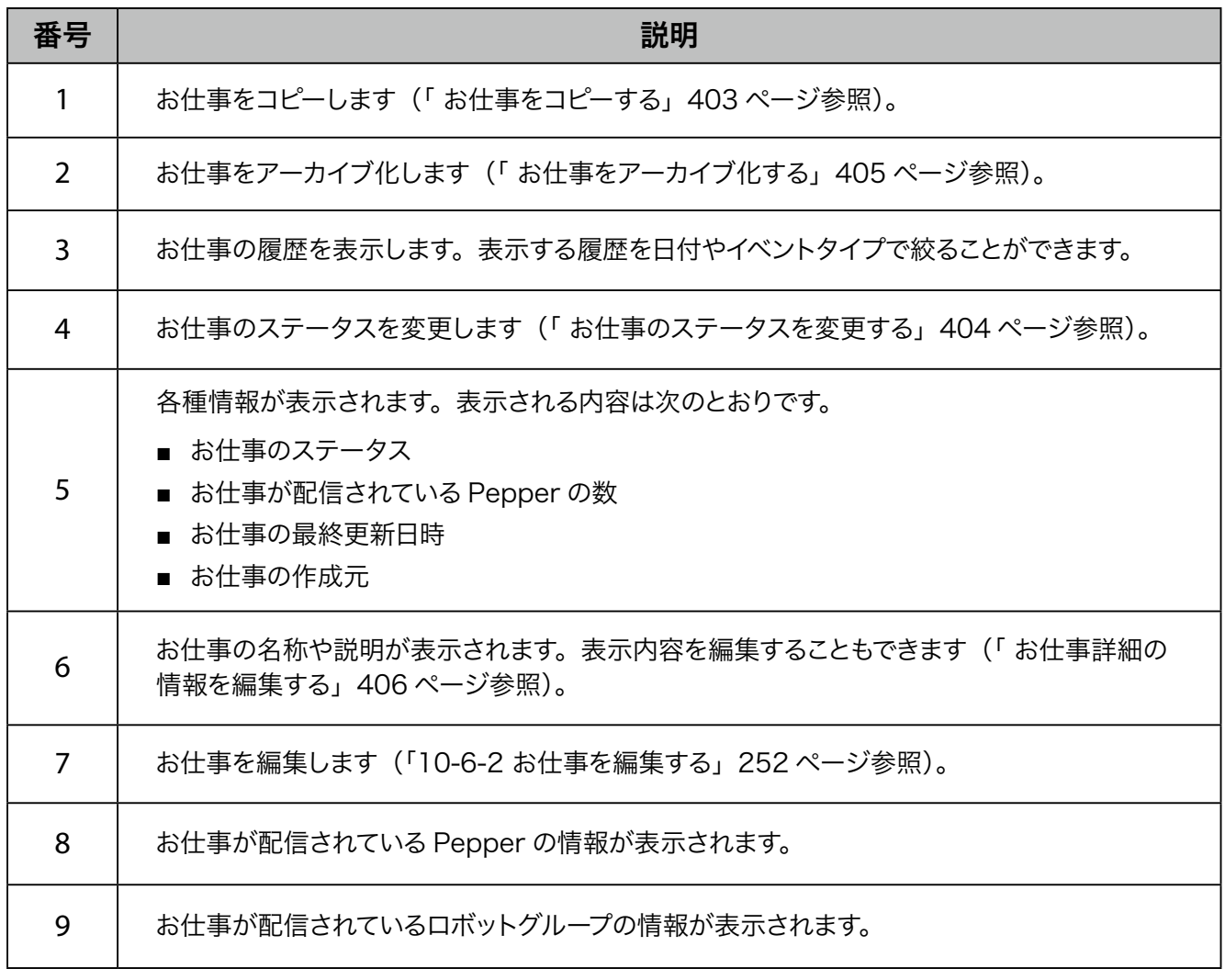

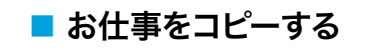

<span id="page-402-0"></span>1 お仕事詳細画面で 1 をクリック

お仕事/コンテンツ作成画面が表示されます。

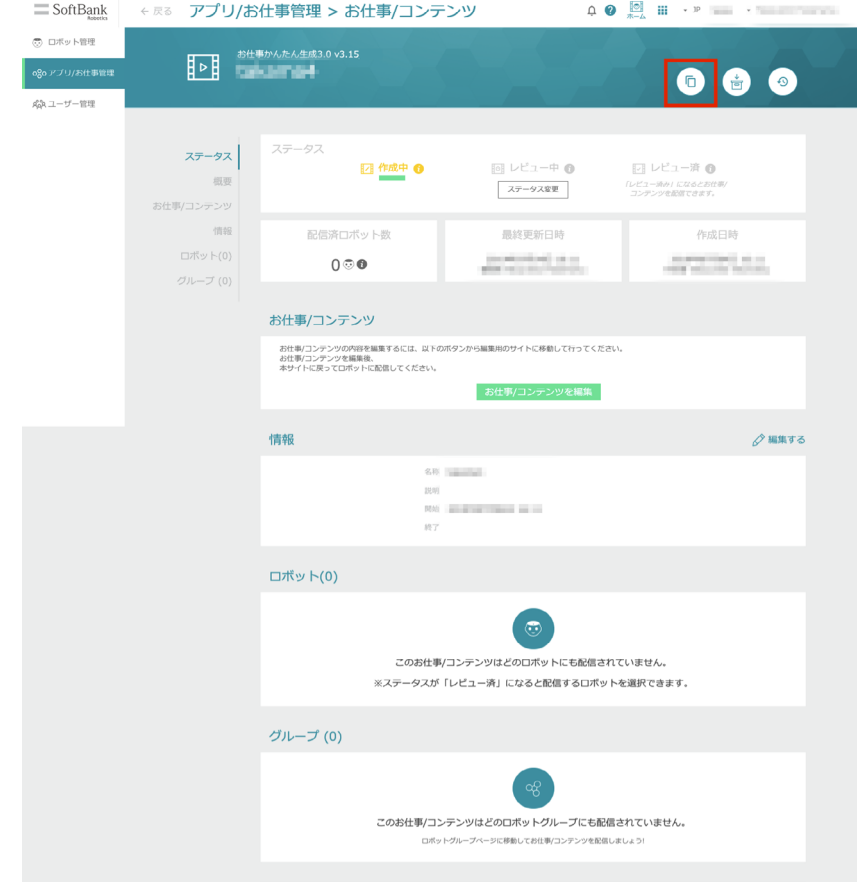

### **2** 内容を入力し、「コピーを作成する」をクリック

お仕事がコピーされます。

■ コピーしたお仕事は必要に応じて編集してください (「10-6-2 お仕事を編集する」252 ページ参照)。

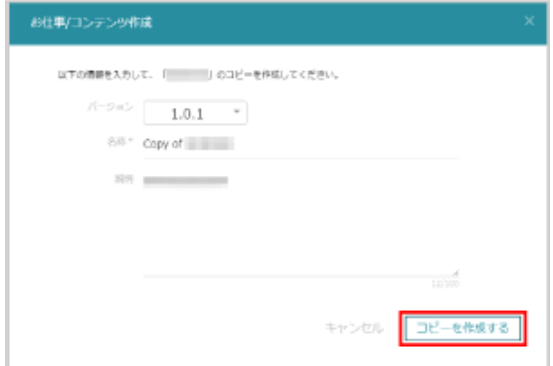

■ アプリ/お仕事管理画面(お仕事を管理する場合)や、お仕事かんたん生成 3.0 の詳細画面で も同様の操作ができま[す\(「10-8-1 お仕事を管理する」379 ページ参照\)](#page-378-0)。

#### <span id="page-403-0"></span>■ お仕事のステータスを変更する

お仕事のステータスを「作成中」/「レビュー中」/「レビュー済」に変更します。「レビュー済」に設定すると、 お仕事が Pepper に配信されます。

- ステータスが「作成中」/「レビュー中」の場合はお仕事が Pepper に配信されません。お仕 事を Pepper に配信する場合は「レビュー済」に変更してください。
- ステータスの変更権限がない場合は、「ステータス変更」ボタンは表示されません。

#### **1** お仕事詳細画面で作成中/レビュー中/レビュー済の「ステータス変更」をクリック

お仕事のステータスが変更されます。

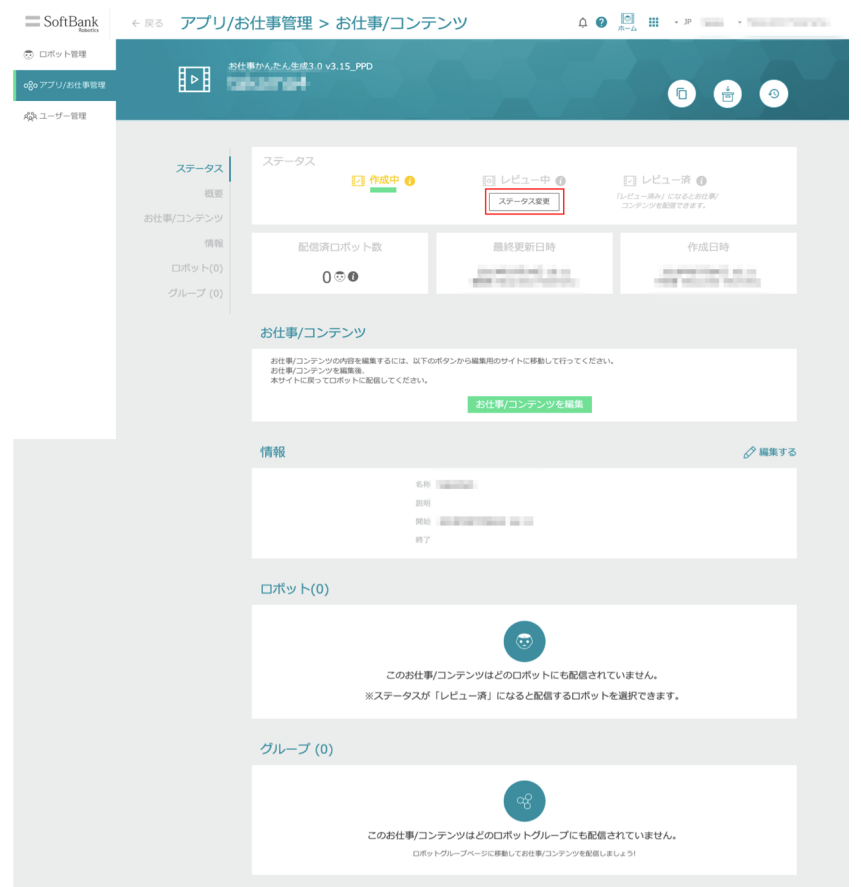

■ アプリ/お仕事管理画面(お仕事を管理する場合)や、お仕事かんたん生成 3.0 の詳細画面で も同様の操作ができま[す\(「10-8-1 お仕事を管理する」379 ページ参照\)](#page-378-0)。

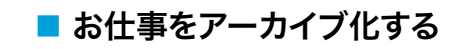

<span id="page-404-0"></span>1 お仕事詳細画面で <del>a</del> をクリック

#### お仕事がアーカイブ化します。

■ アーカイブ化されたお仕事は、 ☆ をクリックすると復元できます。

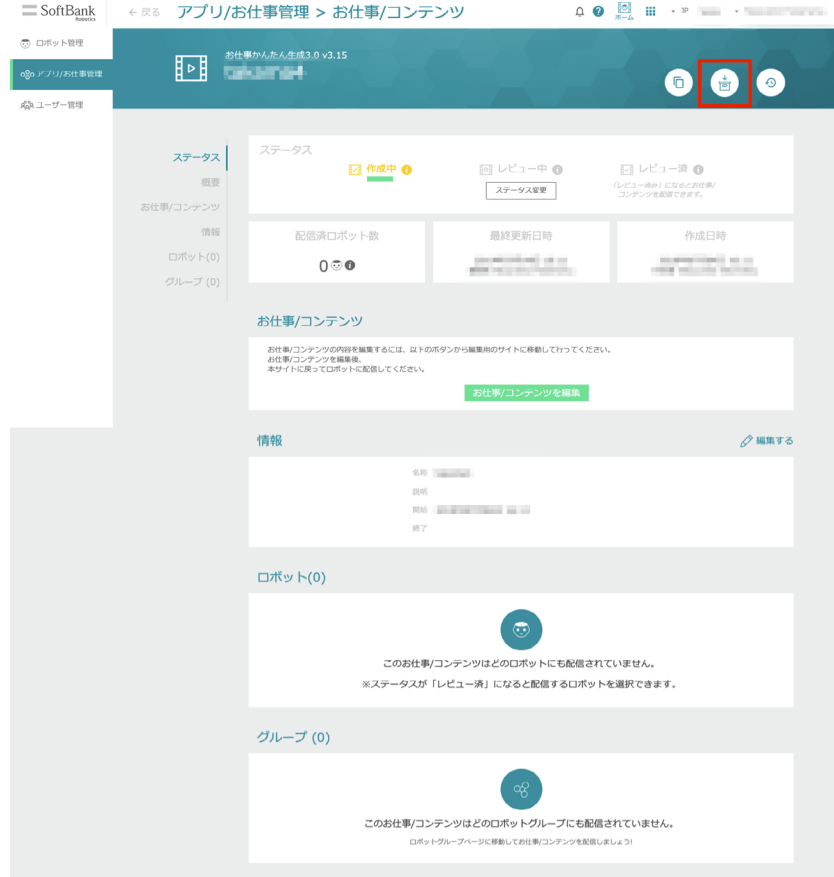

■ アプリ/お仕事管理画面(お仕事を管理する場合)や、お仕事かんたん生成 3.0 の詳細画面で も同様の操作ができま[す\(「10-8-1 お仕事を管理する」379 ページ参照\)](#page-378-0)。

### <span id="page-405-0"></span>■ お仕事詳細の情報を編集する

お仕事詳細で表示される情報を編集します。

### **1** お仕事詳細画面で「編集する」をクリック

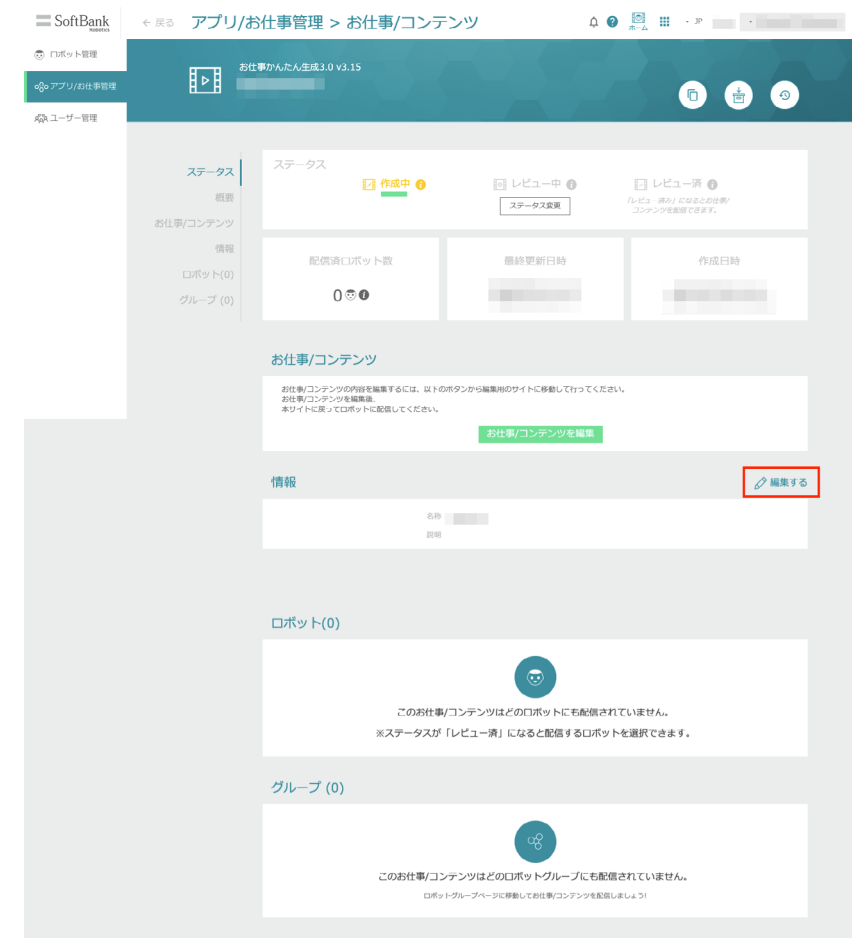

### **2** 情報を編集し、「保存」をクリック

#### お仕事詳細の情報の編集が完了します。

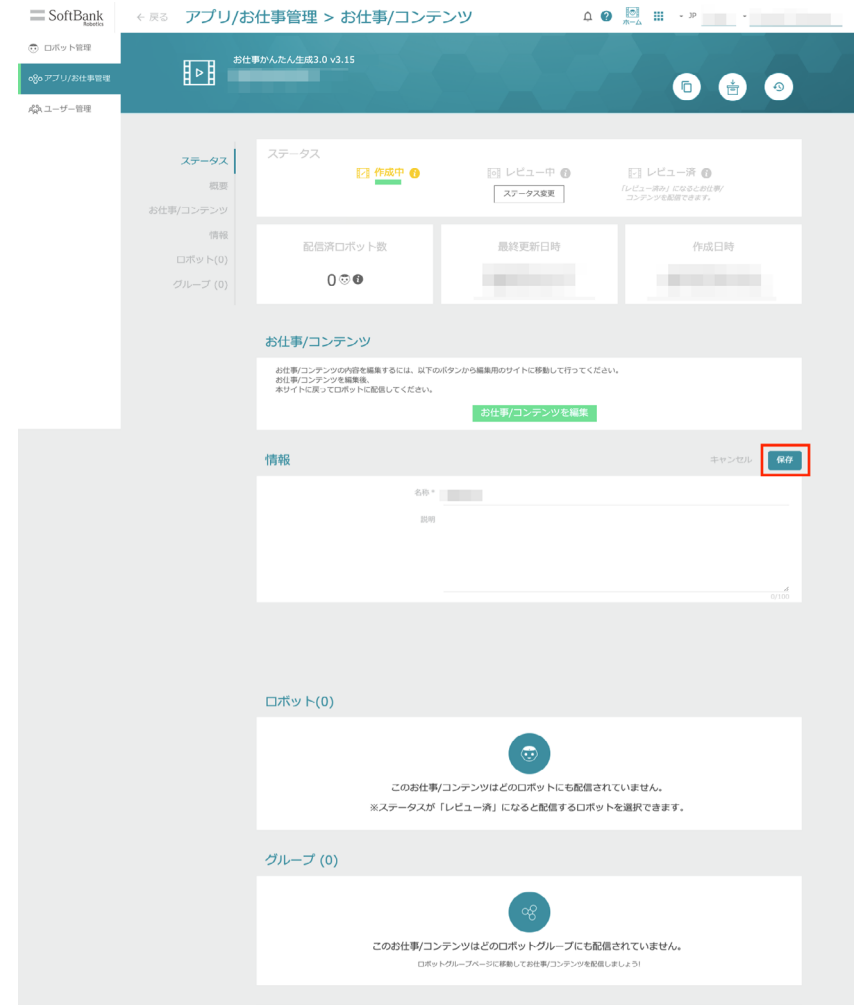

### 10-8-6 お仕事データをダウンロードする

作成したお仕事のデータをダウンロードすることができます。ダウンロードしたデータは、新しいお仕事作成 時にインポートすることができます。

**1** お仕事編集画[面\(「10-6-1 お仕事の編集について」247ページ参照\)](#page-246-0)で「高度な操作」をクリック

メニューが表示されます。

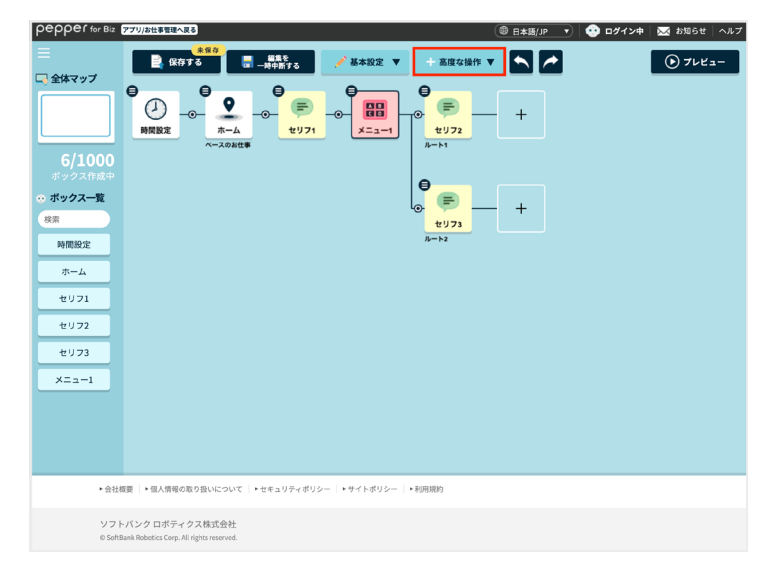

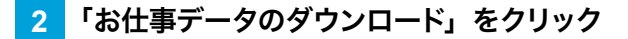

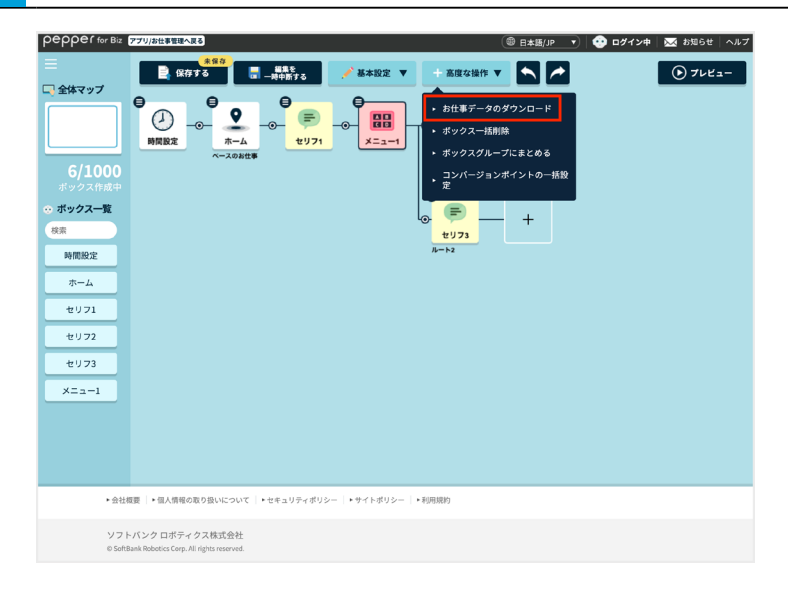

**3** 「はい」をクリック

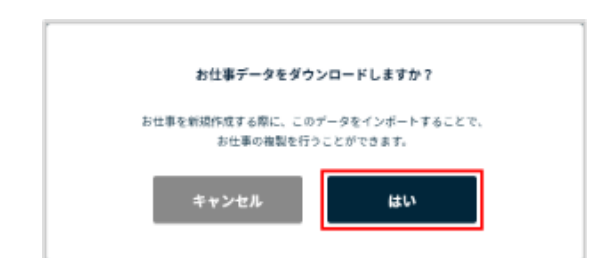

### **4** 画面に従ってファイルを保存する

データのダウンロードが完了します。

### 10-8-7 データをインポートしてお仕事を作成する

ダウンロードしたお仕事の内容をインポートして、新しくお仕事を作成します。

**1** Robot Suite で「アプリ/お仕事管理」をクリック

アプリ/お仕事管理画面が表示されます。

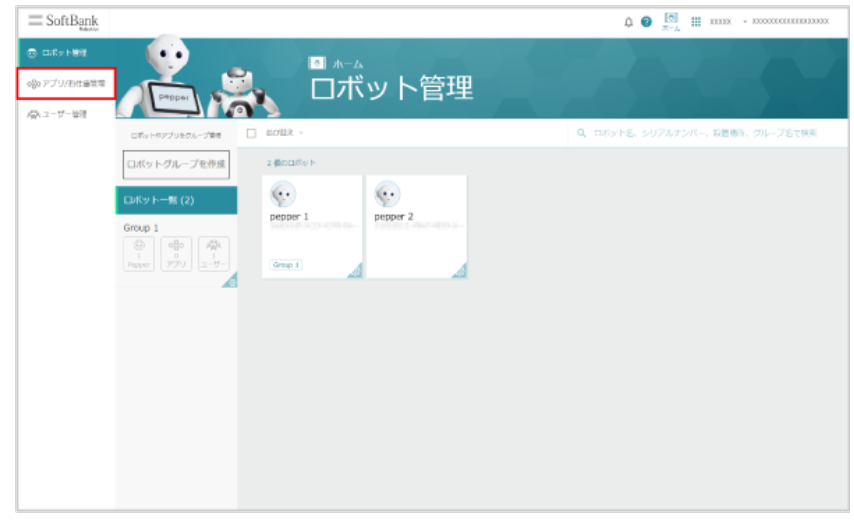

**2** 「お仕事かんたん生成 3.0」にカーソルを合わせたときの「お仕事/コンテンツ作成」をクリック

お仕事/コンテンツ作成画面が表示されます。

■「お仕事かんたん生成 3.0」をクリックし、「お仕事/コンテンツ作成」をクリックしても同様の操作を行う ことができます。

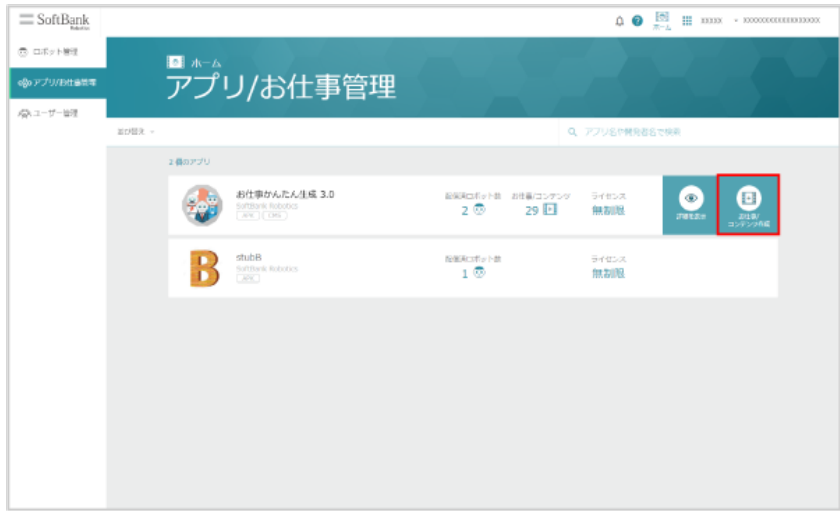

**3** 内容を入力し、「お仕事/コンテンツを追加」をクリック

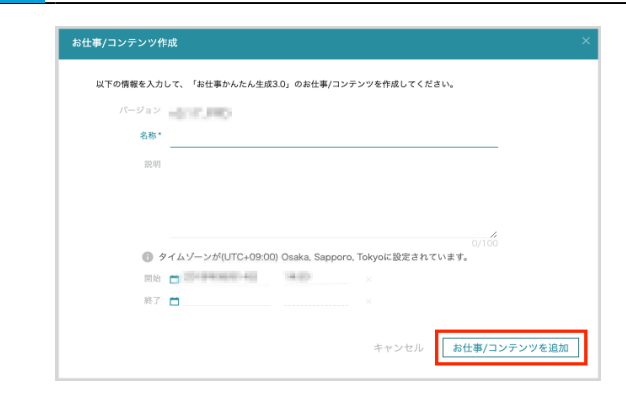

### **4** 「お仕事/コンテンツを編集」をクリック

お仕事編集画面が表示されます。

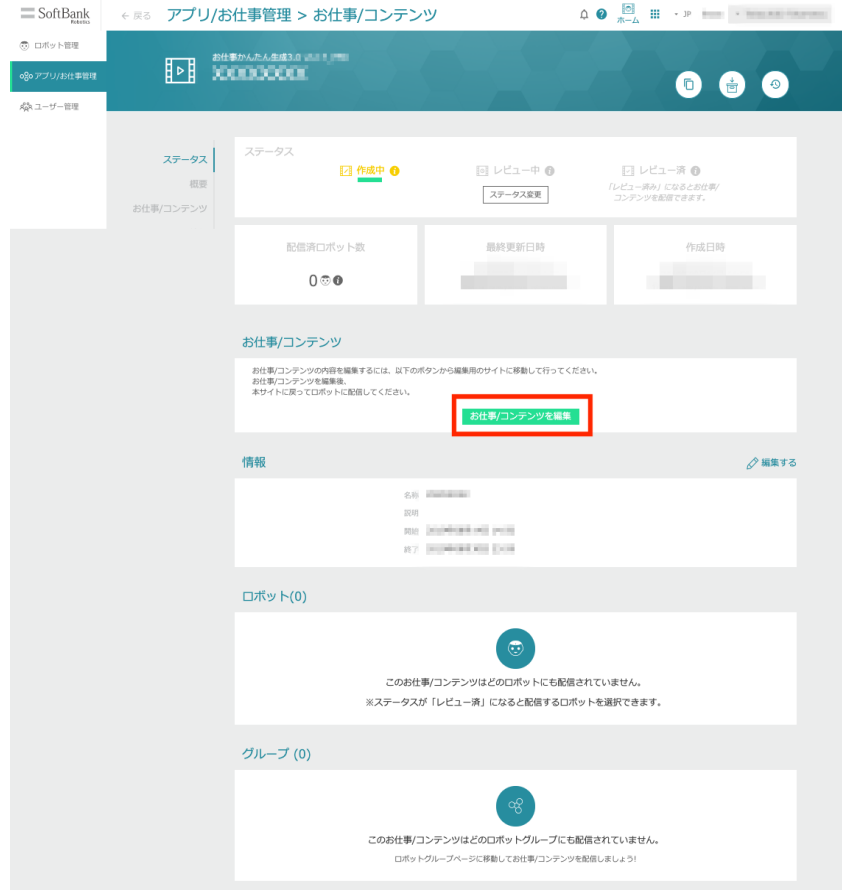

### 「インポートしてつくる」をクリック

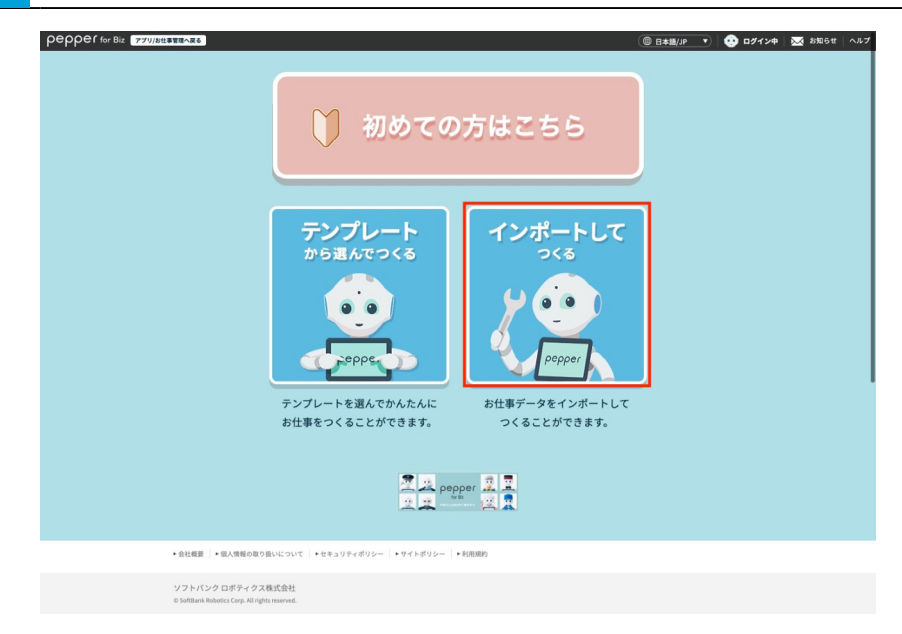

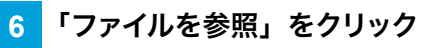

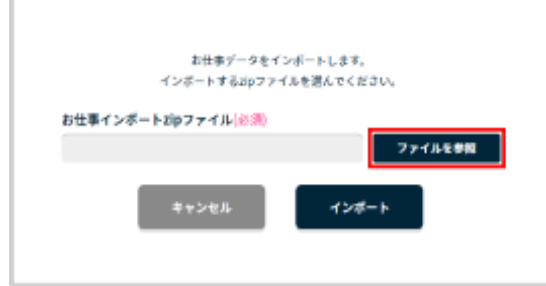

### ファイルを選択する

### 「インポート」をクリック

インポートが完了し、お仕事編集画面が表示されます。

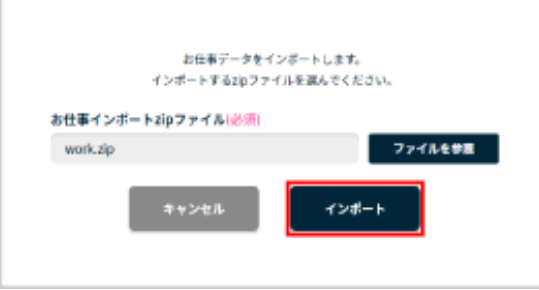

**9** 「保存する」をクリック

作成したお仕事が保存されます。

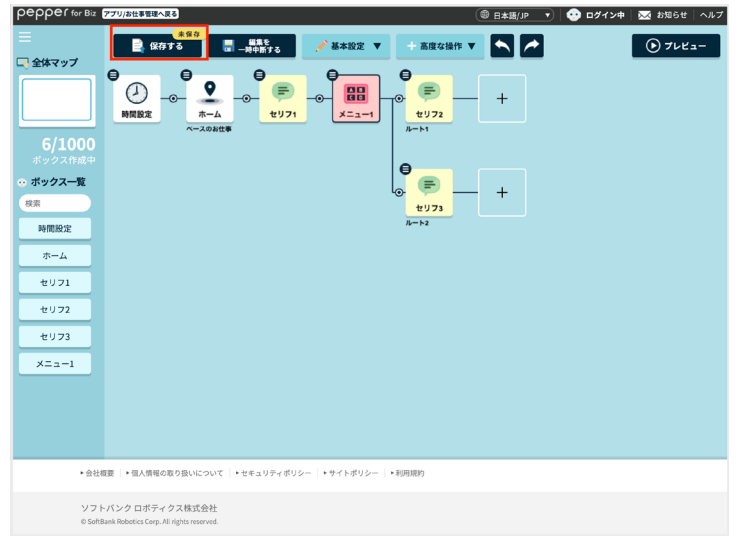

### **10** 「ロボット配信用データを生成する」をクリック

設定した内容が Robot Suiteと同期されます。

■ 「編集にもどる」をクリックした場合は、同期を中断して再度編集することができます。

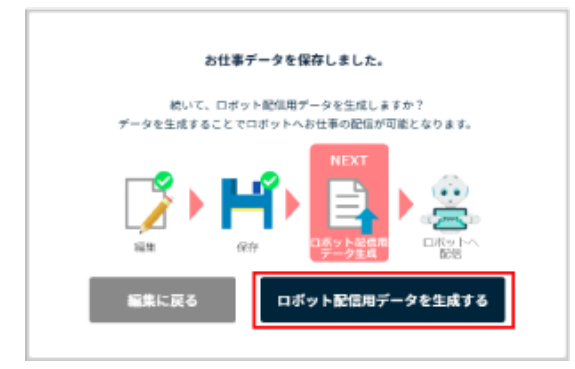

**11** 「配信設定ページへ」をクリック

配信設定ページへ移動して、ロボットへお仕事の配信を行います。

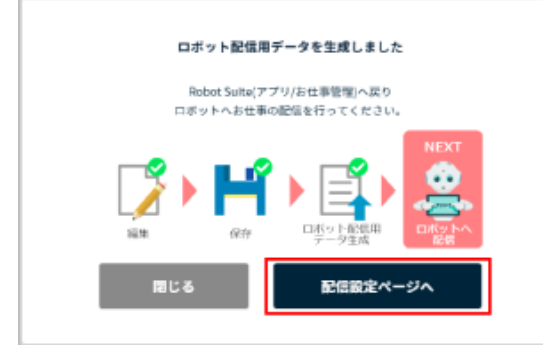

## 10-9 アプリ/お仕事の追加/削除

### 10-9-1 アプリ/お仕事を追加する

Pepper にアプリ/お仕事を追加します。アプリやお仕事を利用するための操作の流れについては [213 ペー](#page-212-0) [ジの「10-1-3 Pepper でアプリを利用するために」、](#page-212-0)[215 ページの「10-1-4 Pepper でお仕事を利用する](#page-214-0) [ために」を](#page-214-0)参照してください。

#### **1** Robot Suite で「ロボット管理」をクリック

#### ロボット管理画面が表示されます。

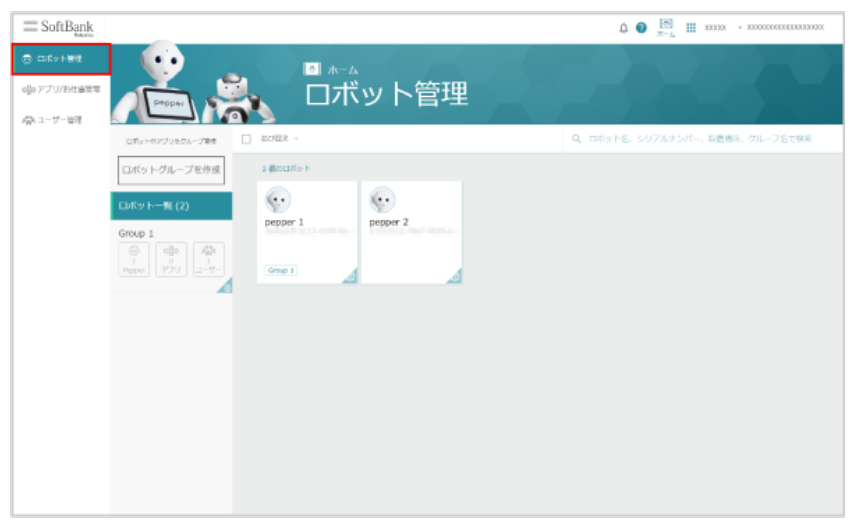

### **2** 対象のロボットをクリック

#### ロボット詳細画面が表示されます。

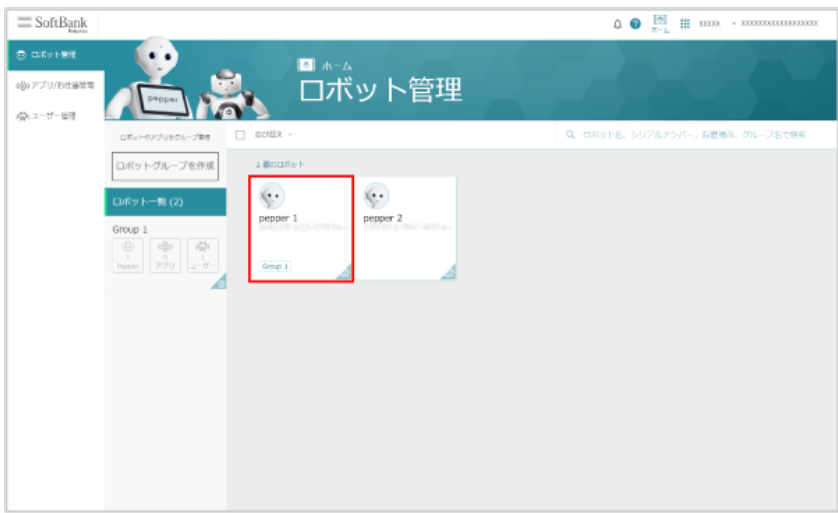

**3** 「追加」をクリック

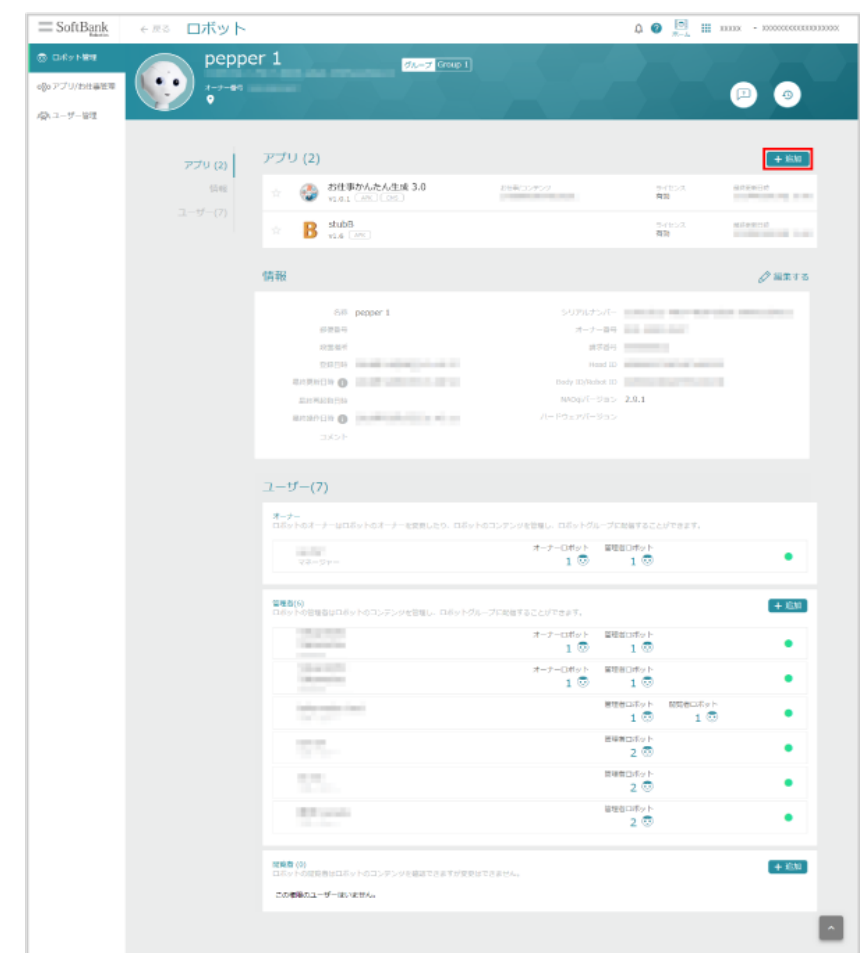

### <mark>4 Q</mark> の入力欄をクリックし、対象のアプリ/お仕事を選択

Robot Suite に登録されているアプリ/お仕事が表示されます。

■ アプリ名、お仕事/コンテンツ名を入力して検索することもできます。

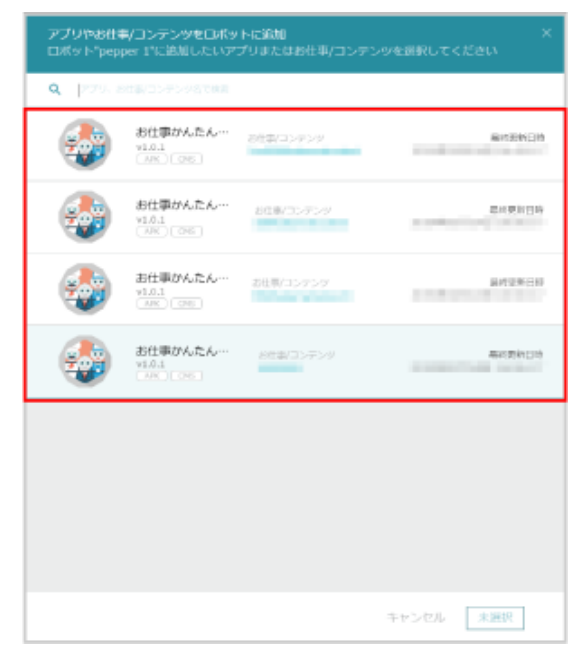

### **5** 「選択したアプリやお仕事/コンテンツを追加」をクリック

アプリ/お仕事が Pepper に追加されます。

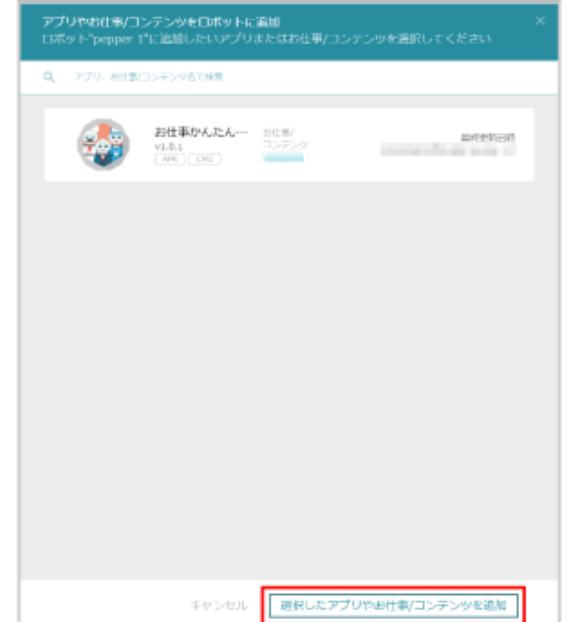

■ ロボットグループにアプリ/お仕事を追加する

ロボットグループ内の Pepper に一括でアプリ/お仕事を追加します。

**1** Robot Suite で「ロボット管理」をクリック

#### ロボット管理画面が表示されます。

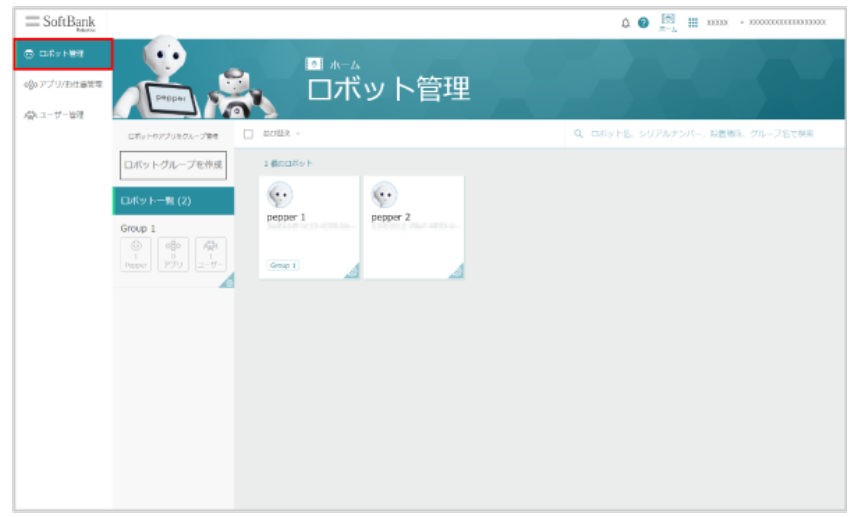

**2** ロボットグループの「アプリ」をクリック

ロボットグループのアプリ/お仕事一覧画面が表示されます。

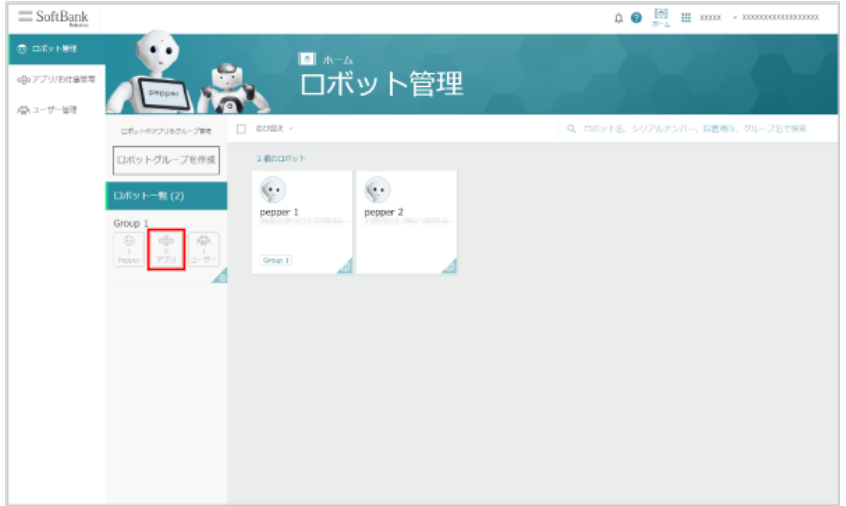

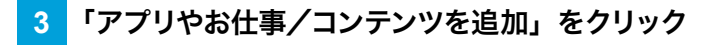

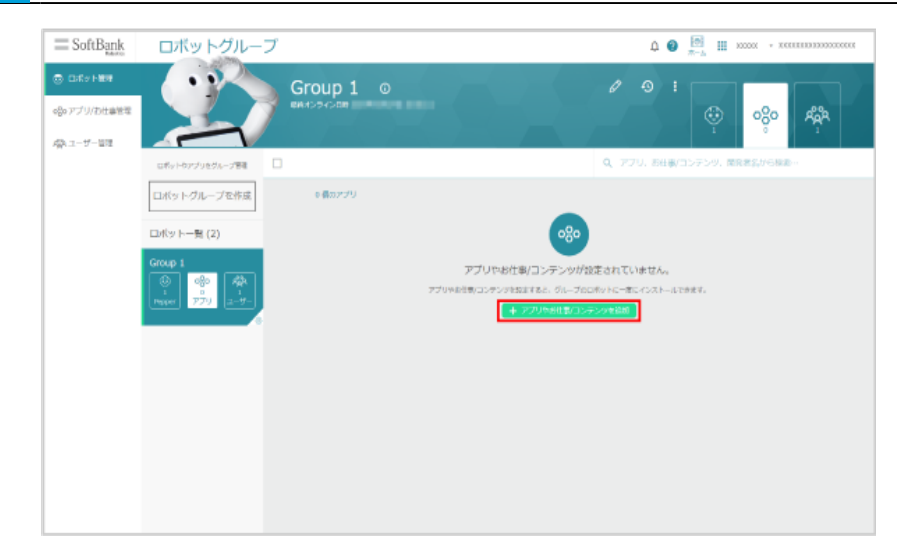

### <mark>4</mark> ◎ の入力欄をクリックし、対象のアプリ/お仕事を選択

Robot Suite に登録されているアプリ/お仕事が表示されます。

■ アプリ名、お仕事/コンテンツ名を入力して検索することもできます。

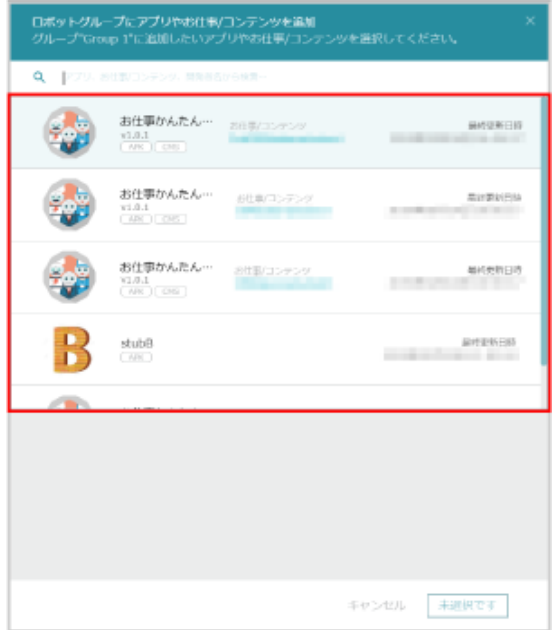

**5** 「選択したアプリやお仕事/コンテンツを追加」をクリック

アプリ/お仕事がロボットグループ内の Pepper に追加されます。

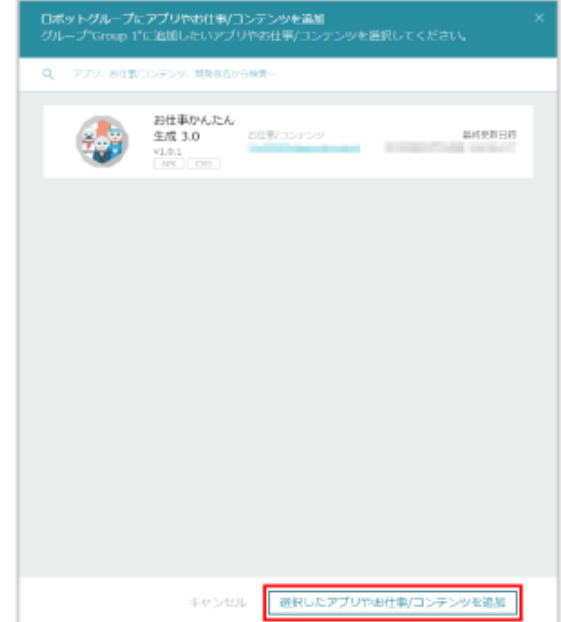

### 10-9-2 アプリ/お仕事を削除する

Pepper に追加したアプリ/お仕事を削除します。

### **1** Robot Suite で「ロボット管理」をクリック

#### ロボット管理画面が表示されます。

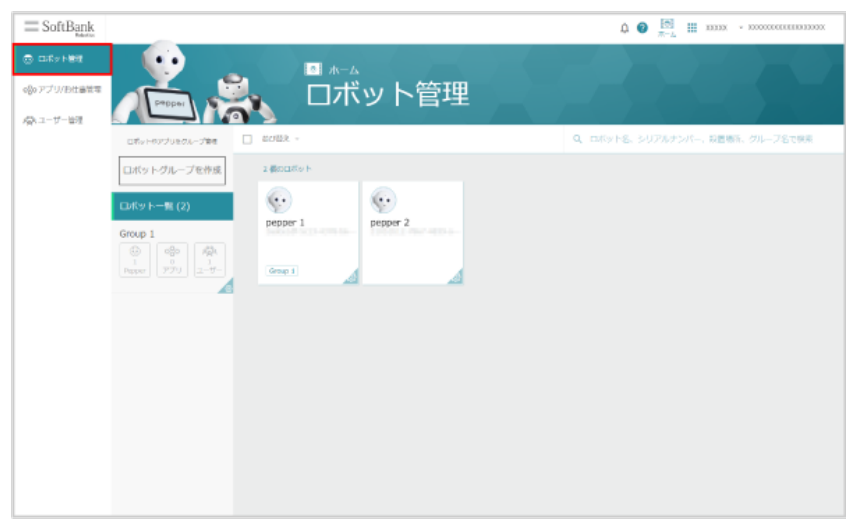

### **2** 対象のロボットをクリック

#### ロボット詳細画面が表示されます。

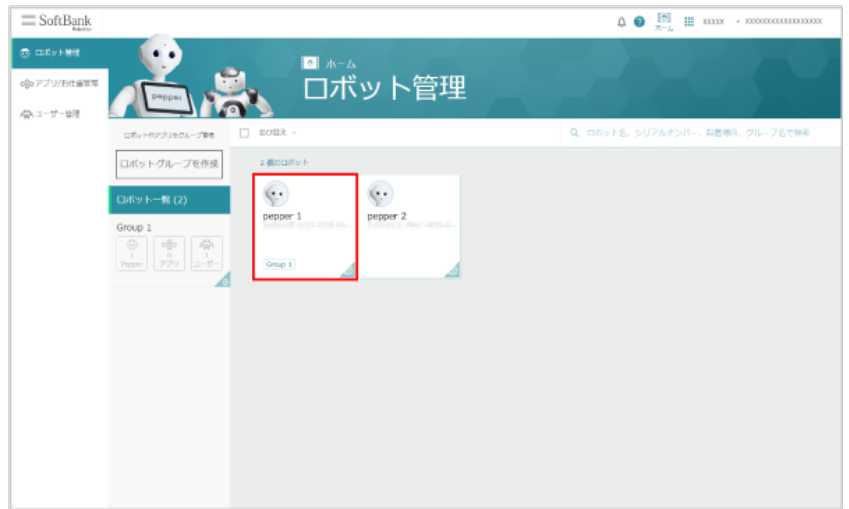

**3** 対象のアプリ/お仕事にカーソルを合わせ、「削除」をクリック

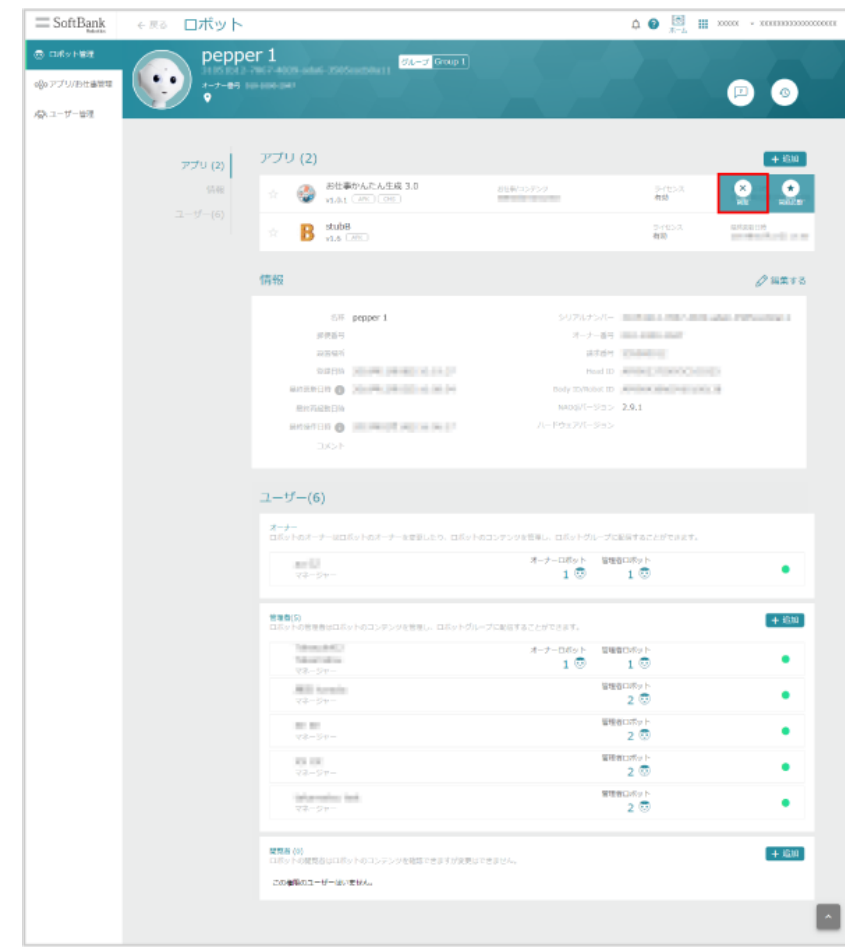

### **4** 「確認」をクリック

アプリ/お仕事が Pepper から削除されます。

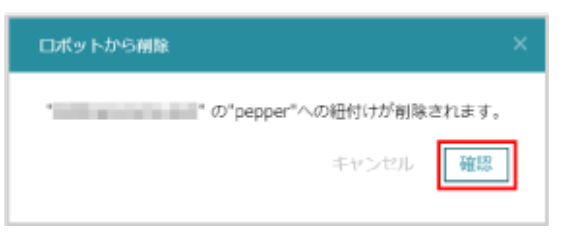

■ ロボットグループのアプリ/お仕事を削除する

ロボットグループ内の Pepper に追加したアプリ/お仕事を一括で削除します。

**1** Robot Suite で「ロボット管理」をクリック

#### ロボット管理画面が表示されます。

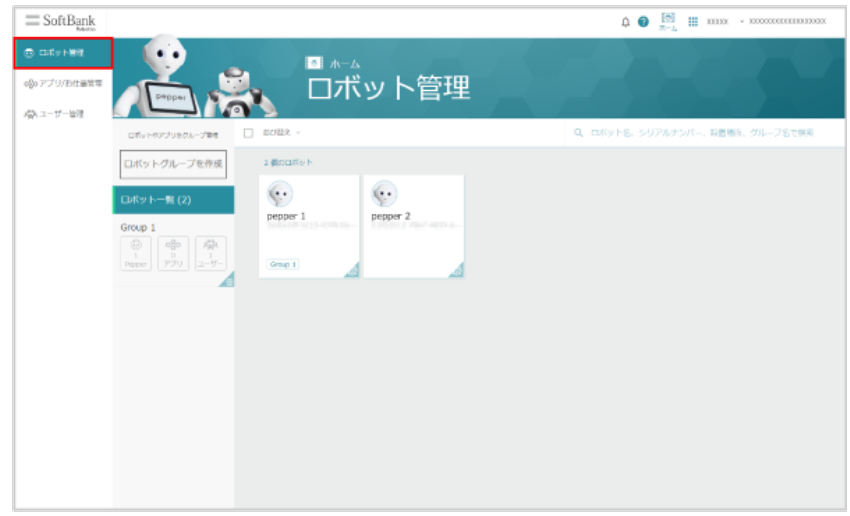

**2** 対象のロボットグループの「アプリ」をクリック

ロボットグループのアプリ/お仕事一覧画面が表示されます。

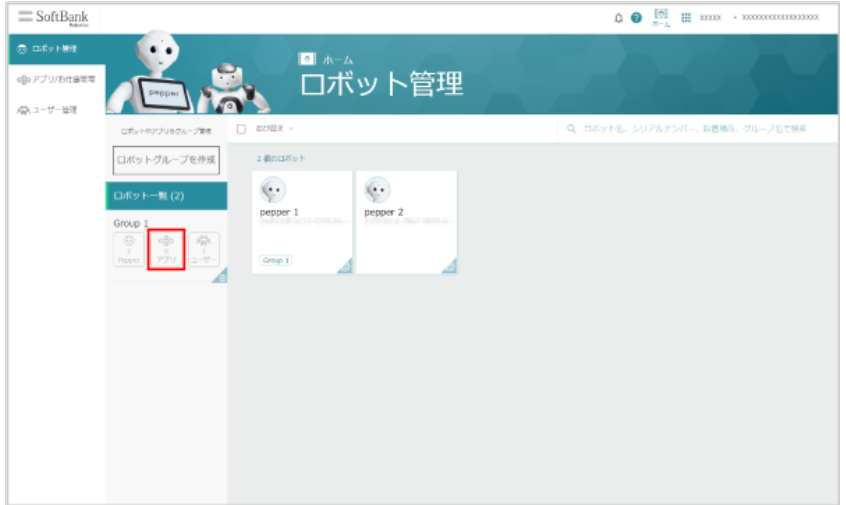

- **3** 対象のアプリ/お仕事にカーソルを合わせ、チェックボックスにチェックを入れる
- アプリ/お仕事一覧の上部のバーで、全選択/並び替え/検索をすることができます。

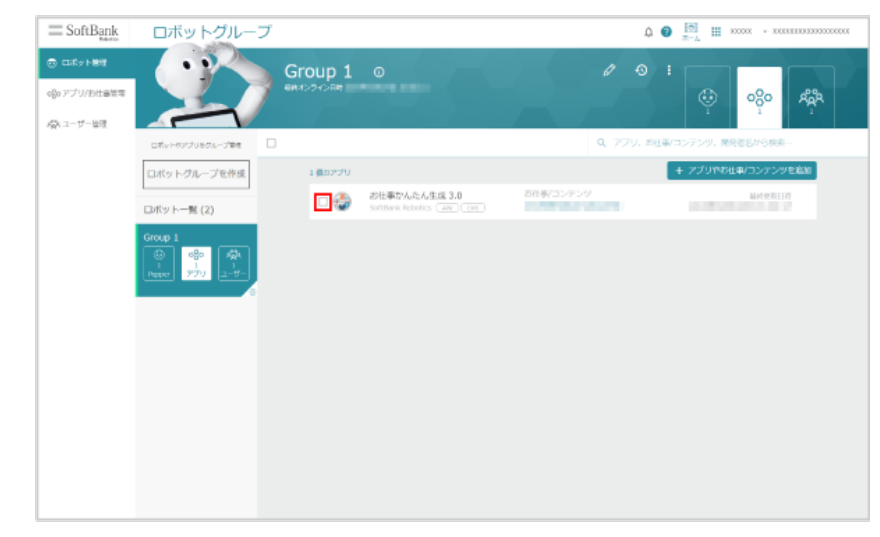

### **4** 「グループから削除」をクリック

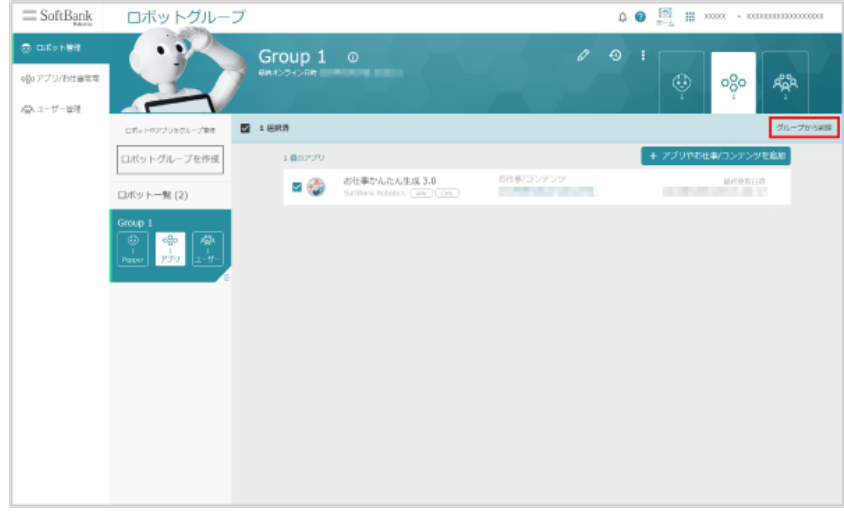

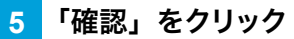

ロボットグループ内の Pepper からアプリ/お仕事が削除されます。

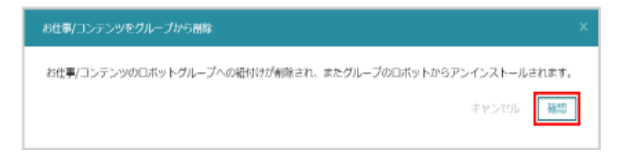

# 10-10 Pepper 側でお仕事が更新されるタイミング

Robot Suite で作成したお仕事が更新された場合、Pepper には次のタイミングで反映されます。

- お仕事選択画面でお仕事を選択したとき
- Pepper 起動時に選択済みのお仕事に変更があったとき
- 日付が変わった際に選択済みのお仕事に変更があったとき

# 10-11 Pepper が実行するアプリ/お仕事の設定

### 10-11-1 起動時にアプリを実行するように設定する

Pepper 起動時に実行するアプリを設定します。

#### **1** Pepper 本体の管理メニュー画面で「お仕事選択」をタッチ

お仕事リスト設定画面が表示されます。

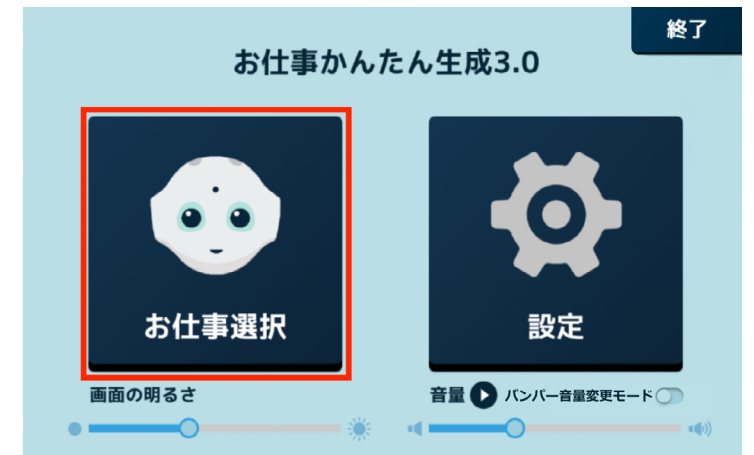

**2** 「起動アプリ設定」をタッチ

起動アプリ設定画面が表示されます。

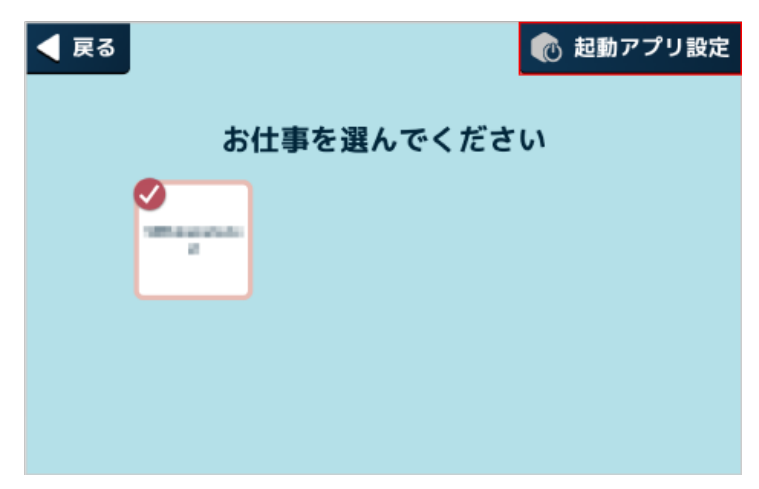

### **3** 「その他のアプリ」をタッチ

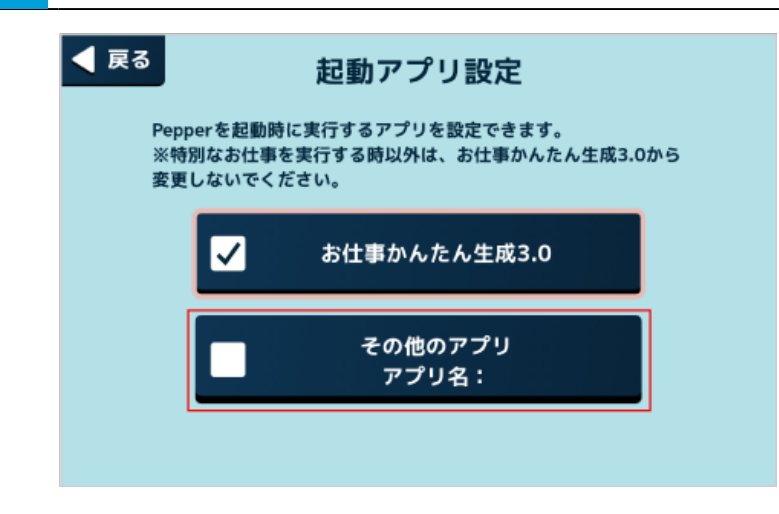

### **4** アプリをタッチ

設定が完了します。

■ 続けてアプリを実行する場合は 430 ページの 「10-11-4 アプリ/お仕事を実行する」を参照してください。

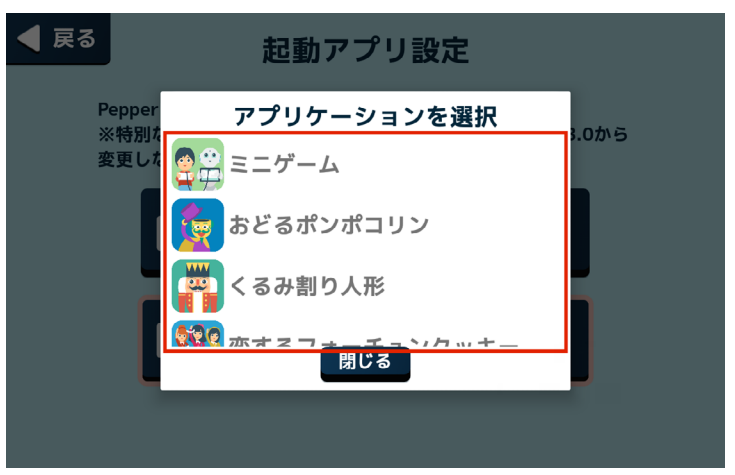

### 10-11-2 起動時にお仕事かんたん生成 3.0 でお仕事を実行するように設定する

Pepper 起動時にお仕事かんたん生成 3.0 でお仕事を実行する設定をします。

#### **1** Pepper 本体の管理メニュー画面で「お仕事選択」をタッチ

#### お仕事リスト設定画面が表示されます。

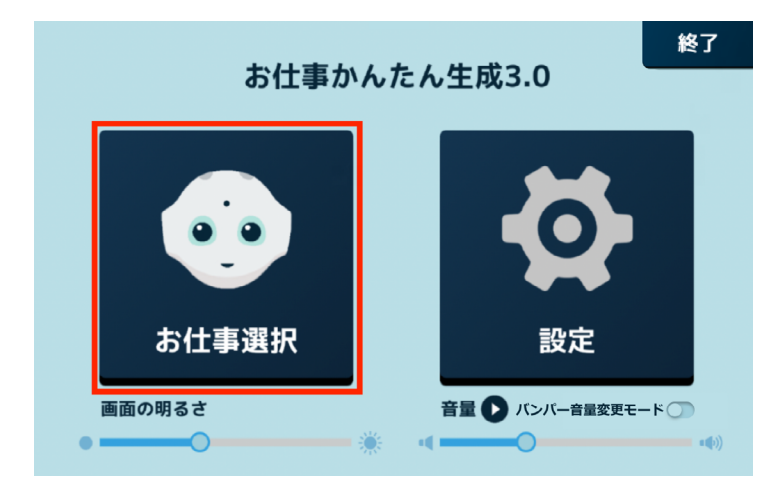

### **2** 「起動アプリ設定」をタッチ

起動アプリ設定画面が表示されます。

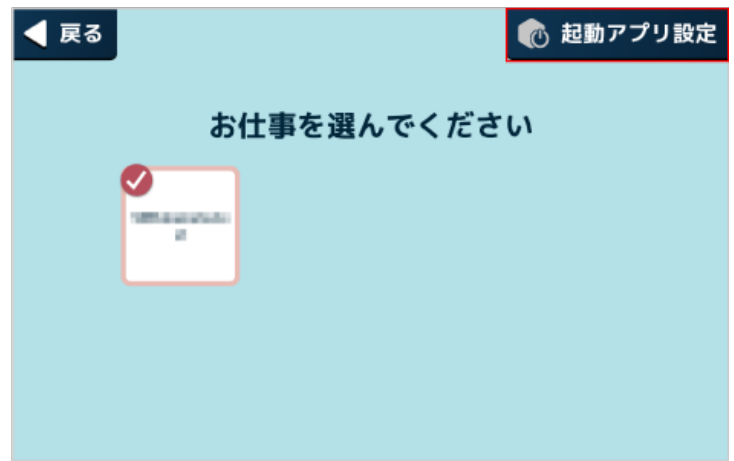

### **3** 「お仕事かんたん生成 3.0」をタッチ

設定が完了します。

■ 続けてお仕事を実行する場合は [430 ページの「10-11-4 アプリ/お仕事を実行する」](#page-429-0)を参照してくださ い。

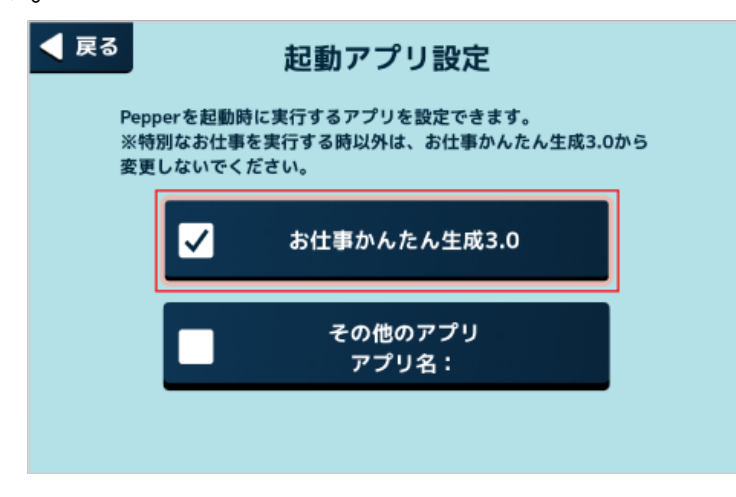

### 10-11-3 Pepper が実行するお仕事を設定する

Pepper に割り当てられているお仕事の中から、実行するお仕事を設定します。

<span id="page-428-0"></span>■ 必ずネットワークに接続してからお仕事を設定してください。

#### **1** Pepper 本体の管理メニュー画面で「お仕事選択」をタッチ

#### お仕事リスト設定画面が表示されます。

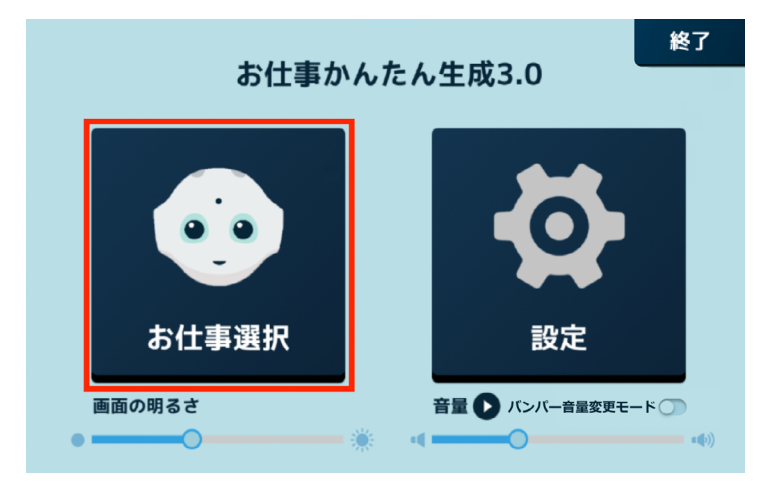

#### **2** 使用したいお仕事をタッチ

タッチしたお仕事がチェックされ、お仕事が設定されます。

- ネットワーク環境により、お仕事のダウンロードに 10 分~ 30 分程度かかる場合があります。
- 続けてお仕事を実行する場合は [430 ページの「10-11-4 アプリ/お仕事を実行する」](#page-429-0)を参照してくださ い。
- お仕事リスト設定画面には、配信期間内のお仕事のみが表示されます。使用したいお仕事が表示されない 場合は、お仕事の配信期間を設定し直してから再度お仕事を実行してくださ[い\(「10-6-3 お仕事の配信](#page-266-0) [期間を設定する」267 ページ参照\)。](#page-266-0)

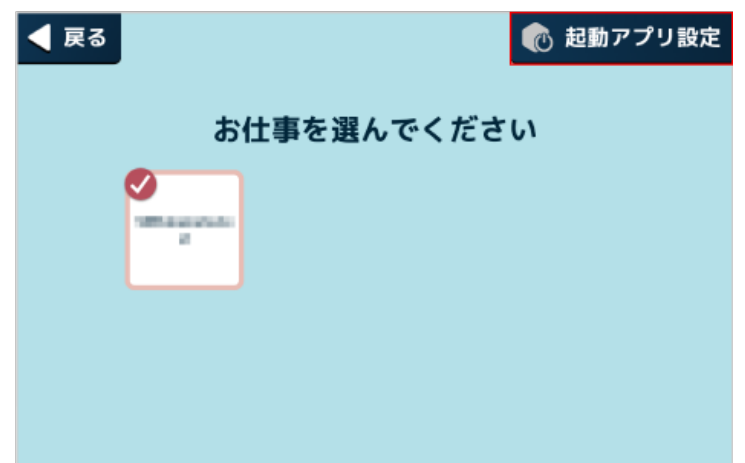

### 10-11-4 アプリ/お仕事を実行する

<span id="page-429-0"></span>設定したアプリ/お仕[事\(「10-11-3 Pepper が実行するお仕事を設定する」429 ページ参照\)](#page-428-0)を実行します。 選択したお仕事に印刷ボックス (「10-7-13 印刷ボックス」345 ページ参照)が含まれる場合は、お仕事を 実行する前にプリンタ設定を行ってくださ[い\(「5-5-3 プリンタを設定する」70 ページ参照\)](#page-69-0)。

■ お仕事が実行されると Pepper は人の検知を行います。検知中に人が Pepper の背後などにいる と、Pepper の向きがお仕事を実行する前と変わることがあります。お仕事を実行する前の向きの まま使用する場合は、お仕事を実行する前に充電フラップを開けてください(「3-3-5 充電フラップ」 39 ページ参照)。

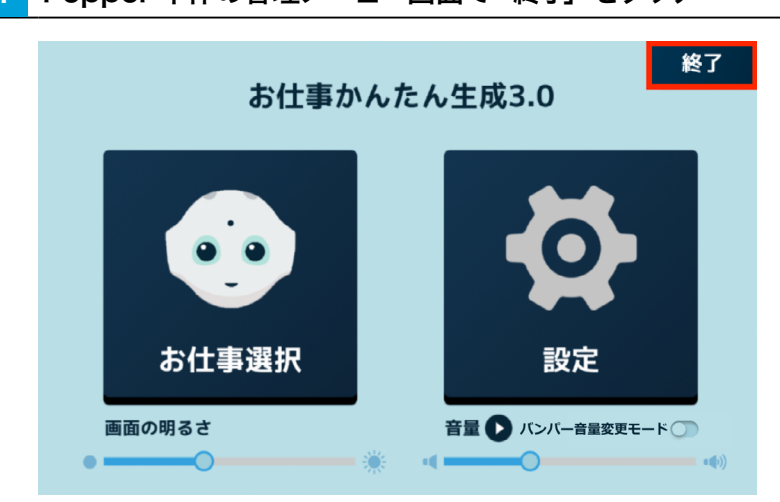

#### **1** Pepper 本体の管理メニュー画面で「終了」をタッチ

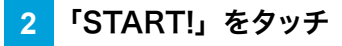

設定したお仕事を開始します。

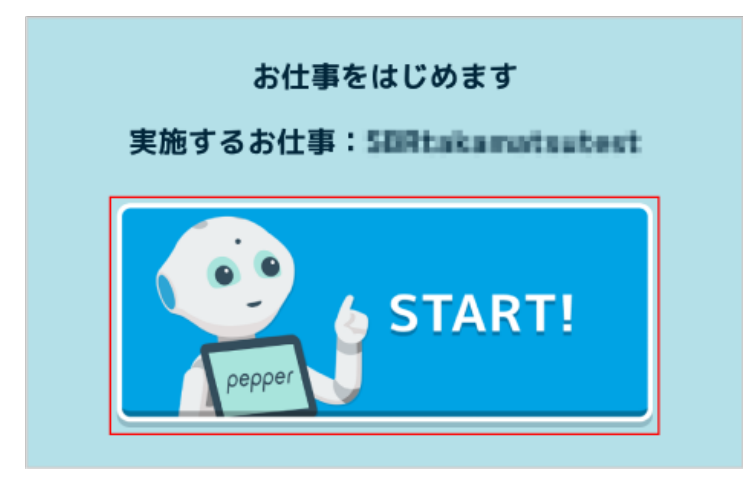

# 10-12 利用上のご注意について

「規約・重要事項」については、下記 URL でご確認ください。 <https://www.softbank.jp/robot/biz/legal/>

# 11 Pepper の管理

# 11-1 Pepper をお手入れする

Pepper は、使用していくうちにほこりや汚れが付着します。定期的にお手入れをしてください。 安全を確保し、Pepper の損傷を防ぐためにも次の手順はしっかりと行ってください。

**1** Pepper からすべてのケーブルを取り外す

#### **2** コンセントから充電器を取り外す

- **3** Pepper の電源を切[る\(「5-2-2 胸部ボタンを使って電源を切る」57ページ参照\)](#page-56-0)
- **4** 水を含ませてからよく絞った柔らかい布で、表面に付着したほこりや汚れを拭き取る
- レーザーやカメラ、その他センサーに付着したほこりや汚れも拭き取ってください。ほこりなどが付着してい ると、Pepper の正常な動作を妨げることがあります

#### **5** 柔らかい布で乾拭きする

- Pepper が完全に乾いたのを確認してから、電源を入れてください。
- 研磨剤やアンモニアを含む液体等を使用しないでください。引火性物質を含んでいたり、 Pepper の表面を傷付けたりすることがあります。また、Pepper にスプレーをかけたり、水などの液体に Pepper をつけたりしないでください。
- 消毒等でアルコールを使用する際は、イソプロピルアルコールベースの消毒用ワイプを使用し、開 口部などから内部に液体が入らないようにご注意ください。
- 分解 (Pepper の頭やパーツを取り外すなど) はしないでください。Pepper 内部のお手入れは 必要ありません。

### ■ 充電器をお手入れする

プラグにほこりがついたときは、必ずコンセントから充電器を抜いてから、乾いた布などで拭き取ってください。
# 11-2 Pepper の移動方法

Pepper を移動するときは、Pepper の損傷を防ぐためにも必ず次の手順に従ってください。電源 ON 時と OFF 時とで手順が異なるので、ご注意ください。

## 11-2-1 Pepper の姿勢を整える

<span id="page-432-0"></span>Pepper をセーフレストの姿[勢\(「3-3-6 姿勢」40 ページ参照\)に](#page-39-0)整えます。Pepper を移動する必要があ るとき、転倒したときなどはセーフレストの姿勢に整えてください。

※ Pepper がレスト状態、およびスリープ状態のときは自動的にセーフレストの姿勢になります

**1** 充電プラグが Pepper から外れていることを確認する

- **2** Pepper の電源を切[る\(「5-2-2 胸部ボタンを使って電源を切る」57ページ参照\)](#page-56-0)
- **3** 緊急停止ボタ[ン\(「5-2-3 緊急停止ボタンを使って電源を切る」58 ページ参照\)](#page-57-0)を押す
- Pepper を移動中に誤って胸部ボタンを押してしまう場合に備えて、安全のために緊急停止ボタンを押して ください。
- **4** Pepper をしっかりと支えながら、腰/ひざのピ[ン\(「3-3-9 ピン\(腰/ひざ用\)」44 ページ参照\)](#page-43-0) を取り付ける(① ②)
- ピンを取り付けた状態は、腰/ひざが自由に動き、転倒する恐れがありますのでご注意ください。Pepper は重いのでしっかりと支えてください。

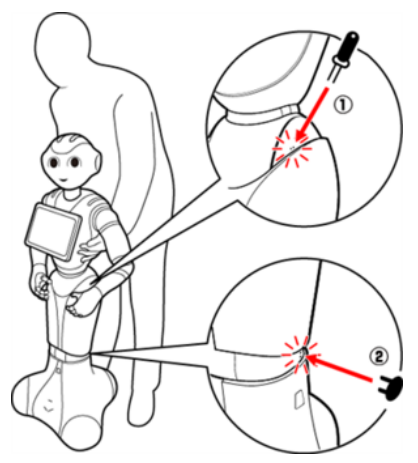

**5** Pepper の姿勢が安定するまで Pepper の腰を後方に引く(③)

**6** Pepper の姿勢が安定するまで Pepper の肩を前方に押して、セーフレストの姿勢にする (④[\)\(「3-](#page-39-0) [3-6 姿勢」40 ページ参照\)](#page-39-0)

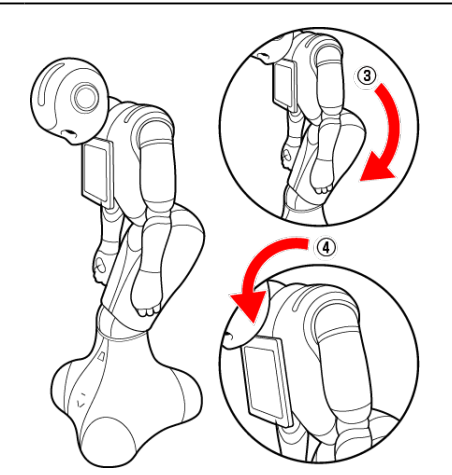

**7** 腰/ひざのピンを取り外[す\(「3-4-1 ピンを取り外す」47ページ参照\)](#page-46-0)

- **8** Pepper の首の後ろの柔らかいカバーを開けて、緊急停止を解除す[る\(「5-2-4 緊急停止を解除する」](#page-58-0) [59 ページ参照\)](#page-58-0)
- ボタンを軽く右に回し、「ポン」と浮くことを確認してください。
- **9** 電源を入れ[る\(「5-2-1 電源を入れる」56 ページ参照\)](#page-55-0)

### 11-2-2 Pepper が転倒した場合

**1** 柔らかいカバーの上から緊急停止ボタンを押[す\(「5-2-3 緊急停止ボタンを使って電源を切る」58](#page-57-0) [ページ参照\)](#page-57-0)

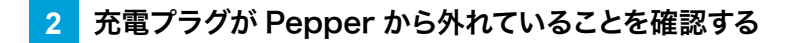

- **3** Pepper が倒れている状態で、腰/ひざにピンを取り付ける(① ②)
	- ピンを取り付けると腰/ひざが自由に動くのでご注意ください。Pepper は重いのでしっかりと支 えてください。

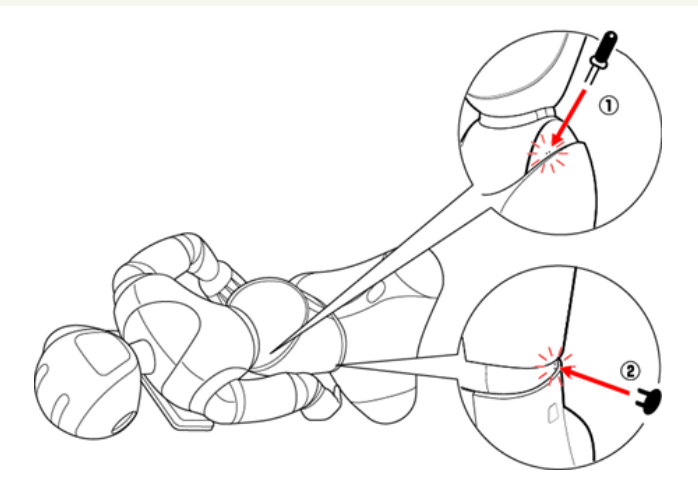

**4** 下図のように Pepper をまたぎ、持ち上げてセーフレストの姿勢にする(③ ④[\)\(「3-3-6 姿勢」](#page-39-0) [40 ページ参照\)](#page-39-0)

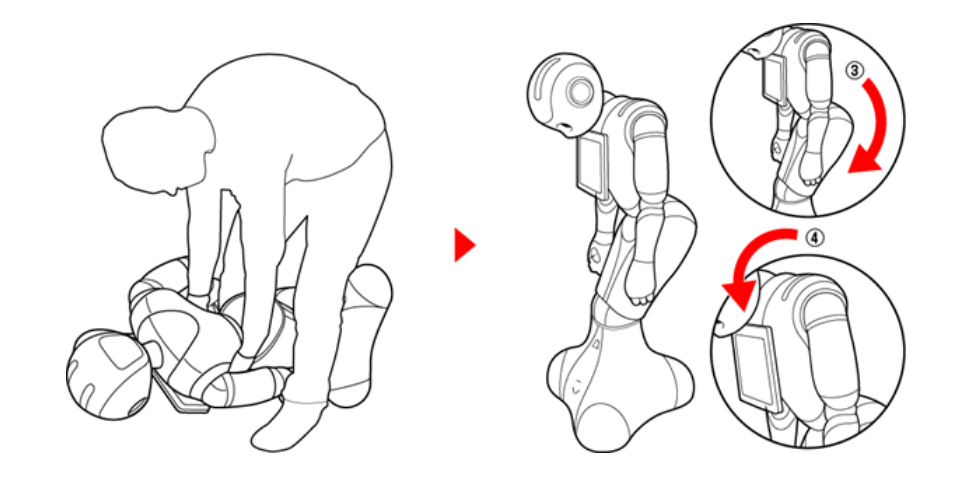

**5** 腰/ひざのピンを取り外[す\(「3-4-1 ピンを取り外す」47ページ参照\)](#page-46-0)

**6** 緊急停止を解除す[る\(「5-2-4 緊急停止を解除する」59 ページ参照\)](#page-58-0)

**7** 電源を入れ[る\(「5-2-1 電源を入れる」56 ページ参照\)](#page-55-0)

11-2-3 Pepper を移動する(電源 ON 時)

- **1** 充電プラグが Pepper から外れていることを確認する
- **2** 胸部ボタ[ン\(「3-3-2 胸部ボタン」36 ページ参照\)を](#page-35-0)2回押して、レスト状態にする
- Pepper がセーフレストの姿勢 (「3-3-6 姿勢」 40 ページ参照) になります。
- **3** 充電フラッ[プ\(「3-3-5 充電フラップ」39 ページ参照\)](#page-38-0)を開ける
- **4** 下図のように肩に手を置き、もう一方の手をおしりにあてる

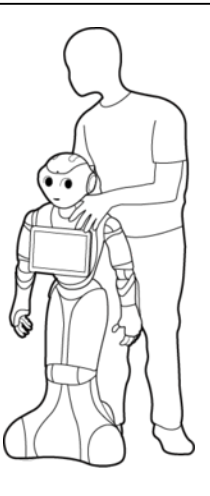

#### **5** Pepper を目的の場所まで押す

#### <mark>6 </mark> 胸部ボタン (「3-3-2 胸部ボタン」36 ページ参照)を2回押して、 レスト状態を解除する

■ Pepper の関節が固定されて基本姿[勢\(「3-3-6 姿勢」40 ページ参照\)](#page-39-0)に戻ります。

#### **7** 充電フラップを閉める

- Pepper の関節が固定されて基本姿勢 (「3-3-6 姿勢」 40 ページ参照)に戻ります。
	- Pepper を持ち上げる必要がある場合は、Pepper を持ち上げる 439 ページの「11-2-5 [Pepper を持ち上げる」を](#page-438-0)参照してください。床に置くときは、静かに下ろしてセーフレストの姿勢 にしてくださ[い\(「3-3-6 姿勢」40 ページ参照\)](#page-39-0)。

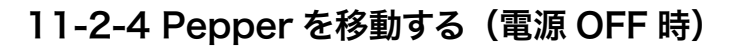

- <span id="page-436-0"></span>**1** Pepper の電源が切れていることを確認する
- 目、耳、肩の LED ランプが消灯していること、 Pepper の頭を触っても動かないことを確認してください。
- **2** 充電プラグが Pepper から外れていることを確認する
- **3** 柔らかいカバーの上から緊急停止ボタンを押[す\(「5-2-3 緊急停止ボタンを使って電源を切る」58](#page-57-0) [ページ参照\)](#page-57-0)
- Pepper を移動中に誤って胸部ボタンを押してしまう場合に備えて、 安全のために緊急停止ボタンを押して ください。
- **4** Pepper をしっかりと支えながら、腰/ひざのピ[ン\(「3-3-9 ピン\(腰/ひざ用\)」44 ページ参照\)](#page-43-0) を取り付ける(① ②)
	- ピンを取り付けた状態では、腰/ひざが自由に動き転倒する恐れがありますのでご注意ください。 Pepper は重いのでしっかりと支えてください。

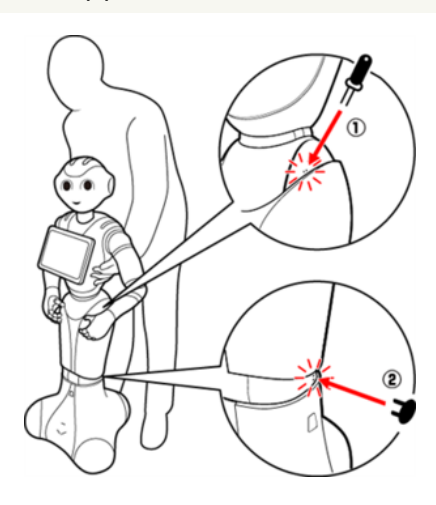

- **5** Pepper の姿勢が安定するまで Pepper の腰を後方に引く(③)
- **6** Pepper の姿勢が安定するまで Pepper の肩を前方に押して、セーフレストの姿[勢\(「3-3-6 姿勢」](#page-39-0) 40 ページ参照) にする (4)

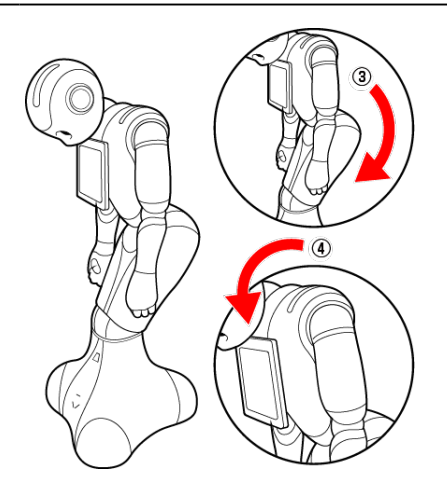

**7** 腰/ひざのピンを取り外[す\(「3-4-1 ピンを取り外す」47ページ参照\)](#page-46-0)

#### **8** 下図のように肩に手を置き、もう一方の手をおしりにあてる

■ 腰/ひざのピンを取り外したことを確認してください。

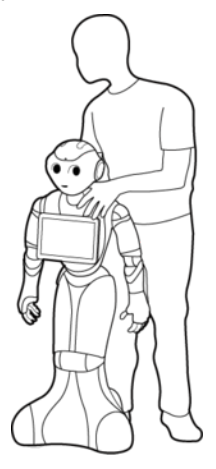

- **9** Pepper を目的の場所まで押す
- **10** Pepper の首の後ろの柔らかいカバーを開けて、緊急停止を解除す[る\(「5-2-4 緊急停止を解除する」](#page-58-0) [59 ページ参照\)](#page-58-0)
- ボタンを軽く右に回し、「ポン」と浮くことを確認してください。

**11** 電源を入れ[る\(「5-2-1 電源を入れる」56 ページ参照\)](#page-55-0)

■ Pepper を持ち上げる必要がある場合は、Pepper を持ち上げる 439 ページの「11-2-5 [Pepper を持ち上げる」を](#page-438-0)参照してください。床に置くときは、静かに下ろしてセーフレストの姿勢 にしてくださ[い\(「3-3-6 姿勢」40 ページ参照\)](#page-39-0)。

## 11-2-5 Pepper を持ち上げる

- <span id="page-438-0"></span>**1** 充電プラグが Pepper から外れていることを確認する
- **2** Pepper の電源を切[る\(「5-2-2 胸部ボタンを使って電源を切る」57ページ参照\)](#page-56-0)
- **3** 柔らかいカバーの上から緊急停止ボタンを押[す\(「5-2-3 緊急停止ボタンを使って電源を切る」58](#page-57-0) [ページ参照\)](#page-57-0)
- Pepper を移動中に誤って胸部ボタンを押してしまう場合に備えて、安全のために緊急停止ボタンを押して ください。
- **4** Pepper をしっかりと支えながら、腰/ひざのピ[ン\(「3-3-9 ピン\(腰/ひざ用\)」44 ページ参照\)](#page-43-0) を取り付ける(① ②)
	- ピンを取り付けると腰/ひざが自由に動き転倒する恐れがありますのでご注意ください。 Pepper は重いのでしっかりと支えてください。

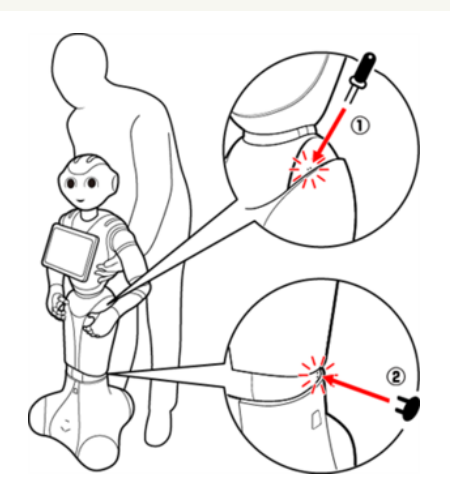

- **5** Pepper の姿勢が安定するまで Pepper の腰を後方に引く(③)
- **6** Pepper の姿勢が安定するまで Pepper の肩を前方に押して、セーフレストの姿[勢\(「3-3-6 姿勢」](#page-39-0) 40 ページ参照) にする (4)

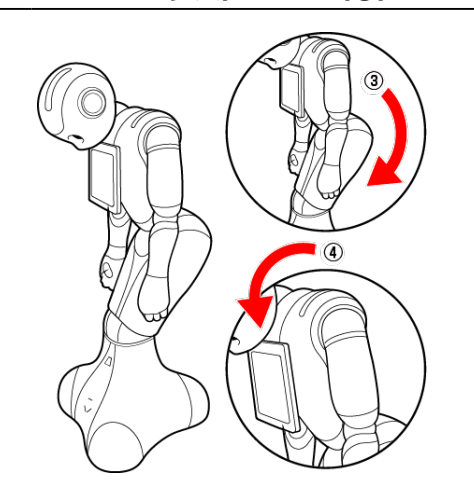

- **7** 腕の下に手を入れて持ち上げ、移動させる
- 床に置くときは、静かに下ろしてセーフレストの姿[勢\(「3-3-6 姿勢」40 ページ参照\)](#page-39-0)にしてください。

腰/ひざのピンを取り外[す\(「3-4-1 ピンを取り外す」47ページ参照\)](#page-46-0)

- Pepper の首の柔らかいカバーを開けて、緊急停止を解除す[る\(「5-2-4 緊急停止を解除する」59](#page-58-0) [ページ参照\)](#page-58-0)
- 電源を入れ[る\(「5-2-1 電源を入れる」56 ページ参照\)](#page-55-0)

## 11-2-6 Pepper を梱包する

<span id="page-440-0"></span>輸送の必要がある場合などは、次の手順に従って梱包してください。

■ 必要に応じて2名で行ってください。

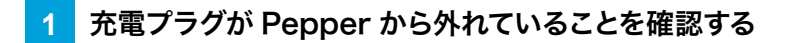

**2** Pepper の電源を切[る\(「5-2-2 胸部ボタンを使って電源を切る」57ページ参照\)](#page-56-0)

■ 電源が切れると、Pepper は自動的にセーフレストの姿勢になります。

**3** 緊急停止ボタンを押[す\(「5-2-3 緊急停止ボタンを使って電源を切る」58 ページ参照\)](#page-57-0)

- Pepper を移動中に誤って胸部ボタンを押してしまう場合に備えて、安全のために緊急停止ボタンを押して ください。
- **4** Pepper をしっかりと支えながら、腰/ひざのピ[ン\(「3-3-9 ピン\(腰/ひざ用\)」44 ページ参照\)](#page-43-0) を取り付ける(① ②)
	- ピンを取り付けると腰/ひざが自由に動き転倒する恐れがありますのでご注意ください。 Pepper は重いのでしっかりと支えてください。

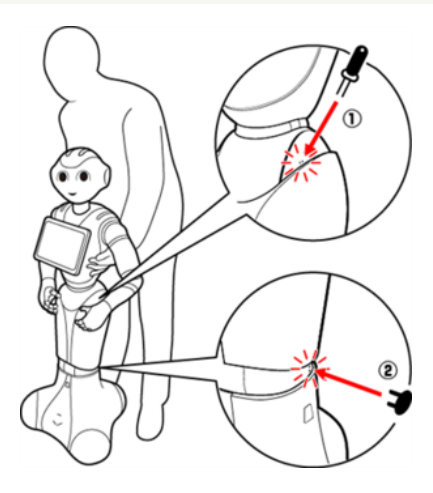

- **5** Pepper の姿勢が安定するまで Pepper の腰を後方に引く(③)
- **6** Pepper の姿勢が安定するまで Pepper の肩を前方に押して、セーフレストの姿[勢\(「3-3-6 姿勢」](#page-39-0) [40 ページ参照\)に](#page-39-0)する(4)

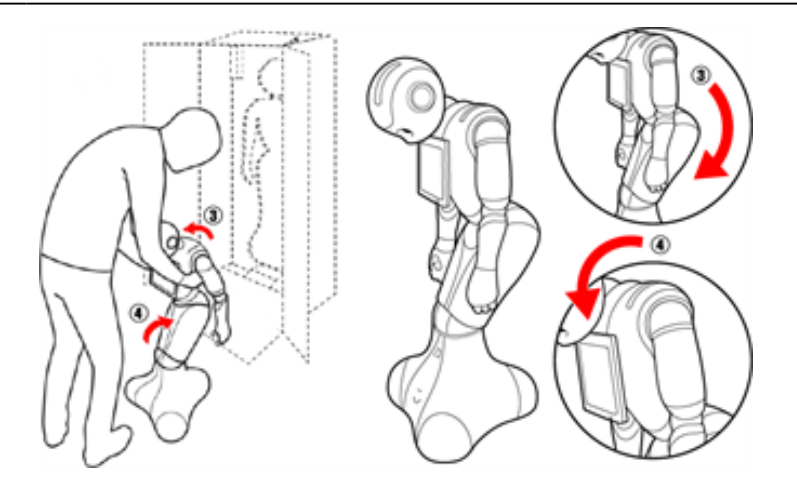

#### 充電フラッ[プ\(「3-3-5 充電フラップ」39 ページ参照\)](#page-38-0)が閉じているか確認する

#### 箱を起こす

■ 上下の向きが正しいことを確認してください。

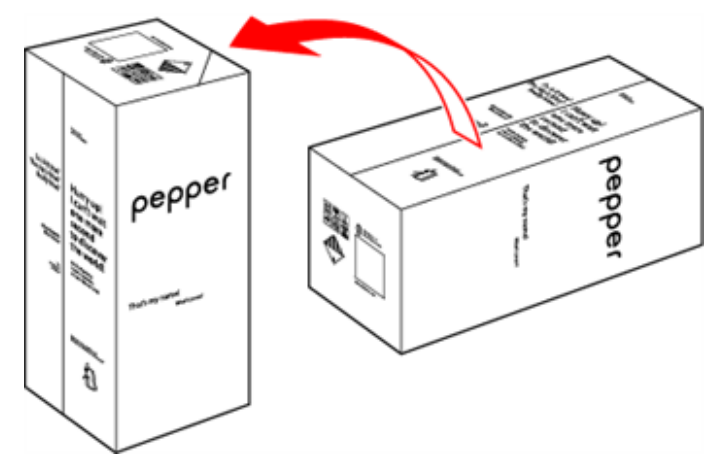

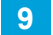

箱を開け、上側のふたを箱の上面の切れ込みに差し込む

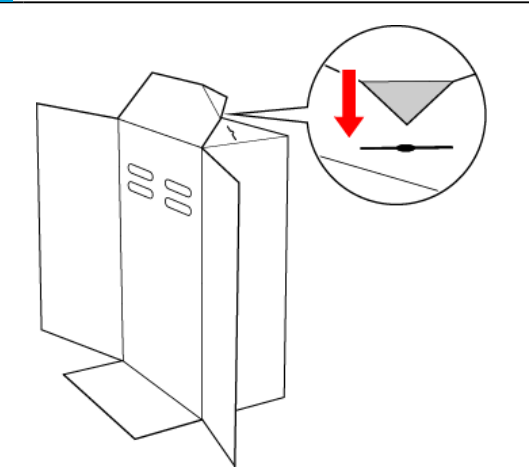

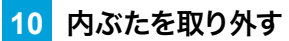

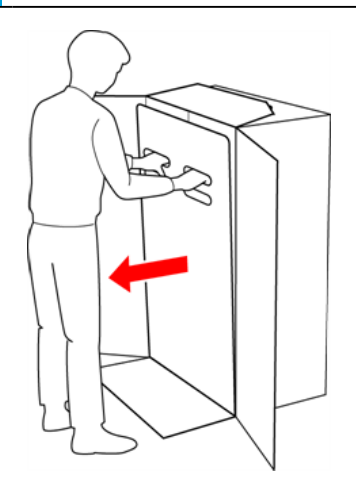

### **11** スロープを広げる

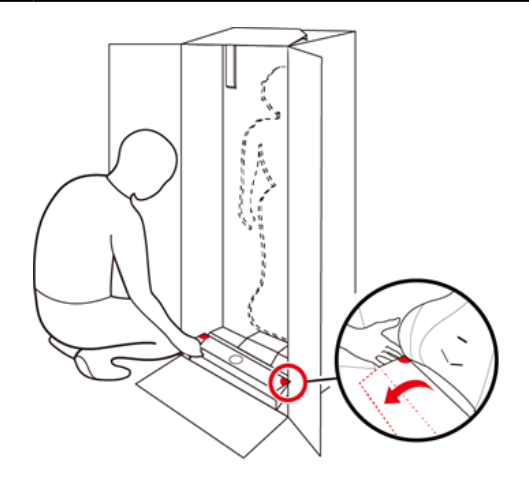

**12** Pepper の脇の下から抱きかかえるように持ち上げて、Pepper の底部から箱に入れる

■ 底部が入ったら、脚部、上半身の順に緩衝材の奥に入れてください。

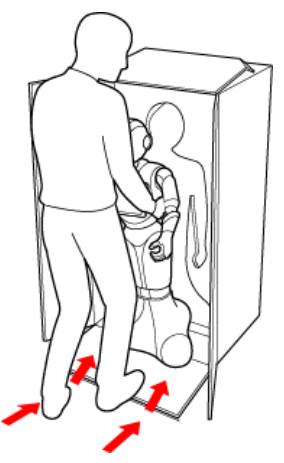

**13** スロープをしまう

#### **14** 取っ手に手を入れ、Pepper を押さえながら箱を倒す

■ 箱を倒す際はけがの無いよう十分注意し、ゆっくりと倒してください。また、勢いよく倒すと Pepper が破 損する原因となりますので、注意してください。

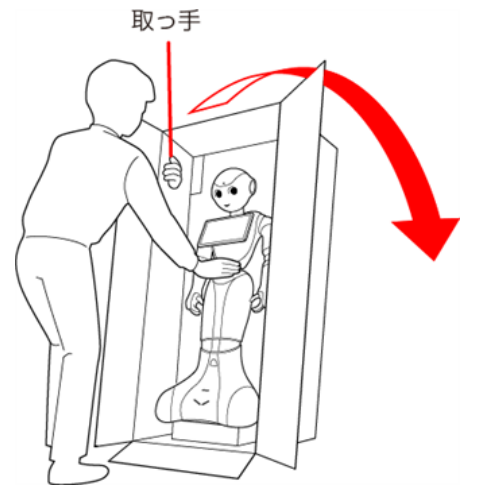

### 頭/腕を緩衝材の奥まで入れる

■ 頭/腕が緩衝材に収まるまで、しっかり押し込んでください。奥まで入っていないと正しく梱包されず、 Pepper の破損の原因となることがあります。

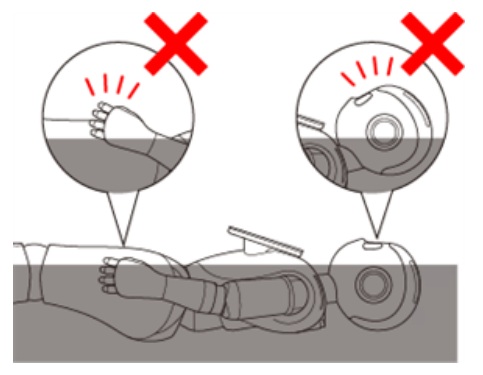

充電器をアクセサリーボックスに入れる

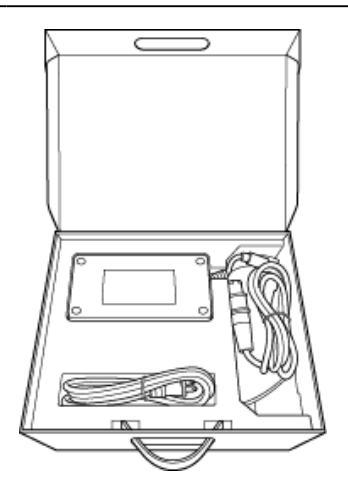

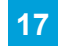

アクセサリーボックスを箱に入れる

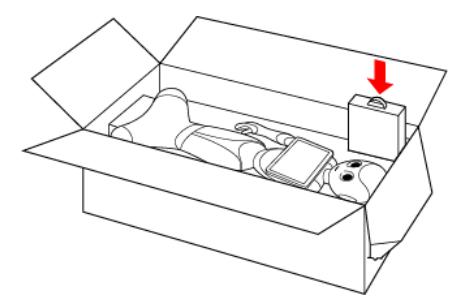

#### 箱の上面の切れ込みに差し込んだ上側のふたを元に戻す

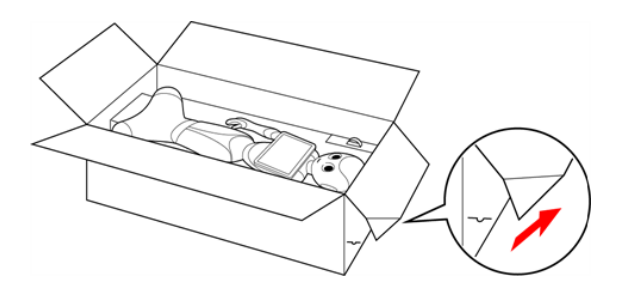

### **19** 内ぶたをかぶせる

■ 内ぶたが箱の上面より浮いていないか確認してください。 内ぶたが浮いているときは、Pepper が緩衝材の奥まで入っていません。Pepper を正しく収納してから、 再度内ぶたをかぶせてください。

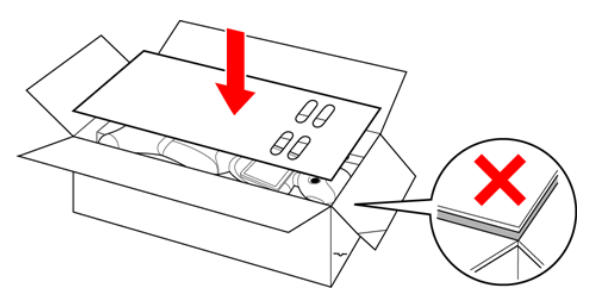

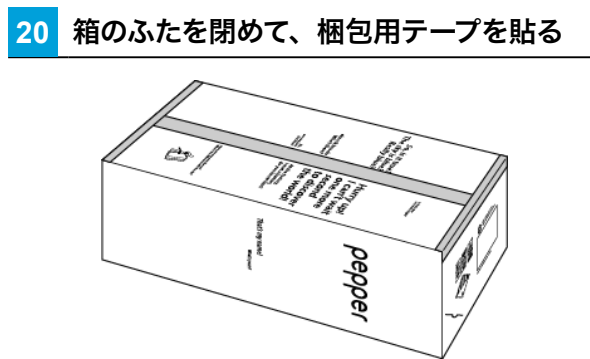

# 11-3 Pepper が濡れたとき

Pepper は、水に濡れると感電の恐れがあり、大変危険です。ここでは、Pepper が水に濡れたときの対処 方法について説明します。

#### 11-3-1 Pepper の表面が濡れたとき

**1** すべてのケーブルを Pepper から取り外し、充電器をコンセントから取り外す

**2** 緊急停止ボタンを押[す\(「5-2-3 緊急停止ボタンを使って電源を切る」58 ページ参照\)](#page-57-0)

**3** 乾いた柔らかいタオルなどで、表面に付着した液体を拭き取る

**4** 乾いたことを確認し、緊急停止を解除す[る\(「5-2-4 緊急停止を解除する」59 ページ参照\)](#page-58-0)

- 11-3-2 Pepper の内部に液体が入ったとき
	- **1** すべてのケーブルを Pepper から取り外し、充電器をコンセントから取り外す
	- **2** 緊急停止ボタンを押[す\(「5-2-3 緊急停止ボタンを使って電源を切る」58 ページ参照\)](#page-57-0)
	- **3** 乾いた柔らかいタオルなどで、表面に付着した液体を拭き取り、自然乾燥させる
	- **4** カスタマーサポートに連絡する
	- Pepper 内部に液体が入っている状態で電源を入れると大変危険です。 Pepper 内部に液体が入っていな いことが確認できない場合は、電源を入れないでください。

#### 11-3-3 充電器が濡れたとき

- **1** コンセントにつながっているときは、ブレーカーを落とす
- **2** 充電器を Pepperとコンセントから取り外す
- **3** 乾いた柔らかいタオルなどで、充電器に付着した液体を拭き取り、自然乾燥させる

#### **4** カスタマーサポートに連絡する

- 充電器内部に液体が入っていないことが確認できない場合は、充電器を利用しないでください。
- 濡れた手で充電器を接続/接断しないでください。
- 濡れた電源プラグをコンセントから取り外すときは、特に注意してください。
- オーブンやドライヤーなどで乾燥させないでください。
- 液体が Pepper のカバー内部に入ると、回路がショートして故障の原因となります。
- 水濡れによる破損/故障は保証対象外となります。

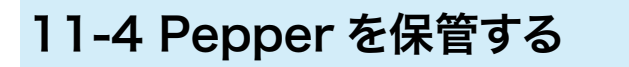

安全を確保し、Pepper の損傷を防ぐためにも次の手順はしっかりと行ってください。

### 11-4-1 Pepper を保管場所に収納する

- <span id="page-448-0"></span>■ 必要に応じて2名で行ってください。
	- **1** 充電プラグが Pepper から外れていることを確認する
	- **2** Pepper の電源を切[る\(「5-2-2 胸部ボタンを使って電源を切る」57ページ参照\)](#page-56-0)

**3** 緊急停止ボタンを押[す\(「5-2-3 緊急停止ボタンを使って電源を切る」58 ページ参照\)](#page-57-0)

- Pepper を移動中に誤って胸部ボタンを押してしまう場合に備えて、安全のために緊急停止ボタンを押して ください。
- **4** Pepper をしっかりと支えながら、腰/ひざのピ[ン\(「3-3-9 ピン\(腰/ひざ用\)」44 ページ参照\)](#page-43-0) を取り付ける(① ②)
	- ピンを取り付ると腰/ひざが自由に動き転倒する恐れがありますのでご注意ください。 Pepper は 重いのでしっかりと支えてください

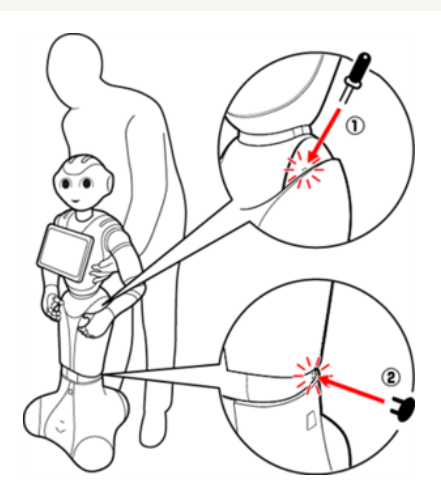

- **5** 安定するまで Pepper の腰を後方に引く(③)
- **6** 安定するまで Pepper の肩を前方に押して、セーフレストの姿[勢\(「3-3-6 姿勢」40 ページ参照\)](#page-39-0) にする(④)

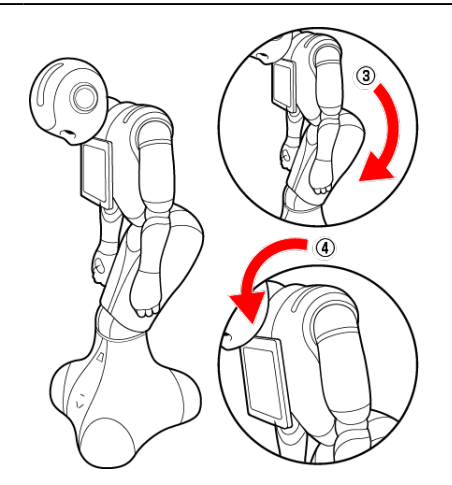

**7** 保管場所に Pepper を移動す[る\(「11-2-4 Pepper を移動する\(電源 OFF 時\)」437ページ参照\)](#page-436-0)

**8** 腰/ひざのピンを取り外[す\(「3-4-1 ピンを取り外す」47ページ参照\)](#page-46-0)

#### **9** Pepper の首の後ろの柔らかいカバーを開け、腰/ひざのピンを収納する

- カバーは柔らかいゴム製です。カバー下部の隙間に指先を入れて下から上に持ち上げてください。
- ピンをホルダーにしっかりと差し込み (⑤)、腰のピン (金属) のタグを上に折りたたんでください (⑥)。

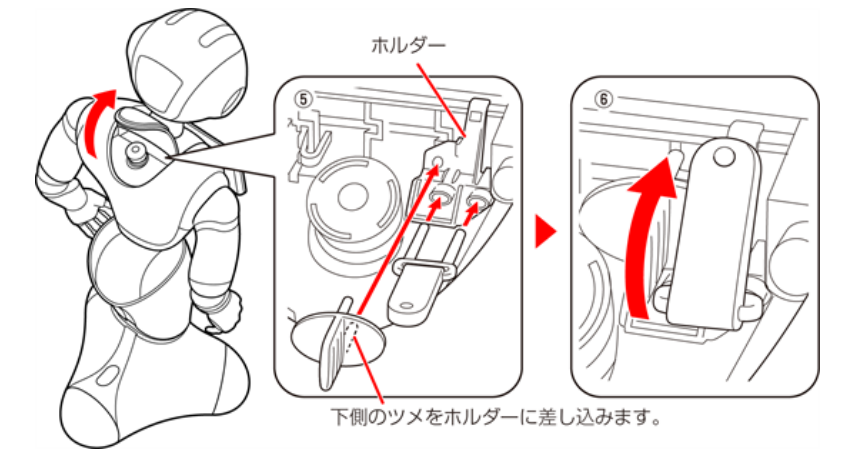

#### **10** Pepper(特に底部のセンサー)にほこりが付着しないように保管する

- Pepper を長期間使用しないときは、周囲温度が 0 ~ 45℃内の、ほこりのない乾燥した場所で 保管してください。
- 内蔵バッテリーの安全仕様により、内蔵バッテリーが低電圧になると安全ロックがかかります。安 全ロックが一度かかると新しい内蔵バッテリーに交換する必要があります。安全ロックがかかる前 に、1 週間を目安に定期的に充電してください。
	- また、満充電状態で放置した場合は 3 ヶ月を目安に充電してください。
- 3ヶ月を超えて放置すると電池が完全放電し、使用できなくなることがあります。
- 完全放電によって安全ロックが掛かった場合は、Pepper の修理・交換が必要となり、有償での 対応となります。

### 11-4-2 Pepper を保管場所から取り出す

- 必要に応じて2名で行ってください。
- <mark>1</mark> セーフレストの姿勢 (「3-3-6 姿勢」 40 ページ参照)であることを確認する
- セーフレストの姿勢になっていないときは、セーフレストの姿勢にしてください。
- **2** Pepper をしっかりと支えながら、腰/ひざのピ[ン\(「3-3-9 ピン\(腰/ひざ用\)」44 ページ参照\)](#page-43-0) を取り付ける(① ②)
- ピンを取り付ると腰/ひざが自由に動き転倒する恐れがありますのでご注意ください。 Pepper は重いので しっかりと支えてください。

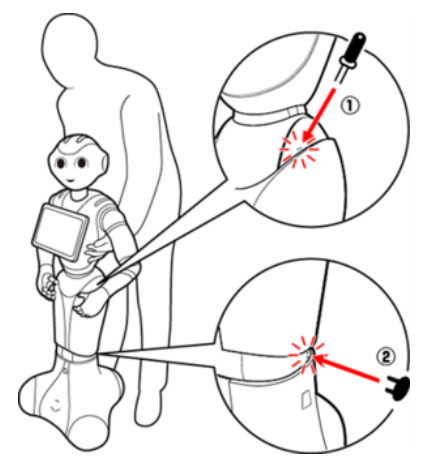

- **3** 保管場所から使用場所に Pepper を移動す[る\(「11-2-4 Pepper を移動する\(電源 OFF 時\)」437](#page-436-0) [ページ参照\)](#page-436-0)
- **4** 腰/ひざからピンを取り外[す\(「3-4-1 ピンを取り外す」47ページ参照\)](#page-46-0)
- **5** Pepper の首の後ろの柔らかいカバーを開け、ピンを収納する
- **6** 緊急停止を解除す[る\(「5-2-4 緊急停止を解除する」59 ページ参照\)](#page-58-0)

# 12 付録

# 12-1 仕様

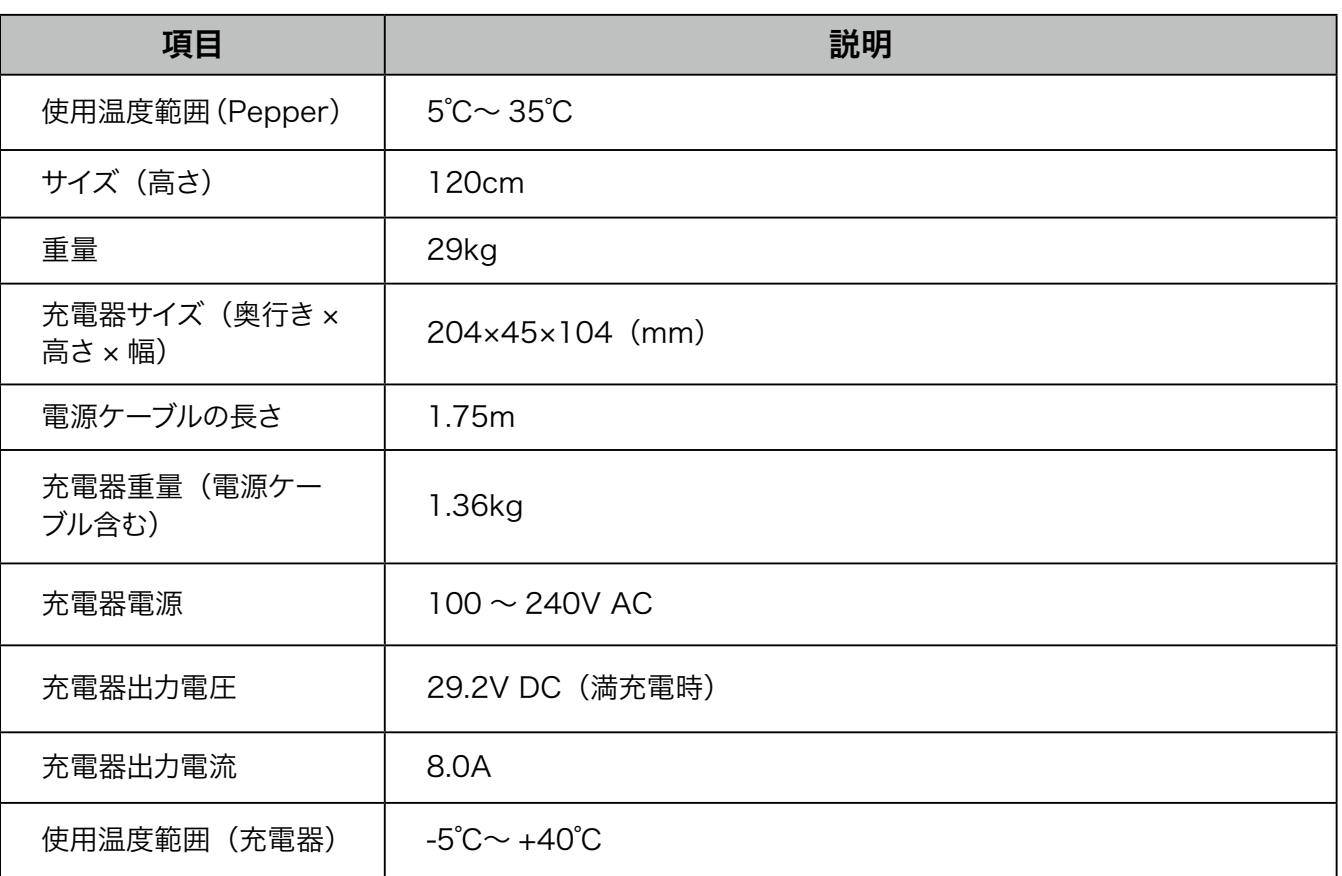

# 12-2 通知情報一覧

LED ランプ (肩) (「3-3-7 LED ランプ (肩)」41 ページ参照) が赤色または黄色に変わったときは、 Pepper からお知らせがあります。胸部ボタン (「3-3-2 胸部ボタン」36 ページ参照)を 1 度押すと Pepper からお知らせを聞くことができます。詳細は以下をご確認の上、対処方法をお試しください。

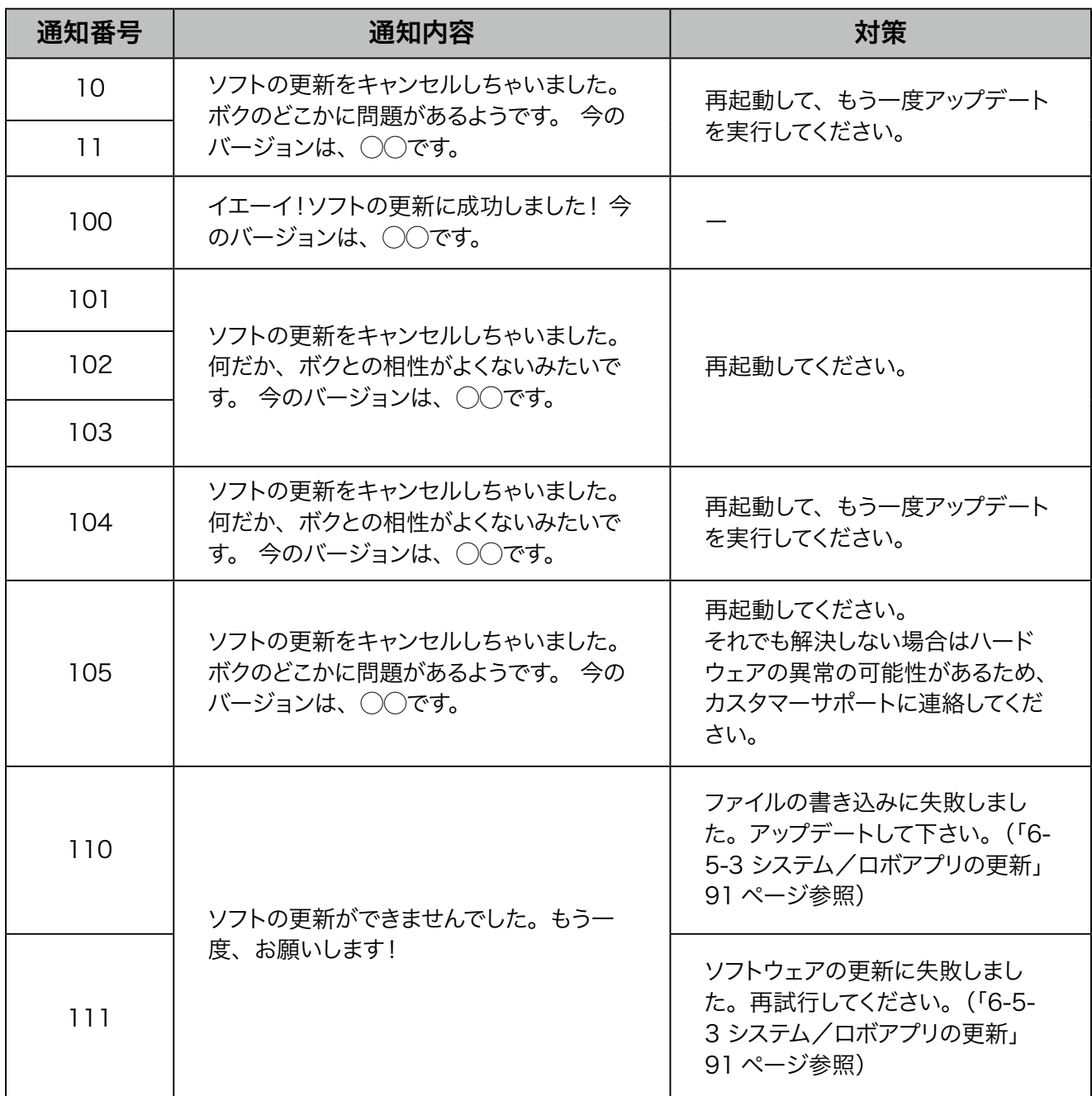

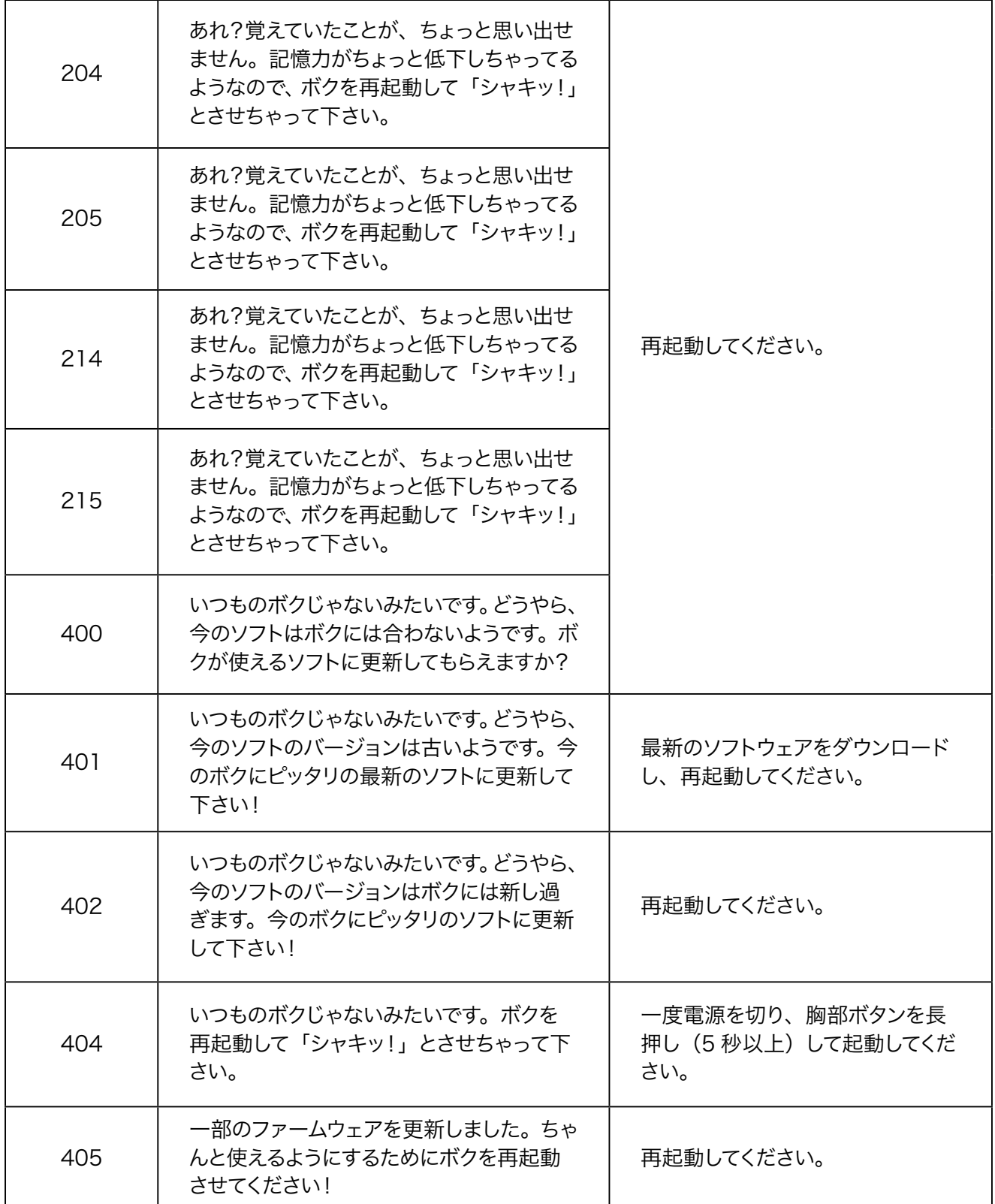

## 12-2-1 本機の診断

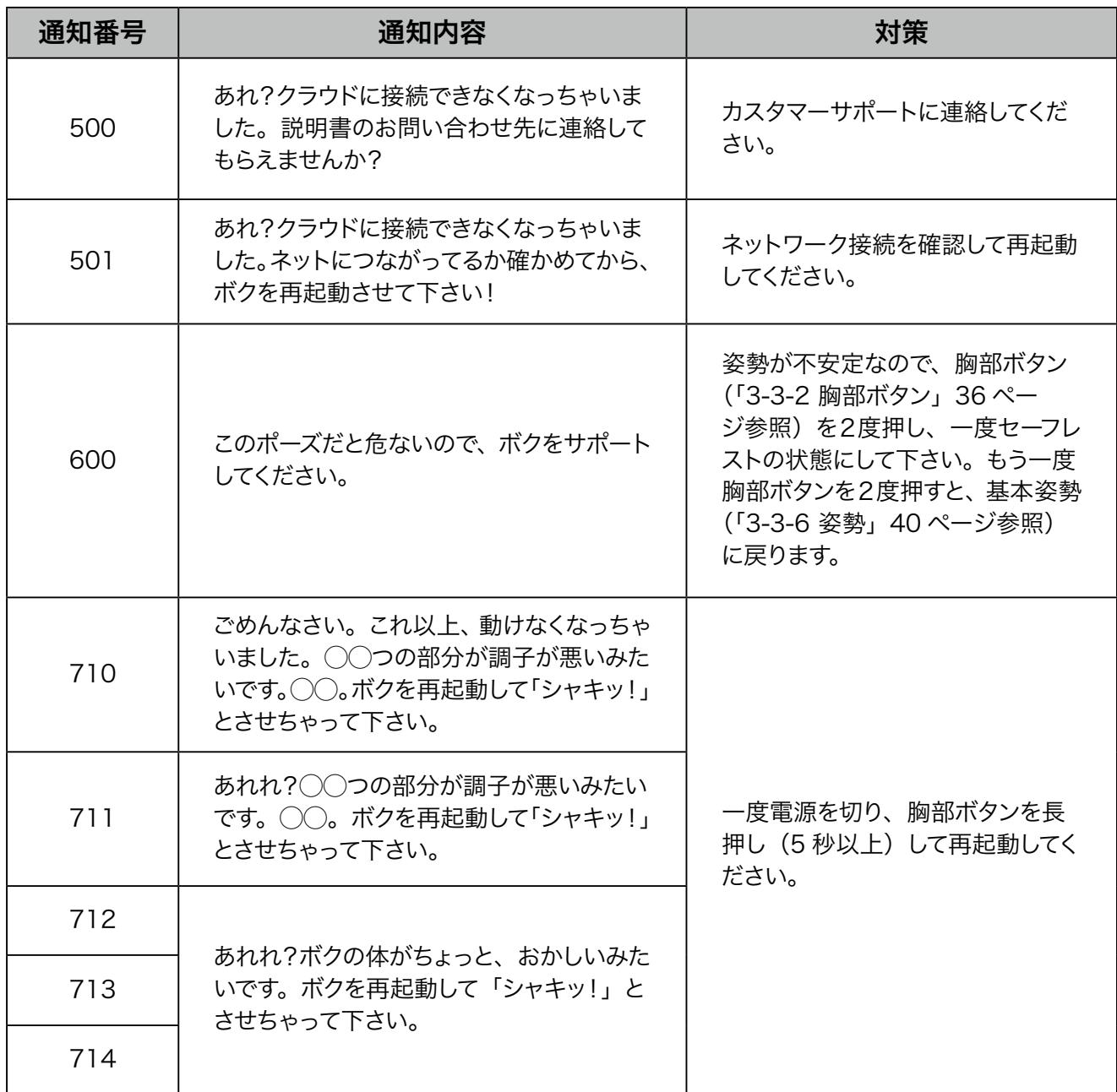

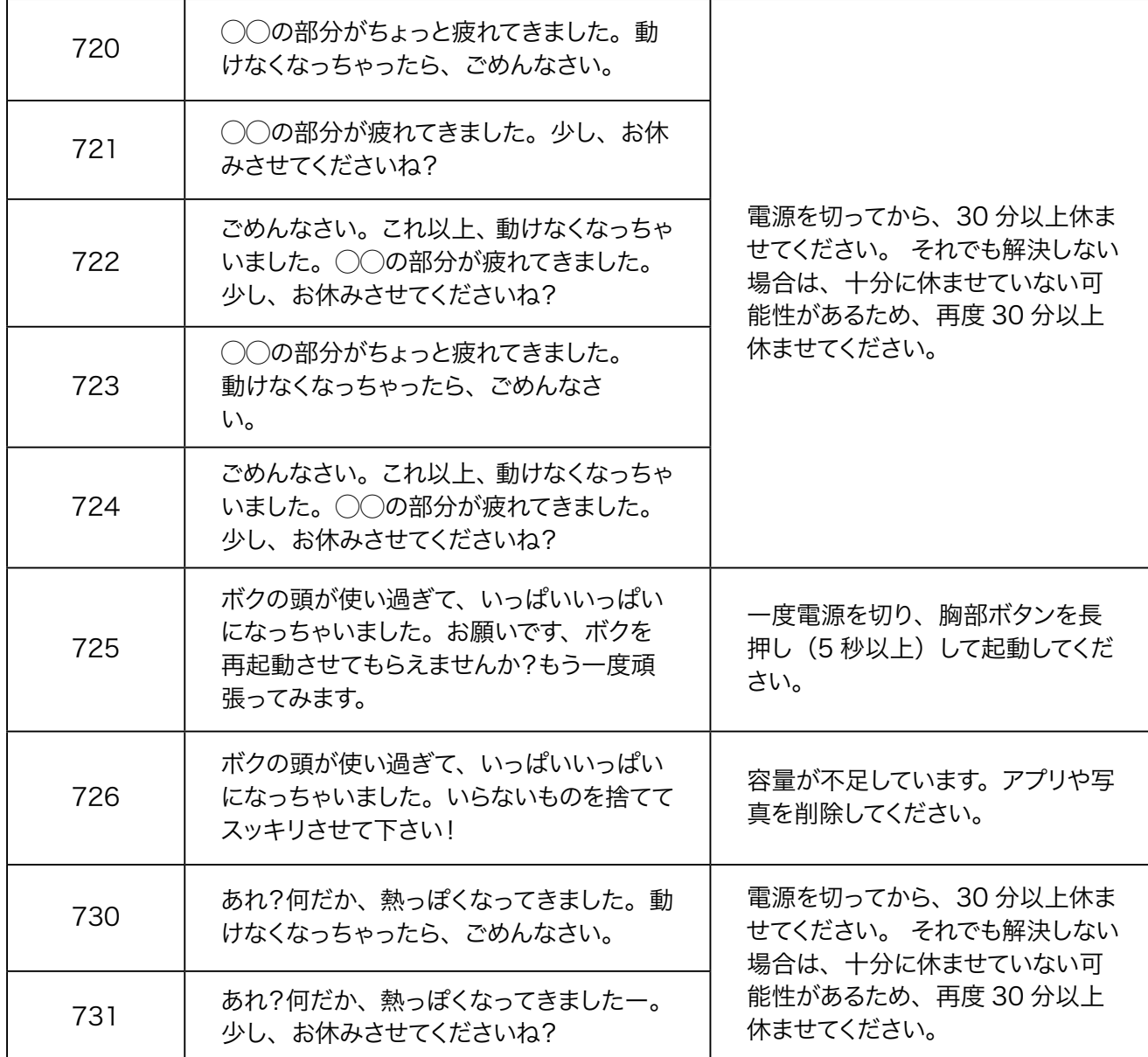

# 12-2-2 バッテリー

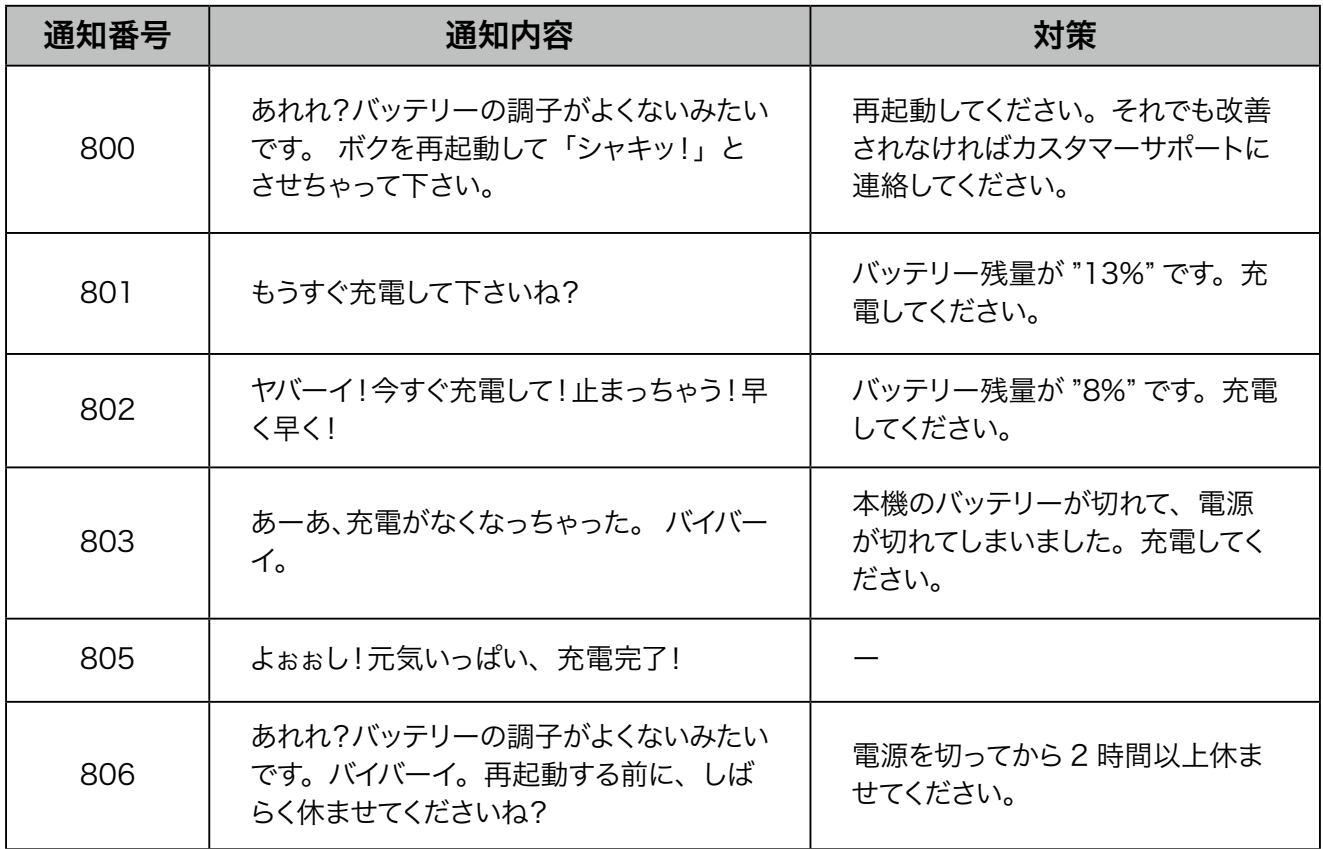

## 12-2-3 アプリケーション管理

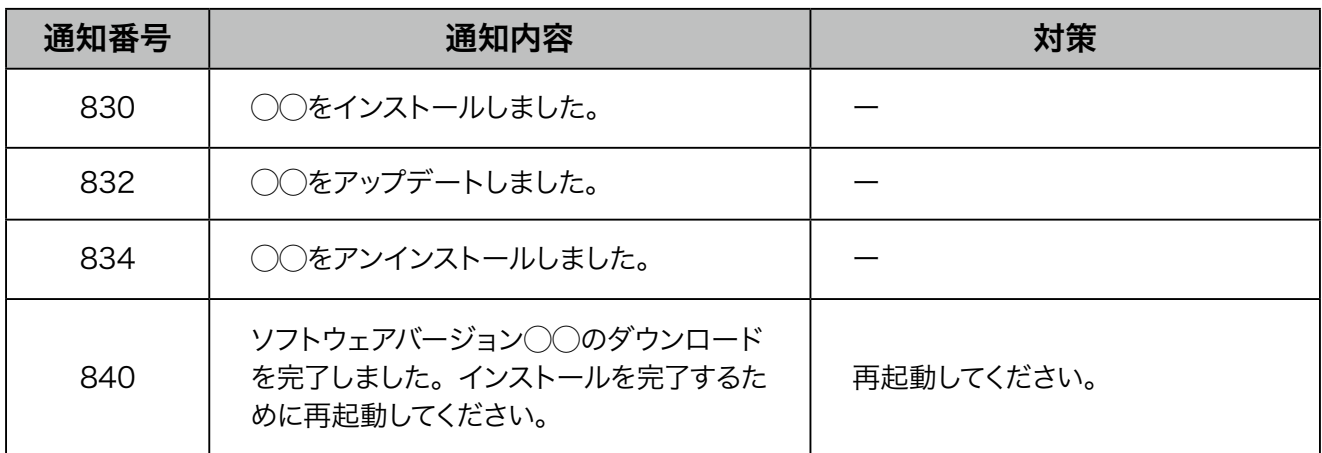

# 12-3 ID /パスワードについて

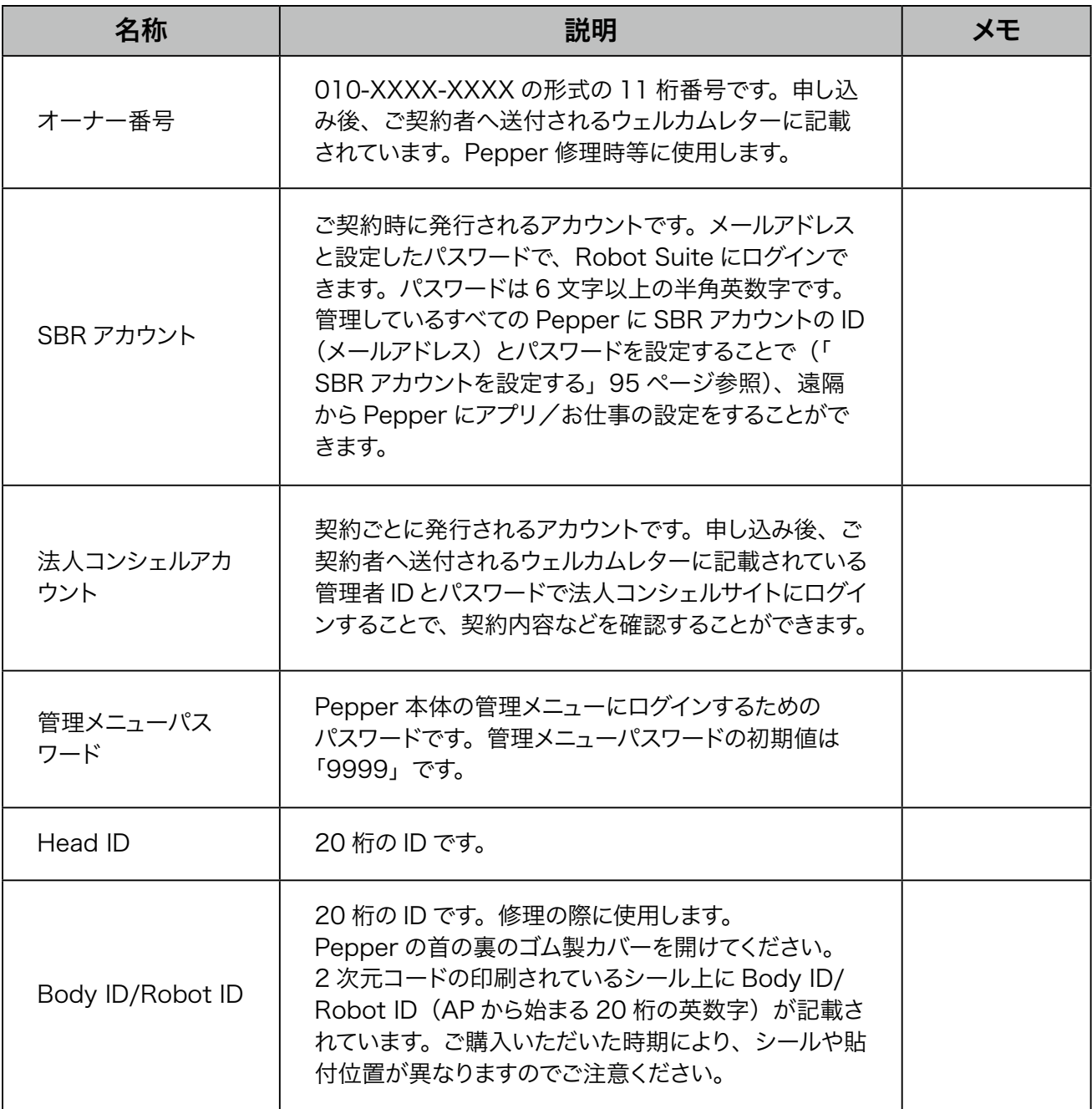

# 12-4 免責事項について

- Pepper は自律的に動く製品であり、周囲の人や家財に損害を与える可能性があります。本書をよくお読 みになり、記載の使用方法、及び使用環境下にてご利用ください。
- ソフトバンクおよびソフトバンクロボティクスは、Pepper の使用による間接的あるいは直接的な損害、事 故等には責任を一切負いかねます。
- 機種の世代により、Pepper に使用している部品が変更される可能性があります。そのため製造後長期経 過した場合、部品欠品により修理をお受けできない場合がございます。
- 海外でのご利用は想定しておりません。海外で使用したことにより発生したすべての事象について、一切の 責任を負いかねます。
- 本書に記載した注意事項は、すべての起こり得る事象を網羅したものではございません。
	- Pepper に関連する免責事項は、下記の URL から各サービスの規約・重要事項をご確認ください。 [https://www.softbank.jp/](https://www.softbank.jp/biz/set/data/robot/pepper/pdf/p4b_kihon.pdf)biz/set/data/robot/pepper/pdf/p4b\_kihon.pdf

# 13 用語集

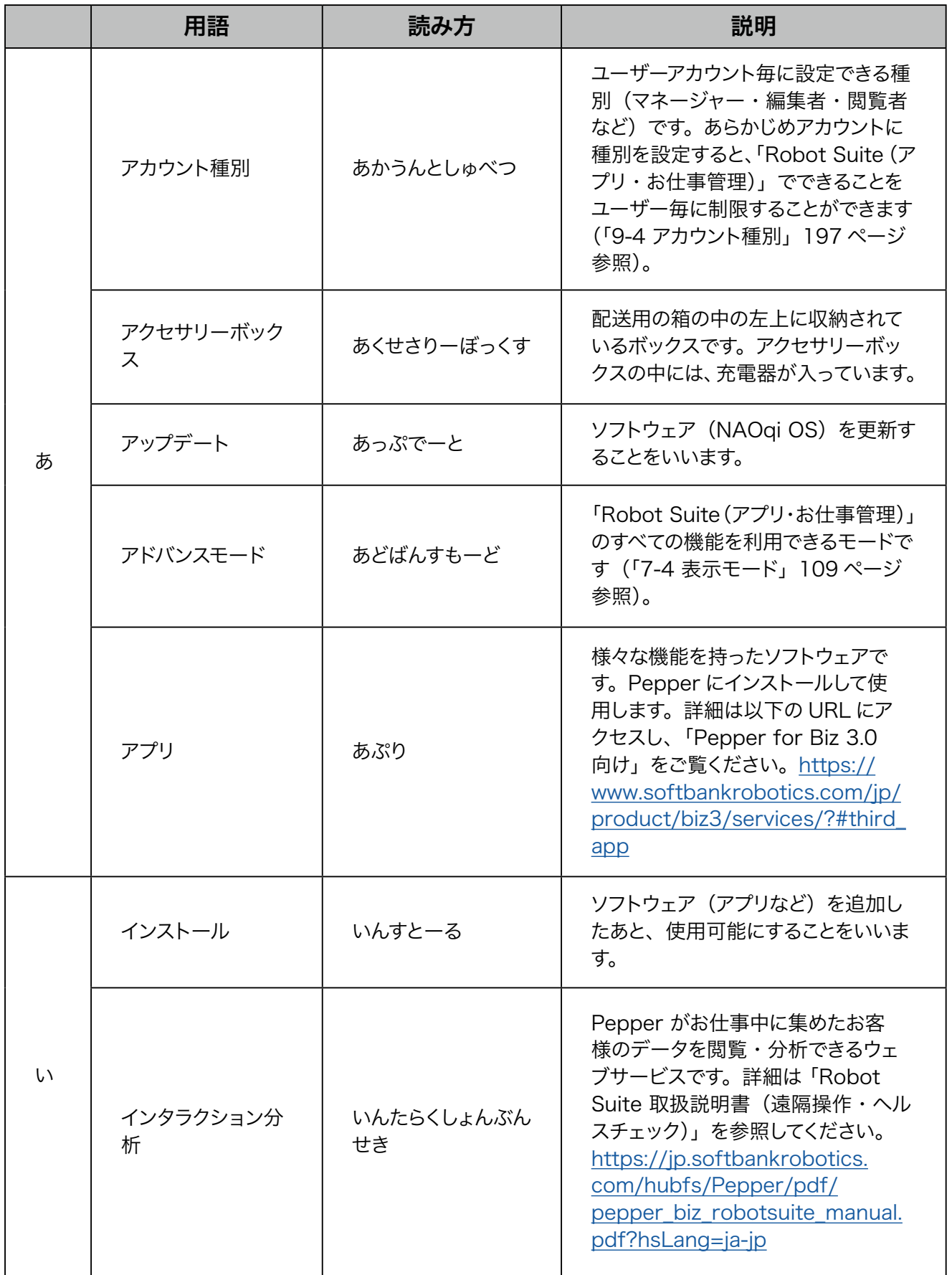

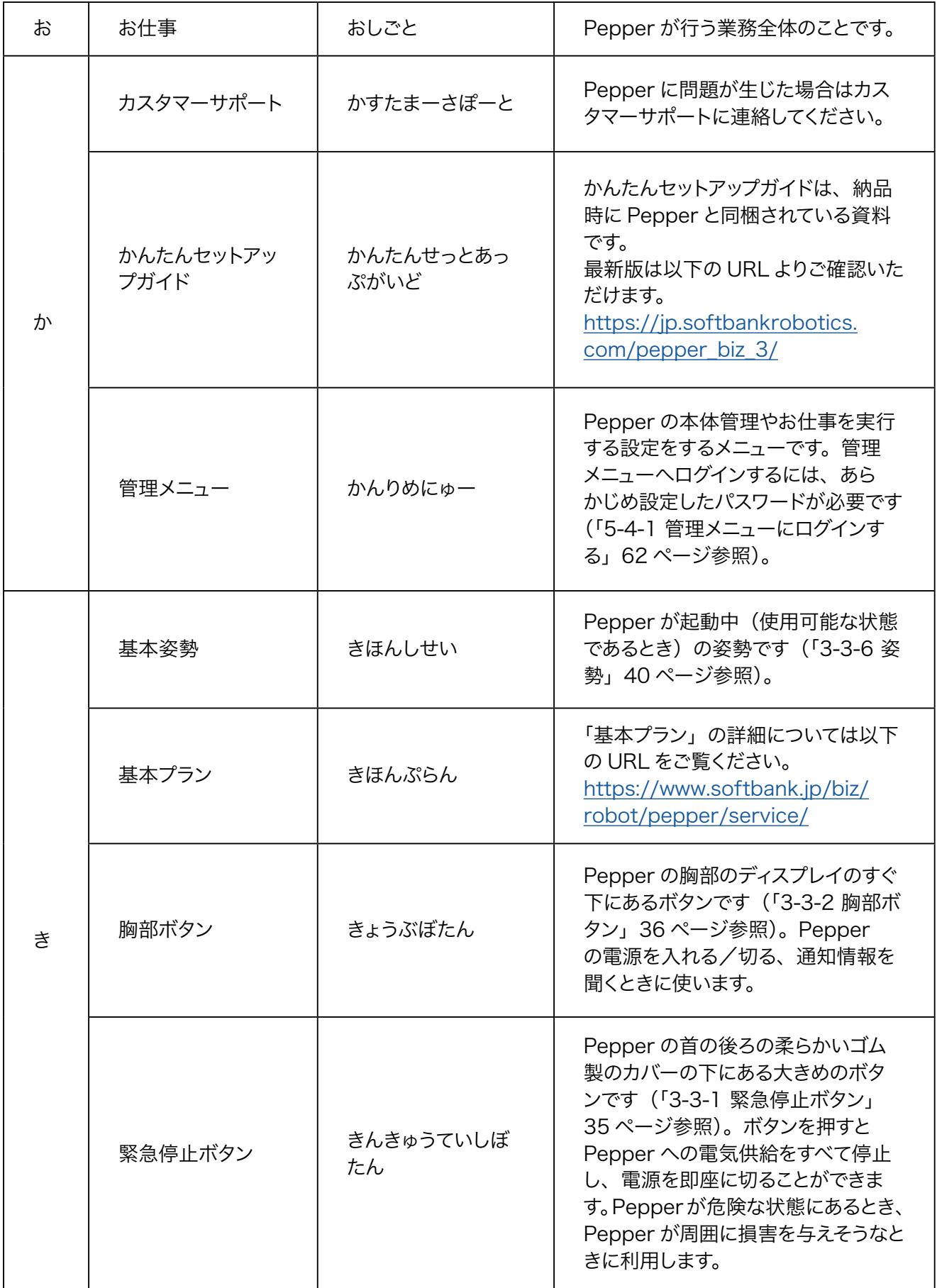

 $\blacksquare$ 

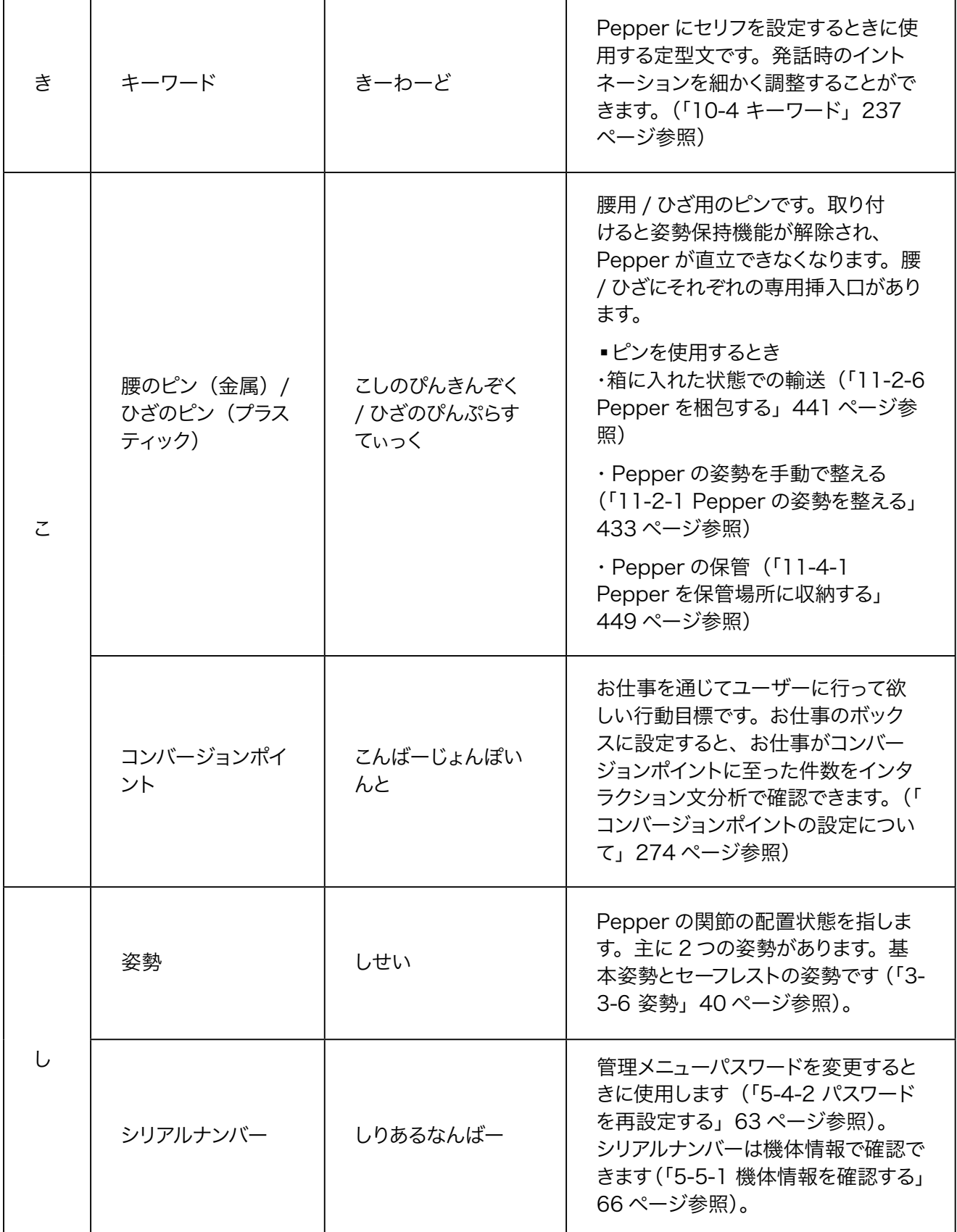

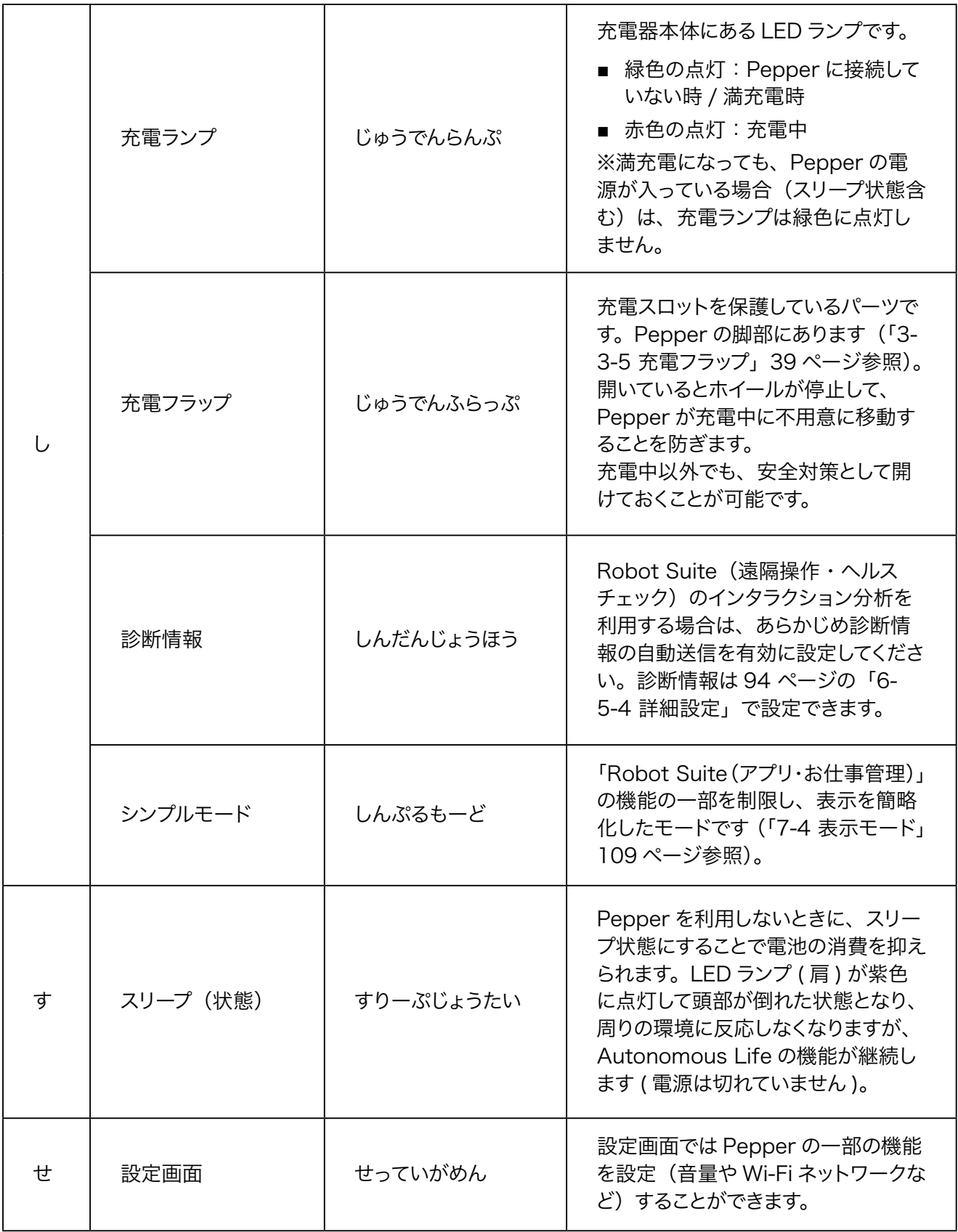

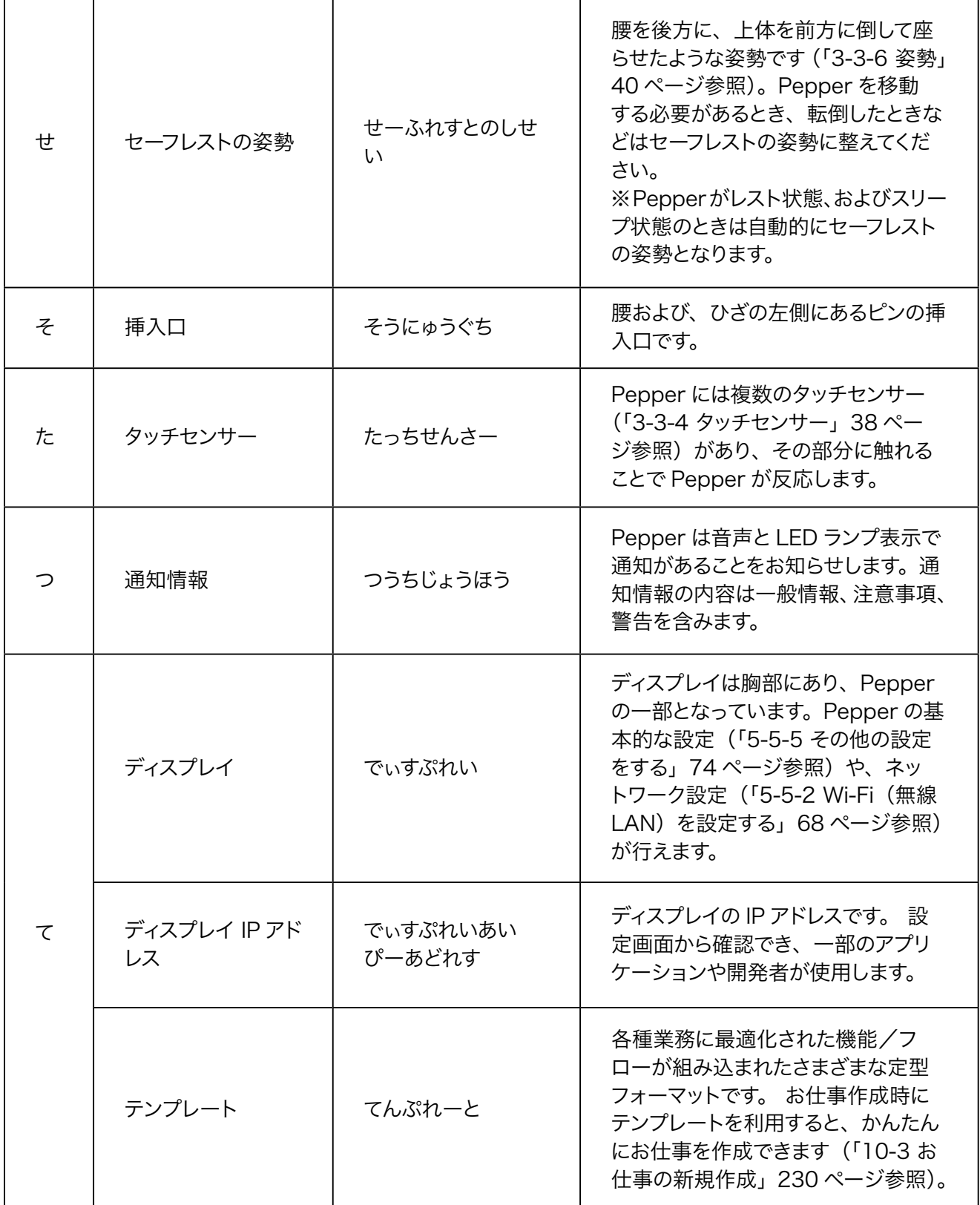

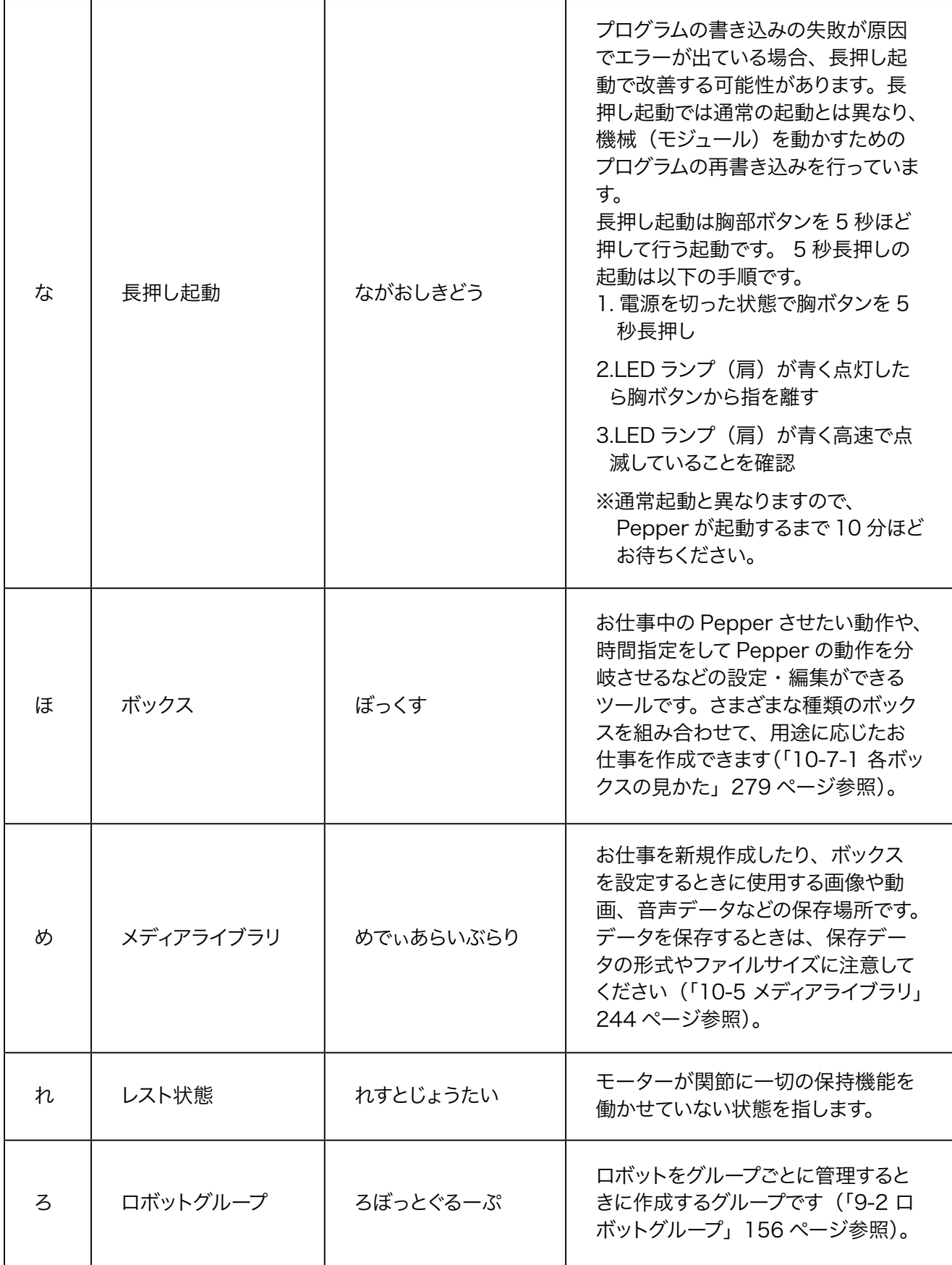

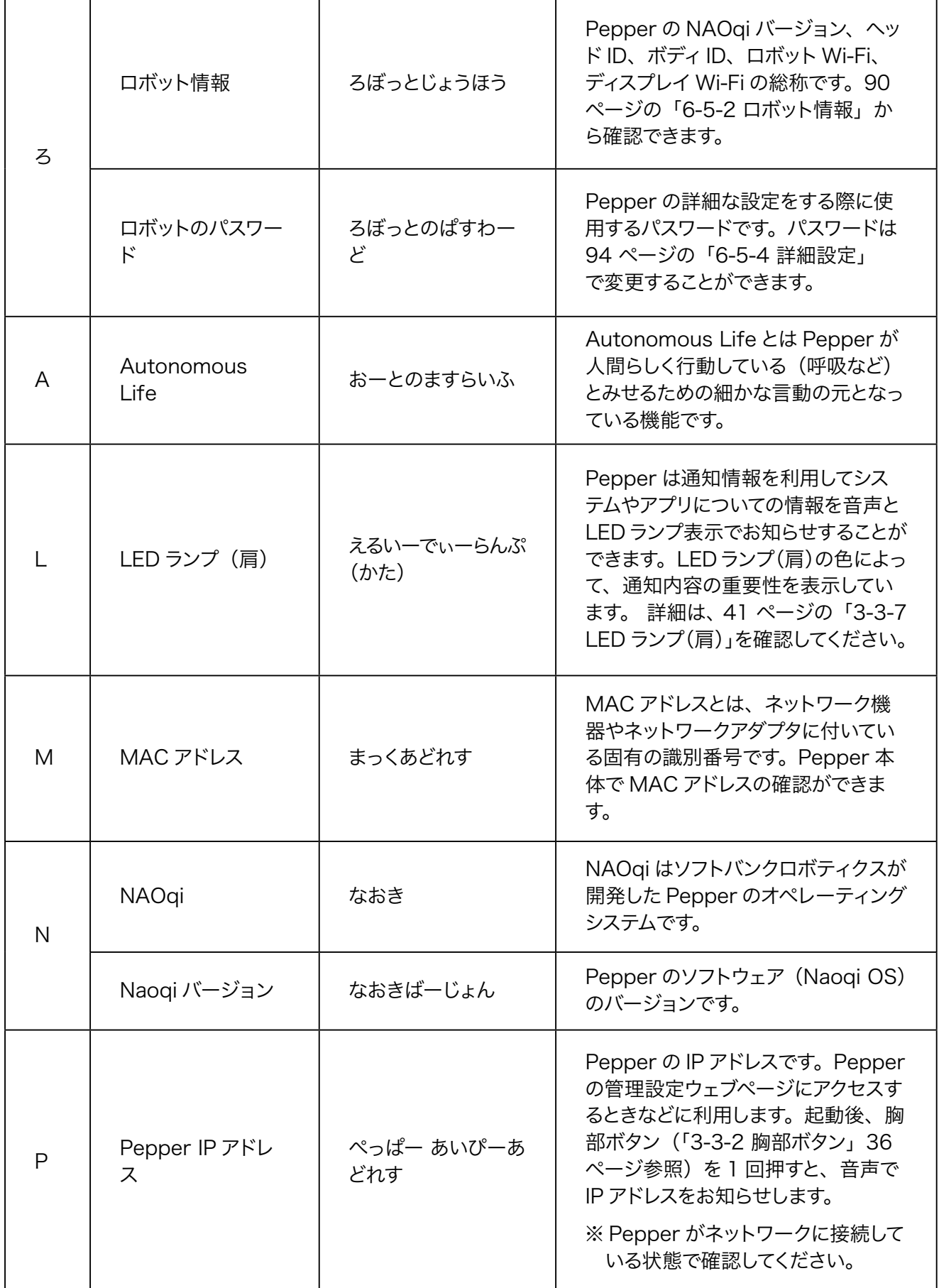

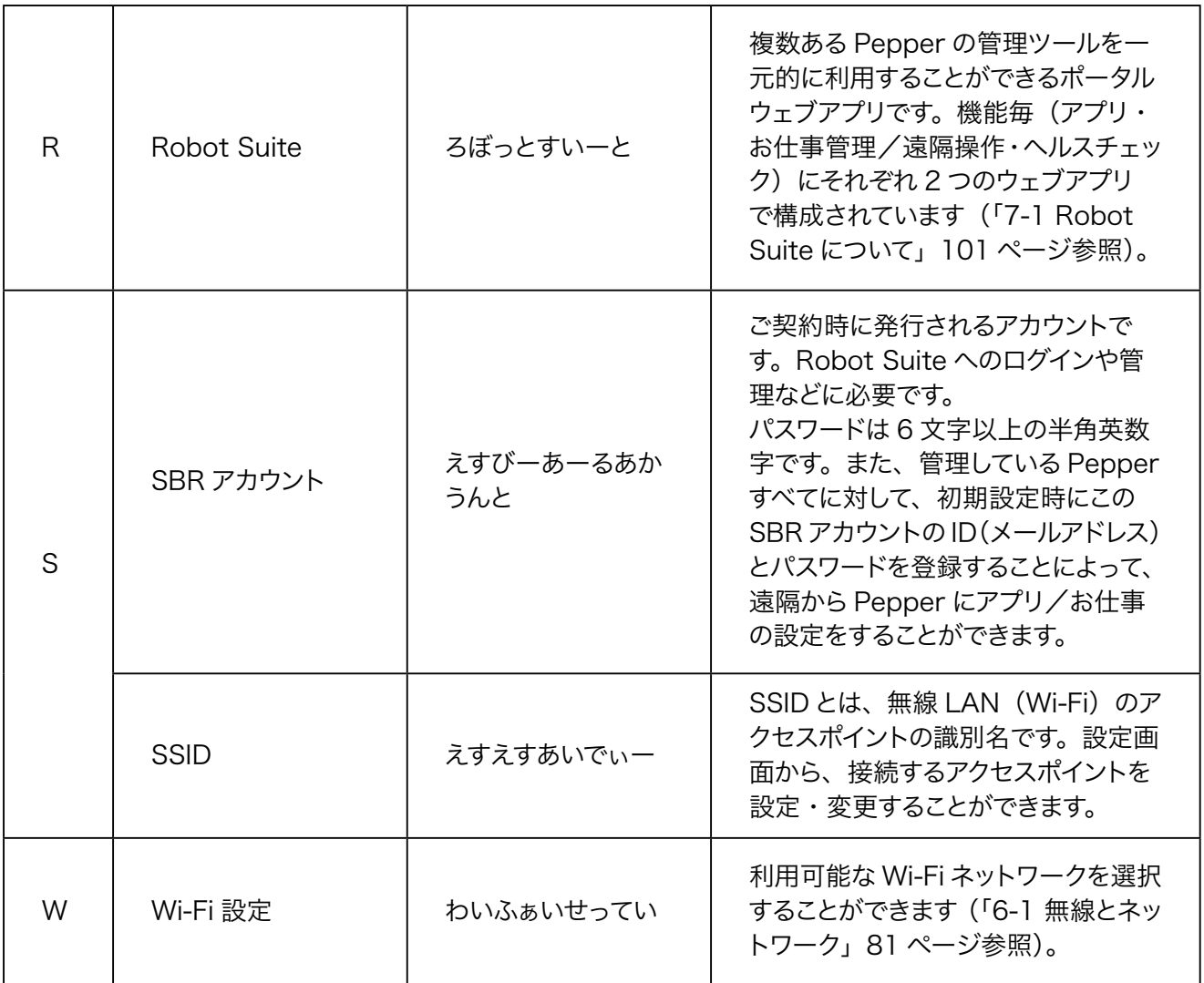
ソフトバンクロボティクス株式会社